# **Novell**. **ZENworks. 10 Configuration Management SP3**

**10.3** 2010 年 3 月 30 日

**www.novell.com**

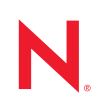

#### 法律声明

Novell, Inc. 对本文档的内容或使用不作任何声明或保证,特别是对适销性或用于任何特定目的的适用性不 作任何明示或暗示保证。另外, Novell, Inc. 保留随时修改本出版物及其内容的权利,并且没有义务将这些 修改通知任何个人或实体。

Novell, Inc. 对任何软件不作任何声明或保证,特别是对适销性或用于任何特定目的的适用性不作任何明示 或暗示保证。另外, Novell, Inc. 保留随时修改 Novell 软件全部或部分内容的权利,并且没有义务将这些修 改通知任何个人或实体。

依据本协议提供的任何产品或技术信息都将受到美国出口控制和其他国家 / 地区的贸易法律的约束。您同 意遵守所有出口控制法规,并同意在出口、再出口或进口可交付产品之前取得所有必要的许可证或分类证 书。您同意不出口或再出口至当前美国出口排除列表上所列的实体,或者美国出口法律中规定的任何被禁 运的国家 / 地区或支持恐怖主义的国家 / 地区。您同意不将可交付产品用于禁止的核武器、导弹或生物化 学武器的最终用途。有关出口 Novell 软件的详细讯息, 请访问 [Novell International Trade Services](http://www.novell.com/info/exports/) 网页 (http://www.novell.com/info/exports/)。如果您未能获得任何必要的出口许可, Novell 对此不负任何责任。

版权所有 © 2007-2010 Novell, Inc. 保留所有权利。未经出版商的明确书面许可,不得复制、影印、传送此 出版物的任何部分或将其储存在检索系统上。

Novell, Inc. 404 Wyman Street, Suite 500 Waltham, MA 02451 U.S.A. www.novell.com

联机文档: 要访问该 Novell 产品及其他 Novell 产品的最新联机文档,请参见 Novell [文档网页](http://www.novell.com/documentation) (http://www.novell.com/documentation)。

### **Novell** 商标

有关 Novell 商标,请参见 Novell [商标和服务标记列表](http://www.novell.com/company/legal/trademarks/tmlist.html) (http://www.novell.com/company/legal/trademarks/ tmlist.html)。

# 第三方资料

所有第三方商标均属其各自所有者的财产。

# 目录

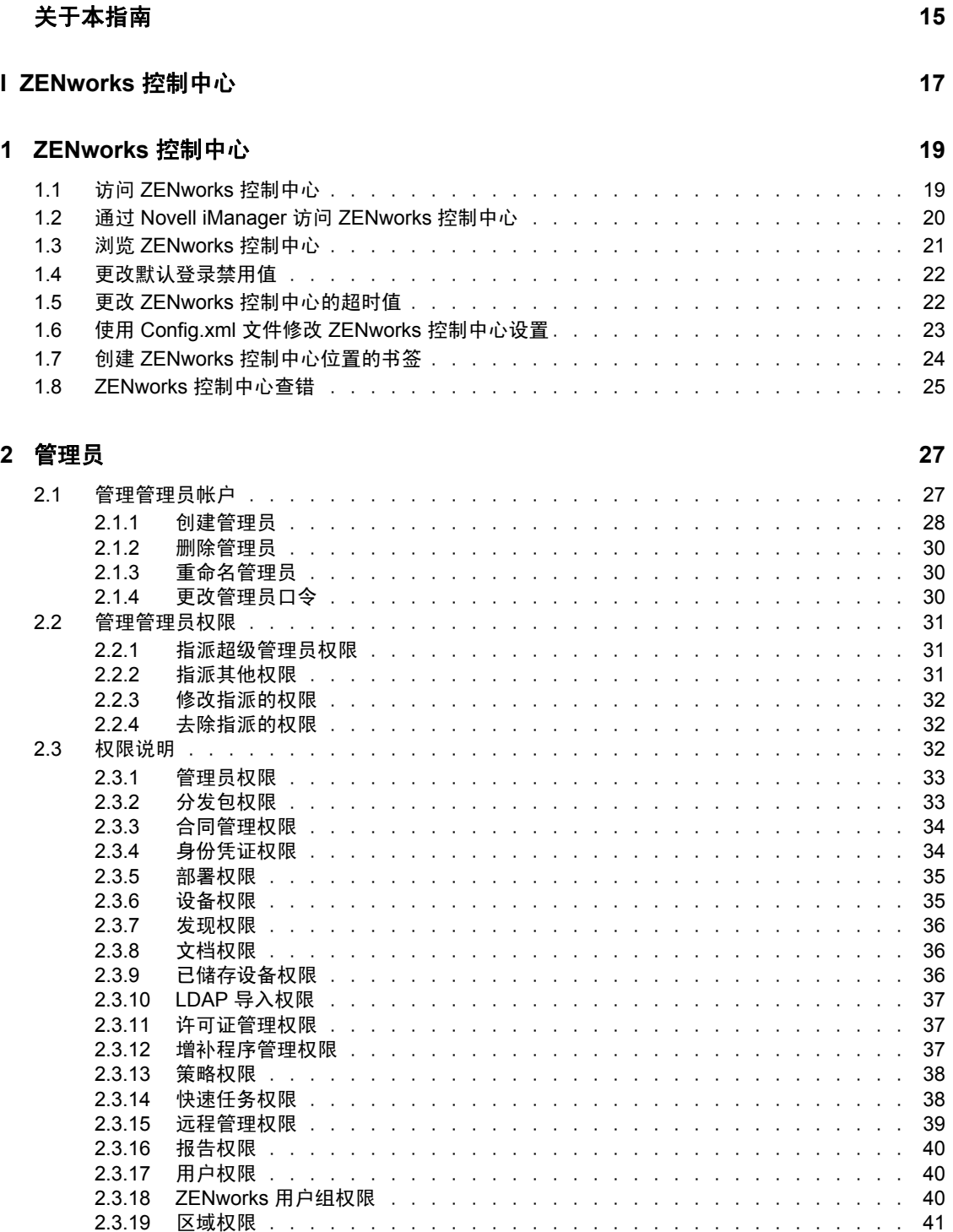

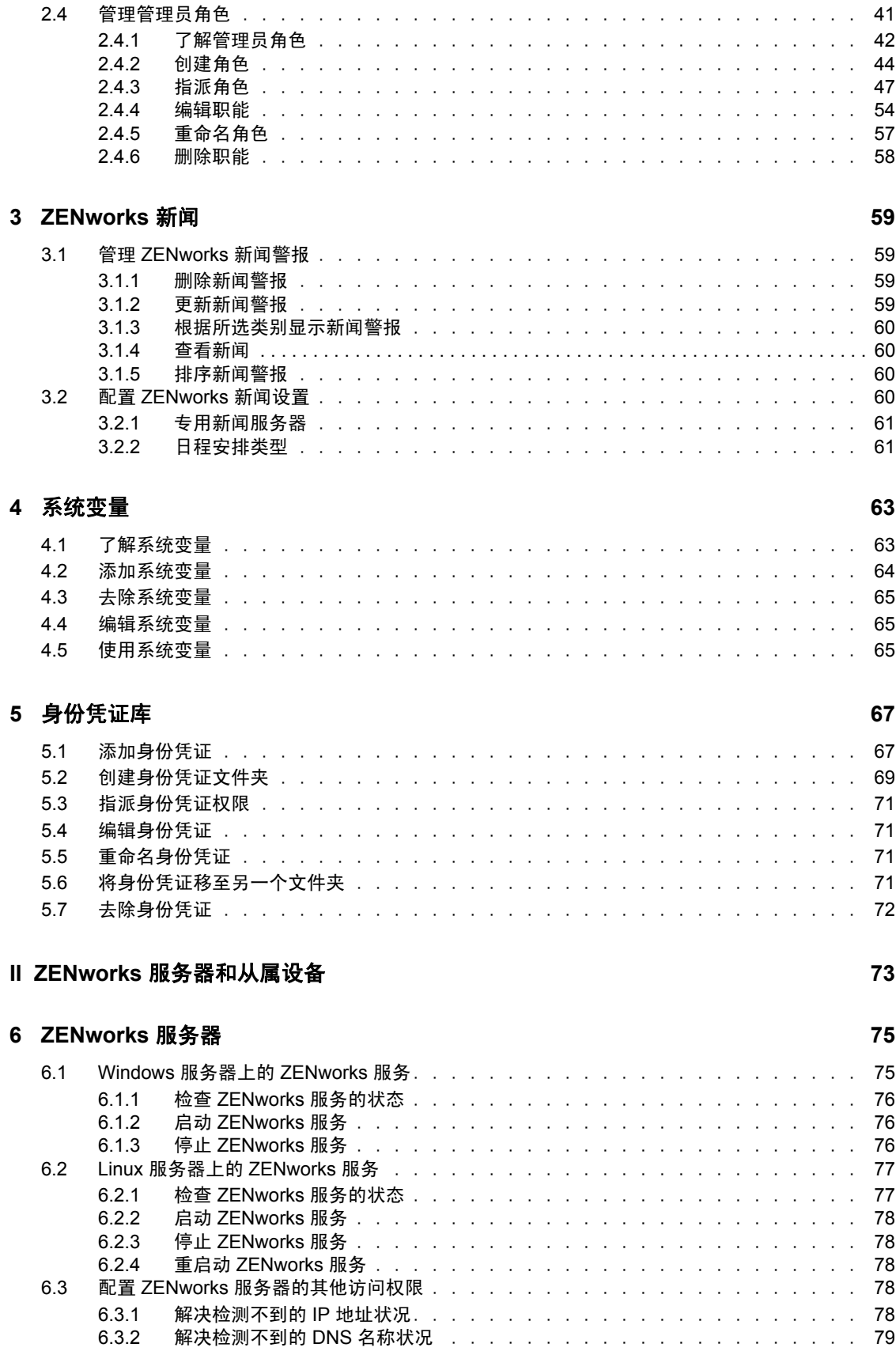

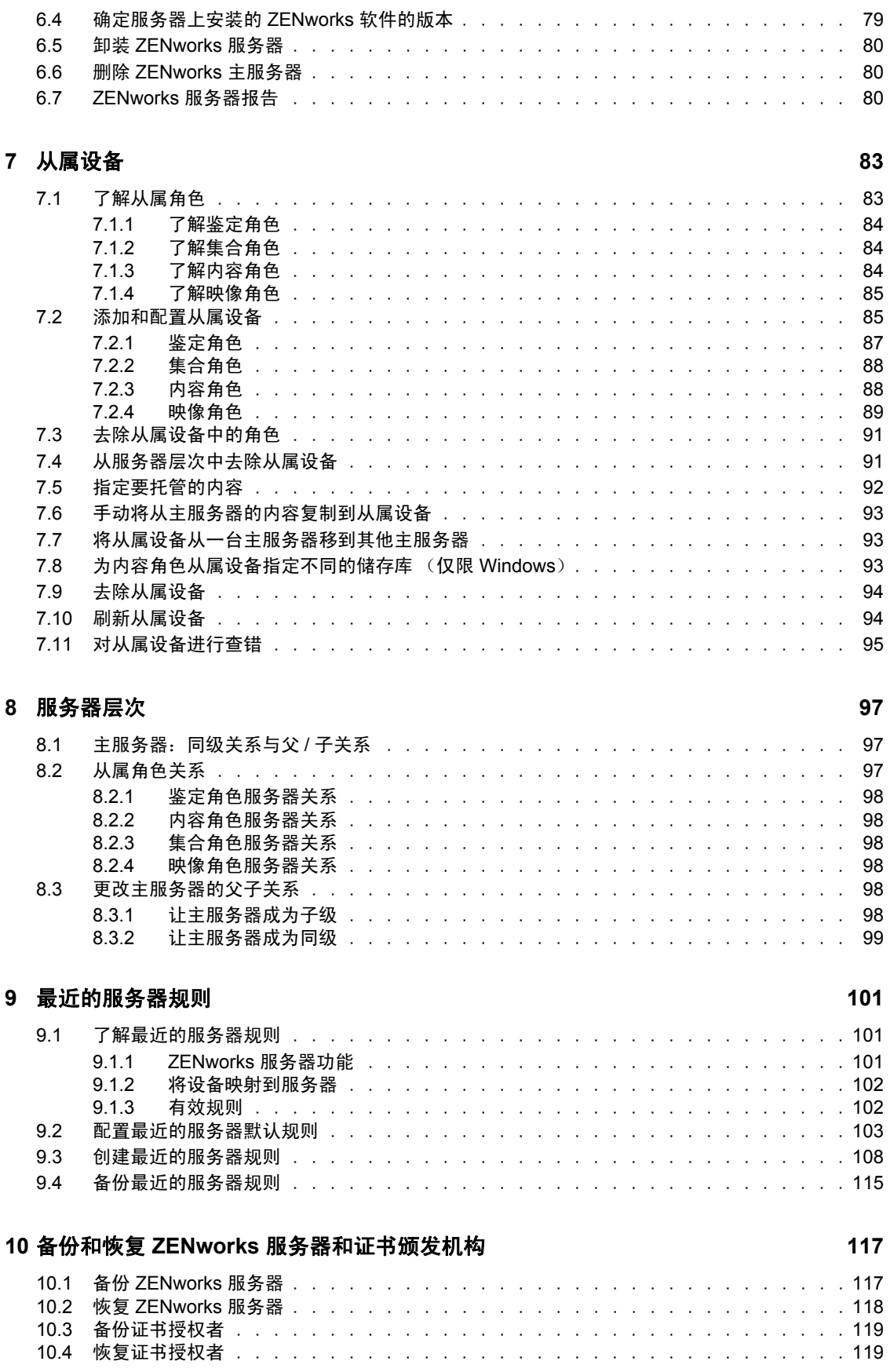

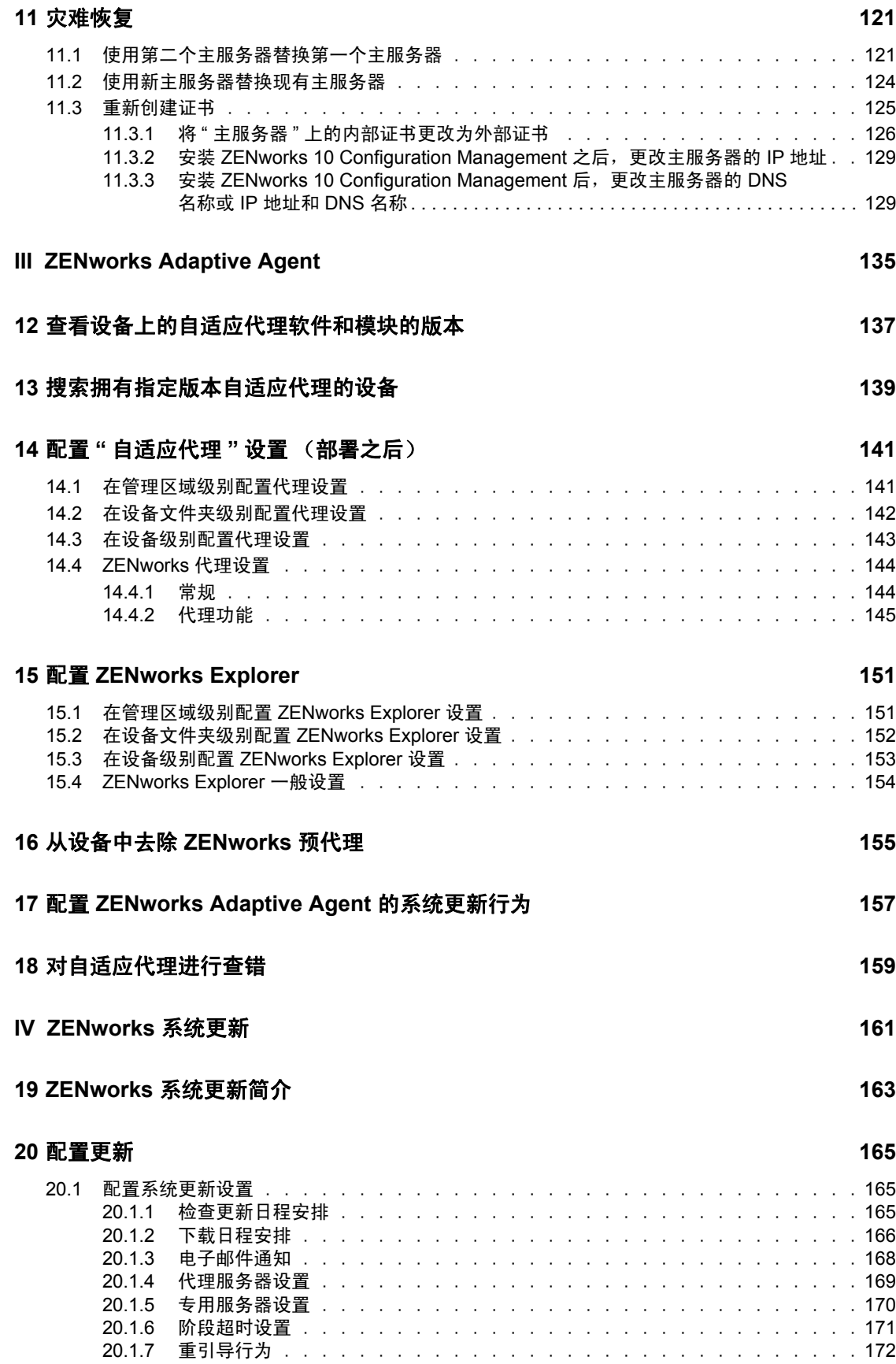

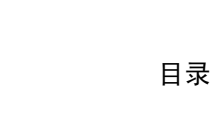

目录 **9**

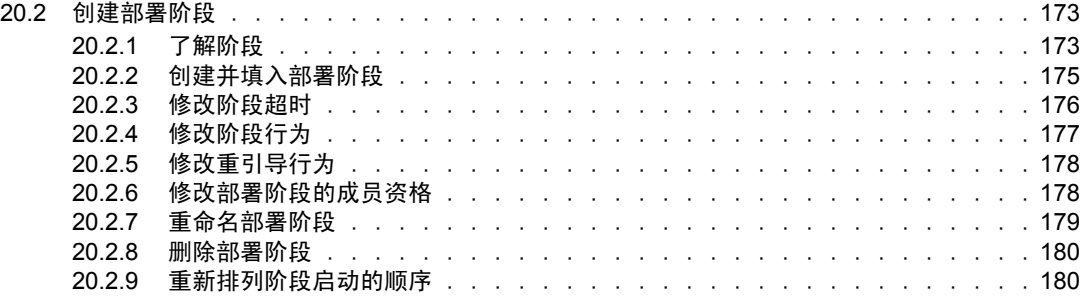

# **[21](#page-180-0)** 管理更新下载 **181**

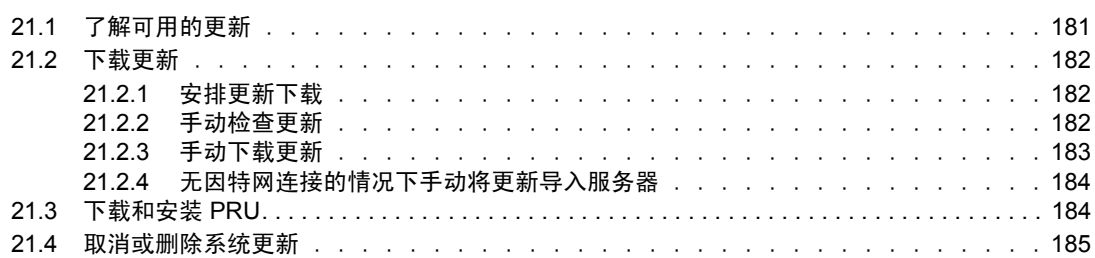

### **[22](#page-186-0)** 部署更新 **187**

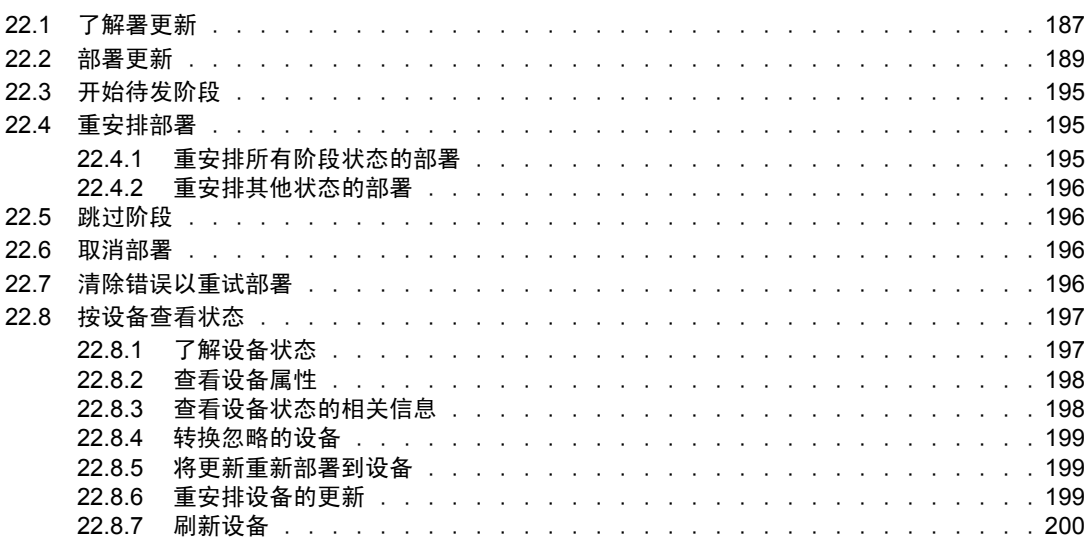

# **[23](#page-200-0)** 删除更新 **201**

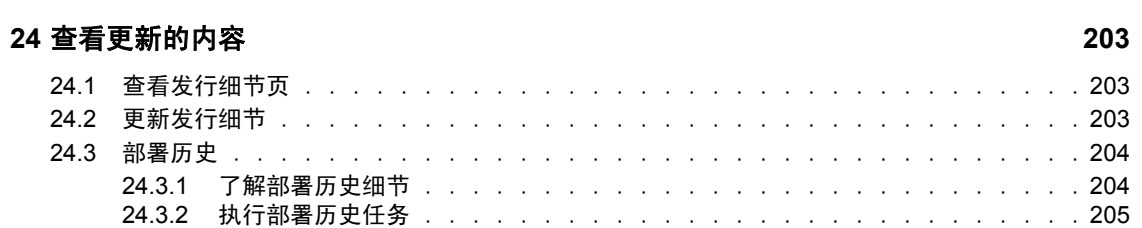

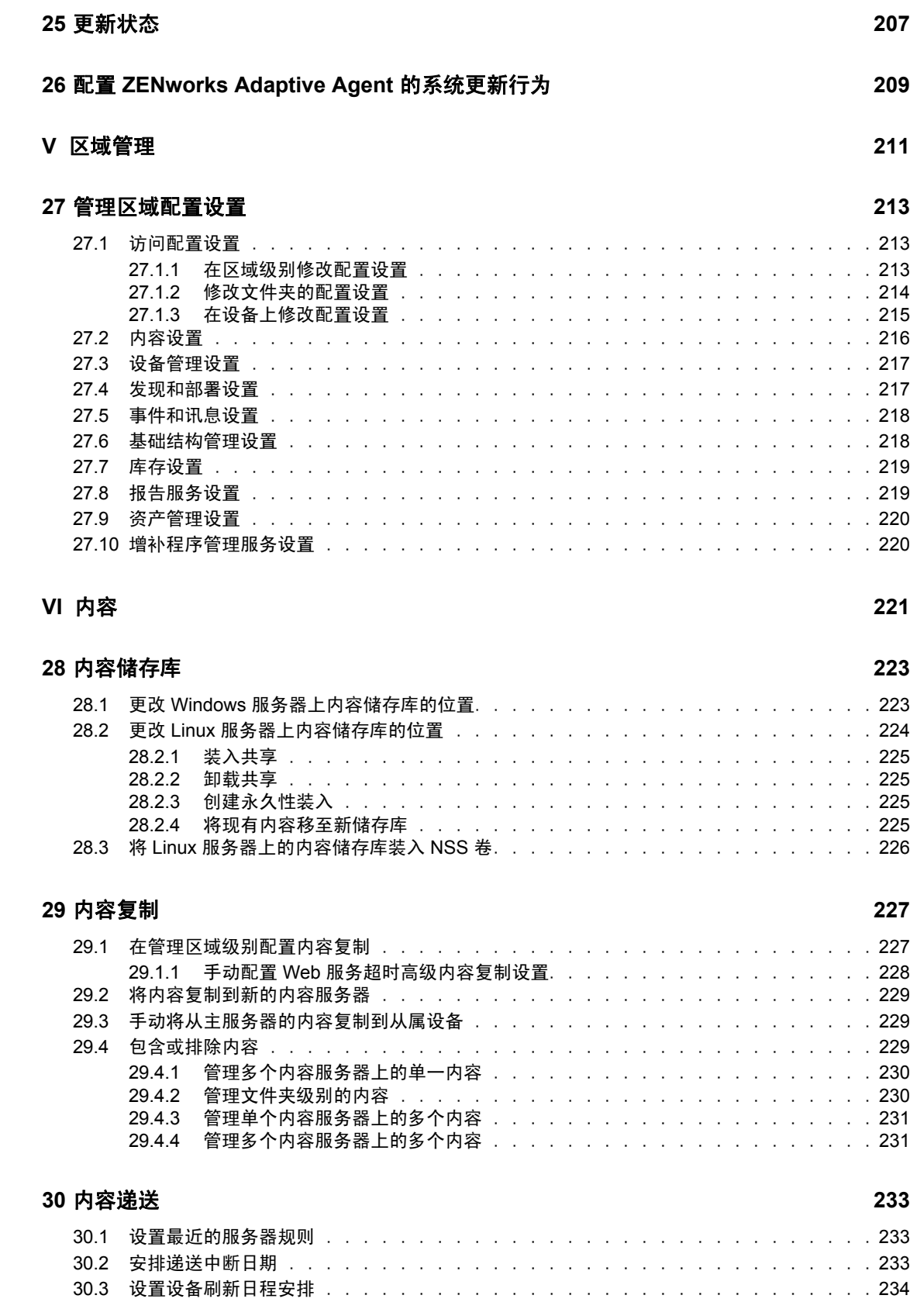

### **VII** [用户数](#page-236-0) **237**

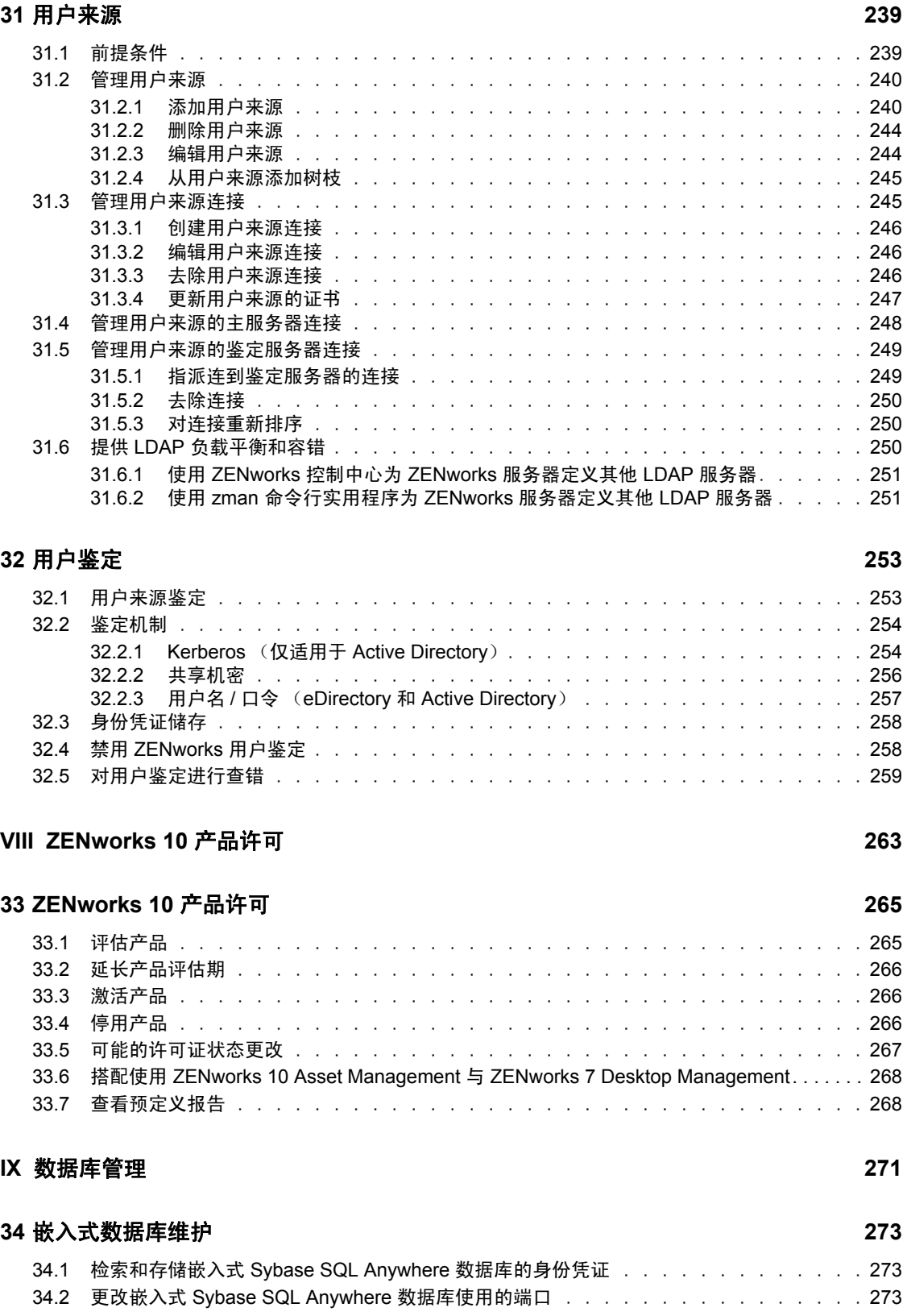

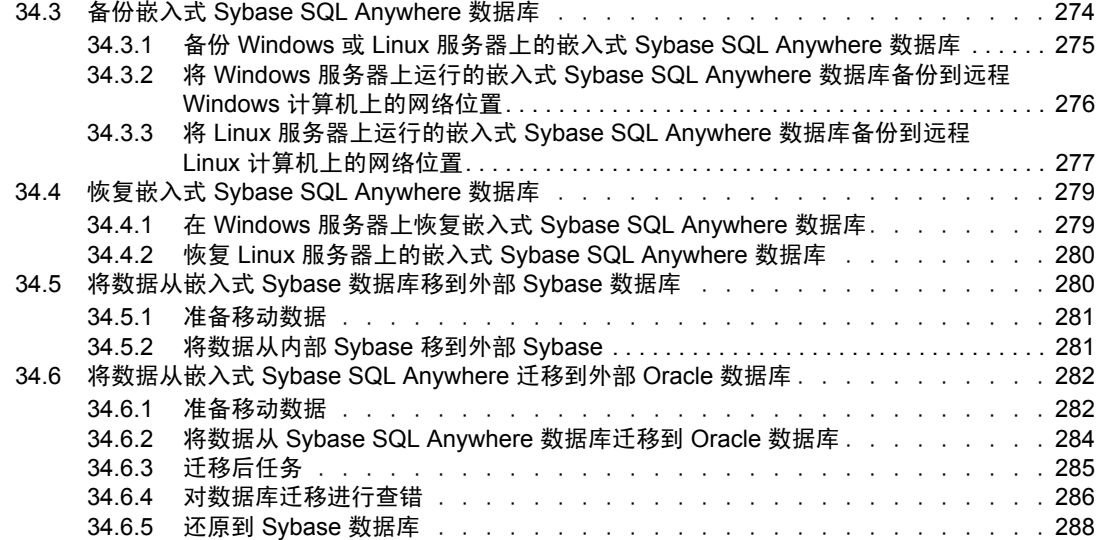

# **[35](#page-288-0)** 外部数据库维护 **289**

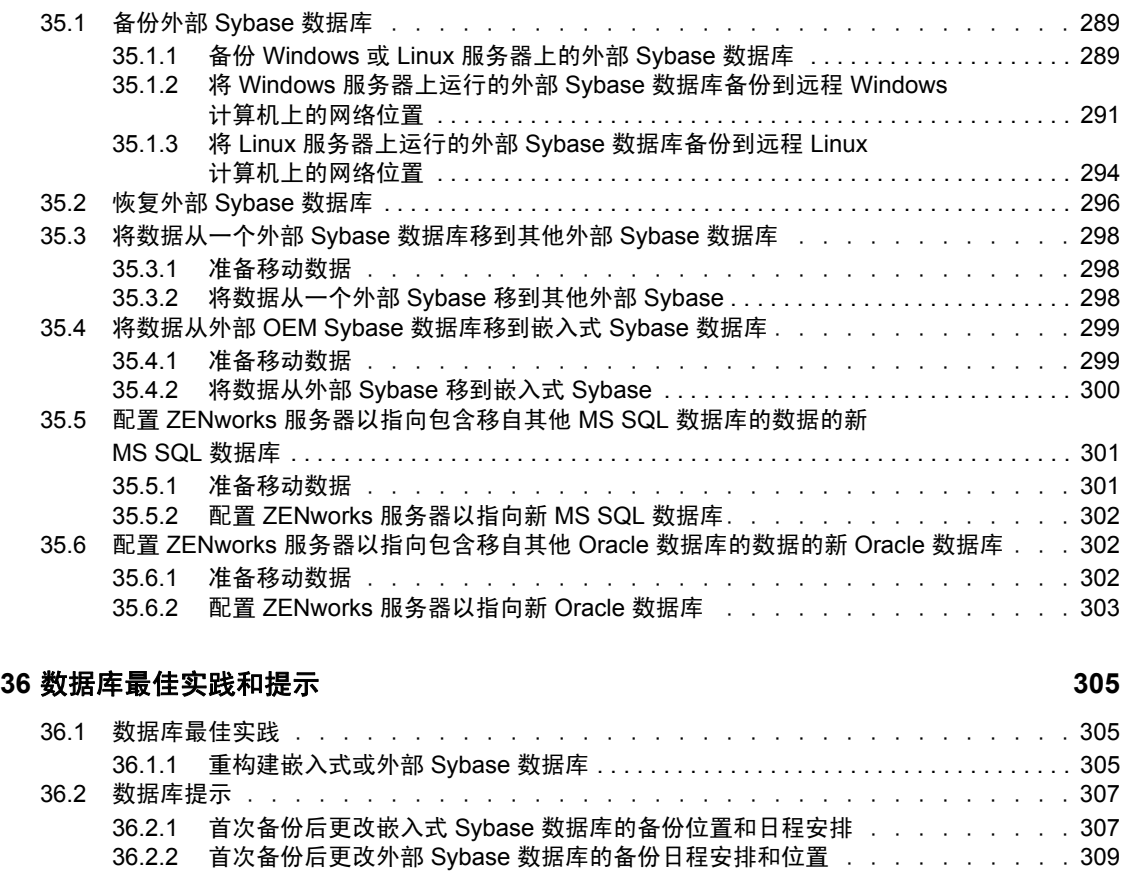

# **X** [讯息日志记录](#page-310-0) **311**

#### **37** 概述 **313**

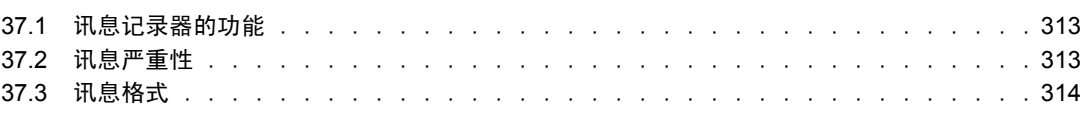

### **[38](#page-314-0)** 配置讯息记录器设置 **315**

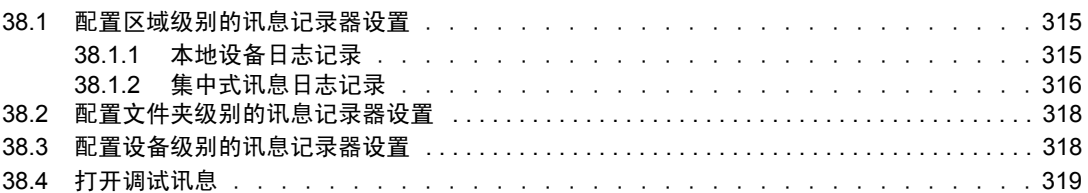

#### **[39](#page-320-0)** 管理讯息 **321**

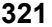

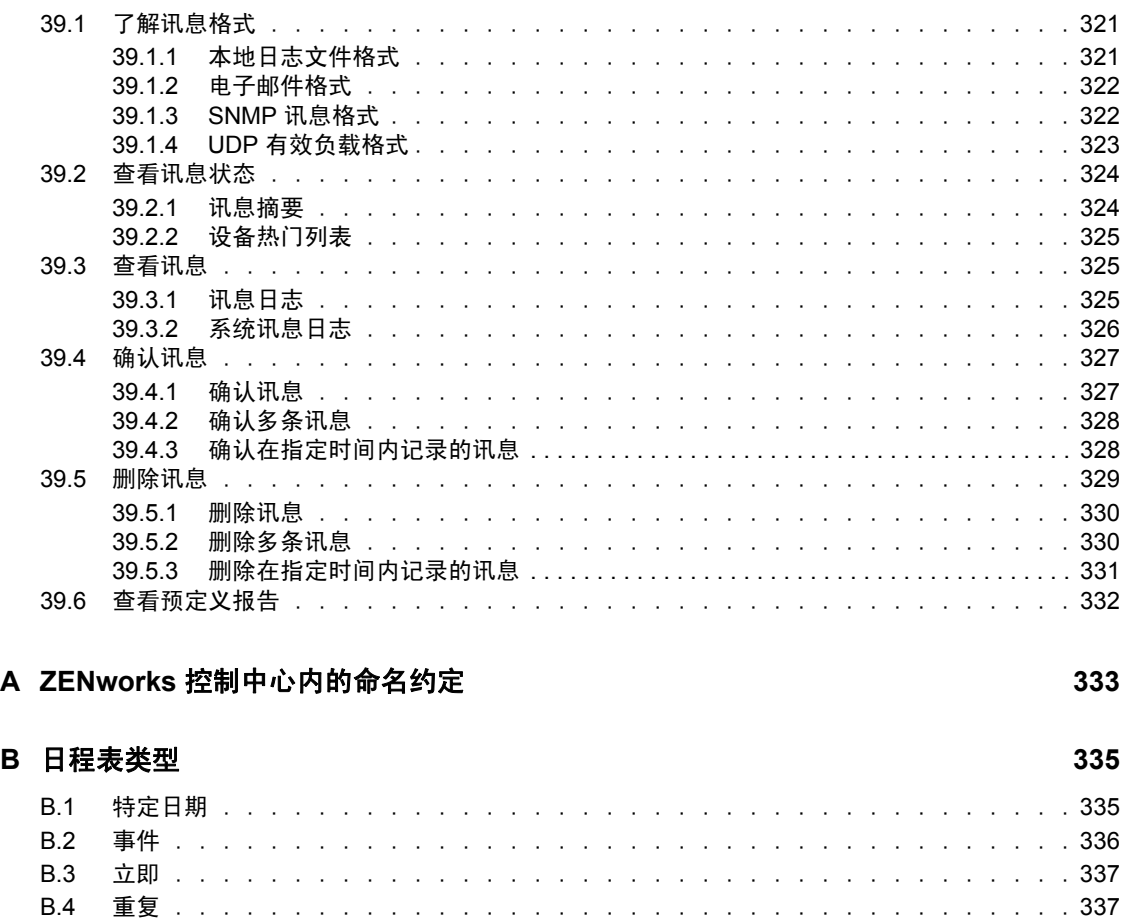

# **C** 自定义 **[ZENworks Icon](#page-340-0)** 的外观 **341** C.1 使用新的自定义图标替换默认的 ZENworks [图标 . . . . . . . . . . . . . . . . . . .](#page-340-1) 341

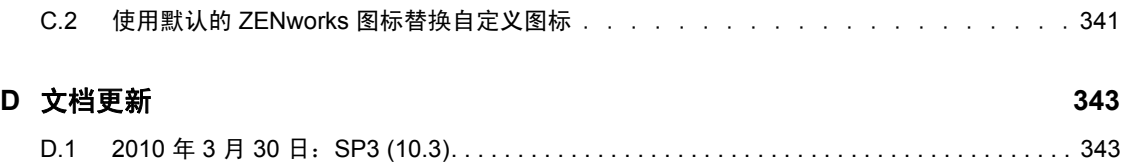

# <span id="page-14-0"></span>关于本指南

本 《系统管理参考手册》提供有关管理 Novell® ZENworks® 10 Configuration Management SP3 系统所需执行的一般管理任务的信息。本指南中信息的组织结构如下:

- 第 I 部分 ["ZENworks](#page-16-0) 控制中心" (第 17 页)
- ◆ 第 II 部分 "ZENworks [服务器和从属设备](#page-72-0) " (第 73 页)
- ◆ 第 III 部分 ["ZENworks Adaptive Agent"](#page-134-0) (第 135 页)
- 第 IV 部分 ["ZENworks](#page-160-0) 系统更新 " (第 161 页)
- 第 V 部分 " [区域管理](#page-210-0) " (第 211 页)
- 第 VI 部分 " 内容 " (第 [221](#page-220-0) 页)
- 第 VII 部分 " [用户数](#page-236-0) " (第 237 页)
- 第 VIII 部分 ["ZENworks 10](#page-262-0) 产品许可 " (第 263 页)
- 第 IX 部分 " [数据库管理](#page-270-0) " (第 271 页)
- 第 X 部分 " [讯息日志记录](#page-310-0) " (第 311 页)
- 附录 A "ZENworks [控制中心内的命名约定](#page-332-0) " (第 333 页)
- 附录 B " [日程表类型](#page-334-0) " (第 335 页)
- 附录 C " 自定义 [ZENworks Icon](#page-340-0) 的外观 " (第 341 页)
- 附录 D " [文档更新](#page-342-0) " (第 343 页)

#### 适用对象

本指南的适用对象为 ZENworks 管理员。

#### 反馈

我们期待听到您对本手册和本产品中包含的其他文档的意见和建议。请使用联机文档每页底 部的"用户意见"功能, 或转到 Novell [文档反馈站点](http://www.novell.com/documentation/feedback.html) (http://www.novell.com/documentation/ feedback.html) 并在其中输入您的意见。

#### 其他文档

ZENworks 10 Configuration Management 还有其他两种采用 PDF 和 HTML 格式的支持文档, 可供您了解并实施本产品。有关其他文档,请参见 [ZENworks 10 Configuration Management](http://www.novell.com/documentation/zcm10/index.html)  [文档](http://www.novell.com/documentation/zcm10/index.html) (http://www.novell.com/documentation/zcm10/index.html)。

#### 文档约定

在 Novell 文档中, 大于号 (>) 用于分隔步骤内的操作和交叉参照路径中的项目。

商标符号 (®、TM 等)代表一个 Novell 商标。星号 (\*) 表示第三方商标。

在书写单一路径名时一些平台使用反斜杠而另一些平台使用正斜杠,但在本文档中路径名一 律使用反斜杠。要求使用正斜杠的平台 (例如 linux\*)用户应根据软件的要求使用正斜杠。

# <span id="page-16-0"></span><sup>I</sup>**ZENworks** 控制中心

本节包含有关使用 ZENworks® 控制中心 (ZCC) 在管理区域中配置系统设置及执行管理任务 的信息。

- 第1章 ["ZENworks](#page-18-2) 控制中心" (第19页)
- 第 2 章 " [管理员](#page-26-2) " (第 27 页)
- ◆ 第3章 ["ZENworks](#page-58-4) 新闻" (第59页)
- 第 4 章 " [系统变量](#page-62-2) " (第 63 页)
- 第 5 章 " [身份凭证库](#page-66-2) " (第 67 页)

I

# <span id="page-18-2"></span><span id="page-18-0"></span><sup>1</sup>**ZENworks** 控制中心

您可以使用"ZENworks<sup>®</sup> 控制中心"在"管理区域"中配置系统设置并执行管理任务。

"ZENworks 控制中心 " 安装于 " 管理区域 " 中的所有 "ZENworks 服务器 " 上。您可以在任 意一个 "ZENworks 服务器 " 上执行所有管理任务。

- 第 1.1 节 " 访问 [ZENworks](#page-18-1) 控制中心 " (第 19 页)
- 第 1.2 节 " 通过 [Novell iManager](#page-19-0) 访问 ZENworks 控制中心 " (第 20 页)
- 第 1.3 节 " 浏览 [ZENworks](#page-20-0) 控制中心 " (第 21 页)
- 第 1.4 节 " [更改默认登录禁用值](#page-21-0) " (第 22 页)
- 第 1.5 节 " 更改 ZENworks [控制中心的超时值](#page-21-1) " (第 22 页)
- ◆ 第 1.6 节 " 使用 Config.xml 文件修改 ZENworks [控制中心设置](#page-22-0) " (第 23 页)
- 第 1.7 节 " 创建 ZENworks [控制中心位置的书签](#page-23-0) " (第 24 页)
- 第 1.8 节 "ZENworks [控制中心查错](#page-24-0) " (第 25 页)

# <span id="page-18-1"></span>**1.1** 访问 **ZENworks** 控制中心

**1** 在符合 《ZENworks 10 Configuration Management 安装指南》的 " 管理浏览器要求 " 中 所列要求的 Web 浏览器中, 输入以下 URL:

https://*ZENworks\_Server\_Address:port*

以 "ZENworks 服务器 " 的 IP 地址或 DNS 名称替换 *ZENworks* 服务器地址。如果未使用 其中一个默认端口 (80 或 443),您只需要指定*端口*。 "ZENworks 控制中心 " 要求 HTTPS 连接; HTTP 请求会重定向至 HTTPS。

将显示 " 登录 " 对话框。

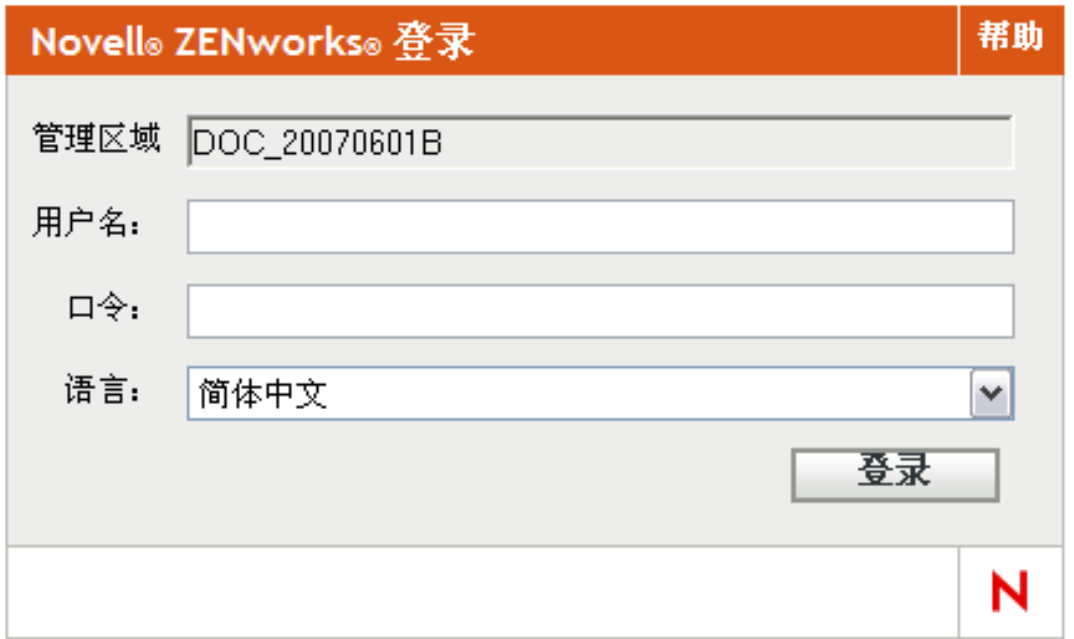

1

- **2** 在用户名字段中,键入 Administrator (默认)或先前在 "ZENworks 控制中心 " [中创建的](#page-27-0) 管理员名称。
- 3 在*口令*字段中,执行以下其中一种操作:
	- 如果要使用默认的管理员帐户登录,请指定在安装期间创建的管理员口令。
	- 指定在 "ZENworks 控制中心 " 中创建的管理员名称的口令。

为了防止未授权的用户访问 "ZENworks 控制中心 ",管理员帐户在三次登录失败后会被 禁用,并且在 60 秒的超时之后才能再次尝试登录。要更改这些默认值,请参见第 [1.4](#page-21-0)  节 " [更改默认登录禁用值](#page-21-0) " (第 22 页)。

**4** 单击登录以显示 "ZENworks 控制中心 "。

要以其他管理员身份重新登录,请在 "ZENworks 控制中心"窗口中单击右上角的*注销*选项, 然后在随即出现的登录对话框中以其他管理员身份登录。

注销选项中会包含登录的管理员名称,作为该选项的一部分。例如,注销 *John*。

# <span id="page-19-0"></span>**1.2** 通过 **Novell iManager** 访问 **ZENworks** 控制中 心

ZENworks 10 Configuration Management 包含一个可用来通过 Novell iManager 访问 ZENworks 控制中心的 Novell<sup>®</sup> 插件模块 (.npm)。 Novell iManager 是一个管理控制台,广泛应用于众多 Novell 产品。

"ZENworks 控制中心"插件仅支持 iManager 2.7, 而不支持 iManager 2.6 或 2.5; 您可以在 这两个版本上安装插件,但无法使用。

安装适用于 iManager 的 "ZENworks 控制中心 " 插件:

**1** 在 iManager 所在的服务器上 (或在有权访问 iManager 服务器的设备上),打开 Web 浏 览器访问 ZENworks 下载页面:

https:// 服务器 /zenworks-setup

- 其中, 服务器是 "ZENworks 服务器 " 的 DNS 名称或 IP 地址。
- **2** 在左侧导航窗格中,单击管理工具。
- 3 单击 *zcc.npm*,然后将文件保存到 iManager 服务器上的某个位置。
- **4** 遵循 《[Novell iManager 2.7 Administration Guide](http://www.novell.com/documentation/imanager27/imanager_admin_27/data/b8qrsg0.html)》(Novell iManager 2.7 管理指南) (http://www.novell.com/documentation/imanager27/imanager\_admin\_27/data/b8qrsg0.html) 中的指导安装并配置插件模块。
- **5** 登录 iManager。
- **6** 单击页面顶部的 ZENworks 图标。
- **7** 输入 ZENworks 控制中心 URL:

https://*ZENworks* 服务器地址 : 端口

以 "ZENworks 服务器 " 的 IP 地址或 DNS 名称替换 *ZENworks* 服务器地址。仅当 ZENworks 服务器未使用默认端口 (80 或 443)时, 您才需要指定*端口*。

**8** 单击 ZENworks 图标起动 "ZENworks 控制中心 "。

# <span id="page-20-0"></span>**1.3** 浏览 **ZENworks** 控制中心

下面的 " 服务器 " 页显示了 "ZENworks 控制中心 " 中的标准视图:

图 *1-1 ZENworks* 控制中心

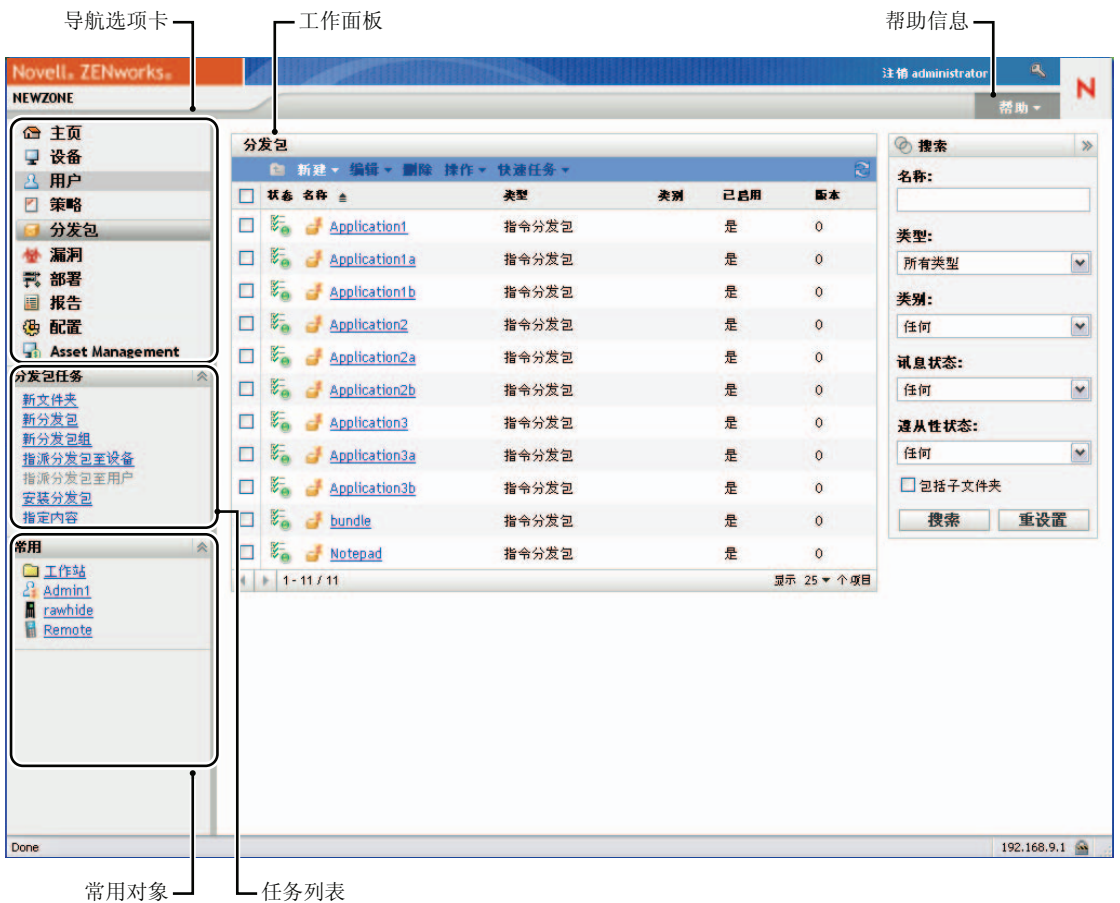

导航选项卡: 左侧窗格中的选项卡可让您浏览 ZENworks 的功能区域。例如, 上面显示的" 服务器 " 页可让您管理与服务器相关的任务。

任务表:左侧窗格中的任务列表提供了对当前页最常执行任务的快速访问。每页的任务列表 各不相同。例如, " 分发包 " 页上的任务列表显示与分发包相关的任务,而 " 设备 " 页上的 任务列表则显示与设备相关的任务。

常用对象: 左侧窗格中的"常用"列表显示最常访问的 10 个对象,按使用次数从多到少的 顺序排列。单击某个对象可直接打开该对象的细节页。

工作面板:工作面板可用于监视和管理 ZENworks 系统。面板视当前页的不同而有所不同。 在上面的示例中有两个工作面板:设备和搜索。 " 设备 " 面板会列出服务器、文件夹、服务 器组和创建的动态服务器组;可使用此面板管理服务器。 " 搜索 " 面板可让您根据设备名 称、操作系统或状态等准则来过滤 " 设备 " 面板。

帮助信息: 帮助按钮会链接到提供当前页的相关信息的"帮助"主题。帮助按钮的链接视当 前页的不同而有所不同。

# <span id="page-21-0"></span>**1.4** 更改默认登录禁用值

默认情况下,一旦管理员三次登录失败,其帐户将被禁用 60 秒。您可以编辑配置文件,以 更改登录尝试次数以及超时时长。更改只适用于在用来打开和修改配置文件的服务器上运行 的 "ZENworks 控制中心"的实例。要使更改适用于所有 "ZENworks 主服务器", 必须在每 个服务器的对应文件中执行相同更改。

重要:每个管理员帐户的登录尝试在 ZENworks 数据库中维护,每个"管理区域"只有一个 ZENworks 数据库。因此,如果特定管理员未能成功登录一个"主服务器",则将对区域中 的所有 " 主服务器 " 锁定该管理员。锁定时长取决于尝试登录失败的服务器的配置。

修改登录尝试次数和超时值:

**1** 在文本编辑器中打开以下文件:

Windows: 安装位置\novell\zenworks\conf\datamodel\zdm.xml

Linux: /etc/opt/novell/zenworks/datamodel/zdm.xml

**2** 将以下行添加到文件中:

<entry key="allowedLoginAttempts">5</entry>

<entry key="lockedOutTime">300</entry>

此示例中的 5 表示禁止登录前可重试的次数, 300 表示秒数 (默认值为 60 秒或 1 分 钟)。

请记住:登录失败次数达到上限后,如果在允许重新登录之前的延迟越长,则授权管理 员在访问 "ZENworks 控制中心 " 之前所必须等待的时间也越长。

重要:如果输入 0 作为登录尝试值,则将禁用锁定功能,从而允许无限次数的尝试登 录。

3 保存文件,然后在"主服务器"上重启动 zenloader 和 zenserver 服务,使更改生效。 有关重启动这些服务的指导,请参见第 6.2.4 节 " 重启动 [ZENworks](#page-77-5) 服务 " (第 78 [页\)](#page-77-5)。

# <span id="page-21-1"></span>**1.5** 更改 **ZENworks** 控制中心的超时值

默认情况下, "ZENworks 控制中心 " 的超时值为 30 分钟, 所以如果您计算机上的 "ZENworks 控制中心 " 空闲时间超过 30 分钟,系统会提示您在继续操作之前重新登录。

超时的目的是清除内存资源。超时值越大,"ZENworks 控制中心 " 占用内存资源的时间就越 长,这可能会对起动"ZENworks 控制中心"的设备的长期性能产生不良影响。如果您是在 本地运行,这还会影响到 "ZENworks 服务器 "。

要增加或减小超时值,可以修改 "ZENworks 服务器 " 上的两个 XML 文件。更改只会应用于 该服务器的 "ZENworks 控制中心 "。因此, 从该服务器起动 "ZENworks 控制中心 " 的任何 设备都会使用相同的超时值。

您可以在 " 管理区域 " 中的每个 "ZENworks 服务器 " 上将 "ZENworks 控制中心 " 的超时值 设置为不同的值。

在 "ZENworks 服务器 " 上更改 "ZENworks 控制中心 " 超时值:

- 1 在 "ZENworks 服务器 " 上, 以文本编辑器打开 config.xml 文件。
	- **Windows**:\Novell\ZENworks\share\tomcat\webapps\zenworks\WEB-INF\config.xml
	- **Linux**:/opt/novell/zenworks/share/tomcat/webapps/zenworks/WEB-INF/config.xml
- **2** 找到 <setting id="timeout"> 项。
- **3** 根据需要增加或减小超时值。

指定超时值 (以分钟计)。

- **4** 保存 config.xml 文件。
- **5** 以文本编辑器打开 custom-config.xml 文件。

此文件可让您维护 "ZENworks 控制中心 " 的自定义设置,因为此文件中包含的信息会 覆盖 config.xml 文件中的所有对应信息。因此,在软件更新或升级期间重写 config.xml 文 件时,对此文件所做的更改不会丢失。

custom-config.xml 文件与 config.xml 文件位于同一目录:

- **Windows**:\Novell\ZENworks\share\tomcat\webapps\zenworks\WEB-INF\custom-config.xml
- **Linux**:/opt/novell/zenworks/share/tomcat/webapps/zenworks/WEB-INF/custom-config.xml
- **6** 找到 <setting id="timeout"> 项。
- **7** 将超时值设为您在 config.xml 文件中输入的数值。
- **8** 去除<setting id="timeout"> 项前后的注释 (<!-- 和 -->)。
- **9** 保存 custom-config.xml 文件。
- **10** 重启动 zen-server 服务,以重启动 "ZENworks 服务器 "。 有关指导,请参见第 6 章 ["ZENworks](#page-74-0) 服务器 " (第 75 页)。

# <span id="page-22-0"></span>**1.6** 使用 **Config.xml** 文件修改 **ZENworks** 控制中心 设置

config.xml 文件不仅可让您配置 "ZENworks 控制中心 " 的超时值 (请参见第 1.5 节 " [更改](#page-21-1) ZENworks [控制中心的超时值](#page-21-1)"(第22页)),还可让您控制几个其他配置设置。不过,除 超时值之外,您无需修改 config.xml 设置。

- **1** 在 "ZENworks 服务器 " 上,以文本编辑器打开 config.xml 文件。
	- **Windows** 服务器路径:\Novell\ZENworks\share\tomcat\webapps\zenworks\WEB-INF\config.xml
	- **◆ Linux 服务器路径:** opt/novell/zenworks/share/tomcat/webapps/zenworks/WEB-INF/config.xml
- **2** 修改所需的设置。所有以 <setting id= 开头的设置。

超时: 指定超时值(以分钟计)。超时值越大, "ZENworks 控制中心"占用内存资源的 时间就越长,这可能会对起动 "ZENworks 控制中心 " 的设备的长期性能产生不良影响。 如果更改该值,则还必须更改 web.xml 文件中的超时项。参见第 1.5 节 " 更改 [ZENworks](#page-21-1)  [控制中心的超时值](#page-21-1) " (第 22 页))。

**debug.enabled**:如果不希望在 "ZENworks 控制中心 " 日志文件中写入任何讯息,请将 该值更改为 *false*。默认值为 *true*,这会将讯息写入日志文件。

**debug.tags**:这些设置控制调试信息。除非得到 "Novell 支持 " 的指示,否则不应更改 这些设置。

**debug.log.viewstate**:此设置控制调试信息。除非得到 "Novell 支持 " 的指示,否则不应 更改该设置。

**hideGettingStarted**:隐藏 " 入门 " 页。目前此设置尚不起作用。要手动隐藏该页,请 打开 "ZENworks 控制中心 " 并显示 " 入门 " 页, 然后选择*不再显示此信息*。

**noQuickTaskAutoRefresh**:此设置会禁用 " 快速任务 " 状态对话框的自动刷新。它可 用于发现" 快速任务"状态更新的问题。除非得到"Novell 支持"的指示,否则不应更 改此设置。

- **3** 保存 config.xml 文件。
- **4** 重启动 zen-server 服务,以重启动 "ZENworks 服务器 "。有关指导,请参[见第](#page-74-0) 6 章 ["ZENworks](#page-74-0) 服务器 " (第 75 页)。

# <span id="page-23-0"></span>**1.7** 创建 **ZENworks** 控制中心位置的书签

" 书签 " 功能可让您使用 Web 浏览器管理对 "ZENworks 控制中心 " 中各个位置的直接访问, 而无需执行常见的浏览单击操作。您也可以使用此功能为难以寻找的位置创建书签。

您可以创建指向 ZENworks 控制中心以下部分中的位置的 Web 浏览器书签:

- 设备选项卡中的*受管*选项卡
- ◆ *策略*选项卡
- 分发包选项卡
- 配置选项卡中的管理区域设置

可以创建书签的位置包括列表、对象细节和配置设置等项目。

只要显示链接图标 (ea ), 您就可以创建书签。图标位于页面的右上方。如果未显示,则 无法为该 位置创建书签。

如果单击书签时已登录到"ZENworks 控制中心",则相应的位置会立即显示。

如果单击书签时未登录到 ZCC,则会显示 " 登录 " 对话框。输入有效身份凭证后会立即显 示位置。

创建书签:

- **1** 在 "ZENworks 控制中心 " 中,浏览到要创建书签的位置。
- 2 单击 <del>□□</del> ▼。

此时将会打开下列对话框,当前位置的 URL 会显示为已选中状态:

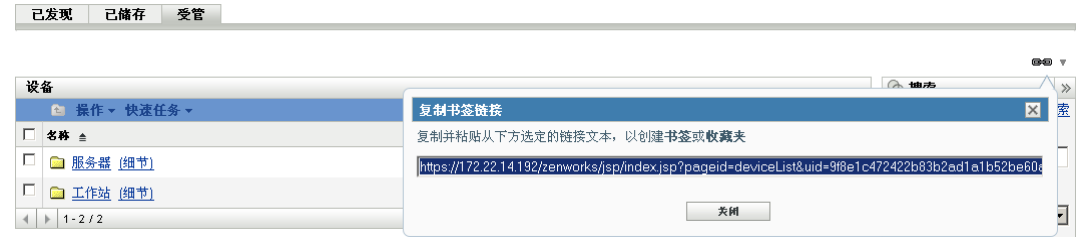

- 3 按 Ctrl+C 复制该 URL, 然后单击*确定*关闭对话框。
- **4** 将 URL 作为新的书签粘贴到 Web 浏览器中。

# <span id="page-24-0"></span>**1.8 ZENworks** 控制中心查错

如果 IIS 在 " 主服务器 " 上运行, HTTP [请求将不会重定向至](#page-24-1) HTTPS (第 25 页)

#### <span id="page-24-1"></span>如果 **IIS** 在 **"** 主服务器 **"** 上运行, **HTTP** 请求将不会重定向至 **HTTPS**

- 源: ZENworks 10 Configuration Management ; ZENworks 控制中心。
- 解释: 安装期间,安装程序会检查默认的 HTTP 端口 (80) 和 HTTPS 端口 (443) 是否在使用中。如果其他应用程序 (如 IIS)正在使用这两个端口, 安 装程序将会提示使用其他端口。在这种情况下,您必须经由正在使用的 端口访问"ZENworks 控制中心",而不访问 IIS。
- 操作: 尽管 http:// *主服务器 IP 地址*在 ZENworks 控制中心使用端口 80 的情况 下有效, 但 http:// *主服务器 IP 地址* :### (其中 ### 为 Tomcat 正在使用 的端口)则始终有效。

# <span id="page-26-2"></span><span id="page-26-0"></span>管理员

安装期间,会创建默认的 ZENworks® 管理员帐户 (名为 Administrator)。此帐户称为"超 级管理员"帐户,提供了对"管理区域"的完全管理权限。

通常, 您应为每个要执行管理任务的人员创建管理员帐户。您可以将这些帐户定义为"超级 管理员 " 帐户,也可以将它们定义为具有限制权限的管理员帐户。例如,您可以为用户赋予 一个管理员帐户,只允许该用户在 " 管理区域 " 中发现和注册设备。或者该帐户只允许用户 指派分发包给设备,又或者限制用户只能执行资产管理任务 (例如合同、许可证和文档管 理)。

重要:除了默认的管理员帐户外,您应确保另外至少还拥有一个超级管理员帐户。这样可在 忘记管理员帐户口令或帐户丢失的情况下留作备用。有关如何创建 " 超级管理员 " 帐户的详 细信息,请参见第 2.2.1 节 " [指派超级管理员权限](#page-30-1) " (第 31 页)。如果需要任何进一步的帮 助,请联系 [Novell](http://www.novell.com/support)® [支持](http://www.novell.com/support) (http://www.novell.com/support)。

在某些情况下,您可能会拥有需要相同管理权限的多个管理员帐户。您不用逐一为每个帐户 指派权限,可以创建一个管理员角色,将管理权限指派给该角色,然后再将各帐户添加到该 角色。例如, 您可能拥有提供了几个管理员所需的管理权限的"咨询台"角色。

您可以使用 "ZENworks 控制中心 "(ZCC) 或 zman 命令行实用程序来创建和修改管理员帐户 并指派角色。下列过程说明如何使用 ZCC 执行这些任务。如果您更喜欢使用 zman 命令行 实用程序,请参见 《ZENworks 10 Configuration Management 命令行实用程序参考手册》中 的"管理员命令"。

- 第 2.1 节 " [管理管理员帐户](#page-26-1) " (第 27 页)
- 第 2.2 节 " [管理管理员权限](#page-30-0) " (第 31 页)
- 第 2.3 节 " [权限说明](#page-31-2) " (第 32 页)
- 第 2.4 节 " [管理管理员角色](#page-40-1) " (第 41 页)

# <span id="page-26-1"></span>**2.1** 管理管理员帐户

以下各节可帮助您创建并管理管理员帐户:

- 第 2.1.1 节 " [创建管理员](#page-27-0) " (第 28 页)
- 第 2.1.2 节 " [删除管理员](#page-29-0) " (第 30 页)
- 第 2.1.3 节 " [重命名管理员](#page-29-1) " (第 30 页)
- 第 2.1.4 节 " [更改管理员口令](#page-29-2) " (第 30 页)

# <span id="page-27-0"></span>**2.1.1** 创建管理员

创建管理员帐户:

**1** 在 "ZENworks 控制中心 " 内,单击配置选项卡。

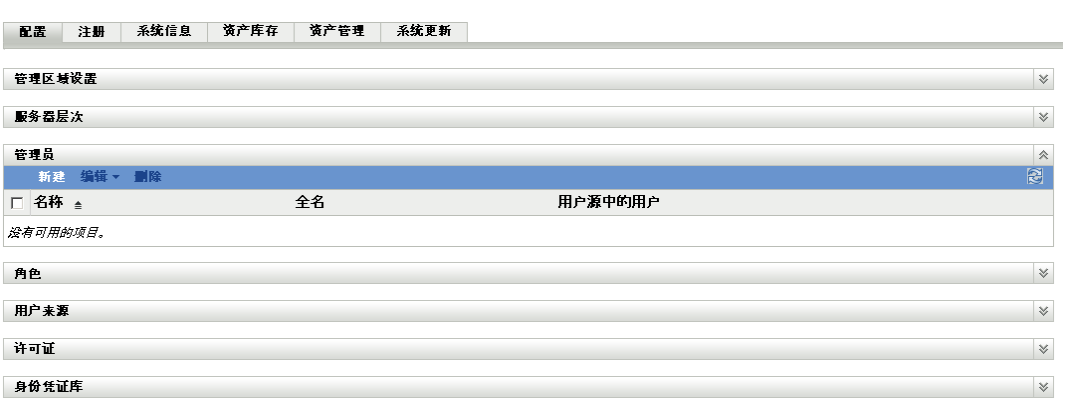

2 在"管理员"面板中,单击新建以显示"添加新的管理员"对话框。

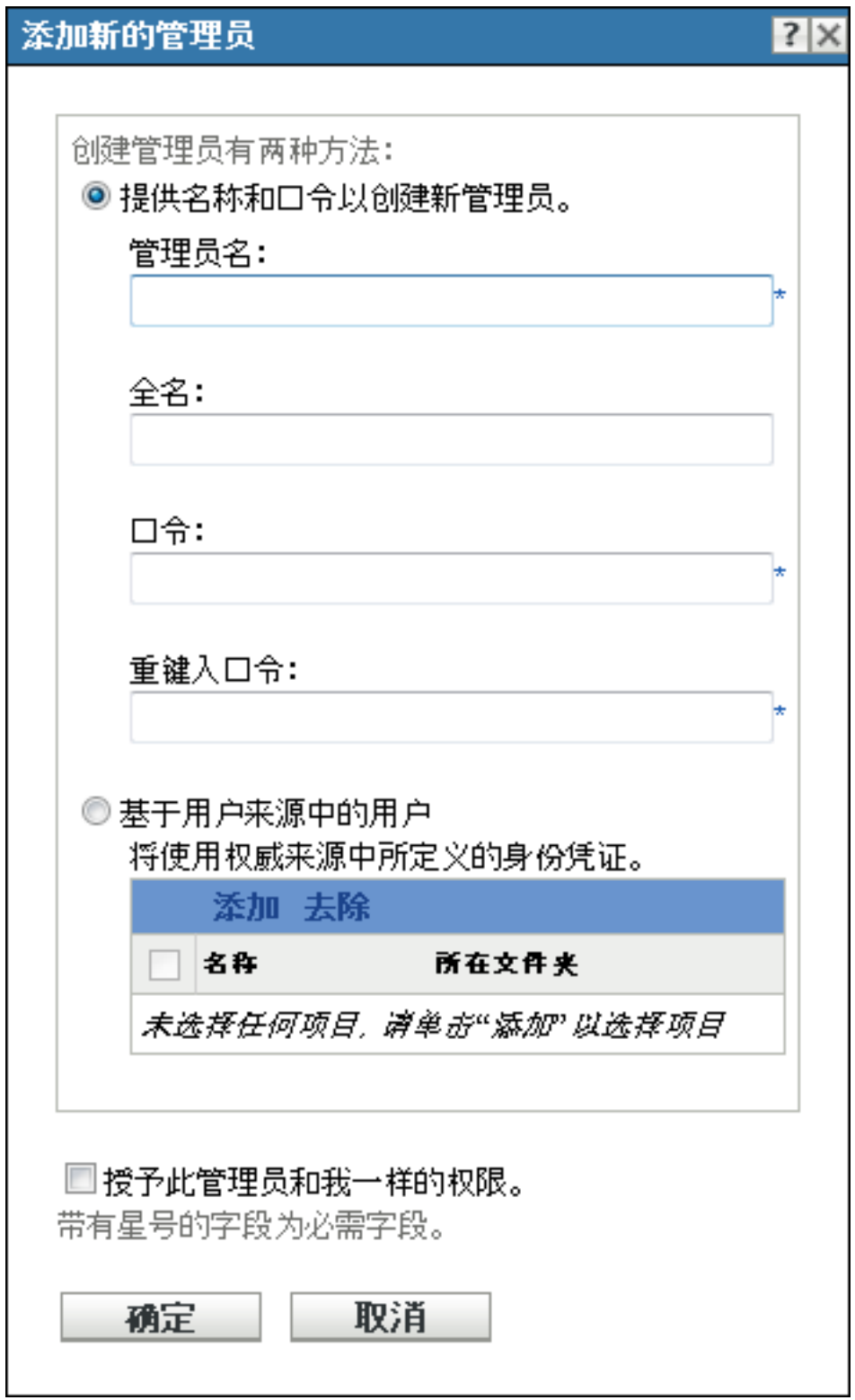

" 添加新的管理员 " 对话框可让您创建新的管理员帐户,为其提供名称和口令;您也可 以将用户来源中的现有用户创建为新的管理员。另外,您也可以为新的管理员授予与目 前登录的管理员相同的权限。

**3** 填写下列字段:

提供名称和口令来创建新的管理员:如果您要通过手动指定名称和口令的方式来创建新 的管理员帐户,请选择此选项。

含有 Unicode\* 字符的管理员登录名区分大小写。如果登录名中包含 Unicode 字符,请 确保所有字符的大小写均正确。

新管理员首次登录时,可以单击 "ZENworks 控制中心" 右上角*注销*链接旁边的钥匙图 标来更改口令。

基于用户来源中的用户:如果您要根据用户来源中的信息创建新的管理员帐户,请选择 此选项。要执行此操作,请单击添加,然后浏览并选择所需用户。

新建的管理员帐户对 " 管理区域 " 中的所有对象都具有 " 查看 " 权限。要授予其他权 限,或将管理员权限限制到特定的文件夹,则需要[修改权限。](#page-30-0)

授予此管理员和我一样的权限:要为新的管理员指派与您 (目前登录的管理员)一样 的权限,请选择此选项。

**4** 填写完字段后,单击确定添加新的管理员。

也可以在 zman 中使用 admin-create 命令来创建管理员帐户。有关详细信息, 请参见 《ZENworks 10 Configuration Management 命令行实用程序参考手册》中的 " 管理员命令 "。

### <span id="page-29-0"></span>**2.1.2** 删除管理员

- **1** 在 "ZENworks 控制中心 " 内,单击配置选项卡。
- 2 在"管理员"面板中, 选中管理员名称旁边的复选框, 然后单击*删除*。

也可以在 zman 中使用 admin-delete 命令来删除管理员帐户。有关详细信息,请参见 《ZENworks 10 Configuration Management 命令行实用程序参考手册》中的 " 管理员命令 "。

### <span id="page-29-1"></span>**2.1.3** 重命名管理员

- **1** 在 "ZENworks 控制中心 " 内,单击配置选项卡。
- 2 在"管理员"面板中,选中管理员名称旁边的复选框,单击*编辑*,然后单击*重命名*。
- 3 指定新名称, 然后单击*确定*。

也可以在 zman 中使用 admin-rename 命令来重命名管理员帐户。有关详细信息,请参见 《ZENworks 10 Configuration Management 命令行实用程序参考手册》中的 " 管理员命令 "。

### <span id="page-29-2"></span>**2.1.4** 更改管理员口令

更改非默认管理员帐户的其他管理员帐户的口令:

- **1** 在 "ZENworks 控制中心 " 内,单击配置选项卡。
- 2 在"管理员"面板中,选中管理员旁边的复选框,单击*编辑*,然后单击*保存口令*以显示 " 更改管理员口令 " 对话框。
- 3 填写字段,然后单击*确定*。

更改当前登录的管理员的口令:

- **1** 在 "ZENworks 控制中心 " 中,单击右上角注销管理员选项旁的 图标。 " 更改管理员口令 " 对话框即会显示。
- **2** 填写字段,然后单击确定。

更改默认管理员帐户的口令:

- **1** 使用管理员帐户登录。
- 2 单击右上角*注销管理员*选项旁的 2 图标。 " 更改管理员口令 " 对话框即会显示。
	-
- 3 填写字段, 然后单击*确定*。

# <span id="page-30-0"></span>**2.2** 管理管理员权限

以下各节可帮助您管理现有管理员帐户及其指派的权限:

- 第 2.2.1 节 " [指派超级管理员权限](#page-30-1) " (第 31 页)
- 第 2.2.2 节 " [指派其他权限](#page-30-2) " (第 31 页)
- 第 2.2.3 节 " [修改指派的权限](#page-31-0) " (第 32 页)
- 第 2.2.4 节 " [去除指派的权限](#page-31-1) " (第 32 页)

# <span id="page-30-1"></span>**2.2.1** 指派超级管理员权限

" 超级管理员 " 具有在 "ZENworks 控制中心 " 内执行所有操作的所有权限。有关 " 超级管理 员 " 所具有的所有权限的详细信息,请参见第 2.3 节 " [权限说明](#page-31-2) " (第 32 页)。如果授予某 个管理员 " 超级管理员 " 权限, 则所有已允许、已拒绝或未设置的指派权限都将被覆盖。

- **1** 在 "ZENworks 控制中心 " 内,单击配置选项卡。
- **2** 在 " 管理员 " 面板中,单击管理员的名称。
- **3** 选中超级管理员复选框。
- **4** 单击应用。

# <span id="page-30-2"></span>**2.2.2** 指派其他权限

- **1** 在 "ZENworks 控制中心 " 内,单击配置选项卡。
- **2** 单击 " 管理员 " 面板名称列中的管理员。
- 3 在"指派的角色"面板中,单击*添加*,然后选择想要指派的权限。
- **4** 填写字段。

有关详细信息,请参见第 2.3 节 " [权限说明](#page-31-2) " (第 32 页)。

**5** 单击确定。

也可以在 zman 中使用 admin-rights-set 命令为管理员帐户指派其他权限。有关详细信息,请参 见 《ZENworks 10 Configuration Management 命令行实用程序参考手册》中的 " 管理员命令 "。

### <span id="page-31-0"></span>**2.2.3** 修改指派的权限

- **1** 在 "ZENworks 控制中心 " 内,单击配置选项卡。
- **2** 单击 " 管理员 " 面板名称列中的管理员。
- **3** 在 " 指派的权限 " 面板中,选中指派权限旁边的复选框。
- **4** 单击编辑,然后修改设置。 有关详细信息,请参见第 2.3 节 "[权限说明](#page-31-2)"(第 32 页)。
- **5** 单击确定。

### <span id="page-31-1"></span>**2.2.4** 去除指派的权限

- **1** 在 "ZENworks 控制中心 " 内,单击配置选项卡。
- **2** 单击 " 管理员 " 窗格名称列中的管理员。
- **3** 选中指派的权限旁边的复选项。
- **4** 单击删除。

也可以在 zman 中使用 admin-rights-delete 命令来删除为管理员帐户指派的权限。有关详细信 息,请参见 《ZENworks 10 Configuration Management 命令行实用程序参考手册》中的 " 管 理员命令 "。

# <span id="page-31-2"></span>**2.3** 权限说明

创建其他管理员帐户时,可以向该帐户提供访问区域的全部权限,也可以创建具有限制权限 的帐户。例如, 您可以创建一个管理员帐户, 允许该管理员将分发包指派给设备, 但不允许 其创建分发包。或者,您也可以创建允许访问所有管理任务 (除用户来源、注册、配置设 置等属于"管理区域"配置的任务以外)的管理员帐户。有关创建其他管理员的详细信息, 请参见[创建管理员 \(第](#page-27-0) 28 页)。

对于[管理员角色](#page-40-1) (仅限该角色),每个权限指派对话框都添加了第三列权限选项:未设置, 这样, 在 ZENworks 的其他位置设置的权限便可用于该角色。

在 ZENworks 中设置的最具限制性的权限优先。因此, 如果选择*拒绝*选项, 则会针对指派给 该角色的所有管理员拒绝权限,即使已在 ZENworks 的其他位置授予此管理员该权限。

如果选择*允许*选项,且未在 ZENworks 的其他位置拒绝该权限,则管理员即可拥有该角色的 权限。

如果选择*未设置*选项,则除非已在 ZENworks 的其他位置授予权限, 否则不会授予管理员该 权限。

还可以为现有管理员添加、修改或去除指派的权限。有关详细信息,请参见第 [2.2.2](#page-30-2) 节 " 指 [派其他权限](#page-30-2)"(第31页)、第2.2.3 节 " [修改指派的权限](#page-31-0) "(第32页)或第2.2.4 节 " 去除 [指派的权限](#page-31-1) " (第 32 页)。

以下各节包含可以指派的各种权限的其他信息。

- ◆ 第 2.3.1 节 " [管理员权限](#page-32-0) " (第 33 页)
- 第 2.3.2 节 " [分发包权限](#page-32-1) " (第 33 页)
- 第 2.3.3 节 " [合同管理权限](#page-33-0) " (第 34 页)
- 第 2.3.4 节 " [身份凭证权限](#page-33-1) " (第 34 页)
- 第 2.3.5 节 " [部署权限](#page-34-0) " (第 35 页)
- 第 2.3.6 节 " [设备权限](#page-34-1) " (第 35 页)
- 第 2.3.7 节 " [发现权限](#page-35-0) " (第 36 页)
- 第 2.3.8 节 " [文档权限](#page-35-1) " (第 36 页)
- 第 2.3.9 节 " [已储存设备权限](#page-35-2) " (第 36 页)
- 第 2.3.10 节 "LDAP [导入权限](#page-36-0)" (第 37 页)
- 第 2.3.11 节 " [许可证管理权限](#page-36-1) " (第 37 页)
- 第 2.3.12 节 " [增补程序管理权限](#page-36-2) " (第 37 页)
- ◆ 第 2.3.13 节 " [策略权限](#page-37-0) " (第 38 页)
- 第 2.3.14 节 " [快速任务权限](#page-37-1) " (第 38 页)
- 第 2.3.15 节 " [远程管理权限](#page-38-0) " (第 39 页)
- 第 2.3.16 节 " [报告权限](#page-39-0) " (第 40 页)
- 第 2.3.17 节 " [用户权限](#page-39-1) " (第 40 页)
- ◆ 第 2.3.18 节 ["ZENworks](#page-39-2) 用户组权限 " (第 40 页)
- 第 2.3.19 节 " [区域权限](#page-40-0) " (第 41 页)

### <span id="page-32-0"></span>**2.3.1** 管理员权限

" 管理员权限 " 对话框可让您允许所选管理员为其他管理员授予权限,以及创建或删除 " 管 理区域 " 的管理员帐户。

可用权限如下:

- ◆ 授予权限: 允许或拒绝管理员向其他管理员授予权限时所需的权限。
- ◆ 创建 / 删除: 允许或拒绝管理员创建或删除管理员帐户时所需的权限。

### <span id="page-32-1"></span>**2.3.2** 分发包权限

" 分发包权限 " 对话框可让您选择包含分发包的文件夹,然后修改与这些文件夹关联的权 限。

- [环境 \(第](#page-32-2) 33 页)
- [特权 \(第](#page-32-3) 33 页)

#### <span id="page-32-2"></span>环境

要选择文件夹以向其中包含的分发包指派权限,请单击*添加*以显示环境对话框,然后浏览并 选择您要指派权限的文件夹。

#### <span id="page-32-3"></span>特权

特权部分可让您为所选管理员授予创建或修改[环境](#page-32-2)部分列出的分发包、组和文件夹的权限。 可用权限如下:

• 修改: 允许或拒绝管理员修改分发包时所需的权限。

- 创建 **/** 删除:允许或拒绝管理员创建或删除分发包时所需的权限。
- 修改组: 允许或拒绝管理员修改分发包组的名称或说明时所需的权限。
- 创建 **/** 删除组:允许或拒绝管理员创建或删除组时所需的权限。
- 修改组成员资格:允许或拒绝管理员修改分发包组中包含的分发包列表时所需的权限。
- 修改文件夹: 允许或拒绝管理员修改文件夹时所需的权限。
- 创建 **/** 删除文件夹:允许或拒绝管理员创建或删除文件夹时所需的权限。
- 修改设置: 允许或拒绝管理员修改设备设置时所需的权限。
- 指派分发包:允许或拒绝管理员向设备或用户指派分发包时所需的权限。

### <span id="page-33-0"></span>**2.3.3** 合同管理权限

" 合同管理权限 " 对话框可让您选择包含合同的文件夹,然后修改与这些合同及文件夹关联 的权限。

- [环境 \(第](#page-33-2) 34 页)
- [特权 \(第](#page-33-4) 34 页)

#### <span id="page-33-2"></span>环境

要选择文件夹以向其中包含的合同指派权限,请单击*添加*以显示环境对话框,然后浏览并选 择您要指派权限的文件夹。

#### <span id="page-33-4"></span>特权

特权部分可让您为所选管理员授予对[环境](#page-33-2)部分列出的合同和文件夹的权限。

- 修改: 允许或拒绝管理员修改合同时所需的权限。
- 创建 **/** 删除:允许或拒绝管理员创建或删除合同时所需的权限。
- 修改文件夹: 允许或拒绝管理员修改文件夹时所需的权限。
- ◆ 创建 / 删除文件夹: 允许或拒绝管理员拥有创建或删除文件夹所需的权限。

### <span id="page-33-1"></span>**2.3.4** 身份凭证权限

" 身份凭证权限 " 对话框可让您选择包含身份凭证的文件夹,然后修改与这些文件夹关联的 权限。

- [环境 \(第](#page-33-3) 34 页)
- [特权 \(第](#page-33-5) 34 页)

#### <span id="page-33-3"></span>环境

请单击添加以选择要为其指派权限的身份凭证所在的文件夹。

#### <span id="page-33-5"></span>特权

" 特权 " 部分可让您授予所选管理员创建或修改[环境部](#page-33-3)分列出的身份凭证、组和文件夹的权 限。

可用权限如下:

- 修改: 允许或拒绝管理员修改身份凭证时所需的权限。
- 创建 **/** 删除:允许或拒绝管理员创建或删除身份凭证时所需的权限。
- 修改文件夹: 允许或拒绝管理员修改文件夹时所需的权限。
- 创建 **/** 删除文件夹:允许或拒绝管理员创建或删除文件夹时所需的权限。

有关可对身份凭证执行的任务的详细信息,请参见第 5 章 " [身份凭证库](#page-66-2) " (第 67 页)。

### <span id="page-34-0"></span>**2.3.5** 部署权限

" 部署权限 " 对话框可让您允许或拒绝管理员拥有执行部署操作所需的权限。

"部署"可让您发现网络设备,并将 ZENworks Adaptive Agent 部署到这些设备, 使他们成 为 " 管理区域 " 中的受管设备。有关详细信息,请参见 《ZENworks 10 Configuration Management 发现、部署和淘汰参考手册》中的 "ZENworks Adaptive Agent 部署 "。

### <span id="page-34-1"></span>**2.3.6** 设备权限

" 设备权限 " 对话框可让您选择包含设备的文件夹,然后修改与这些文件夹关联的权限。

- [环境 \(第](#page-34-2) 35 页)
- [特权 \(第](#page-34-3) 35 页)

#### <span id="page-34-2"></span>环境

要选择文件夹以向其中包含的设备指派权限,请单击*添加*以显示环境对话框,然后浏览并选 择您要指派权限的文件夹。

#### <span id="page-34-3"></span>特权

特权部分可让您为所选管理员授予使[用环境部](#page-34-2)分列出的设备 (包括设备组和文件夹)的权 限。

可用权限如下:

- 修改: 允许或拒绝管理员修改设备对象时所需的权限。
- ◆ 创建 / 删除: 允许或拒绝管理员创建或删除设备对象时所需的权限。
- 修改组: 允许或拒绝管理员修改组时所需的权限。
- 创建 **/** 删除组:允许或拒绝管理员创建或删除组时所需的权限。
- 修改组成员资格:允许或拒绝管理员修改设备组中包含的设备列表时所需的权限。
- 修改文件夹: 允许或拒绝管理员修改文件夹时所需的权限。
- 创建 **/** 删除文件夹:允许或拒绝管理员创建或删除文件夹时所需的权限。
- 修改设置:允许或拒绝管理员修改设备设置时所需的权限。
- 指派策略: 允许或拒绝管理员向设备指派策略时所需的权限。
- 指派分发包: 允许或拒绝管理员拥有向设备指派分发包所需的权限。

## <span id="page-35-0"></span>**2.3.7** 发现权限

" 发现权限 " 对话框可让您允许或拒绝管理员拥有执行发现操作所需的权限。 可用权限如下:

- 发现: 允许或拒绝管理员拥有执行发现操作所需的权限。
- 编辑发现的设备:允许或拒绝管理员拥有编辑发现的设备所需的权限。

#### <span id="page-35-1"></span>**2.3.8** 文档权限

" 文档权限 " 对话框可让您选择包含文档的文件夹,然后修改与文档及文件夹关联的权限。

- [环境 \(第](#page-35-3) 36 页)
- [特权 \(第](#page-35-5) 36 页)

#### <span id="page-35-3"></span>环境

要选择文件夹以向其中包含的文档指派权限,请单击添加以显示环境对话框,然后浏览并选 择您要指派权限的文件夹。

#### <span id="page-35-5"></span>特权

特权部分可让您为所选管理员授予创建或修改[环境](#page-35-3)部分列出的文档及其文件夹的权限。

- 修改: 允许或拒绝管理员重指派文档时所需的权限。
- 创建 **/** 删除:允许或拒绝管理员导入或删除文档时所需的权限。
- 修改文件夹: 允许或拒绝管理员修改文件夹时所需的权限。
- ◆ 创建 / 删除文件夹: 允许或拒绝管理员创建或删除文件夹时所需的权限。

## <span id="page-35-2"></span>**2.3.9** 已储存设备权限

" 已储存设备权限 " 对话框可让您选择包含设备的文件夹,然后修改与这些文件夹关联的权 限。

- [环境 \(第](#page-35-4) 36 页)
- [特权 \(第](#page-35-6) 36 页)

#### <span id="page-35-4"></span>环境

要选择文件夹以向其中包含的已储存设备指派权限,请单击添加以显示环境对话框,然后浏 览并选择您要指派权限的文件夹。

#### <span id="page-35-6"></span>特权

特权部分可让您为所选管理员授予使[用环境部](#page-35-4)分列出的已储存设备 (包括设备组和文件夹) 的权限。

可用权限如下:

• 修改: 允许或拒绝管理员修改已储存设备对象时所需的权限。
- ◆ 创建 / 删除: 允许或拒绝管理员创建或删除已储存设备对象时所需的权限。
- 修改组: 允许或拒绝管理员修改设备组时所需的权限。
- 创建 **/** 删除组:允许或拒绝管理员创建或删除设备组时所需的权限。
- 修改组成员资格:允许或拒绝管理员修改设备组中包含的设备列表时所需的权限。
- 修改文件夹: 允许或拒绝管理员修改文件夹时所需的权限。
- 创建 **/** 删除文件夹:允许或拒绝管理员创建或删除文件夹时所需的权限。
- 修改设置: 允许或拒绝管理员修改已储存设备设置时所需的权限。

### **2.3.10 LDAP** 导入权限

"LDAP 导入权限 " 对话框可让您允许或拒绝导入 LDAP 信息。

### **2.3.11** 许可证管理权限

" 许可证管理权限 " 对话框可让您选择包含许可证的文件夹,然后修改与许可证及文件夹关 联的权限。

- [环境 \(第](#page-36-0) 37 页)
- [特权 \(第](#page-36-1) 37 页)

### <span id="page-36-0"></span>环境

要选择文件夹以向其中包含的许可证指派权限,请单击*添加*以显示环境对话框,然后浏览并 选择您要指派权限的文件夹。

### <span id="page-36-1"></span>特权

" 特权 " 部分可让您为管理员授予使用[与环境](#page-36-0)部分所选环境 (文件夹)相关联的软件许可证 组成部分的权限

- 修改: 允许或拒绝管理员修改许可证时所需的权限。
- ◆ 创建 / 删除: 允许或拒绝管理员创建或删除许可证时所需的权限。
- 修改文件夹: 允许或拒绝管理员修改文件夹时所需的权限。
- ◆ 创建 / 删除文件夹: 允许或拒绝管理员拥有创建或删除文件夹所需的权限。

### **2.3.12** 增补程序管理权限

" 增补程序管理权限 " 对话框可让您决定管理员能够拥有的增补程序管理功能。

可用权限如下:

- 部署增补程序:允许或拒绝管理员部署增补程序时所需的权限。
- 启用增补程序:允许或拒绝管理员启用禁用的增补程序时所需的权限。
- 禁用增补程序:允许或拒绝管理员禁用增补程序时所需的权限。
- 增补程序更新超速缓存: 允许或拒绝管理员拥有超速缓存增补程序所需的权限。
- 指派至基线:允许或拒绝管理员拥有将增补程序指派为基线所需的权限。
- 从基线中去除:允许或拒绝管理员拥有去除指派为基线的增补程序所需的权限。
- 查看增补程序细节:允许或拒绝管理员拥有查看增补程序细节所需的权限。
- 导出增补程序: 允许或拒绝管理员拥有导出增补程序所需的权限。
- 立即扫描:允许或拒绝管理员拥有启动扫描所需的权限。
- 去除增补程序: 允许或拒绝管理员拥有去除增补程序所需的权限。
- 重新计算基线:允许或拒绝管理员拥有重新计算基线所需的权限。
- 配置:允许或拒绝管理员拥有配置增补程序所需的权限。

### **2.3.13** 策略权限

" 策略权限 " 对话框可让您选择包含策略的文件夹,然后修改与这些文件夹关联的权限。

- [环境 \(第](#page-37-0) 38 页)
- [特权 \(第](#page-37-1) 38 页)

### <span id="page-37-0"></span>环境

要选择文件夹以向其中包含的策略指派权限,请单击*添加*以显示环境对话框,然后浏览并选 择您要指派权限的文件夹。

#### <span id="page-37-1"></span>特权

" 特权 " 部分可让您为所选管理员授予使用[环境部](#page-37-0)分列出的策略 (包括策略组和文件夹)的 权限

可用权限如下:

- 修改: 允许或拒绝管理员修改策略时所需的权限。
- 创建 **/** 删除:允许或拒绝管理员创建或删除策略时所需的权限。
- 修改组: 允许或拒绝管理员修改组时所需的权限。
- 创建 **/** 删除组:允许或拒绝管理员创建或删除策略组时所需的权限。
- 修改组成员资格:允许或拒绝管理员修改策略组中包含的策略列表时所需的权限。
- 修改文件夹: 允许或拒绝管理员修改文件夹时所需的权限。
- 创建 **/** 删除文件夹:允许或拒绝管理员创建或删除文件夹时所需的权限。
- 指派策略: 允许或拒绝管理员向设备或用户指派策略时所需的权限。

### <span id="page-37-2"></span>**2.3.14** 快速任务权限

" 快速任务权限 " 对话框可让您选择包含设备的文件夹,然后修改与这些文件夹关联的 " 快 速任务 " 权限。

" 快速任务 " 是指显示在 "ZENworks 控制中心 " 任务列表 (例如, " 服务器任务 "、 " 工作 站任务 "、 " 分发包任务 " 等)中的任务。单击任务时,会起动向导引导您逐步完成任务, 或出现对话框让您在其中输入信息以完成任务。

使用 " 快速任务权限 " 对话框,可以允许或拒绝所选管理员拥有使用 " 快速任务 " 执行某些 任务所需的权限。

- [环境 \(第](#page-38-0) 39 页)
- [特权 \(第](#page-38-2) 39 页)

### <span id="page-38-0"></span>环境

要选择文件夹以向其中包含的设备指派权限,请单击*添加*以显示环境对话框,然后浏览并选 择您要指派权限的文件夹。

### <span id="page-38-2"></span>特权

特权部分可让您为管理员授予修改与[环境](#page-38-0)部分所选环境 (文件夹)相关联的 " 快速任务 " 权限的权限。

可用权限如下:

- ◆ 停机 / 重引导 / 唤醒设备: 指定是否允许管理员停机、重引导或唤醒列表中选定文件夹 内的设备。
- **◆ 执行进程:** 允许或拒绝管理员在设备上执行进程时所需的权限。
- ◆ 刷新 ZENworks Adaptive Agent: 允许或拒绝管理员在设备上刷新 ZENworks Adaptive Agent 时所需的权限。
- 安装 / 起动分发包: 允许或拒绝管理员安装或起动分发包时所需的权限。要使用快速任 务选项安装或起动分发包,管理员还必须拥有设备的指派分发包权限。
- 库存:允许或拒绝管理员已储存设备时所需的权限。
- 应用映像:允许或拒绝管理员将映像应用到设备时所需的权限。
- 取得映像: 允许或拒绝管理员取得设备映像时所需的权限。

### **2.3.15** 远程管理权限

" 远程管理权限 " 对话框可让您选择包含设备和用户的文件夹,然后修改与这些文件夹关联 的 " 远程管理 " 权限。管理员获得 " 远程执行 " 权限后便可在系统空间内执行进程。

- [环境 \(第](#page-38-1) 39 页)
- [特权 \(第](#page-38-3) 39 页)

### <span id="page-38-1"></span>环境

要选择文件夹以向其中包含的设备和用户指派权限,请单击*添加*以显示环境对话框,然后浏 览并选择您要指派权限的文件夹。

#### <span id="page-38-3"></span>特权

" 特权 " 部分可让您为管理员授予修改[与环境](#page-38-1)部分所选环境 (文件夹)相关联的 " 远程管理 " 权限的权限。

可用权限如下:

- 远程控制:允许或拒绝管理员远程控制设备时所需的权限。
- 远程查看: 允许或拒绝管理员远程查看设备时所需的权限。
- 传送文件:允许或拒绝管理员从设备接收文件或向设备传送文件时所需的权限。
- 远程执行: 允许或拒绝管理员在设备上远程执行进程时所需的权限。
- 远程诊断: 允许或拒绝管理员在设备上执行远程诊断程序时所需的权限。
- 取消阻止远程管理服务:允许或拒绝管理员取消阻止远程管理服务时所需的权限。

### **2.3.16** 报告权限

" 报告权限 " 对话框可让您允许或拒绝管理员创建、删除、执行或发布报告的权限。

### **2.3.17** 用户权限

" 用户权限 " 对话框可让您选择包含用户的文件夹,然后修改与这些文件夹关联的权限。

- [环境 \(第](#page-39-0) 40 页)
- [特权 \(第](#page-39-1) 40 页)

### <span id="page-39-0"></span>环境

要选择文件夹以向其中包含的用户指派权限,请单击*添加*以显示环境对话框,然后浏览并选 择您要指派权限的文件夹。

### <span id="page-39-1"></span>特权

" 特权 " 部分可让您为所选管理员授予使用[环境部](#page-39-0)分列出的用户和文件夹的权限。

可用权限如下:

- 修改 **ZENworks** 组成员资格:允许或拒绝修改 ZENworks 组成员资格时所需的权限。 如果选择了此选项,则还必须在 *ZENworks* 用户组权限下授予修改 *ZENworks* 组成员资 *格*的权限。
- 指派策略:允许或拒绝管理员向用户指派策略时所需的权限。
- 指派分发包: 允许或拒绝管理员向用户指派分发包时所需的权限。

### **2.3.18 ZENworks** 用户组权限

"ZENworks 用户组权限 " 对话框可让您允许或拒绝管理员创建、删除或修改组,以及修改组 成员的权限。

可用权限如下:

- 修改组:允许或拒绝管理员修改现有用户组时所需的权限。
- 创建 **/** 删除组:允许或拒绝管理员创建或删除用户组时所需的权限。
- 修改 **ZENworks** 组成员资格:允许或拒绝管理员修改 ZENworks 组成员资格时所需的 权限。如果选择了此选项,则还必须在 用户权限下授予修改 *ZENworks* 组成员资格的权 限。
- 指派策略:允许或拒绝管理员修改策略组中包含的策略列表时所需的权限。
- ◆ 指派分发包: 允许或拒绝管理员修改策略组中包含的分发包列表时所需的权限。

### **2.3.19** 区域权限

" 区域权限 " 对话框可让您修改管理员管理 "ZENworks 管理区域 " 中设置的权限。

可用权限如下:

• 修改用户来源: 允许或拒绝管理员拥有修改用户来源所需的权限。

用户来源是您要在 "ZENworks 管理区域 " 中参照的用户所在的 LDAP 目录。定义用户 来源时,会同时定义要从中读取用户和用户组的来源容器。

对用户来源的修改包括添加、去除或重命名用户来源,以及向用户来源指派策略或分发 包。

- 创建 **/** 删除用户来源:允许或拒绝管理员创建或删除用户来源时所需的权限。
- ◆ 修改设置: 允许或拒绝管理员修改"管理区域"设置时所需的权限。

" 管理区域 " 设置可让您管理 " 管理区域 " 的全局配置设置。这些全局配置设置会由 " 管理区域"内的其他对象(设备、用户和文件夹)继承,并始终有效,除非这些对象 上的设置被覆盖。

- 修改区域基础结构 允许或拒绝管理员拥有修改 " 区域 " 基础结构所需的权限。此权限 包括在*配置*选项卡的"服务器层次"部分中执行以下操作的权限:
	- 指定设备内容
	- 在层次中移动设备
	- 配置从属设备
	- 添加从属设备
	- 去除从属设备

" 服务器层次 " 部分还可进行其他操作。但是,这些操作的权限必须单独指定,因为 " 修改区域基础结构 " 权限中并不会自动包含这些权限。包括:

- ◆ 删除 [ZENworks](#page-34-0) 服务器
- [刷新设备](#page-37-2)
- 配置注册: 允许或拒绝管理员配置设备注册时所需的权限。

" 注册 " 可让您管理用于将设备注册为 " 管理区域 " 中受管设备的各种配置设置,以及 创建注册表项或注册规则以协助您注册设备。注册表项可让您在设备注册时,将组指派 和文件夹指派应用到这些设备。注册规则让您可在设备符合规则条件时,将组指派和文 件夹指派应用到文件夹。

- 删除新闻警报:允许或拒绝管理员拥有删除新闻警报所需的权限。
- 更新新闻警报:允许或拒绝管理员拥有更新新闻警报所需的权限。

## **2.4** 管理管理员角色

执行以下任务以在 " 管理区域 " 中管理管理员角色:

- 第 2.4.1 节 " [了解管理员角色](#page-41-0) " (第 42 页)
- ◆ 第 2.4.2 节 " [创建角色](#page-43-0) " (第 44 页)
- 第 2.4.3 节 " [指派角色](#page-46-0) " (第 47 页)
- 第 2.4.4 节 " [编辑职能](#page-53-0) " (第 54 页)
- 第 2.4.5 节 " [重命名角色](#page-56-0) " (第 57 页)
- 第 2.4.6 节 " [删除职能](#page-57-0) " (第 58 页)

### <span id="page-41-0"></span>**2.4.1** 了解管理员角色

角色功能可让您指定可作为角色指派给 ZENworks 管理员的权限。可以创建专用角色,然后 将管理员指派给该角色,以允许或拒绝他们使用指派给该角色的 "ZENworks 控制中心 " 权 限。例如,您可以创建 " 咨询台 " 角色,并让它具有您希望咨询台操作员具有的 "ZENworks 控制中心 " 权限。

以下几节说明您可在 "ZENworks 控制中心 " 中管理角色的不同位置:

- [角色面板 \(第](#page-41-1) 42 页)
- [角色设置页 \(第](#page-42-0) 43 页)
- [管理员设置页 \(第](#page-43-1) 44 页)

### <span id="page-41-1"></span>角色面板

" 角色 " 面板显示以下信息:

图 *2-1* 角色面板

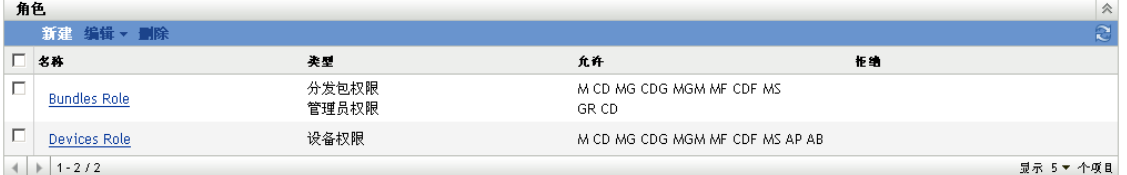

- 名称:您在创建角色时即指定了此项。可以在此处重命名角色。也可以单击角色名称编 辑其权限配置。
- ◆ 类型: 列出为该角色配置的每个 "ZENworks 控制中心 " 权限类型。
- 允许: 对于列出的每个类型, 都会显示缩写来指出该角色所允许的权限。
- 拒绝:对于列出的每个类型,都会显示缩写来指出该角色所拒绝的权限。

如果将权限配置为*未设置*,则不会在*允许*或*拒绝*列中显示其缩写。

在 " 角色 " 面板中,可[以添加](#page-43-0)、[指派](#page-46-0)[、编辑](#page-53-0)、[重命名](#page-56-0)和[删除角](#page-57-0)色。

### <span id="page-42-0"></span>角色设置页

在"角色"面板中单击*名称*列中的角色时,会显示"角色设置"页,其中包括以下信息:

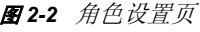

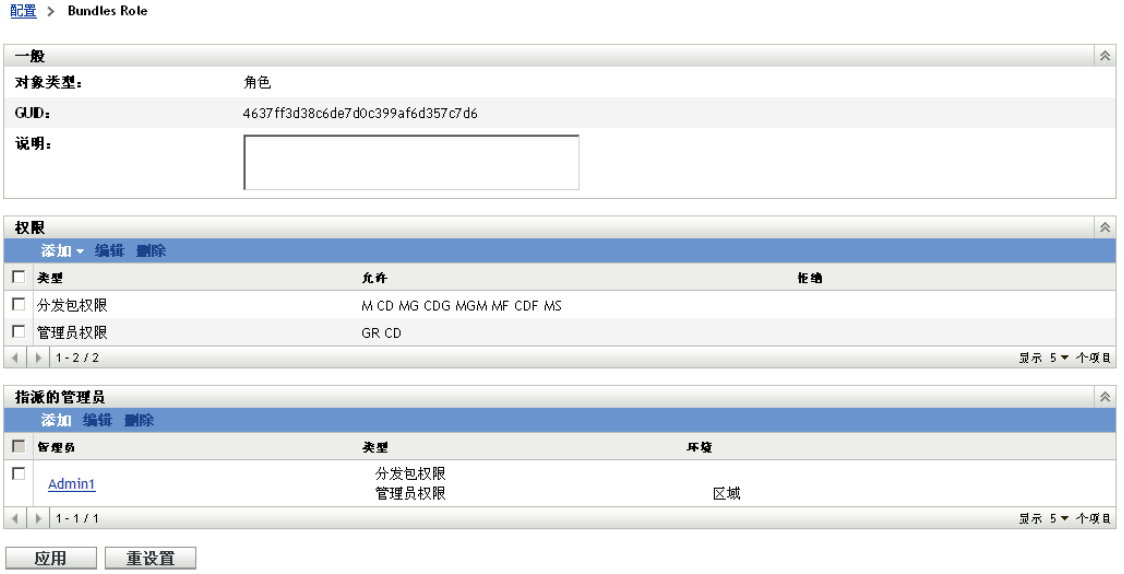

- **◆ "一般"面板:** 显示 "ZENworks 控制中心"对象类型 (角色)、 GUID 以及可在此处编 辑的说明。
- **"** 权限 **"** 面板:显示为该角色配置的 "ZENworks 控制中心 " 权限。可以在此面板中添 加、编辑和删除权限。
- **"** 指派的管理员 **"** 面板:列出指派给此角色的管理员。可以在此面板中添加、编辑或删 除管理员。

### <span id="page-43-1"></span>管理员设置页

在"角色设置"页中单击*管理员*列中的管理员时,会显示"管理员设置"页,其中包括以下 信息:

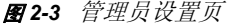

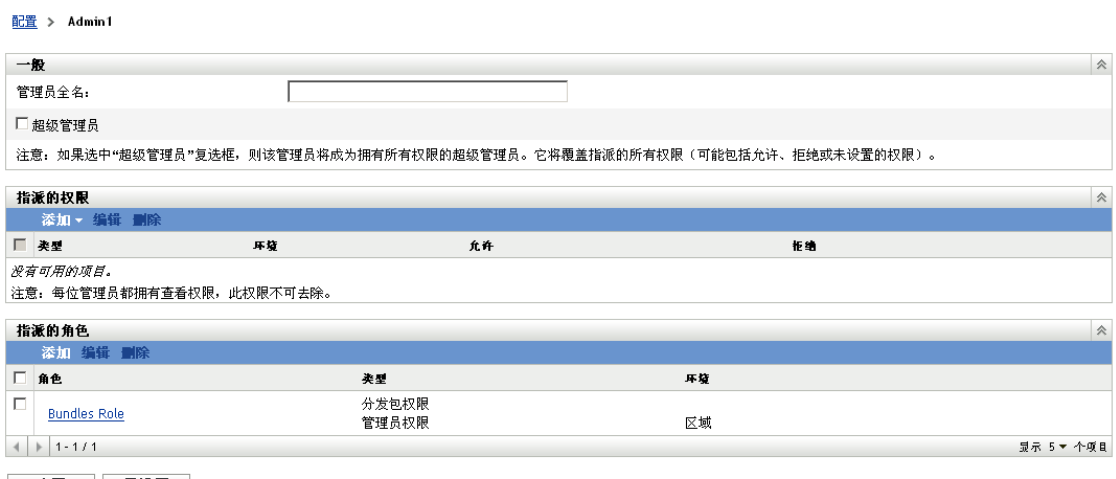

- 应用 重设置
	- ◆ "一般"面板: 显示管理员的全名, 并提供将管理员指定为"超级管理员"的选项, 无 论该角色配置有哪些权限,该选项都可以向该管理员授予所有 "ZENworks 控制中心 " 权限。
	- **"** 权限 **"** 面板:列出指派给管理员的权限,不管指派给管理员的任何角色是否授予或拒 绝了该权限。此面板中列出的权限会覆盖角色指派的任何权限。可以在此面板中添加、 编辑和删除权限。
	- ◆ "指派的角色"面板: 列出指派给此管理员的角色。可以在此面板中添加、编辑和删除 角色。

## <span id="page-43-0"></span>**2.4.2** 创建角色

角色可包括一个或多个权限类型。您可以视需要配置任意数量的角色。配置角色功能:

**1** 在 "ZENworks 控制中心 " 中,依次单击左侧窗格的配置、配置选项卡和 " 角色 " 面板 中的新建,打开 " 添加新角色 " 对话框:

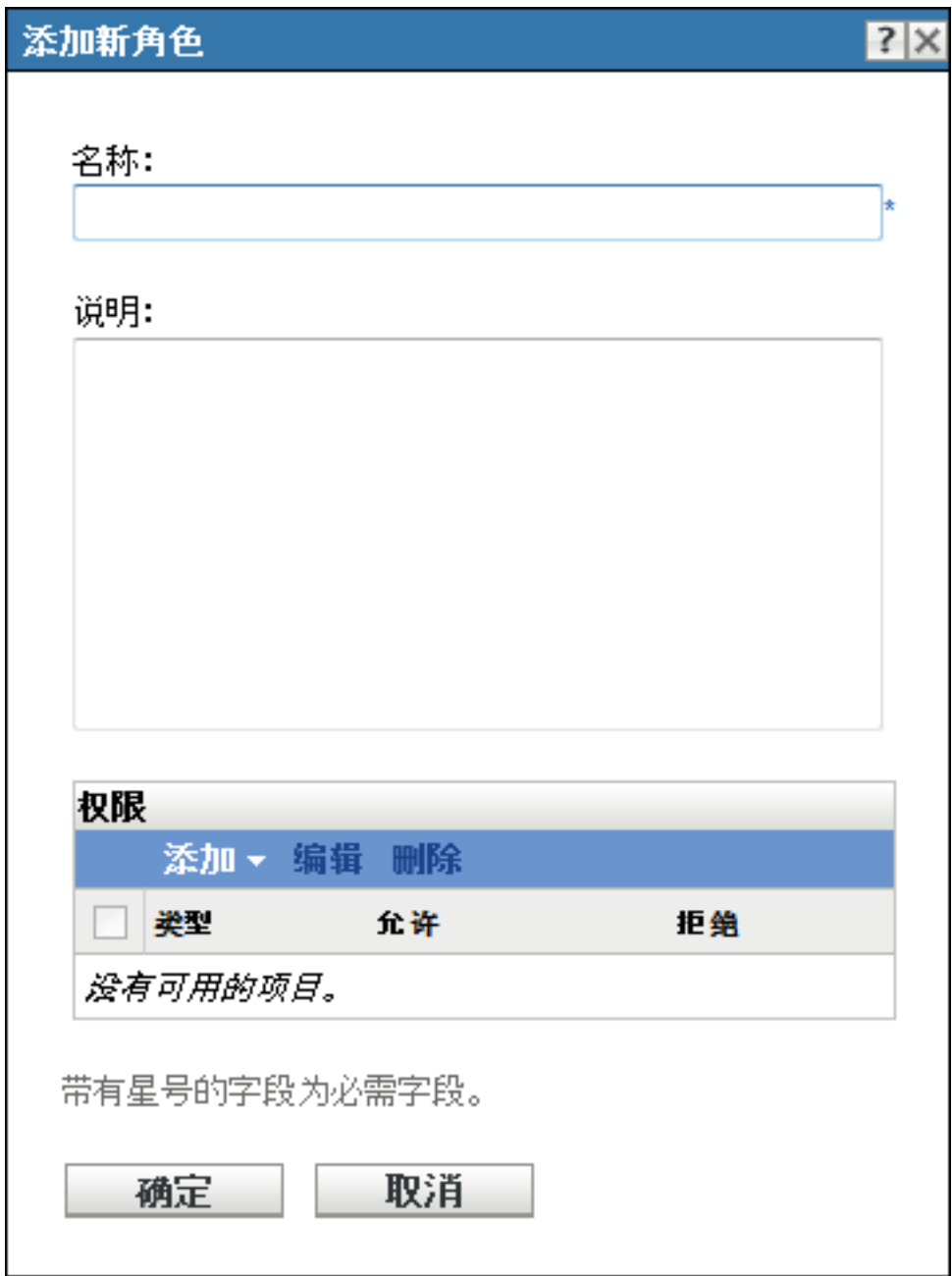

- 指定角色的名称和说明。
- <span id="page-44-0"></span>要配置角色的权限,请单击添加并从下拉列表中选择权限类型:

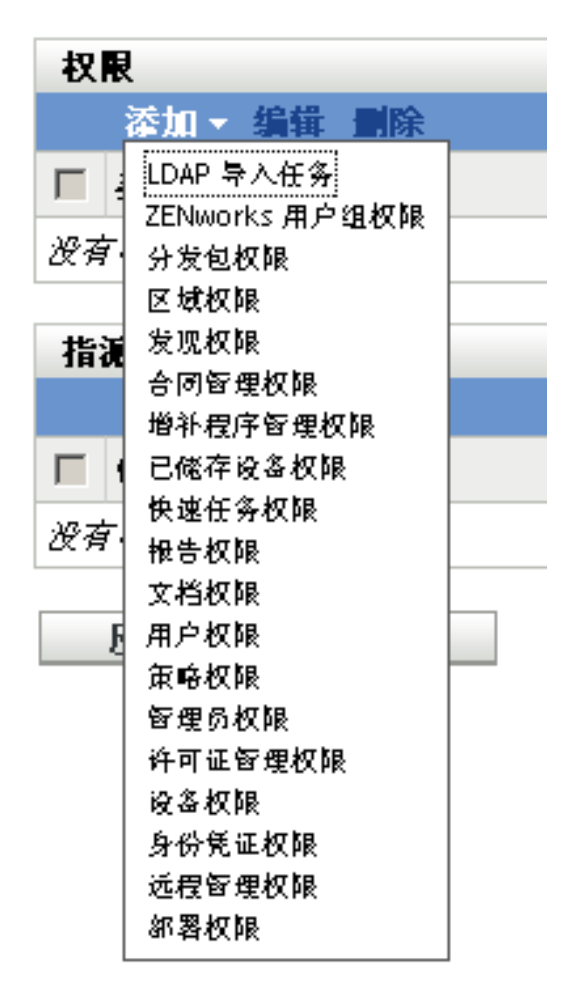

在接下来的对话框中,选择是允许、拒绝各特权还是保留未设置。

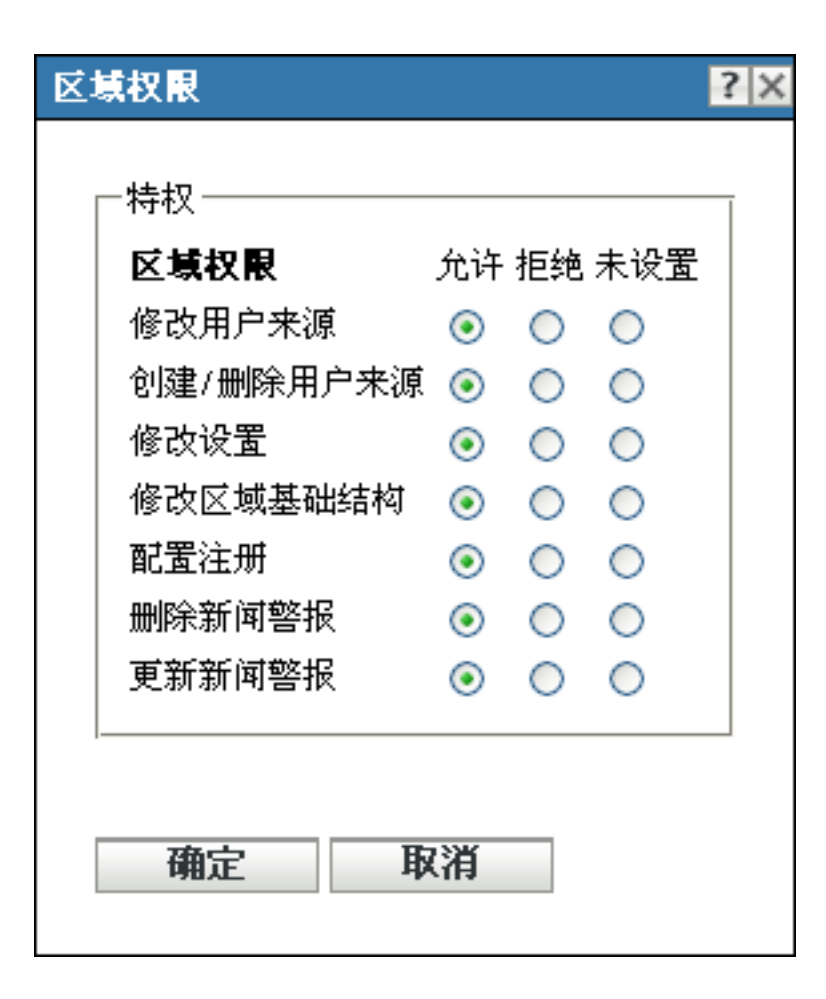

在 ZENworks 中设置的最具限制性的权限优先。如果选择*拒绝*选项, 则会针对指派给该 角色的所有管理员拒绝权限,即使已在 ZENworks 的其他位置授予此管理员该权限。

如果选择*允许*选项,且未在 ZENworks 的其他位置拒绝该权限, 则管理员即可拥有该角 色的权限。

如果选择未设置选项,则除非已在 ZENworks 的其他位置授予权限,否则不会授予管理 员该权限。

- <span id="page-46-1"></span>**5** 单击确定继续。
- **6** 要对此角色添加其他权限类型,请重复[步骤](#page-44-0) 3 至[步骤](#page-46-1) 5。
- **7** 单击确定退出 " 添加新角色 " 对话框。 现在该角色便会显示在"角色"面板中。要将其指派给管理员,请参见第 [2.4.3](#page-46-0) 节"指 [派角色](#page-46-0) " (第 47 页)。

### <span id="page-46-0"></span>**2.4.3** 指派角色

您可以将角色指派给管理员,或将管理员指派给角色:

- 将角色指派给管理员 (第 48 页)
- [将管理员指派给角色 \(第](#page-49-0) 50 页)

### 将角色指派给管理员

可以在 "ZENworks 控制中心 " 中的多个位置设置权限,包括针对管理员的权限。可以将管 理员指派给多个角色。

如果由于在 "ZENworks 控制中心 " 中为特定权限设置了不同的条件而导致管理员的权限冲 突,且在其他位置为该管理员设置了护绝选项,则会使用此选项。换句话说,当存在权限冲 突时, 拒绝总是会取代允许。

将角色指派给管理员:

**1** 在 "ZENworks 控制中心 " 中,依次单击左侧窗格的配置、配置选项卡,然后在 " 管理 员 " 面板中单击名称列中的管理员名称,即可打开该管理员的设置页面:

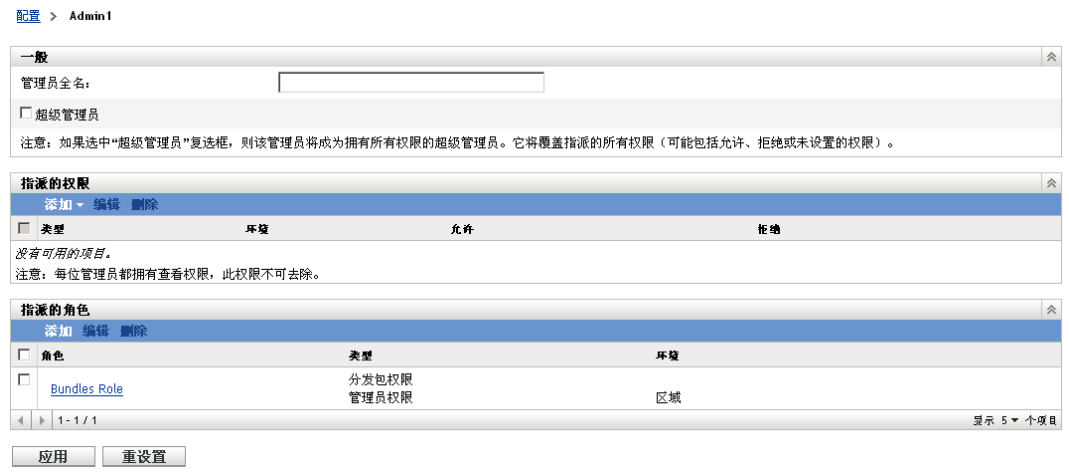

<span id="page-47-0"></span>**2** 在 " 指派的角色 " 面板中,单击添加以显示 " 选择角色 " 对话框。

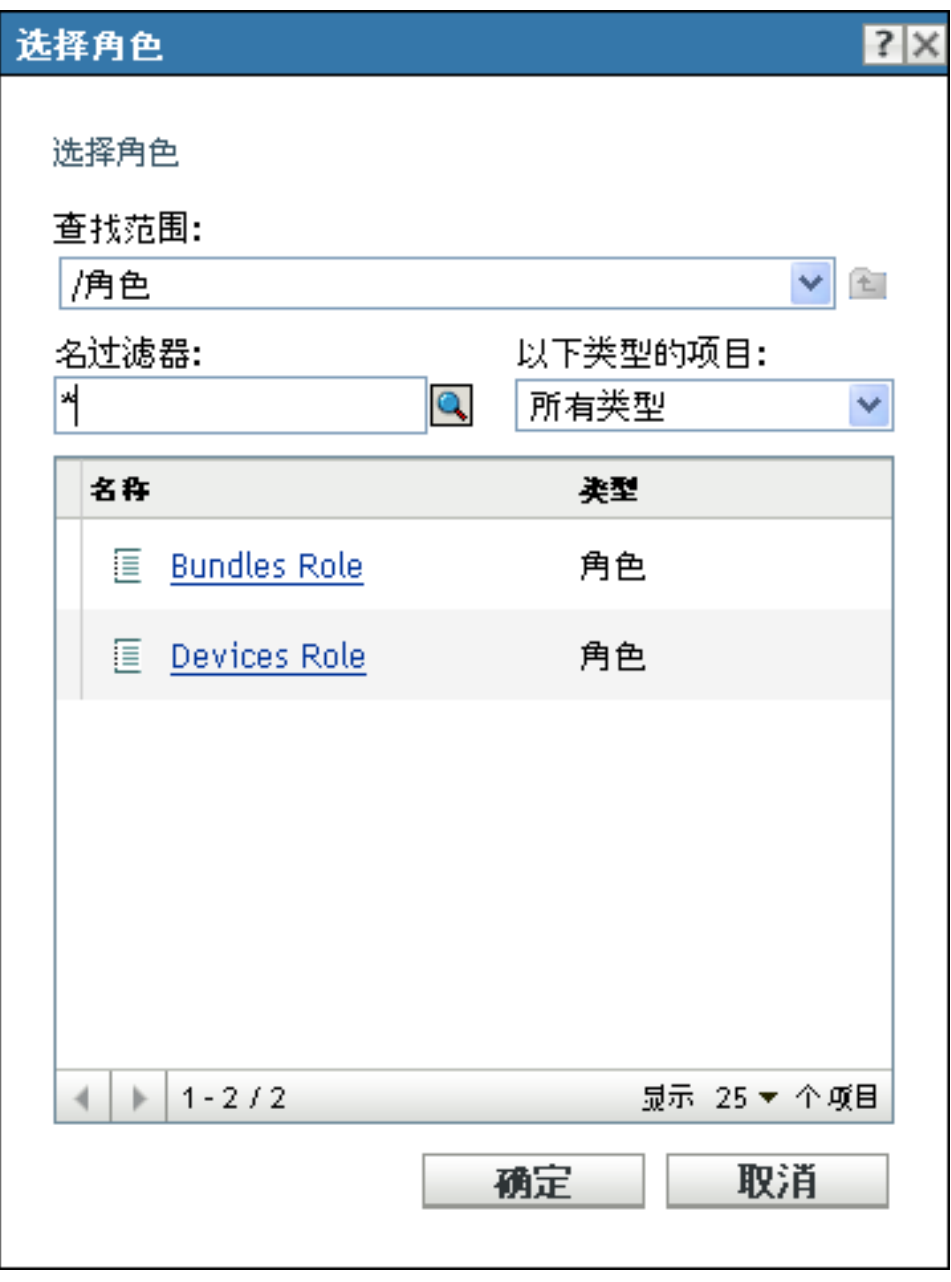

3 浏览并选择管理员的角色,然后单击*确定*以显示"添加角色指派"对话框:

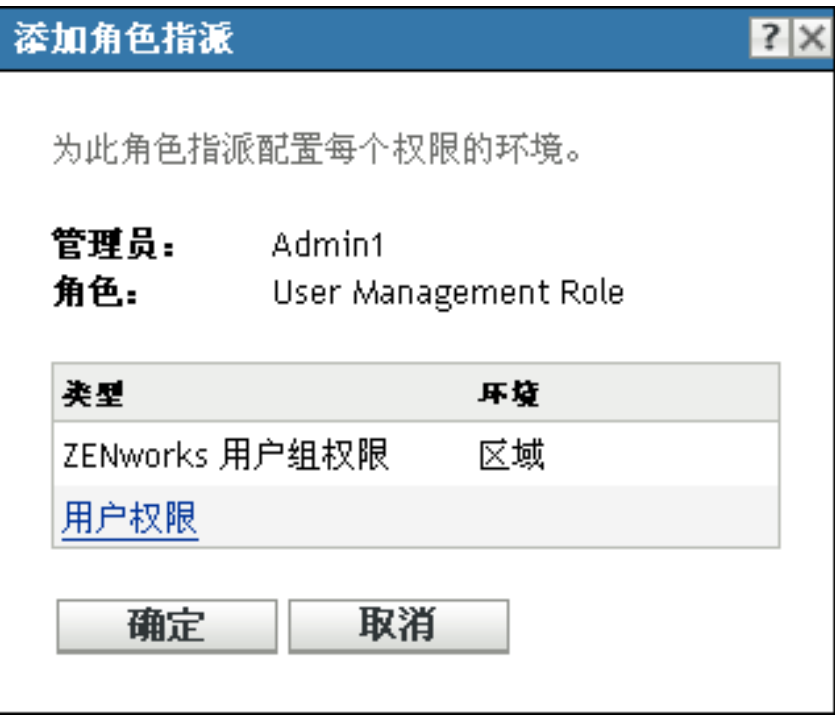

出现"添加角色指派"对话框后,您就可以为角色中包含的角色类型定义环境。环境可 让您限制授予的权限可以使用的范围。例如,可以指定管理员的 " 快速任务权限 " 角色 的适用范围仅限于 "ZENworks 控制中心 " 中的 " 设备 " 文件夹。

环境不是必需的。但是,如果不指定环境,就会因为没有权限的应用范围而无法授予权 限。

全局权限会自动显示区域作为环境。

- <span id="page-49-3"></span><span id="page-49-1"></span>**4** 如有必要,请为缺少环境的角色类型指派环境:
	- 4a 在*类型*栏中, 单击角色类型。

无法单击适用于"区域"环境的角色类型,因为通常它们总是可用。

4b 在随即显示的"选择环境"对话框中,单击*添加*并浏览"ZENworks 控制中心"环 境。

浏览时,可在 " 浏览 " 对话框中选择多个环境。

- <span id="page-49-2"></span>**4c** 为特定角色选择环境后,单击确定关闭 " 选择环境 " 对话框。
- **4d** 根据需要重复[步骤](#page-49-1) 4a 至[步骤](#page-49-2) 4c 以为角色指派环境。
- **4e** 完成后,单击确定关闭 " 添加角色指派 " 对话框。
- **5** 要添加其他管理员,请重复[步骤](#page-47-0) 2 和[步骤](#page-49-3) 4。
- **6** 单击 *"* 应用 *"* 保存更改。

### <span id="page-49-0"></span>将管理员指派给角色

您可以在 "ZENworks 控制中心 " 中的多处位置设置权限。可以将管理员指派给多个角色。

如果由于在 "ZENworks 控制中心 " 中为特定权限设置了不同的条件而导致管理员的权限冲 突,且在其他位置为该管理员设置了拒绝选项,则会使用此选项。换句话说,当存在权限冲 突时, 拒绝总是会取代允许。

**1** 在 "ZENworks 控制中心 " 中,依次单击左侧窗格的配置、配置选项卡和 " 角色 " 面板 中名称列的角色名称,打开该角色的设置页面:

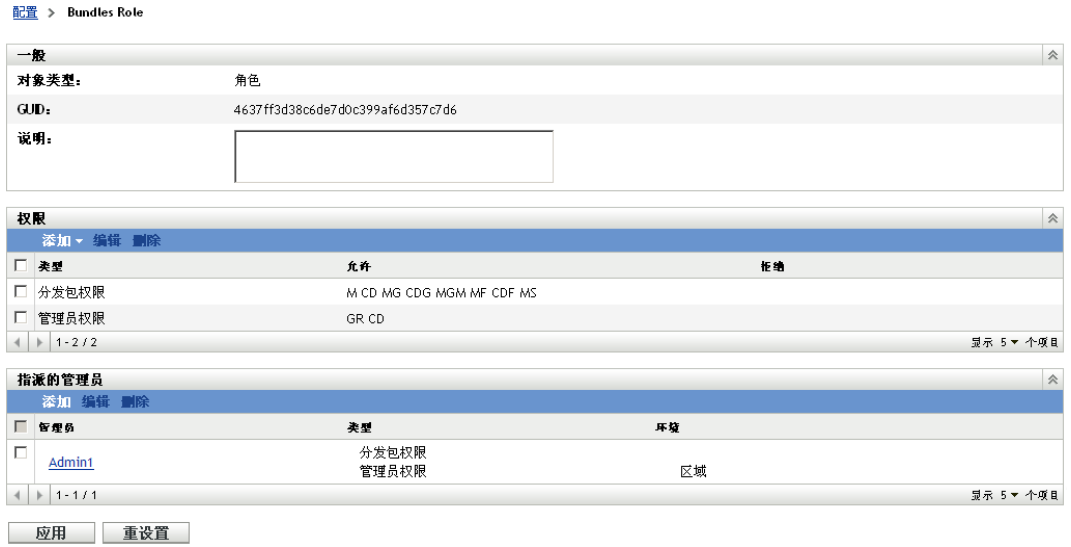

<span id="page-51-0"></span>在 " 指派的管理员 " 面板中,单击添加以显示 " 选择管理员 " 对话框:

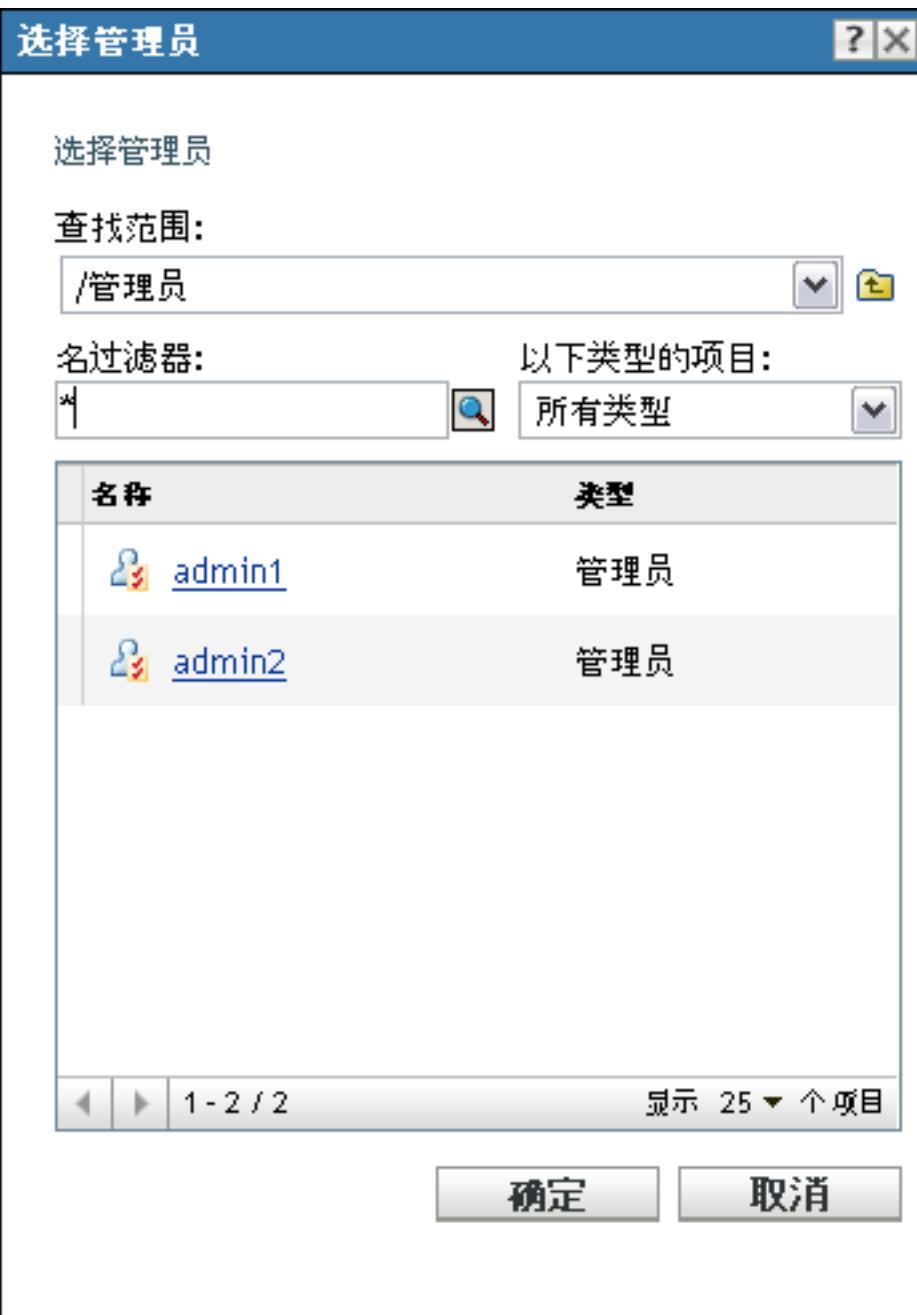

**3** 浏览并选择角色的管理员,然后单击确定以显示 " 添加角色指派 " 对话框:

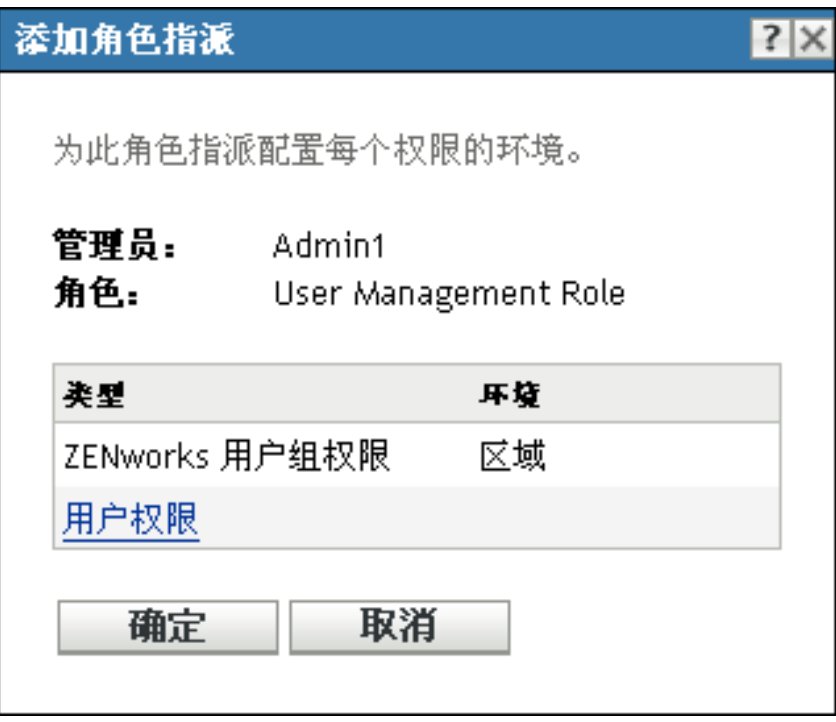

出现"添加角色指派"对话框后,您就可以为角色中包含的角色类型定义环境。环境可 让您限制授予的权限可以使用的范围。例如,可以指定管理员的 " 快速任务权限 " 角色 的适用范围仅限于 "ZENworks 控制中心 " 中的 " 设备 " 文件夹。

环境不是必需的。但是,如果不指定环境,就会因为没有权限的应用范围而无法授予权 限。

全局权限会自动显示区域作为环境。

- <span id="page-52-2"></span><span id="page-52-0"></span>**4** 如有必要,请为缺少环境的角色类型指派环境:
	- **4a** 在类型栏中,单击角色类型。

无法单击适用于"区域"环境的角色类型,因为通常它们总是可用。

4b 在随即显示的"选择环境"对话框中,单击*添加*并浏览"ZENworks 控制中心"环 境。

浏览时,可在 " 浏览 " 对话框中选择多个环境。

- <span id="page-52-1"></span>**4c** 为特定角色选择环境后,单击确定关闭 " 选择环境 " 对话框。
- **4d** 根据需要重复[步骤](#page-52-0) 4a 至[步骤](#page-52-1) 4c 以为角色指派环境。
- **4e** 完成后,单击确定关闭 " 添加角色指派 " 对话框。
- **5** 要添加其他角色,请重[复步骤](#page-51-0) 2 [和步骤](#page-52-2) 4。
- **6** 单击 *"* 应用 *"* 保存更改。

### <span id="page-53-0"></span>**2.4.4** 编辑职能

您可以随时编辑角色的配置。应用编辑好的角色之后,所做的更改即会对所有指派的管理员 生效。

**1** 在 "ZENworks 控制中心 " 中,依次单击左侧窗格的配置、配置选项卡和 " 角色 " 面板 中的*编辑*,打开"编辑角色"对话框:

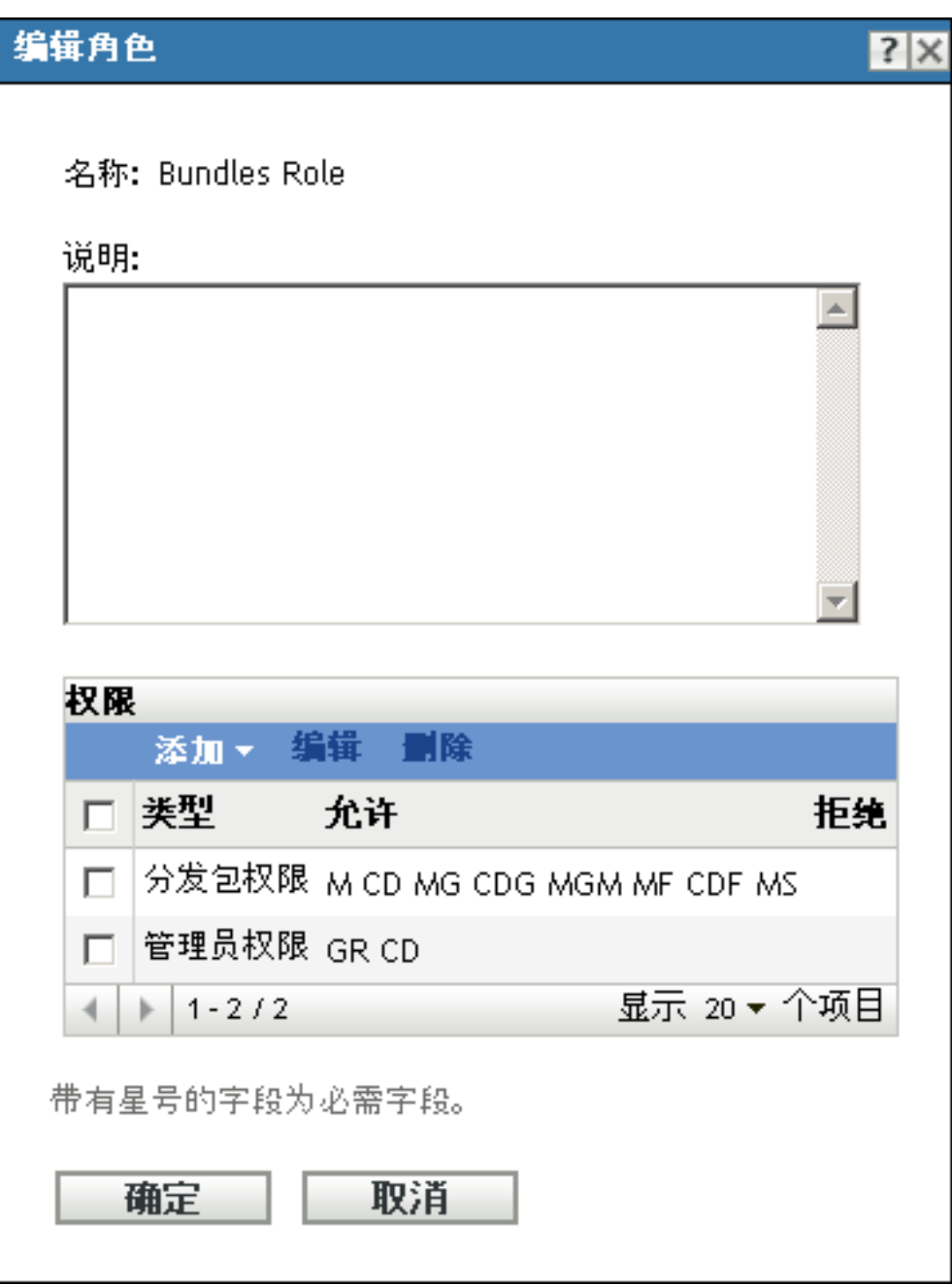

- 2 要编辑说明,请直接在*说明*字段中进行更改。
- <span id="page-53-1"></span>**3** 要编辑现有权限,请执行以下操作:
	- 3a 在"权限"面板中,选中权限类型的复选框,然后单击*编辑*打开下面的对话框:

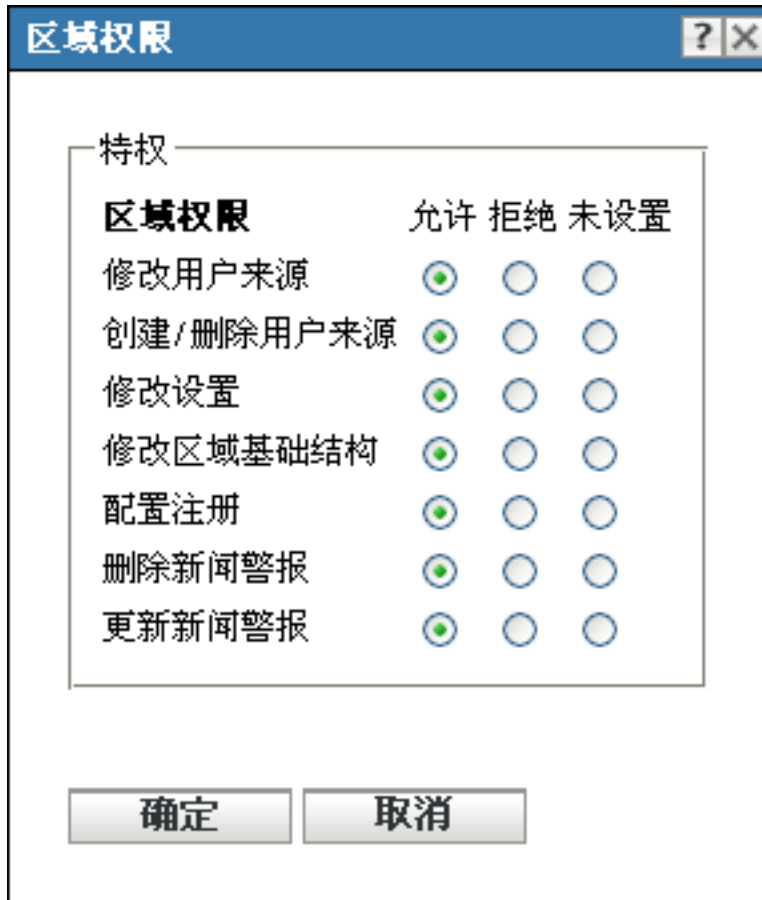

**3b** 针对每个特权,选择是允许、拒绝该特权还是保留未设置。

在 ZENworks 中设置的最具限制性的权限优先。如果选择*拒绝*选项, 则会针对指派 给该角色的所有管理员拒绝权限,即使已在 ZENworks 的其他位置授予此管理员该 权限。

如果选择*允许*选项,且未在 ZENworks 的其他位置拒绝该权限,则管理员即可拥有 该角色的权限。

如果选择*未设置*选项, 则除非已在 ZENworks 的其他位置授予权限, 否则不会授予 管理员该权限。

- <span id="page-54-0"></span>**3c** 单击确定继续。
- **3d** 要编辑其他现有角色,请重[复步骤](#page-53-1) 3a [至步骤](#page-54-0) 3c。
- <span id="page-54-1"></span>**4** (可选)添加新权限:
	- 4a 在"权限"面板中,单击*添加*,然后从下拉列表中选择其中一个权限类型:

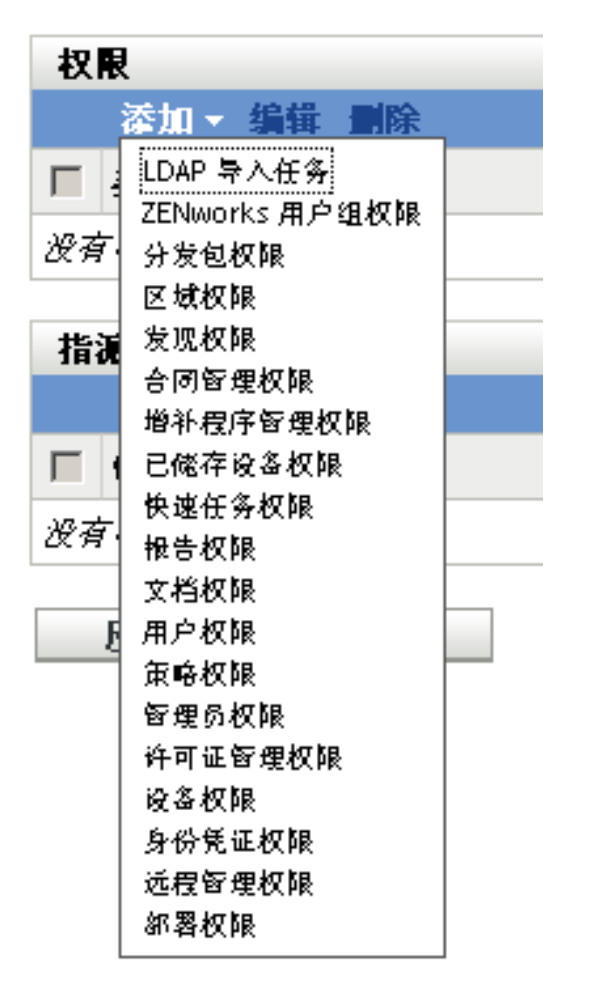

4b 在"权限"对话框中,选择是允许、拒绝各特权还是保留未设置。

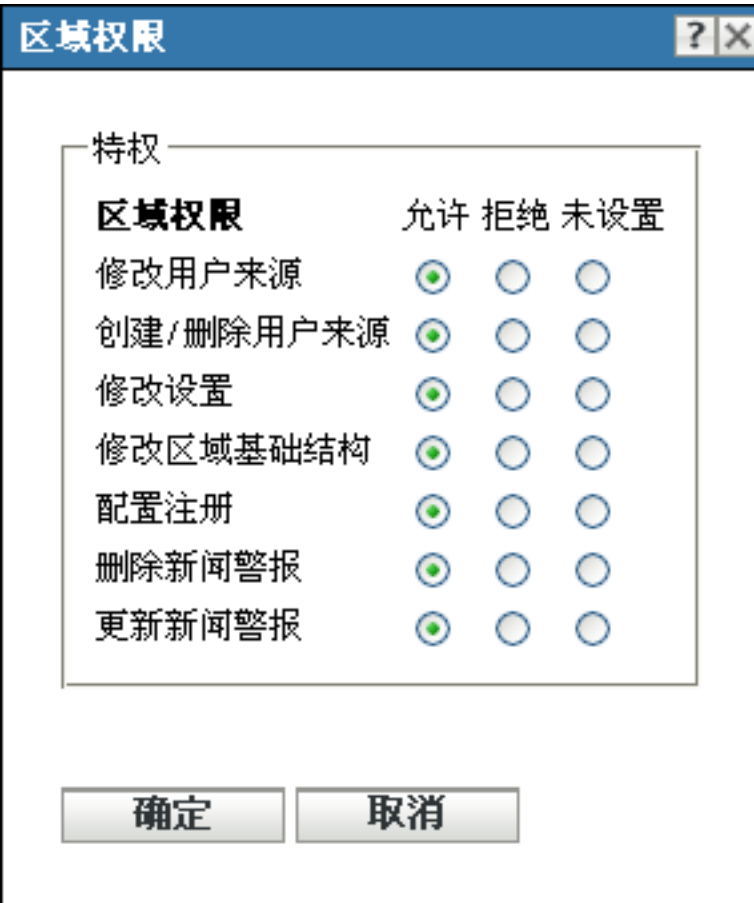

在 ZENworks 中设置的最具限制性的权限优先。如果选择*拒绝*选项, 则会针对指派 给该角色的所有管理员拒绝权限,即使已在 ZENworks 的其他位置授予此管理员该 权限。

如果选择*允许*选项,且未在 ZENworks 的其他位置拒绝该权限, 则管理员即可拥有 该角色的权限。

如果选择*未设置*选项,则除非已在 ZENworks 的其他位置授予权限,否则不会授予 管理员该权限。

- <span id="page-56-1"></span>**4c** 单击确定继续。
- 4d 要对此角色添加其他权限类型, 请重[复步骤](#page-54-1) 4a [至步骤](#page-56-1) 4c。
- **5** 要退出对话框并保存对角色的更改,请单击确定。

## <span id="page-56-0"></span>**2.4.5** 重命名角色

角色名称可以随时更改。无论角色名称显示在 "ZENworks 控制中心 " 中的哪个位置,更改 的角色名称都会自动复制。

1 在 "ZENworks 控制中心"中,依次单击左侧窗格的配置、配置选项卡,然后在"角色" 面板中选中要重命名的角色的复选框。

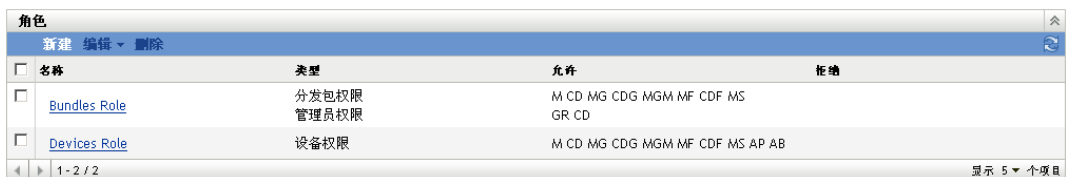

- **2** 单击编辑 > 重命名,打开 " 重命名角色 " 对话框:
- **3** 指定新的角色名称,然后单击确定。

## <span id="page-57-0"></span>**2.4.6** 删除职能

删除角色后,其权限配置将不再适用于任何指派给该角色的管理员。

删除的角色将无法恢复。必须重新创建。

1 在 "ZENworks 控制中心"中,依次单击左侧窗格的配置、配置选项卡,然后在"角色" 面板中选中要删除的角色的复选框。

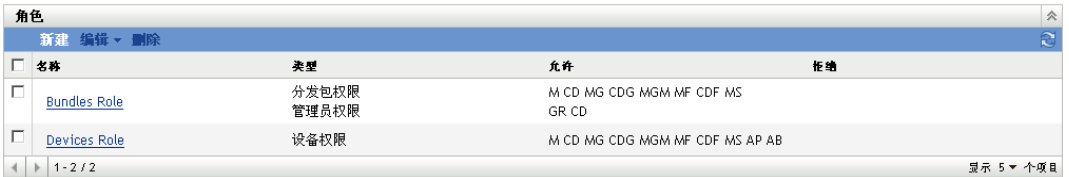

2 单击*删除*,然后确认您要删除该角色。

# <sup>3</sup>**ZENworks** 新闻

Novell® ZENworks® 10 Configuration Management 在 ZENworks 控制中心的主页显示有关 Novell 的当前热点问题、新闻更新和促销等信息。

以下几节提供有关删除、更新、排序新闻警报及查看新闻的信息。您也可以配置下载新闻的 服务器和日程安排。

- 第 3.1 节 " 管理 [ZENworks](#page-58-0) 新闻警报 " (第 59 页)
- ◆ 第 3.2 节 " 配置 [ZENworks](#page-59-0) 新闻设置 " (第 60 页)

# <span id="page-58-0"></span>**3.1** 管理 **ZENworks** 新闻警报

图 *3-1 ZENworks* 新闻警报

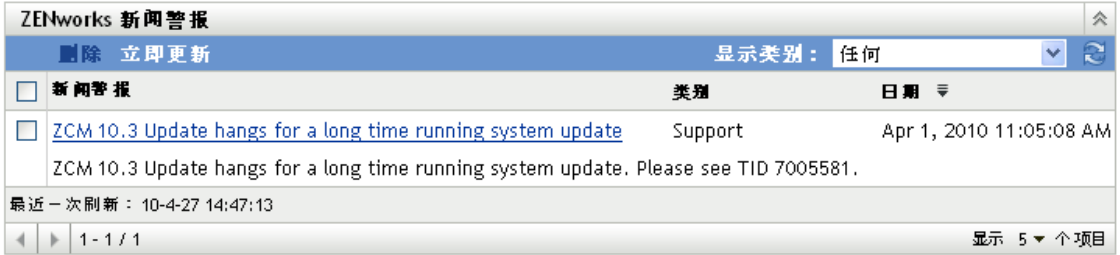

查看以下几节,以管理 ZENworks 新闻警报:

- 第 3.1.1 节 " [删除新闻警报](#page-58-1) " (第 59 页)
- 第 3.1.2 节 " [更新新闻警报](#page-58-2) " (第 59 页)
- 第 3.1.3 节 " [根据所选类别显示新闻警报](#page-59-1) " (第 60 页)
- 第 3.1.4 节 " [查看新闻](#page-59-2) " (第 60 页)
- 第 3.1.5 节 " [排序新闻警报](#page-59-3) " (第 60 页)

### <span id="page-58-1"></span>**3.1.1** 删除新闻警报

- **1** 在 "ZENworks 控制中心 " 中,单击主页。
- **2** 在 "ZENworks 新闻警报 " 面板中,选中要删除的新闻警报旁的复选框。
- **3** 单击删除。

### <span id="page-58-2"></span>**3.1.2** 更新新闻警报

- **1** 在 "ZENworks 控制中心 " 中,单击主页。
- **2** 在 "ZENworks 新闻警报 " 面板中,单击立即更新。

由 " 主服务器 " 下载的最新 ZENworks 新闻更新即会在 "ZENworks 新闻警报 " 面板中显 示。这可能要花一些时间。

### <span id="page-59-1"></span>**3.1.3** 根据所选类别显示新闻警报

- **1** 在 "ZENworks 控制中心 " 中,单击主页。
- 2 在 "ZENworks 新闻警报"面板中, 从*显示类别*旁的下拉列表中选择类别, 可根据所选 类别显示所有新闻警报。

### <span id="page-59-2"></span>**3.1.4** 查看新闻

- **1** 在 "ZENworks 控制中心 " 中,单击主页。
- **2** 在 "ZENworks 新闻警报 " 面板中,单击新闻警报可在新的浏览窗口中显示新闻。

### <span id="page-59-3"></span>**3.1.5** 排序新闻警报

默认情况下,新闻警报是按发布日期排序的。您也可以根据标题或类别,按字母顺序排序新 闻警报。

- **1** 在 "ZENworks 控制中心 " 中,单击主页。
- **2** 在 "ZENworks 新闻警报 " 面板中,单击新闻警报,可按字母顺序排序新闻警报。

或

单击类别,可按类别排序新闻警报。

或

单击日期,可按日期排序新闻警报。

# <span id="page-59-0"></span>**3.2** 配置 **ZENworks** 新闻设置

"ZENworks 新闻设置 " 页可让您配置下载 ZENworks 新闻的专用新闻服务器和日程安排。默 认情况下,将由 " 管理区域 " 的 " 主服务器 " 于午夜下载新闻。

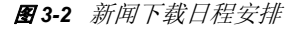

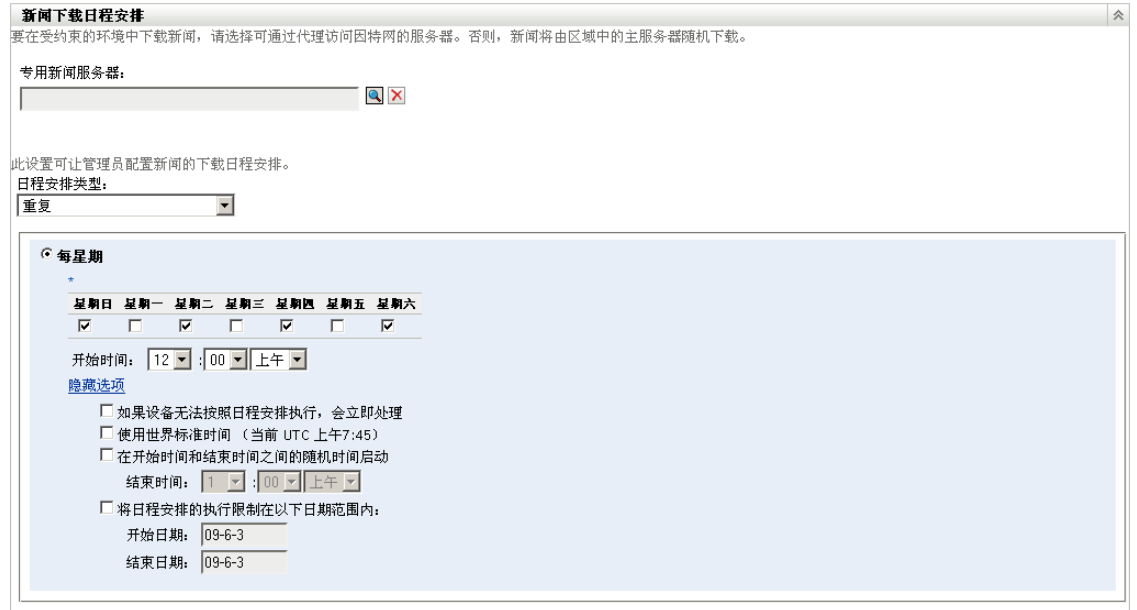

### 查看以下几节,以配置下载新闻的设置:

- 第 3.2.1 节 " [专用新闻服务器](#page-60-1) " (第 61 页)
- 第 3.2.2 节 " [日程安排类型](#page-60-0) " (第 61 页)

### <span id="page-60-1"></span>**3.2.1** 专用新闻服务器

默认情况下, "管理区域"中任何可用服务器都可以用于下载新闻更新。但是, 您可以指定 一个 "ZENworks 服务器 " 专门用于处理新闻下载。您选择的服务器应可以直接或通过代理 服务器访问因特网。

以下各节包含更多信息:

- [指定专用新闻服务器 \(第](#page-60-2) 61 页)
- [清除专用新闻服务器 \(第](#page-60-3) 61 页)

### <span id="page-60-2"></span>指定专用新闻服务器

- 1 在 "ZENworks 控制中心 " 中, 单击左侧窗格中的*配置*。
- **2** 在配置选项卡上,展开管理区域设置部分(如有必要),单击基础结构管理,然后单击 *ZENworks* 新闻设置,即可显示 " 新闻下载日程安排 " 面板。
- **3** 在专用新闻服务器字段中,浏览并选择服务器,然后单击确定。 该服务器的标识即会在*专用新闻服务器*字段中显示。
- **4** (视情况而定)如果需要还原上次保存的专用服务器设置,请单击重设置。 这将专用服务器重设置为上次保存的设置,例如上次单击*应用*或*确定*时的设置。
- **5** 单击应用使更改生效。
- **6** 单击确定关闭页面,或继续配置[日程安排类型](#page-60-0)。 如果没有单击*应用*以使更改生效,单击*确定*后也会使更改生效。单击*取消*也可关闭该 页,但未应用的更改会丢失。

### <span id="page-60-3"></span>清除专用新闻服务器

清除专用更新服务器会导致系统从 " 管理区域 " 中的任一服务器随机检索新闻更新。

- 1 在 "ZENworks 控制中心 "中,单击左侧窗格中的*配置*。
- **2** 在配置选项卡上,展开管理区域设置部分(如有必要),单击基础结构管理,然后单击 *ZENworks* 新闻设置,即可显示 " 新闻下载日程安排 " 面板。
- 3 单击 × 可从*专用新闻服务器*字段中去除专用服务器。
- 4 (视情况而定)如果需要还原上次保存的专用服务器设置,请单击*重设置*。 这会将专用服务器重设置为上次保存的设置,即上次单击*应用*或确定时的设置。
- **5** 单击应用使更改生效。

### <span id="page-60-0"></span>**3.2.2** 日程安排类型

您可以配置下载新闻的日程安排:

**1** 在 "ZENworks 控制中心 " 中,单击左侧窗格中的配置,然后单击配置选项卡。

- **2** 单击管理区域设置展开其选项,然后单击基础结构管理展开其选项,再选择 *ZENworks*  新闻设置。
- **3** (视情况而定)要排除安排好的新闻更新检查,请单击日程安排类型字段中的向下箭 头, 选择*无日程安排*, 单击*应用*保存日程安排更改, 然后跳[至步骤](#page-61-0) 6。 如果选择此选项,则必须手动下载新闻更新。有关详细信息,请参见[更新新闻警报](#page-58-2) [\(第](#page-58-2) 59 页)。
- **4** (视情况而定)要设置重现日程安排来检查新闻更新,请单击日程安排类型字段中的向 下箭头,然后选择*重现*。
- <span id="page-61-1"></span>**5** 填写下列字段:
	- **5a** 请选中要检查新闻更新的一或多个星期日期的复选框。
	- 5b 使用*开始时间*框指定检查的发生时间。
	- **5c** (可选)单击更多选项,然后视需要选择以下选项:
		- 如果设备无法按照日程安排执行,会立即处理:在检查不能根据日程安排进行 时,此选项可以尽快启动新闻更新检查。例如,如果服务器在所安排的时间处 于关机状态,则会在服务器重新联机后立即检查新闻更新。
		- ◆ 使用世界标准时间: 让日程安排将指定的时间解释为 UTC 而非当地时间。
		- 在开始时间和结束时间之间的随机时间启动: 允许在此处指定的时间与在[步骤](#page-61-1) [5b](#page-61-1) 中指定的时间之间的任意时间检查新闻更新。填写*结束时间*字段。
		- 将日程安排的执行限制在以下日期范围内: 除了其他选项, 您还可以指定检查 新闻更新的日期范围。
	- 5d (视情况而定)如果需要还原上次保存的日程安排,请单击页面底部的*重设置*。 这将所有数据重设置为上次保存的状态, 例如上次单击*应用*或*确定*时的状态。
	- **5e** 完成重复日程安排的配置后,单击应用保存日程安排更改。
- <span id="page-61-0"></span>**6** 完成日程安排的配置后,可以单击确定退出此页。
	- 如果没有单击*应用*以使更改生效,单击*确定*后也会使更改生效。单击*取消*也可关闭该 页,但未应用的更改会丢失。

# <sup>4</sup> 系统变量

系统变量可让您定义在 "ZENworks® 控制中心 " 中输入信息时可用于替换路径、名称等的变 量。

您可以在三个级别定义系统变量:

- 管理区域:系统变量由所有设备文件夹、设备和分发包继承。
- 设备文件夹: 系统变量由文件夹或其子文件夹中包含的所有设备继承。
- 设备或分发包: 系统变量仅会应用于所配置的设备或分发包。

以下各节包含更多信息:

- 第 4.1 节 " [了解系统变量](#page-62-0) " (第 63 页)
- 第 4.2 节 " [添加系统变量](#page-63-0) " (第 64 页)
- 第 4.3 节 " [去除系统变量](#page-64-0) " (第 65 页)
- 第 4.4 节 " [编辑系统变量](#page-64-1) " (第 65 页)
- 第 4.5 节 " [使用系统变量](#page-64-2) " (第 65 页)

# <span id="page-62-0"></span>**4.1** 了解系统变量

以下示例说明了系统变量的几种用法:

• 在操作中指定路径和文件名: 例如, 创建 " 编辑 INI 文件 " 操作时, 指定 .ini 文件并配 置要对该文件执行的更改。在创建过程中,您可以指定该文件的完整路径 (例如, C:\Program Files\OpenOffice.org 2.0\program\setup.ini)。

除了指定完整路径和文件名,也可以创建系统变量。例如,变量的名称可以是 "OpenOffice INI", 值可以是该文件的完整路径。现在, 创建操作时不必指定完整路径 和文件名,而是在*文件名*字段中键入 \${OpenOffice INI}。

使用系统变量而不键入完整路径和文件名的优点是,可以在许多不同类型的操作中指定 此特定的 .ini 文件。假设 .ini 文件的位置更改。您无需在每个操作中编辑路径, 而是在 系统变量中编辑该路径,所有操作仍将指向正确的路径。

您甚至可以创建名为"ProgramFiles"、值为 C:\program files 的系统变量, 使路径的通用性 更强。以后指定路径时,可以键入 \${ProgramFiles},然后指定特定文件的其余路径部分。 例如, \${ProgramFiles}\OpenOffice 2.0\program\setup.ini。而且, 如果将来 C:\program files 目录的 路径有变动,您只需更改系统变量中的路径,而不必更改每个分发包中使用该位置的路 径。

• 覆盖继承的设置: 为文件夹、设备或分发包配置系统变量时, 可通过定义名称相同但值 不同的新变量来覆盖继承的变量。例如,如果在 " 管理区域 " 中定义了 ProgramFiles=C:\, 则可以通过在设备文件夹级别或是在设备或分发包中定义 ProgramFiles=D:\ 来覆盖它。

在创建分发包时您可以使用系统变量。根据目标设备对象在文件夹层次中的位置,值可 能会有所不同。

例如,假设所有应用程序都安装在 C:\program files 中, 除了会计部门中使用的特定应用 程序安装在 D:\program files 中。您可以在 " 管理区域 " 级别将 ProgramFiles 变量定义为指 向 C:\program files。针对会计应用程序, 您可以创建一个名为会计部门的设备文件夹以包 含会计部门的设备。可以在 " 会计部门 " 设备文件夹级别将 ProgramFiles 变量的值设置 为 D:\program files。将同一分发包应用于设备之后,所有目标设备的 program files 目录的 路径都在 C:\ 驱动器上, 只有"会计部门" 设备文件夹中包含的设备除外。这些设备的 program files 目录将指向 D:\ 驱动器。

# <span id="page-63-0"></span>**4.2** 添加系统变量

**1** 在 "ZENworks 控制中心 " 内,单击配置选项卡。

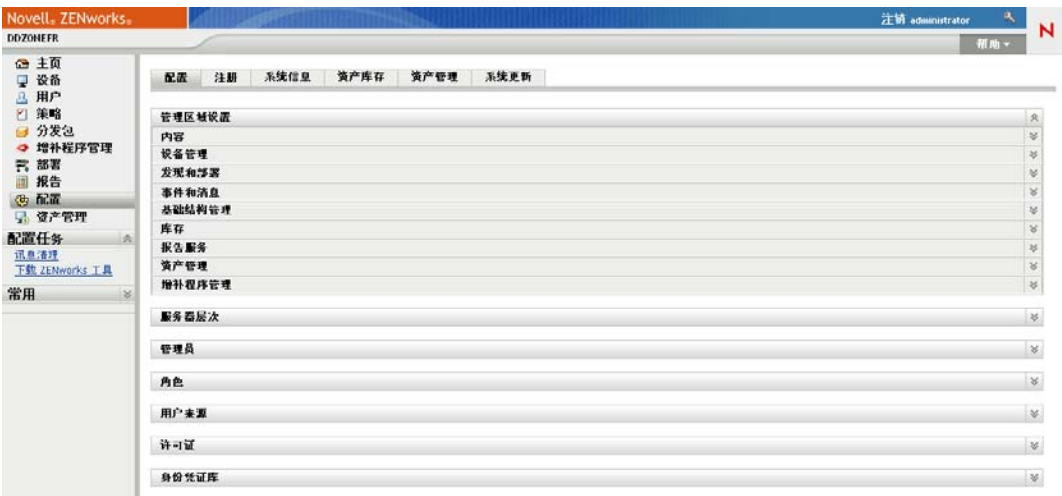

- **2** 在管理区域设置列表中,单击设备管理。
- **3** 单击系统变量。

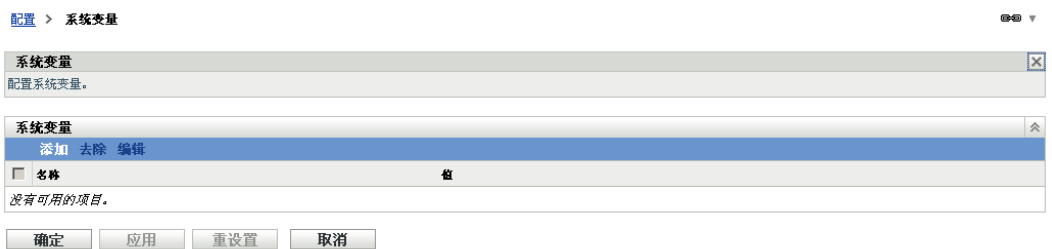

4 单击*添加*, 提供变量的名称和值, 然后单击*确定*。 为文件夹、设备或分发包配置系统变量时,可通过定义名称相同但值不同的新变量来覆 盖继承的变量。例如, 如果继承了 Var1=c:\, 则定义 Var1=d:\ 会覆盖该继承的变量。 变量名称不能包含空格并且在定义的级别内必须唯一。例如,不能在设备级别定义两个 名为 Var1 的变量 (除非其中一个是继承变量,此时设备级别变量将覆盖继承的变 量)。

变量值不能包含 & 和 < 字符。

单击 *"* 应用 *"*。

# <span id="page-64-0"></span>**4.3** 去除系统变量

- 在 "ZENworks 控制中心 " 内,单击配置选项卡。
- 在管理区域设置列表中,单击设备管理。
- 单击系统变量。
- 选中一个或多个变量旁边的复选框。
- 单击去除。
- 单击应用。

## <span id="page-64-1"></span>**4.4** 编辑系统变量

- 在 "ZENworks 控制中心 " 内,单击配置选项卡。
- 在管理区域设置列表中,单击设备管理。
- 单击系统变量。
- 4 选中变量旁边的复选框,然后单击*编辑*。
- 根据需要修改名称和值字段,然后单击确定。
- 单击 *"* 应用 *"*。

# <span id="page-64-2"></span>**4.5** 使用系统变量

 使用以下语法: \${ 变量名称 } 用变量的名称替换变量名称。

# <sup>5</sup> 身份凭证库

" 身份凭证库 " 储存 Novell® ZENworks® 10 Configuration Management 中需要鉴定才能访问 特定资源的操作和任务所使用的身份凭证。

例如,如果要使用需要鉴定的共享网络映像储存库中储存的映像文件来创建第三方映像分发 包,您可以在身份凭证库中添加包含储存库登录名称和口令的身份凭证。在创建第三方映像 分发包过程中,您可以指定用于访问储存库的身份凭证名称。

当前,第三方映像会使用储存在身份凭证库中的身份凭证。

可以使用 "ZENworks 控制中心 " 或 zman 命令行实用程序来管理身份凭证。本节中的步骤将 说明如何使用 "ZENworks 控制中心 " 管理身份凭证。如果您更喜欢使用 zman 命令行实用程 序,请参见《ZENworks 10 Configuration Management 命令行实用程序参考手册》中的"身 份凭证命令 "。

当前,第三方映像会使用储存在身份凭证库中的身份凭证。

以下几节的信息有助于您管理身份凭证:

- 第 5.1 节 " [添加身份凭证](#page-66-0) " (第 67 页)
- 第 5.2 节 " [创建身份凭证文件夹](#page-68-0) " (第 69 页)
- 第 5.3 节 " [指派身份凭证权限](#page-70-0) " (第 71 页)
- 第 5.4 节 " [编辑身份凭证](#page-70-1) " (第 71 页)
- 第 5.5 节 " [重命名身份凭证](#page-70-2) " (第 71 页)
- 第 5.6 节 " [将身份凭证移至另一个文件夹](#page-70-3) " (第 71 页)
- 第 5.7 节 " [去除身份凭证](#page-71-0) " (第 72 页)

## <span id="page-66-0"></span>**5.1** 添加身份凭证

**1** 在 "ZENworks 控制中心 " 内,单击配置选项卡。

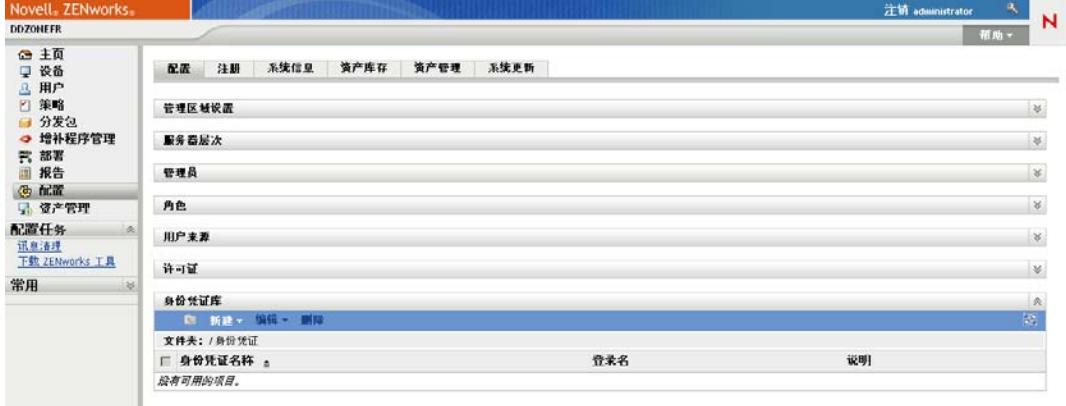

2 在身份凭证库面板中,单击新建>身份凭证显示"添加身份凭证"对话框。

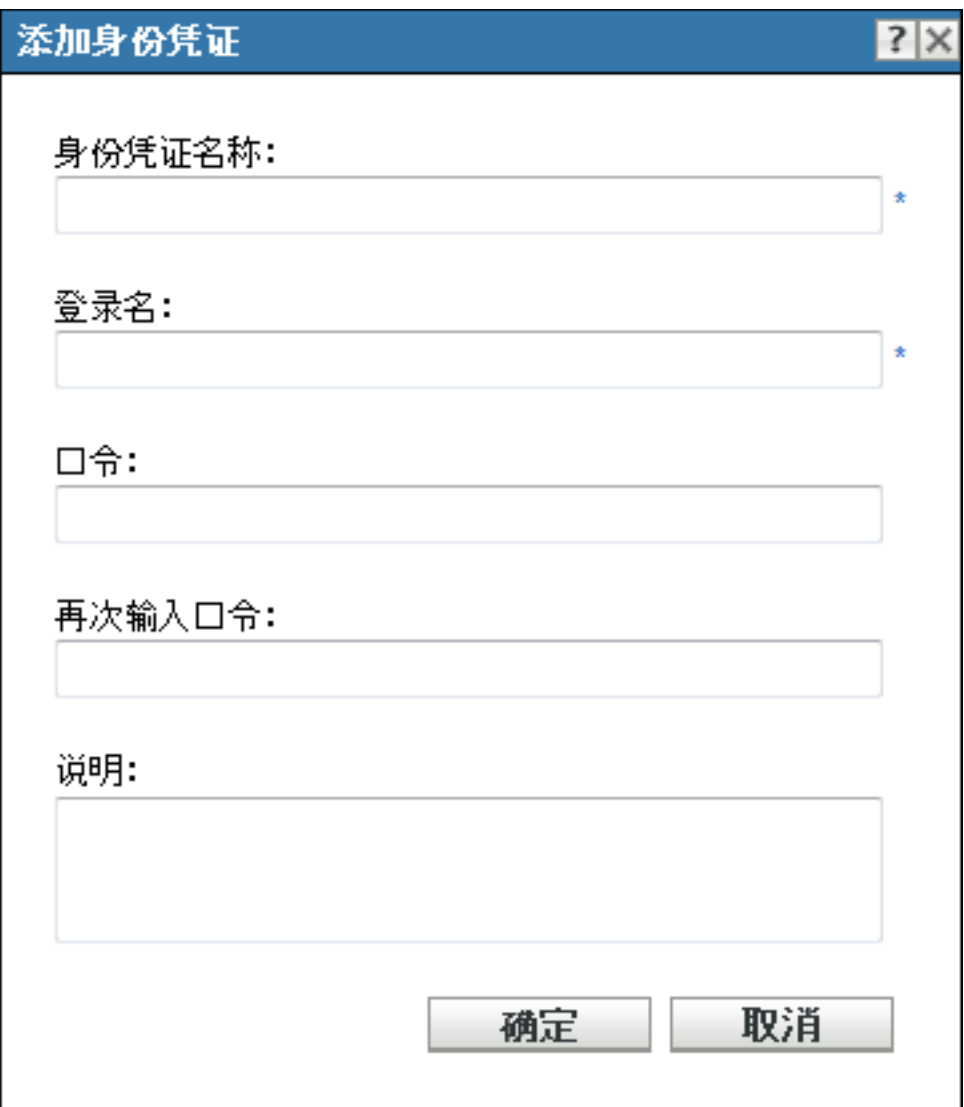

填写字段。

如果需要帮助,请单击*帮助*按钮。

# <span id="page-68-0"></span>**5.2** 创建身份凭证文件夹

**1** 在 "ZENworks 控制中心 " 内,单击配置选项卡。

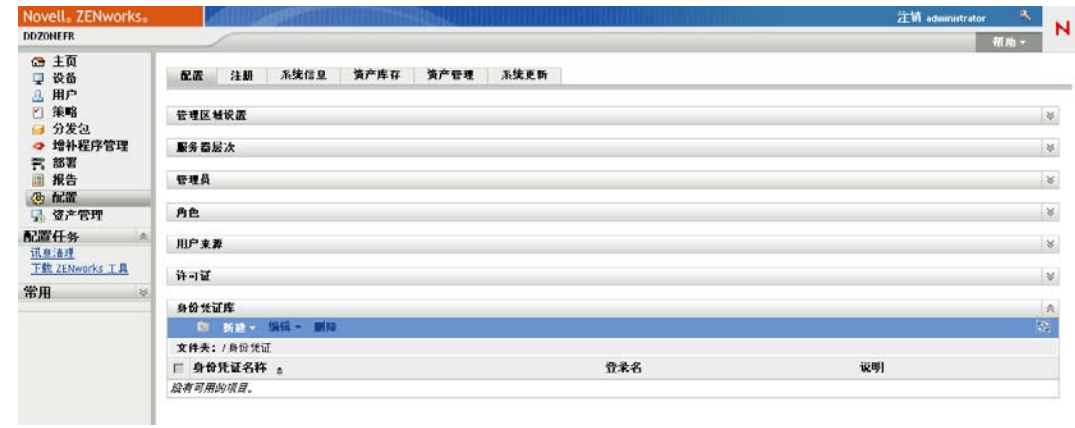

2 在"身份凭证库"面板中,单击*新建>文件夹*显示"新文件夹"对话框。

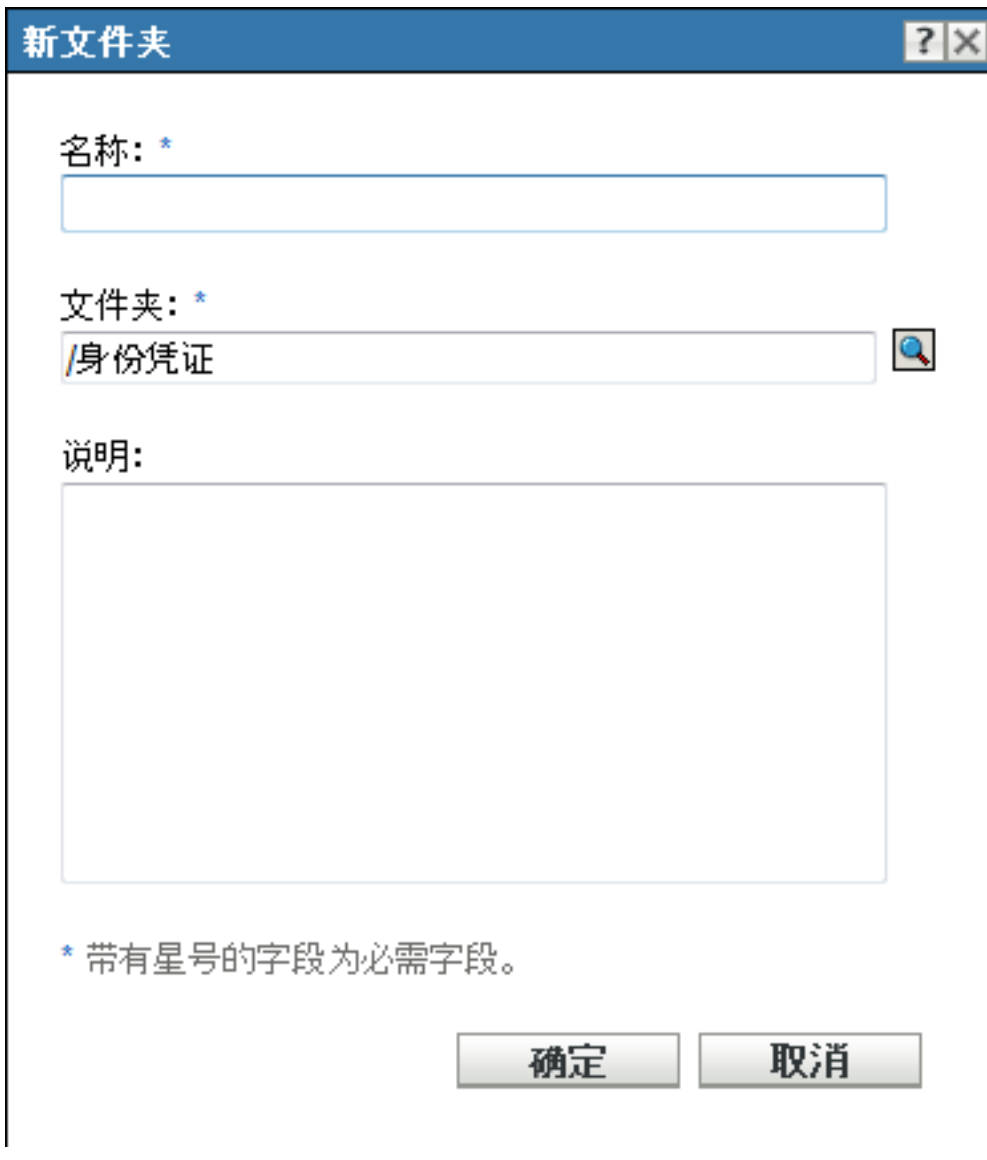

- 3 在*名称*字段中, 为文件夹指定一个唯一的名称。 文件夹不能与父文件夹中现有的任何文件夹或身份凭证同名。
- 4 在*文件夹*字段中,单击 m浏览并选择要在其中创建新文件夹的文件夹。
- **5** 如有必要,可以键入新文件夹的说明。
- **6** 单击确定创建文件夹。

# <span id="page-70-0"></span>**5.3** 指派身份凭证权限

在 "ZENworks 控制中心 " 内,单击配置选项卡。

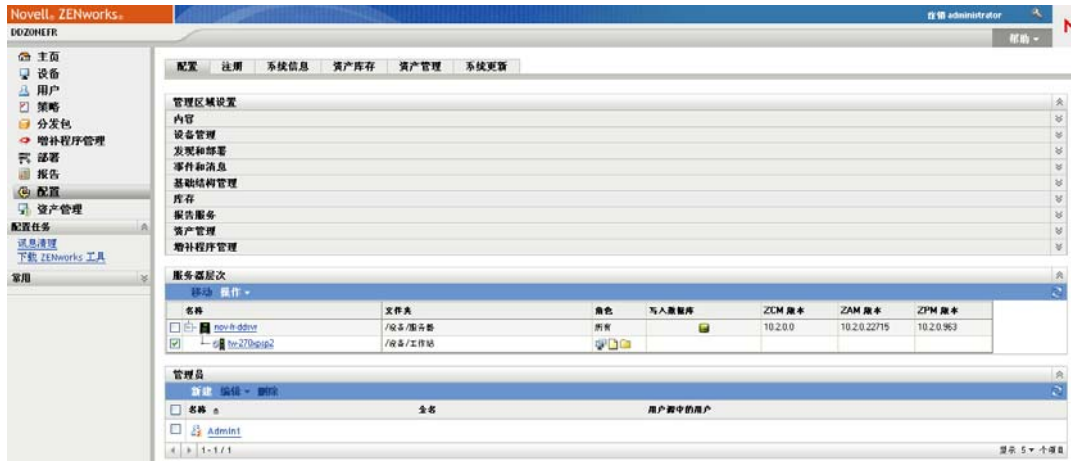

- 在管理员部分,单击要更改权限的管理员的下划线链接。
- 3 在*指派的权限*部分中,单击添加>身份凭证权限。
- 单击添加以选择包含身份凭证的文件夹,然后修改与这些文件夹关联的权限。 如果需要帮助,请单击帮助按钮。

## <span id="page-70-1"></span>**5.4** 编辑身份凭证

- 在 "ZENworks 控制中心 " 内,单击配置选项卡。
- 在 " 身份凭证库 " 面板中,选中身份凭证旁边的复选框。
- 单击编辑。
- 编辑字段。 如果需要帮助,请单击帮助按钮。
- 单击确定。

## <span id="page-70-2"></span>**5.5** 重命名身份凭证

- 在 "ZENworks 控制中心 " 内,单击配置选项卡。
- 在 " 身份凭证库 " 面板中,选中身份凭证旁边的复选框。
- 单击编辑 > 重命名。
- 键入身份凭证的新名称。
- 单击 *"* 确定 *"*。

## <span id="page-70-3"></span>**5.6** 将身份凭证移至另一个文件夹

- 在 "ZENworks 控制中心 " 内,单击配置选项卡。
- 在 " 身份凭证库 " 面板中,选中身份凭证旁边的复选框。
- 单击编辑 > 移动。
- 4 在*文件夹*字段中,单击 则览并选择要将身份凭证移至其中的文件夹。
- 单击 *"* 确定 *"*。

# <span id="page-71-0"></span>**5.7** 去除身份凭证

- 在 "ZENworks 控制中心 " 内,单击配置选项卡。
- 在 " 身份凭证库 " 面板中,选中身份凭证旁边的复选框。
- 单击删除。
# II**ZENworks** 服务器和从属设备

本节包含有关配置 ZENworks® 服务器和从属设备的信息。

- 第 6 章 ["ZENworks](#page-74-0) 服务器 " (第 75 页)
- 第 7 章 " [从属设备](#page-82-0) " (第 83 页)
- 第 8 章 " [服务器层次](#page-96-0) " (第 97 页)
- 第 9 章 " [最近的服务器规则](#page-100-0) " (第 101 页)
- 第 10 章 " 备份和恢复 ZENworks [服务器和证书颁发机构](#page-116-0) " (第 117 页)
- 第 11 章 " [灾难恢复](#page-120-0) " (第 121 页)

II

# <span id="page-74-0"></span><sup>6</sup>**ZENworks** 服务器

"ZENworks® 服务器 " 是 ZENworks 系统的主干。它会与受管设备上的 ZENworks Adaptive Agent 通讯,以执行管理任务。并且会储存要递送至设备的内容及将用于创建设备映像的映 像。它会与其他 ZENworks 服务器和 ZENworks 从属设备进行通讯, 以复制或接收整个管理 区域中的内容、软件、硬件库存和讯息。

以下各节提供了有关 "ZENworks 服务器 " 的其他信息。

- 第 6.1 节 "Windows [服务器上的](#page-74-1) ZENworks 服务 " (第 75 页)
- 第 6.2 节 "Linux [服务器上的](#page-76-0) ZENworks 服务 " (第 77 页)
- 第 6.3 节 " 配置 ZENworks [服务器的其他访问权限](#page-77-0) " (第 78 页)
- 第 6.4 节 " [确定服务器上安装的](#page-78-0) ZENworks 软件的版本 " (第 79 页)
- 第 6.5 节 " 卸装 [ZENworks](#page-79-0) 服务器 " (第 80 页)
- 第 6.6 节 " 删除 [ZENworks](#page-79-1) 主服务器 " (第 80 页)
- ◆ 第 6.7 节 ["ZENworks](#page-79-2) 服务器报告 " (第 80 页)

## <span id="page-74-1"></span>**6.1 Windows** 服务器上的 **ZENworks** 服务

在 Windows\* 服务器上运行时, ZENworks 服务器包含下表中所列的服务。无论您拥有许可 并激活的是哪些 ZENworks 10 产品(Configuration Management、Asset Management 和 Patch Management),系统都会安装所有服务。如果您的产品不需要某项服务,该服务会处于禁用 状态。

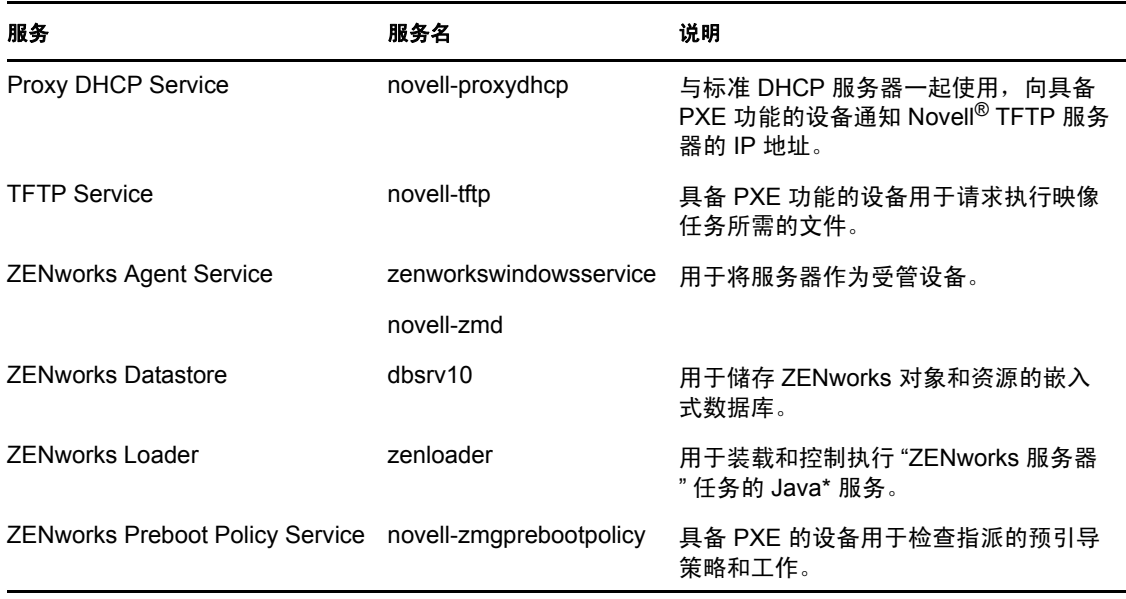

<span id="page-74-2"></span>表 *6-1 Windows* 上的 *ZENworks* 服务

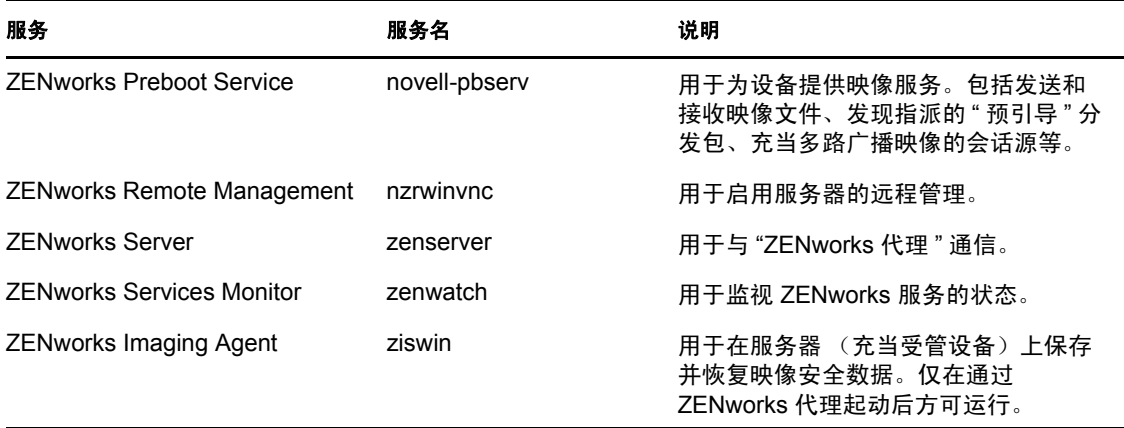

服务位于 "ZENworks 服务器 "上的 \novell\zenworks\bin 目录下。参考以下各节的相关指导可帮 助您控制 ZENworks 服务:

- 第 6.1.1 节 " 检查 ZENworks [服务的状态](#page-75-0) " (第 76 页)
- ◆ 第 6.1.2 节 " 启动 [ZENworks](#page-75-1) 服务 " (第 76 页)
- ◆ 第 6.1.3 节 " 停止 [ZENworks](#page-75-2) 服务 " (第 76 页)

### <span id="page-75-0"></span>**6.1.1** 检查 **ZENworks** 服务的状态

1 在服务器上,单击*启动*,选择*管理工具 > 服务*,然后查看表 6-1 [在第](#page-74-2) 75 页中所列服务 的状态。

### <span id="page-75-1"></span>**6.1.2** 启动 **ZENworks** 服务

- 1 在服务器上,单击*启动*,选择*管理工具>服务*。
- **2** 选择要启动的服务 (请参见表 6-1 [在第](#page-74-2) 75 页),然后单击启动服务。

ZENworks 服务将在 ZENworks 服务器引导时启动,通常不需要重启动。如果需要经常 重启动服务,请确保服务器硬件满足 ZENworks 的最低要求。如果服务器的 RAM 不 足, ZENworks 服务可能不会持续运行。有关详细信息,请参见 《ZENworks 10 Configuration Management 安装指南》中的 " 主服务器要求 "。

#### <span id="page-75-2"></span>**6.1.3** 停止 **ZENworks** 服务

- 1 在服务器上单击*开始*,然后选择*管理工具>服务*。
- **2** 选择要停止的服务 (请参见表 6-1 [在第](#page-74-2) 75 页),然后单击停止服务。

## <span id="page-76-0"></span>**6.2 Linux** 服务器上的 **ZENworks** 服务

在 Linux 服务器上运行时, ZENworks 服务器包含下表中所列的服务。无论您拥有许可并激 活的是哪些 ZENworks 10 产品 (Configuration Management、 Asset Management 和 Patch Management),系统都会安装所有服务。如果您的产品不需要某项服务,该服务会处于禁用 状态。

<span id="page-76-2"></span>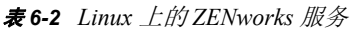

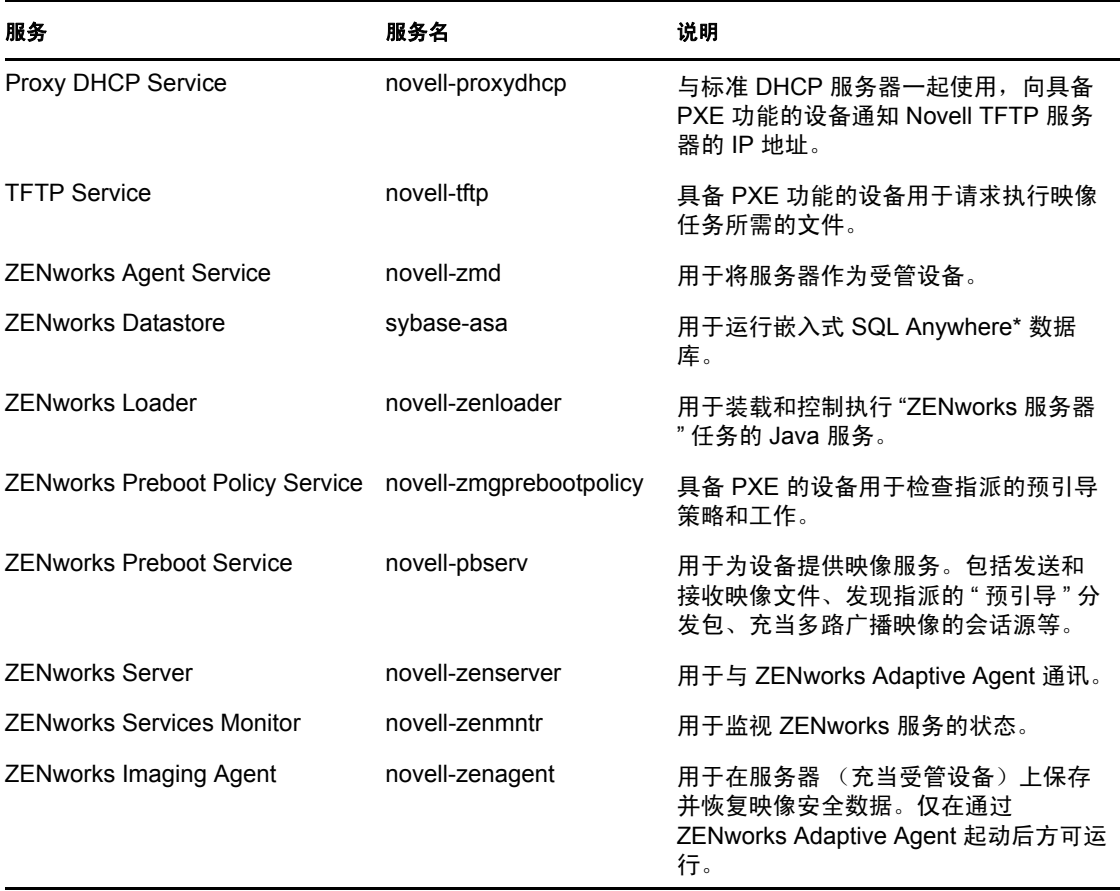

服务位于 /etc/init.d 目录下。参考以下各节的相关指导可帮助您控制 ZENworks 服务:

- 第 6.2.1 节 " 检查 ZENworks [服务的状态](#page-76-1) " (第 77 页)
- 第 6.2.2 节 " 启动 [ZENworks](#page-77-1) 服务 " (第 78 页)
- 第 6.2.3 节 " 停止 [ZENworks](#page-77-2) 服务 " (第 78 页)
- 第 6.2.4 节 " 重启动 [ZENworks](#page-77-3) 服务 " (第 78 页)

## <span id="page-76-1"></span>**6.2.1** 检查 **ZENworks** 服务的状态

**1** 在服务器命令提示符处输入如下命令: /etc/init.d/ 服务名称 status 将服务名称替换为表 6-2 [在第](#page-76-2) 77 页中列出的服务名称。

## <span id="page-77-1"></span>**6.2.2** 启动 **ZENworks** 服务

在服务器命令提示符处输入如下命令:

/etc/init.d/ 服务名称 start

将服务名称替换为表 6-2 [在第](#page-76-2) 77 页中列出的服务名称。

要启动所有服务,请使用以下命令:

/opt/novell/zenworks/bin/novell-zenworks-configure -c Start

ZENworks 服务将在 ZENworks 服务器引导时启动,通常不需要重启动。如果需要经常重启 动服务,请确保服务器硬件满足 ZENworks 的最低要求。如果服务器的 RAM 不足, ZENworks 服务可能不会持续运行。有关详细信息,请参见 《ZENworks 10 Configuration Management 安装指南》中的 " 主服务器要求 "。

#### <span id="page-77-2"></span>**6.2.3** 停止 **ZENworks** 服务

要停止服务,请使用如下命令:

/etc/init.d/ 服务名称 stop

将服务名称替换为表 6-2 [在第](#page-76-2) 77 页中列出的服务名称。

### <span id="page-77-3"></span>**6.2.4** 重启动 **ZENworks** 服务

要重启动正在运行的服务,请使用如下命令:

/etc/init.d/ 服务名称 restart

将服务名称替换为表 6-2 [在第](#page-76-2) 77 页中列出的服务名称。

## <span id="page-77-0"></span>**6.3** 配置 **ZENworks** 服务器的其他访问权限

如果受管设备 (如位于防火墙之外的设备或使用代理服务器的设备)无法鉴定到 "ZENworks 服务器"的 IP 地址或 DNS 名称, 则可以为该 "ZENworks 服务器"指定其他 IP 地址或 DNS 名称,供设备用于访问服务器。

- 第 6.3.1 节 "[解决检测不到的](#page-77-4) IP 地址状况 " (第 78 页)
- ◆ 第 6.3.2 节 "[解决检测不到的](#page-78-1) DNS 名称状况 " (第 79 页)

### <span id="page-77-4"></span>**6.3.1** 解决检测不到的 **IP** 地址状况

" 检测不到的 IP 地址 " 面板可让您指定当设备找不到 "ZENworks 服务器 " 的 IP 地址时可用 于访问服务器的地址。

- <span id="page-77-5"></span>**1** 在 "ZENworks 控制中心 " 内单击左窗格中的设备,在 " 设备 " 面板中依次选择服务器 和服务器对象,然后依次单击*设置*选项卡和*基础结构管理*,接着选择检测不到的IP 地 址。
- **2** 填写以下字段:

**IP** 地址:标准的点分十进制表示法。例如 123.45.167.100。

- <span id="page-78-2"></span>**3** 单击添加将地址添加到列表中。
- **4** 请重[复步骤](#page-77-5) 1 [至步骤](#page-78-2) 3 以添加其他 IP 地址。
- 5 如有必要,可以使用*上移*和*下移*按钮对列表重新排序。 按照所列的顺序从上到下使用这些 IP 地址。
- **6** 地址添加完后,单击应用或确定保存地址。

#### <span id="page-78-1"></span>**6.3.2** 解决检测不到的 **DNS** 名称状况

" 其他 DNS 名称 " 面板可让您指定当设备找不到 "ZENworks 服务器 " 的 DNS 名称时可用于 访问服务器的其他名称。

在此面板中添加的 DNS 名称会分发到所有受管设备,供其用于连接服务器。

添加 DNS 名称:

- **1** 在 "ZENworks 控制中心 " 内单击左窗格中的设备,在 " 设备 " 面板中依次选择服务器 和服务器对象,然后依次单击*设置*选项卡和*基础结构管理*,接着选择*其他 DNS 名称*。
- 2 在服务器 DNS 名称列表字段中, 指定设备可以访问的服务器 (如代理服务器) IP 地址 的 DNS 名称。
- **3** 单击添加将 DNS 名称添加到列表中。
- **4** 如有必要,可以使用上移和下移按钮对列表重新排序。 使用 DNS 名称时会按照所列的顺序从上到下使用。
- **5** 地址添加完后,单击应用或确定保存地址。

## <span id="page-78-0"></span>**6.4** 确定服务器上安装的 **ZENworks** 软件的版本

出于升级和查错目的,您要使用 "ZENworks 控制中心 " 来确定在 " 管理区域 " 中的 "ZENworks 主服务器 " 上运行的 ZENworks Configuration Management (ZCM)、 ZENworks Asset Management (ZAM) 和 ZENworks Patch Management (ZPM) 的版本。

查看 " 管理区域 " 中特定 " 主服务器 " 的 ZENworks 版本信息:

- **1** 在 "ZENworks 控制中心 " 内,单击设备选项卡。
- 2 单击*服务器*, 然后单击所需的"主服务器"。
- **3** 查看 *ZENworks Configuration Management* 版本、 *ZENworks Asset Management* 版本和 *ZENworks Patch Management* 版本行中的版本号。
- **4** (可选)单击 *ZENworks Configuration Management* 版本旁带下划线的版本号,可查看已 安装包的列表。

查看 " 管理区域 " 中所有 " 主服务器 " 的 ZENworks 版本信息:

- **1** 在 "ZENworks 控制中心 " 内,单击配置选项卡。
- **2** 在 " 服务器层次 " 面板中,查看每个服务器的 *ZCM* 版本、 *ZAM* 版本和 *ZPM* 版本列中 的版本信息。

## <span id="page-79-0"></span>**6.5** 卸装 **ZENworks** 服务器

有关卸装 ZENworks 服务器的指导,请参见 《ZENworks 10 Configuration Management 安装 指南》中的 " 卸装 ZENworks 软件 "。

## <span id="page-79-1"></span>**6.6** 删除 **ZENworks** 主服务器

如果无法运行卸装程序来卸装 ZENworks 主服务器,您可以从" 服务器层次 " 面板中将其删 除。

警告:从 ZENworks 系统中删除 ZENworks 主服务器时务必要非常小心。

删除 ZENworks 主服务器的操作是无法还原的。淘汰主服务器的首选方法是从服务器运行卸 装程序。只有在无法运行卸装程序时 (例如,主服务器的硬盘驱动器发生故障时),才应采 用删除主服务器的方法。有关运行卸装程序的详细信息,请参见 《ZENworks 10 Configuration Management 安装指南》中的 " 卸装 ZENworks 软件 "。

如果去除作为内部 ZENworks Sybase 数据库宿主的主服务器, 则整个 "ZENworks 管理区域 " 将无法操作。

如果要去除所含增补程序管理订阅服务配置为运行的主服务器,则在删除该服务器之前必须 重设置其增补程序管理设置。有关如何重设置增补程序管理设置的详细信息,请参见 《ZENworks 10 Patch Management 参考手册》中的 " 查看订阅服务信息 "。

删除 ZENworks 服务器会彻底将 ZENworks 服务器从 " 管理区域 " 去除。该操作无法恢复。

您可以使用*设备*选项卡上的选项来删除受管服务器和工作站设备,相关说明请参见 《ZENworks 10 Configuration Management 发现、部署和淘汰参考手册》中的 " 删除 ZENworks 系统中的设备 "。

要从管理区域中去除 ZENworks 主服务器:

- **1** 在 "ZENworks 控制中心 " 内,单击配置选项卡。
- **2** 在 " 服务器层次 " 部分中,选中 " 主服务器 " 旁的复选框 (可以选择多个设备)。
- **3** 单击操作 > 删除 *ZENworks* 服务器。

## <span id="page-79-2"></span>**6.7 ZENworks** 服务器报告

必须安装 ZENworks Reporting Server,才能查看预定义报告。有关如何安装 ZENworks Reporting Server 的详细信息,请参见 《ZENworks 10 Configuration Management Reporting Server 安装指南》。

查看 ZENworks 服务器的预定义报告:

- **1** 在 "ZENworks 控制中心 " 内,单击报告选项卡。
- **2** 在 ZENworks Reporting Server 面板中,单击 *ZENworks Reporting Server InfoView* 起动 ZENworks Reporting Server InfoView。
- **3** 浏览到 *Novell ZENworks* 报告文件夹 > 预定义报告 > *ZENworks* 系统文件夹。

ZENworks 服务器包含了下列预定义报告:

**ZENworks** 服务器统计数字:显示服务器统计数字,如数据库、磁盘空间、 CPU 使用率, 以及包括每日连接总数以及平均每日连接数在内的各种连接细节。

有关创建和管理报告的详细信息,请参见 《ZENworks 10 Configuration Management 系统报 告参考手册》文档。

# <span id="page-82-0"></span>从属设备

从属设备为可执行通常由 ZENworks® 主服务器执行的某些角色 (包括鉴定、信息收集、内 容分发和映像)的受管设备。 " 从属设备 " 可以是除 " 主服务器 " 之外的任何受管 Windows 设备 (服务器或工作站)。 " 从属设备 " 也可以是已安装适用于 Linux 的 ZENworks 代理的 不受管 Linux 设备 (服务器或工作站)。有关详细信息,请参见 《ZENworks 10 Configuration Management 安装指南》中的 " 从属设备要求 " 以及 《ZENworks 10 Configuration Management 发现、部署和淘汰参考手册》中的 " 部署 ZENworks Adaptive Agent"。

配置从属设备时,需指定其执行的角色 (鉴定、集合、内容或映像)。从属设备还可以执行 可能是由第三方产品 (即 ZENworks 10 Configuration Management 框架的咬接模块)添加的 角色。

注释: Windows 2000 不支持映像从属角色。

例如,可以在慢速 WAN 链接中的某个位置创建 " 从属设备 ", 然后创建 " 最近的服务器 " 规则,以将一个或多个角色从"主服务器"卸载到新建的"从属设备"中,从而提高 ZENworks 系统的性能。

注释: 使用 ZENworks Adaptive Agent 的最终用户如果需要从属设备的相关信息, 请参见 《Novell ZENworks Adaptive Agent 帮助》中的 " 从属角色 "。

以下各节包含更多信息:

- 第 7.1 节 " [了解从属角色](#page-82-1) " (第 83 页)
- 第 7.2 节 " [添加和配置从属设备](#page-84-0) " (第 85 页)
- 第 7.3 节 " [去除从属设备中的角色](#page-90-0) " (第 91 页)
- 第 7.4 节 " [从服务器层次中去除从属设备](#page-90-1) " (第 91 页)
- 第 7.5 节 " [指定要托管的内容](#page-91-0) " (第 92 页)
- 第 7.6 节 " [手动将从主服务器的内容复制到从属设备](#page-92-0) " (第 93 页)
- 第 7.7 节 " [将从属设备从一台主服务器移到其他主服务器](#page-92-1) " (第 93 页)
- 第 7.8 节 " [为内容角色从属设备指定不同的储存库 \(仅限](#page-92-2) Windows) " (第 93 页)
- 第 7.9 节 " [去除从属设备](#page-93-0) " (第 94 页)
- 第 7.10 节 " [刷新从属设备](#page-93-1) " (第 94 页)
- 第 7.11 节 " [对从属设备进行查错](#page-94-0) " (第 95 页)

## <span id="page-82-1"></span>**7.1** 了解从属角色

从属设备为可执行通常由 ZENworks 主服务器执行的某些角色 (包括鉴定、信息收集、内 容分发和映像)的设备。以下各节包含每种角色的详细信息:

- 第 7.1.1 节 " [了解鉴定角色](#page-83-0) " (第 84 页)
- 第 7.1.2 节 " [了解集合角色](#page-83-1) " (第 84 页)

7

- 第 7.1.3 节 " [了解内容角色](#page-83-2) " (第 84 页)
- 第 7.1.4 节 " [了解映像角色](#page-84-1) " (第 85 页)

### <span id="page-83-0"></span>**7.1.1** 了解鉴定角色

用户登录旧版 ZENworks 时,通过连接 ZENworks 主服务器鉴定到管理区域,再由此连接包 含该用户的用户来源。

现在,具有鉴定角色的从属设备可以通过在多台设备之间分摊工作负载以及从本地鉴定到受 管设备的方式来加快鉴定过程。您可以拥有多台具有鉴定角色的从属设备。此外,每台具有 鉴定角色的从属设备可配置多个用户来源,并且每台从属设备可建立多个连接连到每个用户 来源,以提供故障转移功能。

当受管设备使用从属设备进行鉴定时,从属设备会向该受管设备签发证书,这样受管设备就 可通过 SSL 鉴定到管理区域。

在将受管设备提升为具有鉴定角色的从属设备或为现有从属设备添加鉴定角色之前,设备上 的 " 鉴定 " 模块一直处于非活动状态。

注释:如果执行鉴定角色的从属设备属于某个域的成员,则所有鉴定到该从属设备的受管设 备都必须是该域的成员。

#### <span id="page-83-1"></span>**7.1.2** 了解集合角色

要想改善某个设备组的信息聚集访问,以将作为 ZENworks 数据库宿主的 "ZENworks 主服 务器"的流量减至最低,您可以在某个设备上启用"集合"角色。例如,如果您的设备正在 将信息聚集至网络段外部的 " 主服务器 ",您可以在网络段内部的某个设备上启用 " 集合 " 角色,以接受来自该段中其他设备的信息,从而将网络流量减至最低。该 " 集合 " 角色设备 随即成为该段中将信息聚集至 " 主服务器 " 的唯一设备。

您可以在任意受管设备上启用 " 集合 " 角色。 " 集合 " 角色只需要随 ZENworks Adaptive Agent 一同安装的"集合"角色模块。在受管设备上启用"集合"角色之前,该模块一直处 于非活动状态。

在设备上启用"集合"角色时,您可以将任一"ZENworks 主服务器"指派为它的父服务器。 集合角色的设备只能将信息上载到其父主服务器。如果该父主服务器不是另一台主服务器的 子项,它就会将信息直接写入数据库。如果父 " 主服务器 " 是另一个 " 主服务器 " 的子服务 器,则它会将信息向上传递给其父"主服务器",由该父"主服务器"将信息写入数据库。

具有集合角色的从属设备会收集库存信息、讯息 (错误、警告、提醒等)以及策略和分发 包状态,然后将该信息聚集到其父主服务器,由该父主服务器将信息直接写入数据库或将信 息传递给其父主服务器,由它写入数据库。角色包含了聚集日程安排,您可对其进行编辑。

在将受管设备提升为具有集合角色的从属设备或为现有从属设备添加集合角色之前,设备上 的 " 集合 " 模块一直处于非活动状态。

#### <span id="page-83-2"></span>**7.1.3** 了解内容角色

内容包括分发包、策略、系统更新 (ZENworks 服务器和 Adaptive Agent), 以及增补程序。

要想在不另外创建 " 主服务器 " 的情况下改善某个设备组的内容访问, 您可以在某个设备上 创建"内容"角色。例如,如果您的设备正在访问其网络段外部的"主服务器",则可以在 该网络段内部的某个设备上创建 " 内容 " 角色为这些设备提供服务。

" 内容 " 角色可提供与 " 主服务器 " 相同的内容递送服务,但 " 内容 " 角色需要随 ZENworks Adaptive Agent 一同安装的 " 内容 " 角色模块。在受管设备上启用 " 内容 " 角色之 前,该模块一直处于非活动状态。

在设备上启用"内容"角色时,您可以将某个"主服务器"指派为它的父内容服务器。内容 角色的从属设备只能从其父主服务器下载内容。因此,任何要以 " 内容 " 角色从属设备为宿 主的内容也必须以其父 " 主服务器 " 为宿主。

在将受管设备提升为具有内容角色的从属设备或为现有从属设备添加内容角色之前,设备上 的 " 内容 " 模块一直处于非活动状态。

#### <span id="page-84-1"></span>**7.1.4** 了解映像角色

" 映像 " 角色可安装 " 映像 " 服务并将 " 映像 " 角色添加到设备。具有此角色的设备可充当 映像服务器,执行所有映像操作,例如取得映像,通过单址广播或多路广播映像在子网内或 子网间应用映像。

映像角色可用于实现主服务器的负载平衡,还可以用于支持跨子网映像。从属设备使用 ZENworks 控制中心与主服务器进行通讯,以在自动模式下进行映像操作。

在将受管设备提升为具有映像角色的从属设备或为现有从属设备添加映像角色之前,设备上 的"映像"模块一直处于非活动状态。这会在设备上激活"映像"服务,可让您在"自动" 模式和 " 维护 " 模式下执行 " 映像 " 操作。设备上安装的 " 映像 " 服务包括 TFTP、" 预引导 " 策略、 pbserv 和 proxy DHCP。除 proxy DHCP 之外的所有服务都会自动启动。您可以从 "ZENworks 控制中心 " 手动启动或停止 Proxy DHCP Service。

## <span id="page-84-0"></span>**7.2** 添加和配置从属设备

您可以创建新的从属设备或配置现有的从属设备,使其具有鉴定、内容、映像和集合角色, 更改其默认端口以及调整角色的日程安排。您也可以去除现有从属设备的角色。

重要:将受管设备提升为从属设备之前,请确保该受管设备上安装的 ZENworks 10 Configuration Management 版本与主服务器上所安装的版本相同。

**1** 要将新的从属设备添加到 " 服务器层次 " 面板中,请在 ZENworks 控制中心中单击配置 选项卡。在"服务器层次"面板中,选中所需的主服务器旁边的复选框,单击操作,然 后单击添加从属服务器。

或

要在"服务器层次"面板中配置现有的从属设备,请在 ZENworks 控制中心中单击*配置* 选项卡。在"服务器层次"面板中,选中要配置的从属设备旁边的复选框,单击*操作*, 然后单击配置从属服务器。

一次只能配置一个 " 从属设备 "。

或

要在设备视图中配置现有的从属设备,请在 ZENworks 控制中心中单击 设备选项卡,然 后在*受管设备*选项卡中单击*服务器*或*工作站*。在 " 服务器 " 或 " 工作站 " 面板中, 选中 要配置的从属设备旁边的复选框,单击*操作*,然后单击*配置从属服务器*。

一次只能配置一个 " 从属设备 "。

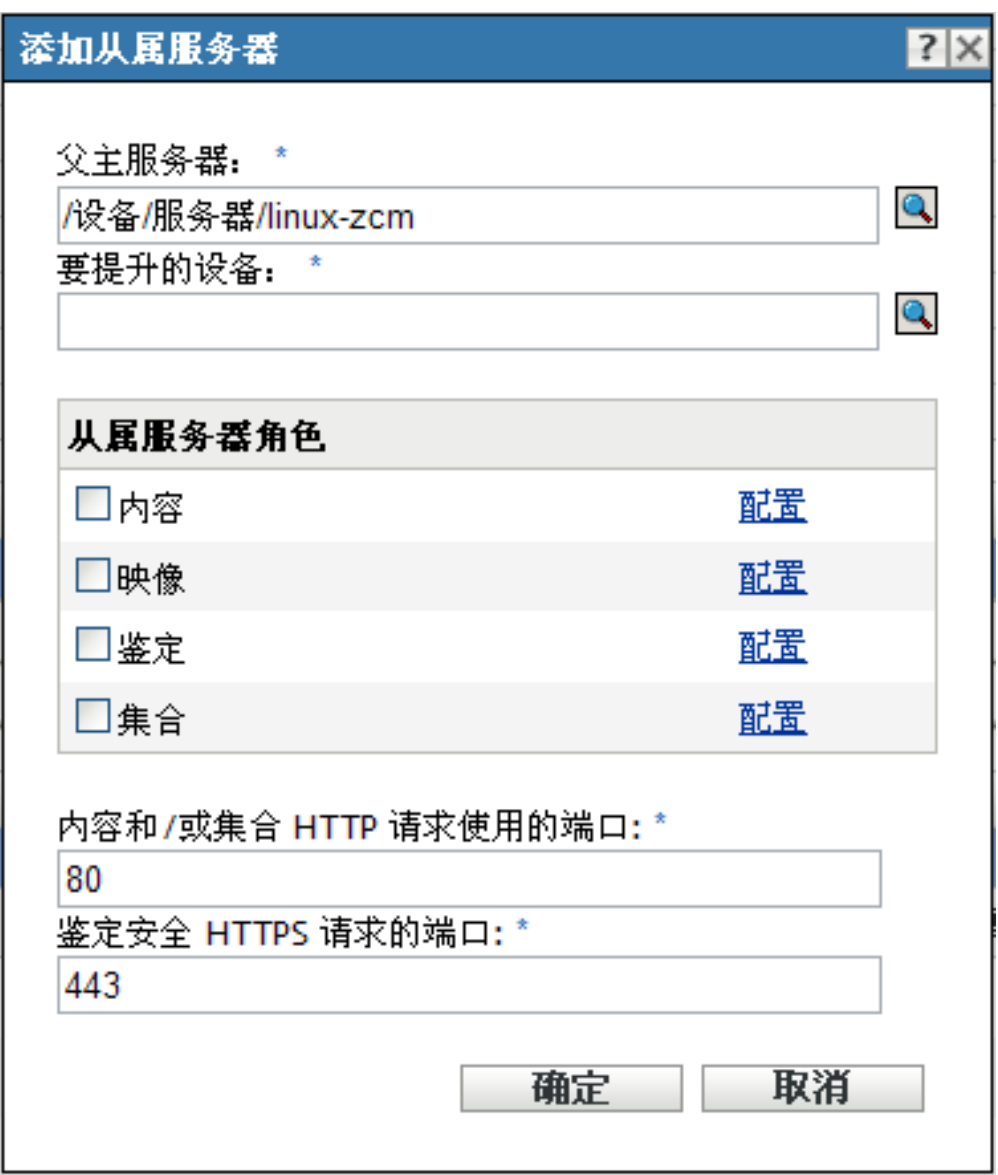

根据您是添加新的从属设备还是配置现有设备,对话框的标题会有所不同 (" 添加从属 服务器 " 或 " 配置从属服务器 ")。每页中的设置和选项都类似。

**2** (视情况而定)要去除设备的从属角色,请在 " 从属服务器角色 " 部分取消选中所需的 角色,然后单击确定。

也可以使用 zman satellite-server-delete (ssd) 命令去除从属设备的角色。有关详细信息,请参 见 《ZENworks 10 Configuration Management 命令行实用程序参考手册》中的 " 从属设 备命令 "。

**3** (视情况而定)要为从属设备添加角色,请在从属服务器角色部分选择所需的角色。 如果对所有角色都禁用了*配置*链接,则将对此设备禁用该角色。例如,如果从属设备的 父"主服务器"没有"集合"角色,则将禁用从属设备的"集合"角色,且无法进行配 置。受管设备执行的不可配置的角色也会列出在对话框中,但是不能加以编辑。

有关每种角色的详细信息,请参见以下各节:

- 第 7.2.1 节 " [鉴定角色](#page-86-0) " (第 87 页)
- 第 7.2.2 节 " [集合角色](#page-87-0) " (第 88 页)
- 第 7.2.3 节 " [内容角色](#page-87-1) " (第 88 页)
- 第 7.2.4 节 " [映像角色](#page-88-0) " (第 89 页)
- <span id="page-86-1"></span>4 (可选) 在*内容和 / 或集合 HTTP 请求使用的端口*字段中, 指定端口号。 默认端口为 80。"内容"服务器和"集合"服务器会共享同一个 Web 服务器, 并使用 相同的端口。请确保指定端口不在使用中。
- **5** (可选)在鉴定安全 *HTTPS* 请求的端口字段指定端口号。 默认端口为 443。从属设备与受管设备通讯时会通过该端口侦听。确保指定的端口未在 使用中。
- **6** 单击确定保存更改并退出对话框。
- **7** 重复先前的步骤配置其他从属设备。

#### <span id="page-86-0"></span>**7.2.1** 鉴定角色

此角色可通过在多台设备之间分摊工作负载以及从本地鉴定到受管设备的方式来加快鉴定过 程。

注释: 如果从属设备使用的是外部证书, 您在配置鉴定角色前必须使用 zac importauthentication-cert (iac) 命令导入该证书。

**1** (可选)要在从属设备上配置鉴定角色,请选中鉴定旁边的复选框,然后单击配置显示 " 配置鉴定 " 对话框。

#### **2** 指定鉴定端口。

- **3** 从 " 用户来源 " 下拉列表中选择用户来源。
- **4** 单击添加显示 " 添加用户来源连接 " 对话框。

填写下列字段:

连接名称:(可选)指定 LDAP 目录连接的完整或部分名称,然后单击*过滤*以显示与准 则匹配的连接列表。

如果 ZENworks 管理区域中有多个连接,您可以使用*连接名称*字段仅显示与搜索准则匹 配的连接。例如,要显示所有包含 "London" 的连接,请在*连接名称*字段中输入 London, 然后单击*过滤*。

连接地址:(可选)指定 LDAP 目录连接的部分 IP 地址或 DNS 主机名,然后单击*过滤* 以显示具有该 IP 地址的所有连接。

如果 ZENworks 管理区域中有多个连接, 您可以使用*连接地址*字段仅显示与搜索准则匹 配的连接。例如,要搜索并显示 IP 地址以 172 开头的所有连接,请在*连接地址*字段中 输入 172, 然后单击*过滤*。

用户来源连接:选中要添加的连接旁边的复选框。

- **5** 单击确定返回 " 配置鉴定 " 对话框。
- 6 (可选)选中"用户来源连接"列表中某连接的复选框,然后单击*上移*或*下移*,可以对 这些连接重新排序。

该设备按连接所列的顺序使用连接向 ZENworks 管理区域鉴定设备。

- **7** 单击确定返回 " 添加从属服务器 " 或 " 配置从属服务器 " 对话框。
- **8** 继续步骤 4 [\(第](#page-86-1) 87 页)。

#### <span id="page-87-0"></span>**7.2.2** 集合角色

此角色可让设备收集库存信息、讯息 (错误、警告、提醒等)以及策略和分发包状态,然 后将该信息聚集到其父主服务器,由该父主服务器将信息直接写入数据库或将信息传递给其 父主服务器,由它写入数据库。

- **1** 选中集合旁边的复选框,然后单击配置。
- **2** 填写以下字段:

集合聚集日程安排:指定您希望通过充当集合服务器的设备来聚集所收集的数据的频率 (天数、小时数与分钟数)。

" 集合聚集 " 日程安排决定将收集的库存信息聚集到父主服务器以储存到 ZENworks 数 据库中的频率。一旦信息储存到资料库中,就可以通过 "ZENworks 控制中心 " 进行查 看。

要指定使用"集合聚集"角色的设备,请在配置页的*管理区域*设置中,配置*最近的服务 器规则*设置。

- **3** 单击确定。
- **4** 继续[步骤](#page-86-1) 4 (第 87 页)。

#### <span id="page-87-1"></span>**7.2.3** 内容角色

此角色可让受管设备将内容 (分发包、策略、系统更新和增补程序)分发给其他设备。

如果要让设备充当"内容"角色,必须将一个"主服务器"指定为其父级。具有"内容"角 色的设备会接收其父 " 主服务器 " 的所有内容。任何要以具有 " 内容 " 角色的 " 从属设备 " 为宿主的内容也必须以其父 " 主服务器 " 为宿主。如果内容未存放在新的 " 主服务器 " 上, 则会添加该内容。

要指定需要来自此"从属设备"的内容的设备,请在*配置*页的*管理区域*设置中,配置*最近的* 服务器规则设置。

**1** 选中内容旁边的复选框,单击配置,然后单击添加。

填写下列字段:

**内容类型:** 选择一个内容类型 (例如,*策略、非增补程序分发包*或*系统更新*服务器)。

注释: 如果您选择*映像*作为*内容类型*并配置设置以复制映像内容, 则这些设置会自动反 映到在配置设备的映像角色时调用的"配置映像内容复制"对话框中。类似地,在配置 设备的映像角色期间配置的映像内容复制设置也会自动反映到在为设备配置映像内容类 型的内容角色时调用的 " 配置内容类型复制 " 对话框中。

节流 (以 **KB/** 秒为单位):选择节流率。此速率指定复制内容的最大速率。实际速率 可能会低一些,具体取决于下载数量等其他因素。

持续时间:单击向上箭头或向下箭头设置内容更新持续时间 (以分钟为单位)。视 " 日 程安排类型 " 及所选选项的不同,您需要注意以下几点:

• 所有三种日程安排 (每星期、月和固定间隔)的结束时间设置都不是内容更新停 止处理的实际结束时间。该结束时间指定更新可以开始的时间段内的结束时间。

如果选择*每星期*或 月并设置了随机的开始和结束时间, 则更新会在这两个时间段内 开始,并会持续一段指定的持续时间。例如,如果*持续时间*设置为默认的60分 钟,并且更新在指定结束时间之前的 10 分钟开始,则内容更新会持续整 60 分钟。 此概念对*固定间隔*日程安排也适用。如果*持续时间*设置为默认的60分钟,并且更 新不到 60 分钟就已到结束时间, 则内容更新仍会持续整 60 分钟。

 如果主服务器有太多内容,无法在指定的持续时间内完成更新,则更新会在安排的 下一个定期时间继续。从属设备上已有的内容不会重新更新。会更新的是上一次更 新期间没有更新的内容和所有添加到主服务器的新内容。

日程安排类型:选择一个日程安排,指定您希望从父主服务器更新从属设备的内容的频 率:

- 无日程表: 如果选择*无日程安排*, 则不会从父主服务器自动更新内容。要手动复制 内容,请在从属设备上运行 zac wake-cdp (cdp) 命令。
- 重复: 选择*每星期、每月*或*固定间隔*, 然后填写字段。有关详细信息, 请参见[第](#page-336-0) B.4 节 " 重复 " (第 [337](#page-336-0) 页)。

请注意,每晚的午夜会对内容进行清理操作。

如果没有为特定类型的内容设置日程安排,则 *<* 默认 *>* 日程安排会应用于该类型的所 有内容。

- 2 单击*确定*两次, 返回"添加从属服务器"或"配置从属服务器"对话框。
- **3** 继续步骤 4 [\(第](#page-86-1) 87 页)。
- **4** (可选)指定要以 " 内容服务器 " 作为宿主的内容。有关更多信息,请参见第 [29.4](#page-228-0) 节 " [包含或排除内容](#page-228-0) " (第 229 页)。

如果要指定以 " 从属设备 " 作为宿主的内容,则可以选择包括内容或不将内容复制到该 " 从属设备 "。

要包含其父 " 主服务器 " 中没有的内容,必须先将该内容添加到父 " 主服务器 "。

#### <span id="page-88-0"></span>**7.2.4** 映像角色

选择此选项会安装 " 映像 " 并将 " 映像 " 角色添加到设备。具有此角色的设备可以充当 " 映 像"服务器,执行所有"映像"操作,例如取得映像,应用映像以及多路广播映像。但是, 主服务器中的 ZENworks 映像不会复制到映像从属设备。

注释:" 映像 " 角色与 ZENworks Configuration Management 许可证的状态密切相关。如果许 可证状态为已停用,则"映像"角色也将禁用。例如,如果您拥有 ZENworks Asset Management 的许可复本,并且正在评估 ZENworks Configuration Management, 此时若您的 ZENworks Configuration Management 许可证失效,则映像角色也将禁用。有关详细信息,请 参见第 33.5 节 " [可能的许可证状态更改](#page-266-0) " (第 267 页)。

- **1** 选中映像旁边的复选框,然后单击配置。
- 2 (视情况而定)选中*启用 PXE 服务*旁边的复选框,以自动在已指派映像服务器角色的 设备上启动 Proxy DHCP Service。 要检查设备上是否已启动 Proxy DHCP Service, 请查看设备的讯息日志 ( *设备*选项卡 > 工作站文件夹 > 单击工作站 > 摘要 > 讯息日志面板)。
- 3 (视情况而定)如果您希望在去除设备的映像角色时自动删除 ZENworks 映像文件,请 选中如果已去除映像角色, 则从服务器删除映像文件旁边的复选框。 当"本地设备日志记录"页的本地文件和系统日志的严重性级别设为*信息及以上(配*

*置*选项卡 > *设备管理 > 本地设备日志记录*)时,讯息才会记录到 " 讯息日志 " 面板中。

只有在您要去除设备的"映像服务器"角色时,此选项才可用。

- **4** 单击配置映像内容复制旁边的选项以起动 " 配置映像内容复制 " 对话框。 " 配置映像内容 " 对话框列出了应用于映像内容的默认配置,其中包括五分钟一次的固 定间隔日程安排、无节流、以及 60 分钟的内容复制时间段。
- **5** 配置映像内容复制设置。
	- **5a** 选择节流率 (以 KB/ 秒为单位 )。此速率指定复制内容的最大速率。实际速率可能 会低一些,具体取决于下载数量等其他因素。
	- **5b** 选择内容复制的持续时间。

设置持续时间时,请注意以下问题:

◆ "重复"日程安排类型中所有三个日程安排选项 (每星期、月和固定间隔)的 结束时间设置都不是内容停止复制的结束时间。开始和结束时间设置指定可以 开始复制的时间段。

如果选择*每星期*或 月并设置了随机的开始和结束时间, 则复制会在这两个时间 段内开始,并会持续一段指定的持续时间。例如,如果*持续时间*设置为默认的 60 分钟,内容复制会在指定的结束时间之前的 10 分钟开始,并且会持续整 60 分钟。此概念对*固定间隔*日程安排也适用。如果*持续时间*设置为默认的60分 钟,复制了不到 60 分钟就已到结束时间,内容复制仍会持续整 60 分钟。

- 如果在指定的持续时间内,主服务器有太多内容要复制,则复制会在下一个定 期安排的时间继续。从属设备上已有的内容不会重新复制。会复制的是上一次 复制会话期间没有复制的内容和所有添加到主服务器的新内容。
- **5c** 选择一种日程安排 (无日程安排或重复)。

" 映像内容复制 " 日程安排决定将映像内容从父主服务器向下发送到其子从属设备 的频率。请注意,每晚的午夜会对内容进行清理操作。

如果未设置日程安排,则 *<* 默认 *>* 日程安排会应用于映像内容。

**5d** 单击确定保存更改。

注释:您也可以在配置设备的内容角色期间配置映像内容复制设置。这些设置会自 动反映到在配置设备的映像角色时调用的 " 配置映像内容复制 " 对话框中。类似 地,在配置设备的映像角色期间配置的映像内容复制设置也会自动反映到在为设备 配置映像内容类型的内容角色时调用的 " 配置内容类型复制 " 对话框中。

- **6** 单击 *"* 确定 *"*。
- **7** (视情况而定)如果配置了 " 映像 " 角色,则该角色会立即添加到设备中。如果角色未 立即添加,那么只有在下次执行设备刷新时才会添加。如果要立即将角色应用于设备, 请使用以下其中一种方法手动刷新设备:
	- ◆ 在*配置*选项卡 > 服多器层次中,选中想要刷新的设备旁边的复选框,然后单击*操* 作 > 刷新设备。
	- ◆ 在 Windows 受管设备中, 以右键单击 2 图标, 然后单击*刷新*。
	- 在 Linux 不受管设备上, 打开终端, 将当前工作目录更改为 /opt/novell/zenworks/bin/, 然后执行 ./zac ref。

要检查设备上是否已启动 Proxy DHCP Service, 请查看设备的讯息日志 ( *设备*选项卡 > *工作站*文件夹 > 单击工作站 > *摘要* > 讯息日志面板或 *设备*选项卡 > *服务器*文件夹 > 单 击服务器 > *摘要* > 讯息日志面板)。

只有当"本地设备日志记录"页中的本地文件和系统日志的严重性级别设为*信息及以上* (*配置*选项卡 > *设备管理 > 本地设备日志记录*)时, 讯息才会记录到"讯息日志"面板 中。

8 (视情况而定)如果 Linux 从属设备配置了映像角色,请在执行映像操作之前关闭设备 上的防火墙。

## <span id="page-90-0"></span>**7.3** 去除从属设备中的角色

您可以选择去除从属设备中的一个或多个角色。但是,从属设备必须至少配置有一个角色方 能继续执行从属功能。如果去除所有角色,则从属设备会降级为受管设备。

去除从属角色不会去除任何非默认的最近服务器规则中的设备。仅当设备不再是从属设备 后,才会从非默认的最近服务器规则中去除。

去除从属设备中的一个或多个角色:

- **1** 在 "ZENworks 控制中心 " 内,单击配置选项卡。
- **2** 在 " 服务器层次 " 面板中,选中要去除角色的从属设备旁边的复选框。
- **3** 单击操作 > 配置从属服务器。
- **4** 在 " 配置从属服务器 " 对话框中,取消选择要去除的从属角色旁边的复选框。
- **5** 单击确定。

## <span id="page-90-1"></span>**7.4** 从服务器层次中去除从属设备

当不再需要某个从属设备执行从属功能时,可以从 " 服务器层次 " 列表中将其去除。这不会 从 ZENworks 中去除设备的对象,只是从"服务器层次"列表中将其去除。但是,从层次列 表中去除从属设备时,会从设备中去除内容、映像或集合聚集信息。

去除"从属设备"时,必须将使用该"从属设备"的受管设备重新配置为使用其他服务器获 取内容和集合。有关详细信息,请参见第 9 章 " [最近的服务器规则](#page-100-0) " (第 101 页)。

使用此选项无法将 " 主服务器 " 从列表中去除。

去除从属设备:

- **1** 对于要去除的从属设备,请记录使用该设备进行内容和集合信息聚集的所有设备。
- **2** 在 "ZENworks 控制中心 " 内,单击配置选项卡。
- **3** 在 " 服务器层次 " 面板中,选中要从区域中去除的 " 从属设备 " 旁边的复选框。
- **4** 单击操作 > 去除从属服务器。

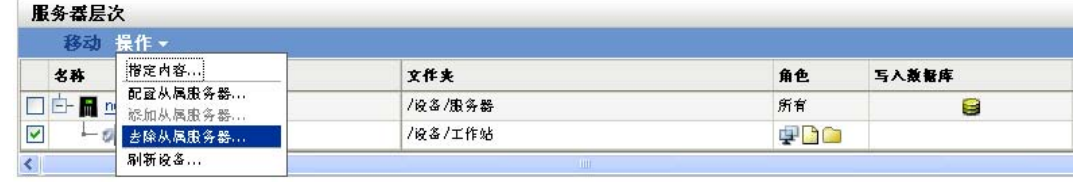

**5** 要确认去除,请单击确定。

**6** 根据需要重新配置使用过 " 从属设备 " 的受管设备,以便它们可以继续接收内容并聚集 集合信息。

有关更多信息,请参见第 9 章 " [最近的服务器规则](#page-100-0) " (第 101 页)。

- **7** (视情况而定) " 映像 " 角色会立即从设备中去除。如果角色未立即去除,则只有在下 次执行设备刷新时才会将其去除。如果要立即将角色从设备中去除,请使用以下其中一 种方法手动刷新设备:
	- ◆ 在配置选项卡 > 服务器层次中,选中想要刷新的设备旁边的复选框,然后单击*操* 作>刷新设备。
	- 在 Windows 受管设备中, 以右键单击 Z 图标, 然后单击*刷新*。
	- ◆ 在 Linux 不受管设备上,打开终端,将当前工作目录更改为 /opt/novell/zenworks/bin/, 然后执行 ./zac ref。

## <span id="page-91-0"></span>**7.5** 指定要托管的内容

由于 " 内容 " 角色设备会从其父 " 主服务器 " 检索内容, 因此, 要以 " 从属设备 " 为宿主的 所有内容也必须以该从属设备的父 " 主服务器 " 为宿主。

您可以指定在特定的主服务器或执行内容角色的从属设备中要包含或排除的内容。

通过使用 " 选择要更新的内容向导 " 来创建内容和内容服务器 ("ZENworks 主服务器 " 和 " 从属设备 ")之间的关系时,这些关系会覆盖任何现有的关系。例如,假设您希望分发包 A 和策略 B 以服务器 1 而非服务器 2 作为宿主。而当前, 两个服务器都为此内容的宿主。选 择"分发包 A"和"策略 B",然后使用"选择要更新的内容向导"将该内容包含在"服务器 1" 中,而从 " 服务器 2" 中排除。在下一次安排好的复制期间,分发包 A 和策略 B 将从服务 器 2 中去除。

指定要托管的内容:

- **1** 在 "ZENworks 控制中心 " 内,单击配置选项卡。在 " 服务器层次 " 部分,选中要指定 其为一个或多个内容的宿主并具有内容角色的从属设备旁边的复选框。
- **2** 单击操作 *>* 指定内容以起动 " 选择要更新的内容向导 "。

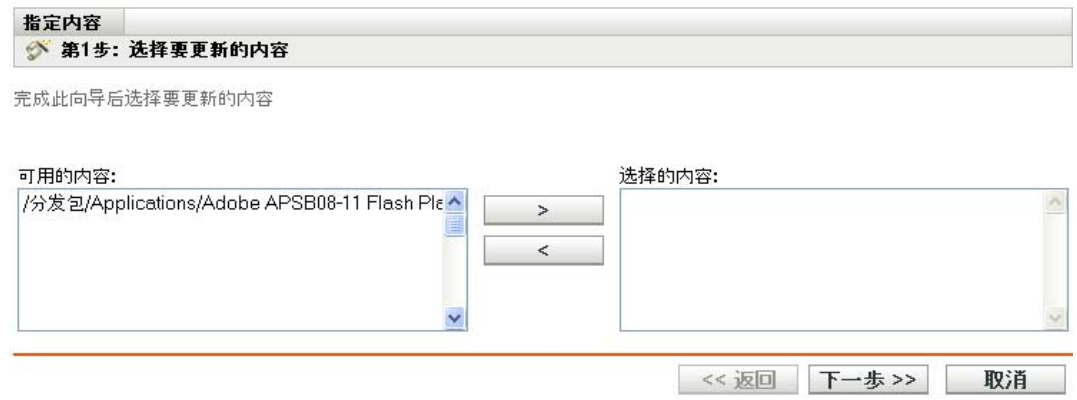

- **3** 在可用内容列表中,选择所需的内容。 通过按住 Shift 并单击和按住 Ctrl 并单击这两种方式可以选择多个分发包或策略。
- 4 单击 > 一将选定的内容移动到*选择的内容*列表。
- **5** 单击 " 下一步 "。
- **6** 单击完成创建内容与内容服务器之间的关系。

根据日程安排执行下一次复制期间,内容会复制到内容服务器或从内容服务器上去除,这取 决于所创建的关系。

## <span id="page-92-0"></span>**7.6** 手动将从主服务器的内容复制到从属设备

您可以从 ZENworks 主服务器的内容储存库中导出内容,然后手动将该内容导入到从属设备 的内容储存库中。此过程有时也称为 " 脱机内容复制 "。

有关从内容储存库中导出内容的详细信息,请参见 《ZENworks 10 Configuration Management 命令行实用程序参考手册》中的 " 从属设备命令 " 列出的 zman satellite-serverexport-content (ssec) 命令。导出内容后, 您可以将其复制到网络驱动器或储存设备, 然后手动 将内容导入到从属设备的内容储存库。

有关将内容导入到从属设备内容储存库的详细信息,请参见 《ZENworks 10 Configuration Management 命令行实用程序参考手册》中的 " 内容分发命令 " 列出的 zac cdp-import-content (cic) 命令。

您无法手动从一台 ZENworks 主服务器导出内容,然后再将该内容导入到其他主服务器中。 有关在多台主服务器之间复制内容的信息,请参见第 29 章 " [内容复制](#page-226-0) " (第 227 页)。

## <span id="page-92-1"></span>**7.7** 将从属设备从一台主服务器移到其他主服务器

您可以将 " 从属设备 " 从其父 " 主服务器 " 移到其他 " 主服务器 "。

- **1** 在 "ZENworks 控制中心 " 内,单击配置选项卡。
- 2 在"服务器层次"面板中,选中要移动的"从属设备"旁边的复选框,然后单击*移动*。
- 3 选择要将其作为"从属设备"的新父级的"主服务器",然后单击*确定*。

任何要以具有"内容"角色的从属设备为宿主的内容(分发包、策略及增补程序)也必须 以其父"主服务器"为宿主。如果内容未存放在新的"主服务器"上,则会添加该内容。

## <span id="page-92-2"></span>**7.8** 为内容角色从属设备指定不同的储存库 (仅限 **Windows**)

在 "Windows 从属设备"上, 内容储存库位于以下默认路径:

安装路径\zenworks\work\content-repo

将默认路径更改为服务器可以访问的其他位置:

- <span id="page-92-3"></span>1 请确保要使用的磁盘驱动器已挂接到"从属设备",并且经过正确的格式化处理。 驱动器盘符无需指定,但服务器必须能够识别此硬件。
- <span id="page-92-4"></span>**2** 通过执行以下操作来确保默认位置 (安装路径 \zenworks\work\content-repo)中不包含任何 内容:
	- 如果上面指定的路径中不存在 content-repo 目录, 请在该路径中创建 content-repo 目 录。
- 如果要保存此目录中现有的内容,请重命名现有目录,并创建一个新的名为 content-repo 的空目录。 稍后可将重命名后的目录中的内容复制到新内容储存库位置 (请参见[步骤](#page-93-2) 9)。
- 如果不需要现有 content-repo 目录中的任何内容,可删除并重新创建 content-repo 目 录。

必须存在一个空的 content-repo 目录, 以作为指向"从属设备"的新内容储存库位置的指 针。

- 3 单击*开始*, 右键单击*我的电脑*图标, 然后选择*管理*。 也可以单击开始,然后在运行命令行中输入 *compmgmt.msc*。
- **4** 在左侧窗格中选择存储部分下方的磁盘管理。 此时应会显示您在[步骤](#page-92-3) 1 中选择的磁盘驱动器。
- **5** 右键单击要用作 " 从属设备 " 上的内容储存库的磁盘驱动器分区,然后选择更改驱动器 盘符和路径。

这是您要装入到 content-repo 目录的磁盘驱动器 (请参见[步骤](#page-92-3) 1)。

- **6** 单击添加。 随即显示 " 添加驱动器盘符或路径 " 对话框。
- **7** 选择装入以下空白 *NTFS* 文件夹中,然后浏览并选择 content-repo 目录: 安装路径\zenworks\work\content-repo
- **8** 根据需要单击确定,以退出并保存配置更改。
- <span id="page-93-2"></span>**9** 如有必要 (请参见[步骤](#page-92-4) 2),请将之前重命名的 content-repo 目录中的文件移至新的 content-repo 目录中。

此操作会将文件复制到您为新内容储存库选择的硬盘驱动器中。

## <span id="page-93-0"></span>**7.9** 去除从属设备

您可以从管理区域中去除"服务器层次"面板中列出的任何从属设备。去除从属设备时,此 设备的角色会被去除,但设备仍为 ZENworks 管理区域中的受管设备。

有关删除主服务器的详细信息,请参见第 6.6 节 " 删除 [ZENworks](#page-79-1) 主服务器 "(第 80 页)。

- **1** 在 "ZENworks 控制中心 " 中单击 " 配置 " 选项卡。在 " 服务器层次 " 部分,选中要删 除的从属设备旁边的复选框。
- 2 单击*操作> 去除从属服务器*。
- 3 确认要完全删除该服务器,然后单击*确定*。

## <span id="page-93-1"></span>**7.10** 刷新从属设备

您可以刷新设备,以使所有待发操作立即执行。

- **1** 选中要刷新的从属设备旁边的复选框。
- 2 单击*操作 > 刷新设备*。

操作执行时会显示 " 快速任务状态 " 框。

**3** (可选)要关闭状态对话框,请单击隐藏。

刷新操作将在后台继续执行。

**4** (可选)要取消刷新操作,请单击设备的复选框,单击停止,再单击隐藏关闭对话框。

## <span id="page-94-0"></span>**7.11** 对从属设备进行查错

下节提供了在使用 " 从属设备 " 时可能会遇到的问题的解决方案:

- 使用 zman ssc [命令无法将具有映像角色的从属设备添加到](#page-94-1) Windows 受管设备中 (第 95 页)
- 使用 zman ssd [命令无法将具有映像角色的从属设备从](#page-94-2) Windows 设备去除 (第 95 页)
- 虽然已将 " 映像从属 " [角色指派给受管设备,但该受管设备仍无法提升为](#page-94-3) " 映像从属 " [\(第](#page-94-3) 95 页)
- Windows Vista SP2 [受管设备提升为具有映像角色的从属设备后,](#page-95-0)ZENworks 图标上不会 [显示更新的映像统计数字 \(第](#page-95-0) 96 页)
- 如果在 Oracle 上运行 ZENworks [数据库,则在编辑设置为](#page-95-1)"无日程安排"的内容复制日程 [安排时会发生空指针异常 \(第](#page-95-1) 96 页)

#### <span id="page-94-1"></span>使用 **zman ssc** 命令无法将具有映像角色的从属设备添加到 **Windows** 受管设备中

- 源: ZENworks 10 Configuration Management; 从属设备。
- 操作: 要将 Windows 受管设备提升为具有映像角色的从属设备,请使用 zman ssaimg 命令。

有关 zman ssaimg 命令的详细信息, 请查看 ZENworks 服务器中的 zman 手 册页 (man zman) 或参见 《ZENworks 10 Configuration Management 命令行 实用程序参考手册》中的 " 从属设备命令 "。

#### <span id="page-94-2"></span>使用 **zman ssd** 命令无法将具有映像角色的从属设备从 **Windows** 设备去除

- 源: ZENworks 10 Configuration Management; 从属设备。
- 操作: 要将映像从属角色从 Windows 受管设备中去除, 请使用 zman ssrimg 命 令。

此命令不会夫除其他"从属"角色,如"内容"或"集合"(如果这些 角色已指派给设备)。

有关 zman ssrimg 命令的详细信息, 请查看 ZENworks 服务器中的 zman 手 册页 (man zman) 或参见 《ZENworks 10 Configuration Management 命令行 实用程序参考手册》中的 " 从属设备命令 "。

#### <span id="page-94-3"></span>虽然已将 **"** 映像从属 **"** 角色指派给受管设备,但该受管设备仍无法提升为 **"** 映像从属 **"**

- 源: ZENworks 10 Configuration Management; 从属设备。
- 可能的原因: 受管设备因其上配置的防火墙设置而无法连接 " 主服务器 "。
	- 操作: 在受管设备上执行以下操作:
		- **1** 禁用防火墙设置。
		- **2** Ping 主服务器,以确保受管设备可以连接该服务器。
		- 3 右键单击 2 图标, 然后单击*刷新*以刷新图标上的信息。

#### <span id="page-95-0"></span>**Windows Vista SP2** 受管设备提升为具有映像角色的从属设备后, **ZENworks** 图标上不会 显示更新的映像统计数字

- 源: ZENworks 10 Configuration Management; 从属设备。
- 解释: 将 Windows Vista SP2 受管设备提升为具有映像角色的从属设备后, 2 图 标(显示属性>内容>映像)上不会显示任何更新的映像统计数字
- 操作: 查看从属设备最新的映像统计数字:
	- **1** 在控制台提示符处,转至 *ZENworks* 安装目录 \novell\zenworks\bin\preboot。
	- **2** 运行以下命令:

zmgmcast -status -i *Satellite IP* 地址

#### <span id="page-95-1"></span>如果在 **Oracle** 上运行 **ZENworks** 数据库,则在编辑设置为 **"** 无日程安排 **"** 的内容复制日 程安排时会发生空指针异常

- 源: ZENworks 10 Configuration Management; 从属设备。
- 解释: 如果在 Oracle 上运行 ZENworks 数据库, 且从属设备的内容复制日程安 排设置为无日程安排,则当您使用 ZENworks 控制中心编辑日程安排 时,会遇到空指针异常情况。
- 操作: 要编辑内容复制日程安排,请使用 zman ssucrs 命令。

有关 zman ssucrs 命令的详细信息, 请参见《ZENworks 10 Configuration Management 命令行实用程序参考手册》中的 " 从属设备命令 "

# <span id="page-96-0"></span>服务器层次

"管理区域"的服务器层次决定了"ZENworks® 主服务器"与"从属设备"之间的关系。这 些关系可控制区域中内容和信息的传送。正确的配置可以帮助您最大限度降低慢速链接连接 的网段之间的网络通讯量。

- 第 8.1 节 " [主服务器:同级关系与父](#page-96-1) / 子关系 " (第 97 页)
- 第 8.2 节 " [从属角色关系](#page-96-2) " (第 97 页)
- 第 8.3 节 " [更改主服务器的父子关系](#page-97-0) " (第 98 页)

## <span id="page-96-1"></span>**8.1** 主服务器:同级关系与父 **/** 子关系

默认情况下,在系统中添加的每个 " 主服务器 " 都是以其他所有 " 主服务器 " 的同级创建 的。同级关系能使"主服务器":

- ◆ 拥有对 ZENworks 数据库的直接写入访问权限, 因此可以添加信息 (库存、讯息和状 态)。
- 直接从数据库中检索设备配置信息。
- 从任一主服务器中提取内容 (分发包、策略、系统更新和增补程序)。

对 ZENworks 数据库的直接写入访问权限需要有 JDBC\*/ODBC 连接。如果某个 " 主服务器 " 因其在网络的位置而无法通过 JDBC/ODBC 连接有效地访问 ZENworks 数据库,则可以将该 " 主服务器 " 配置为对该数据库具有直接写入访问权限的另一 " 主服务器 " 的子级。不过, 应尽量在 " 主服务器 " 之间保持同级关系,除非您的网络连接不允许。

子级关系指示 " 主服务器 " 使用 HTTP 将库存、讯息和状态信息聚集到其父 " 主服务器 ", 然后再由父 " 主服务器 " 将这些信息写入数据库。但是, 子 " 主服务器 " 仍可从数据库检索 到配置信息,并将这些配置信息传回数据库。鉴于此原因,子 " 主服务器 " 必须可以直接连 接 ZENworks 数据库。

不建议您通过 WAN 链接将"主服务器"与 ZENworks 数据库相连,因为这样做会造成网络 上的通讯量增加。建议您通过 WAN 链接使用"从属设备"。有关详细信息,参见第8.2 节" [从属角色关系](#page-96-2) " (第 97 页)。

## <span id="page-96-2"></span>**8.2** 从属角色关系

" 从属设备 " 为可执行通常由 "ZENworks 主服务器 " 执行的特定角色的设备。 " 从属 " 可以 是除主服务器之外的任何受管 Windows 设备(服务器或工作站)。" 从属设备 " 也可以是不 受管 Linux 设备 (服务器或工作站)。配置从属设备时,需指定其执行的角色 (鉴定、集 合、内容或映像)。从属设备还可以执行可能是由第三方产品 (即 ZENworks 10 Configuration Management 框架的咬接模块)添加的角色。有关可对 " 从属设备 " 执行的任 务的详细信息,请参见第 7 章 " [从属设备](#page-82-0) " (第 83 页)。

以下各节包含更多信息:

- ◆ 第 8.2.1 节 " [鉴定角色服务器关系](#page-97-1) " (第 98 页)
- 第 8.2.2 节 " [内容角色服务器关系](#page-97-2) " (第 98 页)
- 第 8.2.3 节 " [集合角色服务器关系](#page-97-3) " (第 98 页)
- 第 8.2.4 节 " [映像角色服务器关系](#page-97-4) " (第 98 页)

#### <span id="page-97-1"></span>**8.2.1** 鉴定角色服务器关系

鉴定角色可标识能够向 ZENworks 管理区域鉴定设备的受管设备。如果要让设备充当鉴定角 色,必须将一台主服务器指定为其父级。

#### <span id="page-97-2"></span>**8.2.2** 内容角色服务器关系

内容角色可标识能够将内容 (分发包、策略、系统更新和增补程序)分发到其他设备的受 管设备。如果要让设备充当"内容"角色,必须将一个主服务器指定为其父级。具有"内容 " 角色的设备会接收其父主服务器的所有内容。

#### <span id="page-97-3"></span>**8.2.3** 集合角色服务器关系

集合角色可让受管设备收集库存信息、讯息 (错误、警告、提醒等)以及策略和分发包状 态,然后将该信息聚集到其父主服务器,由该父主服务器将信息直接写入数据库或将信息传 递给其父主服务器,由它写入数据库。

#### <span id="page-97-4"></span>**8.2.4** 映像角色服务器关系

" 映像 " 角色会导致受管设备通过使用单址广播和多路广播映像来在子网内和子网间接受以 及恢复映像。

## <span id="page-97-0"></span>**8.3** 更改主服务器的父子关系

您可以移动"主服务器",使其成为其他"主服务器"的同级或子级:

- ◆ 第 8.3.1 节 " [让主服务器成为子级](#page-97-5) " (第 98 页)
- 第 8.3.2 节 " [让主服务器成为同级](#page-98-0) " (第 99 页)

#### <span id="page-97-5"></span>**8.3.1** 让主服务器成为子级

可以让一个 " 主服务器 " 充当另一个 " 主服务器 " 的子级。此子 " 主服务器 " 不再将集合数 据直接写入 ZENworks 数据库;而是将信息传递给其父"主服务器",由它写入数据库。但 是,子 " 主服务器 " 仍可从数据库检索到配置信息,并将这些配置信息传回数据库。鉴于此 原因,子 " 主服务器 " 必须可以直接连接 ZENworks 数据库

让 " 主服务器 " 成为另一个服务器的子级:

- **1** 在 "ZENworks 控制中心 " 内,单击配置选项卡。
- **2** 在 " 服务器层次 " 面板中,选中要作为子服务器的 " 主服务器 " 旁边的复选框。
- **3** 单击移动显示移动设备对话框。
- **4** 选择要作为其父服务器的 " 主服务器 "。
- **5** 单击确定。

## <span id="page-98-0"></span>**8.3.2** 让主服务器成为同级

这会将"主服务器"重新置于层次结构的第一层;或当它的嵌套深度多于一层时,移动为另 一 " 主服务器 " 的子服务器。

如果将 " 主服务器 " 重新置于第一层,则该 " 主服务器 " 可直接写入 ZENworks 数据库。

- **1** 在 "ZENworks 控制中心 " 内,单击配置选项卡。
- **2** 在 " 服务器层次 " 面板中,选中要作为同级的 " 主服务器 " 旁边的复选框。
- **3** 单击移动显示移动设备对话框。
- **4** 执行以下操作之一:
	- 选择无,将其上移到列表中服务器的第一层。
	- 选择要作为父服务器的另一 " 主服务器 "。

**5** 单击 *"* 确定 *"*。

# <span id="page-100-0"></span>最近的服务器规则

如果环境中拥有多台 ZENworks 服务器 (主服务器和从属设备),您可以使用" 最近的服务 器 " 规则来确定受管设备与其连接以执行以下功能的 ZENworks 服务器:

- 集合
- 内容
- 配置
- 鉴定

如果受管设备和服务器之间的链接速度很慢, " 最近的服务器 " 规则可帮助您改善 ZENworks 服务器之间的负载平衡、执行故障转移并提高性能。

" 最近的服务器 " 规则可让您根据网络地址 (DNS 名称和 IP 地址)将设备映射到 ZENworks 服务器。

例如,您可以创建一个规则,将 IP 地址介于 123.45.67.1 与 123.45.67.100 之间的所有设备都 映射到 服务器 1。

下列各节提供了有关设置 " 最近的服务器 " 规则的信息和说明:

- 第 9.1 节 " [了解最近的服务器规则](#page-100-1) " (第 101 页)
- 第 9.2 节 " [配置最近的服务器默认规则](#page-102-0) " (第 103 页)
- 第 9.3 节 " [创建最近的服务器规则](#page-107-0) " (第 108 页)
- 第 9.4 节 " [备份最近的服务器规则](#page-114-0) " (第 115 页)

## <span id="page-100-1"></span>**9.1** 了解最近的服务器规则

当 "ZENworks 管理区域"包括多个服务器 (" 主服务器 " 和 " 从属设备 ") 时, 设备需要知 道要连接哪个服务器。 " 最近的服务器规则 " 面板可让您创建用于确定设备要连接的服务器 的规则。

使用"最近的服务器"规则时,配置为"从属"的设备会被视为服务器并会列于*集合服务* 器、内容服务器和鉴定服务器列表供您选择。

以下几节提供了开始创建 " 最近的服务器 " 规则前应了解的信息:

- 第 9.1.1 节 ["ZENworks](#page-100-2) 服务器功能 " (第 101 页)
- 第 9.1.2 节 " [将设备映射到服务器](#page-101-0) " (第 102 页)
- ◆ 第 9.1.3 节 " [有效规则](#page-101-1) " (第 102 页)

#### <span id="page-100-2"></span>**9.1.1 ZENworks** 服务器功能

设备连接服务器可获取的基本功能如下:

◆ 集合: 库存和讯息日志信息收集自每个设备, 以在 "ZENworks 控制中心 " 中杳看和输 入到报告。每个 "ZENworks 主服务器 " 和任何 " 从属设备 " 都可以充当集合服务器。

- 内容:内容提供给受管设备。每个 "ZENworks 主服务器 " 和任何 " 从属设备 " 都可以 充当内容服务器。
- ◆ 配置: 配置设置和注册信息将应用于设备。仅 ZENworks 主服务器可以充当配置服务 器。
- 鉴定:受管设备连接 ZENworks 服务器以鉴定到管理区域。每个 ZENworks 主服务器和 任何从属设备都可以充当鉴定服务器。

设备可以连接同一个服务器获取所有功能,也可以连接不同的服务器分别获取不同的功能。

#### <span id="page-101-0"></span>**9.1.2** 将设备映射到服务器

" 最近的服务器 " 规则可将具有特定网络地址的设备映射到以下列表中:

- 集合服务器列表
- 内容服务器列表
- 配置服务器列表
- 鉴定服务器列表

例如, 假设要为 IP 地址范围在 123.45.678.1 到 123.45.678.100 之间的设备创建规则, 应先指 定 IP 地址范围, 然后创建以下几个列表:

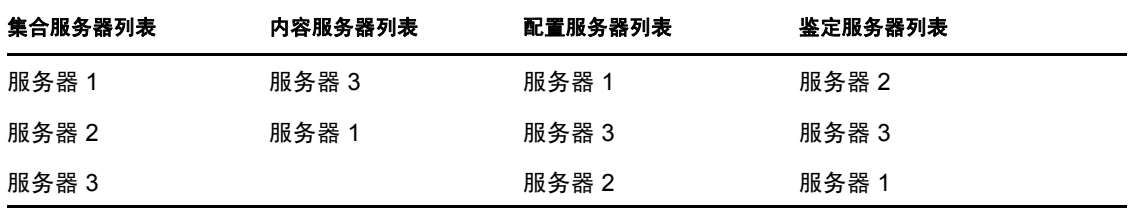

根据这四个列表, IP 地址在此范围内的所有设备都将连接服务器 1 来获取集合功能, 连接 服务器 3 来获取内容功能,连接服务器 1 来获取配置功能,连接服务器 2 来获取鉴定功能。 如果存在不可用的服务器,设备将连接列表中的下一个服务器。

#### <span id="page-101-1"></span>**9.1.3** 有效规则

您可以在三个级别配置 " 最近的服务器规则 ":

- 管理区域: 规则由所有设备文件夹和设备继承。
- 设备文件夹:规则由文件夹或其子文件夹中包含的所有设备继承,它们将覆盖 " 管理区 域 " 设置。
- 设备:规则仅应用于所配置的设备,它们将覆盖在 " 管理区域 " 和文件夹级别设置的设 置。

每个设备只能应用一个 " 最近的服务器 " 规则。设备的有效规则由以下各项确定:

- **1.** 设备设置:评估对设备设置的所有规则。如果设备符合规则的准则,该规则就会成为设 备的有效规则。
- **2.** 文件夹设置:如果没有适用的设备规则,则会评估对设备父文件夹设置的所有规则。如 果设备符合规则的准则,该规则就会成为设备的有效规则。如果不符合,则会评估层次 结构中上一层文件夹上的规则。
- **3.** 管理区域:如果没有适用的文件夹规则,则会评估 " 管理区域 " 中设置的所有规则。如 果设备符合规则的准则,该规则就会成为设备的有效规则。如果不符合,则对设备应用 [默认规则。](#page-102-0)
- **4.** 默认规则:如果设备未应用任何设备、文件夹或 " 管理区域 " 规则,则会应用默认规 则。默认规则只是一个按照设备连接顺序列出的所有内容服务器的列表。

## <span id="page-102-0"></span>**9.2** 配置最近的服务器默认规则

" 最近的服务器默认规则 " 可让您定义当未定义 " 最近的服务器 " 规则或没有适用的规则 时,设备用于确定最近的鉴定、集合、内容和配置服务器的规则。此规则只是一个服务器列 表,按照您希望设备连接的顺序列出服务器。您不能在列表中添加或去除服务器。

使用"最近的服务器默认规则"时,从属设备会被视为服务器并会列于相应的列表中供您选 择。

默认情况下,所有 ZENworks 服务器都会充当鉴定、集合、内容和配置服务器,并显示在相 应的列表中。此外,所有定义了内容或映像角色的设备会显示在内容服务器列表中,所有定 义了集合角色的设备会显示在集合服务器列表中,所有定义了鉴定角色的设备会显示在鉴定 服务器列表中。

配置 " 最近的服务器默认 " 规则:

**1** 在 ZENworks 控制中心中,依次单击配置选项卡、基础结构管理 (" 管理区域设置 " 面 板中)、最近的服务器默认规则。

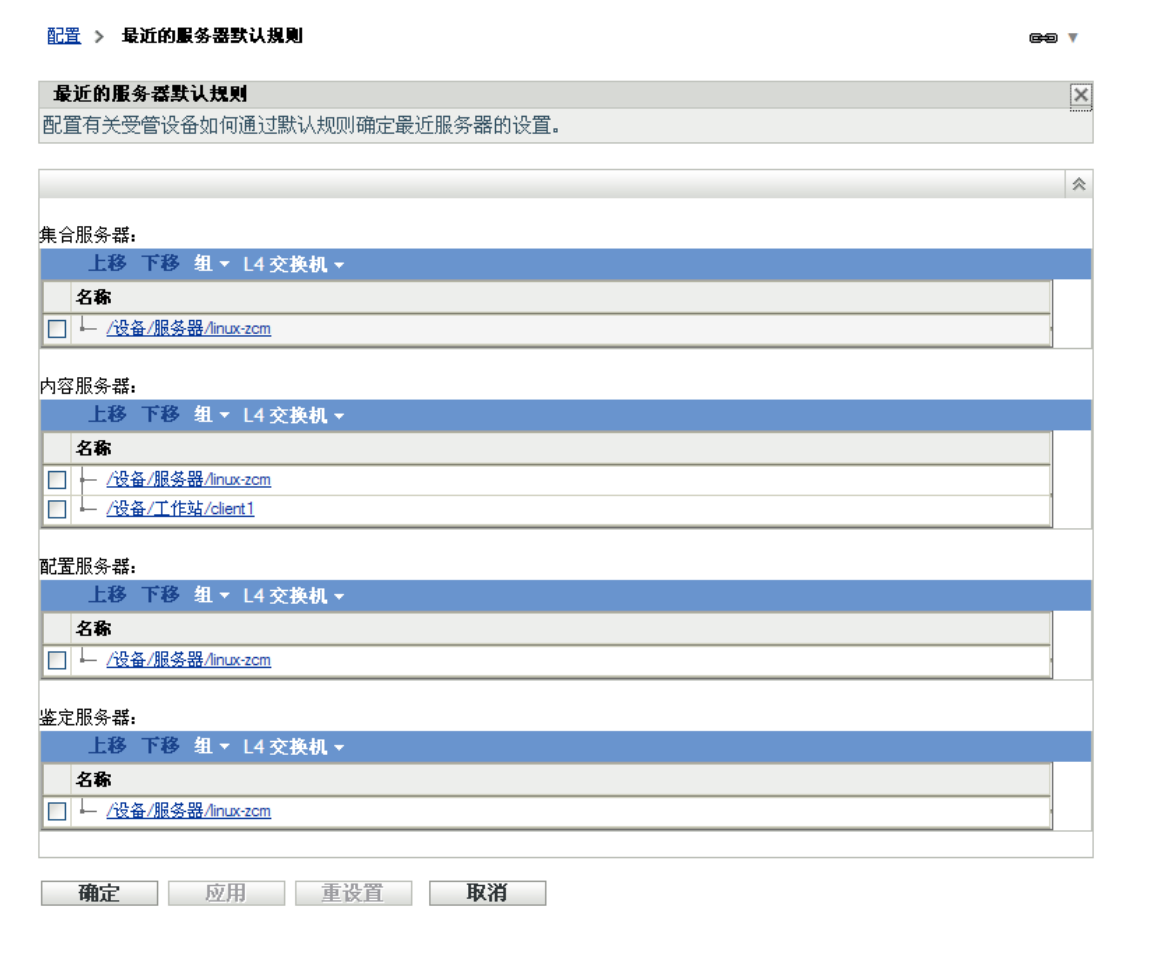

- **2** 要配置任一部分列出的服务器,请执行以下任意一项操作:
	- **2a** (视情况而定)您可以执行以下任务来管理任一服务器列表 (集合、内容、配置以 及鉴定)中的单个服务器。

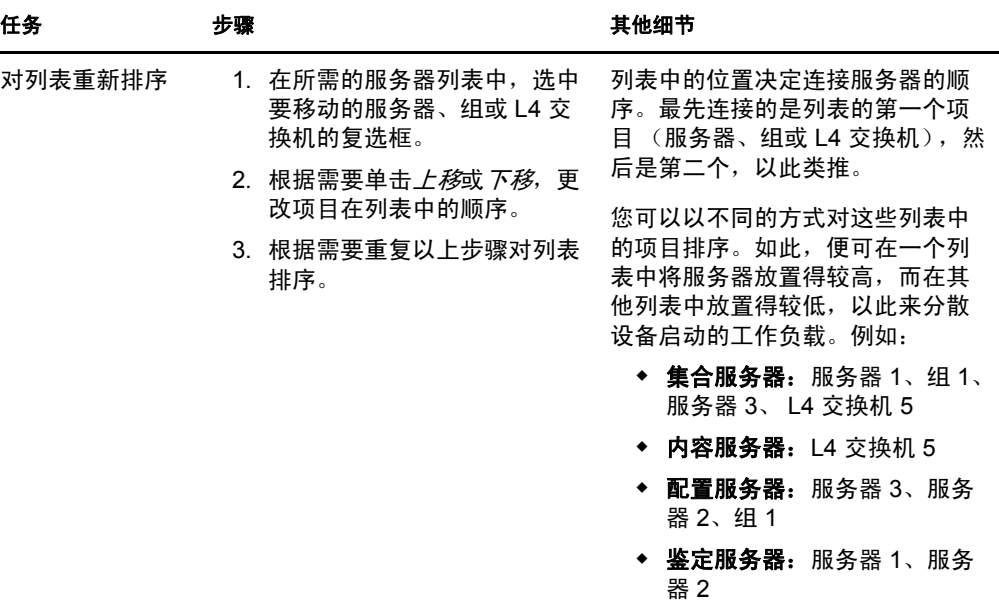

**2b** (视情况而定)可以使用组将服务器连接顺序随机化。每次服务器列表发送到设 备,其顺序都是随机的,所以并不是所有设备都会收到排序相同的列表。 例如,假设服务器列表包含以下项目:

服务器 1

◆ 组 1 (服务器 2、服务器 3、服务器 4)

服务器 5

一台设备可能会收到列表:服务器 1、服务器 3、服务器 2、服务器 4、服务器 5。 另一台设备可能会收到不同的列表:服务器 1、服务器 4、服务器 3、服务器 2、服 务器 5。

在所有情况中,服务器 1 都是排在第一位而服务器 5 都是排在最末位,但组 1 中的 服务器的顺序是随机的。

您可以执行以下任务来管理任一服务器列表 (集合、内容、配置以及鉴定)中的 服务器组:

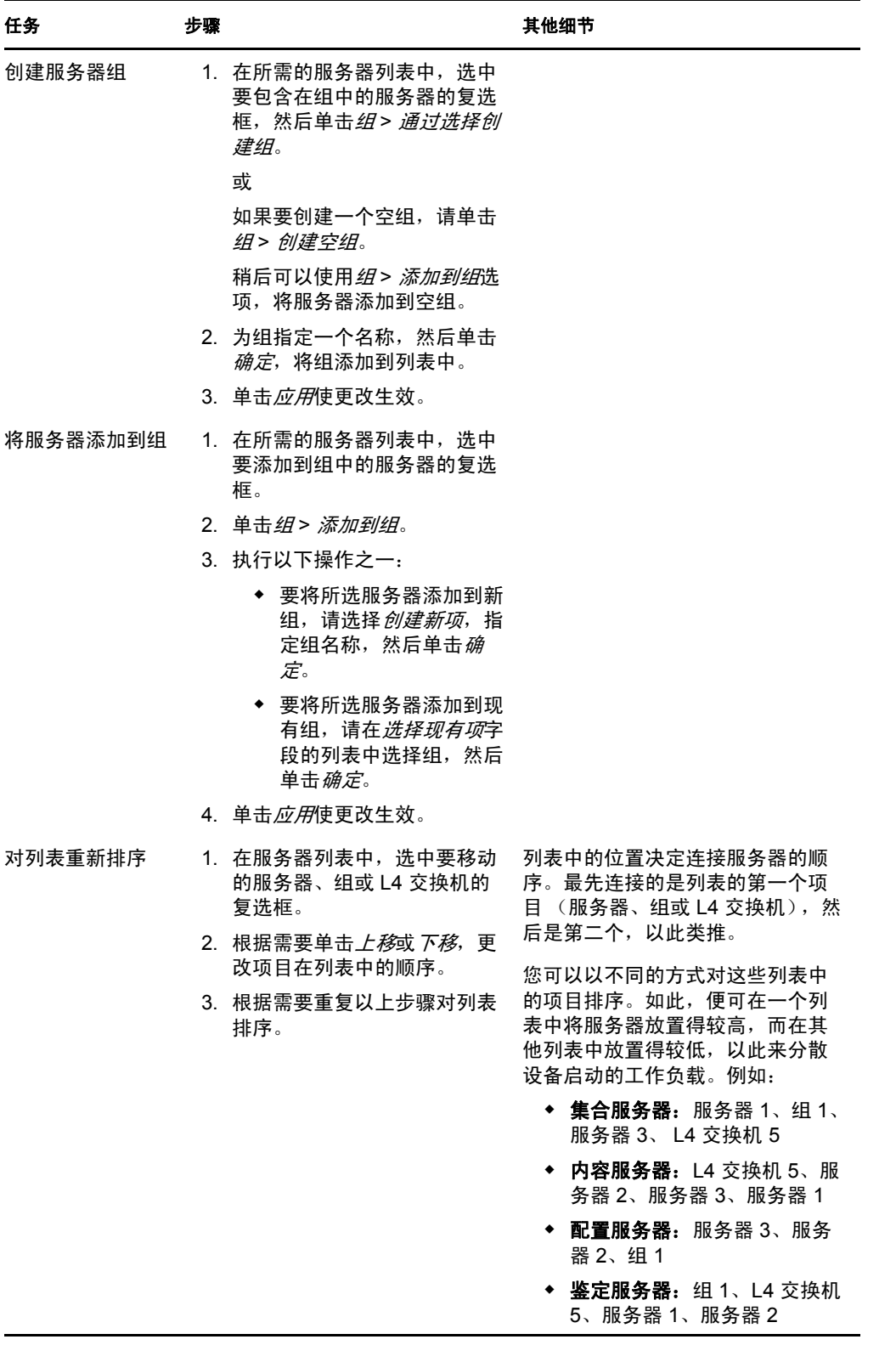

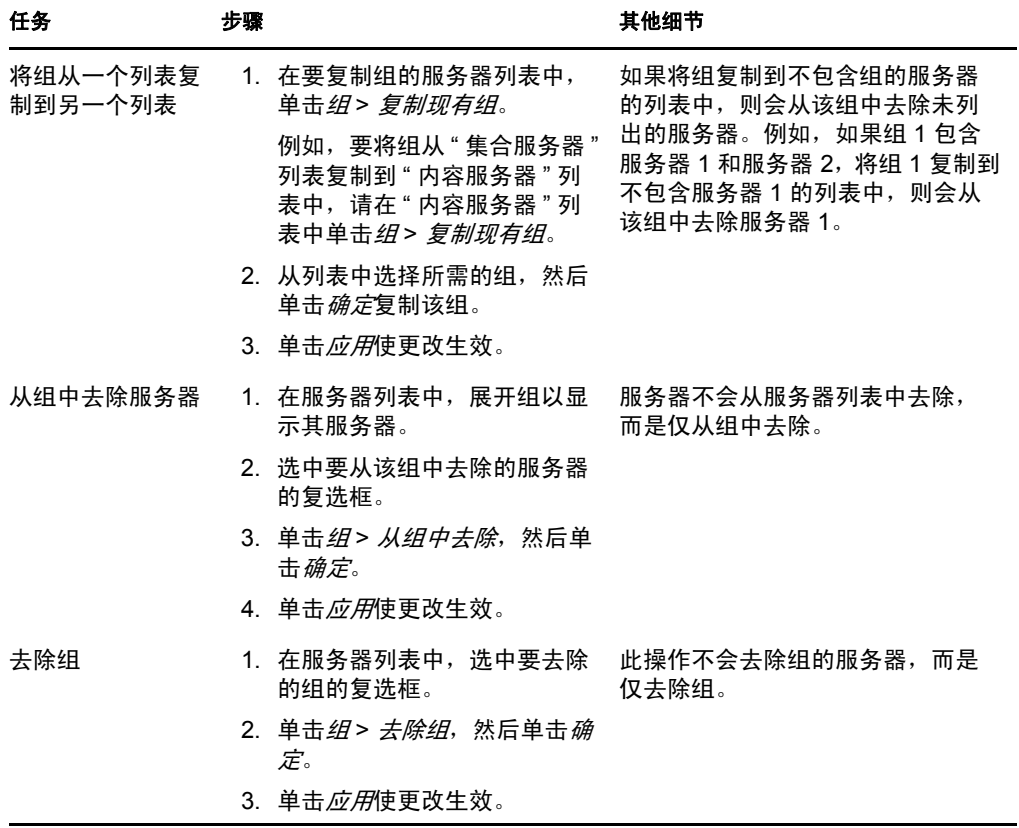

**2c** (视情况而定)如果您的一些 ZENworks 服务器或从属设备群集于 L4 交换机之后, 您可以定义 L4 交换机并将服务器添加到该定义中。如此,L4 交换机便可继续平衡 这些服务器之间的通讯。

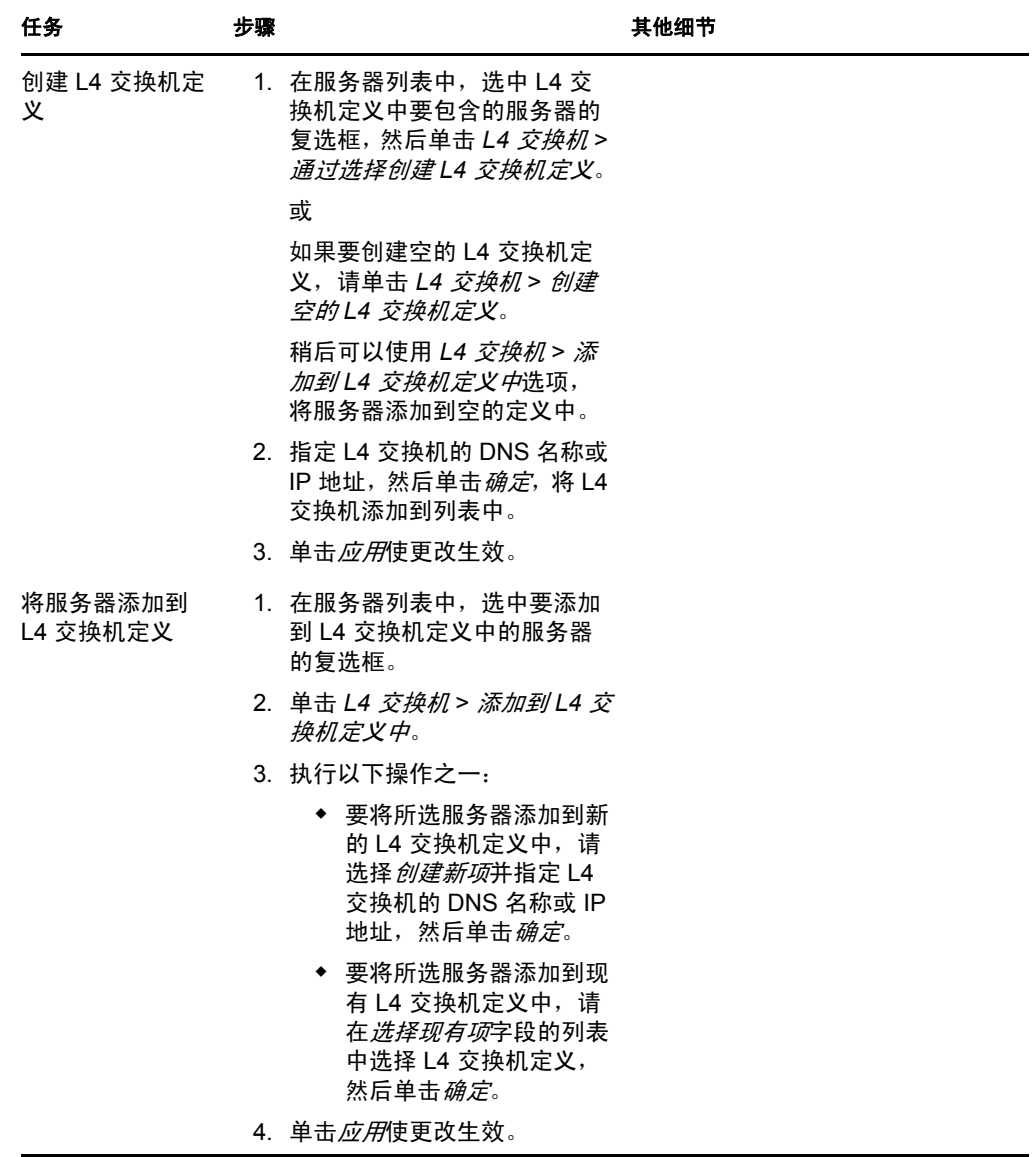

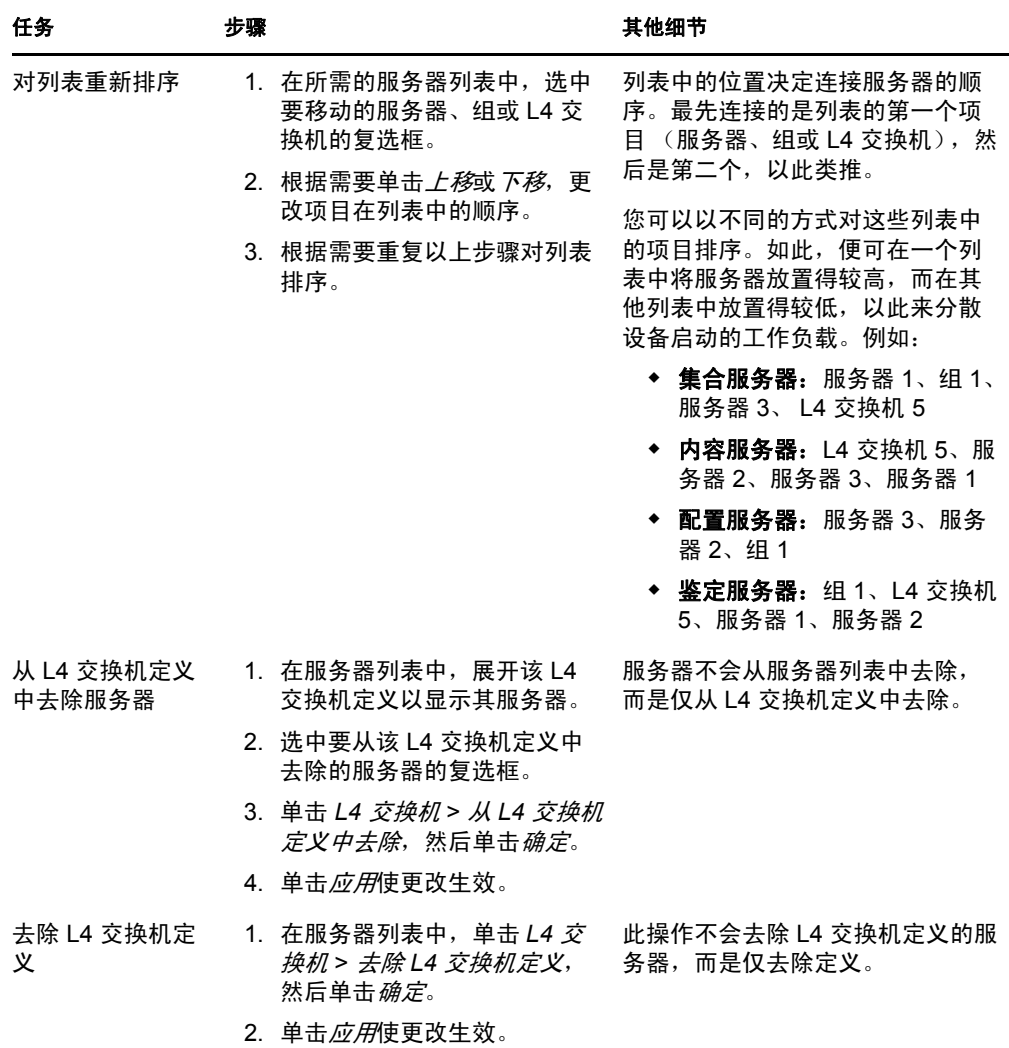

**3** 单击确定或应用保存更改。

## <span id="page-107-0"></span>**9.3** 创建最近的服务器规则

- **1** 起动 ZENworks 控制中心。
- **2** 执行以下操作之一:
	- ◆ 要为"管理区域"创建"最近的服务器"规则,请单击配置选项卡,然后单击基础结构 管理 (在 " 管理区域设置 " 面板中) > 最近的服务器规则。
	- 要为设备文件夹创建"最近的服务器"规则,请打开该文件夹的细节页,然后单击设 置 > 基础结构管理 (在 " 设置 " 面板中) > 最近的服务器规则。
	- 要为设备创建"最近的服务器"规则,请打开该设备的细节页,然后单击*设置>基础* 结构管理 (在 " 设置 " 面板中) > 最近的服务器规则。
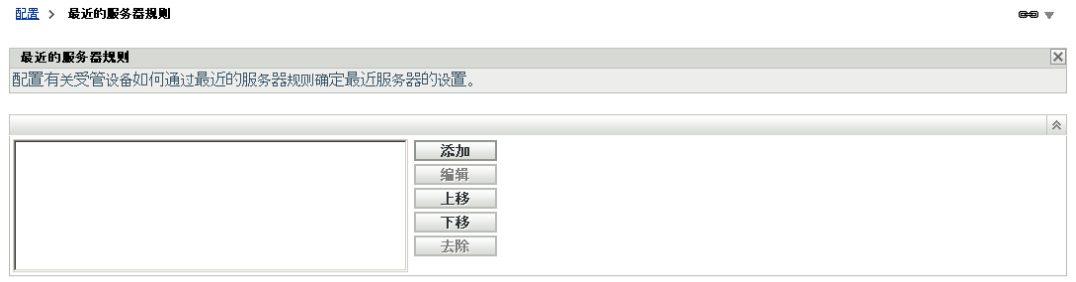

确定 应用 重设置 取消

3 视情况而定: 如果要对设备或设备文件夹创建"最近的服务器"规则,则单击*覆盖设置* 激活 " 最近的服务器规则 " 面板。

只有设备和设备文件夹级别才会显示覆盖选项 (未描述)。

**4** 单击添加显示 " 规则构建 " 对话框。

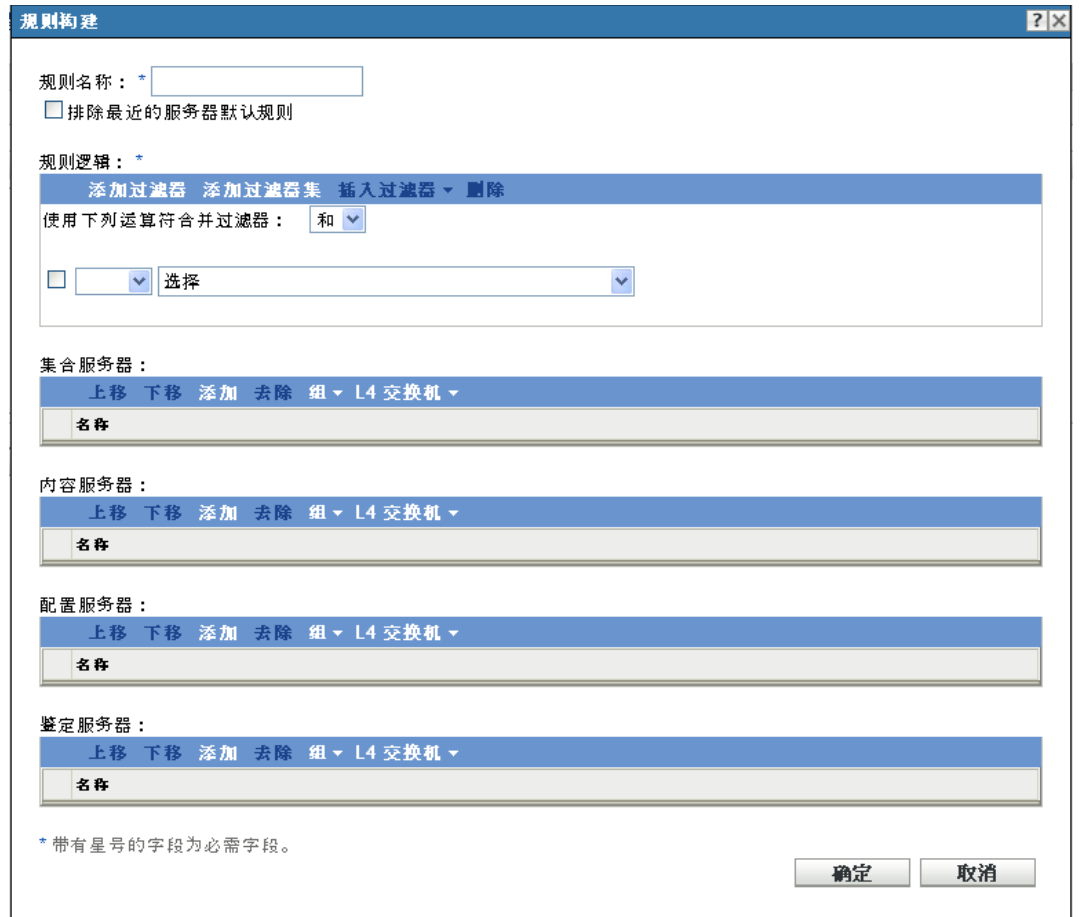

**5** 在规则名称字段中,指定该规则的名称。

名称显示于 "ZENworks 控制中心 " 的 " 最近的服务器规则 " 列表中。要访问此列表, 请依次单击左侧窗格中的配置、配置选项卡、管理区域设置面板打开它,单击基础结构 管理部分打开它,然后单击最近的服务器规则。在此处显示为当前级别定义的所有定义 的规则。

- **6** 如果不希望将 " 最近的服务器默认规则 " 追加到在此 " 最近的服务器 " 规则中列出的服 务器中,请选中排除最近的服务器默认规则复选框。 " 最近的服务器 " 规则功能会先使用规则中指定的服务器,如果受管设备无法使用指定 的服务器,则会使用"最近的服务器默认规则"中列出的任何其他服务器继续。因此, 若要只从规则指定的服务器获取内容,请选中此复选框以排除所有其他服务器。
- **7** 使用规则逻辑字段创建规则表达式。

表达式由准则选项、运算符和值组成。例如:

DNS 名称过滤器等于 \*.novell.com

DNS 名称过滤器是准则选项,等于是运算符,而 \*.novell.com 是值。在以上示例中, " 最近 的服务器 " 规则仅应用于 DNS 名称以 .novell.com 结尾的设备。

如有必要,可以使用 "NOT" 来执行表达式中的逻辑非。例如:

NOT DNS 名称过滤器等于 \*.novell.com

在以上示例中, " 最近的服务器 " 规则仅应用于 DNS 名称不以 .novell.com 结尾的设备。

您可以对规则使用多个表达式。例如:

DNS 名称过滤器等于 provo.novell.com 或 IP 地址等于 123.45.678.12/24

可以使用以下准则:

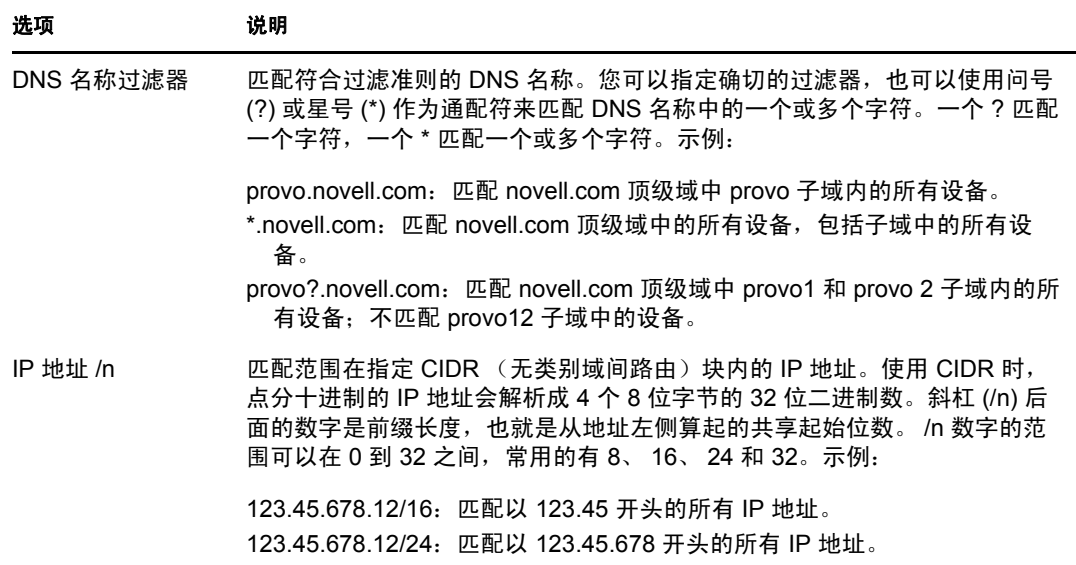

**8** 要配置任一部分列出的服务器,请执行以下任意一项操作:

**8a** (视情况而定)您可以执行以下任务来管理任一服务器列表 (集合、内容、配置以 及鉴定)中的单个服务器。

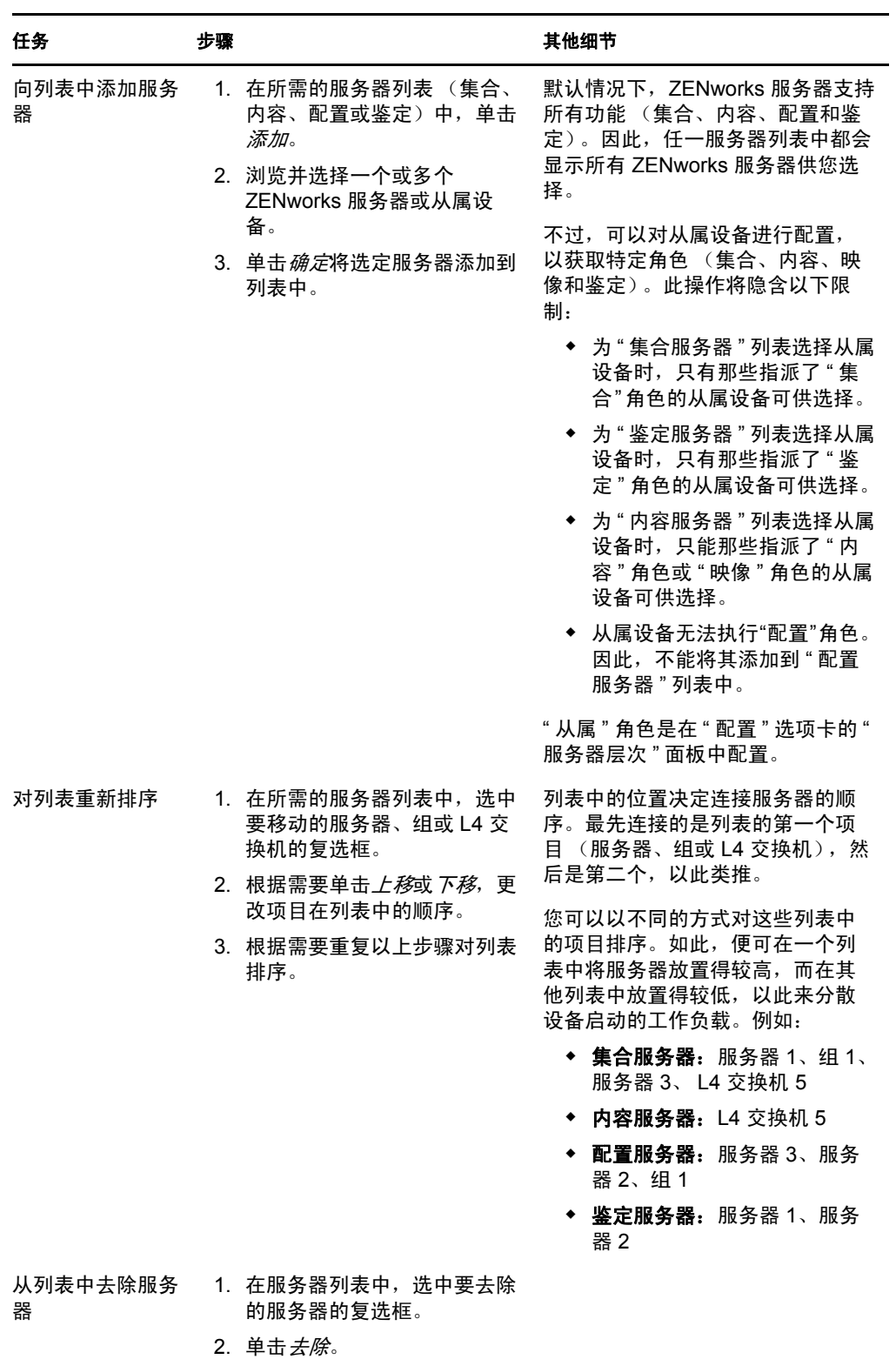

**8b** (视情况而定)可以使用组将服务器连接顺序随机化。每次服务器列表发送到设 备,其顺序都是随机的,所以并不是所有设备都会收到排序相同的列表。

例如,假设服务器列表包含以下项目:

- 服务器 1
- 组 1 (服务器 2、服务器 3、服务器 4)
- 服务器 5

一台设备可能会收到列表:服务器 1、服务器 3、服务器 2、服务器 4、服务器 5。 另一台设备可能会收到不同的列表:服务器 1、服务器 4、服务器 3、服务器 2、服 务器 5。

在所有情况中, 服务器 1 都是排在第一位而服务器 5 都是排在最末位, 但组 1 中的 服务器的顺序是随机的。

您可以执行以下任务来管理任一服务器列表 (集合、内容、配置以及鉴定)中的 服务器组:

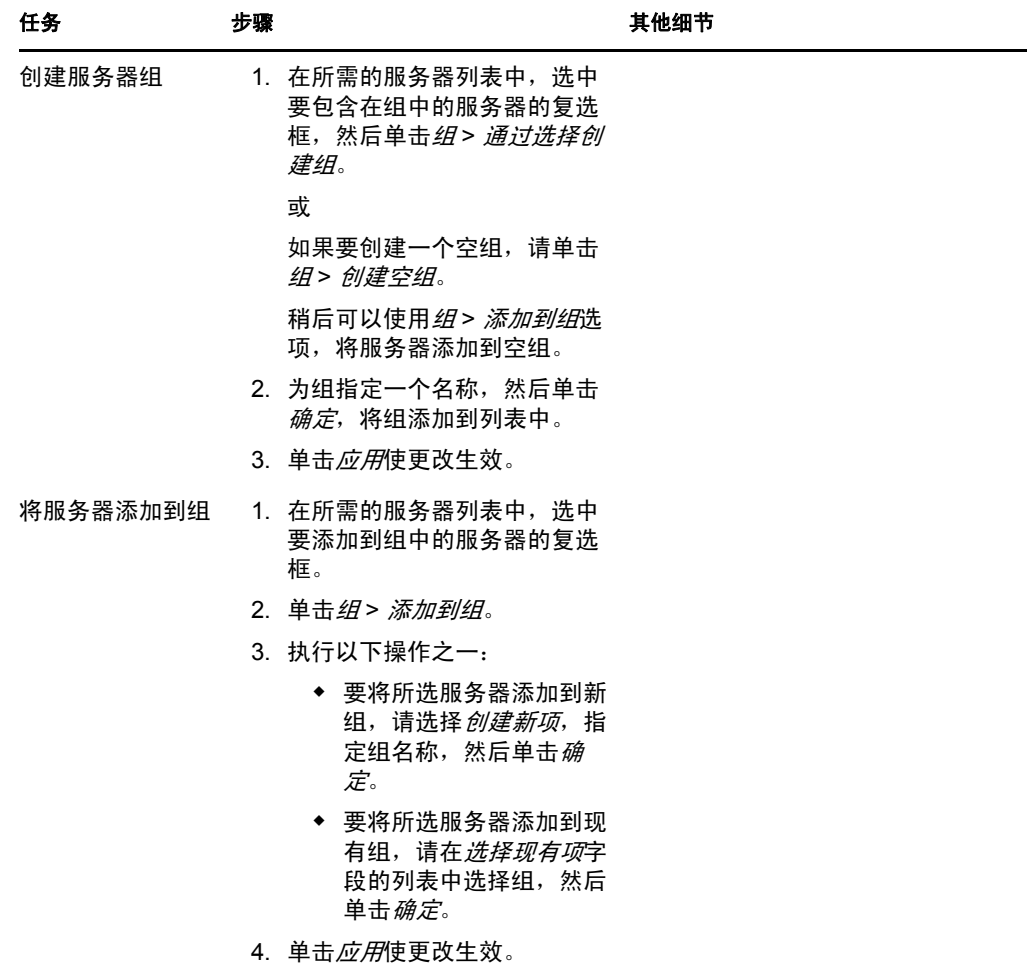

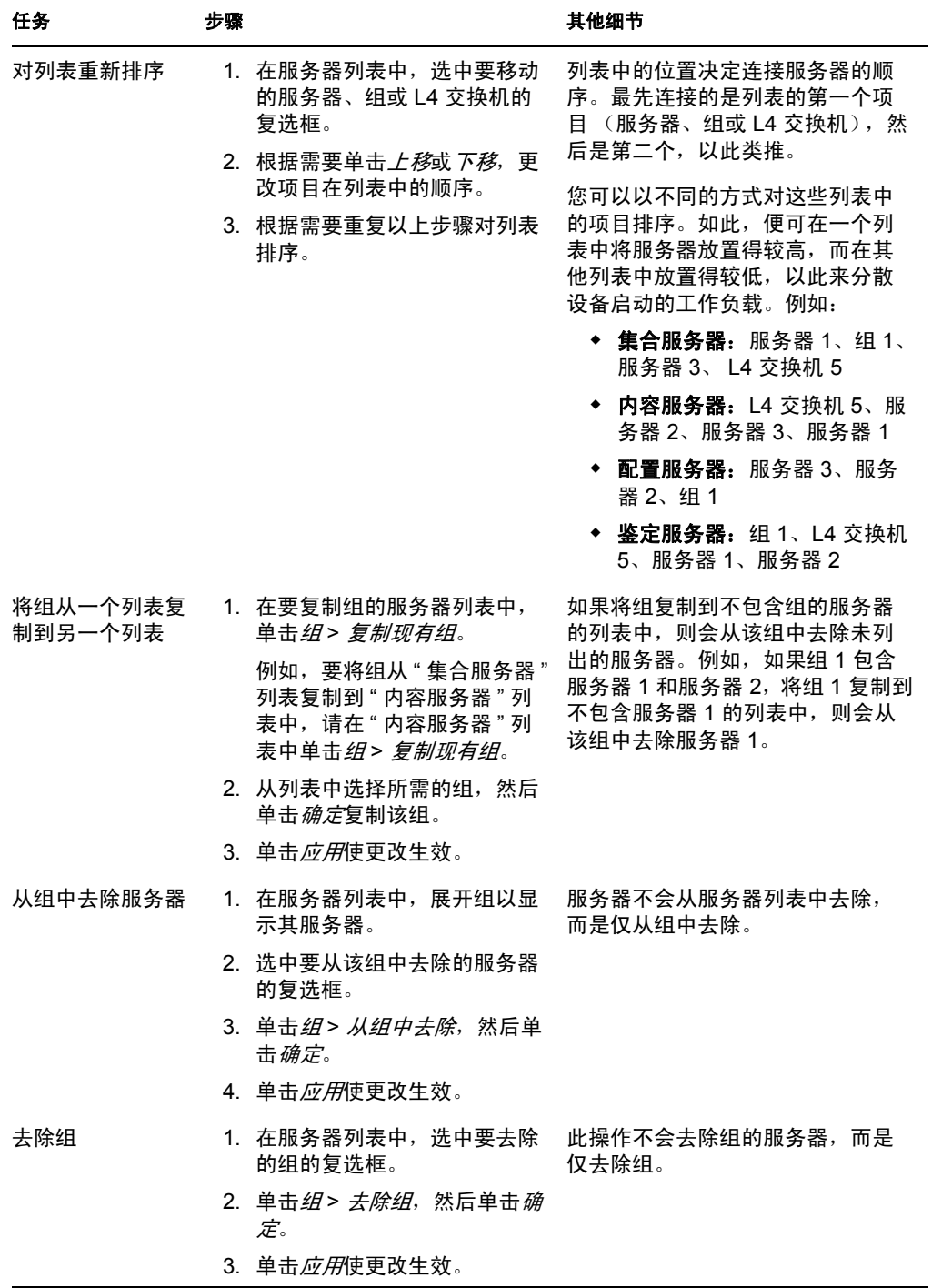

**8c** (视情况而定)如果您的一些 ZENworks 服务器或从属设备群集于 L4 交换机之后, 您可以定义 L4 交换机并将服务器添加到该定义中。如此,L4 交换机便可继续平衡 这些服务器之间的通讯。

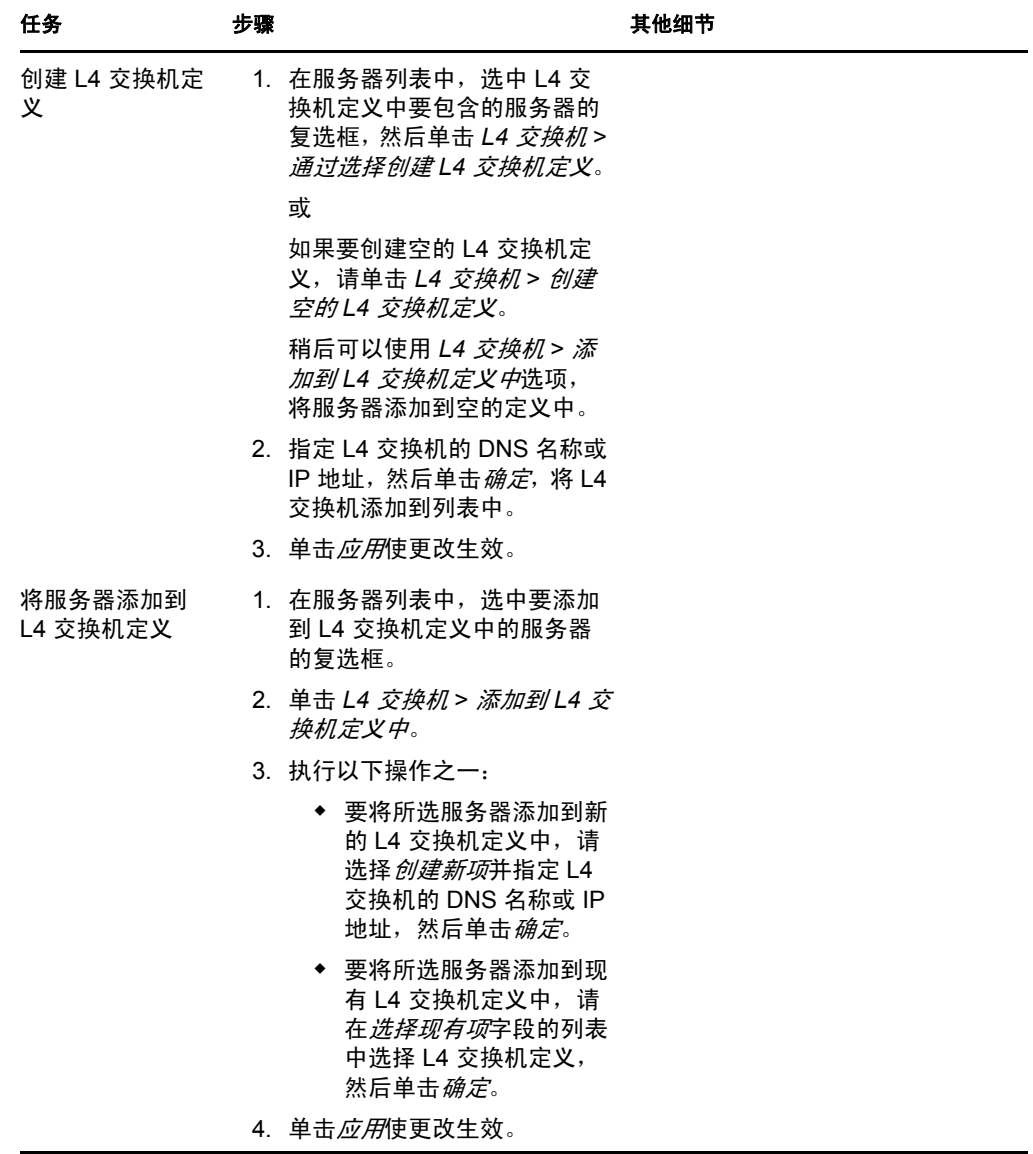

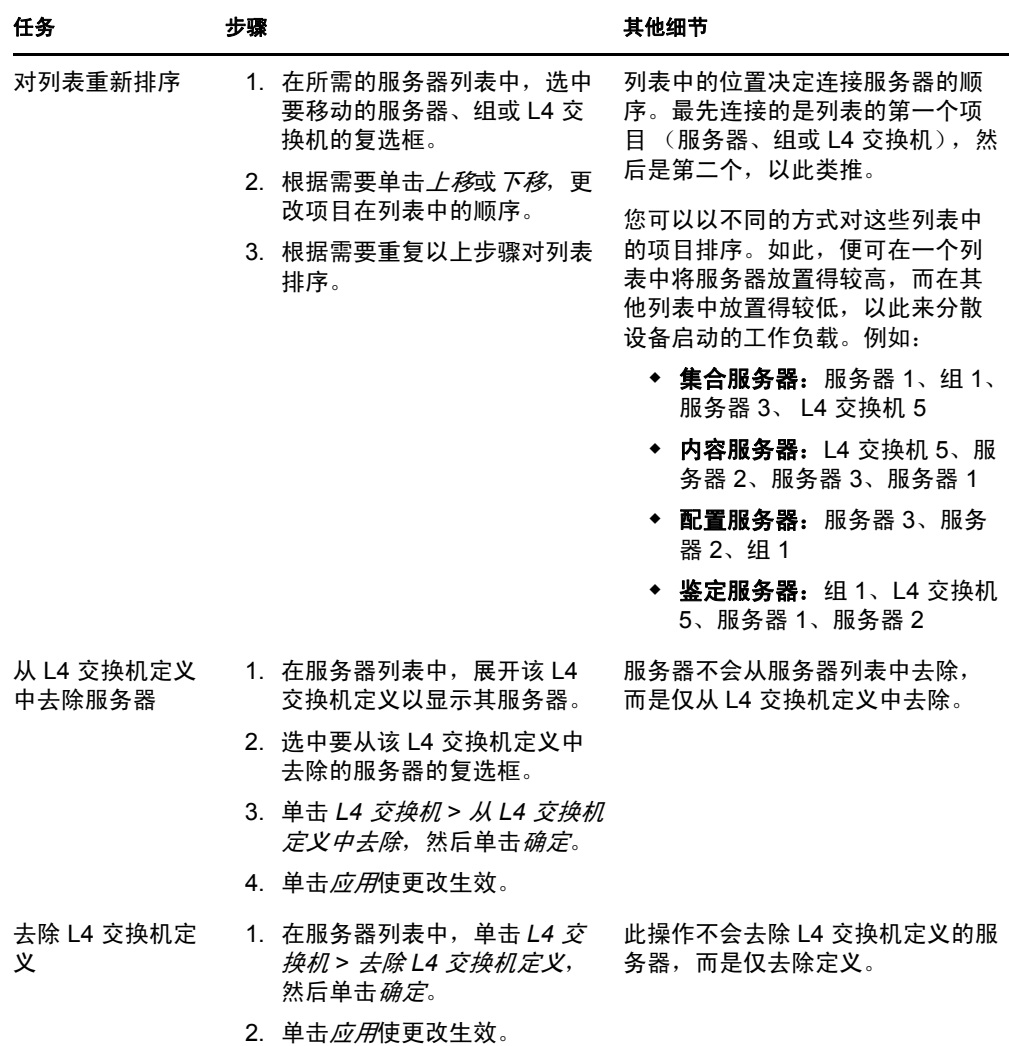

- <span id="page-114-0"></span>**9** 完成后,单击确定将规则添加到最近的服务器规则列表。
- **10** 重复[步骤](#page-107-0) 2 至[步骤](#page-114-0) 9 创建其他规则。
- **11** 如有必要,在规则创建完后,请执行以下操作:
	- 使用*上移*和*下移*按钮重新排序*最近的服务器规则*列表中的规则。 规则会按它们列出的顺序进行评估。因此,您应按照所需的评估顺序排列规则。
	- **◆ 要修改规则的设置, 请选择所需规则, 然后单击***编辑***。**

# **9.4** 备份最近的服务器规则

如果您的 ZENworks 管理区域配置了复杂的"最近的服务器"规则,则您可能需要在备份过 程中导出这些规则。

备份"最近的服务器"规则时, 以下 zman 命令非常有用:

 **location-copy-rules (loccp)**:将 " 最近的服务器 " 规则数据从源设备或设备文件夹复制 到一个或多个目标设备或设备文件夹。

- **location-export-rules-to-file (loctf)**:将最近的服务器规则数据 (XML 格式)导出到文 件。该 XML 文件可用作创建或追加最近的服务器规则的输入文件。
- **location-import-rules-from-file (locff)**:从文件中导入最近的服务器规则数据 (XML 格 式)。

有关这些命令及其用法的详细信息,请参见 《ZENworks 10 Configuration Management 命令 行实用程序参考手册》中的 " 位置规则命令 "。

# <sup>10</sup>备份和恢复 **ZENworks** 服务器和证书 颁发机构

以下几节提供了有关备份和恢复 "ZENworks 服务器 " 及 " 证书授权者 " 的详细信息:

- 第 10.1 节 " 备份 [ZENworks](#page-116-0) 服务器 " (第 117 页)
- ◆ 第10.2 节 "恢复 [ZENworks](#page-117-0) 服务器 " (第118 页)
- 第 10.3 节 " [备份证书授权者](#page-118-0) " (第 119 页)
- 第 10.4 节 " [恢复证书授权者](#page-118-1) " (第 119 页)

## <span id="page-116-0"></span>**10.1** 备份 **ZENworks** 服务器

Novell® ZENworks® 10 Configuration Management 可让您备份和恢复 ZENworks 主服务器的 配置文件。这样,当服务器出现故障或者您需要升级到新的服务器硬件时,就可以保留 "ZENworks 服务器 " 的身份和配置。

ZENworks 服务器只需备份一次。备份只会保存配置文件。必须单独备份下列项目:

- 内容储存库(分发包、策略和映像文件)。如果您在 " 管理区域 " 中只拥有一台 " 主服务 器",则应单独备份内容储存库。如果您拥有两台或更多"主服务器",并且已将所有 内容复制到这两台服务器,则它们可互为备份副本。
- ◆ ZENworks 数据库 (如果位于 ZENworks 服务器上)。备份 ZENworks 服务器和备份 ZENworks 数据库是两个独立的进程。如果 ZENworks 数据库和其中一台 ZENworks 服 务器位于相同的服务器上,请先备份数据库,然后再备份 ZENworks 服务器。由于 ZENworks 数据库经常变更,因此您应定期备份该数据库。有关备份数据库的信息,请 参见第 IX 部分 " [数据库管理](#page-270-0) " (第 271 页)。

使用 zman 命令备份 "ZENworks 服务器 " 时, 位于 Windows 服务器的 Novell\ZENworks\conf 目 录或 Linux 服务器的 etc/opt/novell/zenworks/ 目录中的所有文件都将储存于指定位置的加密备份 文件中。

<span id="page-116-1"></span>1 (视情况而定)如果要备份的服务器为 ZENworks 数据库的宿主,请手动将数据库文件 备份到安全的位置。

有关备份数据库的信息,请参见第 IX 部分"[数据库管理](#page-270-0)"(第271页)。

<span id="page-116-2"></span>**2** 在 "ZENworks 服务器 " 的命令提示符处,输入以下命令:

zman zenserver-backup 要创建的备份文件的路径

例如:

zman zenserver-backup c:\zcm\_backups\zone\_backup.bak

或

zman zenserver-backup /root/zcm\_backups/zone\_backup.bak

- **3** 出现提示时,输入 ZENworks 管理员名称和口令。
- <span id="page-116-3"></span>**4** 出现提示时,输入加密备份文件时使用的密码 (至少包含 10 个字符)。 请务必记住此密码。因为任何时候需要恢复服务器时都必须输入该密码。

<span id="page-117-1"></span>5 (视情况而定)如果这是您的唯一主服务器,或者这是唯一包含"管理区域"中定义的 所有内容的主服务器,请手动将内容储存库备份到安全的位置。 有关内容储存库的信息,请参见第 28 章 " [内容储存库](#page-222-0) " (第 223 页)。

重要:如果这是唯一包含所有为 " 管理区域 " 定义的内容的主服务器,并且您未备份内 容储存库,则您目前还无法执行完整的灾难恢复。

**6** 定期重复[步骤](#page-116-1) 1 至[步骤](#page-117-1) 5。 [步骤](#page-116-2) 2 至[步骤](#page-116-3) 4 中提及的 zman 命令只需运行一次。

# <span id="page-117-0"></span>**10.2** 恢复 **ZENworks** 服务器

此过程假定以下条件:

- ◆ 您已备份 "ZENworks 服务器 " 的配置信息。请参见第 10.1 节 " 备份 [ZENworks](#page-116-0) 服务器 " [\(第](#page-116-0) 117 页)。
- ◆ 如果 ZENworks 数据库驻留在 "ZENworks 服务器 " 上, 则已对该数据库进行了备份。请 参见第 34.3 节 " 备份嵌入式 [Sybase SQL Anywhere](#page-273-0) 数据库 " (第 274 页)。
- "ZENworks 服务器"上储存的分发包和策略都已复制到其他"ZENworks 服务器"。否则, 系统将无法从恢复的 "ZENworks 服务器 " 分发策略或分发包。
- "ZENworks 服务器"上储存的映像文件在其他"ZENworks 服务器"上可用。如果不可用, 系统将无法从恢复的 "ZENworks 服务器 " 分发映像文件。

重要: 恢复 "ZENworks 服务器"和数据库时, 您必须先恢复 "ZENworks 服务器", 然后再 继续恢复最新备份的 ZENworks 数据库。

恢复 ZENworks 服务器:

**1** 使用相同的 IP 地址和 DNS 名称重新安装 "ZENworks 服务器 "。

如果未使用相同的 IP 地址和 DNS 名称,那么连接到该服务器的所有设备都需要重新注 册。

如果只有一台 " 主服务器 " 连接到区域中的外部数据库,请重新安装 " 主服务器 " 并在 安装期间创建虚拟数据库。无需创建内部数据库。

如果有多台 " 主服务器 " 连接到区域中的外部数据库,请将失败的 " 主服务器 " 作为第 二个 " 主服务器 " 重新安装。在安装期间,系统不会提示您配置数据库。

- **2** 请确保您对 Windows 服务器上的 Novell\ZENworks\conf 目录或 Linux 服务器上的 etc/opt/ novell/zenworks 目录有读 / 写权限。
- **3** 在 "ZENworks 服务器 " 的命令提示符处,输入以下命令:

zman zenserver-restore 要恢复的备份文件的路径

例如:

zman zenserver-restore c:\zcm\_backups\zone\_backup.bak

或

zman zenserver-restore /root/zcm\_backups/zone\_backup.bak

- **4** 出现提示时,输入 ZENworks 管理员名称和口令。
- **5** 出现提示时,输入解密备份文件时使用的密码 (至少包含 10 个字符)。

此密码应与备份服务器时输入的加密文件的密码相同。

- **6** (视情况而定)如果数据库位于服务器上,则请先恢复 "ZENworks 服务器 " 信息再恢 复该数据库。有关指导,请参见第 34.4 节 "恢复嵌入式 [Sybase SQL Anywhere](#page-278-0) 数据库" (第 [279](#page-278-0) 页)。
- **7** (视情况而定)如果已备份映像文件,则将此文件恢复到 Windows 服务器上的 Novell\Zenworks\work\content-repo\images 目录或 Linux 服务器上的 /var/opt/novell/zenworks/ content-repo/images 目录中。
- **8** 重启动 ZENworks 服务器。

# <span id="page-118-0"></span>**10.3** 备份证书授权者

在配置为 ZENworks 内部 " 证书授权者 " 的 " 主服务器 " 上备份 " 证书授权者 " 文件:

**1** 在 "ZENworks 服务器 " 的命令提示符处,输入以下命令:

zman certificate-authority-export (certificate-authority-export/cae) [ 选项 ] ( 文件路径 )

此命令会将区域证书颁发机构的密钥对身份凭证导出到一个文件中。有关 zman 证书颁 发机构命令的详细信息,请参见 《ZENworks 10 Configuration Management 命令行实用 程序参考手册》中的 "zman(1)"。

- **2** 输入 " 管理区域 " 管理员的用户名和口令。
- <span id="page-118-2"></span>**3** 输入文件加密的通行口令。 请务必记住此密码。因为任何时候需要恢复服务器时都必须输入该密码。

# <span id="page-118-1"></span>**10.4** 恢复证书授权者

在配置为 ZENworks 内部 " 证书授权者 " 的 " 主服务器 " 上恢复 " 证书授权者 " 文件:

**1** 在 "ZENworks 服务器 " 的命令提示符处,输入以下 zman 命令:

zman certificate-authority-import (certificate-authority-import/cai) ( 文件路径 )

此命令会从文件中导入区域证书授权者的密钥对身份凭证。有关 zman 证书颁发机构命 令的详细信息,请参见 《ZENworks 10 Configuration Management 命令行实用程序参考 手册》中的 "zman(1)"。

- **2** 输入 " 管理区域 " 管理员的用户名和口令。
- **3** 输入备份 " 证书授权者 " 文件时指定的文件加密通行口令 (第 10.3 节 " [备份证书授权](#page-118-0) 者"[\(第](#page-118-0)119页)中[的步骤](#page-118-2) 3)。
- <span id="page-118-3"></span>**4** 手动打开 CaConfig.xml 文件 (该文件在 Windows 上位于 ZENworks 安装目录\conf\security\ 目 录, 在 Linux 上位于 /etc/opt/novell/zenworks/security/ 目录), 以确保 <Keystore> 标记包含 zenca.keystore 的正确路径。默认情况下, zenca.keystore 文件在 Windows 上位于 ZENworks 安 *装目录* \security\ 目录中, 在 Linux 上位于 /etc/opt/novell/zenworks/security/ 目录中。
- 5 (视情况而定)如果[对步骤](#page-118-3) 4 中的 CaConfig.xml 文件的 zenca.keystore 路径加以编辑, 则必 须重启动 Novell ZENworks Server 服务:
	- 在 **Windows** 上:执行下列操作:
		- 1. 从 Windows 桌面开始菜单,单击 设置 > 控制面板。
		- 2. 双击*管理工具>服务*。
		- 3. 重启动 *Novell ZENworks Server*。
	- 在 **Linux** 上:在控制台提示符处,输入 /etc/init.d/novell-zenserver restart。

灾难恢复

以下各节介绍 Novell® ZENworks® 10 Configuration Management 中可用的灾难恢复机制, 可 在组织风险评估确定需要采取步骤时帮助您保护管理区域的第一台主服务器。

- 第 11.1 节 " [使用第二个主服务器替换第一个主服务器](#page-120-0) " (第 121 页)
- 第 11.2 节 " [使用新主服务器替换现有主服务器](#page-123-0) " (第 124 页)
- 第 11.3 节 " [重新创建证书](#page-124-0) " (第 125 页)

# <span id="page-120-0"></span>**11.1** 使用第二个主服务器替换第一个主服务器

您可以将 " 管理区域 " 中的第一个 " 主服务器 " 替换为现有的第二个 " 主服务器 " 或新的服 务器。如果您选择以具有不同主机名和 IP 地址的新服务器替换第一台主服务器, 则必须在 该管理区域的这台新服务器上安装 ZENworks 10 Configuration Management。随后,新服务 器就成了第二个 " 主服务器 "。

第一台主服务器和第二台主服务器必须安装相同版本的 ZENworks 10 Configuration Management。

注释: 此情况已在下列平台组合上经过测试:

- ◆ Windows Server\* 2003 (32 位) 到 Windows Server 2008 (32 位)
- ◆ SUSE<sup>®</sup> Linux Enterprise Server (SLES) 10 (32 位) 到 SLES 10 (32 位)

尚未使用 ZENworks Reporting Server 进行测试。

此情况在 Windows 到 Linux 以及 Linux 到 Windows 的平台组合中都不受支持。

使用第二个主服务器替换第一个主服务器:

- **1** 确保将第一个 " 主服务器 " 的 content-repo 目录的全部内容复制到第二个 " 主服务器 "。 content-repo 目录在 Windows 上位于 *ZENworks 安装目录* \work\ 目录, 在 Linux 上位于 /var/opt/ novell/zenworks/ 目录。
- **2** (视情况而定)如果第一个主服务器具有附加映像:
	- 2a 在第二个"主服务器"的"ZENworks 控制中心"中,单击*分发包*选项卡,然后单 击 " 映像 " 分发包。 *摘要*选项卡即会显示。
	- **2b** 单击附加映像文件旁的编辑。 分发包附加映像向导即会显示。
	- 2c 在*添加映像服务器地址*页上, 选择与分发包关联的第一个"主服务器", 然后单击 去除。
	- **2d** 单击添加。
	- 2e 单击*服务器*文件夹旁的 , 浏览文件夹, 直至找到第二个"主服务器"。
	- **2f** 选择第二个 " 主服务器 " 以在选定列表中显示其名称,然后单击确定。
	- **2g** 单击完成。

附加映像与第二个 " 主服务器 " 关联,并且将在第二个 " 主服务器 " 上创建附加映 像内容。

- **2h** 在分发包的摘要选项卡中,单击版本的提升版本带下划线链接,然后在 " 确认版本 提升 " 对话框中单击*是*。
- **3** (视情况而定)如果第一个 " 主服务器 " 具有 ZENworks Imaging 分发包,请将该分发 包复制到第二个 " 主服务器 ":
	- **3a** 从第一个 " 主服务器 " 的 /content-repo/images 目录中将所有扩展名为 .zmg 的文件手动 复制到第二个 " 主服务器 " 的 /content-repo/images 目录中。
	- 3b 在第二个" 主服务器" 的 "ZENworks 控制中心" 中,单击*分发包*选项卡, 然后单 击 " 映像 " 分发包。
	- **3c** 单击操作选项卡。
	- **3d** 单击 "ZENworks 映像 " 操作。

" 编辑操作 " 对话框即会显示。

- **3e** 在 *ZENworks* 映像字段中,单击 。 " 服务器 " 和 " 路径信息 " 对话框即会显示。
- **3f** 在服务器对象、 *IP* 或 *DNS* 字段中,单击 浏览并选择第二个 " 主服务器 "。
- **3g** 在服务器上的文件路径字段中,单击 浏览并选择 image.zmg 文件。
- **4** 导出证书颁发机构角色。
	- **4a** 对第一个 " 主服务器 " 的 " 证书颁发机构 " 进行可靠备份。 有关如何对 " 证书颁发机构 " 进行备份的详细信息,请参见第 10.3 节 " [备份证书](#page-118-0) [授权者](#page-118-0) " (第 119 页)。

重要:必须将 -d 选项与 zman certificate-authority-export 命令结合使用才能去除本地服务 器的 " 证书颁发机构 " 角色。

- **4b** 在第二个 " 主服务器 " 上恢复备份的 " 证书颁发机构 "。 有关如何恢复备份的"证书颁发机构"的详细信息,请参见第10.4 节"[恢复证书](#page-118-1) [授权者](#page-118-1) " (第 119 页)。
- **5** 在 " 管理区域 " 级别的默认最近的服务器规则中,将第一个 " 主服务器 " 移至服务器列 表中的最后一项。
	- **5a** 在 "ZENworks 控制中心 " 内,单击配置选项卡。
	- 5b 在"管理区域设置"面板中,单击*基础结构管理>最近的服务器默认规则*。
	- **5c** 在集合服务器列表中,选中第一个 " 主服务器 " 旁的复选框,然后单击下移,直到 该服务器成为列表中的最后一项。
	- 5d 在*内容服务器*列表中,选中第一个"主服务器"旁的复选框,然后单击*下移*,直到 该服务器成为列表中的最后一项。
	- 5e 在*配置服务器*列表中,选中第一个"主服务器"旁的复选框,然后单击*下移*,直到 该服务器成为列表中的最后一项。
	- **5f** 单击确定。
- **6** (视情况而定)如果配置了任何其他最近的服务器规则,请将第一个 " 主服务器 " 从规 则中去除。
	- **6a** 在 "ZENworks 控制中心 " 内,单击配置选项卡。
	- **6b** 在 " 管理区域设置 " 面板中,单击基础结构管理 > 最近的服务器规则。

**6c** 选择最近的服务器规则,然后单击编辑。

" 规则构建 " 对话框即会显示。

- 6d 在集合服务器列表中,选中第一个"主服务器"旁的复选框,然后单击*去除*。
- **6e** 在*内容服务器*列表中,选中第一个"主服务器"旁的复选框,然后单击*去除*。
- 6f 在配置服务器列表中, 选中第一个" 主服务器 " 旁的复选框, 然后单击*去除*。
- **6g** 单击确定两次。
- **7** 刷新 " 管理区域 " 中的所有设备 (" 主服务器 "、 " 从属设备 " 和受管设备),以便它们 可以取得新的最近的服务器规则。
- **8** (视情况而定)在下列情况下将数据库移到其他设备:
	- 您使用的是内部 ZENworks 数据库 (嵌入式 Sybase SQL\* Anywhere)。
	- 您使用的是安装在作为第一个"主服务器"宿主的设备上的外部数据库,并且在卸装 该 " 主服务器 " 后不想使用设备。

将数据库移到其他设备:

- 8a (视情况而定)如果您使用的是外部数据库,则请确保您已对数据库进行了可靠地 备份。
- **8b** 获取数据库的身份凭证。

```
要获取内部数据库的身份凭证,请使用以下其中一个命令:
zman dgc -U 管理员名 -P 管理员口令
```
或

```
zman database-get-credentials -U 管理员名 -P 管理员口令
要获取外部数据库的身份凭证,请与数据库管理员联系。
```
**8c** 去除第一个 " 主服务器 " 中的数据库角色:

**8c1** 登录数据库。

**8c2** 在 SQL 编辑器中,执行下列 SQL 查询以从 zZENServerRoles 表中去除第一个 " 主服务器 " 的数据库角色项:

delete from zZENServerRoles where Roles='Database';

**8c3** 在 SOL 编辑器中, 执行下列 SOL 命令:

commit;

**8d** 如果数据库与第一个 " 主服务器 " 安装在相同的设备上,请移动该数据库。

内部 **Sybase**:有关如何将数据从内部 Sybase 数据库移到外部 Sybase 数据库的详细 信息,请参见第 34.5 节 "[将数据从嵌入式](#page-279-0) Sybase 数据库移到外部 Sybase 数据库" (第 [280](#page-279-0) 页)。

外部 **Sybase**:有关如何将数据从一个外部 Sybase 数据库移到另一个外部 Sybase 数据库的详细信息,请参见第 35.3 节 " [将数据从一个外部](#page-297-0) Sybase 数据库移到其他 外部 [Sybase](#page-297-0) 数据库 " (第 298 页)。

**MS SQL:** 有关如何将数据移到新的 MS SQL 数据库的详细信息,请参见 MS SQL 文档。随后,执行第 35.5 节 "配置 ZENworks [服务器以指向包含移自其他](#page-300-0) MS SOL [数据库的数据的新](#page-300-0) MS SQL 数据库"(第 301 页)中所述步骤。

**Oracle**:有关如何将数据从一个 Oracle 数据库移到另一个 Oracle 数据库的详细信 息,请参见 Oracle 文档。随后,执行第 35.6 节 " 配置 ZENworks [服务器以指向包](#page-301-0) 含移自其他 Oracle [数据库的数据的新](#page-301-0) Oracle 数据库"(第302页)中所述步骤。

**9** 从 " 服务器层次 " 中去除第一个 " 主服务器 " 下的所有 " 从属设备 "。

有关如何去除 "ZENworks 控制中心 " 所列 " 服务器层次 " 中的 " 从属设备 " 的详细信 息,请参见第 7.4 节 " [从服务器层次中去除从属设备](#page-90-0) " (第 91 页)。

**10** 在第二台主服务器提示符处输入以下其中一条命令,以淘汰第一台主服务器: zman zsret 第一台主服务器对象名称

或

zman zenserver-retire 第一台主服务器对象名称

有关 zman 的详细信息,请查看服务器上的 zman 手册页 (man zman) 或参见 《ZENworks 10 Configuration Management 命令行实用程序参考手册》中的 "zman(1)"。

**11** 确保管理区域中的所有操作均按预期进行,然后再卸装第一台主服务器上的 ZENworks 10 Configuration Management。

有关如何卸装 ZENworks 10 Configuration Management 的详细信息,请参见《ZENworks 10 Configuration Management 安装指南》中的 " 卸装 ZENworks 软件 "。

## <span id="page-123-0"></span>**11.2** 使用新主服务器替换现有主服务器

如果"管理区域"中只有一个"主服务器",若您想使用具有相同主机名和 IP 地址的新设备 替换作为该 " 主服务器 " 宿主的旧设备,则必须将该 " 主服务器 " 移到新设备。

现有的主服务器和新的主服务器必须安装相同版本的 ZENworks 10 Configuration Management。

注释: 此情况已在下列平台组合上经过测试:

- ◆ Windows Server\* 2003 (32位)到 Windows Server 2008 (32位)
- ◆ SUSE<sup>®</sup> Linux Enterprise Server (SLES) 10 (32 位) 到 SLES 10 (32 位)

尚未使用 ZENworks Reporting Server 进行测试。

此情况在 Windows 到 Linux 以及 Linux 到 Windows 的平台组合中都不受支持。

- **1** 对现有 ZENworks 服务器进行可靠备份。 有关如何对 "ZENworks 服务器 " 进行备份的详细信息, 请参见第 [10.1](#page-116-0) 节 " 备份 [ZENworks](#page-116-0) 服务器 " (第 117 页)。
- **2** 对 " 主服务器 " 的 " 证书颁发机构 " 进行可靠备份。 有关如何对 " 证书颁发机构 " 进行备份的详细信息,请参见第 10.3 节 " [备份证书授权](#page-118-0) 者 " [\(第](#page-118-0) 119 页)。
- **3** (视情况而定)在下列情况下对数据库进行可靠地备份:
	- 您使用的是内部 ZENworks 数据库 (嵌入式 Sybase SQL Anywhere)。
	- 您使用的是安装在作为"主服务器"宿主的设备上的外部数据库,并且在卸载"主服 务器 " 后不想使用设备。

有关如何对内部数据库进行备份的详细信息,请参见第 34.3 节 " [备份嵌入式](#page-273-0) Sybase [SQL Anywhere](#page-273-0) 数据库 " (第 274 页)。

要备份外部数据库,请参见数据库文档。

**4** 停止 " 主服务器 " 上的所有 ZENworks 服务。

有关如何停止 Windows 上的 ZENworks 服务的详细信息, 请参见第 [6.1.3](#page-75-0) 节 "停止 [ZENworks](#page-75-0) 服务 " (第 76 页)。有关如何停止 Linux 上的 ZENworks 服务的详细信息, 请参见第 6.2.3 节 " 停止 [ZENworks](#page-77-0) 服务 " (第 78 页)

**5** 对 " 主服务器 " 的 content-repo 目录进行可靠地备份。

content-repo 目录在 Windows 上位于 *ZENworks 安装目录* \work\ 目录, 在 Linux 上位于 /var/opt/ novell/zenworks/ 目录。

- **6** 断开设备与网络的连接。
- **7** 确保新服务器的主机名和 IP 地址与旧 " 主服务器 " 的相同。
- **8** 在与旧主服务器具有相同管理区域名称和端口的新服务器上安装 ZENworks 10 Configuration Management。

有关如何安装 ZENworks 10 Configuration Management 的详细信息,请参见《ZENworks 10 Configuration Management 安装指南》中的 " 安装 ZENworks 服务器 "。

- **9** 在新的 " 主服务器 " 上执行以下操作:
	- **9a** 恢复备份的 ZENworks 服务器。

有关如何恢复 "ZENworks 服务器 " 的详细信息, 请参见第 [10.2](#page-117-0) 节 " 恢复 [ZENworks](#page-117-0) 服务器 " (第 118 页)。

- **9b** 恢复备份的证书颁发机构。 有关如何恢复"证书颁发机构"的详细信息,请参见第10.4 节"[恢复证书授权者](#page-118-1)" [\(第](#page-118-1) 119 页)。
- **9c** (视情况而定)恢复备份的数据库。 有关如何恢复内部 ZENworks 数据库的详细信息,请参见第 34.4 节 " [恢复嵌入式](#page-278-0) [Sybase SQL Anywhere](#page-278-0) 数据库 " (第 279 页)。
- **9d** 将备份的 content-repo 目录复制到 Windows 上的 *ZENworks 安装目录* \work\ 目录或 Linux 上的 /var/opt/novell/zenworks/ 目录。
- **10** 确保新服务器运行正确。随后从旧设备中卸装 ZENworks Configuration Management。

有关如何卸装 ZENworks 10 Configuration Management 的详细信息,请参见《ZENworks 10 Configuration Management 安装指南》中的 " 卸装 ZENworks 软件 "。

# <span id="page-124-0"></span>**11.3** 重新创建证书

发生以下情况时, 您需要重新创建证书:

- 第 11.3.1 节 " 将 " 主服务器 " [上的内部证书更改为外部证书](#page-125-0) " (第 126 页)
- ◆ 第 11.3.2 节 " 安装 [ZENworks 10 Configuration Management](#page-128-0) 之后, 更改主服务器的 IP 地 址 " (第 [129](#page-128-0) 页)
- 第 11.3.3 节 " 安装 [ZENworks 10 Configuration Management](#page-128-1) 后, 更改主服务器的 DNS 名 称或 IP [地址和](#page-128-1) DNS 名称"(第129页)

重要:在主服务器上,ZENworks 10 Configuration Management SP3 当前不支持将外部证书更 改为内部证书。

## <span id="page-125-0"></span>**11.3.1** 将 **"** 主服务器 **"** 上的内部证书更改为外部证书

在 Windows 或 Linux 主服务器上, 如果要将现有的内部证书更改为外部证书, 或者以新的 外部证书替换失效的服务器证书,请执行以下任务来创建新的外部证书:

- **1** 在将内部证书更改为外部证书之前,需要对管理区域中所有主服务器上的以下内容进行 可靠备份:
	- ◆ Content-Repo 目录: 默认情况下, content-repo 目录在 Windows 上位于 *ZENworks 安装* 日录\work 目录中, 在 Linux 上位于 /var/opt/novell/zenworks/ 目录中。

请确保已成功备份 content-repo 目录中的 images 目录。

- 证书颁发机构: 有关如何对"证书颁发机构"进行备份的详细信息, 请参见第 10.3 节 " [备份证书授权者](#page-118-0) " (第 119 页)。
- 嵌入式数据库: 有关如何对嵌入式数据库进行备份的详细信息, 请参见第 [34.3](#page-273-0) 节" 备份嵌入式 [Sybase SQL Anywhere](#page-273-0) 数据库 " (第 274 页)。
- **2** 提供 " 主服务器 " 的主机名作为证书接受者,创建证书签名请求 (CSR)。 有关如何创建 CSR 的详细信息,请参见 《ZENworks 10 Configuration Management 安装 指南》中的 " 创建外部证书颁发机构 "。
- **3** 依照下面列出的顺序,以新建的外部证书替换管理区域内所有设备上的现有证书:
	- 1. [以新的外部证书替换主服务器上的现有证书 \(第](#page-125-1) 126 页)
	- 2. [以新的外部证书替换从属设备上的现有证书 \(第](#page-126-0) 127 页)
	- 3. [以新的外部证书替换受管设备上的现有证书 \(第](#page-127-0) 128 页)

#### <span id="page-125-1"></span>以新的外部证书替换主服务器上的现有证书

在要更改其证书的管理区域内的所有主服务器上,执行以下任务:

**1** 在服务器的命令提示符处输入以下命令,以重新配[置步骤](#page-129-0) 2 中更改了 IP 地址和 DNS 名 称的主服务器上的证书:

novell-zenworks-configure -c SSL -Z

遵循提示操作。

**2** 通过运行以下命令重启动所有 ZENworks 服务:

novell-zenworks-configure -c Start

默认会选定所有服务。必须将*重启动*选为*操作*。

**3** 在服务器的命令提示符处输入以下命令,以从管理区域取消注册主服务器上所安装的 ZENworks Adaptive Agent:

zac unr -f

有关 zac 的详细信息, 请查看设备中的 zac 手册页 (man zac) 或参见 《ZENworks 10 Configuration Management 命令行实用程序参考手册》中的 "zac(1)"。

**4** 清除 ZENworks 超速缓存。

在 **Windows** 上:运行以下命令:

zac cc

delete *ZENworks* 安装目录 >\Novell\ZENworks\ cache\zmd\/s

在 **Linux** 上:运行以下命令:

zac cc

rm -rf /var/opt/novell/zenworks/zmd/cache

- **5** 重启动 ZENworks Adaptive Agent 服务。
- **6** 在设备的命令提示符处输入以下命令,以将主服务器上所安装的 ZENworks Adaptive Agent 注册到正确的主服务器:

zac reg https:// 主服务器的 IP 地址: 端口

有关 zac 的详细信息,请查看设备中的 zac 手册页 (man zac) 或参见 《ZENworks 10 Configuration Management 命令行实用程序参考手册》中的 "zac(1)"。

这将替换本地超速缓存中的服务器证书。

**7** 在 initial-web-service 文件 (该文件在 Windows 上位于 *ZENworks* 安装目录 \Novell\ZENworks\conf 目录中, 在 Linux 上位于 /etc/opt/novell/zenworks/ 目录中) 中, 将第一 行更改为:

https://localhost:*port\_number*;https://127.0.0.1:*port\_number*

其中, 端口号为服务器运行时使用的端口。

- **8** 通过运行 zac cc 命令清除 ZENworks 超速缓存。
- **9** 重启动 ZENworks Adaptive Agent 服务。
- **10** 重新创建所有默认和自定义部署包。

默认部署包: 在服务器的命令提示符处, 输入下列命令: novell-zenworks-configure -c CreateExtractorPacks -Z

自定义部署包: 在服务器的命令提示符处,输入下列命令: novell-zenworks- configure -c RebuildCustomPacks -Z

### <span id="page-126-0"></span>以新的外部证书替换从属设备上的现有证书

在所注册的主服务器的证书发生了更改的每台从属设备命令提示符处,执行下列任务:

**1** 运行以下命令强制在本地取消注册设备:

zac unr -f

有关 zac 的详细信息, 请查看设备中的 zac 手册页 (man zac) 或参见 《ZENworks 10 Configuration Management 命令行实用程序参考手册》中的 "zac(1)"。

**2** 清除 ZENworks 超速缓存。

在 **Windows** 上:运行以下命令:

zac cc

delete c:\program files\novell\zenworks\cache\zmd /s

在 **Linux** 上:运行以下命令:

zac cc

rm -rf /var/opt/novell/zenworks/zmd/cache

- **3** 重启动 ZENworks Adaptive Agent 服务。
- **4** 重启动所有从属设备上的 Proxy DHCP 服务。
- **5** 运行以下命令,在 " 管理区域 " 中注册设备: zac reg https://*ZENworks 服务器 DNS 名称*: 端口号

有关 zac 的详细信息, 请查看设备中的 zac 手册页 (man zac) 或参见 《ZENworks 10 Configuration Management 命令行实用程序参考手册》中的 "zac(1)"。

这将替换本地超速缓存中的服务器证书。

- **6** (视情况而定)如果管理区域中的从属设备配置了鉴定角色,请执行下列任务:
	- **6a** 从设备去除鉴定角色。 有关如何从设备去除鉴定角色的详细信息,请参见第 7.3 节 " [去除从属设备中的角](#page-90-1) 色 " [\(第](#page-90-1) 91 页)。
	- **6b** 在从属设备的提示符处输入下列命令,以使用新的外部证书配置从属设备:

zac import-authentication-cert(iac)[-pk <private-key.der>] [-c <signed-servercertificate.der>] [-ca <signing-authority-public-certificate.der>] [-ks<keystore.jks>] [-ksp <keystore-pass-phrase>] [-a <signed-cert-alias>] [-ks<signed-cert-passphrase>] [-u username] [-p password]

有关 zac 的详细信息, 请查看设备中的 zac 手册页 (man zac) 或参见 《ZENworks 10 Configuration Management 命令行实用程序参考手册》中的 "zac(1)"。

**6c** 将鉴定角色添加到设备。

有关如何将鉴定角色添加到设备的详细信息,请参见第 7.2.1 节 " [鉴定角色](#page-86-0) " [\(第](#page-86-0) 87 页)。

- **6d** (视情况而定)如果从属设备只配置了鉴定角色且之前已列入最近的服务器规则 中,请重新配置最近的服务器规则以包含该从属设备。
	- 1. 在默认的最近服务器规则中,确保设备已正确列入鉴定服务器列表中。如有必 要,更改列表中设备的位置。
	- 2. (可选)手动将设备添加到任何其他非默认的最近服务器规则。

有关使用最近的服务器规则的详细信息,请参见第 9 章 " [最近的服务器规则](#page-100-0) " (第 [101](#page-100-0) 页)。

### <span id="page-127-0"></span>以新的外部证书替换受管设备上的现有证书

在每台注册到您更改了其证书的主服务器的受管设备的命令提示符处,执行下列步骤:

**1** 在受管设备的提示符处输入以下命令,以在本地取消注册所有受管设备: zac unr -f

有关 zac 的详细信息, 请查看设备中的 zac 手册页 (man zac) 或参见 《ZENworks 10 Configuration Management 命令行实用程序参考手册》中的 "zac(1)"。

**2** 在每台受管设备的提示符处输入以下命令,以清除超速缓存并删除 *ZENworks* 安装目录 \Novell\ZENworks\cache\zmd 目录的内容。

zac cc

delete *ZENworks* 安装目录 >\Novell\ZENworks\cache\zmd\/s

- **3** 重启动 ZENworks Adaptive Agent 服务。
- **4** 运行以下命令,在 " 管理区域 " 中注册设备:

zac reg https://*ZENworks* 服务器 *DNS* 名称 *:* 端口号

有关 zac 的详细信息,请查看设备中的 zac 手册页 (man zac) 或参见 《ZENworks 10 Configuration Management 命令行实用程序参考手册》中的 "zac(1)"。 这将替换本地超速缓存中的服务器证书。

## <span id="page-128-0"></span>**11.3.2** 安装 **ZENworks 10 Configuration Management** 之后,更 改主服务器的 **IP** 地址

如果要在安装 ZENworks 10 Configuration Management SP3 后更改主服务器的 IP 地址, 而此 时证书的 CN 未配置 IP 地址, 则请采用以下步骤更改主服务器的 IP 地址:

注释:仅在 Windows 主服务器和嵌入式 Sybase 数据库上对此情况做过测试。在此设置中, DNS 和 DHCP 服务器配置于相同设备之上。

- **1** 在更改主服务器的 IP 地址之前,需要对管理区域中所有主服务器上的以下内容进行可 靠备份:
	- **Content-Repo** 目录:默认情况下,content-repo 目录在 Windows 上位于 *ZENworks* 安装 **月录\work 目录中, 在 Linux 上位于 /var/opt/novell/zenworks/ 目录中。**

请确保已成功备份 content-repo 目录中的 images 目录。

- 证书颁发机构:有关如何对 " 证书颁发机构 " 进行备份的详细信息,请参见第 [10.3](#page-118-0)  节 " [备份证书授权者](#page-118-0) " (第 119 页)。
- 嵌入式数据库: 有关如何对嵌入式数据库进行备份的详细信息,请参见第 [34.3](#page-273-0) 节 " 备份嵌入式 [Sybase SQL Anywhere](#page-273-0) 数据库 " (第 274 页)。
- <span id="page-128-2"></span>**2** 更改主服务器的 IP 地址。

重要:请不要更改服务器的 DNS 名称。

- **3** 确保服务器的新 IP 地址能够正确映射到其在 DNS 服务器上的现有 DNS 名称。
- **4** 在服务器的命令提示符处运行以下命令,以重启动所有 ZENworks 服务: novell-zenworks-configure -c Start

默认会选定所有服务。必须将*重启动*选为*操作*。

**5** 重新创建所有默认和自定义部署包。

默认部署包: 在服务器的命令提示符处, 输入下列命令:

novell-zenworks-configure -c CreateExtractorPacks -Z

自定义部署包: 在服务器的命令提示符处, 输入下列命令:

novell-zenworks- configure -c RebuildCustomPacks -Z

- **6** 如果数据库位于在[步骤](#page-128-2) 2 中更改了 IP 地址的主服务器上,则必须更改所有其他主服务 器上的数据库服务器地址。在所有其他主服务器上,更改 *ZENworks* 安装目录 \Novell\ZENworks\conf\datamodel\zdm.xml 中数据库服务器地址的值,以指向第一个主服务器 的新 IP 地址。
- **7** 重启动 ZENworks Adaptive Agent。
- **8** 重启动所有从属设备上的 Proxy DHCP 服务。

## <span id="page-128-1"></span>**11.3.3** 安装 **ZENworks 10 Configuration Management** 后,更改 主服务器的 **DNS** 名称或 **IP** 地址和 **DNS** 名称

安装 ZENworks 10 Configuration Management SP3 后, 如果只想更改主服务器的 DNS 名称或 是想要更改其 IP 地址和 DNS 名称,若证书的 CN 配置了完全限定的 DNS,请采用以下步骤 仅更改主服务器的 DNS 名称或更改其 IP 地址和 DNS 名称:

注释:仅在 Windows 主服务器和嵌入式 Sybase 数据库上对此情况做过测试。在此设置中, DNS 和 DHCP 服务器配置于相同设备之上。

- **1** 在更改主服务器的 IP 地址之前,需要对管理区域中所有主服务器上的以下内容进行可 靠备份:
	- **Content-Repo** 目录:默认情况下,content-repo 目录在 Windows 上位于 *ZENworks* 安装 日录\work 目录中, 在 Linux 上位于 /var/opt/novell/zenworks/ 目录中。 请确保已成功备份 content-repo 目录中的 images 目录。
	- 证书颁发机构:有关如何对 " 证书颁发机构 " 进行备份的详细信息,请参见第 [10.3](#page-118-0)  节 " [备份证书授权者](#page-118-0) " (第 119 页)。
	- 嵌入式数据库:有关如何对嵌入式数据库进行备份的详细信息,请参见第 [34.3](#page-273-0) 节" 备份嵌入式 [Sybase SQL Anywhere](#page-273-0) 数据库 " (第 274 页)。
- <span id="page-129-0"></span>**2** 执行以下步骤之一:
	- 更改主服务器的 IP 地址和 DNS 名称。
	- 仅更改主服务器的 DNS 名称。
- **3** 重引导主服务器。
- **4** 请确保已使用新的 DNS 名称更新 " 主服务器 " 的 DNS 项。
- **5** 提供 " 主服务器 " 的主机名作为证书接受者,创建证书签名请求 (CSR)。 有关如何创建 CSR 的详细信息,请参见《ZENworks 10 Configuration Management 安装 指南》中的 " 创建外部证书颁发机构 "。
- **6** (视情况而定)如果数据库是由更改了 DNS 名称的主服务器来托管,并且数据库服务 器的 IP 地址或 DNS 名称已更改,请在所有主服务器上执行以下操作:
	- 6a 确保在 zdm.xml 文件中已正确配置了数据库服务器的 IP 地址或 DNS 名称,该文件 在 Windows 上位于 ZENworks 安装目录\Novell\ZENworks\conf\datamodel\ 目录中, 在 Linux 上位于 /etc/opt/novell/zenworks/datamodel/ 目录中。
	- **6b** 重启动以下服务:
		- Novell ZENworks Server
		- Novell ZENworks Loader
		- Novell ZENworks Agent Service
- **7** 依照下面列出的顺序,以新建的外部证书替换管理区域内所有设备上的现有证书:
	- 1. [以新的外部证书替换主服务器上的现有证书 \(第](#page-129-1) 130 页)
	- 2. [以新的外部证书替换从属设备上的现有证书 \(第](#page-130-0) 131 页)
	- 3. [以新的外部证书替换受管设备上的现有证书 \(第](#page-131-0) 132 页)

#### <span id="page-129-1"></span>以新的外部证书替换主服务器上的现有证书

在要更改其证书的管理区域内的所有主服务器上,执行以下任务:

**1** 在服务器的命令提示符处输入以下命令,以重新配[置步骤](#page-129-0) 2 (第 130 页)中更改了 IP 地址和 DNS 名称的主服务器上的证书: novell-zenworks-configure -c SSL -Z

遵循提示操作。

**2** 通过运行以下命令重启动所有 ZENworks 服务:

novell-zenworks-configure -c Start

默认会选定所有服务。必须将重启动选为操作。

**3** 在服务器的命令提示符处输入以下命令,以从管理区域取消注册主服务器上所安装的 ZENworks Adaptive Agent:

zac unr -f

有关 zac 的详细信息, 请查看设备中的 zac 手册页 (man zac) 或参见 《ZENworks 10 Configuration Management 命令行实用程序参考手册》中的 "zac(1)"。

**4** 清除 ZENworks 超速缓存。

在 **Windows** 上:运行以下命令:

zac cc

delete *ZENworks* 安装目录 >\Novell\ZENworks\cache\zmd\ /s

在 **Linux** 上:运行以下命令:

zac cc

rm -rf /var/opt/novell/zenworks/zmd/cache

- **5** 重启动 ZENworks Adaptive Agent 服务。
- **6** 在设备的命令提示符处输入以下命令,以将主服务器上所安装的 ZENworks Adaptive Agent 注册到正确的主服务器:

zac reg https:// 主服务器的 IP 地址: 端口

有关 zac 的详细信息, 请查看设备中的 zac 手册页 (man zac) 或参见 《ZENworks 10 Configuration Management 命令行实用程序参考手册》中的 "zac(1)"。

这将替换本地超速缓存中的服务器证书。

**7** 在 initial-web-service 文件 (该文件在 Windows 上位于 *ZENworks* 安装目录 \Novell\ZENworks\conf 目录中, 在 Linux 上位于 /etc/opt/novell/zenworks/ 目录中) 中, 将第一 行更改为:

https://localhost:*port\_number*;https://127.0.0.1:*port\_number*

其中, 端口号为服务器运行时使用的端口。

- **8** 通过运行 zac cc 命令清除 ZENworks 超速缓存。
- **9** 重启动 ZENworks Adaptive Agent 服务。
- **10** 重新创建所有默认和自定义部署包。

默认部署包: 在服务器的命令提示符处, 输入下列命令:

novell-zenworks-configure -c CreateExtractorPacks -Z

**自定义部署包:** 在服务器的命令提示符处,输入下列命令:

novell-zenworks- configure -c RebuildCustomPacks -Z

### <span id="page-130-0"></span>以新的外部证书替换从属设备上的现有证书

在所注册的主服务器的证书发生了更改的每台从属设备命令提示符处,执行下列任务:

**1** 运行以下命令强制在本地取消注册设备:

zac unr -f

有关 zac 的详细信息, 请查看设备中的 zac 手册页 (man zac) 或参见 《ZENworks 10 Configuration Management 命令行实用程序参考手册》中的 "zac(1)"。

**2** 清除 ZENworks 超速缓存。

在 **Windows** 上:运行以下命令:

zac cc

delete c:\program files\novell\zenworks\cache\zmd /s

在 **Linux** 上:运行以下命令:

zac cc

rm -rf /var/opt/novell/zenworks/zmd/cache

- **3** 重启动 ZENworks Adaptive Agent 服务。
- **4** 重启动所有从属设备上的 Proxy DHCP 服务。
- **5** 运行以下命令,在 " 管理区域 " 中注册设备:

zac reg https://*ZENworks 服务器 DNS 名称*: 端口号

有关 zac 的详细信息, 请查看设备中的 zac 手册页 (man zac) 或参见 《ZENworks 10 Configuration Management 命令行实用程序参考手册》中的 "zac(1)"。

这将替换本地超速缓存中的服务器证书。

- **6** (视情况而定)如果管理区域中的从属设备配置了鉴定角色,请执行下列任务:
	- **6a** 从设备去除鉴定角色。 有关如何从设备去除鉴定角色的详细信息,请参见第 7.3 节 " [去除从属设备中的角](#page-90-1) 色 " [\(第](#page-90-1) 91 页)。
	- **6b** 在从属设备的提示符处输入下列命令,以使用新的外部证书配置从属设备:

zac import-authentication-cert(iac)[-pk <private-key.der>] [-c <signed-servercertificate.der>] [-ca <signing-authority-public-certificate.der>] [-ks<keystore.jks>] [-ksp <keystore-pass-phrase>] [-a <signed-cert-alias>] [-ks<signed-cert-passphrase>] [-u username] [-p password]

有关 zac 的详细信息, 请查看设备中的 zac 手册页 (man zac) 或参见 《ZENworks 10 Configuration Management 命令行实用程序参考手册》中的 "zac(1)"。

**6c** 将鉴定角色添加到设备。

有关如何将鉴定角色添加到设备的详细信息,请参见第 7.2.1 节 " [鉴定角色](#page-86-0) " [\(第](#page-86-0) 87 页)。

- **6d** (视情况而定)如果从属设备只配置了鉴定角色且之前已列入最近的服务器规则 中,请重新配置最近的服务器规则以包含该从属设备。
	- 1. 在默认的最近服务器规则中,确保设备已正确列入鉴定服务器列表中。视需要 更改设备在列表中的位置。
	- 2. (可选)手动将设备添加到任何其他非默认的最近服务器规则。

有关使用最近的服务器规则的详细信息,请参见第 9 章 " [最近的服务器规则](#page-100-0) " (第 [101](#page-100-0) 页)。

### <span id="page-131-0"></span>以新的外部证书替换受管设备上的现有证书

在每台注册到您更改了其证书的主服务器的受管设备的命令提示符处,执行下列步骤:

**1** 在受管设备的提示符处输入以下命令,以在本地取消注册所有受管设备: zac unr -f

有关 zac 的详细信息,请查看设备中的 zac 手册页 (man zac) 或参见 《ZENworks 10 Configuration Management 命令行实用程序参考手册》中的 "zac(1)"。

**2** 在每台受管设备的提示符处输入以下命令,以清除超速缓存并删除 *ZENworks* 安装目录 \Novell\ZENworks\cache\zmd 目录的内容。

zac cc

delete *ZENworks* 安装目录 >\Novell\ZENworks\cache\zmd\ /s

- **3** 重启动 ZENworks Adaptive Agent 服务。
- **4** 运行以下命令,在 " 管理区域 " 中注册设备:

zac reg https://*ZENworks 服务器 DNS 名称: 端口号* 

有关 zac 的详细信息, 请查看设备中的 zac 手册页 (man zac) 或参见 《ZENworks 10 Configuration Management 命令行实用程序参考手册》中的 "zac(1)"。

这将替换本地超速缓存中的服务器证书。

# **ZENworks Adaptive Agent**

ZENworks® Adaptive Agent 是 Novell® ZENworks 10 Configuration Management 软件的一部 分,可让您通过网络管理设备。 ZEMworks Adaptive Agent (通常称为"自适应代理")提 供执行以下操作的服务,您无需访问个别设备:

- 将软件、增补程序和系统更新递送给设备。
- 管理用于决定设备行为的策略。
- 获取设备硬件和软件的库存。
- 通过远程访问对设备进行硬件和软件查错并修复问题。
- 作为 " 从属设备 ",可帮助分发内容、创建设备映像并收集库存和设备讯息。

以上的每一项服务都是使用自适应代理中的插入模块予以提供的。您可以使用 "ZENworks 控制中心"配置设备上的活动模块,从而控制设备上的可用服务。也可以配置多种其他的" 自适应代理 " 设置。

以下各节包含更多信息:

- 第 12 章 " [查看设备上的自适应代理软件和模块的版本](#page-136-0) " (第 137 页)
- 第 13 章 " [搜索拥有指定版本自适应代理的设备](#page-138-0) " (第 139 页)
- 第 14 章 " 配置 " 自适应代理 " [设置 \(部署之后\)](#page-140-0) " (第 141 页)
- 第 15 章 " 配置 [ZENworks Explorer"](#page-150-0) (第 151 页)
- 第 16 章 " [从设备中去除](#page-154-0) ZENworks 预代理 " (第 155 页)
- 第 17 章 " 配置 [ZENworks Adaptive Agent](#page-156-0) 的系统更新行为 " (第 157 页)
- 第 18 章 " [对自适应代理进行查错](#page-158-0) " (第 159 页)

III

# <span id="page-136-0"></span><sup>12</sup> 查看设备上的自适应代理软件和模块 的版本

- **1** 在 "ZENworks 控制中心 " 内,单击设备选项卡。
- **2** 单击服务器可查看服务器上的 " 自适应代理 " 软件版本。 或

单击工作站可查看工作站上的 " 自适应代理 " 软件版本。

- **3** 单击所需设备的带下划线的链接。
- **4** 在 " 一般 " 部分中,查看 *ZENworks* 代理版本行中的版本。
- **5** (可选)单击带下划线的版本号,可显示安装在设备上的 "ZENworks 代理 " 模块以及 它们的版本号的列表。

您可以使用设备 " 设置 " 页上的 "ZENworks 代理 " 设置来卸装、启用或禁用 ZENworks 模块。有关详细信息,请参见[代理功能 \(第](#page-144-0) 145 页)。

<span id="page-138-0"></span><sup>13</sup> 搜索拥有指定版本自适应代理的设备

出于升级或查错目的,您可以使用"高级搜索"功能,以便在"ZENworks 管理区域"中显 示已安装指定版本的自适应代理软件的设备列表。

- **1** 请在 "ZENworks 控制中心 " 中执行以下一项操作,具体视您是要搜索已安装指定版本 自适应代理的所有设备 (服务器和工作站)、服务器还是工作站而定:
	- 要搜索所有设备,请单击设备选项卡。
	- 要搜索所有服务器,请单击设备选项卡 > 服务器。
	- 要搜索所有工作站,请单击*设备*选项卡 > *工作站*。
- **2** 在 " 搜索 " 部分中,单击高级搜索。
- **3** 单击添加以显示 " 搜索准则 " 对话框。
- **4** 单击添加过滤器以及下拉列表中的设备 */* 代理版本,然后单击确定。

<span id="page-140-0"></span><sup>14</sup> 配置 **"** 自适应代理 **"** 设置(部署之后)

默认情况下,会使用在 "ZENworks 控制中心 " 的 " 代理功能 " 面板中的 " 管理区域 " 级别 选择的功能部署 "ZENworks Adaptive Agent"。有关如何在部署期间自定义代理功能的详细 信息,请参见 " 在部署之前自定义功能 "。部署之后,您可以选择卸装、启用或禁用自适应 代理功能,配置代理的超速缓存,设置重试设置,以及选择是否让用户卸装代理。

您可以在三个级别配置设置:

- 管理区域: 该设置将应用到"管理区域"中的所有设备。
- 设备文件夹:该设置将应用到文件夹及其子文件夹中包含的所有设备。它将覆盖 " 管理 区域 " 设置。
- 设备:该设置仅用于所配置的设备,它将覆盖在 " 管理区域 " 和文件夹级别建立的设 置。

以下各节包含更多信息:

- 第 14.1 节 " [在管理区域级别配置代理设置](#page-140-1) " (第 141 页)
- 第 14.2 节 " [在设备文件夹级别配置代理设置](#page-141-0) " (第 142 页)
- 第 14.3 节 " [在设备级别配置代理设置](#page-142-0) " (第 143 页)
- 第 14.4 节 ["ZENworks](#page-143-0) 代理设置" (第 144 页)

## <span id="page-140-1"></span>**14.1** 在管理区域级别配置代理设置

- **1** 在 "ZENworks 控制中心 " 内,单击配置选项卡。
- **2** 在管理区域设置面板中,单击设备管理。

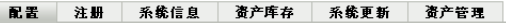

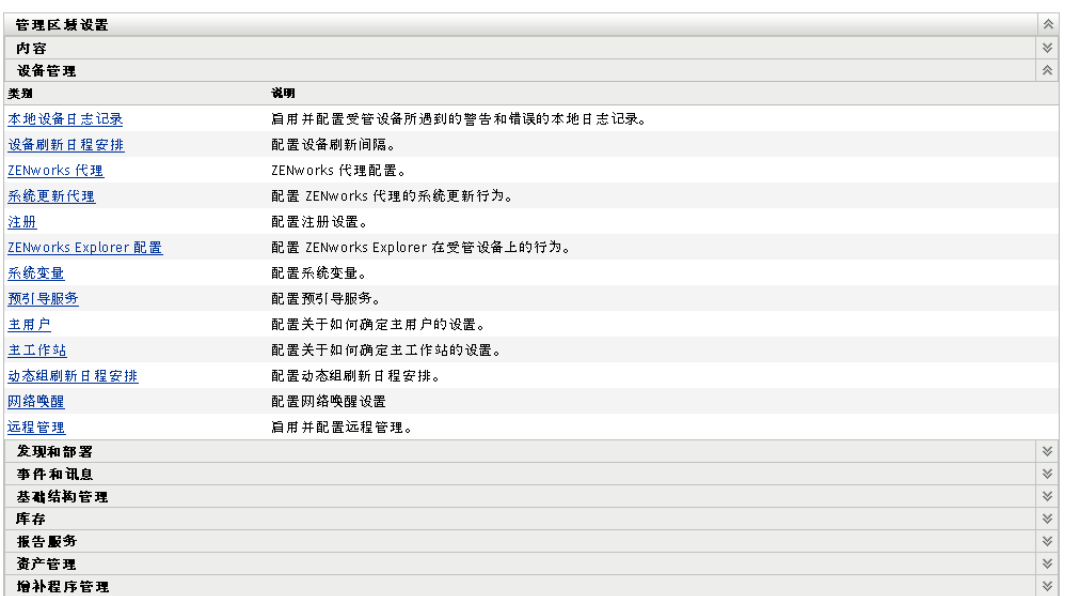

14

### 单击 *ZENworks* 代理。

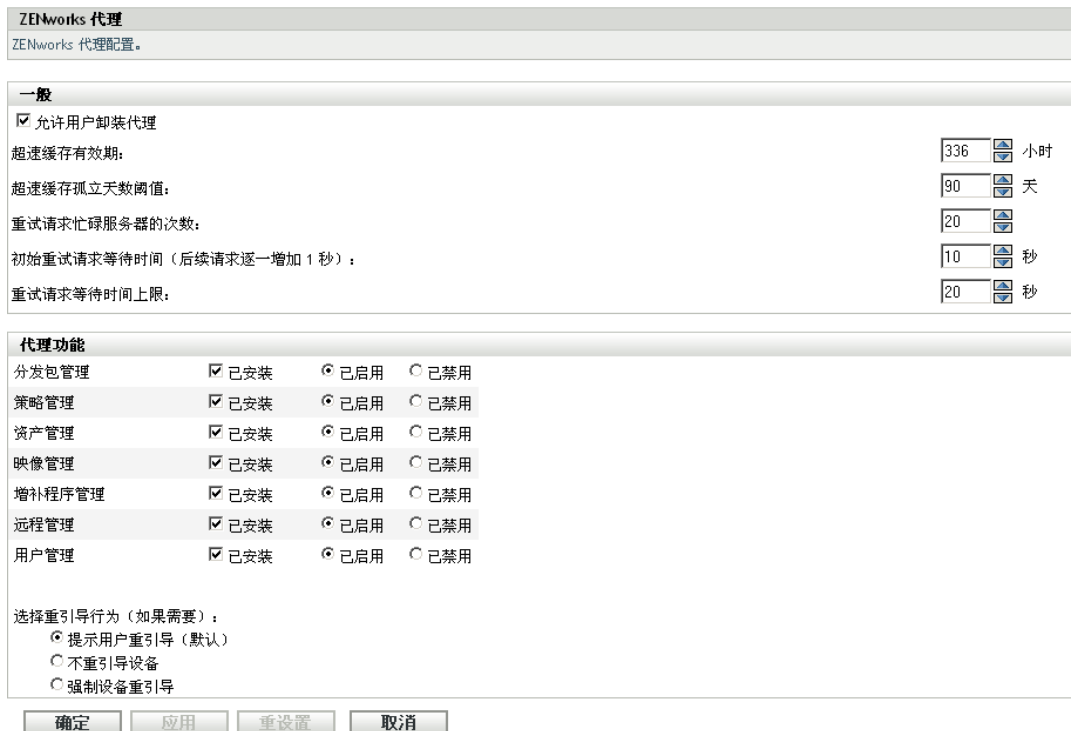

- 填写字段。有关详细信息,请参见第 14.4 节 ["ZENworks](#page-143-0) 代理设置 " (第 144 页)。
- 单击确定以应用更改。

# <span id="page-141-0"></span>**14.2** 在设备文件夹级别配置代理设置

- 在 "ZENworks 控制中心 " 内,单击设备选项卡。
- 单击服务器或工作站文件夹。
- 单击您要配置其设置的文件夹旁边的细节。
- 依次单击设置选项卡、设备管理和 *ZENworks* 代理。

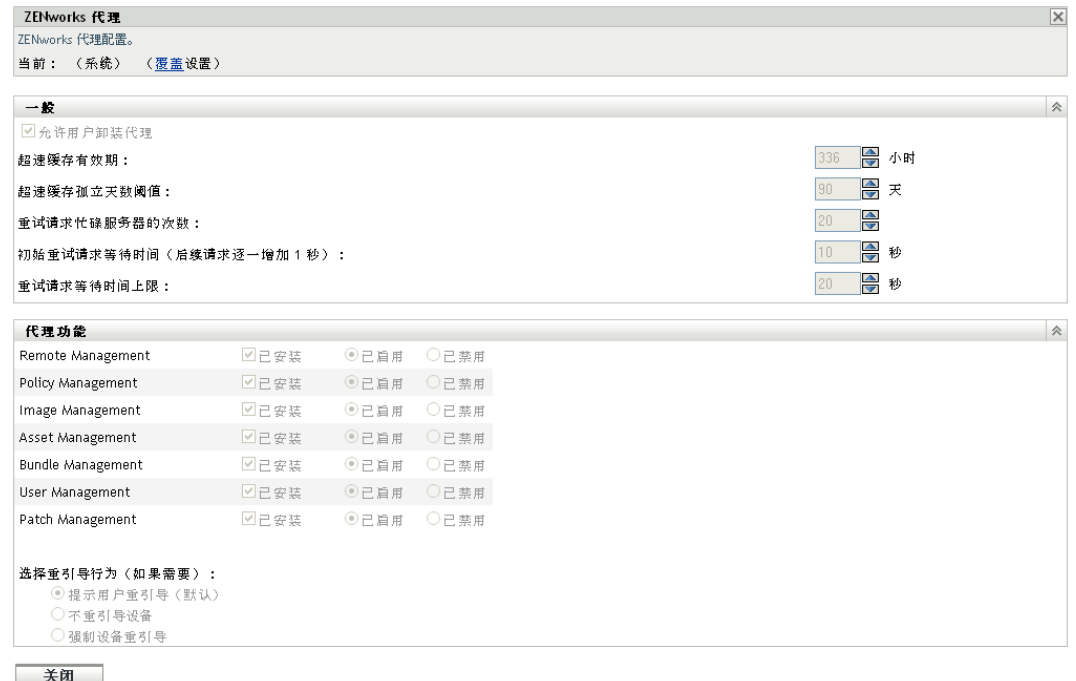

- 5 填写字段。有关详细信息,请参见第 14.4 节 ["ZENworks](#page-143-0) 代理设置"(第 144 页)。
- 单击确定以应用更改。

# <span id="page-142-0"></span>**14.3** 在设备级别配置代理设置

- 在 "ZENworks 控制中心 " 内,单击设备选项卡。
- 单击服务器或工作站文件夹。
- 单击您要配置其设置的设备。
- 依次单击设置选项卡、设备管理和 *ZENworks* 代理。

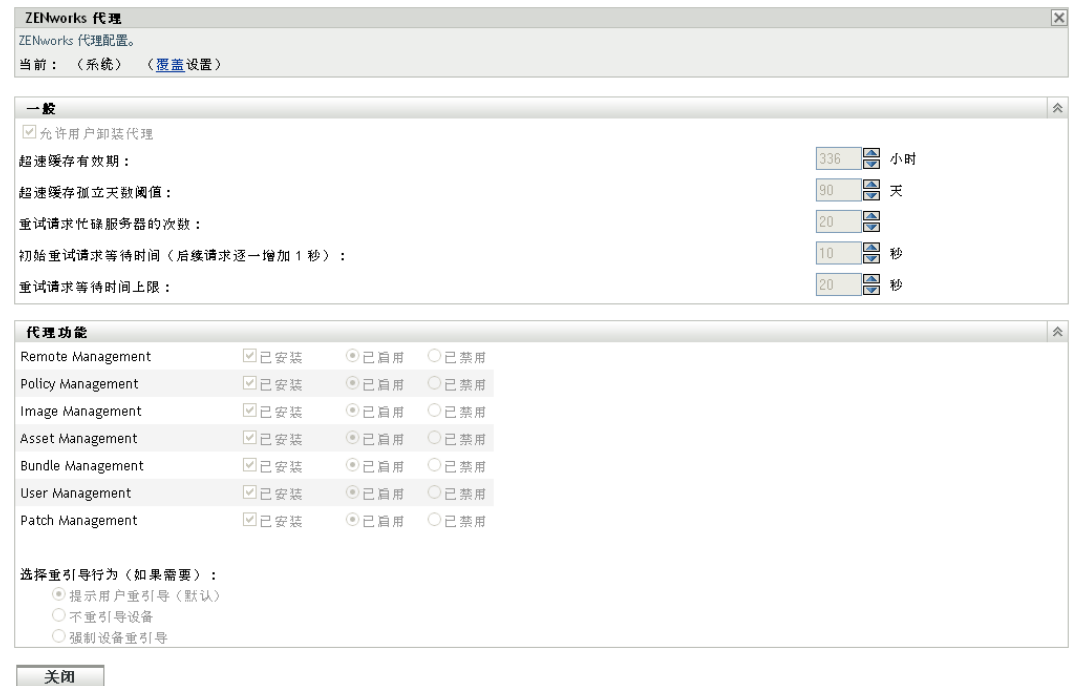

- **5** 填写字段。有关详细信息,请参见第 14.4 节 ["ZENworks](#page-143-0) 代理设置 " (第 144 页)。
- **6** 单击确定以应用更改。

## <span id="page-143-0"></span>**14.4 ZENworks** 代理设置

- 第 [14.4.1](#page-143-1) 节 " 常规 " (第 144 页)
- ◆ 第 14.4.2 节 " [代理功能](#page-144-0) " (第 145 页)

### <span id="page-143-1"></span>**14.4.1** 常规

您可以配置 ZENworks Adaptive Agent 的超速缓存、用户是否可以卸装 Adaptive Agent, 以及 设置重试设置。

如果您是在对设备文件夹或设备配置 "ZENworks 代理"设置,请单击*覆盖设置*。

可配置以下设置:

- 允许用户卸装代理: 如果要让用户能够卸装 "ZENworks Adaptive Agent", 则启用此选 项。此选项仅适用于本地卸装。
- ◆ 超速缓存有效期: ZENworks Adaptive Agent 的超速缓存目录包含代理使用的内容数据。 每段数据 (称为超速缓存项)储存在超速缓存数据库中。

将超速缓存项添加到超速缓存数据库时,会为该超速缓存项指派一个创建时间和失效时 间。创建时间就是超速缓存项添加到数据库的时间。失效时间为创建时间加上*超速缓存* 有效期设置指定的小时数(默认值为 336 小时或 14 天)。例如,在 6 月 10 日下午 3:00 添加了一个超速缓存项。如果使用默认的*超速缓存有效期*设置,则失效时间将设为6月 24 日下午 3:00。

代理在超速缓存项失效后才会尝试更新该项。此时,代理会在下次连接 "ZENworks 服 务器 " 以刷新其信息时更新超速缓存项。
注释:只有与内容相关的 (分发包、策略、配置设置和注册设置等)超速缓存项才会 在失效时仍会更新。仅当事件 (远程管理、库存和报告等)发生在设备上时,才会更 新与事件相关的超速缓存项。

由于超速缓存项的刷新频率不高,因此设置较高的*超速缓存有效期*可以降低网络上的流 量负载。将其设置得较低可提供较新的信息,但会增加流量负载。

此设置仅影响代理请求更新超速缓存项的频率。如果 "ZENworks 控制中心 " 内的信息 发生更改,导致信息从 "ZENworks 服务器 " 传递到代理, 则也可以在超速缓存项失效 之前对其进行更新。

• 超速缓存孤立天数阈值: 一段时间内,超速缓存数据库中可能只会插入项而不会去除 项。如此会导致超速缓存的不必要扩大。

孤立项是指已插入超速缓存但在超速缓存孤立天数阈值设置所指定的天数内未被访问过 的项。例如,在 7 月 1 日上午 10:00 访问了一个超速缓存项。如果使用默认的*超速缓存*  $\overline{\text{M}}\overline{\text{L}}\overline{\text{L}}\overline{\text{K}}\overline{\text{K}}$  (30 天), 并且在 7 月 31 日上午 10:00 前没有再次访问该项, 该项 就会成为孤立项。

设置较高的*超速缓存孤立天数阈值*可以确保访问频率不高的信息不会从超速缓存数据库 中去除。设置较低则可以缩小超速缓存的大小。

 重试请求忙碌服务器的次数:可让您指定代理在将忙碌的服务器视为故障 (而非忙碌) 之前向该忙碌服务器重试发送请求的次数。

默认值为 15。可以指定的最大值为 20。

• 初始重试请求部方向, 初始重试请求等待时间设置可让您指定代理收到服务器的忙碌 响应之后,在重试 Web 服务请求之前要等待的初始时间。每收到一次忙碌响应会增加 1 秒的等待时间。默认设置为 4 秒。可以设置的最大值为 10 秒。每个后续请求会增加 1 秒。

例如,您将此设置保留为默认值 (4 秒)。从服务器接收到忙碌响应之后,代理会等待 4 秒,然后进行第一次重试。如果服务器仍然忙碌,则代理会再等待 5 秒 (4 + 1),然后 进行第二次重试。第三次重试则会在初次尝试之后的 15 秒 (4 + 5 + 6) 进行。该时间会 一直增加,直到达到重试请求等待时间上限设置中指定的值为止。达到重试请求忙碌服 多器的次数设置中指定的值时, 就会停止重试。

 重试请求等待时间上限:可让您指定收到服务器忙碌响应之后重试 Web 服务请求之前 等待的最长时间。

默认设置为 16 秒。可以指定的最大值为 20 秒。

## **14.4.2** 代理功能

"ZENworks Adaptive Agent" 使用模块在受管设备上执行下列功能:

- 资产管理
- 分发包管理
- 映像管理
- 增补程序管理
- 策略管理
- 远程管理

用户管理

如果您要查看 Windows 2000 设备的属性, 因为无法从 Windows 2000 设备禁用或卸装 用户管理, " 用户管理 " 选项是禁用的。如果您要查看 " 管理区域 " 或文件夹的属性, 对于 Windows 2000 设备会忽略用户管理设置。

注释: 您可以将 ZENworks 10 Asset Management 与环境中安装的 ZENworks 7 Desktop Management 搭配使用。

如果除资产管理外还启用了其他代理功能,且环境中正在运行 ZENworks 7 Desktop Management,您会收到系统将卸装 ZENworks 7 Desktop Management 代理的提示。

如果要使用 ZENworks 10 Asset Management,并且要在环境中继续使用 ZENworks 7 Desktop Management,请确保仅启用资产管理功能。

默认情况下,所有模块都安装在一个设备上。但是,您可以卸装任一模块,还可以禁用 (或启用)任一已安装的模块。

可以在三个级别安装、卸装、启用或禁用模块:

- ◆ 管理区域: 该设置将应用到"管理区域"中的所有设备。
- 设备文件夹:该设置将应用到文件夹及其子文件夹中包含的所有设备。它将覆盖 " 管理 区域 " 设置。
- 设备:该设置仅用于所配置的设备,它将覆盖在"管理区域"和文件夹级别建立的设 置。

修改模块状态:

- **1** (视情况而定)如果您是在设备文件夹或设备中配置 "ZENworks 代理 " 设置,请单击 覆盖设置。
- **2** 要安装模块,请选择已安装复选框。
	- 或

要卸装模块,请取消选择*已安装*复选框。

默认情况下会选中所有模块的*已安装*复选框,这表示在设备注册到"ZENworks 管理区 域"时会在其上安装所有模块。如果取消选择模块的*已安装*复选框,在设备下次刷新 时,将从其上卸装该模块。

**3** 要启用已安装的模块,请单击启用按钮。

或

要禁用已安装的模块,请单击禁用按钮。

默认情况下会选中所有已安装模块的*启用*选项,这表示所有模块都将在设备上启用。禁 用模块不会使得该模块从当前的受管设备上卸装。模块仍安装在设备上,但是被禁用。

**4** 指定重引导行为 (如果需要进行重引导)。

此选项只在安装或卸装模块时适用。在某些情况下,安装或卸装模块时 Windows Installer 可能需要重引导设备。如果在安装期间需要进行重引导,则在重引导之前模块 不会起作用。如果在卸装期间需要进行重引导,则在重引导之前模块文件不会完全去 除,但模块将停止运作。

• 提示用户重引导设备。用户可立即重引导或稍后再重引 导。

- 不重引导经备: 不会执行重引导。用户必须启动重引导。
- 强制设备重引导:设备会自动重引导。通知用户设备将在 5 分钟后重引导。
- **5** 单击 *"* 应用 *"* 保存更改。
- **6** (视情况而定)如果您在设备上安装 " 远程管理 " 或 " 映像管理 " 模块,请重引导设备 让安装生效。

要了解启用、禁用或卸装模块带来的效果,请参见下表:

- 表 14-1 " [分发包管理](#page-146-0) " 在第 147 页
- 表 14-2 " [映像管理](#page-147-0) " 在第 148 页
- 表 14-3 " [增补程序管理](#page-147-1) " 在第 148 页
- 表 14-4 " [策略管理](#page-148-0) " 在第 149 页
- 表 14-5 " [远程管理](#page-148-1) " 在第 149 页

<span id="page-146-0"></span>表 *14-1* 分发包管理

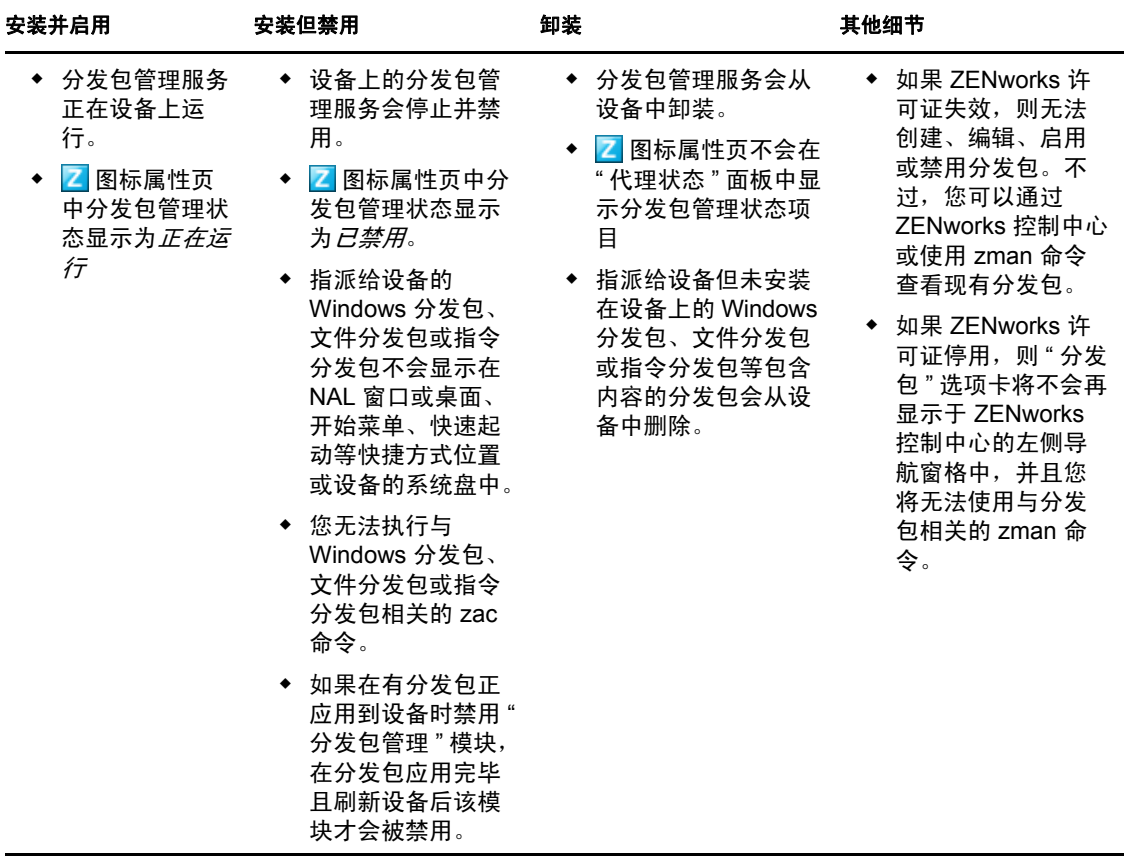

#### <span id="page-147-0"></span>表 *14-2* 映像管理

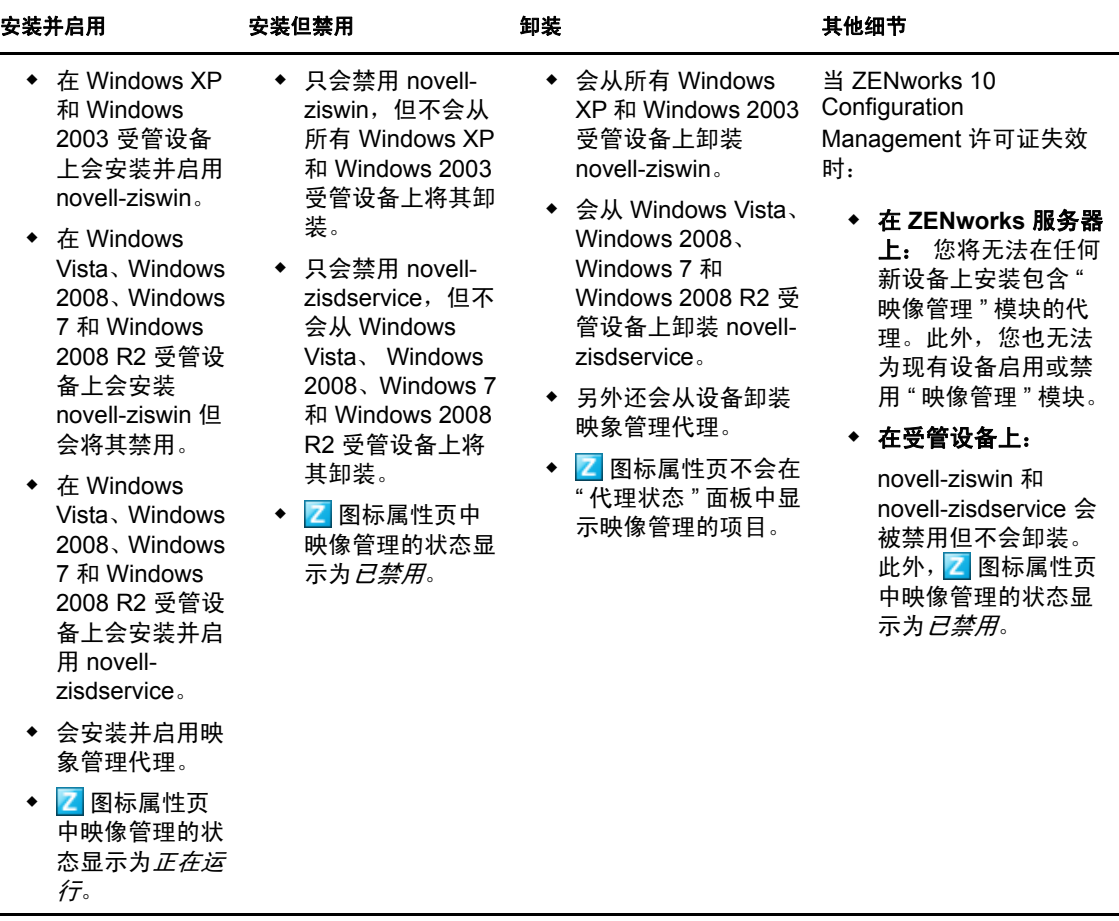

<span id="page-147-1"></span>表 *14-3* 增补程序管理

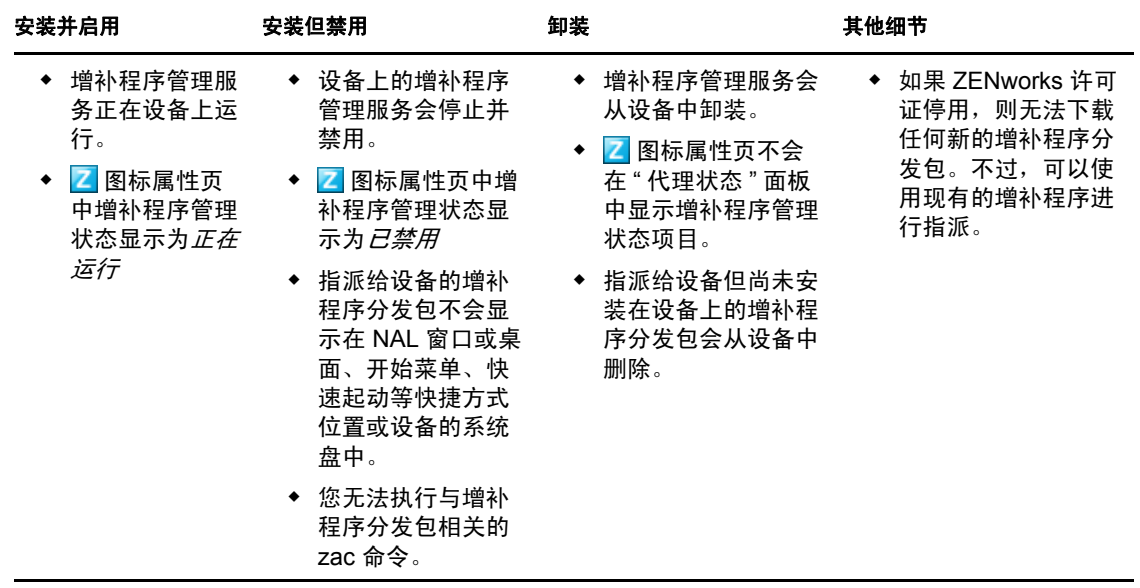

#### <span id="page-148-0"></span>表 *14-4* 策略管理

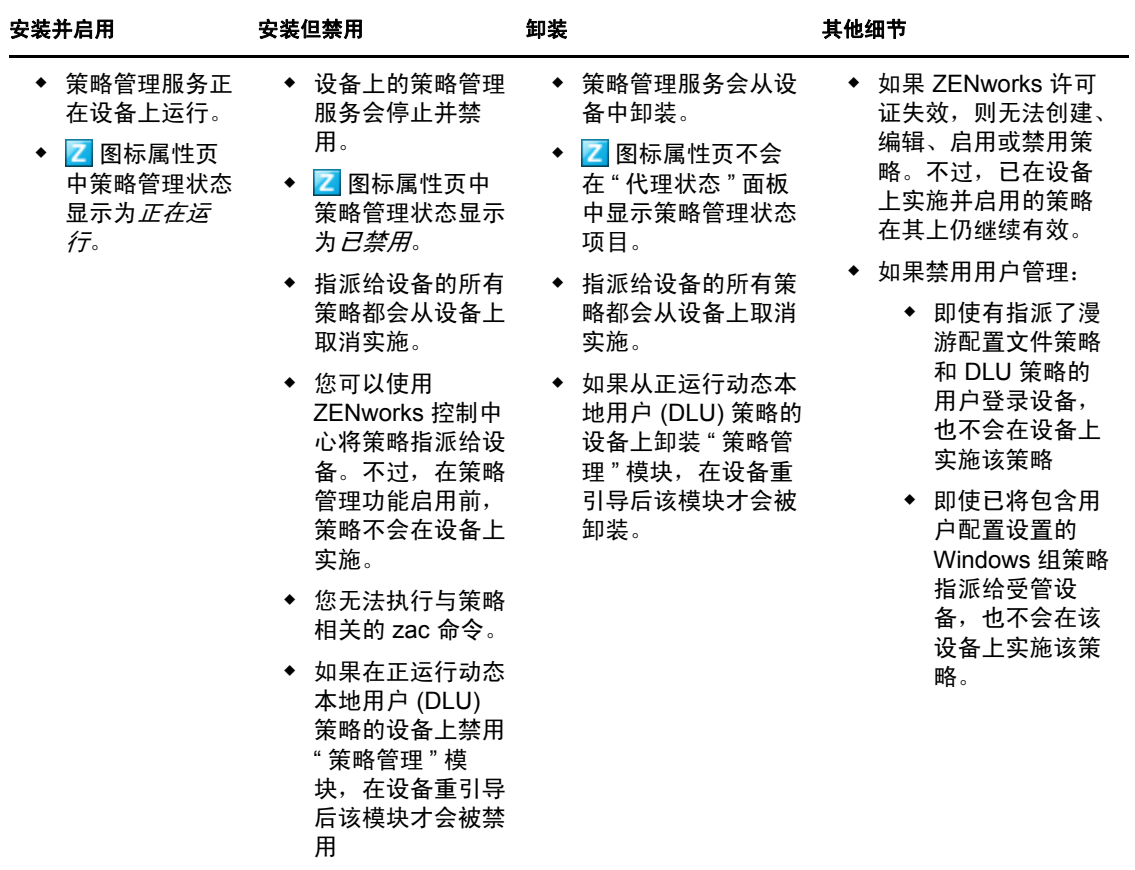

#### <span id="page-148-1"></span>表 *14-5* 远程管理

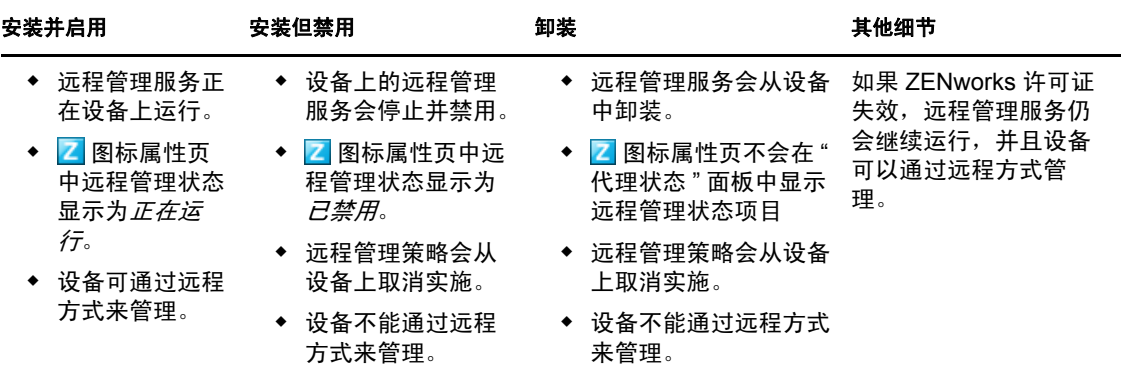

# <sup>15</sup> 配置 **ZENworks Explorer**

您可以在三个级别配置 ZENworks Adaptive Agent 的 "ZENworks Explorer" 组件的通用设置:

- 管理区域: 设置由所有设备文件夹和设备继承。
- 设备文件夹:分发包设置由文件夹或其子文件夹中包含的所有设备继承。
- 设备:分发包设置仅应用于所配置的设备。

以下各节包含更多信息:

- **◆ 第 15.1 节 " [在管理区域级别配置](#page-150-0) ZENworks Explorer 设置 " (第 151 页)**
- 第 15.2 节 " [在设备文件夹级别配置](#page-151-0) ZENworks Explorer 设置 " (第 152 页)
- 第 15.3 节 " 在设备级别配置 [ZENworks Explorer](#page-152-0) 设置 " (第 153 页)

# <span id="page-150-0"></span>**15.1** 在管理区域级别配置 **ZENworks Explorer** 设置

**1** 在 "ZENworks 控制中心 " 内,单击配置选项卡。

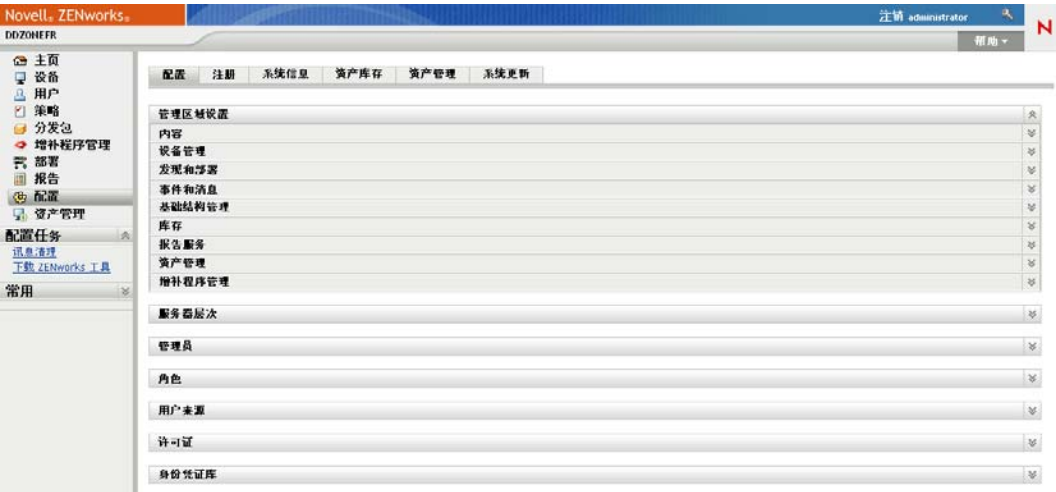

- **2** 单击设备管理选项卡。
- **3** 单击 *ZENworks Explorer* 配置。

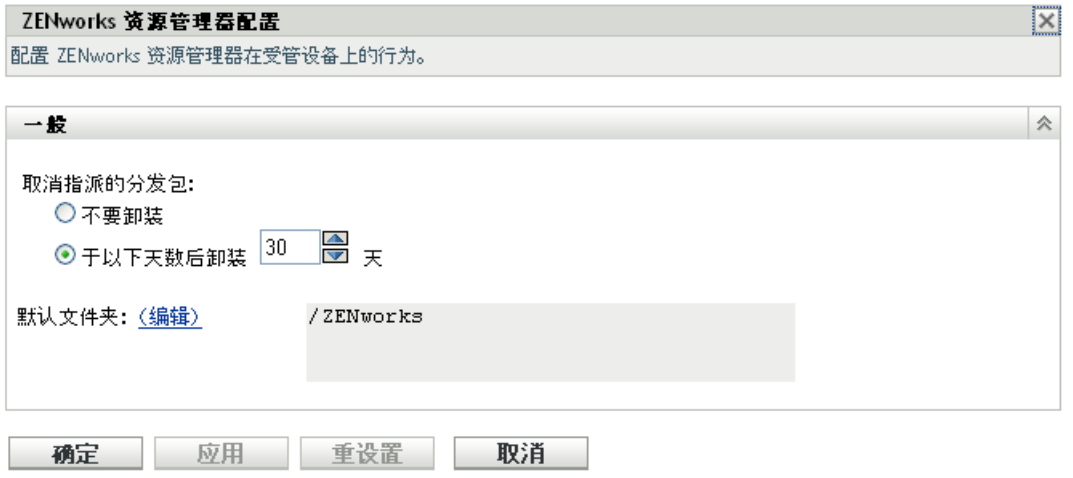

- 4 填写字段。有关详细信息, 请参见第 15.4 节 ["ZENworks Explorer](#page-153-0) 一般设置"(第 154 页)。
- 单击确定以应用更改。

# <span id="page-151-0"></span>**15.2** 在设备文件夹级别配置 **ZENworks Explorer** 设 置

在 "ZENworks 控制中心 " 内,单击设备选项卡。

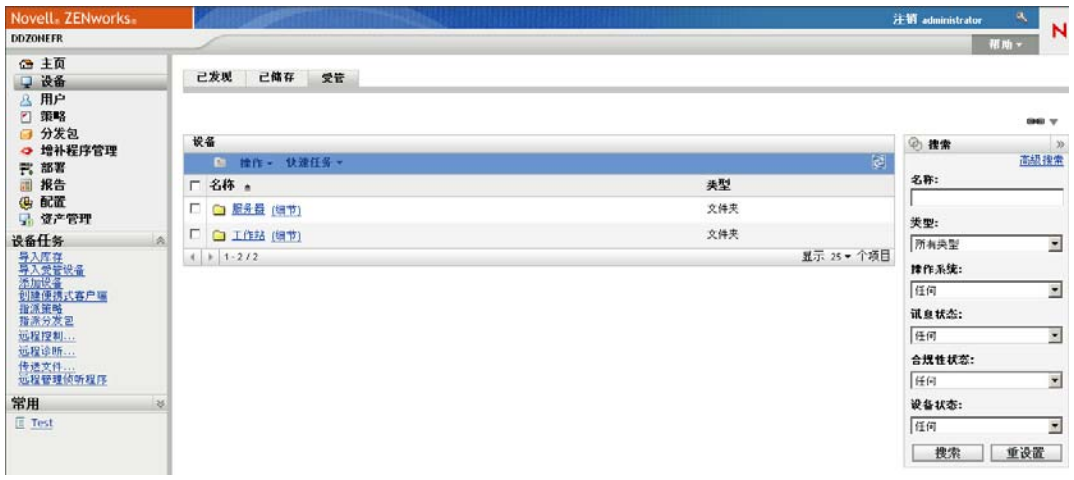

- 单击服务器或工作站文件夹。
- 单击您要配置其设置的文件夹旁边的细节。
- 依次单击设置选项卡、内容和 *ZENworks Explorer* 配置。

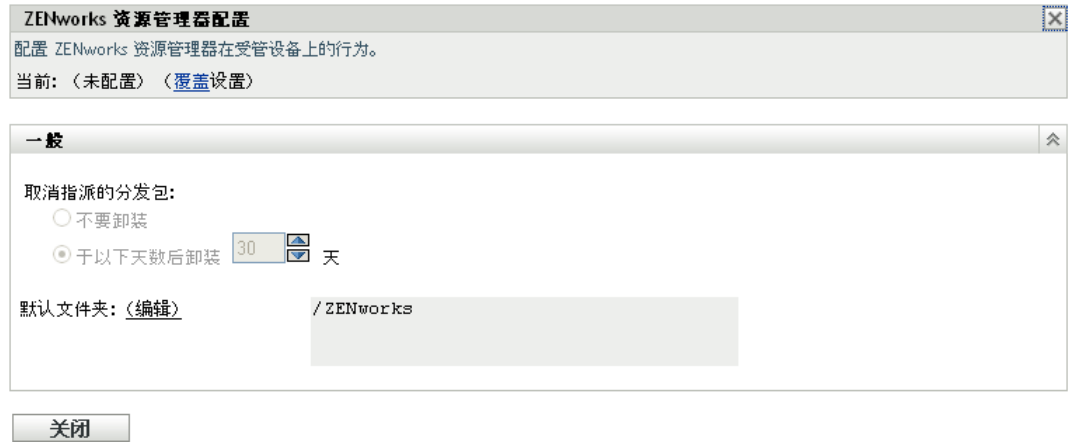

**5** 单击覆盖设置。

配置设备文件夹或设备上的设置时,需要先单击覆盖设置才能选择设置。

- 6 填写字段。有关详细信息, 请参见第 15.4 节 ["ZENworks Explorer](#page-153-0) 一般设置"(第 154 页)。
- **7** 单击确定以应用更改。

# <span id="page-152-0"></span>**15.3** 在设备级别配置 **ZENworks Explorer** 设置

**1** 在 "ZENworks 控制中心 " 内,单击设备选项卡。

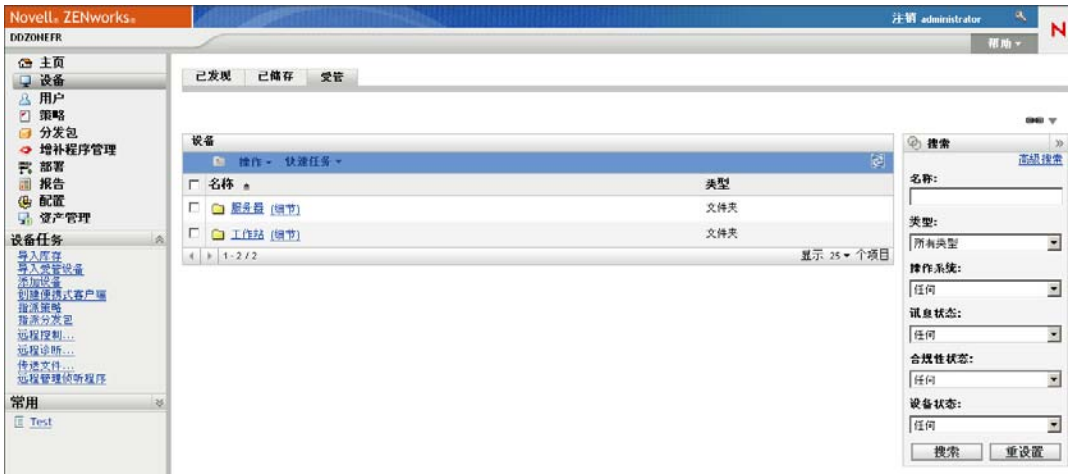

- **2** 单击服务器或工作站文件夹。
- **3** 单击您要配置其设置的设备。
- **4** 依次单击设置选项卡、内容选项卡和 *ZENworks Explorer* 配置。

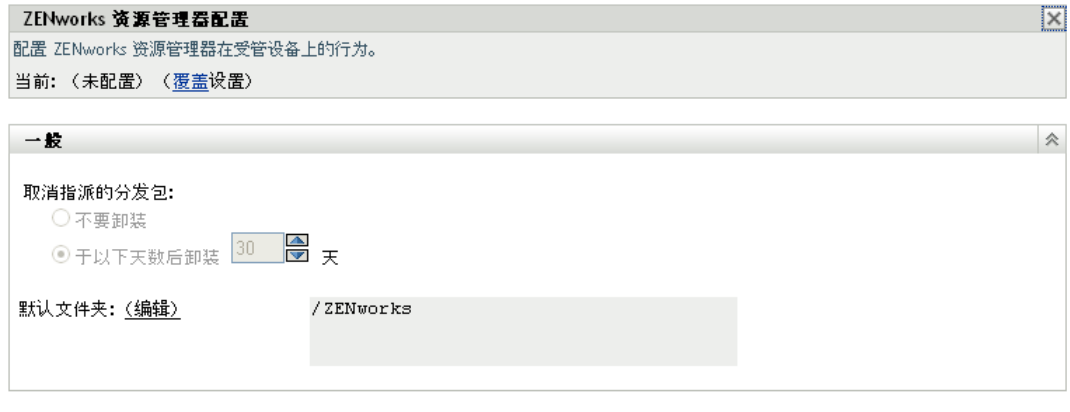

- 关闭
- **5** 单击覆盖设置。

配置设备文件夹或设备上的设置时,需要先单击*覆盖设置*才能选择设置。

- 6 填写字段。有关详细信息, 请参见第 15.4 节 ["ZENworks Explorer](#page-153-0) 一般设置"(第 154 页)。
- **7** 单击确定以应用更改。

# <span id="page-153-0"></span>**15.4 ZENworks Explorer** 一般设置

您可以使用"ZENworks Explorer"的"一般"面板来配置"ZENworks Explorer",以便卸装不 再指派到该设备的分发包、指定卸装该分发包之前等待的天数,以及 "ZENworks Explorer" 使用的默认文件夹:

未指派的分发包:选择当不再向设备或设备用户指派某分发包时是否要卸装该分发包。

如果选择卸装该分发包,则选择卸装应用程序之前需等待的天数。如果想在不再向设备 或用户指派某应用程序时立即卸装该应用程序,则指定 0。

◆ 默认文件夹: "ZENworks Explorer" 会在 "Windows 资源管理器 "、 Windows" 开始 " 菜 单和 "ZENworks Window" 中显示一个默认文件夹 (ZENworks)。除非您在分发包的 " 摘 要 " 页中指定一个文件夹来覆盖默认文件夹,否则,分发包将置于默认文件夹中。 为了符合您组织的需求,可以重命名默认文件夹。单击编辑更改文件夹名称。

<sup>16</sup> 从设备中去除 **ZENworks** 预代理

如果从设备中卸装 ZENworks 软件期间选择在其上保留安装的 ZENworks 预代理, 则在设备 上执行基于 IP 的发现时, ZENworks 预代理会对基于通告的发现请求和 ZENworks Ping 请求 作出响应。

从设备上卸装 ZENworks 后, 若要从设备上去除 ZENworks 预代理, 请执行以下步骤:

- **1** 从以下注册表中删除名为 ZENPreAgent 的目录: HKLM\SYSTEM\CurrentControlSet\Services\
- **2** 从设备的操作系统安装目录中删除 zenworks 目录。例如,如果操作系统安装在 C:/ 中:
	- 在 **Windows XP** 设备上:去除 C:\Windows\Novell\zenworks 目录。
	- 在 **Windows 2000** 设备上:去除 C:\WINNT\Novell\zenworks 目录。

# <sup>17</sup> 配置 **ZENworks Adaptive Agent** 的 系统更新行为

您可以对受管设备上的 ZENworks Adaptive Agent 配置系统更新行为,包括是否在受管设备 上显示提示用户允许系统更新或在应用系统更新后需要引导设备的对话框,以及用户是否可 以延迟更新或重引导。您也可以为您选择显示的提示提供自定义文本。

有关详细信息,请参见第 26 章 " 配置 [ZENworks Adaptive Agent](#page-208-0) 的系统更新行为 " (第 209 页)。

# <sup>18</sup> 对自适应代理进行查错

下节提供了在使用 ZENworks Adaptive Agent 时可能会遇到的问题的解决方案:

- ◆ "从属设备 "菜单没有显示在 ZENworks Adaptive Agent [页的左侧导航窗格中 \(第](#page-158-0)159页)
- [无法使用基于权限的鉴定来远程管理设备 \(第](#page-158-1) 159 页)
- ◆ 无法使用已安装 ["ZENworks Adaptive Agent"](#page-158-2) 的 Citrix 服务器起动终端会话(第 159 页)
- ["ZENworks Adaptive Agent](#page-159-0) 策略 " 页面无法显示 DLU 策略的正确状态 (第 160 页)
- [终端服务器的部分或一般刷新可能会占用较高的系统资源并需要相当长的时间来刷新服](#page-159-1) [务器 \(第](#page-159-1) 160 页)

#### <span id="page-158-0"></span>**"** 从属设备 **"** 菜单没有显示在 **ZENworks Adaptive Agent** 页的左侧导航窗格中

- 源: **ZENworks 10 Configuration Management** ; **ZENworks Adaptive Agent**。
- 解释: 通过 "ZENworks 控制中心 " 将设备提升为 " 从属设备 " 时, 配置的 " 从 属"角色会添加到设备中。但是, 双击 ■ 图标时, "从属设备"菜单没 有显示在 ZENworks Adaptive Agent 页的左侧导航窗格中。
- 操作: 刷新受管设备 (在设备的通知区域中, 右键单击 图标, 然后单击*刷* 新)。

#### <span id="page-158-1"></span>无法使用基于权限的鉴定来远程管理设备

- 源: ZENworks 10 Configuration Management ; ZENworks Adaptive Agent。
- 解释: 使用基于权限的鉴定远程管理设备时, 设备上将记录下列错误:

Rights Authentication failed. An internal error occurred while communicating to ZENworks Management Daemon. Contact Novell Technical Services.

- 可能的原因: 设备上未安装 "ZENworks Adaptive Agent"。设备上仅安装了 " 远程管理 " 服务。
	- 操作: 在设备上安装 "ZENworks Adaptive Agent"。有关安装 ZENworks Adaptive Agent 的详细信息, 请参见 《ZENworks 10 Configuration Management 管理快速入门》中的 " 安装 ZENworks Adaptive Agent"。

#### <span id="page-158-2"></span>无法使用已安装 **"ZENworks Adaptive Agent"** 的 **Citrix** 服务器起动终端会话

- 源: ZENworks 10 Configuration Management ; ZENworks Adaptive Agent。
- 解释: 在 Citrix\* 服务器上部署 "ZENworks Adaptive Agent" 之后, 您可能会遇 到下列任一 ICA 登录会话问题:
	- 从 Citrix 代理起动的 ICA 登录会话在一段时间后终止。
	- ICA 登录会话显示以下异常: winlogon.exe ..Application Error 如果尝试关闭异常窗口,会话将中断,并显示以下讯息: Running login scripts
- 操作: 使用 Citrix 服务器起动终端会话之前, 请在该服务器上执行以下任一操 作:
	- 重命名 NWGina.dll。
		- 1. 在 c:\windows\system32 目录中,重命名 NWGina.dll。
		- 2. 在注册表编辑器中,转到 HKLM\Software\Microsoft\WindowsNT\CurrentVersion\Winlogon,然后将 CtxGinaDLL 注册表项的值更改为新名称 NWGina.dll。
		- 3. 重引导服务器。
	- 安装 Novell Client。

注释:只需执行一次初始化。

#### <span id="page-159-0"></span>**"ZENworks Adaptive Agent** 策略 **"** 页面无法显示 **DLU** 策略的正确状态

- 源: ZENworks 10 Configuration Management ; ZENworks Adaptive Agent。
- 解释: 如果在 ZENworks 控制中心中禁用或卸装用户管理代理功能 (在 "ZENworks 代理 " 页的 " 代理功能 " 面板上), ZENworks Adaptive Agent 的 " 策略 " 页中 DLU 策略的状态会显示为*成功*, 即使该策略在设 备上无效时也如此
- 操作: 无。

#### <span id="page-159-1"></span>终端服务器的部分或一般刷新可能会占用较高的系统资源并需要相当长的时间来刷新服务器

- 源: ZENworks 10 Configuration Management ; ZENworks Adaptive Agent。
- 解释: 在终端服务器的部分或一般刷新期间,服务器上的 ZENworks 代理会同 时刷新登录到终端服务器的所有用户的会话。如果有太多的用户登录到 终端服务器, 则 ZENworks 代理可能会花费很长时间来刷新终端服务 器,并且服务器上占用的系统资源可能也会很高。
- 操作: 执行以下步骤分批刷新用户会话:
	- **1** 打开 " 注册表编辑器 "。
	- **2** 转至 HKLM\Software\Novell\ZENworks\。
	- **3** 要启用分批刷新,请创建一个名为 EnableBatchRefresh 的 DWORD, 并将其值设置为 1。
		- 默认情况下,一批包含 5 个会话。
	- **4** (可选)要更改每批的用户会话数,请创建一个名为 maxUserRefreshThreads 的 DWORD,并设置所需的值。

# ZENworks 系统更新

系统更新功能可让您及时获取 Novell® ZENworks® 10 Configuration Management 软件的更 新,以及安排自动下载更新的时间。

- 第 19 章 "ZENworks [系统更新简介](#page-162-0) " (第 163 页)
- 第 20 章 " [配置更新](#page-164-0) " (第 165 页)
- 第 21 章 " [管理更新下载](#page-180-0) " (第 181 页)
- 第 22 章 " [部署更新](#page-186-0) " (第 187 页)
- 第 23 章 " [删除更新](#page-200-0) " (第 201 页)
- 第 24 章 " [查看更新的内容](#page-202-0) " (第 203 页)
- 第 25 章 " [更新状态](#page-206-0) " (第 207 页)
- 第 26 章 " 配置 [ZENworks Adaptive Agent](#page-208-1) 的系统更新行为 " (第 209 页)

<span id="page-162-0"></span><sup>19</sup>**ZENworks** 系统更新简介

系统更新功能可让您及时获取 Novell® ZENworks® 10 Configuration Management 软件的更 新,以及安排自动下载更新的时间。

系统会定期提供软件更新,您可以在查看每项更新的内容后再选择是否部署该更新。

前几个 ZENworks 10 Configuration Management 更新是累积性更新, 后面的更新则是累加性 更新。例如, 如果版本 10.0.3 更新是 ZENworks 的首个系统更新, 则它将包含版本 10.0.2 更 新中的所有更新。但是需要先应用版本 10.0.3 的更新,才能应用版本 10.0.4 的更新。

您还可以下载最新[的产品识别更新](#page-183-0) (PRU) 以更新知识库,以便 " 库存 " 能够识别新软件。

选择更新 ZENworks 软件后,可以通过一个步骤完成全局更新,也可以分阶段更新。还可以 选择更新特定的设备、设备组或 " 管理区域 " 中安装了 ZENworks 软件的所有设备。通过 "ZENworks 控制中心",您可以跟踪每个设备每次软件更新的成功和失败情况。

下图说明 " 系统更新 " 页:

图 *19-1* 系统更新面板 (可用的系统更新、部署系统更新及部署阶段)

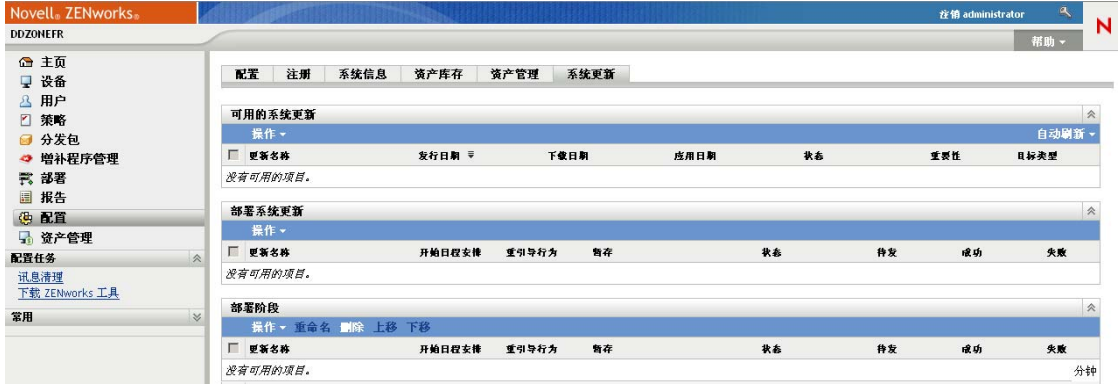

查看以下几节以设置和管理 ZENworks 软件的更新:

- 第 20 章 " [配置更新](#page-164-0) " (第 165 页)
- 第 21 章 " [管理更新下载](#page-180-0) " (第 181 页)
- 第 22 章 " [部署更新](#page-186-0) " (第 187 页)
- 第 23 章 " [删除更新](#page-200-0) " (第 201 页)
- 第 24 章 " [查看更新的内容](#page-202-0) " (第 203 页)
- 第 25 章 " [更新状态](#page-206-0) " (第 207 页)

<span id="page-164-0"></span><sup>20</sup> 配置更新

 $\mathcal{U}$ 

执行以下任务配置更新过程:

- 第 20.1 节 " [配置系统更新设置](#page-164-1) " (第 165 页)
- 第 20.2 节 " [创建部署阶段](#page-172-0) " (第 173 页)

# <span id="page-164-1"></span>**20.1** 配置系统更新设置

必须先配置 " 系统更新 " 才可以尝试使用它。根据需要为系统配置以下任意多项设置:

- 第 20.1.1 节 " [检查更新日程安排](#page-164-2) " (第 165 页)
- 第 20.1.2 节 " [下载日程安排](#page-165-0) " (第 166 页)
- 第 20.1.3 节 " [电子邮件通知](#page-167-0) " (第 168 页)
- 第 20.1.4 节 " [代理服务器设置](#page-168-0) " (第 169 页)
- 第 20.1.5 节 " [专用服务器设置](#page-169-0) " (第 170 页)
- 第 20.1.6 节 " [阶段超时设置](#page-170-0) " (第 171 页)
- 第 20.1.7 节 " [重引导行为](#page-171-0) " (第 172 页)

## <span id="page-164-2"></span>**20.1.1** 检查更新日程安排

默认不安排更新检查 (*日程安排类型*字段中显示*无日程安排*)。选择此日程安排选项时,可 以查找软件更新的唯一方式是在*系统更新*选项卡的可用系统更新面板中手动进行。

您可以指定检查更新的频率。如果执行此操作,当触发日程安排时,可用更新的相关信息会 自动从 Novell<sup>®</sup> 下载到*系统更新*选项卡的 " 可用的系统更新 " 面板中。此过程不会下载更新内 容本身。您可以在 " 下载日程安排 " 面板中安排下载 (请参[见下载日程安排 \(第](#page-165-0) 166 页))。

安排 ZENworks 软件更新的检查:

- 1 在 "ZENworks 控制中心"中,单击左侧窗格中的*配置*,然后单击*配置*选项卡。
- **2** 单击管理区域设置展开其选项,然后单击基础结构管理展开其选项,再选择系统更新设 置。

" 检查更新 " 面板中有两个针对更新的日程安排选项:

- 无日程安排:默认不安排更新检查。如果选择此日程安排选项,可以检查软件更新 的唯一方法是在*系统更新*选项卡的[可用的系统更新](#page-181-0)面板中手动检查。要指定*无日程* 安排选项,请继续[步骤](#page-164-3) 3。
- 重复:可让您指定检查更新的频率。如果设置此选项,当触发日程安排时,可用更 新的相关信息会自动从 Novell 下载到*系统更新*选项卡[的可用的系统更新面](#page-181-0)板中。 此过程不会下载更新内容本身。要重复日程安排,请跳[至步骤](#page-165-1) 4。
- <span id="page-164-3"></span>**3** (视情况而定)要排除检查软件更新的日程安排 (默认设置),请单击日程安排类型字 段中的向下箭头,选择*无日程安排*,单击*应用*保存日程安排更改,然后跳至[步骤](#page-165-2) 6。 如果选择此选项,您必须手动检查更新。有关更多信息,请参见[手动下载更新](#page-182-0) (第 [183](#page-182-0) 页)。

<span id="page-165-1"></span>**4** (视情况而定)要设置重现日程安排来检查 ZENworks 软件的更新,请单击日程安排类 型字段中的向下箭头,然后选择重现。

配置 > 系统更新设置

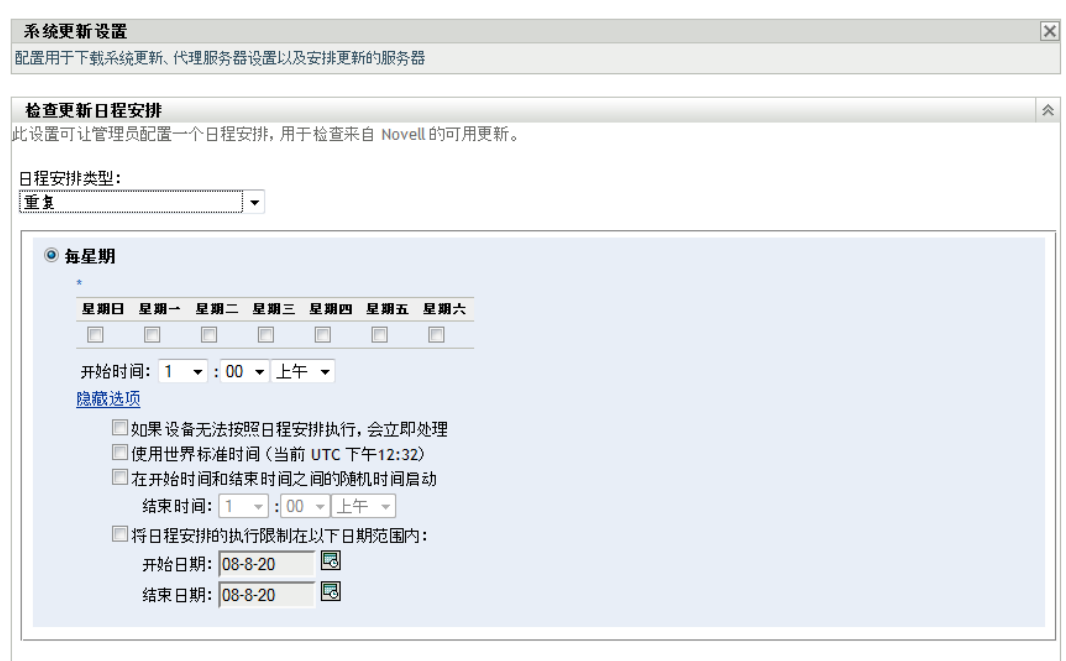

- <span id="page-165-3"></span>**5** 填写下列字段:
	- **5a** 选中一个或多个星期日期的复选框。
	- 5b 要设置执行检查的时间, 请使用*开始时间*框来指定时间。
	- **5c** (可选)如需其他日程安排选项,请单击更多选项,然后视需要选择以下选项:
		- 如果设备无法按照日程安排执行,会立即处理:当无法根据日程安排进行检查 时尽快检查更新。例如,如果服务器在所安排的时间处于关机状态,则将在服 务器重新联机后立即检查更新。
		- ◆ 使用世界标准时间: 让日程安排将指定的时间解释为 UTC 而非当地时间。
		- 在开始时间和结束时间之间的随机时间启动: 允许在此处指定的时间与在[步骤](#page-165-3) [5b](#page-165-3) 中指定的时间之间的任意时间检查更新。填写*结束时间*字段。
		- 将日程安排的执行限制在以下日期范围内: 除其他选项外, 您还可以指定执行 检查的日期范围。
	- **5d** 完成重复日程安排的配置后,单击应用保存日程安排更改。
- <span id="page-165-2"></span>**6** 完成日程安排的配置后,可以单击确定退出此页。

如果没有单击应用以使更改生效,单击*确定*后也会使更改生效。单击*取消*也可关闭该 页,但未应用的更改会丢失。

# <span id="page-165-0"></span>**20.1.2** 下载日程安排

默认设置为不安排更新下载 (在*日程安排类型*字段中显示*无日程安排*)。选择此日程安排选 项时,可以下载更新的唯一方式是在*系统更新*选项卡的 " 可用系统更新 " 面板中手动进行。

如果确实要指定下载更新的频率,则应结合检查更新的日程安排来设置此日程安排 (请参 [见检查更新日程安排 \(第](#page-164-2) 165 页))。

查找一个更新并在*系统更新*选项卡上的可用系统更新面板中显示其信息之后,您可以安排在 日程安排激活时自动从 Novell 下载。

安排 ZENworks 软件更新:

- **1** 在 "ZENworks 控制中心 " 中,单击左侧窗格中的配置,然后单击配置选项卡。
- **2** 单击管理区域设置展开其选项,然后单击基础结构管理展开其选项,再选择系统更新设 置。
	- " 下载日程安排 " 面板中有两个针对下载更新的日程安排选项:
		- 无日程安排: 默认设置为不安排更新下载 (在*日程安排类型*字段中显示*无日程安* 排)。选择此日程安排选项时,可以下载更新的唯一方式是在系统更新选项卡的[可](#page-181-0) [用系统更新](#page-181-0)面板中手动进行。要指定无日程安排选项,请继续[步骤](#page-166-0) 3。
		- 重复: 您可以指定下载更新的频率。查找一个更新并在*系统更新*选项卡上[的可用系](#page-181-0) [统更新面](#page-181-0)板中显示其信息之后,您可以安排在日程安排激活时自动从 Novell 下载。 要重复日程安排,请跳至[步骤](#page-166-1) 4。
- <span id="page-166-0"></span>**3** (视情况而定)要排除下载软件更新的日程安排 (默认设置),请单击日程安排类型字 段中的向下箭头,选择*无日程安排*,单击*应用*保存日程安排更改,然后跳至[步骤](#page-167-1) 6。 如果选择此选项, 您必须手动[下载更新](#page-181-0)。有关更多信息, 请参见第 21.2 节 " 下载更新 " (第 [182](#page-181-0) 页)。
- <span id="page-166-1"></span>**4** (视情况而定)要设置重现日程安排来下载 ZENworks 软件的更新,请单击日程安排类 型字段中的向下箭头,然后选择重现。

配置 > 系统更新设置

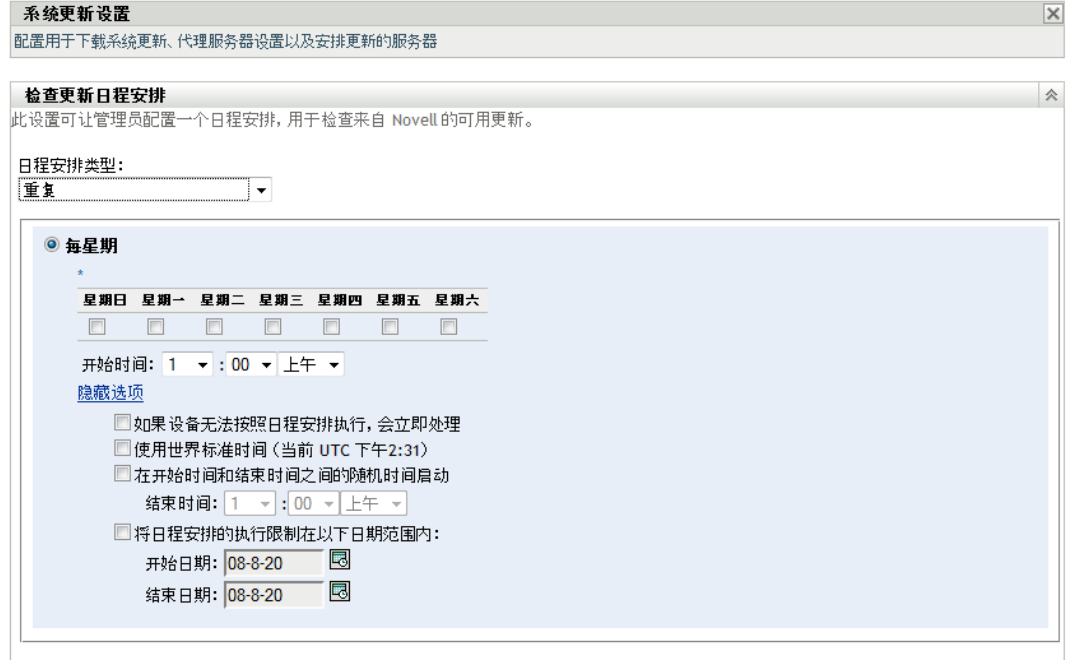

- <span id="page-167-2"></span>**5** 填写下列字段:
	- **5a** 选中一个或多个星期日期的复选框。
	- 5b 要设置执行下载的时间,请使用*开始时间*字段指定时间。
	- 5c (可选)如需其他日程安排选项,请单击*更多选项*,然后视需要选择以下选项:
		- 如果设备无法按照日程安排执行,会立即处理:当无法根据日程安排进行检查 时尽快检查更新。例如,如果服务器在所安排的时间处于关机状态,则将在服 务器重新联机后立即检查更新。
		- ◆ 使用世界标准时间: 让日程安排将指定的时间解释为 UTC 而非当地时间。
		- 在开始时间和结束时间之间的随机时间启动: 允许在此处指定的时间与在[步骤](#page-167-2) [5b](#page-167-2) 中指定的时间之间的任意时间下载更新。填写*结束时间*字段。
		- 将日程安排的执行限制在以下日期范围内:除其他选项外,您还可以指定执行 下载的具体日期。

**5d** 完成重复日程安排的配置后,单击应用保存日程安排更改。

<span id="page-167-1"></span>**6** 完成日程安排的配置后,可以单击确定退出此页。

如果没有单击*应用*以使更改生效,单击*确定*后也会使更改生效。单击*取消*也可关闭该 页,但未应用的更改会丢失。

## <span id="page-167-0"></span>**20.1.3** 电子邮件通知

您可以将[阶段](#page-172-0)与电子邮件通知结合使用,以便在每个阶段完成时收到指示。在部署更新时, 您可以指定使用电子邮件通知。

- **1** 在 "ZENworks 控制中心 " 中,单击左侧窗格中的配置,然后单击配置选项卡。
- **2** 单击管理区域设置展开其选项,单击事件和讯息,然后选择 *SMTP* 设置显示 " 电子邮件 通知 " 面板:

配置 > SMTP 设置

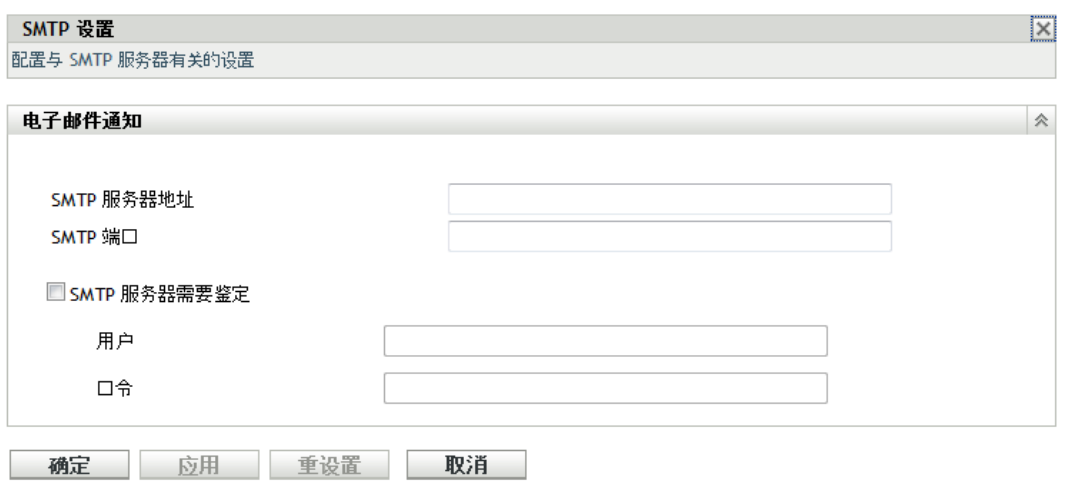

必须使用阶段来接收通知,且阶段行为必须设置为以下其中一项:

- 自动完成各个阶段并发出通知
- 完成时转到下一阶段并发出通知

必须配置 SMTP, 分阶段电子邮件配置才能起作用。

- **3** (视情况而定)如果不配置 SMTP:
	- 3a 要访问"SMTP 设置"页,请单击左侧窗格中的*配置*,单击*管理区域设置*标题中的 箭头展开其选项,单击事件和讯息,然后选择 *SMTP* 设置。
	- **3b** 在电子邮件通知部分中,填写以下字段:

**SMTP** 服务器地址:指定 SMTP 服务器的 DNS 名称或 IP 地址。

**SMTP** 端口:指定 SMTP 服务器的通讯端口。

使用 **SSL**:使用加密的 SSL 通道发送电子邮件。默认情况下,会禁用此选项。

**SMTP** 服务器需要鉴定:如果需要鉴定,请选中此复选框,然后指定用户和口令 信息。

- **3c** 单击 *"* 确定 *"* 保存更改。
- 3d 单击*管理区域设置*展开其选项,然后单击*基础结构管理*,接着选择*系统更新设置*显 示 " 电子邮件通知 " 面板:

配置 > 系统更新设置

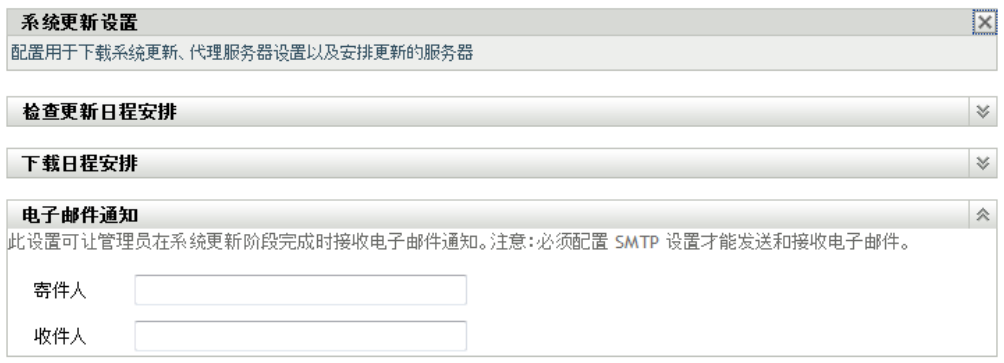

**4** 填写下列字段:

寄件人:指定管理员电子邮件地址,或键入说明性信息,如:系统更新阶段通知。文字间 不要使用空格。

收件人:指定管理员的电子邮件地址。

这是要在阶段结束时通知的人。

- **5** 单击应用使更改生效。
- **6** 单击确定关闭该页,或继续[其他配置任务](#page-164-1)。 如果没有单击*应用*以使更改生效,单击*确定*后也会使更改生效。单击*取消*也可关闭该 页,但未应用的更改会丢失。

## <span id="page-168-0"></span>**20.1.4** 代理服务器设置

在您不希望所有产品服务器都可访问因特网的受约束环境中,此选项非常有用。此选项应与 [专用服务器设置面](#page-169-0)板结合使用。

指定代理服务器:

**1** 在 "ZENworks 控制中心 " 中,单击左侧窗格中的配置。

**2** 在配置选项卡上,展开管理区域设置部分 (如有必要),单击基础结构管理,然后单击 系统更新设置显示 " 代理服务器设置 " 面板。

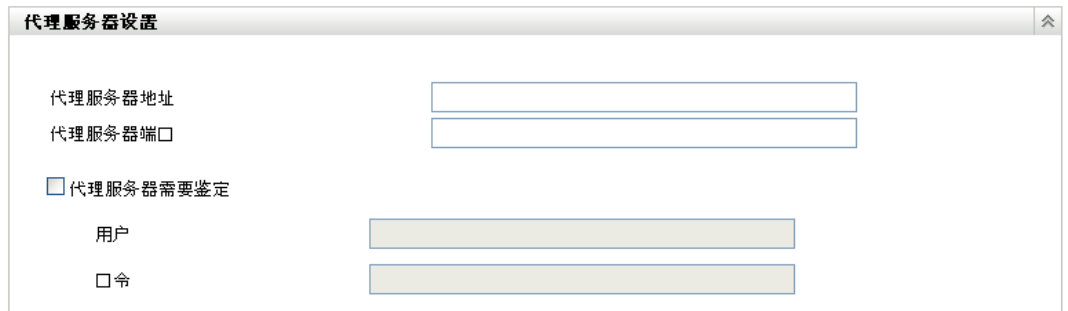

**3** 填写下列字段:

代理服务器地址: 指定代理服务器的 DNS 名称或 IP 地址。

代理服务器端口:指定代理服务器的通讯端口。

代理服务器需要鉴定:如果选中此复选框, 用户和口令字段即可编辑。如果需要鉴定, 请选中此复选框并指定访问代理服务器的用户名和口令。

- **4** 单击应用使更改生效。
- 5 单击*确定*关闭该页, 或继续[其他配置任务](#page-164-1)。 如果没有单击*应用*以使更改生效,单击*确定*后也会使更改生效。单击*取消*也可关闭该 页,但未应用的更改会丢失。

# <span id="page-169-0"></span>**20.1.5** 专用服务器设置

默认情况下,可随机使用"管理区域"中的任何可用"主服务器"下载更新。但是,您可以 指定一个 "ZENworks 服务器 " 专门用于处理更新下载。您选择的服务器应可以直接或通过 [代理服务器](#page-168-0)访问因特网。

以下各节包含更多信息:

- [指定专用更新服务器 \(第](#page-169-1) 170 页)
- [清除专用更新服务器 \(第](#page-170-1) 171 页)

#### <span id="page-169-1"></span>指定专用更新服务器

- **1** 在 "ZENworks 控制中心 " 中,单击左侧窗格中的配置。
- **2** 在配置选项卡上,展开管理区域设置部分 (如有必要),单击基础结构管理,然后单击 系统更新设置显示 " 专用服务器设置 " 面板:

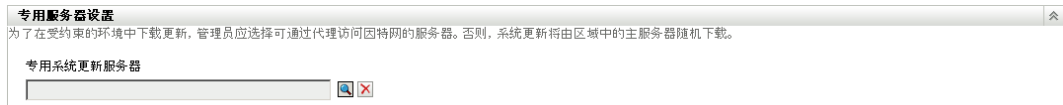

**3** 浏览并选择 "ZENworks 主服务器 "。 服务器的标识会显示在专用系统更新服务器字段中。 此 "ZENworks 服务器 " 必须是 " 管理区域 " 的成员。

- **4** 单击应用使更改生效。
- 5 单击*确定*关闭该页, 或继续[其他配置任务](#page-164-1)。 如果没有单击*应用*以使更改生效,单击*确定*后也会使更改生效。单击*取消*也可关闭该 页,但未应用的更改会丢失。

#### <span id="page-170-1"></span>清除专用更新服务器

清除专用更新服务器会导致系统从 " 管理区域 " 中的任一 " 主服务器 " 随机检索更新。

- **1** 在 "ZENworks 控制中心 " 中,单击左侧窗格中的配置。
- **2** 在配置选项卡上,展开管理区域设置部分 (如有必要),单击基础结构管理,然后单击 系统更新设置显示 " 专用服务器设置 " 面板:

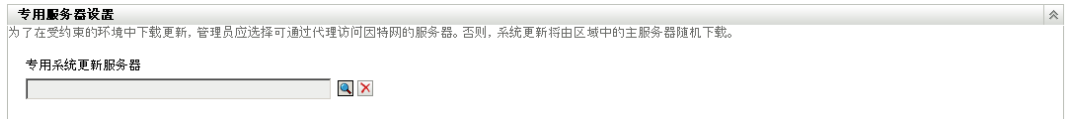

- **3** 单击清除可从专用系统更新服务器字段去除专用服务器。
- **4** (视情况而定)如果需要还原上次保存的专用服务器设置,请单击重设置。 这会将专用服务器重设置为上次保存的设置,即上次单击应用或*确定*时的设置。
- **5** 单击应用使更改生效。

重要: 单击*应用*之后, 将无法恢复先前的设置。

## <span id="page-170-0"></span>**20.1.6** 阶段超时设置

部署阶段是可选操作;不过,阶段可让您逐步部署更新,如先部署到测试组再部署到受管设 备。如果更新期间的某个操作失败,则更新会暂停。[电子邮件通知](#page-167-0)在每个阶段已完成时可以 告知您。

全局默认超时设置为 3 天。这为每个阶段提供了相同的超时时间。有关为单个阶段设置超时 的信息,请参见[修改阶段超时 \(第](#page-175-0) 176 页)。

请将此值设置得足够长,以便您计划更新的所有设备都可以完成更新。

达到该超时值时,该阶段的部署将会停止,并发送一封电子邮件 (如果已配置电子邮件通 知)。您可以取消部署,或清除错误以重启动该阶段并重设置超时。或者,也可以忽略所有 待发设备以触发阶段行进 (是自动进行还是等待管理员操作取决于具体设置)。

您可以使[用电子邮件通知来](#page-167-0)了解阶段完成的时间。

配置全局阶段超时设置:

- 1 在 "ZENworks 控制中心 " 中, 单击左侧窗格中的*配置*。
- **2** 在配置选项卡上,展开管理区域设置面板 (如有必要),单击基础结构管理,然后单击 系统更新设置显示 " 阶段超时设置 " 面板:

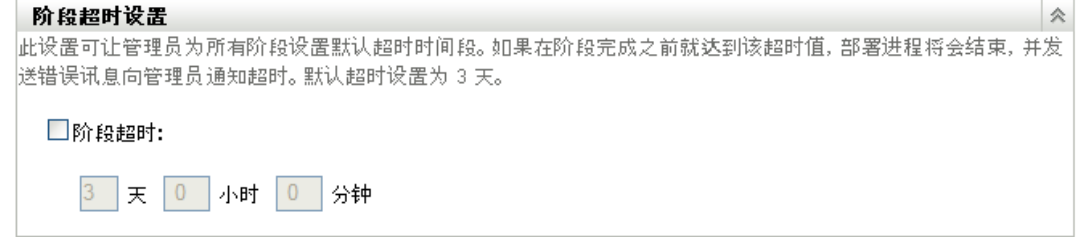

- 3 选中*阶段超时*复选框,然后指定所需的天数、小时数和分钟数。
- **4** 单击应用使更改生效。
- 5 单击*确定*关闭该页, 或继续[其他配置任务](#page-164-1)。

如果没有单击*应用*以使更改生效,单击*确定*后也会使更改生效。单击*取消*也可关闭该 页,但未应用的更改会丢失。

# <span id="page-171-0"></span>**20.1.7** 重引导行为

有些更新部署到设备之后,不需要重引导设备。但如果需要重引导来完成更新过程,则设备 必须重引导,部署才能完成。

配置重引导行为:

- 1 在 "ZENworks 控制中心"中,单击左侧窗格中的*配置*。
- 2 在*配置*选项卡上,展开*管理区域设置*面板 (如有必要),单击*基础结构管理*,然后单击 系统更新设置显示 " 重引导行为 " 面板:

会

```
重引导行为
」。<br>此设置可让管理员控制将于某个更新设为基线后在区域中注册的设备的重引导行为。
 选择重引导行为:
   ◎ 更新完成应用时提示用户重引导(默认)
   ○ 不重引导设备
   ○ 强制设备重引导
```
- **3** 选择以下选项之一:
	- 更新完成应用时提示用户重引导 (默认):应用更新后,会立即显示重引导请求。 如果用户最初拒绝重引导,则系统会定期请求用户重引导设备,直到设备重引导为 止。
	- 不重引导设备:设备不会重引导。不过,系统会定期请求用户重引导设备,直到设 备重引导为止。
	- 强制设备重引导: 如果更新需要重引导,则应用更新之后,设备无需用户的介入便 会自动重引导。
- **4** 单击应用使更改生效。
- 5 单击*确定*关闭该页, 或继续[其他配置任务](#page-164-1)。 如果没有单击*应用*让某些更改生效,请单击*确定*使其生效。单击*取消*也可关闭该页,但 未应用的更改会丢失。

# <span id="page-172-0"></span>**20.2** 创建部署阶段

部署阶段是可选操作;不过,阶段可让您逐步部署更新,如先部署到测试组再部署到受管设 备。[如果更新期间的某个操作失败,则更新会暂停。电子邮件通知](#page-167-0)可让您了解每个阶段完成 的时间。

以下各节包含更多信息:

- 第 20.2.1 节 " [了解阶段](#page-172-1) " (第 173 页)
- 第 20.2.2 节 " [创建并填入部署阶段](#page-174-0) " (第 175 页)
- 第 20.2.3 节 " [修改阶段超时](#page-175-0) " (第 176 页)
- 第 20.2.4 节 " [修改阶段行为](#page-176-0) " (第 177 页)
- 第 20.2.5 节 " [修改重引导行为](#page-177-0) " (第 178 页)
- 第 20.2.6 节 " [修改部署阶段的成员资格](#page-177-1) " (第 178 页)
- 第 20.2.7 节 " [重命名部署阶段](#page-178-0) " (第 179 页)
- 第 20.2.8 节 " [删除部署阶段](#page-179-0) " (第 180 页)
- 第 20.2.9 节 " [重新排列阶段启动的顺序](#page-179-1) " (第 180 页)

## <span id="page-172-1"></span>**20.2.1** 了解阶段

您可以对阶段执行以下操作:

- 针对不同设备或组设置阶段,如测试组、特定设备或设备组,或区域中的所有受管设 备。
- 修改现有阶段的成员资格。
- 更改阶段运行的顺序。
- 重命名和删除阶段。
- 指定阶段的默认超时。达到该超时值时,该阶段的部署将会停止,并发送一封电子邮件 (如果已配置电子邮件通知)。您可以取消部署,或清除错误以重启动该阶段并重设置 超时。或者,也可以忽略所有待发设备以触发阶段行进 (是自动进行还是等待管理员 操作取决于具体设置)。
- 指定设备完成更新后的重引导行为:提示重引导、强制重引导或抑制重引导。
- 指定更新过程完成各阶段的方式:
	- 自动,通知或不通知
	- 一次执行一个阶段并在每个阶段完成时发出通知
	- 跳过配置的阶段并立即将更新应用到所有设备

创建部署阶段有以下多种用途:

- 将更新部署到生产环境之前,先在特定设备上进行测试
- 将所有 " 主服务器 " 都包含在一个阶段中,即可一次性完成对它们的更新。
- 将服务器分组到若干阶段中,以便更新进程不会太集中,从而避免使正在使用的 " 主服 务器 " 不能执行更新。
- 将工作站分组到若干阶段中,以便更新进程不会太集中,从而避免使正在使用的 " 主服 务器 " 不能执行更新。

系统处理完最后一个部署阶段之后会自动更新所有不属于阶段的受管设备。

如果更新正在进行,则不能配置阶段。

下图说明 " 系统更新 " 页上的 " 部署阶段 " 面板:

图 *20-1* 部署阶段面板

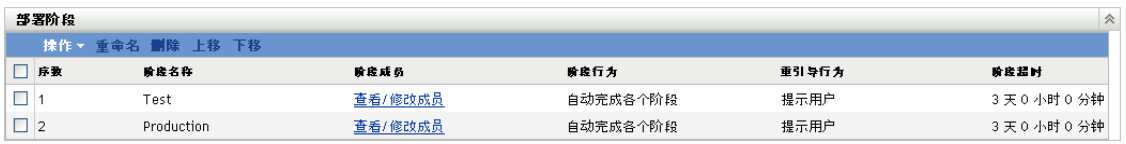

下表说明列信息。在某些列中单击列标题可对列出的信息排序。再次单击可以反向排序。

表 *20-1* 部署阶段列说明。

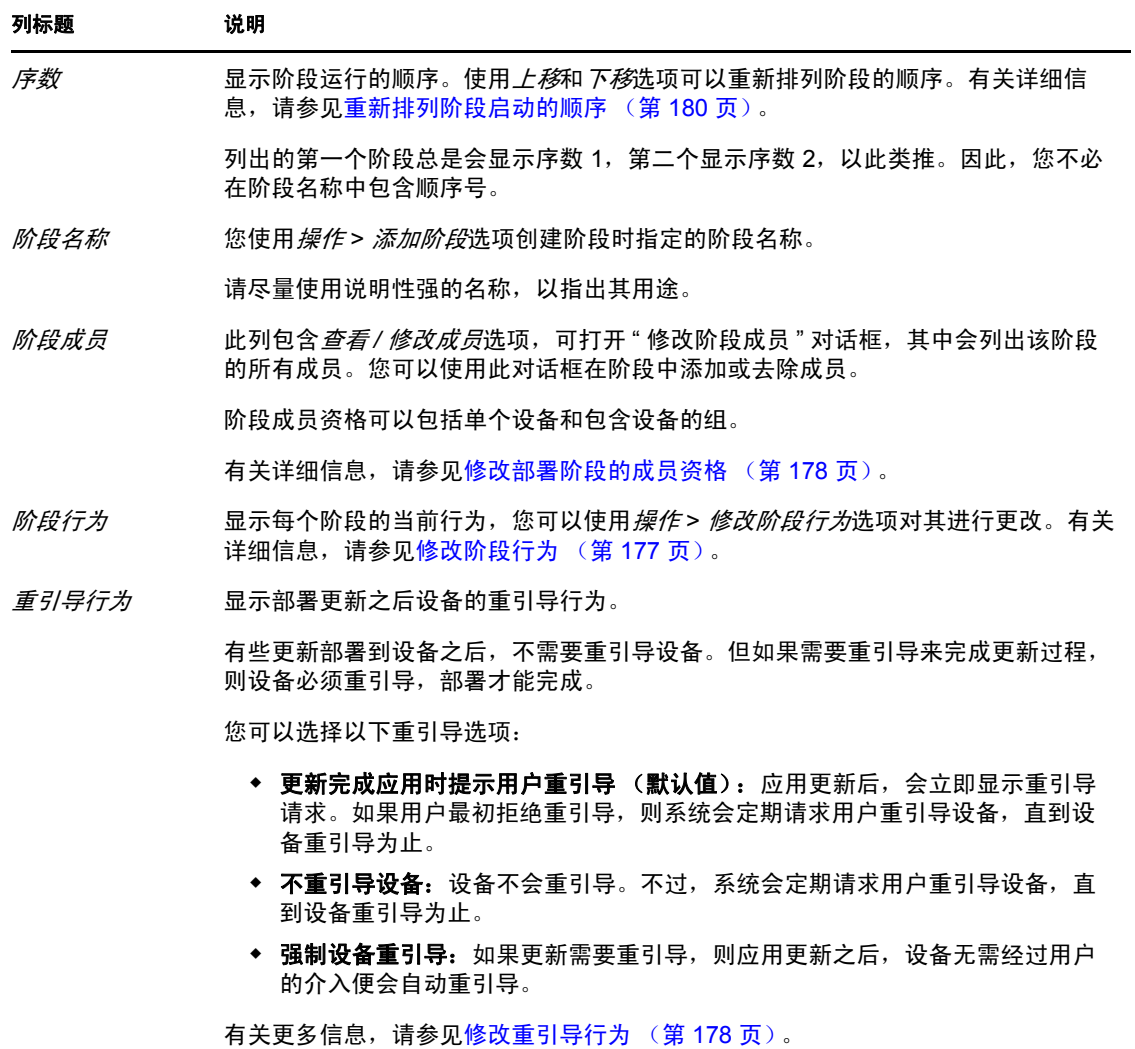

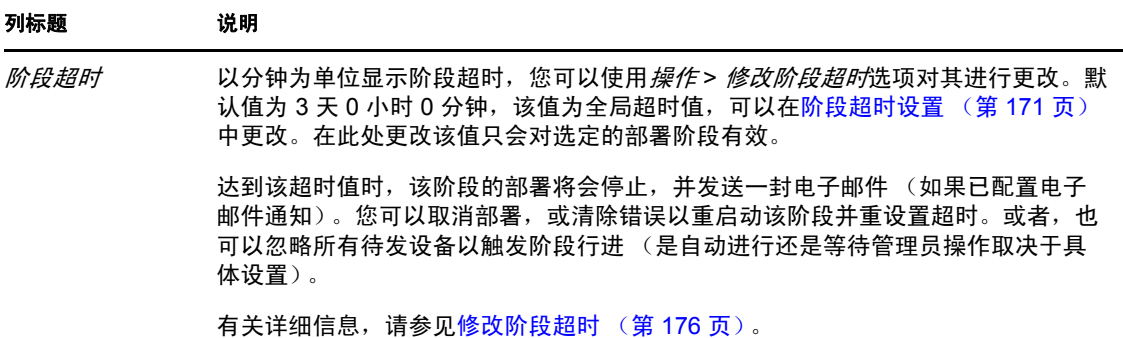

# <span id="page-174-0"></span>**20.2.2** 创建并填入部署阶段

1 在 "ZENworks 控制中心"中,单击左侧窗格中的*配置*,然后单击*系统更新*选项卡。

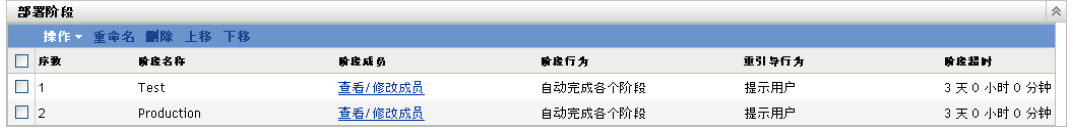

- <span id="page-174-3"></span>**2** 在 " 部署阶段 " 面板中,单击操作,然后选择添加阶段。 如果部署正在进行,则不能添加阶段。
- **3** 指定部署阶段名称,然后单击确定。 部署阶段在*设备*选项卡中显示为设备文件夹,因此您需要指定有助于您了解文件夹用途 的名称。 可以在名称的开头加上如"部署阶段"之类的字,以便对"ZENworks 控制中心"的设 备列表中的组进行排序。 有关在 "ZENworks 控制中心 " 中命名的信息,请参见附录 [A "ZENworks](#page-332-0) 控制中心内的 [命名约定](#page-332-0) " (第 333 页)。 新创建的阶段没有任何成员。必须修改阶段的成员资格来添加成员。
- <span id="page-174-4"></span><span id="page-174-2"></span>**4** 将设备添加到部署阶段:
	- 4a 在*阶段成员*列中, 对要为其添加成员的阶段单击*查看 / 修改成员*。

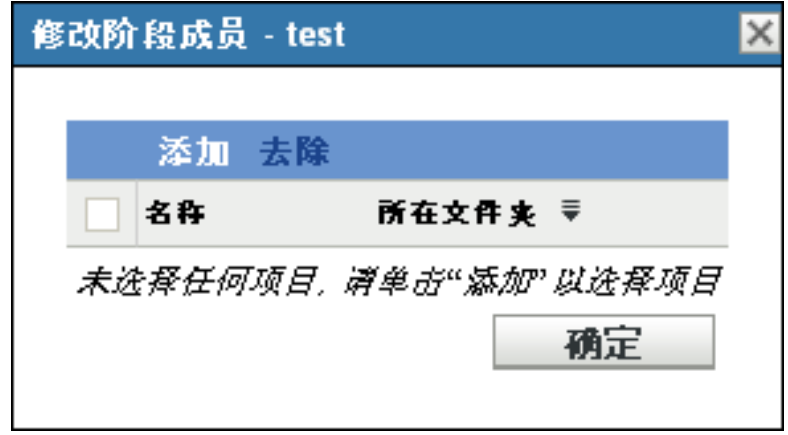

<span id="page-174-1"></span>4b 单击*添加*, 浏览并选择设备, 然后单击*确定*。

您可以添加单个设备或设备组或其任何组合。

您可以使受管服务器和工作站处于相同部署阶段或不同阶段,也可以将服务器和工 作站划分为不同的部署阶段。

重要:一些网络服务器将作为 " 主服务器 " 用于 ZENworks 管理,而网络中的其他 服务器可能只是其中安装了 ZENworks Adaptive Agent 的受管设备。

在更新任何其他受管服务器之前,尤其是在更新任何受管工作站之前,您必须更新 " 主服务器 "。

<span id="page-175-1"></span>**4c** 重复[步骤](#page-174-1) 4b,直到添加完阶段成员为止。

**4d** 要在其他阶段中添加成员,请重复[步骤](#page-174-2) 4a [至步骤](#page-175-1) 4c。

- 5 重复[步骤](#page-174-4) 2 至步骤 4, 直到创建完所有部署阶段。
- **6** 如果需要重新排列部署阶段的顺序,请选择一个阶段,然后单击上移或下移。 如果要将其中一个阶段用于测试,请确保它位于列表首位。

### <span id="page-175-0"></span>**20.2.3** 修改阶段超时

阶段超时用于设置一段时间,阶段在此段时间后会终止。默认超时为 3 天, 您可以通过使用 本节中的过程来设置各个阶段超时的值。遵循[阶段超时设置 \(第](#page-170-0) 171 页)中的步骤建立全 局阶段超时值。

如果更新正在进行,则不能修改阶段。

设置选定阶段的超时值:

- **1** 在 "ZENworks 控制中心 " 中,单击左侧窗格中的配置,然后单击系统更新选项卡。
- 2 在"部署阶段"面板中,选中阶段的复选框,单击*操作*,然后选择*修改阶段超时*显示以 下对话框:

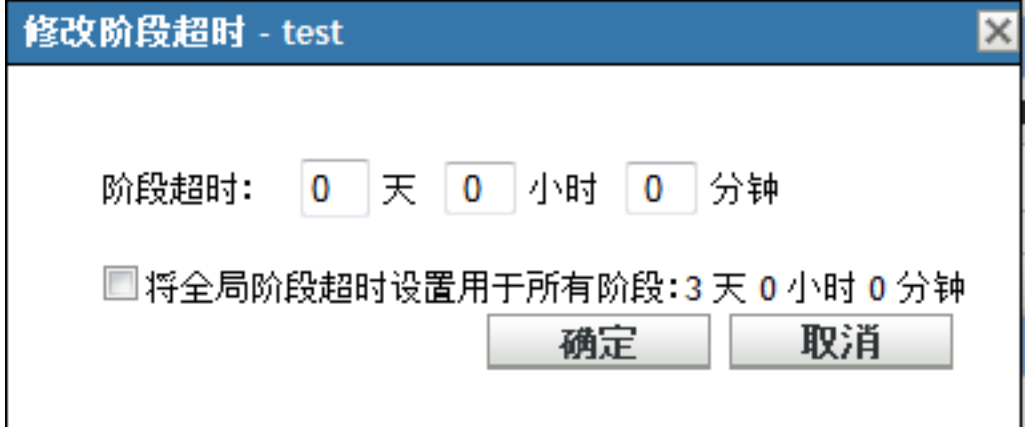

**3** 指定超时值。

这样更改的超时值只会应用于选定阶段。如果为此阶段指定超时值,请将此值设置得足 够长,以便此阶段的所有设备都可以完成更新。

达到该超时值时,该阶段的部署将会停止,并发送一封电子邮件 (如果已配置电子邮 件通知)。您可以取消部署,或清除错误以重启动该阶段并重设置超时。或者,也可以 忽略所有待发设备以触发阶段行进 (是自动进行还是等待管理员操作取决于具体设 置)。

4 (可选)选择*将全局阶段超时设置用于所有阶段*复选框,可指定使用全局超时值(默认 值为 3 天 0 小时 0 分钟)。

有关详细信息,请参见[阶段超时设置 \(第](#page-170-0) 171 页)。

**5** 单击确定。

# <span id="page-176-0"></span>**20.2.4** 修改阶段行为

默认阶段行为是自动完成配置的各个阶段。可以更改此默认行为。如果更改某个阶段的阶段 行为,该更改会对所有阶段起作用。

- **1** 在 "ZENworks 控制中心 " 中,单击左侧窗格中的配置,然后单击系统更新选项卡。
- 2 在"部署阶段"面板中,选中任一阶段旁的复选框,单击*操作*,然后选择*修改阶段行为* 显示以下对话框:

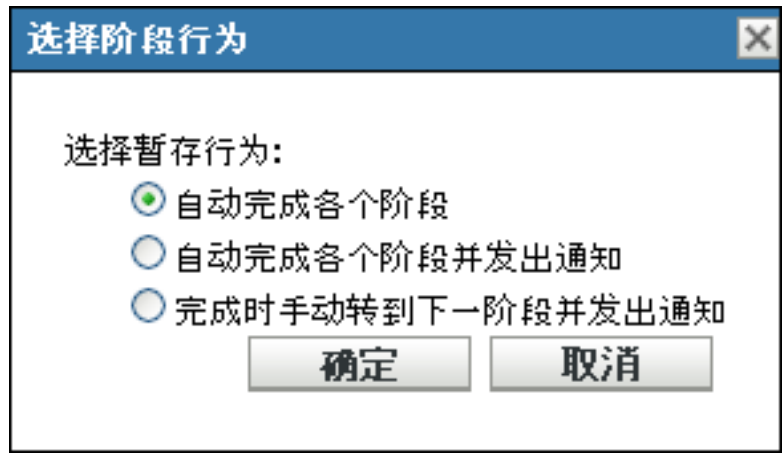

**3** 选择下列其中一个阶段行为:

自动完成各个阶段:一个阶段完成其更新,下一个阶段就会立即开始。这是默认行为 (已启用其复选框)。

最后一个阶段完成后,会继续处理不是阶段成员的所有适用设备。

自动完成各个阶段并发出通知: 启动第一个阶段,完成时发送电子邮件通知,然后自动 启动下一个阶段,以此类推。

要使用此选项, 必须[在系统更新下载设置页](#page-167-0)的*电子邮件通知*部分中设置通知方法。

完成时手动转到下一阶段并发出通知: 使用此方法可以在阶段之间执行用户操作, 如查 看测试组的更新结果。

此选项会自动启动第一个阶段。任何阶段完成之后,都会发送电子邮件通知,然后系统 会等待您手动启动下一个阶段。

要使用此选项, 必须[在系统更新下载设置页](#page-167-0)的*电子邮件通知*部分中设置通知方法。

**4** 单击 *"* 确定 *"*。

# <span id="page-177-0"></span>**20.2.5** 修改重引导行为

有些更新部署到设备之后,不需要重引导设备。但如果需要重引导来完成更新过程,则设备 必须重引导,部署才能完成。

修改重引导行为:

- **1** 在 "ZENworks 控制中心 " 中,单击左侧窗格中的配置,然后单击系统更新选项卡。
- **2** 在 " 部署阶段 " 面板中,选中一个或多个部署阶段的复选框,单击操作,然后单击修改 重引导行为。

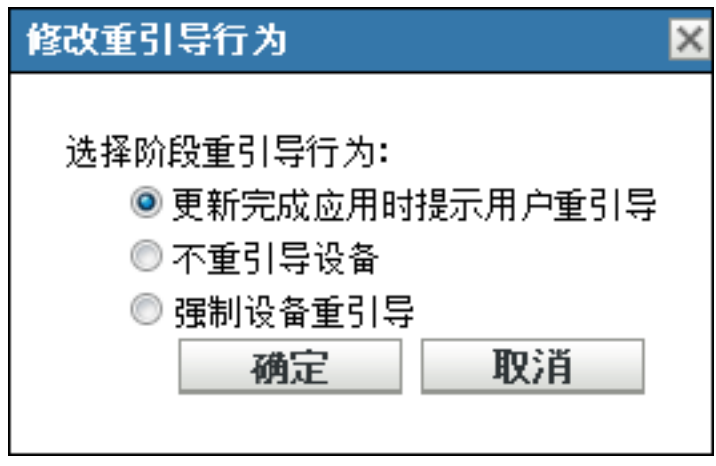

- **3** 选择以下选项之一:
	- 更新完成应用时提示用户重引导 (默认):应用更新后,会立即显示重引导请求。 如果用户最初拒绝重引导,则系统会定期请求用户重引导设备,直到设备重引导为 止。
	- 不重引导设备:设备不会重引导。不过,系统会定期请求用户重引导设备,直到设 备重引导为止。
	- 强制设备重引导:如果更新需要重引导,则应用更新之后,设备无需经过用户的介 入便会自动重引导。
- **4** 单击 *"* 确定 *"*。

# <span id="page-177-1"></span>**20.2.6** 修改部署阶段的成员资格

- **1** 在 "ZENworks 控制中心 " 中,单击左侧窗格中的配置,然后单击系统更新选项卡。
- <span id="page-177-2"></span>**2** (可选)将设备添加到部署阶段:

**2a** 在阶段成员列中,对要为其添加成员的阶段单击查看 */* 修改成员。

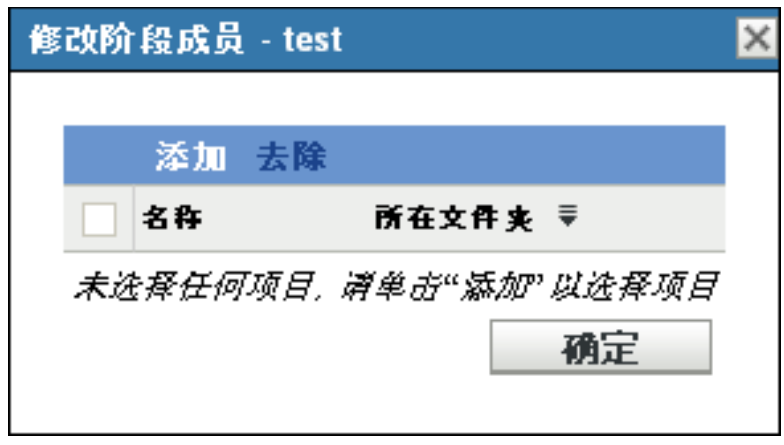

<span id="page-178-1"></span>**2b** 单击添加,浏览并选择设备,然后单击确定。 您可以添加单个设备或设备组或其任何组合。

您可以使受管服务器和工作站处于相同部署阶段或不同阶段,也可以将服务器和工 作站划分为不同的部署阶段。

重要: 一些网络服务器将作为"主服务器"用于 ZENworks 管理, 而网络中的其他 服务器可能只是其中安装了 ZENworks Adaptive Agent 的受管设备。 在更新任何其他受管服务器之前,尤其是在更新任何受管工作站之前,您必须更新 " 主服务器 "。

<span id="page-178-2"></span>2c 重复[步骤](#page-178-1) 2b, 直到添加完阶段成员为止。

**2d** 要在其他阶段中添加成员,请重复[步骤](#page-177-2) 2a [至步骤](#page-178-2) 2c。

- **3** (可选)从部署阶段去除设备:
	- 3a 在*阶段成员*列中, 对要去除其成员的阶段单击*查看 / 修改成员*。

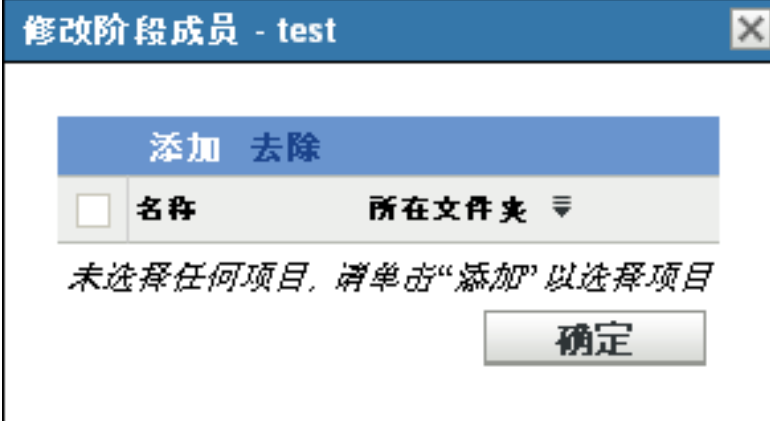

3b 选中要去除的一个或多个设备旁边的复选框,然后单击*去除*。

**4** 当完成配置阶段的成员资格后,单击确定。

# <span id="page-178-0"></span>**20.2.7** 重命名部署阶段

**1** 在 "ZENworks 控制中心 " 中,单击左侧窗格中的配置,然后单击系统更新选项卡。

- **2** 在 " 部署阶段 " 面板中,单击要重命名的部署阶段的复选框。
- **3** 单击重命名。
- 4 在"重命名"对话框中指定新名称,然后单击*确定*。 有关在 "ZENworks 控制中心"中命名的信息, 请参见附录 [A "ZENworks](#page-332-0) 控制中心内的 [命名约定](#page-332-0) " (第 333 页)。

## <span id="page-179-0"></span>**20.2.8** 删除部署阶段

- **1** 在 "ZENworks 控制中心 " 中,单击左侧窗格中的配置,然后单击系统更新选项卡。
- **2** 在 " 部署阶段 " 面板中,单击要删除的一个或多个部署阶段的复选框。
- **3** 单击删除。

删除的阶段无法恢复。

# <span id="page-179-1"></span>**20.2.9** 重新排列阶段启动的顺序

所有使用阶段的更新都会依据当前列出的阶段顺序部署到该阶段的成员设备上。

重新排列阶段顺序:

- **1** 在 "ZENworks 控制中心 " 中,单击左侧窗格中的配置,然后单击系统更新选项卡。
- <span id="page-179-2"></span>**2** 在 " 部署阶段 " 面板中,单击要移动的部署阶段的复选框。
- <span id="page-179-3"></span>**3** 根据需要单击上移或下移,以重新排列阶段的顺序。
- **4** 根据需要对每个阶段重[复步骤](#page-179-2) 2 [和步骤](#page-179-3) 3。
<sup>21</sup> 管理更新下载

" 系统更新 " 页面上的 " 可用的系统更新 " 面板会显示执行更新检查后可用的更新。这包括 Novell<sup>®</sup> 提供的"产品识别更新"(PRU),它用来更新知识库,以便使"ZENworks® 库存"能 够识别较新的软件。显示画面会根据您在[检查更新日程安排 \(第](#page-164-0) 165 页)中设置的日程安 排进行刷新。

前几个 ZENworks 10 Configuration Management 更新是累积性更新,后面的更新则是累加性 更新。例如,如果版本 10.0.3 更新是 ZENworks 的首个系统更新, 则它将包含版本 10.0.2 更 新中的所有更新。但是需要先应用版本 10.0.3 的更新,才能应用版本 10.0.4 的更新。

以下各节包含更多信息:

- 第 21.1 节 " [了解可用的更新](#page-180-0) " (第 181 页)
- 第 21.2 节 " [下载更新](#page-181-0) " (第 182 页)
- 第 21.3 节 " [下载和安装](#page-183-0) PRU" (第 184 页)
- 第 21.4 节 " [取消或删除系统更新](#page-184-0) " (第 185 页)

## <span id="page-180-0"></span>**21.1** 了解可用的更新

下图说明 " 可用系统更新 " 面板:

图 *21-1* 可用的系统更新面板

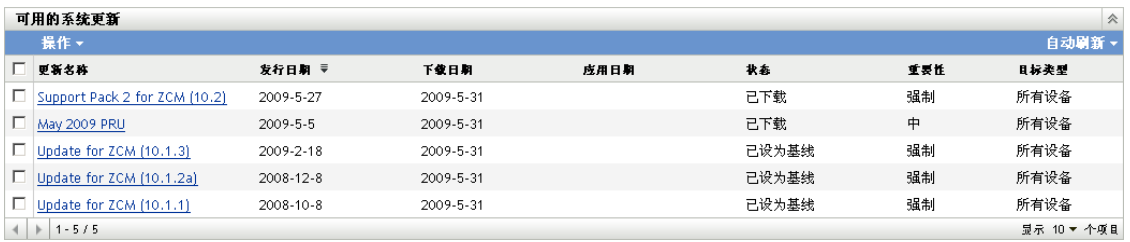

下表说明列信息和自动刷新下拉列表 (面板右侧目标类型之上)。在某些列中单击列标题可 对列出的信息排序。再次单击可以反向排序。

#### 表 *21-1* 可用的系统更新列说明。

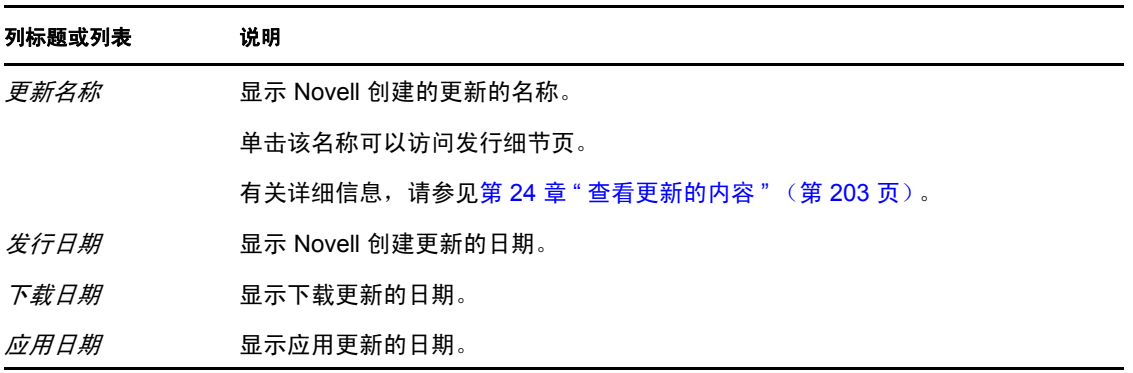

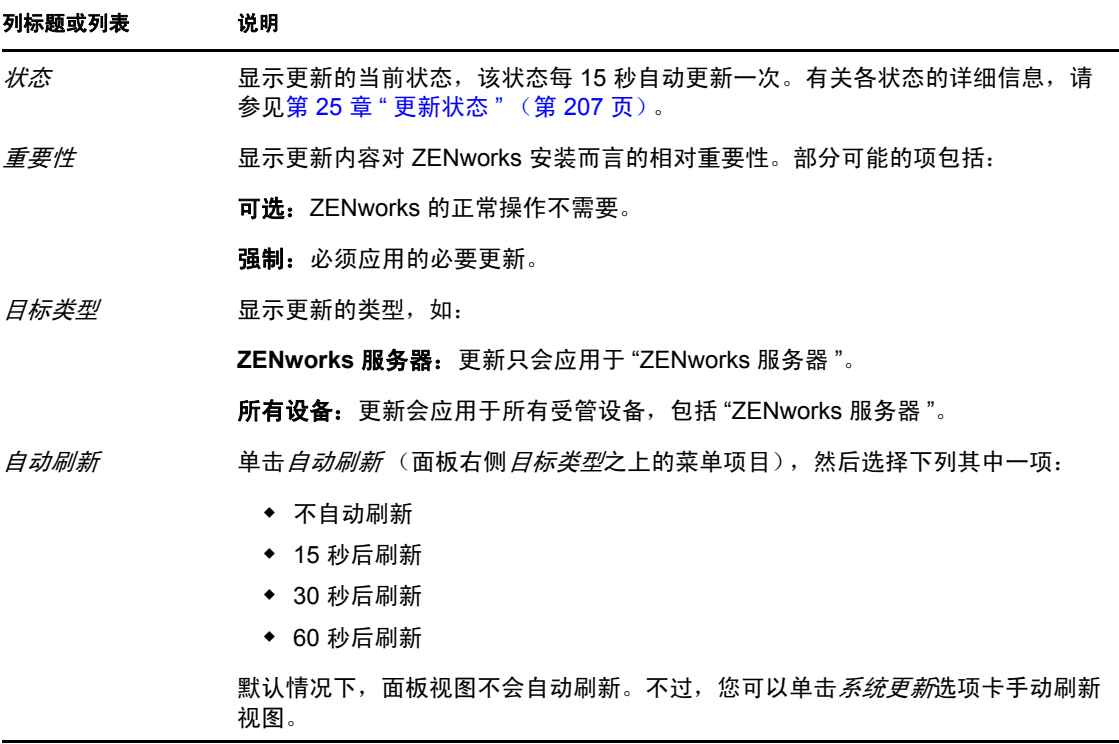

## <span id="page-181-3"></span><span id="page-181-0"></span>**21.2** 下载更新

您可以安排下载的时间,或手动下载更新:

- 第 21.2.1 节 " [安排更新下载](#page-181-1) " (第 182 页)
- 第 21.2.2 节 " [手动检查更新](#page-181-2) " (第 182 页)
- 第 21.2.3 节 " [手动下载更新](#page-182-0) " (第 183 页)
- 第 21.2.4 节 " [无因特网连接的情况下手动将更新导入服务器](#page-183-1) " (第 184 页)

#### <span id="page-181-1"></span>**21.2.1** 安排更新下载

您可以同时安排检查和下载更新的时间:

- [检查更新日程安排 \(第](#page-164-0) 165 页)
- [下载日程安排 \(第](#page-165-0) 166 页)

#### <span id="page-181-2"></span>**21.2.2** 手动检查更新

如果"系统更新"页的"可用的系统更新"面板中未显示最新的更新,则可以手动刷新显示 画面。

**1** 在 "ZENworks 控制中心 " 中,单击左侧窗格中的配置,然后单击系统更新选项卡。

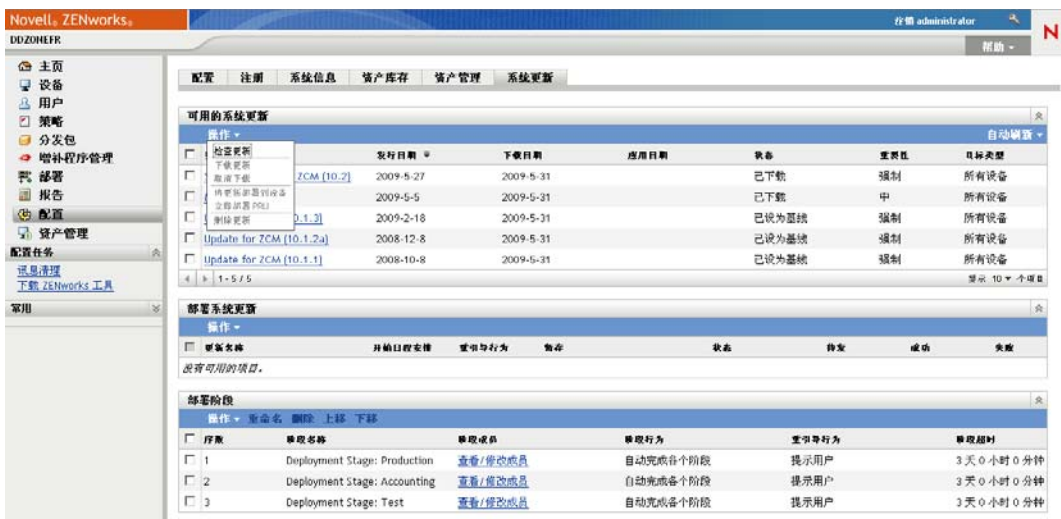

- 2 在"可用的系统更新"面板中,单击*操作>检查更新*。 状态为*可用*的所有可用更新随即显示。
- **3** 要对列出的更新重新排序,请在 " 可用的系统更新 " 面板中单击任一列标题。 再次单击标题可以反向排序。

### <span id="page-182-0"></span>**21.2.3** 手动下载更新

1 在 "ZENworks 控制中心"中,单击左侧窗格中的*配置*,然后单击*系统更新*选项卡。

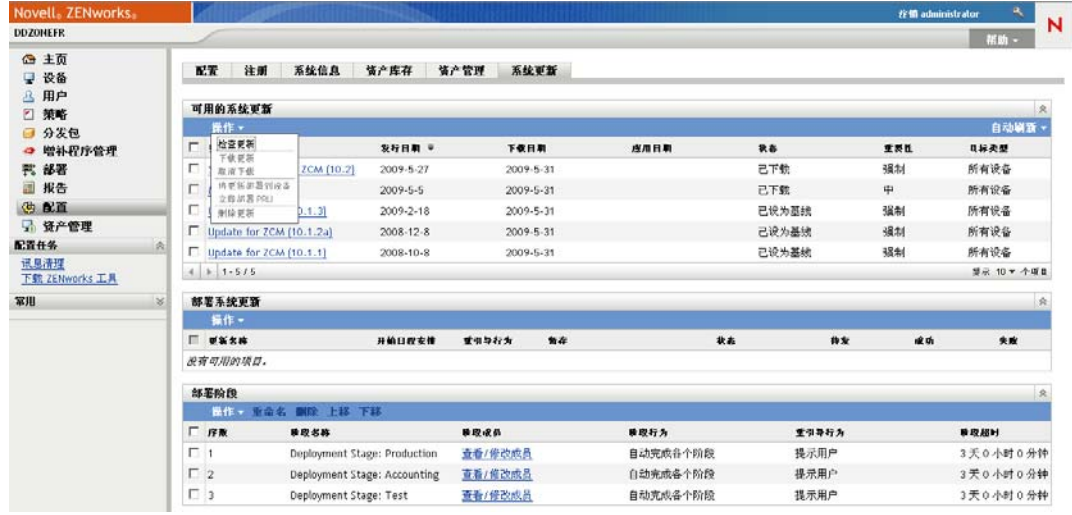

2 在"可用的系统更新"面板中,选中一个或多个更新旁边的复选框,单击*操作*,然后单 击下载更新。

系统即会下载更新,并且最后会将其状态设置为已下载。 下载过程可能要需要一段时间,具体视更新的大小而定。

- 3 要刷新下载进度 ( *状态*列) 的视图, 请单击*系统更新*选项卡或使[用自动刷新](#page-181-3)选项。
- **4** 如果要使用部署阶段来应用选定的更新,请转到第 22 章 " [部署更新](#page-186-0) " (第 187 页)以 配置阶段并部署更新。

或

要将下载的更新立即应用于 " 管理区域 " 中所有适用的设备,请选中要部署的已下载更 新的复选框,然后单击*操作>将更新部署到设备*。"创建系统更新部署向导"会引导您 逐步完成部署过程。有关更多信息,请参见第 22 章 " [部署更新](#page-186-0) " (第 187 页)。

#### <span id="page-183-1"></span>**21.2.4** 无因特网连接的情况下手动将更新导入服务器

如果服务器所在的环境无法访问因特网,则可以从 Novell [下载页](http://download.novell.com) (http://download.novell.com) 获取更新或 " 产品识别更新 "(PRU) 文件, 将其复制到 CD 或其他媒体上, 然后通过 zman system-update-import 命令使用 CD 将文件导入到 "ZENworks 主服务器 " 中。有关详细信息,请 参见 《ZENworks 命令行实用程序》指南中的 " 系统更新 / 产品识别更新命令 "。

当文件在 "ZENworks 主服务器"上后, "ZENworks 控制中心"中*系统更新*选项卡上的"可 用的系统更新"面板(配置>系统更新)中会显示更新或 PRU。然后您便可以遵循第 [22](#page-186-0) 章 " [部署更新](#page-186-0) " (第 187 页)中的指导将更新部署到受管设备。

## <span id="page-183-0"></span>**21.3** 下载和安装 **PRU**

Novell 提供 " 产品识别更新 "(PRU) 用于更新知识库,以便使 "ZENworks Inventory" 能够识 别较新的软件。

此操作会将 PRU 部署到数据库并将其部署设置到您要安排的受管设备上。随后,设备上的 ZENworks Adaptive Agent 会完成部署。

如果 PRU 不是最新的, " 库存 " 可能会将某些软件标识为无法识别。但您可以使用本地软 件产品实用程序获取无法识别软件的指纹,以更新知识库。

下载并安装 PRU:

1 在 "ZENworks 控制中心 "中,单击左侧窗格中的*配置*,然后单击*系统更新*选项卡。

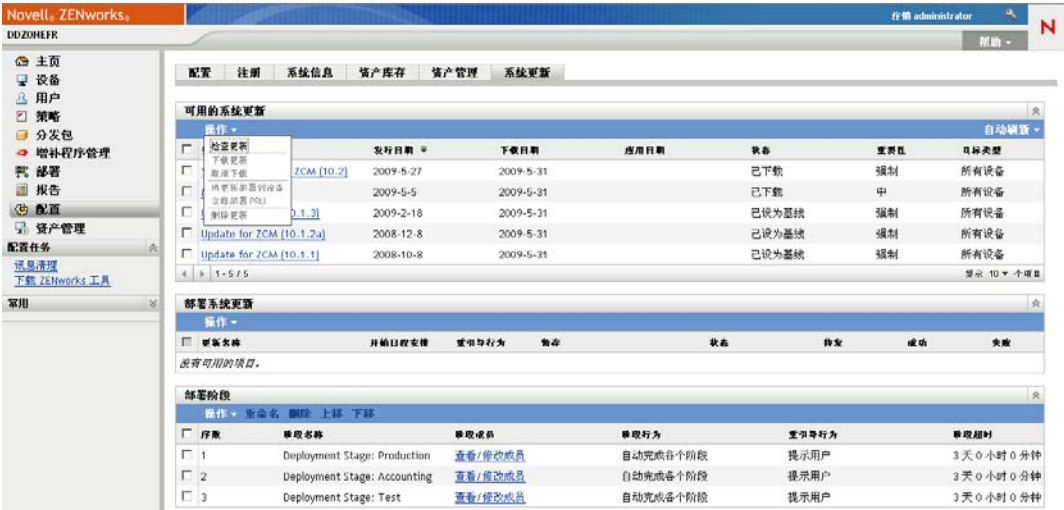

- 2 如果"可用的系统更新"面板中未显示 PRU, 请单击*操作> 检查更新*。 最新的 PRU 信息随即显示 (如果可用)。
- **3** 要下载列出的 PRU,请转至 " 可用的系统更新 " 面板,选中列出的 PRU 的复选框,然 后单击*操作>下载更新*。

4 要安装下载的 PRU,请转至"可用的系统更新"面板,然后单击*操作>立即部署 PRU*。 现在 " 部署系统更新 " 面板中便会列出该 PRU,并显示其进度。

## <span id="page-184-0"></span>**21.4** 取消或删除系统更新

您可以取消更新的下载,或者从 " 可用系统更新 " 列表中删除更新。

要取消更新:

**1** 在 "ZENworks 控制中心 " 中,单击左侧窗格中的配置,然后单击系统更新选项卡。

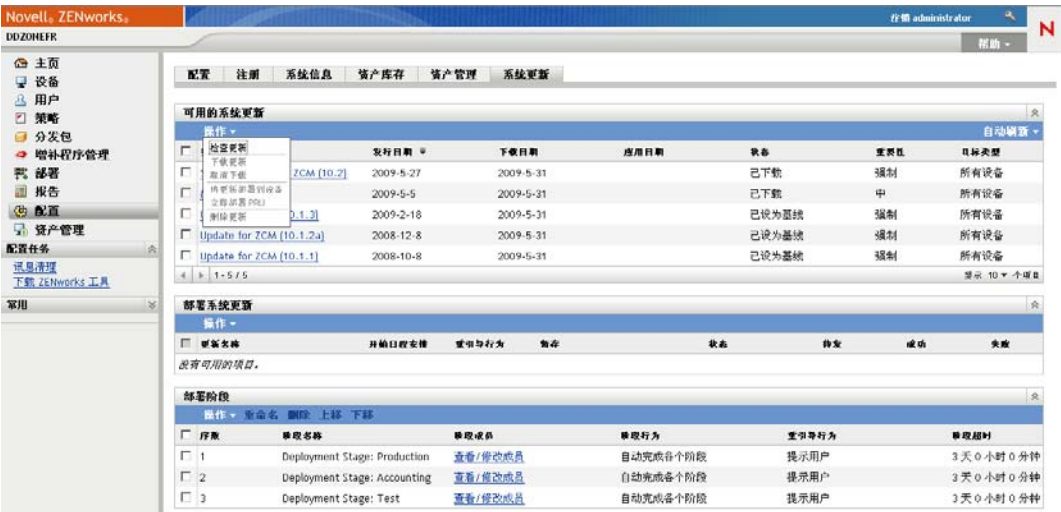

2 选择正在下载的系统更新的复选框,然后单击*操作>取消下载*。 取消更新会取消更新的下载。已经下载的文件不会自动去除,但如果删除该更新,则会 去除任何已下载的文件。

如果下载更新时,服务器与 ZENworks 数据库断开连接,则重新连接后不会继续下载。尝试 使用*取消下载*操作会导致更新以"取消"状态挂起。使用 zman sudu --force 命令可删除更新。 要删除更新:

**1** 在 "ZENworks 控制中心 " 中,单击左侧窗格中的配置,然后单击系统更新选项卡。

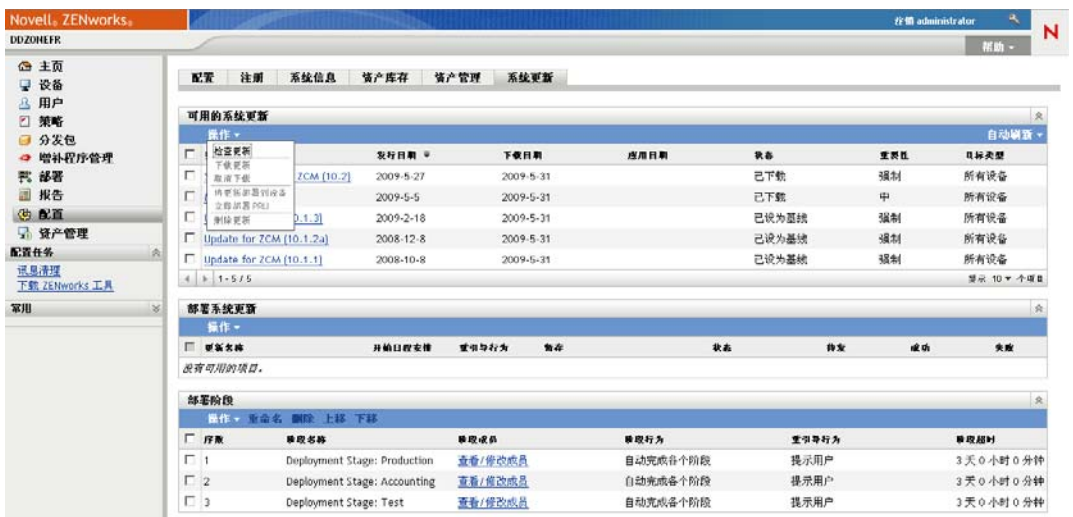

- 2 选中要删除的系统更新的复选框,然后单击*操作>删除更新*。 删除更新会将其从列表中去除,并且会去除所有下载的文件。不过,如果下次检查更新 时删除的更新在更新服务器上仍可用,它会再次显示在列表中以供下载。
- **3** 单击确定以确认删除。

<span id="page-186-0"></span><sup>2</sup> 部署更新

- ◆ 第 22.1 节 " [了解署更新](#page-186-1) " (第 187 页)
- 第 22.2 节 " [部署更新](#page-188-0) " (第 189 页)
- 第 22.3 节 " [开始待发阶段](#page-194-0) " (第 195 页)
- 第 22.4 节 " [重安排部署](#page-194-1) " (第 195 页)
- 第 22.5 节 " [跳过阶段](#page-195-0) " (第 196 页)
- 第 22.6 节 " [取消部署](#page-195-1) " (第 196 页)
- 第 22.7 节 " [清除错误以重试部署](#page-195-2) " (第 196 页)
- 第 22.8 节 " [按设备查看状态](#page-196-0) " (第 197 页)

## <span id="page-186-1"></span>**22.1** 了解署更新

部署更新有以下几种选择:

- 不使用部署阶段将更新部署到所有设备。您可以安排部署。
- 使用部署阶段部署更新,在此方法中,前一个阶段完成后自动启动下一个阶段,除非您 将阶段配置为暂停部署并向管理员发送电子邮件通知。您可以安排部署。
- 使用部署阶段部署更新并发送电子邮件通知,以允许手动控制下一个阶段的启动。使用 此选项可以在将更新部署到生产环境中的所有设备之前,先对更新进行测试。您可以安 排部署。
- 不使用部署阶段将更新部署到特定设备 (逐个选定以及按设备组选定的设备)。使用此 选项可以在将更新部署到生产环境中的所有设备之前,先对更新进行测试。您可以安排 部署。

如果在将更新部署到 " 管理区域 " 中的所有设备之前选择淘汰 "ZENworks 控制中心 " 中的 某个受管设备,则必须先确保已淘汰设备,之后再应用更新。仅当刷新设备上安装的 "ZENworks Adaptive Agent" 时才会淘汰该设备。如果在代理刷新前部署更新,更新仍会应 用到淘汰的设备。在下次设备刷新日程安排期间将自动刷新代理 (默认设备刷新间隔设置 为 12 个小时)。如果要在下次设备刷新日程安排之前部署更新,则必须手动刷新代理。

" 部署系统更新 " 面板会显示部署更新的进度和结果。

当完成整个更新过程时,系统会从此面板去除更新。您可以查看 " 发行细节 " 页的 " 部署历 史 " 面板来获得已部署的更新的相关信息。

下图说明 " 部署系统更新 " 面板:

图 *22-1* 部署系统更新面板

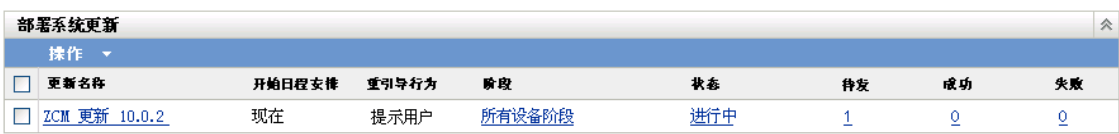

下表说明列信息。在某些列中单击列标题可对列出的信息排序。再次单击可以反向排序。

表 *22-1* 部署系统更新列说明。

<span id="page-187-0"></span>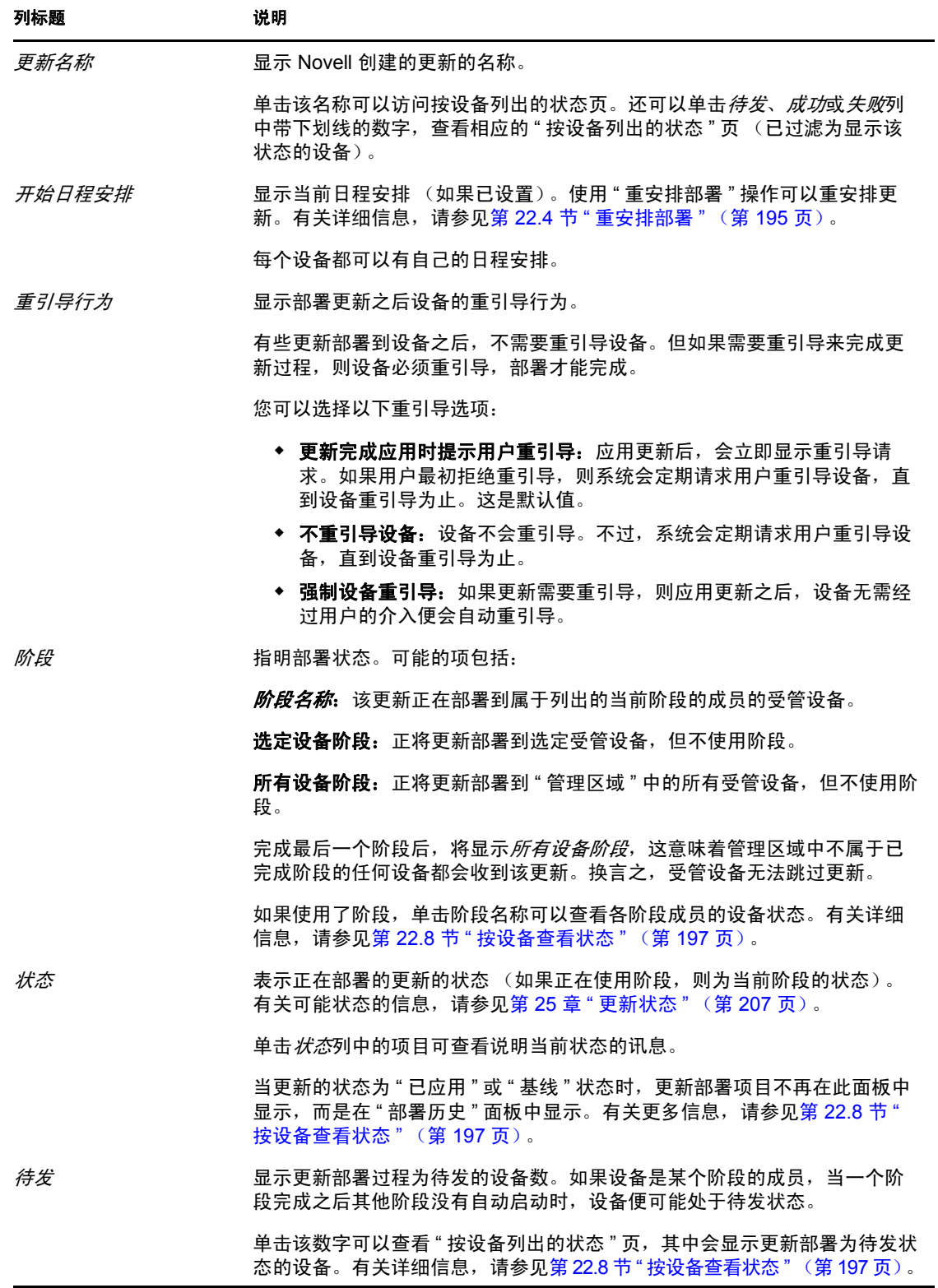

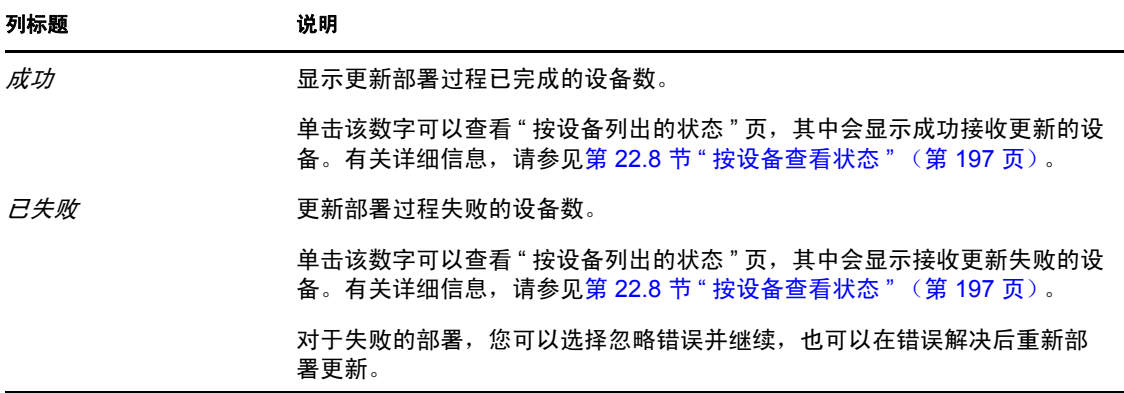

## <span id="page-188-0"></span>**22.2** 部署更新

**1** (可选)如果要使用部署阶段,请先进行设置 (若您先前尚未设置)。 有关详细信息,请参见第 20.2 节 " [创建部署阶段](#page-172-0) " (第 173 页)。

2 在 "ZENworks 控制中心"中,单击左侧窗格中的*配置*,然后单击*系统更新*选项卡显示" 可用的系统更新 " 面板。

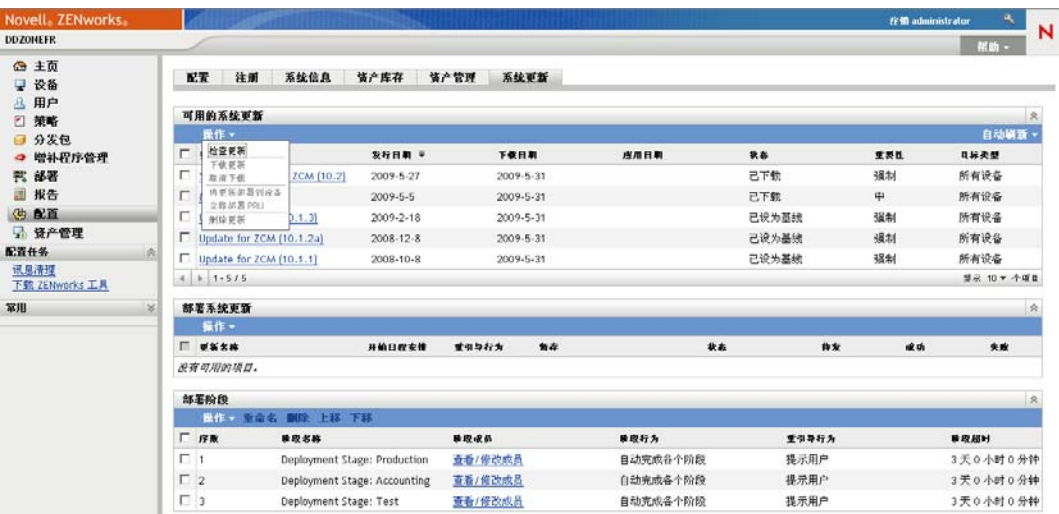

3 (视情况而定)如果未显示新的更新,请单击*操作>检查更新*。 下图说明可用的更新:

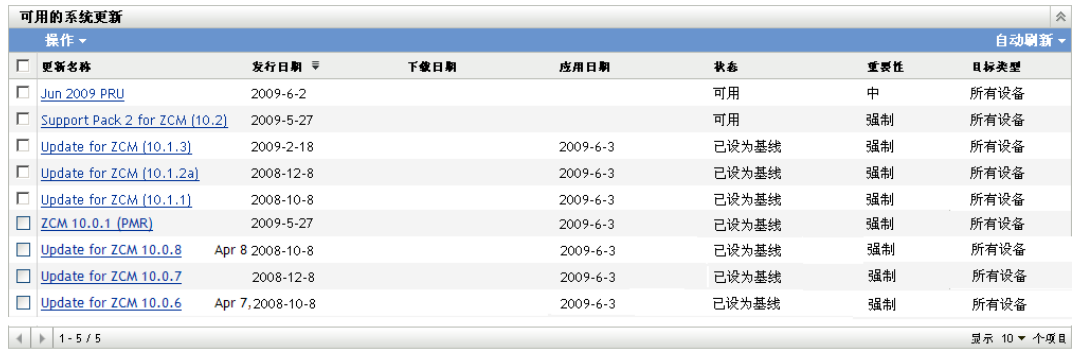

<span id="page-189-0"></span>**4** (可选)要查看可用更新的内容,请在更新名称列中单击更新的名称,显示 " 发行细节 " 页:

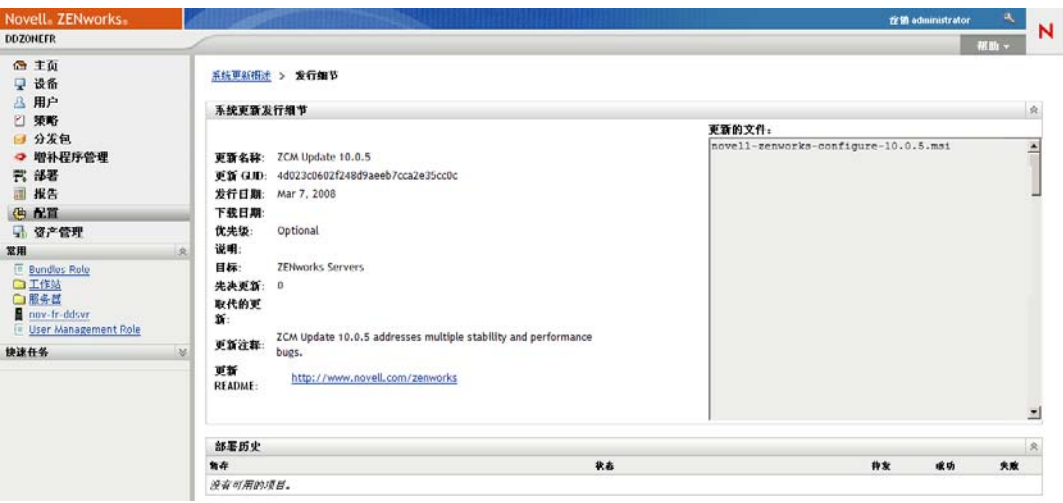

有关更多信息,请参见第 24 章 " [查看更新的内容](#page-202-0) " (第 203 页)。

5 要下载更新,请选中更新的复选框,单击*操作>下载更新*。

更新下载完成之后,其状态会自动更改为已下载。下载更新所需的时间取决于更新的大 小和您的硬件配置。

一次可以下载多个更新,但每次只能部署一个更新。因为这些步骤对每个更新来说都是 重复的,所以只需下载此次要部署的更新。

下图说明已下载的更新:

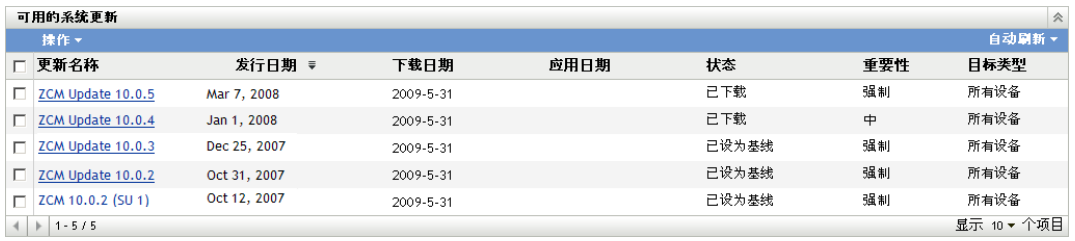

**6** 确定是否要部署下载的更新,然后选中其复选框。

一次只能部署一个更新。

如果要查看已下载的更新的内容,请参见第24章 "[查看更新的内容](#page-202-0)"(第203页)以 获取有关查看已下载的更新的内容的指导。

要下载其他更新进行部署,请返[回步骤](#page-189-0) 4。

**7** 单击操作 > 将更新部署到设备。

这会启动 " 创建系统更新部署向导 ",以将更新部署到所有适用的设备。如果已启用了 部署阶段, 则可以使用它们。

" 部署向导 " 可以为您提供许多选项,包括安排部署。

#### 创建系统更新部署 ◎ 第 1 步: 选择部署的重引导行为 更新的文件: 更新名称: ZCM 10.0.7 更新 发行日期: 2008年4月7日 下载日期: 2008年4月12日 优先级别: 可选 说明: 目标: 产品版本:  $\Omega$

选择管理区域的部署选项:

更新注释: 更新 READIE:

> ◯将系统更新部署到管理区域中的选定设备 ◉将系统更新部署到管理区域中的所有设备 ◯ 使用阶段将系统更新部署到管理区域中的设备

> > << 后退 下一步>>

取消

- <span id="page-190-0"></span>**8** 在 " 部署向导 " 中完成以下步骤:
	- **8a** 在 " 选择系统更新和部署选项 " 页上,选择一个部署选项 (所有这些选项都可以 在后面的向导页中进行安排)。

注释:建议您在将所选更新部署到其他主服务器和连接这些服务器的受管设备之 前,最好先将这些更新部署到一台 ZENworks 主服务器上,具体取决于您 ZENworks 系统的大小。

建议您按顺序执行以下操作:

1.指定一台下载系统更新的 ZENworks 主服务器。

2.系统更新处于*已下载*状态后, 仅将更新指派给前面所选的指定主服务器。

3.刷新服务器上的 ZENworks 代理, 完成系统更新, 然后重引导服务器。

4.服务器重启动并运行后,更新系统中的其他主服务器,然后再更新受管设备。

在生产环境中,建议您使用*将系统更新部署到管理区域中的选定设备*选项,先更新 第一台主服务器,再更新其余主服务器,然后再更新受管设备。或者,您应使用*使 用阶段将系统更新部署到管理区域中的设备*选项,将更新部署到包含第一台主服务 器的阶段,然后再将更新部署到包含其余主服务器和受管设备的其他阶段。

- 将系统更新部署到管理区域中的选定设备:只将选定更新部署到您在[步骤](#page-191-0) 8e 中选择的设备。不使用阶段。如果选择此选项,向导的下一页可让您选择部署 中包含的设备重引导行为。
- 将系统更新部署到管理区域中的所有设备: 将选定更新部署到"管理区域"中 的所有设备。不使用阶段。如果选择此选项,向导的下一页可让您选择部署中 包含的设备重引导行为。

此选项不保证 "ZENworks 服务器 " 会在受管设备之前得到更新。在大型 ZENworks 系统或生产环境中,建议您使用其他选项。

• 使用阶段将系统更新部署到管理区域中的设备:选定更新只会部署到属于其中 一个阶段的设备。这些阶段会一个接一个地执行;即,前一个阶段完成后,后 面一个阶段才会开始。完成所有阶段后,将会运行所有设备阶段。如果选择此 选项,由于按阶段设置了重引导行为,向导的下一页可让您[为所有设备阶段选](#page-187-0) 择重引导行为,该操作在所有其他阶段后自动运行。

有关阶段的详细信息,请参见第 20.2 节 " [创建部署阶段](#page-172-0) " (第 173 页)。

**8b** 单击下一步显示以下页:

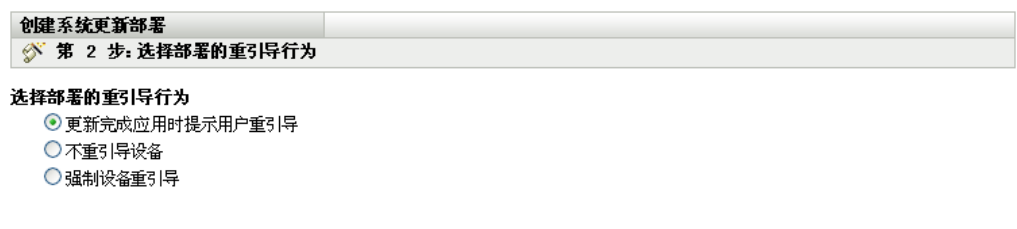

<< 后退 | 下一步>> | 取消

- **8c** 选择以下选项之一:
	- 更新完成应用时提示用户重引导:应用更新后,会立即显示重引导请求。如果 用户最初拒绝重引导,则系统会定期请求用户重引导设备,直到设备重引导为 止。这是默认值。
	- 不重引导设备:设备不会重引导。不过,系统会定期请求用户重引导设备,直 到设备重引导为止。
	- 强制设备重引导:如果更新需要重引导,则应用更新之后,设备无需经过用户 的介入便会自动重引导。

有些更新部署到设备之后,不需要重引导设备。但如果需要重引导来完成更新过 程,则设备必须重引导,部署才能完成。

- **8d** 单击下一步。
- <span id="page-191-0"></span>**8e** (视情况而定)如果[在步骤](#page-190-0) 8a 中选择了将系统更新部署到管理区域中的选定设备, 则会显示如下向导页:

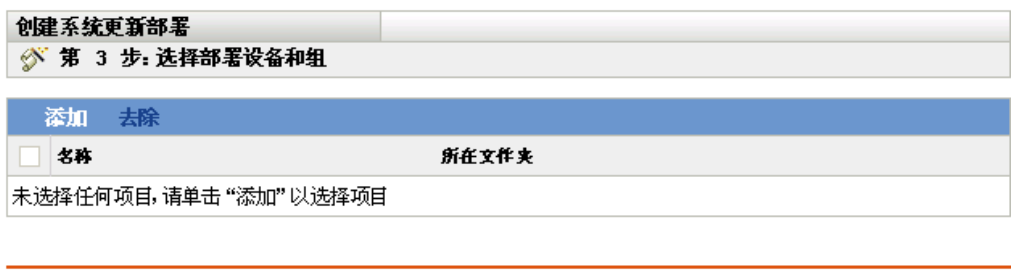

<< 后退 | 下一步>> | 取消

- **8f** 要将设备或组添加到部署配置中,请单击添加,浏览并选择更新部署中要包含的设 备或设备组,然后单击*确定*。
- **8g** 单击下一步显示 " 选择部署日程安排 " 页。

<span id="page-192-0"></span>**8h** 填写下列字段:

日程安排类型:选择下列其中一个日程安排选项:

立即:完成向导后立即部署更新。

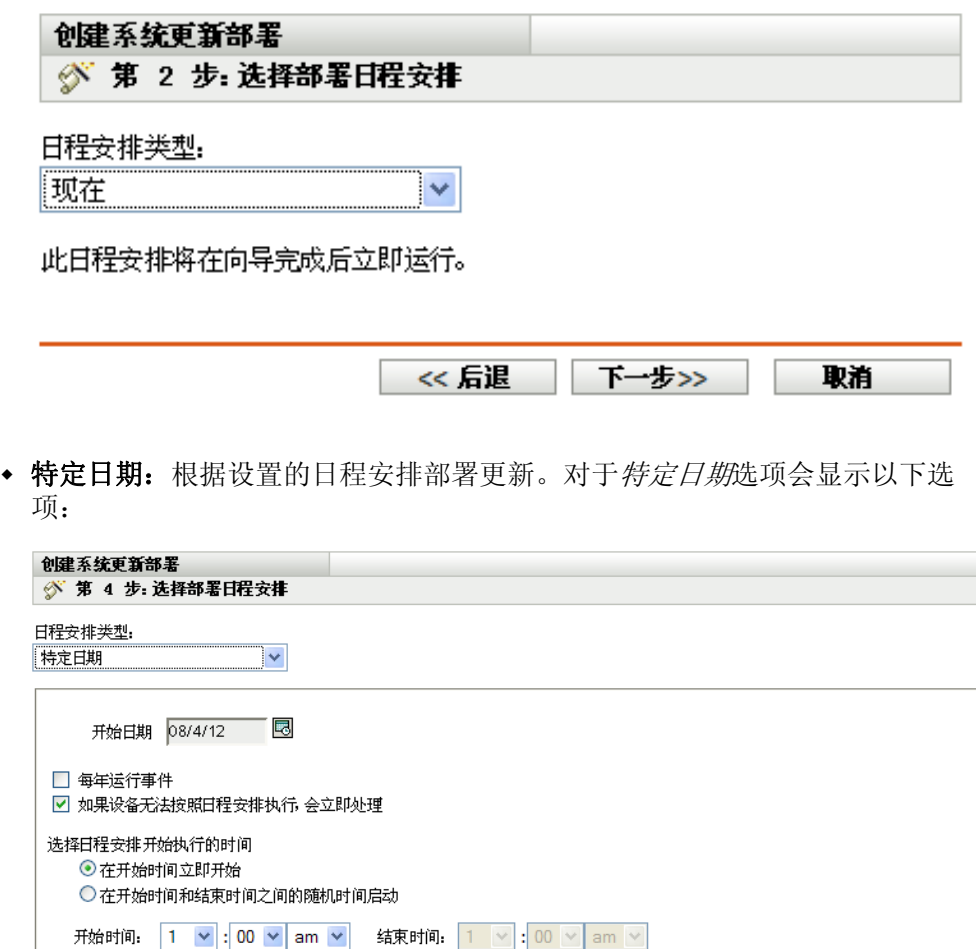

<< 后退 | 下一步 >> | 取消

填写下列字段:

- 开始日期:从日历中选择部署日期。
- 每年运行事件:选择此选项将在每年的该开始日期部署更新。
- 如果设备无法按照日程安排执行,会立即处理:请勿对更新使用此选项。 它不适用于更新。
- 在开始时间立即开始:可让您在指定的开始日期部署更新。
- 在开始时间和结束时间之间的随机时间启动: 可让您在指定时间段内的任 意时间部署更新。填写结束时间字段。

**8i** 单击下一步显示 " 查看部署选项 " 页,然后查看信息。

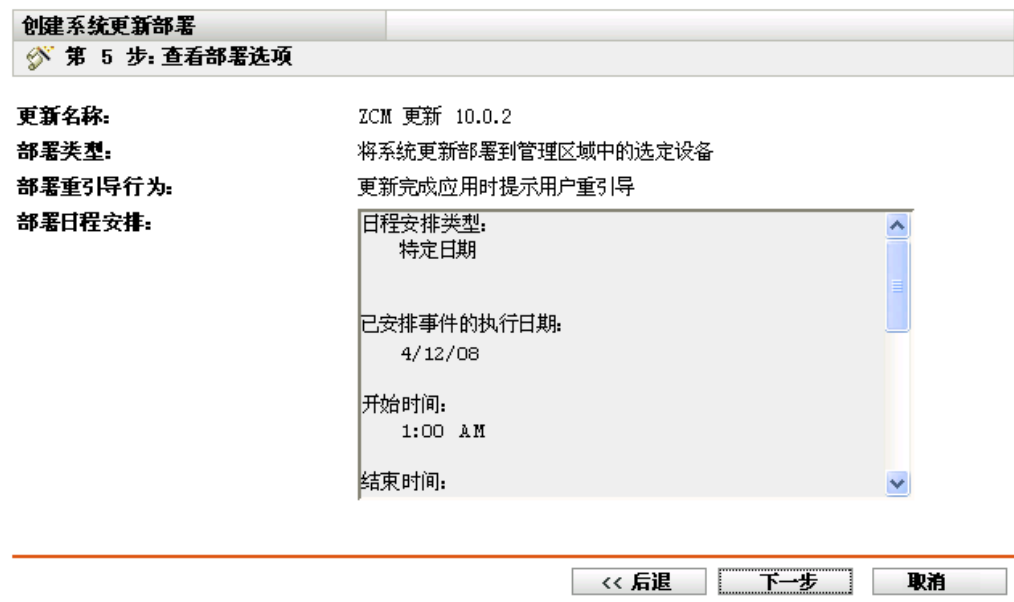

- 9 如果满意,请单击*完成*启动更新的部署;否则,请单击*返回*进行更改。
- **10** (视情况而定)如果您在[步骤](#page-192-0) 8h 中将部署日程安排类型选为立即,则仅在下一个排定 的设备刷新期间才会部署更新。不过,如果要立即将更新应用于设备,则必须使用以下 其中一种方法手动刷新受管设备:
	- 单击设备选项卡 > 受管选项卡 > 服务器或工作站,然后选中要刷新的设备旁的复 选框,单击侠速任务 > 刷新设备。
	- 在受管设备中,右键单击 2图标,然后单击刷新。
	- 在 Linux 不受管设备上, 打开终端, 将当前工作目录更改为 /opt/novell/zenworks/bin/, 然后执行 ./zac ref。
- **11** 要查看更新部署的进度,请执行以下任意一项操作:
	- 在 "ZENworks 控制中心 " 内查看 " 系统更新 " 页上的面板:
		- ◆ 当部署完成时, " 可用的系统更新 " 面板会自动在*状态*列中显示已设为基线。
		- 当部署完成时, " 已部署的系统更新 " 面板会在其列表中显示该更新。
	- 在部署更新的 Windows 设备上, 右键单击 ZENworks 图标, 然后选择*显示进度*打 开 "ZENworks 进度 " 对话框。

由于 Linux 设备不是 ZENworks 受管设备, 没有 ZENworks 图标, 所以无法在这些 设备上查看下载进度。

会显示更新 MSI 文件的下载进度。下载完成后会自动关闭对话框,且*显示进度*选 项将变灰。

5 分钟后会关闭设备上的所有 ZENworks 服务。然后会安装 MSI (针对 Windows) 或 RPM (针对 Linux)并重启动各服务。

- <span id="page-193-0"></span>**12** 验证是否已成功部署更新:
	- **12a** 要验证是否已安装 MSI 或 RPM 以及更新过程是否完成,请查看以下日志文件:

Windows: 安装路径\novell\zenworks\logs\systemupdate.log

Linux: /var/opt/novell/log/zenworks/SystemUpdate.log

您还可以查看以下文件是否存在 (Windows 和 Linux 的路径相同):

*installation\_path*\novell\zenworks\work\systemupdate\systemupdate.ini.*timestamp*

- **12b** 测试设备上的 ZENworks 软件,以确保其工作正常。
- <span id="page-194-2"></span>**12c** 要确保更新已部署,请执行下列其中一项操作来确定版本号是否已增加 (例如, ZENworks 的第一个更新应将值从 10.0.*x* 更改为 10.0.2):
	- 打开 "Windows 注册表 " 并浏览到以下项: HKEY LOCAL MACHINE/Software/Novell

对于 *ZCM* 注册表项,更新过程应该已提升了 *version* 值。

- 在 Windows 设备上查看以下文件: *Installation\_path*\Novell\ZENworks\version.txt
- 在 Linux 设备上查看以下文件: /etc/opt/novell/zenworks/version.txt

**12d** 对每个测试设备重[复步骤](#page-193-0) 12a [至步骤](#page-194-2) 12c。

- **13** (视情况而定)如果您接收到部署阶段已完成的电子邮件通知,并准备开始下一个阶 段, 请转至"已部署的系统更新"面板, 然后单击*操作> 转到下一阶段*。
- **14** 要部署其他更新,请从[步骤](#page-189-0) 4 开始重复。

## <span id="page-194-0"></span>**22.3** 开始待发阶段

默认阶段行为是自动完成配置的各个阶段。不过,您可以配置单个阶段或所有阶段的阶段行 为。

只有在使用*完成时手动转到下一阶段并发出通知*选项来停止每个阶段,手动输入后再继续 (而不是让阶段自动完成)的情况下, 开始待发阶段选项才可用。

开始待发阶段:

- 1 在 "ZENworks 控制中心 " 中, 单击左侧窗格中的*配置*, 然后单击*系统更新*选项卡。
- **2** 在 " 部署系统更新 " 面板中,选中更新的复选框。
- **3** 单击操作 > 开始待发阶段。

### <span id="page-194-1"></span>**22.4** 重安排部署

您无法在开始部署后对其进行重新安排:

- 第 22.4.1 节 " [重安排所有阶段状态的部署](#page-194-3) " (第 195 页)
- 第 22.4.2 节 " [重安排其他状态的部署](#page-195-3) " (第 196 页)

#### <span id="page-194-3"></span>**22.4.1** 重安排所有阶段状态的部署

**1** 选择一个更新的复选框。

由于并非所有设备需要同时部署更新,因此您可以为各个设备设置不同的部署日程安 排。

- 2 单击*操作> 重安排部署*打开"部署日程安排"对话框。
- **3** 单击确定接受默认日程安排立即,或在日程安排类型字段中选择特定日期并指定新日 期, 然后单击*确定*。

#### <span id="page-195-3"></span>**22.4.2** 重安排其他状态的部署

- **1** 选中更新的复选框。
- **2** 单击操作 > 重安排部署。
- 3 在 " 按设备列出的状态 " 页中, 选中更新的复选框, 然后单击*重安排部署*。
- **4** 在 " 按设备列出的状态 " 页中,选择设备列中列出的一个或多个设备。
- **5** 单击重安排设备打开 " 重新部署日程安排 " 对话框。
- **6** 单击确定接受默认日程安排立即,或在日程安排类型字段中选择特定日期并指定新日 期, 然后单击*确定*。

### <span id="page-195-0"></span>**22.5** 跳过阶段

您可以随时跳过阶段,并立即将更新部署到 " 管理区域 " 中的所有受管设备。

- **1** 选中更新的复选框。
- **2** 单击操作 > 跳过阶段并应用于所有设备。

### <span id="page-195-1"></span>**22.6** 取消部署

此选项主要用于取消尚未启动的部署。

如果您选择只通过阶段应用更新,则取消更新部署后, " 可用的系统更新 " 面板中的状态便 会更改为已中止。

但是对于更新,您可以选择将其部署到单个设备,以及通过阶段部署到其他设备。因此, " 可用的系统更新 " 面板中的状态会更改为:

- 就绪, 如果您只取消阶段部署。
- 已中止,如果您同时取消了阶段部署和单个选定设备的部署。

取消部署:

- **1** 选中更新的复选框。
- 2 单击*操作 > 取消部署*。

警告:如果取消当前正在运行 (不只是已安排好)的部署,则到目前为止执行的所有 部署操作都无法恢复。当前尚无回滚选项。

**3** 单击确定确认取消部署。

## <span id="page-195-2"></span>**22.7** 清除错误以重试部署

在确定错误并没有严重到需要停止部署后继续部署:

1 单击*操作>清除错误并继续*。

## <span id="page-196-0"></span>**22.8** 按设备查看状态

以下各节包含更多信息:

- ◆ 第 22.8.1 节 " [了解设备状态](#page-196-1) " (第 197 页)
- 第 22.8.2 节 " [查看设备属性](#page-197-0) " (第 198 页)
- 第 22.8.3 节 " [查看设备状态的相关信息](#page-197-1) " (第 198 页)
- 第 22.8.4 节 " [转换忽略的设备](#page-198-0) " (第 199 页)
- 第 22.8.5 节 " [将更新重新部署到设备](#page-198-1) " (第 199 页)
- 第 22.8.6 节 " [重安排设备的更新](#page-198-2) " (第 199 页)
- 第 22.8.7 节 " [刷新设备](#page-199-0) " (第 200 页)

#### <span id="page-196-1"></span>**22.8.1** 了解设备状态

下图说明 " 系统更新 " 页上的 " 部署系统更新 " 面板:

图 *22-2* 部署系统更新面板

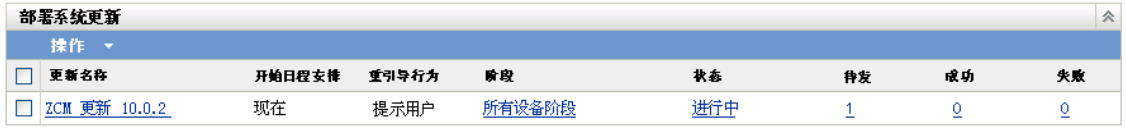

您可以单击任何带下划线的链接来显示设备的相应状态。例如,如果单击待发列中的链接, 则可以查看部署为待发的设备的状态,如下图所示:

图 *22-3* 按状态列出的设备页 (状态为待发的设备)

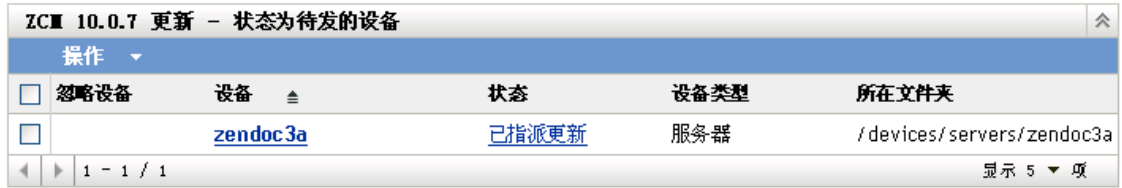

可以在此页中查看的状态包括:

所有设备: 列出已配置为接收选定更新的所有设备, 无论设备处于什么状态。

待发设备:只列出选定更新处于待发状态的设备。

成功的设备:列出已成功部署选定更新的所有设备。

失败的设备:只列出选定更新处于失败状态的设备。

已指派更新:只列出已指派选定更新的设备。

下表说明列信息。在某些列中单击列标题可对列出的信息排序。再次单击可以反向排序。此 页会自动刷新,以便您可以在更新应用于设备时使用设备。

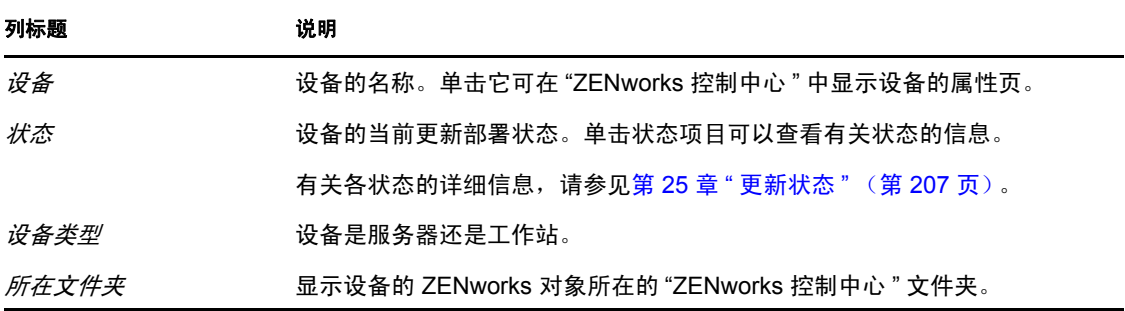

#### <span id="page-197-0"></span>**22.8.2** 查看设备属性

- **1** 在 "ZENworks 控制中心 " 中,单击左侧窗格中的配置,然后单击系统更新选项卡。
- 2 在"部署系统更新"面板中,单击*更新名称、阶段、待发、成功*或*失败*列中带下划线的 链接,显示相应的 " 按设备列出的状态 " 页。

例如,如果单击待发列中的链接,则可以查看部署为待发的设备的状态,如下图所示:

| ZC■ 10.0.7 更新 - 状态为待发的设备<br>仌 |             |          |       |      |                            |
|-------------------------------|-------------|----------|-------|------|----------------------------|
|                               | 操作 →        |          |       |      |                            |
|                               | 忽略设备        | 设备<br>▝  | 状态    | 设备类型 | 所在文件夹                      |
|                               |             | zendoc3a | 已指派更新 | 服务器  | /devices/servers/zendoc3al |
|                               | $1 - 1 / 1$ |          |       |      | 显示 5 ▼ 项                   |

**3** 单击设备列中带下划线的链接,以显示设备的属性。

#### <span id="page-197-1"></span>**22.8.3** 查看设备状态的相关信息

- **1** 在 "ZENworks 控制中心 " 中,单击左侧窗格中的配置,然后单击系统更新选项卡。
- **2** 在 " 部署系统更新 " 面板中,单击更新名称、阶段、待发、成功或失败列中带下划线的 链接,显示相应的 " 按设备列出的状态 " 页。

例如,如果单击待发列中的链接,则可以查看部署为待发的设备的状态,如下图所示:

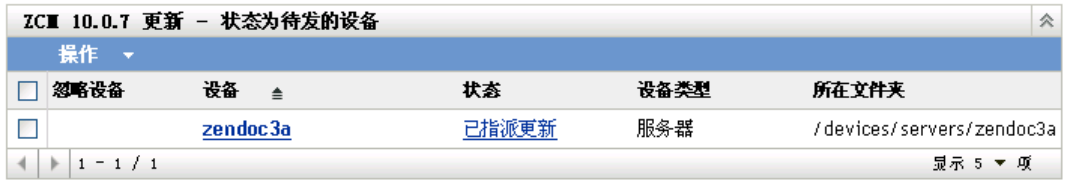

**3** 单击状态列中带下划线的链接,以显示有关设备的状态信息。

#### <span id="page-198-0"></span>**22.8.4** 转换忽略的设备

如果设备上的更新失败,并且您希望不解决问题而继续部署,则忽略设备非常有用。例如, 如果设备处于脱机状态,则您可能希望忽略该设备以便部署可以继续进行。

- **1** 在 "ZENworks 控制中心 " 中,单击左侧窗格中的配置,然后单击系统更新选项卡。
- 2 在"部署系统更新"面板中,单击*更新名称、阶段、待发、成功*或*失败*列中带下划线的 链接,显示相应的 " 按设备列出的状态 " 页。

例如,如果单击待发列中的链接,则可以查看部署为待发的设备的状态,如下图所示:

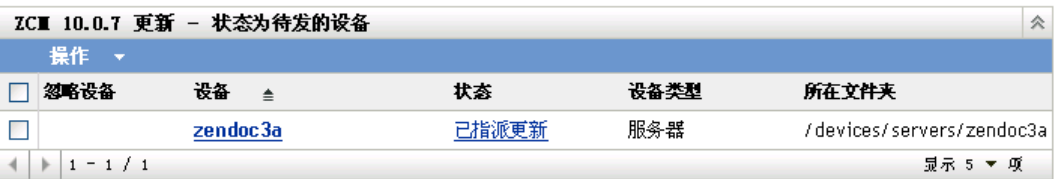

- **3** 单击一个或多个设备旁边的复选框。
- **4** 单击操作 > 转换忽略的设备。

" 所有指派设备的状态 " 面板、 " 状态为待发的设备 " 面板和 " 状态为失败的设备 " 面 板的*操作*菜单中的可用选项各不相同。如果您查看的是"状态为成功的设备"面板,则 没有可用选项。

#### <span id="page-198-1"></span>**22.8.5** 将更新重新部署到设备

- **1** 在 "ZENworks 控制中心 " 中,单击左侧窗格中的配置,然后单击系统更新选项卡。
- 2 在 "部署系统更新 " 面板中,单击*更新名称、阶段、待发、成功*或 失*败*列中带下划线的 链接,显示相应的 " 按设备列出的状态 " 页。

例如,如果单击待发列中的链接,则可以查看部署为待发的设备的状态,如下图所示:

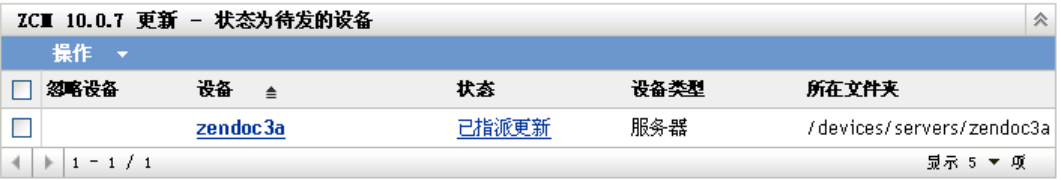

- **3** 选中一个或多个设备旁边的复选框。
- 4 单击*操作> 将更新重新部署到设备*。

" 所有指派设备的状态 " 面板、 " 状态为待发的设备 " 面板和 " 状态为失败的设备 " 面 板的*操作*菜单中的可用选项各不相同。如果您查看的是"状态为成功的设备"面板,则 没有可用选项。

#### <span id="page-198-2"></span>**22.8.6** 重安排设备的更新

- 1 在 "ZENworks 控制中心 " 中, 单击左侧窗格中的*配置*, 然后单击*系统更新*选项卡。
- 2 在 " 部署系统更新 " 面板中,单击*更新名称、阶段、待发、成功*或 失*败*列中带下划线的 链接,显示相应的 " 按设备列出的状态 " 页。

例如,如果单击待发列中的链接,则可以查看部署为待发的设备的状态,如下图所示:

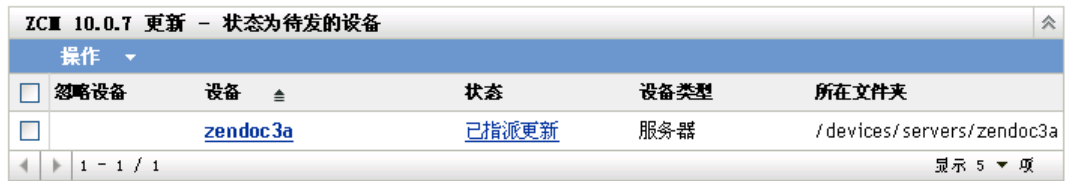

- **3** 选中一个或多个设备旁边的复选框。
- **4** 单击操作 > 重安排设备。

" 所有指派设备的状态 " 面板、 " 状态为待发的设备 " 面板和 " 状态为失败的设备 " 面 板的*操作*菜单中的可用选项各不相同。如果您查看的是"状态为成功的设备"面板,则 没有可用选项。

只有在安排了更新部署之后, 重安排设备选项才会显示。如果更新的日程安排为*立即*, 此选项将不可用。

#### <span id="page-199-0"></span>**22.8.7** 刷新设备

- 1 在 "ZENworks 控制中心"中,单击左侧窗格中的*配置*,然后单击*系统更新*选项卡。
- 2 在"部署系统更新"面板中,单击*更新名称、阶段、待发、成功*或失*败*列中带下划线的 链接,显示相应的 " 按设备列出的状态 " 页。

例如,如果单击待发列中的链接,则可以查看部署为待发的设备的状态,如下图所示:

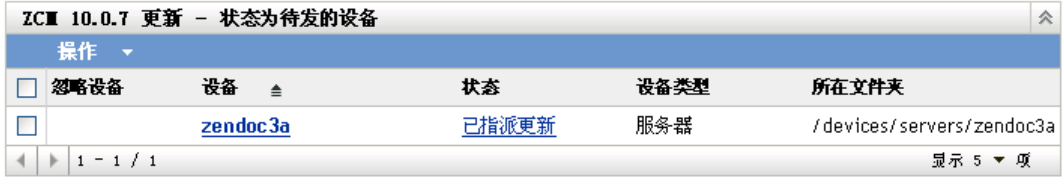

- **3** 选中一个或多个设备旁边的复选框。
- **4** 单击操作 > 刷新设备。

" 所有指派设备的状态 " 面板、 " 状态为待发的设备 " 面板和 " 状态为失败的设备 " 面 板的*操作*菜单中的可用选项各不相同。如果您查看的是"状态为成功的设备"面板,则 没有可用选项。

<sup>23</sup> 删除更新

23

您可以清除未能下载的或不想部署的更新。

- **1** 在 "ZENworks 控制中心 " 中,单击左侧窗格中的配置,然后单击系统更新选项卡。
- **2** 在 " 可用的系统更新 " 面板中,选中一个或多个更新的复选框。
- 3 单击*操作>删除更新*。

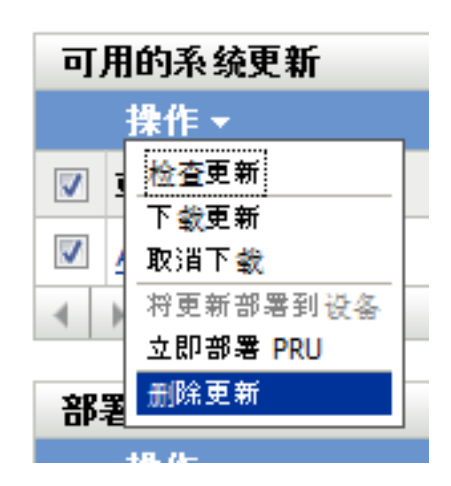

更新随即从列表中删除,并且会去除所有下载的文件。不过,如果删除的更新在更新服 务器上仍可用,该更新会重新显示在列表中,供下次检查更新时下载。

# <span id="page-202-0"></span><sup>24</sup> 查看更新的内容

由于以下原因,您可能想要查看更新的内容:

- 确定是否下载更新
- 确定是否部署下载的更新
- 查看更新部署的内容
- 查看更新的历史

本节包含下列内容:

- 第 24.1 节 " [查看发行细节页](#page-202-1) " (第 203 页)
- 第 24.2 节 " [更新发行细节](#page-202-2) " (第 203 页)
- 第 24.3 节 " [部署历史](#page-203-0) " (第 204 页)

## <span id="page-202-1"></span>**24.1** 查看发行细节页

- 1 在 "ZENworks<sup>®</sup> 控制中心"中,单击左侧窗格中的*配置*,然后单击*系统更新*选项卡。
- 2 在"可用的系统更新"面板中,单击*更新名称*列中的更新名称,以显示"发行细节" 页:

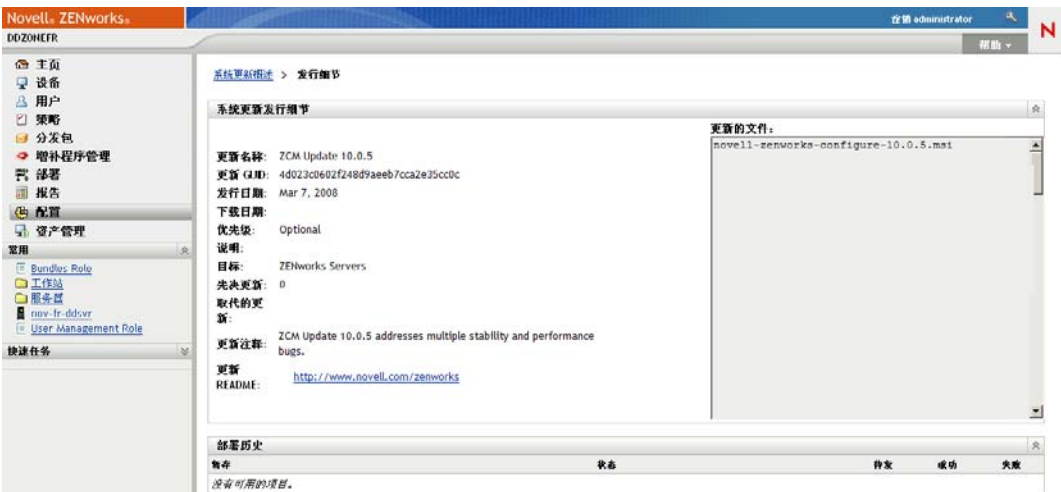

## <span id="page-202-2"></span>**24.2** 更新发行细节

表 *24-1 "* 系统更新发行细节 *"* 面板中的信息

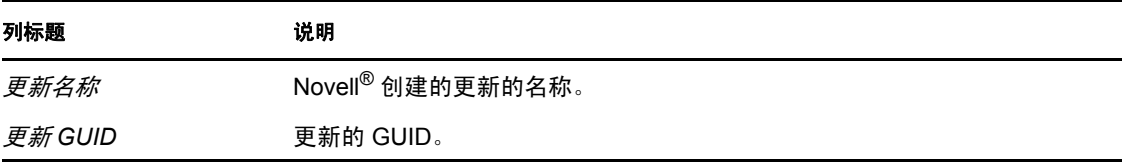

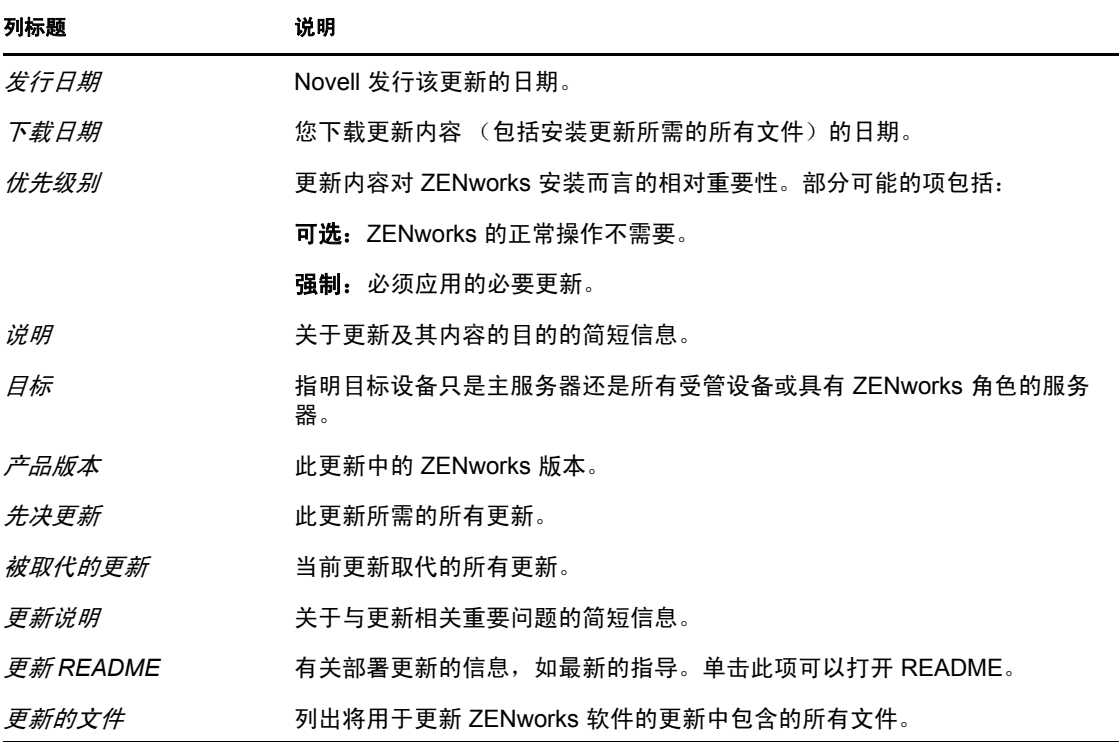

## <span id="page-203-0"></span>**24.3** 部署历史

此 " 部署历史 " 面板显示选定更新历史的当前快照。它不会自动刷新其内容。 以下各节包含更多信息:

- 第 24.3.1 节 " [了解部署历史细节](#page-203-1) " (第 204 页)
- 第 24.3.2 节 " [执行部署历史任务](#page-204-0) " (第 205 页)

#### <span id="page-203-1"></span>**24.3.1** 了解部署历史细节

表 *24-2* 部署历史细节面板的列

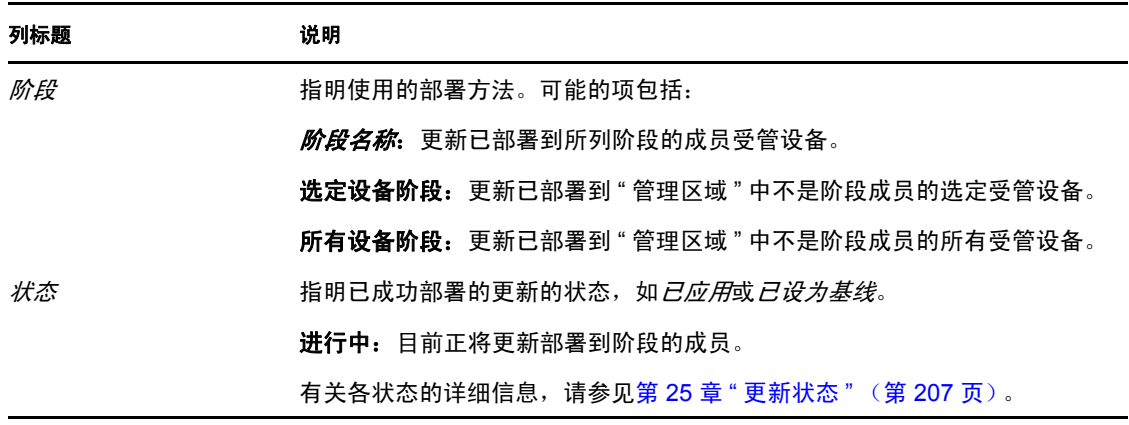

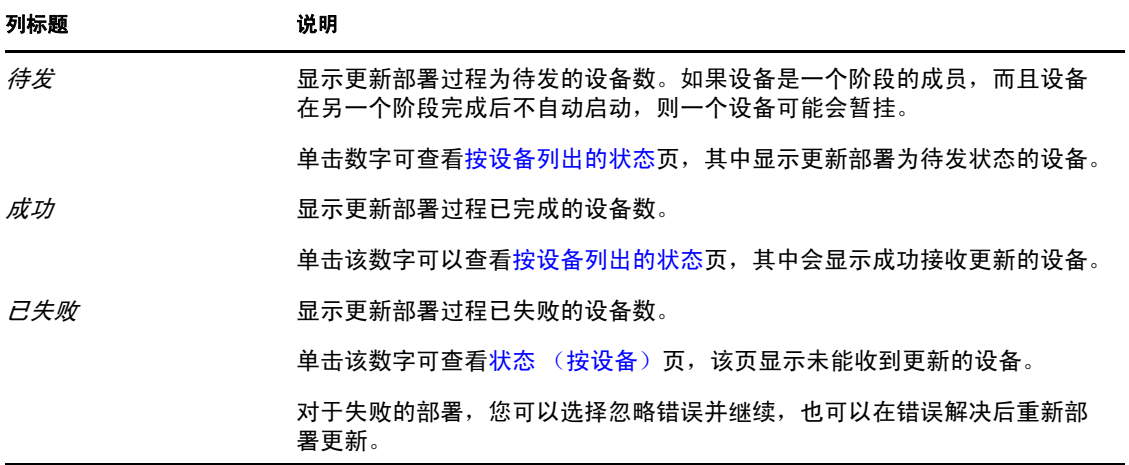

## <span id="page-204-0"></span>**24.3.2** 执行部署历史任务

表 *24-3* 评估更新部署历史的任务

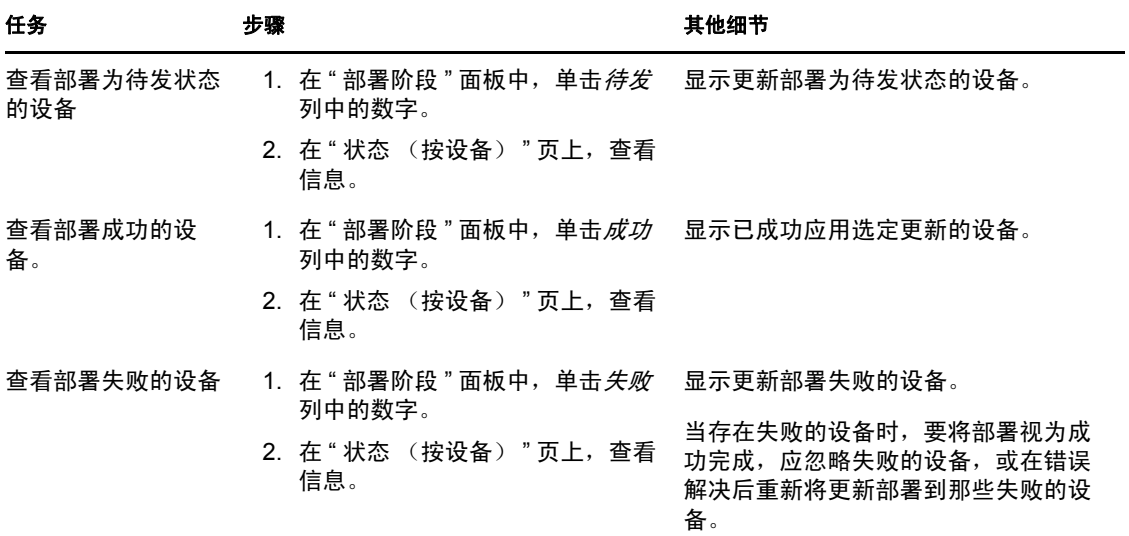

# <span id="page-206-0"></span><sup>25</sup> 更新状态

"ZENworks<sup>®</sup> 控制中心 " 的几个 " 系统更新 " 面板的*状态*列中可能会显示以下更新状态:

已中止:更新的部署已停止,例如当选择了*操作>取消部署*时。

已应用:更新已成功应用于受管设备。

可用空间: 具有此状态的更新已下载更新的相关信息,您可以单击*更新 ID* 列中的更新名称 来查看这些信息。

等待重引导:应用更新后,设备正在等待您手动重引导。

已设为基线:更新已指派给 / 设备文件夹,这表示所有添加到"管理区域"中的新设备都会 自动获取更新,除非这些设备已处于该更新级别。某个更新设为基线后,系统更新所更新的 所有包 (MSI 和 RPM)会被删除并替换为新的包。已设为基线的更新被视为是完成的更 新,尽管可能已忽略个别设备。

在旧版 ZENworks Configuration Management 中,某个更新设为基线后,会使用最新的软件 重构建所有 ZENworks 服务器上的 ZENworks 代理包。但在此版本中,则是在每个单独的服 务器的更新过程中重构建代理包。

已取消:选择丝作>取消下载并成功取消了下载或部署时会显示此状态。

正在取消:选择*操作>取消下载*时会暂时显示此状态。

部署:当前正在[部署更新](#page-186-0)。请参见第 22 章 " 部署更新 " (第 187 页),以了解其他部署信 息及您可对正在部署的更新执行的操作。

已下载 您已下载更新的内容,准备就绪,即可部署。请参见第22章 "[部署更新](#page-186-0)"(第187页), 以了解其他部署信息及您可对已部署的更新执行的操作。

正在下载: 下载期间会显示完成百分比。下载完成时, 此状态会更改为*己下载*。

错误:由于一个或多个正在更新的设备发生错误,该阶段未能完成。您可以选择忽略该错误 并继续, 或修复该错误再继续。此状态还可指示下载更新时发生错误。

处理中:当前阶段处于活动状态。

正在安装更新: 当前正在设备上安装更新。

就绪: 当前阶段已准备就绪, 即可启动。

正在重引导设备。

重引导过程已取消:对应用更新后的设备的重引导操作已取消。

已安排:已对该更新定义日程安排。在 " 创建系统更新部署向导 " 中创建部署时,请参见[第](#page-186-0) 22 章 "[部署更新](#page-186-0)"(第187页)。使用*操作>重安排部署*选项,可以更改更新的日程安排。

阶段完成:阶段已完成。

状态未知: 设备的更新状态为未知。

被取代:表示更新已被 " 可用的系统更新 " 部分中列出的其他更新所取代。仅当您正在部署 此更新且存在待发设备时才会显示此状态。您可以删除被取代的更新,但不能部署该更新。

已中止更新:已取消设备的更新。

更新已完成:已在设备上安装完更新。

更新已完成,但有错误:已在设备上安装完更新,但出现错误。请查看更新日志了解细节。 已指派更新:已将更新指派到设备。

区域更新前操作:在服务器更新开始之前执行的 " 管理区域 " 操作。

区域更新后操作: 在完成服务器升级之后执行的"管理区域"操作。

# <sup>26</sup> 配置 **ZENworks Adaptive Agent** 的 系统更新行为

您可以配置受管设备上 ZENworks Adaptive Agent 的系统更新行为。

- **1** 在 "ZENworks 控制中心 " 内,单击配置选项卡。
- 2 在"管理区域设置"面板中,单击*设备管理*,然后单击*系统更新代理*。
- **3** 填写下列字段:

显示许可权限提示:选择*打开*,则当系统更新准备开始时,受管设备上会显示一个对话 框。如果将此设置设为*打开*,则用户可以取消、延迟或允许更新的执行。

默认情况下,此设置设为*关闭*,这样,用户将不能取消或延迟更新,系统不会提示用户 就立即开始更新。

许可权限提示延迟次数上限 此设置指定用户可以延迟更新的次数。如果为*显示许可权* 限提示设置选择打开,则系统在开始 " 系统更新 " 之前会提示用户。此时用户便可以延 迟更新。选择*无限制*,用户延迟更新的次数将不受限制。或者,选择*限制*,然后指定一 个数字,则可让用户延迟指定次数的更新。默认情况下,用户可以延迟更新的次数为五 次。

注释: 由于此功能是在进行了非英文语言本地化之后添加的,因此用于向用户指出其延 迟尝试次数有限制的字符串没有相应的译文。如果已本地化的字符串不可用于本地语言 (所有非英文语言都可能存在此问题),系统会忽略此设置,允许用户进行不受次数限 制的延迟。您可以使用 {0} 设置

*HKEY\_LOCAL\_MACHINE\Software\Novell\ZCM\SystemUpdate* 下注册表中的 *PERMISSION\_MSG\_POSTPONES\_REMAINING* 字符串,指出剩余延迟的次数来更正此 限制。

许可权限提示超时 当系统提示用户有关应用更新的许可权限时,您可以指定更新开始 之前需要等待回应的时间。要在用户响应之前一直显示许可权限提示, 请选择*无超时*。 或选择 *分钟之后超时*, 指定更新开始之前无回应提示在用户屏幕上停留的时间。默认 情况下,用户有五分钟的时间来响应提示。

指定此值 (以分钟为单位)。

许可权限提示显示问隔如果用户选择延迟更新的开始时间,此设置用于指定通知用户 有更新等待开始的提示出现的频率。默认情况下,此提示每 15 分钟显示一次。

指定此值 (以分钟为单位)。

指定此值 (以分钟为单位)。默认值为 120 分钟。

重引导提示显示问隔对话框如果此项设置设为打开,受管设备上即会显示一个对话框, 提醒用户需要重引导才能完成更新。默认情况下,此项设置设为*打开*,对话框每 15 分 钟显示一次。

重引导提示延迟上限 此设置指定更新需要重引导的情况下,用户可以延迟重引导的次 数。如果为*重引导提示显示间隔对话框*设置选择*打开*, 则系统会在进行重引导之前提示 用户。此时用户便可以延迟重引导。选择*无限制*,用户延迟重引导的次数将不受限制。 或者,选择*限制*,然后指定一个数字,则可让用户延迟指定次数的重引导。默认情况 下,用户可以延迟重引导的次数为五次。

注释:由于此功能是在进行了非英文语言本地化之后添加的,因此用于向用户指出其延 迟尝试次数有限制的字符串没有相应的译文。如果已本地化的字符串不可用于本地语言 (所有非英文语言都可能存在此问题),系统会忽略此设置,允许用户进行不受次数限 制的延迟。您可以使用 {0} 设置

*HKEY\_LOCAL\_MACHINE\Software\Novell\ZCM\SystemUpdate* 下注册表中的 *REBOOT\_MSG\_POSTPONES\_REMAINING* 字符串,指出剩余延迟的次数来更正此限 制。

重引导提示超时 如果对于某个更新指派了*提示用户进行重引导*选项,则系统默认会等 待五分钟以获取用户响应,如果没有响应,则自动进行重引导。选择*无超时*会在用户响 应之前一直显示对话框,不进行重引导。或者,可以选择 *分钟之后超时*,然后指定进 行重引导之前等待重引导响应的分钟数。

重引导提示显示问隔 如果对于某个更新指派了*禁止重引导*选项, 或者如果用户选择取 消所需的重引导,则系统会显示对话框提醒用户需要重引导才能完成更新。默认情况 下,对话框每 15 分钟显示一次。此设置可让管理员定义对用户显示提示的频率。 指定此值 (以分钟为单位)。

更新观察程序图标 您可以指定在系统盘上受管设备的通知区域中显示另一个图标。该 文件的路径必须在受管设备上存在。如果文件不存在,或者文件不是一个有效的 .ico 文 件, 则会显示默认图标。

代理讯息覆盖 您可以提供更新期间对话框中显示的 " 代理系统更新 " 讯息的自定义文 本。单击*添加*显示" 编辑代理系统更新讯息" 对话框。选择下拉列表中的讯息关键字, 输入所需文本,然后单击确定。

您也可以去除和编辑已经创建的自定义讯息。

**4** 单击 " 确定 "。

区域管理

本节包含有关 " 管理区域 " 配置设置的信息,这些信息可让您控制区域的各种功能。

第 27 章 " [管理区域配置设置](#page-212-0) " (第 213 页)

# <span id="page-212-0"></span><sup>27</sup> 管理区域配置设置

" 管理区域 " 配置设置可让您控制区域的各种功能。 " 内容 " 设置可让您控制将内容分发给 设备的时间,以及在"ZENworks® 服务器"之间进行内容复制的频率(如果您有多台服务 器)。 " 设备管理 " 设置可让您管理设备访问 "ZENworks 服务器 " 以刷新信息的频率、动态 组的刷新频率以及 ZENworks Adaptive Agent 记录的讯息级别 (提醒、警告或错误)。此 外,还有"库存"设置、"发现和部署"设置等。

#### 配置设置分为以下几类:

- 第 27.1 节 " [访问配置设置](#page-212-1) " (第 213 页)
- 第 27.2 节 " [内容设置](#page-215-0) " (第 216 页)
- ◆ 第 27.3 节 " [设备管理设置](#page-216-0) " (第 217 页)
- 第 27.4 节 " [发现和部署设置](#page-216-1) " (第 217 页)
- 第 27.5 节 " [事件和讯息设置](#page-217-0) " (第 218 页)
- 第 27.6 节 " [基础结构管理设置](#page-217-1) " (第 218 页)
- 第 27.7 节 " [库存设置](#page-218-0) " (第 219 页)
- 第 27.8 节 " [报告服务设置](#page-218-1) " (第 219 页)
- 第 27.9 节 " [资产管理设置](#page-219-0) " (第 220 页)
- 第 27.10 节 " [增补程序管理服务设置](#page-219-1) " (第 220 页)

## <span id="page-212-1"></span>**27.1** 访问配置设置

应用于设备的 " 管理区域 " 设置由区域中的所有设备继承。您可以通过在设备文件夹或单个 设备上配置设置来覆盖这些区域设置。这样您便可以建立区域设置并应用于尽可能多的设 备,然后根据需要在文件夹和设备上覆盖这些设置。

默认情况下,会用提供常用功能的值对区域设置进行预先配置。但是,您可以更改这些设 置,让它们能适合您的环境所需。

- 第 27.1.1 节 " [在区域级别修改配置设置](#page-212-2) " (第 213 页)
- ◆ 第 27.1.2 节 " [修改文件夹的配置设置](#page-213-0) " (第 214 页)
- 第 27.1.3 节 " [在设备上修改配置设置](#page-214-0) " (第 215 页)

#### <span id="page-212-2"></span>**27.1.1** 在区域级别修改配置设置

- **1** 在 "ZENworks 控制中心 " 内,单击配置选项卡。
- 2 在"管理区域设置"面板中,单击要修改其设置的设置类别(内容、设备管理、发现 和部署、事件和讯息交换等)。

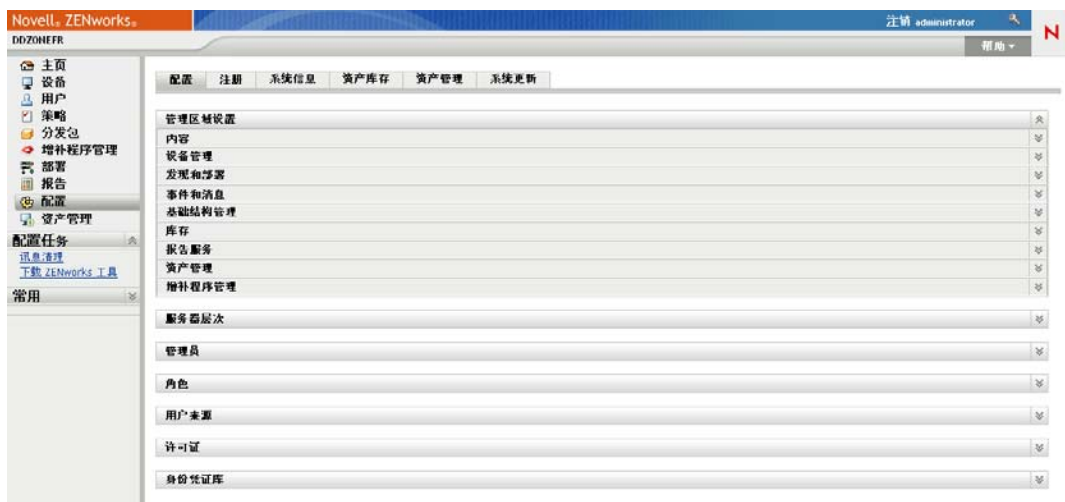

- **3** 单击设置以显示其细节页。
- **4** 根据需要修改设置。

有关设置的信息, 请单击 "ZENworks 控制中心"中的*说明*按钮或参见以下几节:

- [内容设置 \(第](#page-215-0) 216 页)
- [设备管理设置 \(第](#page-216-0) 217 页)
- [发现和部署设置 \(第](#page-216-1) 217 页)
- [事件和讯息设置 \(第](#page-217-0) 218 页)
- [基础结构管理设置 \(第](#page-217-1) 218 页)
- [库存设置 \(第](#page-218-0) 219 页)
- [报告服务设置 \(第](#page-218-1) 219 页)
- [资产管理设置 \(第](#page-219-0) 220 页)
- [增补程序管理服务设置 \(第](#page-219-1) 220 页)
- **5** 完成对设置的修改后,单击确定 (或应用)保存更改。 如果将配置设置应用于设备,则区域中的所有设备都会继承此设置,除非在文件夹级别 或设备级别覆盖该设置。

#### <span id="page-213-0"></span>**27.1.2** 修改文件夹的配置设置

- **1** 在 "ZENworks 控制中心 " 内,单击设备选项卡。
- **2** 在受管选项卡上的 " 设备 " 面板中,浏览并找到您要修改其设置的文件夹。
- **3** 找到文件夹后,单击文件夹名称旁的细节以显示文件夹的细节。
- **4** 单击设置选项卡。
- 5 在"设置"面板中,单击您要修改设置的设置类别(内容、设备管理、基础结构管理 等)。

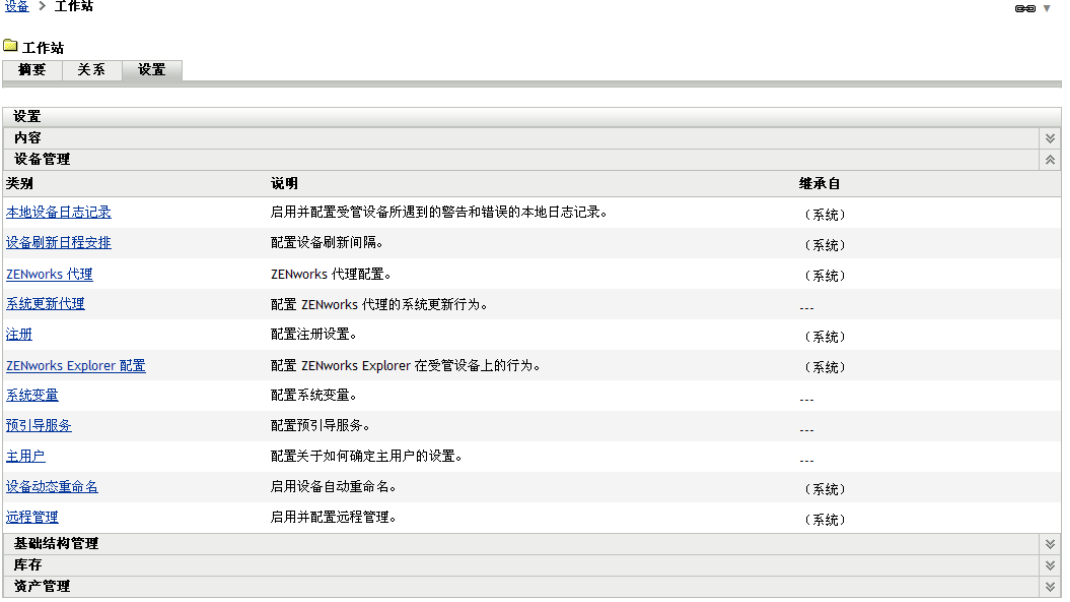

- **6** 单击设置以显示其细节页。
- **7** 根据需要修改设置。

有关设置的信息,请单击 "ZENworks 控制中心"中的*说明*按钮或参见以下几节:

- [内容设置 \(第](#page-215-0) 216 页)
- [设备管理设置 \(第](#page-216-0) 217 页)
- [发现和部署设置 \(第](#page-216-1) 217 页)
- [事件和讯息设置 \(第](#page-217-0) 218 页)
- [基础结构管理设置 \(第](#page-217-1) 218 页)
- [库存设置 \(第](#page-218-0) 219 页)
- [报告服务设置 \(第](#page-218-1) 219 页)
- [资产管理设置 \(第](#page-219-0) 220 页)
- [增补程序管理服务设置 \(第](#page-219-1) 220 页)
- **8** 完成对设置的修改后,单击确定 (或应用)保存更改。

文件夹中的所有设备 (包括子文件夹中的所有设备)就会继承此配置设置,除非在子 文件夹或单个设备上覆盖该设置。

#### <span id="page-214-0"></span>**27.1.3** 在设备上修改配置设置

- **1** 在 "ZENworks 控制中心 " 内,单击设备选项卡。
- **2** 在受管选项卡上的 " 设备 " 面板中,浏览并找到您要修改其设置的设备。
- **3** 找到设备后,单击设备名称以显示其细节。
- **4** 单击设置选项卡。
- 5 在"设置"面板中,单击您要修改设置的设置类别(内容、*设备管理、基础结构管理* 等)。

#### 设备 > 服务器 > linux-zcm

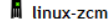

摘要 库存 关系 设置 内容 统计 增补程序

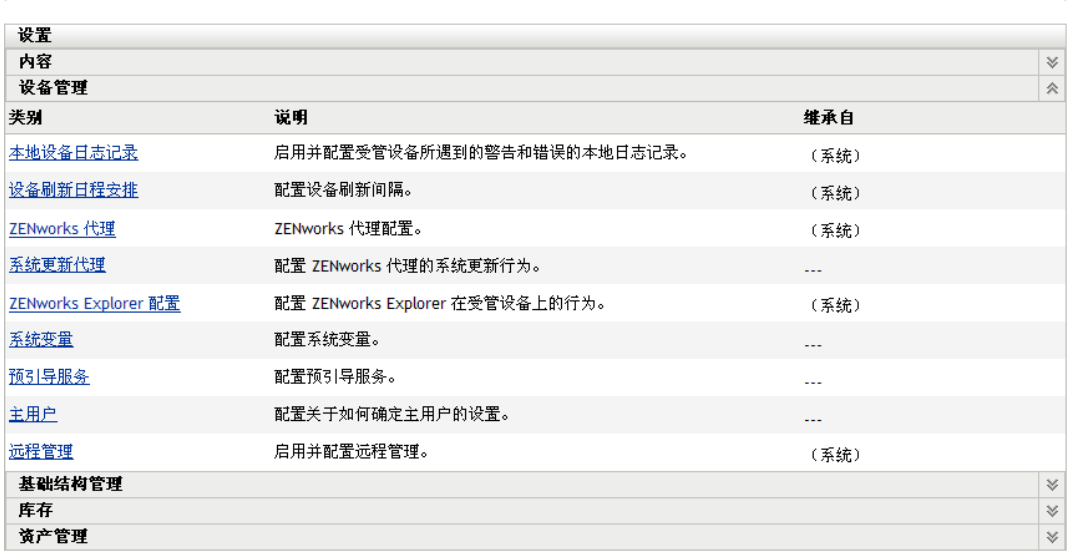

- **6** 单击设置以显示其细节页。
- **7** 根据需要修改设置。

有关设置的信息,请单击 "ZENworks 控制中心"中的*说明*按钮或参见以下几节:

- [内容设置 \(第](#page-215-0) 216 页)
- [设备管理设置 \(第](#page-216-0) 217 页)
- [发现和部署设置 \(第](#page-216-1) 217 页)
- [事件和讯息设置 \(第](#page-217-0) 218 页)
- [基础结构管理设置 \(第](#page-217-1) 218 页)
- [库存设置 \(第](#page-218-0) 219 页)
- [报告服务设置 \(第](#page-218-1) 219 页)
- [资产管理设置 \(第](#page-219-0) 220 页)
- [增补程序管理服务设置 \(第](#page-219-1) 220 页)

**8** 完成对设置的修改后,单击确定 (或应用)保存更改。

### <span id="page-215-0"></span>**27.2** 内容设置

" 内容 " 部分包含以下设置:

内容中断时间表:定义不将内容 (分发包、策略和配置设置等)递送给设备的时间。有关 详细信息,请参见 " 内容中断时间表 " (../../resources/help/settings\_sysreplication.html)。

内容复制: 决定 ZENworks 主服务器和从属设备上内容 (分发包和策略文件)的更新频率。 有关详细信息,请参见 " 内容复制 " (../../resources/help/settings\_contentreplication.html)。

GĐ V
# **27.3** 设备管理设置

" 设备管理 " 部分包含以下设置:

本地设备日志记录:将讯息日志记录配置到受管设备的本地驱动器。您可以确定要记录的讯 息的严重性级别以及备份日志文件的时间。还可以确定要将哪些严重性级别的讯息发送到 ZENworks 服务器, 以便在 "ZENworks 控制中心"进行查看。有关详细信息,请参见 "本地 设备日志记录 " (../../resources/help/settings\_syslocallogging.html)。

设备刷新日程安排: 指定设备连接 "ZENworks 服务器"以更新分发包、策略、配置和注册 信息的频率。还可以指定当设备在特定天数内未连接 "ZENworks 服务器 " 时将对该设备执 行的操作。有关详细信息,请参见"设备刷新日程安排"(../../resources/help/ settings\_sysrefreshsched.html)。

ZENworks 代理: 配置 ZENworks Adaptive Agent 的卸装和超速缓存设置, 以及启用或禁用 特定的自适应代理模块。有关详细信息,请参见"ZENworks 代理"(../../resources/help/ settings\_agent.html)。

注册:控制用来注册设备的设置,包括如何命名已注册的设备,是否启用注册规则,以及当 "ZENworks 控制中心 " 中的设备对象更新其注册信息时,是否可以重命名这些设备。有关详 细信息, 请参见"注册"(../../resources/help/settings\_registration.html)。

**ZENworks Explorer** 配置:配置用于 ZENworks Adaptive Agent 的 "ZENworks Explorer" 组件 的通用设置。您可以选择当不再向设备或设备用户指派某分发包时是否要卸装该分发包。还 可以重命名 "Windows 资源管理器 "、Windows" 开始 " 菜单和放置所有分发包的 "ZENworks Window" 中的默认文件夹。有关详细信息,请参见 "ZENworks Explorer 配置 " (../../ resources/help/settings\_applicationbundles.html)。

系统变量: 定义在 "ZENworks® 控制中心 " 中输入信息时可用于替换路径、名称等信息的变 量。有关详细信息,请参见"系统变量"(../../resources/help/settings\_systemvariables.html)。

预引导服务:配置使用预引导服务的设备的设置。有关详细信息,请参见"预引导服务"(../ ../resources/help/settings\_sysimaging.html)。

主用户: 确定计算设备主用户的方式和时间。有关详细信息,请参见"主用户"(..... resources/help/settings\_primaryuser.html)。

主工作站: 确定计算设备主工作站的方式和时间。您也可以选择*无 (不计算)* 选项禁用计 算。有关详细信息,请参见" 主工作站 " (../../resources/help/settings\_primaryws.html)。

动态组刷新日程安排:确定向设备应用动态组准则以更新组中成员资格的频率。通过将动态 组准则应用到设备来决定动态组中的成员资格。如果设备符合准则,就会添加到组;不能手 动在动态组中添加或去除设备。有关详细信息,请参见 " 动态组刷新日程安排 " (../../ resources/help/settings\_dynamicgroupschedule.html)。

网络唤醒: 配置尝试唤醒设备的重试次数以及重试之间的时间间隔。有关详细信息,请参见 " 网络唤醒 " (../../resources/help/settings\_wakeonlan.html)。

远程管理:配置作为一组规则的"远程管理"设置,确定受管设备上"远程管理"服务的行 为或执行情况。有关详细信息,请参见"远程管理"(../../resources/help/ settings\_sysremotemanagement.html)。

# **27.4** 发现和部署设置

" 发现和部署 " 部分包含以下设置:

基于通告的发现设置: 指定要让 ZENworks 系统在安装了 ZENworks 预代理的网络上尝试发 现设备的频率。有关详细信息,请参见"基于通告的发现设置"(.././resources/help/ settings\_discovery\_advertised.html)。

发现: 控制在发现过程中使用的设置,包括一次可以运行的最大发现请求数以及要用于执行 发现的技术。您可以指定 WMI (Windows 管理规范)和 SNMP 发现技术使用的 IP 和 SNMP 设置。有关详细信息,请参见 " 发现 " (../../resources/help/ settings\_discoverysettings.html)。

**Windows** 代理:指定区域中代替 "ZENworks 服务器 " 执行发现和部署任务的 Windows 受管 设备。设计此面板的主要目的是为了让 Linux 上运行的 "ZENworks 服务器 " 可以卸载需使 用 Windows 特定发现技术 (如 WMI 和 WinAPI)执行的发现任务以及涉及 Windows 受管设 备的部署任务。有关详细信息,请参见 "Windows 代理"(../../resources/help/ settings\_winproxysettings.html)。

# **27.5** 事件和讯息设置

" 事件和讯息 " 部分包含以下设置:

集中式讯息日志记录: 配置与"主服务器"执行的讯息日志记录相关的设置, 包括自动讯息 清理、电子邮件通知、 SNMP 陷阱和 UDP 转发。有关详细信息,请参见"集中式讯息日志 记录 "(../../resources/help/settings\_syscentralizedlogging.html)。

**SMTP** 设置:配置向 ZENworks 管理员发送电子邮件通知的 SMTP 服务器。有关详细信息, 请参见 "SMTP 设置 " (../../resources/help/settings\_smtpsettings.html)。

# **27.6** 基础结构管理设置

" 基础结构管理 " 部分包含以下设置:

最近的服务器默认规则:定义当未定义"最近的服务器"规则或没有适用的规则时,设备用 于确定最近的集合、内容和配置服务器的规则。此规则只是一个服务器列表,按您要设备连 接的顺序列出服务器。不能从这些列表添加或去除服务器。有关详细信息,请参见" 最近的 服务器默认规则"(../../resources/help/settings\_closestserverdefaultrule.html)。

最近的服务器规则: 如果 "ZENworks 管理区域 " 包含多个服务器, 则创建用于确定设备进 行连接以获取集合、内容和配置功能的服务器。有关详细信息,请参见 " 最近的服务器规则 " (../../resources/help/settings\_closestserverrules.html)。

**HTTP** 代理设置:定义要使用的代理服务器。代理服务器能让设备通过代理服务器间接连接 到 "ZENworks 服务器"。设备的 ZENworks Adaptive Agent 会连接到代理服务器, 然后请求 "ZENworks 服务器 " 的资源。代理通过连接到 "ZENworks 服务器 " 或通过超速缓存的方式 来提供资源。有关详细信息,请参见"HTTP 代理设置"(../../resources/help/ settings\_httpproxy.html)。

系统更新设置: 配置 "系统更新 " 功能的使用方式, 包括检查更新的频率, 指定下载日程安 排以及配置电子邮件通知等。有关详细信息,请参见"系统更新设置"(../../resources/help/ settings\_systemupdate.html)。

**ZENworks** 新闻设置:配置下载 "ZENworks 新闻 " 的服务器和日程安排。有关详细信息, 请参见 "ZENworks 新闻设置 " (../../resources/help/settings\_zenworksnews.html)。

# **27.7** 库存设置

" 库存 " 部分包含以下设置:

库存:配置库存扫描设置,包括按需扫描、首次扫描和重复扫描。您也可以在执行扫描时指 定要跳过的目录,以及识别 ZENworks Knowledgebase 里未包含的软件应用程序。有关详细 信息,请参见[库存](../../resources/help/settings_sysinventory.html) (../../resources/help/settings\_sysinventory.html)。

库存日程安排:指定运行库存扫描的时间,包括指定非自动运行的扫描,或特定日期执行 的扫描、重复执行的扫描或由事件驱动的扫描。有关详细信息,请参见"库存日程安排" (../../resources/help/settings\_sysinventoryschedule.html)。

集合数据表单: 配置用于收集一个或多个设备的用户群数据, 如用户名或电话、该用户所属 的部门等。有关详细信息,请参见"集合数据表单"(../../resources/help/ settings\_sysinventorycollectwizard.html)。

集合数据表单日程安排: 配置发出"集合数据表单"的方式: 可以将它安排为定期库存扫描 的一部分,也可以使用"设备快速任务"或"集合数据表单日程安排"。有关详细信息,请 参见"集合数据表单日程安排"(../../resources/help/settings\_sysinventorywizardschedule.html)。

仅储存: 为区域中没有安装 ZENworks Adaptive Agent 但安装了"库存模块"的设备配置库 存扫描设置。此类扫描对于运行 Windows NT、 Windows 95、 Windows 98、 Windows Me、 NetWare 以及 Mac OS\* X 的设备非常有用。有关详细信息,请参见"仅储存"(../../resources/ help/settings\_sysumi.html)。

仅储存日程安排:配置"仅储存"扫描运行的时间。有关详细信息,请参见"仅储存日程安 排 " (../../resources/help/settings\_sysumischedule.html)。

库存一致性设置: 控制是否要调节新工作站以免数据库中出现重复,以及调节的方法。扫描 " 管理区域 " 的新工作站时,会为该工作站指派一个标识符。如果标识符丢失 (例如因磁盘 损坏),则会在下次扫描期间为工作站指派一个新的标识符。 " 调解 " 可让您检查工作站是 否已在数据库中。如果已存在,则会更改数据库中的标识符以与新标识符相匹配。有关详细 信息,请参见"库存一致性设置"(../../resources/help/settings\_sysinventoryreconcile.html)。

# **27.8** 报告服务设置

" 报告服务 " 部分包含以下设置:

电子邮件通知设置:配置向 ZENworks 管理员发送电子邮件通知的 ZENworks Reporting Server。有关详细信息,请参见 " 电子邮件通知设置 " (../../resources/help/ cfg\_mzset\_reptsvr\_set.html)。

文件夹同步日程安排: 定义 ZENworks Reporting Server InfoView 中创建的"自定义报告" 文件夹必须与 "ZENworks 控制中心 " 同步时所采用的刷新间隔。有关详细信息,请参见 " 文件夹同步日程安排 " (../../resources/help/cfg\_report\_foldersync.html)。

重设置 **ZENworks Reporting Server** 的通行口令:可让用户重设置 ZENworks Reporting Server 的通行口令。有关详细信息,请参见"重设置通行口令"(../../resources/help/ cfg\_report\_resetpassphrase.html)。

文件位置通知设置:为 ZENworks Reporting Server 或任何其他远程服务器上的报告实例指定 目标目录。有关详细信息,请参见 " 文件位置通知设置 " (../../resources/help/ cfg\_report\_filelocsettings.html)。

**FTP** 服务器通知设置:指定要传送报告实例的 FTP 服务器上的目标。有关详细信息,请参 见 "FTP 服务器通知设置" (../../resources/help/cfg\_report\_ftpsrvrsettings.html)。

# **27.9** 资产管理设置

" 资产管理 " 部分包含以下设置:

报告: 配置资产管理的报告设置。有关详细信息, 请参见"报告"(../../resources/help/ settings\_sysamreport.html)。

合规性: 设置许可证合规性数据的刷新时间。有关详细信息,请参见"合规性"(../../resources/ help/settings\_sysamcompliance.html)。

用量监视: 启用软件用量监视。有关详细信息, 请参见"用量监视"(../../resources/help/ am\_usagemonitor.html)。

用量显示: 配置是否在 ZENworks 控制中心的 " 许可证管理 " 页 ( " 资产管理 ">" 许可证管 理" 选项卡)上显示使用数据。有关详细信息,请参见"用量显示"(././resources/help/ am\_usagedisplay.html)。

## **27.10** 增补程序管理服务设置

" 增补程序管理服务 " 部分包含以下设置:

订阅服务信息:显示有关订阅的信息,包括状态。您也可以更新订阅设置。有关详细信息, 请参见 " 订阅服务信息 " (../../resources/help/b9f6zcf.html)。

配置 **HTTP** 代理:配置用于访问因特网增补程序订阅的 HTTP 代理。HTTP 代理服务器允许 ZENworks Patch Management Services 从因特网上下载订阅服务。有关详细信息, 请参见" 配置 HTTP 代理 " (../../resources/help/b9f9hi0.html)。

订阅下载: 配置 ZENworks 主服务器的订阅下载选项。有关详细信息, 请参见" 订阅下载" (../../resources/help/b9fa3i3.html)。

# 内容

ZENworks® 在主服务器、从属设备和受管设备之间复制并分发内容。其中包括以下内容:

- 分发包:部署和管理设备上的应用程序或文件所需的文件、配置设置和安装指导等。用 于 ZENworks Configuration Management 和 ZENworks Patch Management。
- ◆ 策略: 控制受管设备上各种硬件和软件配置设置的规则集。用于 ZENworks Configuration Management。
- ◆ 增补程序: 更新受管设备上现有软件所需的文件和指导。用于 ZENworks Patch Management。
- ◆ 系统更新: ZENworks 系统组件的软件更新。用于 ZENworks Configuration Management、 ZENworks Asset Management 和 ZENworks Patch Management。

以下各节包含更多信息:

- 第 28 章 " [内容储存库](#page-222-0) " (第 223 页)
- 第 29 章 " [内容复制](#page-226-0) " (第 227 页)
- 第 30 章 " [内容递送](#page-232-0) " (第 233 页)

# <span id="page-222-0"></span>内容储存库

每个"ZENworks®服务器"都包含一个内容储存库。该内容储存库用于储存所有已复制到服 务器的分发包和策略内容,以及任何已截获并已储存到服务器的映像。

ZENworks 10 Configuration Management 支持将任何文件系统作为内容储存库的宿主 (虽然 每个文件系统都有其各自的优势和限制)。例如, XFS 文件系统可以处理超大型文件,若储 存库中的内容本身非常大,则选择该文件系统作为储存库的宿主会很有优势。

多个 " 主服务器 " 不能共享一个内容储存库。每个服务器必须使用自己的内容储存库。

内容储存库可进行自我维护。每次添加分发包或策略时,其分发包或策略内容都会根据复制 设置添加到相应的内容储存库。而每次去除分发包或策略、或更改作为其内容宿主的服务器 时,该分发包或策略内容也会从相应的服务器中一并去除。

如有必要,可将内容储存库移至其他位置。以下各节提供了相关指导:

- 第 28.1 节 " 更改 Windows [服务器上内容储存库的位置](#page-222-1) " (第 223 页)
- 第 28.2 节 " 更改 Linux [服务器上内容储存库的位置](#page-223-0) " (第 224 页)
- 第 28.3 节 " 将 Linux [服务器上的内容储存库装入](#page-225-0) NSS 卷 " (第 226 页)

# <span id="page-222-1"></span>**28.1** 更改 **Windows** 服务器上内容储存库的位置

在 Windows 服务器上,内容储存库位于以下位置:

安装路径\zenworks\work\content-repo

您可以将其他磁盘驱动器指定为内容储存库。在 Windows 中此操作可通过 " 装入 " 驱动器 完成。 " 装入 " 只是将现有路径指向硬盘驱动器分区,而不使用映射的驱动器盘符。

在以下步骤中,将默认内容储存库位置装入到磁盘驱动器分区,使其成为新的内容储存库:

<span id="page-222-2"></span>**1** 请确保要使用的磁盘驱动器已挂接到服务器,并且正确格式化为 NTFS。

此磁盘驱动器可以是计算机现有的磁盘驱动器,也可以是新的磁盘驱动器。服务器必须 能够识别该硬件。但是,如果向计算机添加新的磁盘驱动器,则不要指定驱动器盘符。 Windows 不允许装入到驱动器盘符。

- <span id="page-222-3"></span>**2** 由于空的 content-repo 目录必须存在于默认位置 (安装路径 \zenworks\work\content-repo)以成 为新内容储存库位置的指针,因此请执行以下其中一个操作以确保默认位置中无内容:
	- 如果要保存此目录中现有的内容,则重命名现有目录,并创建一个名为 content-repo 的新目录。

然后可将重命名后的目录中的内容复制到新内容储存库位置 (请参见[步骤](#page-223-1) 10)。

- 如果不需要现有 content-repo 目录中的任何内容,可删除并重新创建该目录。
- ◆ 如果上述路径中不存在 content-repo 目录, 请创建该路径和目录。
- 3 单击*开始*, 右键单击*我的电脑*图标, 然后选择*管理*。 也可以单击开始,然后在运行命令行中输入 *compmgmt.msc*。
- **4** 在左侧窗格中选择存储部分下方的磁盘管理。 在[步骤](#page-222-2) 1 中选定的磁盘驱动器应显示在右侧窗格中。
- 5 (视情况而定)如果驱动器盘符与想要用作新内容储存库位置的分区关联,则执行以下 操作:
	- **5a** 在 " 计算机管理 " 对话框中,右键单击驱动器的分区。
	- **5b** 选择更改驱动器盘符和路径。
	- **5c** 选择驱动器盘符。
	- 5d 单击*去除*, 然后选择是确认。
- <span id="page-223-3"></span>6 以右键单击要用作内容储存库的磁盘驱动器分区,然后选择*更改驱动器盘符和路径*。 该磁盘驱动器将装入到[步骤](#page-223-2) 8 中的 content-repo 目录。
- **7** 单击添加。

随即显示 " 添加驱动器盘符或路径 " 对话框。

<span id="page-223-2"></span>**8** 选择装入到以下空 *NTFS* 文件夹中,浏览并选择默认的 content-repo 目录,然后单击下一 步。

默认目录为 安装路径\zenworks\work\content-repo。

这会将默认路径装入到[在步骤](#page-223-3) 6 中选定的硬盘驱动器分区中。

如有必要,请使用 Windows 中的 " 计算机管理 " 功能将驱动器格式化为 NTFS。

- 9 根据需要单击按钮, 以退出并保存配置更改。
- <span id="page-223-1"></span>**10** (视情况而定;请参[见步骤](#page-222-3) 2)将文件从之前重命名的 content-repo 目录复制到新的 content-repo 目录。

此后,所有 ZENworks 10 Configuration Management 数据都将直接写入选定硬盘驱动器分区 上的新内容储存库位置。

# <span id="page-223-0"></span>**28.2** 更改 **Linux** 服务器上内容储存库的位置

您可以在本地装入或 NFS、 SMB 或 CIFS 等网络共享上储存数据,并将该共享装入您的 content-repo 目录以访问数据。

如果要将数据存储在本地设备的其他位置,也可以在本地硬盘驱动器上创建符号链接。但 是,必须删除现有的 content-repo 目录。

1(可选)运行以下命令,以将内容从 content-repo 目录移至所要创建符号链接的磁盘上的 新目录:

mv /var/opt/novell/zenworks/content-repo/\* 设备上的其他本地目录

- **2** 运行以下命令以删除 content-repo 目录: rm -rf /var/opt/novell/zenworks/content-repo/
- **3** 运行以下命令,以创建要将数据储存到的新目录的符号链接:

ln -s another-local-directory-on-device /var/opt/novell/zenworks/content-repo

有关如何以符号链接目录的详细信息,请参见 ln(1) 手册页。

**4** ZENworks 要求 ZENworks 用户对于创建了符号链接的目录拥有完全的所有权。运行以 下命令,以便让 ZENworks 用户作为此目录的拥有者: chown zenworks:zenworks -R /var/opt/novell/zenworks/content-repo/

有关如何更改目录所有权的详细信息,请参见 chown(1) 手册页。

以下几节提供了有关在 Linux 上管理内容储存库的信息:

- 第 28.2.1 节 " [装入共享](#page-224-0) " (第 225 页)
- 第 28.2.2 节 " [卸载共享](#page-224-1) " (第 225 页)
- 第 28.2.3 节 " [创建永久性装入](#page-224-2) " (第 225 页)
- 第 28.2.4 节 " [将现有内容移至新储存库](#page-224-3) " (第 225 页)

### <span id="page-224-0"></span>**28.2.1** 装入共享

在远程计算机上配置共享后,可以使用以下命令从 /var/opt/novell/zenworks/content-repo 装入共 享:

mount -t cifs -o username=*username* //*example.machine.com*/*share\_name* /var/opt/ novell/zenworks/content-repo

在该命令中, //*example.machine.com*/ 共享名是要装入的共享,而 /var/opt/novell/zenworks/content-repo 是装入点。

如果只需将部分内容储存库中的数据储存在其他共享上,也可以使用此命令。例如,如果要 将 ZENworks 映像文件储存在其他共享上, 可以使用以下命令:

mount -t cifs -o username=*username* //*example.machine.com*/*share\_name* /var/opt/ novell/zenworks/content-repo/images

或者,要将分发包和策略内容储存在其他共享上,可以使用如下命令:

mount -t cifs -o username=*username* //*example.machine.com*/*share\_name* /var/opt/ novell/zenworks/content-repo/content

### <span id="page-224-1"></span>**28.2.2** 卸载共享

在第 28.2.1 节 "[装入共享](#page-224-0) " (第 225 页) 中创建的装入是临时性的;因此当操作系统关闭或 重引导时便会卸载共享。您也可以使用如下命令手动卸载共享:

umount /var/opt/novell/zenworks/content-repo

### <span id="page-224-2"></span>**28.2.3** 创建永久性装入

要确保 Linux 服务器每次启动时都会执行装入,必须向 /etc/fstab 配置文件添加以下项:

//*example.machine.com*/*share\_name* /var/opt/novell/zenworks/content-repo cifs credentials=*path\_to\_credentials\_file* 0 0

命令中列出的身份凭证文件包含用户名和口令。有关详细信息,请参见 mount.cifs(8) 手册页。 身份凭证文件的格式为:

username=*value*

password=*value*

### <span id="page-224-3"></span>**28.2.4** 将现有内容移至新储存库

如果因装入共享而改变了内容储存库的位置,则原位置处的所有内容都将不再可用。您必须 将这些内容移至新储存库才能使其可用。

有关所有权问题的信息,请参见 [TID 7000673](http://support.novell.com) (http://support.novell.com)。

# <span id="page-225-0"></span>**28.3** 将 **Linux** 服务器上的内容储存库装入 **NSS** 卷

您可以将 Linux 服务器上的 content-repo 目录装入 NSS 卷。

开始装入前,请确保满足以下先决条件:

- NSS 卷设置并安装于服务器的 /media/nss/NSSVOL/ 目录中。
- 安装了 Samba 服务,并配置为在服务器上以 root 身份运行。要验证此点,请运行以下 命令,并确保 UID 列中的值为 root,尤其针对 PPID = 1 的进程。 ps -Alf | grep samba

装入 content-repo 目录:

- **1** 转到 /etc/init.d/ 目录,停止 novell-zenserver、 novell-zenloader 和 novell-zenmntr 服务。
- **2** 运行以下命令,将内容从 content-repo 目录移至磁盘上的临时目录,以便让 content-repo 目 录为空:

mv /var/opt/novell/zenworks/content-repo/\* 设备上的其他本地目录

- 3 转到 /media/nss/NSSVOL 目录, 然后在其中创建一个 zencontent 子目录。
- 4 使用 YaST® 将新建的子目录添加到服务器上的 Samba 共享 (例如 zenshare) 列表中。
- **5** 重启动 Samba 服务。
- **6** (视情况而定)如果 Samba root 用户尚不存在,请运行以下命令添加 Samba root 用户: smbpasswd -a root

出于安全考虑,您必须指定与登录口令不同的 root 口令。

- **7** (可选)要测试是否可通过 Samba 协议访问新建的共享,请提供 Samba root 用户身份凭 证以从 Windows 设备访问共享
- **8** 运行以下命令装入 zenshare 共享: mount //*localhost*/zenshare /var/opt/novell/zenworks/content-repo -t cifs -o username=root
- **9** 将备份内容恢复到 /var/opt/novell/zenworks/content-repo 目录。内容现已储存在 NSS 卷上。
- 10 转到 /etc/init.d/ 目录, 然后重启动 novell-zenserver、 novell-zenloader 和 novell-zenmntr 服务。
- **11** (视情况而定)为确保每次重引导服务器时能自动装入共享,请在 /etc/fstab 文件中添加 以下行:

//localhost/zenshare /var/opt/novell/zenworks/content-repo cifs username=root,password=rootpass 0 0

# <span id="page-226-0"></span><sup>29</sup> 内容复制

如果添加的分发包或策略包含文件,则该文件会上载到 "ZENworks<sup>®</sup> 服务器 " 上的内容储存 库中。此外, ZENworks 数据库也会得到更新,以反映新添加的分发包或策略及其内容。

ZENworks 服务器和从属设备 (统称为内容服务器)会定期读取 ZENworks 数据库,以发现 新的分发包和策略。不包含分发包或策略内容的内容服务器,均可以从存有该内容的内容服 务器进行检索。

您可以使用多种设置来控制在区域中的多个内容服务器之间复制内容的方式。

可以从以下位置继承内容复制设置:

- **(** 系统 **)**:分发包会继承为管理区域建立的设置 (配置选项卡 > 管理区域设置 *>* 内容 *>*  内容复制)。
- 文件夹: 分发包会继承为其中一个父文件夹建立的设置。
- 设备: 分发包不继承设置, 系统会直接为分发包配置设置。
- **---**:分发包不继承设置,系统也不会直接为分发包配置设置。也就是说,不在系统级 别、文件夹级别或分发包级别配置设置。

如果在系统级别或文件夹级别配置了设置,则单击覆盖设置可让您在分发包、策略或文件夹 级别配置设置。

如果要对分发包文件夹或策略文件夹配置设置,则可单击左侧导航窗格的*文件夹任务*列表中 的*强制继承*,以确保所有子项(所有子文件夹以及单个分发包和策略)都会继承这些设置。

内容复制设置可让您:

- 指定默认情况下,内容是否会复制到新的内容服务器。
- 手动在内容服务器中包含或排除内容。
- 安排复制频率。
- ◆ 限制从一个内容服务器到另一个内容服务器的每秒内容复制最大值,或进行限制。
- ◆ 指定是否要让受管设备或从属设备上的 ZENworks 代理使用校验和比较, 以帮助确保内 容复制期间不会产生错误并且不会改变内容。

有关执行这些任务的信息,请参见以下各节:

- 第 29.1 节 " [在管理区域级别配置内容复制](#page-226-1) " (第 227 页)
- 第 29.2 节 " [将内容复制到新的内容服务器](#page-228-0) " (第 229 页)
- 第 29.3 节 " [手动将从主服务器的内容复制到从属设备](#page-228-1) " (第 229 页)
- 第 29.4 节 " [包含或排除内容](#page-228-2) " (第 229 页)

# <span id="page-226-1"></span>**29.1** 在管理区域级别配置内容复制

- **1** 在 "ZENworks 控制中心 " 内,单击配置选项卡。
- 2 在"管理区域设置"面板中,单击*内容>内容复制*。
- **3** 填写下列字段:

主服务器重现内容复制日程安排:使用天、小时和分钟字段设置日程安排。

这些字段可以随意组合使用。例如,要指定每 30 个小时,可输入 30 小时或 1 天零 6 小 时。

注释: 如果从属设备位于一个速度很慢的链接 (例如,一个 128K 的 WAN)的末端, 您可能希望禁用内容复制日程安排,以便可以使用 zac wake-cdp (cdp) 命令来手动复制内 容。您也可以根据需要使用 chron 工作来运行此命令,因为当前的内容复制日程安排不 允许设置特定的天 / 日期或时间 (例如星期六或星期日)。有关 zac wake-cdp 命令的详 细信息,请参见 《ZENworks 10 Configuration Management 命令行实用程序参考手册》 中的 " 内容分发命令 "。

要禁用从属设备上的内容复制日程安排,请将 " 日程安排类型 " 设置为 " 无日程安排 "。有关设置日程安排类型的详细信息,请参见第 7.2.3 节 " [内容角色](#page-87-0) " (第 88 页)。

主服务器输出限制(以KB/秒为单位):选择要使用的节流率。

此限制比率将应用到区域中的所有 "ZENworks 服务器 "。您不能设置单个限制比率。

内容复制限制比率确定了 "ZENworks 服务器 " 在向其他内容服务器复制内容或向受管 设备分发内容时,传送的最大内容量 (以 KB/ 秒为单位)。

默认情况下不会应用限制比率,亦即 "ZENworks 服务器 " 会使用所有可用的带宽。

代理内容校验和:指定受管设备上的 ZENworks 代理是否计算下载内容的校验和并将该 校验和与 ZENworks 主服务器上该内容对应的储存校验和进行比较。

比较校验和有助于确保下载内容期间不会产生错误并且不会改变内容。

正常情况下,应该使用默认值*打开*。但如果 ZENworks 系统存在严重的性能问题, 则可 以将此设置设为关闭以提高性能。

从属设备内容校验和: 指定从属设备上的 ZENworks 代理是否计算下载内容的校验和并 将该校验和与 ZENworks 主服务器上该内容对应的储存校验和进行比较。

比较校验和有助于确保复制内容期间不会产生错误并且不会改变内容。

正常情况下,应该使用默认值*打开*。但如果 ZENworks 系统存在严重的性能问题, 则可 以将此设置设为*关闭*以提高性能。

**4** 单击应用或确定保存更改。

### **29.1.1** 手动配置 **Web** 服务超时高级内容复制设置

您可以调整 Web 服务超时值来满足具体需要。例如,如果从属设备位于慢速 WAN 链接上 且缺少内容, 则要呼叫 Web 服务, 默认的 30 秒超时值可能就不够长。

要修改从属设备上的 Web 服务超时:

对于 Windows, 在从属设备的注册表中创建以下字符串值:

HKEY-LOCAL-MACHINE\SOFTWARE\Novell\Zenworks\CDPWebCallWaitTimeout,并将值设置为所需 的毫秒数。

对于 Linux, 在从属设备的 /etc/opt/novell/zenworks/conf/xplatzmd.properties 文件中添加以下行:

CDPWebCallWaitTimeout=*xxx*

其中 *xxx* 为所需的超时值 (以毫秒为单位)。

# <span id="page-228-0"></span>**29.2** 将内容复制到新的内容服务器

默认情况下,新的内容服务器 (ZENworks 服务器或从属设备)添加到区域时,所有分发包 和策略内容会复制到该内容服务器。不过,您也可以选择不复制特定的分发包或内容策略。

例如,假设您有一个 Microsoft\* Office 分发包。并已将它包含在特定的目录服务器中,但并 不想将其复制到其他服务器。为防止发生此情况,您可以修改 Microsoft Office 分发包的复 制设置以排除复制到新内容服务器。

- **1** 在 ZENworks 控制中心中,转至要修改其复制设置的对象 (分发包、策略或文件夹) 的细节页, 然后单击 设置洗项卡。
- **2** 要对分发包配置设置,请单击分发包管理,然后单击主服务器复制或从属服务器复制。 或

要对策略配置设置,请单击策略管理,然后单击主服务器复制或从属服务器复制。 或

要对分发包或策略文件夹配置设置,请单击*内容*,然后单击*主服务器复制*或*从属服务器* 复制。

- 3 在"主服务器复制状态"部分,单击相应按钮让新的主服务器或从属设备作为或不作为 内容的宿主。
- **4** (可选)如果要对分发包文件夹或策略文件夹配置设置,则可单击左侧导航窗格的文件 夹任务列表中的强制继承,以确保所有子项 (所有子文件夹以及单个分发包和策略) 都会继承这些设置。请注意,子项上配置的设置会丢失,并且此操作无法撤消。
- **5** 单击确定保存更改。

# <span id="page-228-1"></span>**29.3** 手动将从主服务器的内容复制到从属设备

您可以从 ZENworks 主服务器的内容储存库中导出内容,然后后手动将该内容导入到从属设备 的内容储存库中。此过程有时也称为"脱机内容复制"。

有关从内容储存库中导出内容的详细信息,请参见 《ZENworks 10 Configuration Management 命令行实用程序参考手册》中的 " 从属设备命令 " 列出的 zman satellite-serverexport-content (ssec) 命令。导出内容后, 您可以将其复制到网络驱动器或储存设备, 然后手动 将内容导入到从属设备的内容储存库。

有关将内容导入到从属设备内容储存库的详细信息,请参见 《ZENworks 10 Configuration Management 命令行实用程序参考手册》中的 " 内容分发命令 " 列出的 zac cdp-import-content (cic) 命令。

您无法手动从一台 ZENworks 主服务器导出内容,然后再将该内容导入到其他主服务器中。

# <span id="page-228-2"></span>**29.4** 包含或排除内容

默认的复制设置会决定是否自动将内容复制到新内容服务器 (请参见第 29.2 节 " [将内容复](#page-228-0) [制到新的内容服务器](#page-228-0) " (第 229 页))。您可以为每个分发包、策略或文件夹配置设置。如 果选择在新内容服务器中包含分发包或策略的内容,则该内容将会复制到所有的新服务器; 同样,如果选择排除此内容,则它不会复制到任何新服务器。

在某些情况下,默认的复制设置可能无法满足您的内容复制范围要求,或复制范围可能会有 所更改。在这种情况下,您可以手动在特定的内容服务器中包含或排除内容。有三种方式可 以实现此操作:

- 第 29.4.1 节 " [管理多个内容服务器上的单一内容](#page-229-0) " (第 230 页)
- ◆ 第 29.4.2 节 " [管理文件夹级别的内容](#page-229-1) " (第 230 页)
- 第 29.4.3 节 " [管理单个内容服务器上的多个内容](#page-230-0) " (第 231 页)
- 第 29.4.4 节 " [管理多个内容服务器上的多个内容](#page-230-1) " (第 231 页)

### <span id="page-229-0"></span>**29.4.1** 管理多个内容服务器上的单一内容

本节提供了如何管理将单个分发包或策略内容复制到多个内容服务器的指导。

- **1** 在 "ZENworks 控制中心 " 中,转到您要管理其内容复制的分发包或策略的细节页。
- **2** 依次单击设置选项卡、分发包管理或策略管理、主服务器复制或从属服务器复制。 主服务器复制状态面板和从属服务器复制状态面板会显示区域中的所有内容服务器。如 果该分发包或策略内容已包含在某个内容服务器中,则*已包含*列会显示,图标。
- 3 要更改内容服务器的复制状态,请选择该服务器旁边的复选框,然后单击*包含*以在服务 器上包含内容, 或单击*排除*以从服务器排除内容。

在包含或排除内容服务器时,请注意以下几点复制规则:

- 如果某个 ZENworks 服务器是一个或多个从属设备的父服务器,则必须先在从属设 备中排除内容,然后才能从 ZENworks 服务器将其排除。
- 如果" 管理区域"中只有一个 "ZENworks 服务器", 则无法从该服务器排除内容。
- ◆ 必须先包含从属设备的父 ZENworks 服务器, 然后才能包含从属设备。

### <span id="page-229-1"></span>**29.4.2** 管理文件夹级别的内容

本节介绍管理分发包或策略文件夹中内容复制的指导。

- **1** 在 ZENworks 控制中心中,转至要管理其内容复制的分发包或策略文件夹的细节页。
- **2** 单击设置选项卡,然后单击内容。
- **3** 单击主服务器复制或从属服务器复制。 主服务器复制状态面板和从属服务器复制状态面板会显示区域中的所有内容服务器。如 果该分发包或策略内容已包含在某个内容服务器中,则*已包含*列会显示<sub>。</sub>图标。
- **4** 要更改内容服务器的复制状态,请选择该服务器旁边的复选框,然后单击包含以在服务 器上包含内容, 或单击*排除*以从服务器排除内容。

在包含或排除内容服务器时,请注意以下几点复制规则:

- 如果某个 ZENworks 服务器是一个或多个从属设备的父服务器,则必须先在从属设 备中排除内容,然后才能从 ZENworks 服务器将其排除。
- ◆ 如果 " 管理区域 " 中只有一个 "ZENworks 服务器 ",则无法从该服务器排除内容。
- ◆ 必须先包含从属设备的父 ZENworks 服务器, 然后才能包含从属设备。
- 5 (可选)单击左侧导航窗格内*文件夹任务*列表中的*强制继承*可确保所有子项 (所有子文 件夹以及单个分发包和策略)都会继承这些设置。

### <span id="page-230-0"></span>**29.4.3** 管理单个内容服务器上的多个内容

本节提供有关管理单个内容服务器的内容 (多个分发包或策略)复制的指导。

- **1** 在 "ZENworks 控制中心 " 中,转到您要管理其内容复制的内容服务器的细节页。
- **2** 单击内容选项卡。

" 复制设置 " 面板会显示区域中的所有分发包和策略。如果该分发包或策略内容已包含 在内容服务器中,则*已包含*列会显示,图标。

**3** 要更改分发包或策略的复制状态,请选择该分发包或策略旁边的复选框,然后单击包含 以在服务器上包含其内容,或单击排除以从服务器排除其内容。

在服务器中包含或排除内容时,请注意以下几点复制规则:

- 如果某个 ZENworks 服务器是一个或多个从属设备的父服务器,则必须先在从属设 备中排除内容,然后才能从 ZENworks 服务器将其排除。
- 如果" 管理区域"中只有一个 "ZENworks 服务器", 则无法从该服务器排除内容。
- ◆ 必须先包含从属设备的父 ZENworks 服务器, 然后才能包含从属设备。

### <span id="page-230-1"></span>**29.4.4** 管理多个内容服务器上的多个内容

您可以使用" 指定内容向导",在多个内容服务器中包含或排除多个内容。例如,您可能 有四个分发包,只想将它们包含在您四个内容服务器的其中两个中。您可以使用该向导同 时管理所有四个分发包和内容服务器的复制,而不必针对单个分发包 (请参见第 [29.4.1](#page-229-0) 节 "[管理多个内容服务器上的单一内容](#page-229-0)"(第230页))或单个内容服务器(请参见第29.4.3 节"[管理单个内容服务器上的多个内容](#page-230-0)"(第231页))管理复制。

- 1 在 "ZENworks 控制中心 " 中, 单击 *设备*选项卡, 然后单击 服务器文件夹将其打开。
- **2** 在左侧导航窗格的服务器任务列表中,单击指定内容起动向导。
- **3** 按照提示完成向导。

如需有关向导页的详细信息,请单击*帮助*按钮或参见下表:

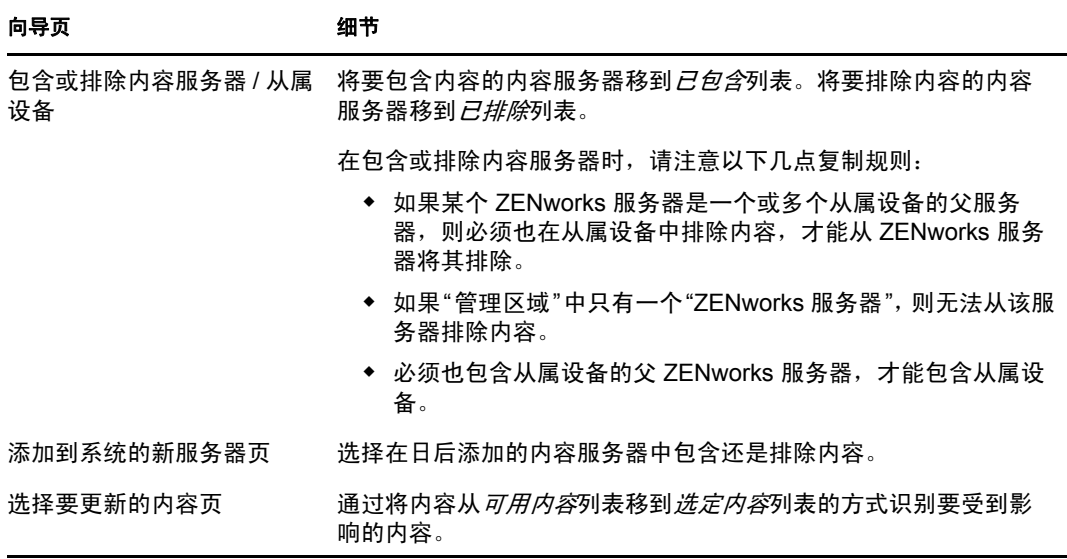

" 指定内容向导 " 也可以从以下位置起动:

- 分发包页
- 策略页
- 配置页 > 服务器层次面板

# <span id="page-232-0"></span>内容递送

内容递送或分发, 是指将分发包和策略内容从内容服务器 ("ZENworks<sup>®</sup> 主服务器 " 或具有 "内容"角色的"从属设备")传送到受管设备的过程。

您可以使用多种设置来决定将内容递送到受管设备的方法,例如,设置 " 最近的服务器 " 规 则、设置递送中断日期以规定不得下载内容的时间,以及设置受管设备查找要下载的新内容 的频率。

有关执行这些任务的信息,请参见以下各节:

- 第 30.1 节 " [设置最近的服务器规则](#page-232-1) " (第 233 页)
- 第 30.2 节 " [安排递送中断日期](#page-232-2) " (第 233 页)
- 第 30.3 节 " [设置设备刷新日程安排](#page-233-0) " (第 234 页)

# <span id="page-232-1"></span>**30.1** 设置最近的服务器规则

如果存在多个内容服务器,可以使用 " 最近的服务器 " 规则确定受管设备用来下载内容的内 容服务器。"最近的服务器"规则可让您根据网络地址 (DNS 名称和 IP 地址)将设备映射 到内容服务器。

有关详细信息,请参见第 9 章 " [最近的服务器规则](#page-100-0) " (第 101 页)。

## <span id="page-232-2"></span>**30.2** 安排递送中断日期

如果不希望受管设备在特定时间下载内容,可创建内容中断日程安排。您可以在下列三个级 别定义日程安排:

- 管理区域:日程安排由所有设备继承。
- 设备文件夹:日程安排由文件夹及其子文件夹中包含的所有设备继承。它将覆盖 " 管理 区域 " 的中断时间表。
- 设备:日程安排仅应用于所定义的设备,它将覆盖在 " 管理区域 " 和文件夹级别设置的 任何日程安排。

中断时间表可以包含一个或多个时间段。

创建内容中断时间表:

- **1** 起动 ZENworks 控制中心。
- **2** 执行以下操作之一:
	- ◆ 要为您的"管理区域"创建内容中断日程安排,请单击*配置*选项卡,然后单击*内容* (在"管理区域设置"面板中) > 内容中断日程安排。
	- 要为设备文件夹创建内容中断时间表,请打开该文件夹的细节页,然后单击设置> 内容 (在 " 设置 " 面板中) > 内容中断时间表。
	- 要为设备创建内容中断日程安排,请打开该设备的细节页,单击*设置>内容*(在" 设置 " 面板中) > 内容中断日程安排。

#### 设备 > 工作站 > aexxus > 内容中断日程安排

#### $\overline{\phantom{a}}$  aexxus

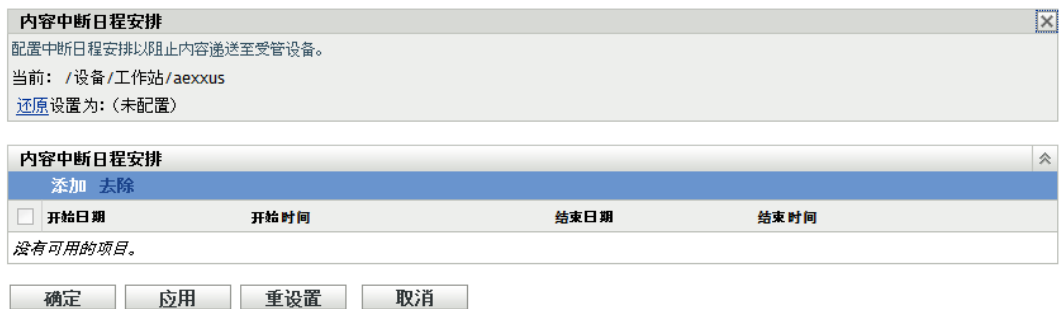

- **3** 如果要为设备或设备文件夹创建内容中断日程安排,请单击覆盖设置激活 " 内容中断日 程安排 " 面板。
- <span id="page-233-1"></span>**4** 单击添加可显示 " 指定中断时间段 " 对话框,然后填写下列字段:

开始日期: 选择要在日程安排中加入的第一天。

结束日期:选择要在日程安排中加入的最后一天。中断时间段 (由开始时间和结束时 间指定)从开始日期持续到结束日期,包括其中的每一天。

开始时间: 选择中断时间段内每天的开始时间 (小时)。

结束时间:选择中断时间段内每天的结束时间 (小时)。如果想将中断时间段延长 24 小时,请选择与开始时间相同的时间。

- **5** 单击确定保存禁止时间段。
- **6** 重复[步骤](#page-233-1) 4 可创建其他中断时间段。
- **7** 完成后,单击确定或应用即可保存日程安排。

# <span id="page-233-0"></span>**30.3** 设置设备刷新日程安排

设备启动时,设备上的 ZENworks Adaptive Agent 会连接 "ZENworks 服务器 " 以刷新其信 息。如果启动后信息发生改变,则 Adaptive Agent 必须先重新刷新其信息,然后设备上才会 显示更改。

如果刷新的信息表明有新内容可供下载, Adaptive Agent 便会连接其内容服务器然后开始进 行下载。

您可以使用设备刷新日程安排,确定设备每隔多长时间会连接一次 "ZENworks 服务器 " 以 更新分发包、策略、配置和注册信息。您可以在下列三个级别定义日程安排:

- 管理区域: 日程安排由所有设备继承。
- 设备文件夹:日程安排由文件夹及其子文件夹中包含的所有设备继承。它将覆盖 " 管理 区域 " 的日程安排。
- 设备:日程安排仅应用于所定义的设备,它将覆盖在 " 管理区域 " 和文件夹级别设置的 任何日程安排。

创建设备刷新日程安排:

**1** 起动 ZENworks 控制中心。

- **2** 执行以下操作之一:
	- 要为您的"管理区域"创建设备刷新日程安排,请单击*配置*选项卡,然后单击*设备管* 理 (在 " 管理区域设置 " 面板中) > 设备刷新日程安排。
	- 要为设备文件夹创建设备刷新日程安排,请打开该文件夹的细节页,然后单击*设置* > 设备管理(在"设置"面板中) > 设备刷新日程安排。
	- 要为设备创建设备刷新日程安排,请打开该设备的细节页,然后单击*设置>内容* (在 " 设置 " 面板中) > 设备刷新日程安排。

设备 > 工作站 > brvmwarexxx > 设备刷新日程安排

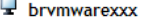

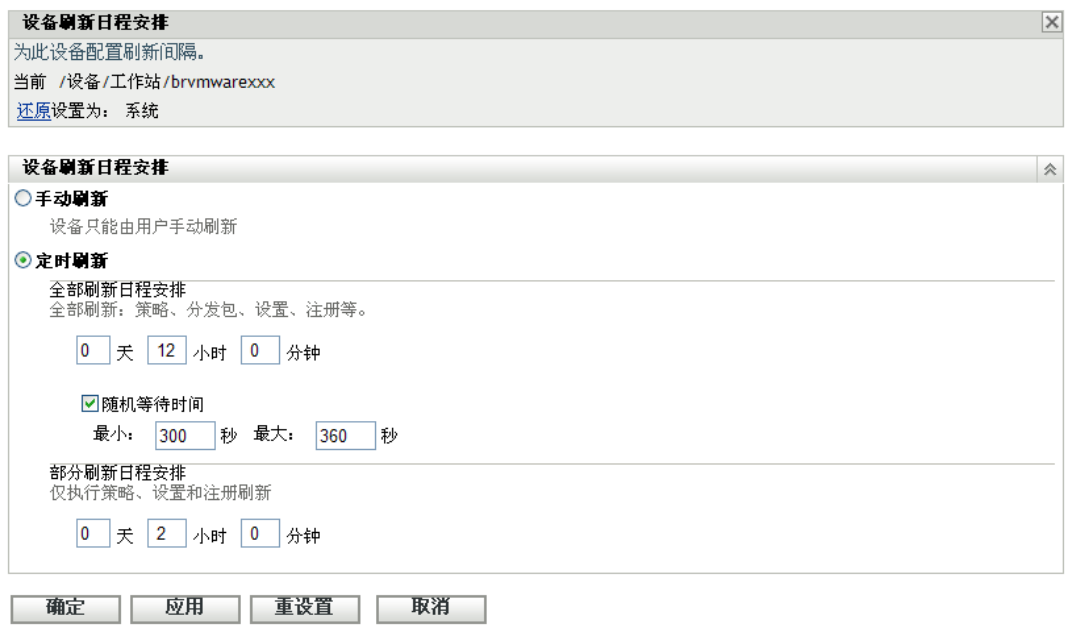

**3** 如果要为设备或设备文件夹创建设备刷新日程安排,请单击覆盖设置以启动 " 设备刷新 日程安排,而板,然后选择以下日程安排:

手动刷新:如果只想在用户手动启动刷新时刷新设备,请选择*手动刷新*,然后单击*应* 用。用户可单击桌面通知区域 (系统盘)中的 ZENworks 图标来可启动刷新。

定时刷新: 如果要建立刷新日程安排, 则选择*定时刷新*。您可以使用"全部刷新日程安 排 " 或 " 部分刷新日程安排 ":

- ◆ 全部刷新日程安排: 定义想要设备从 "ZENworks 服务器 "更新其全部信息 (包括 分发包、策略、设置和注册信息)的频率。使用下列字段可创建全部刷新日程安 排:
	- 天、小时和分钟:指定刷新的时间间隔。例如,要将刷新间隔设置为 8.5 小 时,可指定 0 天、 8 小时和 30 分钟。默认值为 12 小时。
- 随机等待时间:选择此选项可以确保刷新日程安排相同的多个设备不会同时启 动刷新。例如,如果有 1000 个设备的刷新日程安排相同,就可能导致 "ZENworks 服务器 " 的负担过重。选择此选项,设备就会等待一段时间 (随 机生成),然后再启动刷新。使用*最小*和*最大*字段可以指定随机生成时间的范 围 (以秒为单位)。
- ◆ 部分刷新日程安排: 定义想要设备从 "ZENworks 服务器"更新其策略、配置设置 和注册信息的频率。分发包信息不会更新。

在天、小时和分钟字段中,指定刷新之间的时间间隔。例如,要将刷新间隔设置为 3 小时,可以指定 0 天、 3 小时和 0 分钟。默认值为 2 小时。

定时刷新设置适用于全部刷新和部分刷新。

刷新间隔在设备刷新完成后才会重设置。例如,假设将刷新间隔设置为 8 小时。设备的 首次刷新发生在下午 6:00,并需要 13 秒来完成刷新。第二次刷新就会发生在凌晨 2:00:13 (6:00:13 首次刷新完成后 8 小时)。如果第二次刷新需要 15 秒,则第三次刷新 将在上午的 10:00:28 进行。

**4** 完成后,单击确定或应用即可保存日程安排。

# 用户数

以下几节提供有关将 ZENworks® 管理区域连接到权威用户来源 (Microsoft Active Directory\* 或 Novell<sup>®</sup> eDirectory™) 以及管理用户登录 ZENworks 管理区域的方式的信息:

- 第 31 章 " [用户来源](#page-238-0) " (第 239 页)
- 第 32 章 " [用户鉴定](#page-252-0) " (第 253 页)

# <span id="page-238-0"></span><sup>31</sup> 用户来源

Novell<sup>®</sup> ZENworks<sup>®</sup> 10 Configuration Management 可让您将内容指派给用户以及设备。只要 设备处于运行状态且已连接到网络,设备指派内容便随时可用,而用户指派内容仅在用户登 录到"管理区域"后方可使用。例如,如果将某个分发包指派给用户,则该分发包仅在用户 登录后方可使用。

用户与设备不同,它并不是定义于 " 管理区域 " 中。而是要连接到要用作权威用户来源的 LDAP 目录。如有必要, 也可连接到多个目录。

注释: 定义用户来源后, "ZENworks Adaptive Agent" 会自动提示设备用户登录 "ZENworks 管理区域 "。如果不想让用户收到此提示,您可以在 "ZENworks Adaptive Agent" 级别卸装 或禁用"用户管理"模块。有关详细信息,请参见第14节"配置"[自适应代理](#page-140-0)"设置(部 [署之后\)](#page-140-0) " (第 141 页)。

以下各节提供定义用户来源的指导。

- 第 31.1 节 " [前提条件](#page-238-1) " (第 239 页)
- ◆ 第 31.2 节 " [管理用户来源](#page-239-0) " (第 240 页)
- 第 31.3 节 " [管理用户来源连接](#page-244-0) " (第 245 页)
- 第 31.4 节 " [管理用户来源的主服务器连接](#page-247-0) " (第 248 页)
- 第 31.5 节 " [管理用户来源的鉴定服务器连接](#page-248-0) " (第 249 页)
- 第 31.6 节 " 提供 LDAP [负载平衡和容错](#page-249-0) " (第 250 页)

## <span id="page-238-1"></span>**31.1** 前提条件

- □ 最低目录版本: Windows 2000 SP4 上的 Novell eDirectory™ 8.7.3 或 Microsoft Active Directory。
- □ 最低 LDAP 版本: LDAPv3
- □ 最小用户帐户权限: 读权限。

如果是 Active Directory, 您可以使用基本用户帐户。它提供的读权限足可访问该目录。

如果是 eDirectory,您需要以下特性的可继承读权限:CN、O、OU、C、DC、GUID、 WM:NAME DNS 以及 " 对象类 "。您可以在目录的根环境或其他指派为 ZENworks 根环 境的环境下指派权限。

用于访问用户来源目录的用户名和口令以明文格式储存在 ZENworks Linux 主服务器的 / etc/CASA/authtoken/svc/iaRealms.xml 文件中。默认情况下,出于安全考虑会限制对此文件的 访问。

**□ DNS 名称解析:**使用 Active Directory 时, "ZENworks 服务器 "(特别是 "ZENworks 服 务器 " 上的 DNS 客户端)必须能够解析定义为用户来源的每个 Active Directory 域的 DNS 名称。否则,来自 Active Directory 域的用户将无法登录 "ZENworks 管理区域 "。

# <span id="page-239-0"></span>**31.2** 管理用户来源

以下各节包含更多信息:

- 第 31.2.1 节 " [添加用户来源](#page-239-1) " (第 240 页)
- 第 31.2.2 节 " [删除用户来源](#page-243-0) " (第 244 页)
- 第 31.2.3 节 " [编辑用户来源](#page-243-1) " (第 244 页)
- 第 31.2.4 节 " [从用户来源添加树枝](#page-244-1) " (第 245 页)

### <span id="page-239-1"></span>**31.2.1** 添加用户来源

**1** 在 "ZENworks 控制中心 " 内,单击配置选项卡。

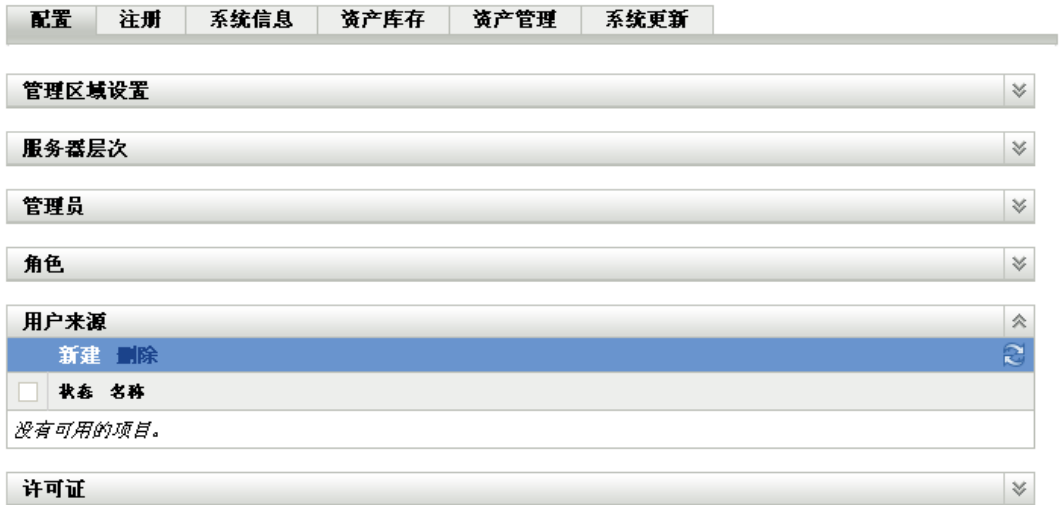

2 在"用户来源"面板中,单击新建以起动"创建新的用户来源向导"。

#### 用户 > 创建新用户来源

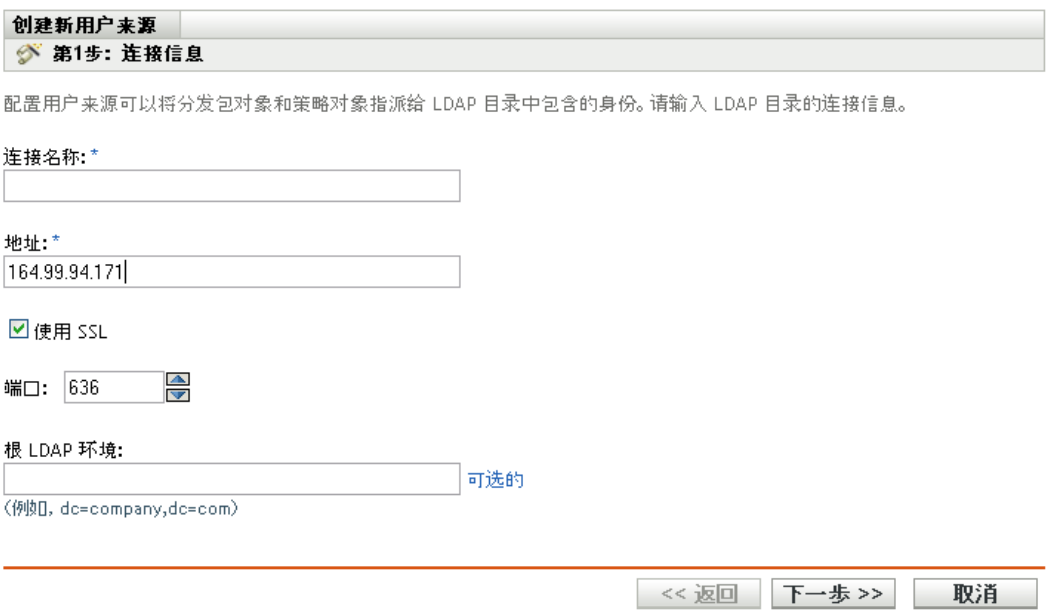

### **3** 按照提示创建与用户来源的连接。

有关每个向导页的信息,请单击帮助按钮或参见下表:

<span id="page-240-0"></span>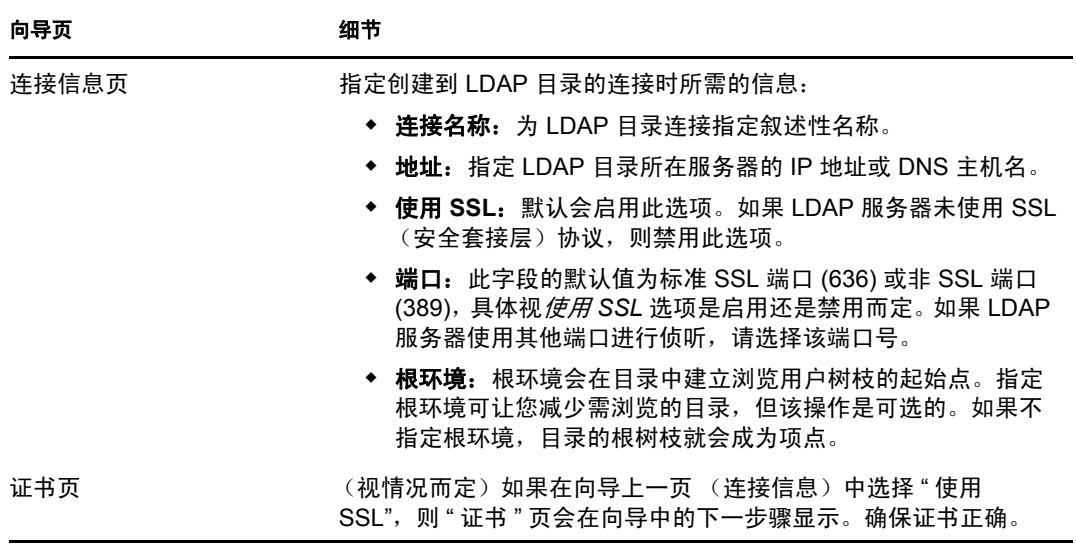

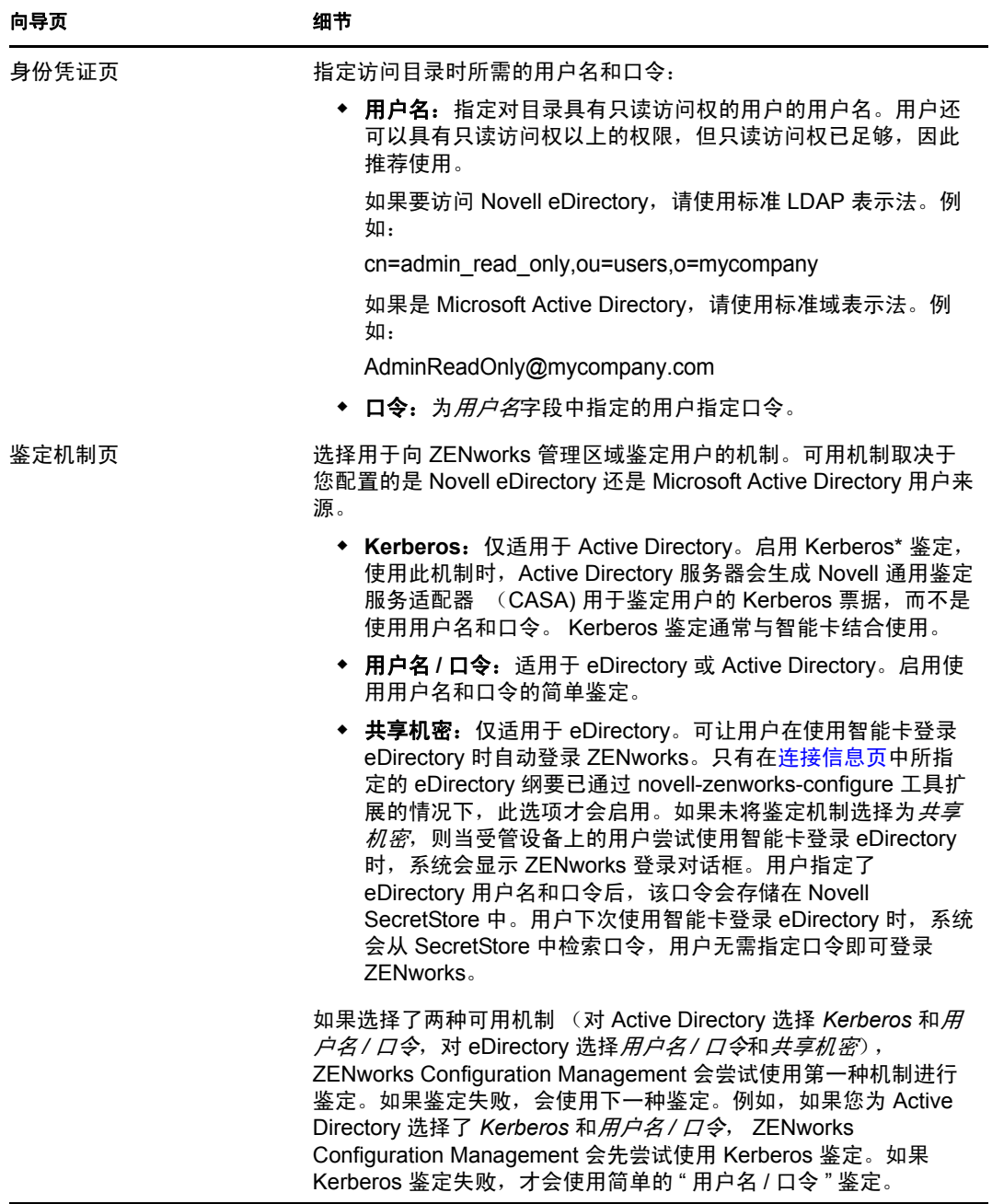

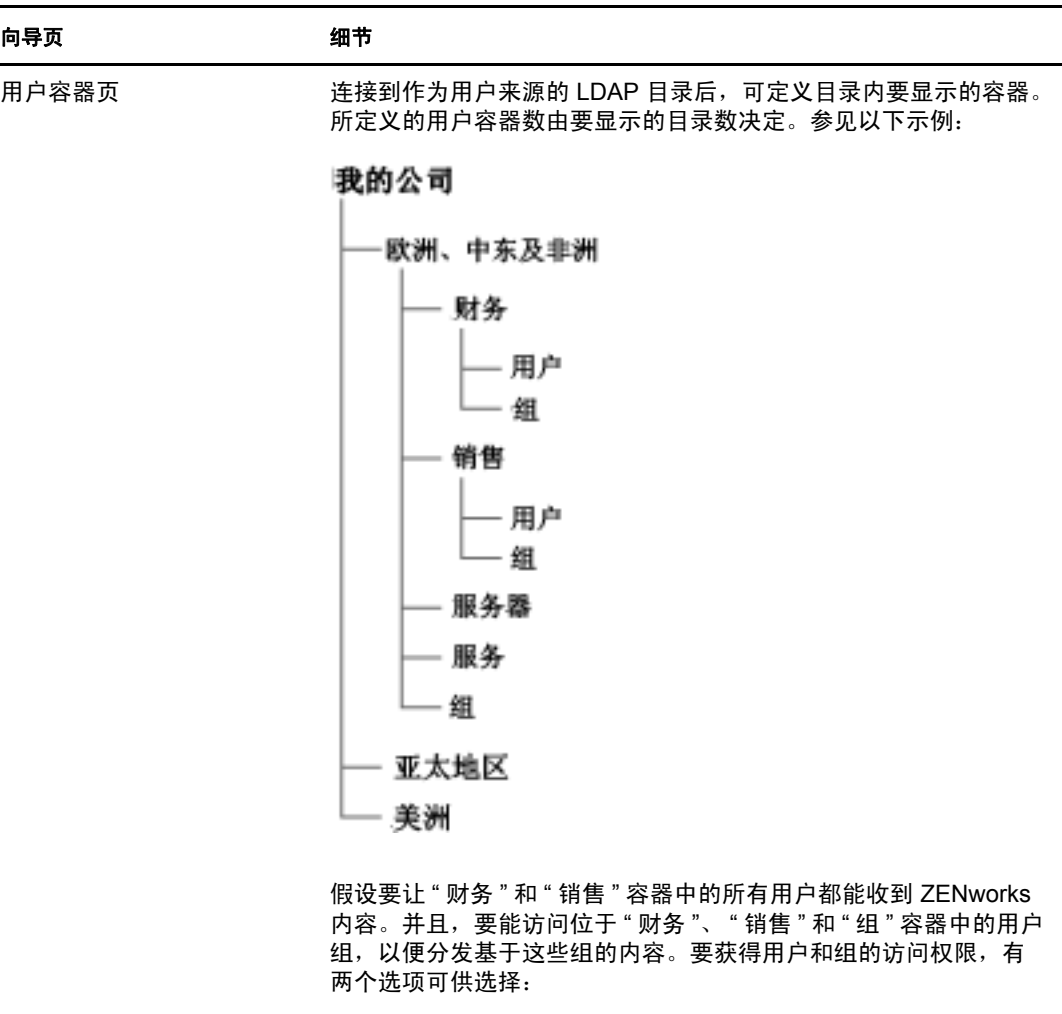

假设只想显示 " 财务 "、 " 销售 " 和 " 组 " 容器中的用户和用户组。要 获得用户和组的访问权限,有两个选项可供选择:

- 您可以将 MyCompany/EMEA 作为用户容器添加,这样位于 EMEA 下包括 " 服务器 " 容器和 " 服务 " 容器在内的所有容器都 会显示在 "ZENworks 控制中心 " 内。将只显示位于 EMEA 容 器中的用户和用户组 (不会显示服务器和服务),不过结构仍 会显示。
- 可以将以下三项依次添加为第一到第三个用户容器: MyCompany/EMEA/ 财务、 MyCompany/EMEA/ 销售和 MyCompany/EMEA/ 组。只有这些容器会作为文件夹显示在 "ZENworks 控制中心 " 的 MyCompany 目录参照下。

添加用户所在的容器:

- 1. 单击*添加*显示 " 添加用户容器 " 对话框。
- 2. 在*环境*字段中,单击 3 浏览并选择所需的容器。
- 3. 在*显示名称*字段中,指定用户容器在"ZENworks 控制中心"显 示时要使用的名称。
- 4. 单击确定将容器添加到列表中。

### <span id="page-243-0"></span>**31.2.2** 删除用户来源

删除来源后,来源用户的所有指派和讯息都将随之去除。源删除不能撤消。

- **1** 在 "ZENworks 控制中心 " 内,单击配置选项卡。
- 2 在"用户来源"面板中, 选中用户来源旁边的复选框, 然后单击*删除*。
- **3** 单击确定以确认删除。

### <span id="page-243-1"></span>**31.2.3** 编辑用户来源

- **1** 在 "ZENworks 控制中心 " 内,单击配置选项卡。
- **2** 在 " 用户来源 " 面板中,单击带下划线的用户来源链接。
- **3** 您可以编辑以下设置:

用户名和口令: 单击*编辑*, 编辑相关字段, 然后单击*确定*。

ZENworks 系统使用用户名访问 LDAP 目录。该用户名必须具有目录的只读访问权。您 也可以指定除只读访问权以外还具有其他权限的用户,但只读访问权已足够,因此推荐 使用。

如果要访问 Novell eDirectory,请在指定用户名时使用标准的 LDAP 表示法。例如:

cn=admin\_read\_only,ou=users,o=mycompany

如果是 Microsoft Active Directory, 请使用标准域表示法。例如:

AdminReadOnly@mycompany.com

鉴定机制: 单击*编辑*, 选择所需的机制, 然后单击*确定*。

有关详细信息,请参见第 32.2 节 " [鉴定机制](#page-253-0) " (第 254 页)。

使用 **SSL**:默认会启用此选项。如果 LDAP 服务器未使用 SSL (安全套接层)协议, 则单击*否*禁用此选项。

如果编辑此选项,则必须针对连接面板中列出的每个连接执行以下操作:

- ◆ 更新证书: 有关更新证书的详细信息, 请参见第 31.3.4 节 " [更新用户来源的证书](#page-246-0) " (第 [247](#page-246-0) 页)
- ◆ 更新端口: 如果 LDAP 服务器使用其他端口进行侦听, 请选择该端口号。

注释: 如果编辑用户来源以启用或禁用*使用 SSL* 选项, 则必须重启动服务器上的 ZENworks 服务,否则对于用户来源的鉴定将会失败。

根环境: 单击*编辑*, 指定根环境, 然后单击*确定*。

根环境会在目录中建立浏览用户容器的起始点。指定根环境可让您减少浏览的目录,但 此操作完全是可选操作。如果不指定根环境,目录的根容器就会成为项点。单击编辑可 以修改根环境。

说明: 单击*编辑*, 修改用户来源的可选信息, 然后单击*确定*。

用户容器:有关详细信息,请参见第 31.2.4 节 " [从用户来源添加树枝](#page-244-1) " (第 245 页)。 您也可以去除或重命名用户容器。

连接数:有关详细信息,请参见第 31.3.2 节 " [编辑用户来源连接](#page-245-0) " (第 246 页)。

**鉴定服务器:** 有关详细信息,请参见第 31.5 节 " [管理用户来源的鉴定服务器连接](#page-248-0) " (第 [249](#page-248-0) 页)。

### <span id="page-244-1"></span>**31.2.4** 从用户来源添加树枝

配置 > TREE67

在 " 管理区域 " 中定义了用户来源后,便可随时从该来源添加树枝。

- **1** 在 "ZENworks 控制中心 " 内,单击配置选项卡。
- **2** 在 " 用户来源 " 面板中,单击用户来源。

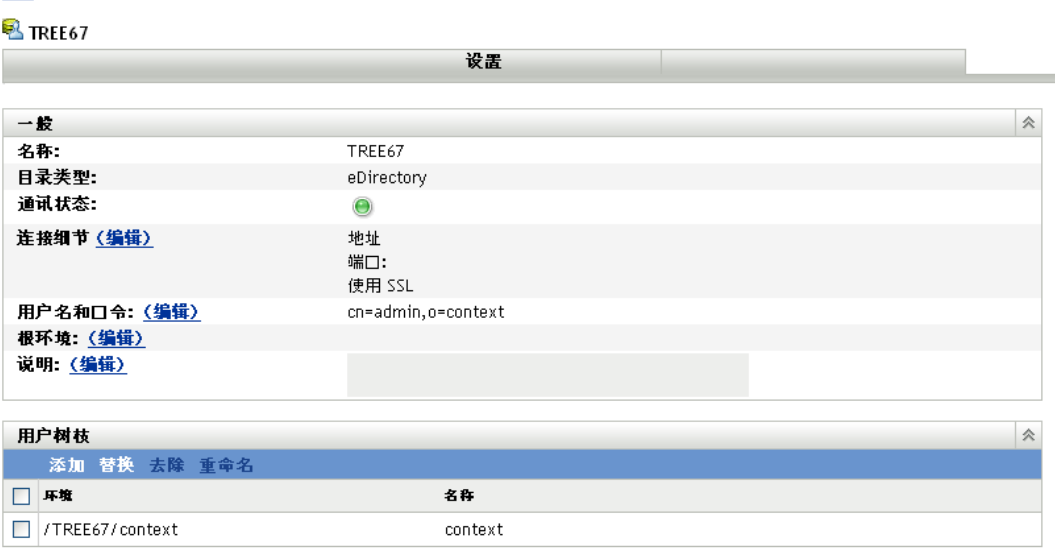

3 在"用户树枝"面板中,单击*添加*显示"添加用户树枝"对话框,然后填写以下字段: 环境:单击 副浏览并选择要添加的容器。

显示名称: 指定用户树枝在 "ZENworks 控制中心 " 中显示时要使用的名称。该名称不 得与任何其他用户树枝的名称相同。

**4** 单击确定添加用户树枝。

现在即可以在用户页中使用树枝及其用户和用户组。

# <span id="page-244-0"></span>**31.3** 管理用户来源连接

您可以使用主服务器和具有鉴定角色的从属设备向 ZENworks 管理区域鉴定用户。为提高性 能,您可以创建多个连到 Novell eDirectory 或 Active Directory 树本地复本的连接,这样,从 属设备就不必通过 WAN 或慢速链接来鉴定用户。创建本地 LDAP 用户来源连接还可在某个 连接不起作用时故障转移到其他用户来源连接,从而提供容错功能。

例如,如果在 ZENworks 环境中使用 Novell eDirectory, 则可以在系统中使用多个鉴定服务 器,这样,拥有鉴定角色的从属设备就可以连接本地鉴定服务器 (而不用连接远程服务器) 进行鉴定。

如果无法连接上某个用户来源连接,则系统会针对随后尝试的每个用户来源连接进行不只一 次的一分钟延迟。这是由于 CASA 的内部延迟所造成的,目前无法对其进行配置。

以下各节包含更多信息。

- 第 31.3.1 节 " [创建用户来源连接](#page-245-1) " (第 246 页)
- 第 31.3.2 节 " [编辑用户来源连接](#page-245-0) " (第 246 页)
- ◆ 第 31.3.3 节 " [去除用户来源连接](#page-245-2) " (第 246 页)
- 第 31.3.4 节 " [更新用户来源的证书](#page-246-0) " (第 247 页)

### <span id="page-245-1"></span>**31.3.1** 创建用户来源连接

- 1 在 ZENworks 控制中心中,单击*配置*选项卡,然后在"用户来源"面板中单击某个用户 来源。
- **2** 在 " 连接 " 面板中,单击添加以起动 " 创建新连接 " 向导。

**3** 填写下列字段:

连接名称: 为 LDAP 目录连接指定叙述性名称。

地址:指定 LDAP 目录所在服务器的 IP 地址或 DNS 主机名。

端口:此字段默认使用标准的 SSL 端口 (636) 或非 SSL 端口 (389),具体取决于用户来 源是否使用 SSL。如果 LDAP 服务器使用其他端口进行侦听,请选择该端口号。

添加连到所有主服务器的连接:添加当前正创建要连到管理区域中所有 ZENworks 主服 务器的连接。

4 (视情况而定)如果用户来源使用安全套接层 (SSL)协议,请单击*下一步*以显示 " 证书 "页,确保证书正确,然后单击*下一步*转到" 摘要 " 页。

或

如果用户来源未使用 SSL, 请单击 下一步转到 " 摘要 " 页。

5 核对信息,必要时使用*返回*按钮对信息进行更改,然后单击*完成*。

有关配置具有鉴定角色的从属设备的详细信息,请参见第 7 章 " [从属设备](#page-82-0) " (第 83 页)。

### <span id="page-245-0"></span>**31.3.2** 编辑用户来源连接

- **1** 在 ZENworks 控制中心中,单击配置选项卡,然后在 " 用户来源 " 面板中单击某个用户 来源。
- 2 在"连接"面板中,单击某个连接的名称以显示"编辑连接细节"对话框。
- **3** 根据需要编辑字段:

连接名称: 显示 LDAP 目录连接的叙述性名称。不能编辑此字段。

地址:指定 LDAP 目录所在服务器的 IP 地址或 DNS 主机名。

使用 **SSL**:显示是或否,具体取决于用户来源是否使用 SSL。不能编辑此字段。

端口: 此字段默认使用标准的 SSL 端口 (636) 或非 SSL 端口 (389),具体取决于用户来 源是否使用 SSL。如果 LDAP 服务器使用其他端口进行侦听,请选择该端口号。

证书:如果用户来源使用 SSL,则会显示用户来源的证书。您不能编辑该证书。

更新: 如果用户来源使用 SSL, 单击更新按钮可更新证书 (如果存在新证书)。

**4** 单击确定。

### <span id="page-245-2"></span>**31.3.3** 去除用户来源连接

- **1** 在 "ZENworks 控制中心 " 内,单击配置选项卡。
- **2** 在 " 用户来源 " 面板中,单击带下划线的用户来源链接。
- **3** 在 " 连接 " 面板中,选中连接的复选框。
- **4** 单击去除。

## <span id="page-246-0"></span>**31.3.4** 更新用户来源的证书

证书用于允许在设备与用户来源之间进行安全通讯。如果证书失效或者要更改证书,则需要 更新证书。

**1** 在 "ZENworks 控制中心 " 内,单击配置选项卡。

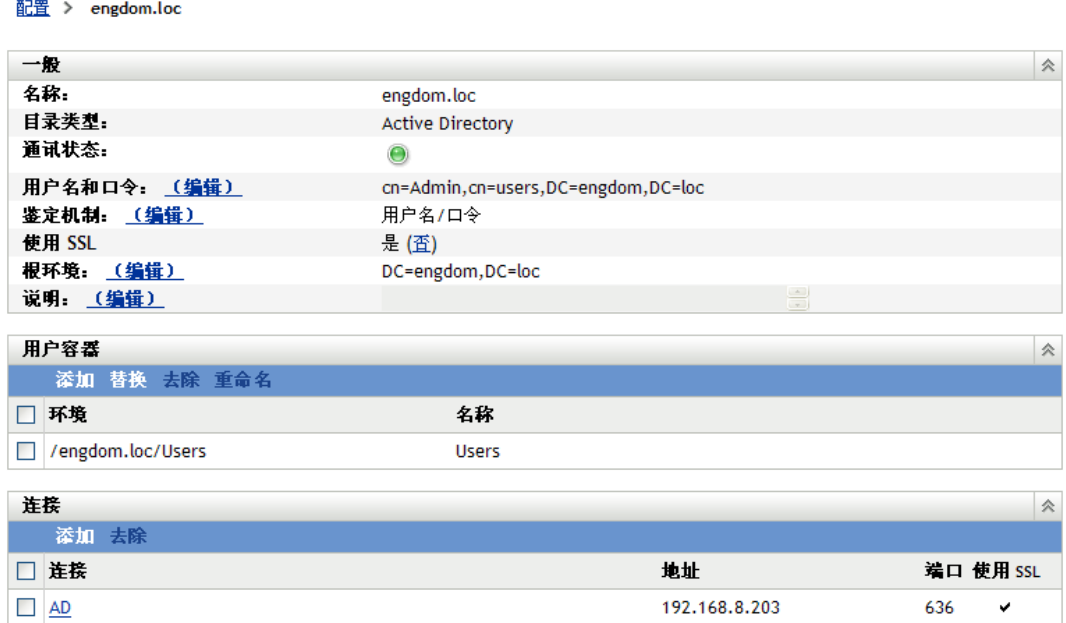

- **2** 在 " 用户来源 " 面板中,单击用户来源。
- 3 在"连接"面板中,单击某个连接以显示"编辑连接细节"对话框。

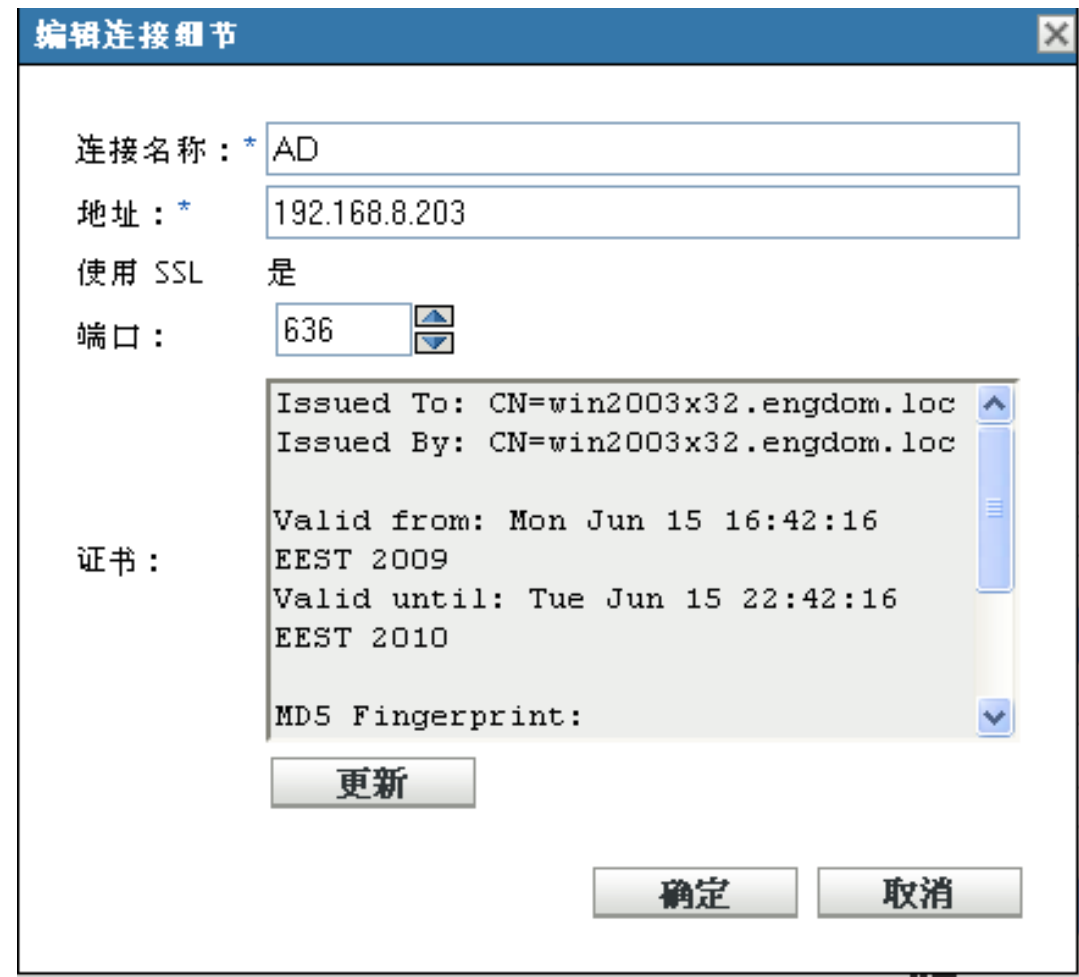

**4** 单击更新。

# <span id="page-247-0"></span>**31.4** 管理用户来源的主服务器连接

- **1** 在 "ZENworks 控制中心 " 内,单击配置选项卡。
- **2** 在 " 服务器层次 " 面板中,选中要为其配置鉴定连接的主服务器旁边的复选框。
- 3 单击*操作> 配置主要鉴定连接*。
- **4** 从下拉列表中选择一个用户来源。
- **5** (视情况而定)要添加用户来源连接,请单击 " 添加 " 以显示 " 添加用户来源连接 " 对 话框。
	- 1. (可选) 在"连接名称"字段中, 指定 LDAP 目录连接的完整或部分名称, 然后单 击过滤以显示与搜索准则匹配的连接列表。
	- 2. (可选)在"连接地址"字段中,指定 LDAP 目录连接的部分 IP 地址或 DNS 主机 名, 然后单击*过滤*以显示具有该 IP 地址的所有连接。
	- 3. 选中要添加的连接旁边的复选框,然后单击*确定*返回"配置主要鉴定连接"对话 框。
- **6** (视情况而定)要去除某个连接,请选择该连接,然后单击去除。
- 7 (视情况而定)要对连接列表重新排序,请选择某个连接,然后单击*上移*或*下移*。
- **8** 单击确定。

# <span id="page-248-0"></span>**31.5** 管理用户来源的鉴定服务器连接

用户来源细节页上的 " 鉴定服务器 " 面板可让您编辑鉴定服务器连接,包括添加、去除连接 或对其重新排序。

" 鉴定服务器 " 面板会显示有关用户来源的 ZENworks 主服务器和已配置鉴定角色的从属设 备的信息。您也可以编辑每台设备的用户来源设置。

用户登录旧版 ZENworks 时,通过连接 ZENworks 主服务器鉴定到管理区域,再由此连接包 含该用户的用户来源。

现在,具有鉴定角色的从属设备可以通过在多台设备之间分摊工作负载以及从本地鉴定到受 管设备的方式来加快鉴定过程。您可以拥有多台具有鉴定角色的从属设备。此外,每台具有 鉴定角色的从属设备可配置多个用户来源,并且每台从属设备可建立多个连接连到每个用户 来源,以提供故障转移功能。

在将受管设备提升为具有鉴定角色的从属设备或为现有从属设备添加鉴定角色之前,设备上 的 " 鉴定 " 模块一直处于非活动状态。

以下各节包含更多信息:

- 第 31.5.1 节 " [指派连到鉴定服务器的连接](#page-248-1) " (第 249 页)
- ◆ 第 31.5.2 节 " [去除连接](#page-249-1) " (第 250 页)
- 第 31.5.3 节 " [对连接重新排序](#page-249-2) " (第 250 页)

### <span id="page-248-1"></span>**31.5.1** 指派连到鉴定服务器的连接

- **1** 在 "ZENworks 控制中心 " 内,单击配置选项卡。
- **2** 在 " 用户来源 " 面板中,单击用户来源的名称以显示其细节。
- 3 在 " 鉴定服务器 " 面板中, 选中服务器名称旁边的复选框, 然后单击*编辑*以显示 " 编辑 鉴定服务器连接 " 对话框。
- **4** 单击添加显示 " 添加用户来源连接 " 对话框。 默认情况下, *添加*链接会禁用, 因为用户来源的所有连接都会显示。如果去除了一个连 接, 添加链接就会启用。
- 5 (可选)使用*连接名称*字段过滤连接列表。

指定 LDAP 目录连接的完整或部分名称,然后单击*过滤*以显示与准则匹配的连接列表。 如果 ZENworks 管理区域中有多个连接, 您可以使用*连接名称*字段仅显示与搜索准则匹 配的连接。例如,要显示所有包含"London"的连接,请在*连接名称*字段中输入 London, 然后单击*过滤*。

**6** (可选)使用连接地址字段过滤连接列表。

指定 LDAP 目录连接的部分 IP 地址或 DNS 主机名, 然后单击*过滤*以显示具有该 IP 地 址的所有连接。

如果 ZENworks 管理区域中有多个连接, 您可以使用*连接地址*字段仅显示与搜索准则匹 配的连接。例如,要搜索并显示 IP 地址以 172 开头的所有连接,请在*连接地址*字段中 输入 172, 然后单击*过滤*。

- **7** 在 " 用户来源连接 " 列表中,选中所需连接旁边的复选框。
- **8** 单击确定。

### <span id="page-249-1"></span>**31.5.2** 去除连接

- **1** 在 "ZENworks 控制中心 " 内,单击配置选项卡。
- **2** 在 " 用户来源 " 面板中,单击用户来源的名称以显示其细节。
- 3 在"鉴定服务器"面板中,选中服务器名称旁边的复选框,然后单击*编辑*以显示"编辑 鉴定服务器连接 " 对话框。
- 4 在 " 用户来源连接" 列表中, 选中所需连接旁边的复选框, 然后单击*夫除*。
- **5** 单击确定。

### <span id="page-249-2"></span>**31.5.3** 对连接重新排序

- **1** 在 "ZENworks 控制中心 " 内,单击配置选项卡。
- **2** 在 " 用户来源 " 面板中,单击用户来源的名称以显示其细节。
- 3 在 " 鉴定服务器 " 面板中, 选中服务器名称旁边的复选框, 然后单击*编辑*以显示 " 编辑 鉴定服务器连接 " 对话框。
- 4 在"用户来源连接"列表中,选中所需连接旁边的复选框,然后单击*上移*或*下移*。 鉴定服务器按连接所列的顺序使用连接向 ZENworks 管理区域鉴定设备。
- **5** 单击确定。

# <span id="page-249-0"></span>**31.6** 提供 **LDAP** 负载平衡和容错

如果您拥有多个用于访问用户来源 (目录)的 LDAP 服务器,可以配置 ZENworks 服务器, 让其识别各个 LDAP 服务器。这样就可以提供负载平衡和容错功能。

例如,如果您拥有多个"ZENworks 服务器",可以将每个服务器配置为通过不同的 LDAP 服务器访问用户来源。这样就可以在 LDAP 服务器间更为平均地分散工作负载。

同样, 对于每个 "ZENworks 服务器 ", 您可以列出多个可通过其连接到用户来源的 LDAP 服务器。如果其中一个 LDAP 服务器无法使用, ZENworks 服务器会使用其他 LDAP 服务 器。

对于 ZENworks Configuration Management SP3 之前的版本, 您需要在 alt-servers.properties 配置 文件中为 ZENworks 服务器指定其他 LDAP 服务器,该文件位于 ZENworks 服务器上的以下 目录:

- Windows: c:\program files\novell\zenworks\conf\datamodel\authsource
- Linux: /etc/opt/novell/zenworks/datamodel/authsource

但是, 在 ZENworks 10 Configuration Management SP3 (10.3) 中, 您可以使用 ZENworks 控制 中心或 zman 命令行实用程序指定其他 LDAP 服务器。

如果从 Novell ZENworks 10 Configuration Management 10.2.x 升级到 ZENworks 10 Configuration Management SP3 (10.3),则需要手动重新定义 alt-servers.properties 文件中指定的 现有其他 LDAP 服务器。有关如何为 ZENworks 服务器添加或重新定义其他 LDAP 服务器的 详细信息,请参见以下各节:

- ◆ 第31.6.1 节 " 使用 ZENworks 控制中心为 ZENworks [服务器定义其他](#page-250-0) LDAP 服务器"(第 251 [页\)](#page-250-0)
- ◆ 第 31.6.2 节 " 使用 zman [命令行实用程序为](#page-250-1) ZENworks 服务器定义其他 LDAP 服务器 " (第 [251](#page-250-1) 页)

## <span id="page-250-0"></span>**31.6.1** 使用 **ZENworks** 控制中心为 **ZENworks** 服务器定义其他 **LDAP** 服务器

- 1 在 ZENworks 控制中心中, 单击*配置*选项卡, 然后在"用户来源"面板中单击某个用户 来源。
- **2** 在 " 连接 " 面板中,单击添加以起动 " 创建新连接 " 向导。
- **3** 填写下列字段:

连接名称: 为 LDAP 目录连接指定叙述性名称。

地址:指定 LDAP 目录所在服务器的 IP 地址或 DNS 主机名。

端口:此字段默认使用标准的 SSL 端口 (636) 或非 SSL 端口 (389),具体取决于用户来 源是否使用 SSL。如果 LDAP 服务器使用其他端口进行侦听,请选择该端口号。

添加连到所有主服务器的连接:添加当前正创建要连到管理区域中所有 ZENworks 主服 务器的连接。

4 (视情况而定)如果用户来源使用安全套接层 (SSL)协议,请单击*下一步*以显示 " 证书 "页,确保证书正确,然后单击*下一步*转到"摘要"页。

或

如果用户来源未使用 SSL, 请单击 下一步转到 " 摘要 " 页。

5 核对信息,必要时使用*返回*按钮对信息进行更改,然后单击*完成*。

### <span id="page-250-1"></span>**31.6.2** 使用 **zman** 命令行实用程序为 **ZENworks** 服务器定义其他 **LDAP** 服务器

要为 ZENworks 服务器定义其他 LDAP 服务器,请在服务器上运行 user-source-add-connection (usac) 命令。有关使用 zman 命令的详细信息,请参见 《ZENworks 10 Configuration Management 命令行实用程序参考手册》中的 " 用户命令 "。
# <sup>32</sup> 用户鉴定

以下几节提供有关将用户鉴定到"ZENworks<sup>®</sup> 管理区域"的信息。

- 第 32.1 节 " [用户来源鉴定](#page-252-0) " (第 253 页)
- 第 32.2 节 " [鉴定机制](#page-253-0) " (第 254 页)
- ◆ 第 32.3 节 " [身份凭证储存](#page-257-0) " (第 258 页)
- 第 32.4 节 " 禁用 [ZENworks](#page-257-1) 用户鉴定 " (第 258 页)
- 第 32.5 节 " [对用户鉴定进行查错](#page-258-0) " (第 259 页)

## <span id="page-252-0"></span>**32.1** 用户来源鉴定

默认情况下,用户登录到定义为"管理区域"中的用户来源的 LDAP 目录 (Novell<sup>®</sup>) eDirectory™ 或 Microsoft Active Directory) 时, 会自动鉴定到"管理区域"。只有将用户的 LDAP 目录 (或用户的 LDAP 目录环境) 定义为 ZENworks 中的用户来源时, 用户才会鉴定 到 ZENworks。

ZENworks Adaptive Agent 与 "Windows 登录 " 或 "Novell 登录 " 客户程序集成在一起, 用户 只需登录一次。当用户在 Windows 或 Novell 客户程序中输入其 eDirectory 或 Active Directory 身份凭证时,如果身份凭证与 ZENworks 用户来源中的身份凭证相符,用户即可登 录到"管理区域"。否则,就会显示 ZENworks 登录屏幕,提示用户提供正确的身份凭证。

例如,假设某用户在两个 eDirectory 树 (Tree1 和 Tree2)中均拥有帐户。 Tree1 定义为 " 管 理区域"中的用户来源,而 Tree2 则不是。如果该用户登录到 Tree1, 即可自动登录到"管 理区域"。但如果用户登录到 Tree2, 则会显示 Adaptive Agent 登录屏幕, 提示用户输入 Tree1 身份凭证。

如果用户是第一次登录启用了多个用户来源的设备,系统会提示用户选择用户来源并输入用 户来源身份凭证。在以后登录时,用户会自动登录到第一次登录时选择的用户来源。不过, 如果不希望系统在用户第一次登录时提示其选择用户来源,请执行以下步骤在设备上启用无 缝登录:

- **1** 打开 " 注册表编辑器 "。
- **2** 转至 HKLM/Software/Novell/ZCM/ZenLgn/。
- **3** 创建名为 EnableSeamlessLogin 的 DWORD,将值设置为 1。

如果启用了无缝登录,用户第一次登录到设备时速度可能会比较慢。这是因为系统会搜索所 有现有的用户来源,并且用户会登录到与用户帐户匹配的第一个用户来源。如果有多个用户 使用同一台设备,则以后登录时速度也会比较慢,因为用户信息可能不会超速缓存到设备 上。

要缩短登录时间,请指定用户无缝登录到设备时所用默认用户来源:

- **1** 打开 " 注册表编辑器 "。
- **2** 转至 HKLM/Software/Novell/ZCM/ZenLgn/。
- 3 创建名为 DefaultRealm 的字符串, 将值设置为所需的用户来源。

例如,如果所有用户都要登录到名为 POLICY-TREE 的用户来源,请创建名为 DefaultRealm 的字符串并将其指设置为 POLICY-TREE。

如果登录到指定的默认用户来源时失败,则系统会搜索其他现有的用户来源,让用户登录到 与用户帐户匹配的用户来源。

在 Windows XP、Windows 2000 或 Windows 2003 设备上,用户可以选择在登录到 ZENworks 的过程中查看登录状态。

要让状态讯息显示在屏幕上:

- **1** 打开 " 注册表编辑器 "。
- **2** 转至 HKEY\_LOCAL\_MACHINE\Software\Novell\NWGINA。
- **3** 创建名为 EnableStatusMessages 的 DWORD,将值设置为 1。

## <span id="page-253-0"></span>**32.2** 鉴定机制

以下机制可用于向 ZENworks 管理区域鉴定受管设备:

- 第 32.2.1 节 "Kerberos (仅适用于 [Active Directory](#page-253-1)) " (第 254 页)
- 第 32.2.2 节 " [共享机密](#page-255-0) " (第 256 页)
- ◆ 第 32.2.3 节 "用户名 / 口令 (eDirectory 和 [Active Directory](#page-256-0)) " (第 257 页)

### <span id="page-253-1"></span>**32.2.1 Kerberos** (仅适用于 **Active Directory**)

Kerberos\* 是 MIT 开发的一种鉴定协议,要求需要通过不安全网络进行通讯的实体 (例如一 个用户和一个网络服务)互相提供各自的身份,以便可以进行安全鉴定。

Windows Active Directory 环境自带了 Kerberos 功能。

Kerberos 要求使用密钥发行中心 (KDC) 作为这些实体之间信任的第三方。所有 Kerberos 服 务器计算机都需要一个 keytab 文件,以鉴定到密钥发行中心 (KDC)。该 keytab 文件是主机 密钥在本地磁盘上的一份加密副本。

使用 Kerberos 鉴定时, Active Directory 服务器会生成 Novell 通用鉴定服务适配器 (CASA) 用于鉴定用户的 Kerberos 票据,而不是使用用户名和口令。

- 在 ZENworks [环境中设置](#page-253-2) Kerberos (第 254 页)
- [添加用户来源时启用](#page-254-0) Kerberos 鉴定 (第 255 页)
- [对现有的用户来源启用](#page-254-1) Kerberos 鉴定 (第 255 页)
- 了解 Kerberos 鉴定和 ZENworks [登录对话框的互动方式 \(第](#page-254-2) 255 页)

#### <span id="page-253-2"></span>在 **ZENworks** 环境中设置 **Kerberos**

**1** 设置 Kerberos 服务主体帐户并为该帐户生成一个 keytab 文件。

有关详细信息,请参见 [Microsoft TechNet](http://technet.microsoft.com/en-us/library/cc753771(WS.10).aspx) 网站 (http://technet.microsoft.com/en-us/library/ cc753771(WS.10).aspx)。

例如, 如果您在域中创建了一个名为 atsserver 的用户, 则需要在命令提示符处运行以 下命令:

ktpass /princ host/atsserver.users.*myserver*.com@*MYSERVER*.COM -pass *atsserver* 口令 -mapuser atsserver out atsserver.keytab -mapOp set -ptype KRB5\_NT\_PRINCIPAL

此命令会创建一个 keytab 文件并将用户 atsserver 修改为 Kerberos 主体。

- **2** 将 keytab 文件导入到 ZENworks 控制中心。
	- **2a** 在 ZENworks 控制中心中,依次单击配置选项卡、基础结构管理和用户来源设置。
	- **2b** 单击 浏览并选择 keytab 文件。
	- **2c** 单击 " 确定 " 导入该文件。

#### <span id="page-254-0"></span>添加用户来源时启用 **Kerberos** 鉴定

您可以在[添加用](#page-239-0)户来源时启用 Kerberos 鉴定。有关更多信息, 请参见第 31.2.1 节 "添加用 [户来源](#page-239-0) " (第 240 页)。

### <span id="page-254-1"></span>对现有的用户来源启用 **Kerberos** 鉴定

您可以对现有的用户来源启用 Kerberos 鉴定。

- **1** 在 "ZENworks 控制中心 " 内,单击配置选项卡。
- 2 在"用户来源"面板中,单击位于"一般"部分中*鉴定机制*旁边的*编辑*。
- **3** 选中 *Kerberos* 复选框,然后单击确定。

#### <span id="page-254-2"></span>了解 **Kerberos** 鉴定和 **ZENworks** 登录对话框的互动方式

下表对使用 Active Directory 进行 Kerberos 鉴定的 ZENworks 用户体验作了说明:

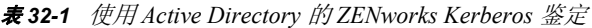

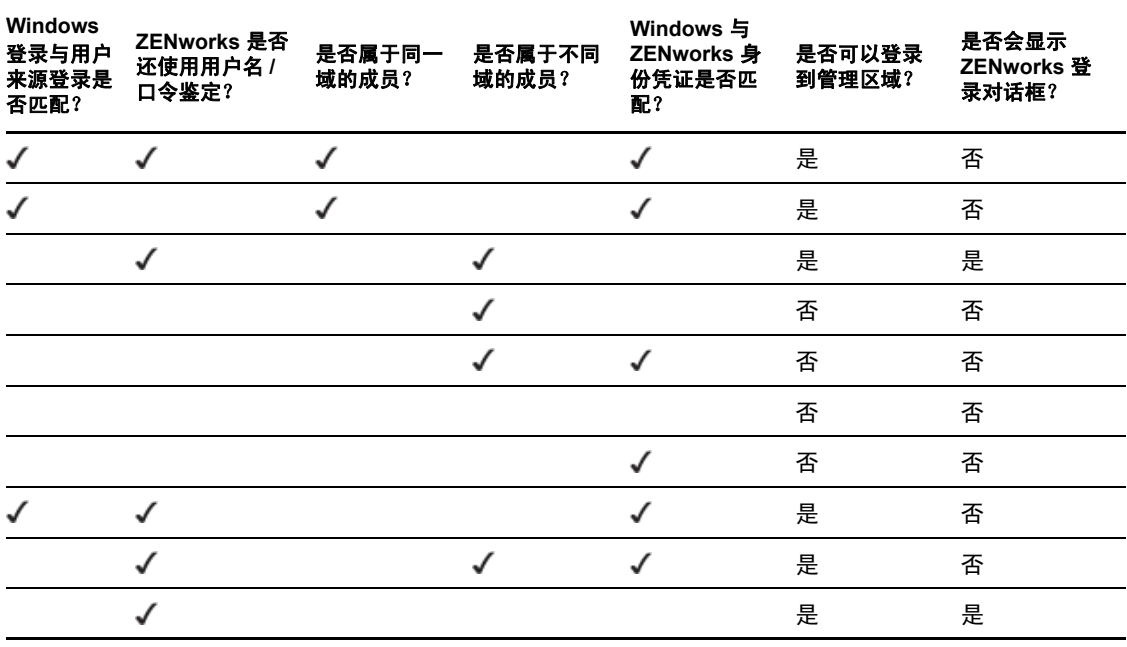

例如,在第二行中,用户的初始登录、用户来源和 ZENworks 登录凭证匹配。结果是用户可 以登录 ZENworks 管理区域,并且系统不会显示 ZENworks 登录对话框。

再举一个例子,在第三行中,用户初始登录凭证使用的不是相同域的身份凭证,并且与 ZENworks 登录凭证不同。结果是用户可以登录 ZENworks 管理区域,但系统将会显示 ZENworks 登录对话框。

### <span id="page-255-0"></span>**32.2.2** 共享机密

使用共享机密鉴定时,必须安装并配置 Novell Identity Assurance Solution Client。有关详 细信息以及支持的智能卡读卡器和智能卡的列表,请参见 Novell [文档网站](http://www.novell.com/documentation/) (http://www.novell.com/documentation/) 上的 Identity Assurance Solution Client 文档。

目前,只有 Windows XP 和 Windows Server 2003 设备的终端会话上支持使用智能卡来鉴定 到 ZENworks。

如果添加用户来源时指定的 eDirectory 纲要已通过 novell-zenworks-configure 工具扩展, 则 用户使用智能卡登录 eDirectory 时会自动登录 ZENworks。

有关添加用户来源的详细信息,请参见第 31.2.1 节 " [添加用户来源](#page-239-0) " (第 240 页)。

有关扩展 eDirectory 纲要的详细信息, 请参见扩展 eDirectory [纲要以启用共享机密鉴定](#page-255-1) (第 [256](#page-255-1) 页)。

如果 eDirectory 纲要未扩展, 则*共享机密*不能用作鉴定机制。因此, 当受管设备上的用户尝 试使用智能卡登录 eDirectory 时,系统会显示 ZENworks 登录对话框。用户指定了 eDirectory 用户名和口令后,该口令会存储在 Novell SecretStore 中。用户下次使用智能卡登 录 eDirectory 时, 系统会从 SecretStore 中检索口令, 用户无需指定口令即可登录 ZENworks。

### <span id="page-255-1"></span>扩展 **eDirectory** 纲要以启用共享机密鉴定

要使用共享机密鉴定机制鉴定到 ZENworks,添加用户来源时指定的 eDirectory 纲要必须已 经通过 novell-zenworks-configure 工具扩展。

执行以下步骤扩展 eDirectory 纲要:

**1** 在 ZENworks 服务器上运行 novell-zenworks-configure 实用程序:

在 **Windows** 上:在命令提示符处,切换到 ZENworks 安装路径 \bin\ 并输入以下命令: novell-zenworks-configure.bat -c ExtendSchemaForSmartCard

在 **Linux** 上 **:** 在控制台提示符处,切换到 /opt/novell/zenworks/bin 并输入以下命令: ./novell-zenworks-configure -c ExtendSchemaForSmartCard

- **2** 系统会提示您继续扩展 Novell eDirectory 纲要并将可选 zcmSharedSecret 属性添加到 User 类。默认会选择 1。按 Enter。
- **3** 输入要扩展纲要的 Novell eDirectory 服务器的 DNS 名称或 IP 地址。
- **4** 系统会提示您是选择安全套接层 (SSL) 还是明文通讯方式来与 eDirectory 服务器通讯。 要进行 SSL 通讯请输入 1,要进行明文通讯请输入 2,然后按 *Enter*。
- **5** 输入用于与 eDirectory 服务器通讯的端口。 默认的 SSL 通讯端口为 636, 明文通讯端口为 389。
- <span id="page-255-2"></span>**6** 输入管理用户的完整判别名 (FDN)。

例如, cn=admin,o=organization

- **7** 输入[步骤](#page-255-2) 6 中指定的管理用户口令。
- **8** (可选)输入要为其应用 ACL 的 ZENworks 用户来源管理员的完整判别名。

ZENworks 用户来源管理员是在 ZENworks 用户来源配置过程中所配置的要从用户来源 中读取用户的用户,不需要是[步骤](#page-255-2) 6 中指定的管理用户。如果指定此用户的完整判别 名,则程序会在指定的容器中设置 ACL,以向此用户提供读取 zcmSharedSecret 属性的 权限。

**9** 输入要为其扩展纲要的用户容器。

要指定多个容器,可通过 + 号分隔。例如, o=sales 或 o=sales + o=marketing。

- **10** 按 *Enter* 为上述容器中的所有用户生成随机机密。
- **11** (视情况而定)如果选择了 SSL 通讯方式来与 eDirectory 服务器通讯,该服务器会提供 一个证书。输入 *y* 接受证书。

### <span id="page-256-0"></span>**32.2.3** 用户名 **/** 口令 (**eDirectory** 和 **Active Directory**)

当使用 Novell eDirectory 或 Microsoft Active Directory 用户来源进行用户名 / 口令鉴定时, 如 果用户指定用于登录工作站或域的身份凭证与 ZENworks 登录凭证匹配,则不会显示 ZENworks 登录对话框,并且会向 ZENworks 管理区域鉴定用户。

用户名和口令还会储存在 Secret Store 中。如果用户以后在无用户名或口令可用的情况下登 录 ZENworks (例如,用户使用智能卡登录), 则会使用储存的身份凭证, 且会略过 ZENworks 登录对话框。

### 添加用户来源时启用用户名 **/** 口令鉴定

您可以在添加用户来源时启用用户名 / 口令鉴定。有关更多信息,请参见第 [31.2.1](#page-239-0) 节 "添加 [用户来源](#page-239-0) " (第 240 页)。

### 对现有的用户来源启用用户名 **/** 口令鉴定

您可以对现有的用户来源启用用户名 / 口令鉴定。

- 1 在 ZENworks 控制中心中, 单击*配置*选项卡, 再单击用户来源, 然后单击位于 " 一般 " 部分中鉴定机制旁边的编辑。
- 2 在"用户来源"面板中,单击位于"一般"部分中*鉴定机制*旁边的*编辑*。
- 3 选中用户名 / 口令复选框, 然后单击*确定*。

### 了解用户名 **/** 口令鉴定和 **ZENworks** 登录对话框的互动方式

下表对使用 Active Directory 进行用户名 / 口令鉴定的 ZENworks 用户体验作了说明:

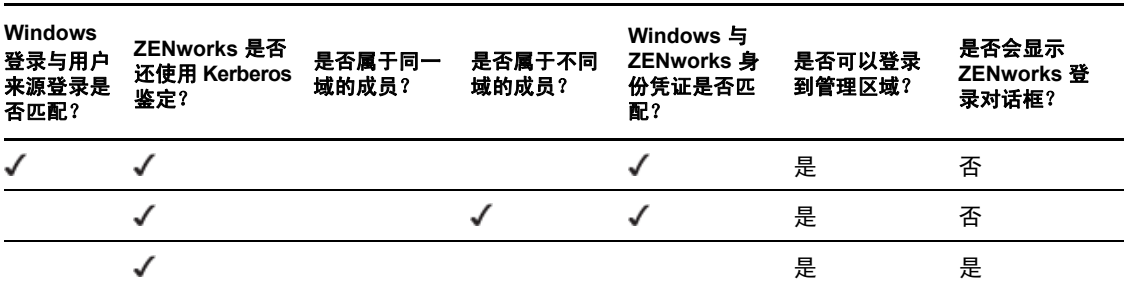

表 *32-2* 使用 *Active Directory* 的 *ZENworks* 用户名 */* 口令鉴定

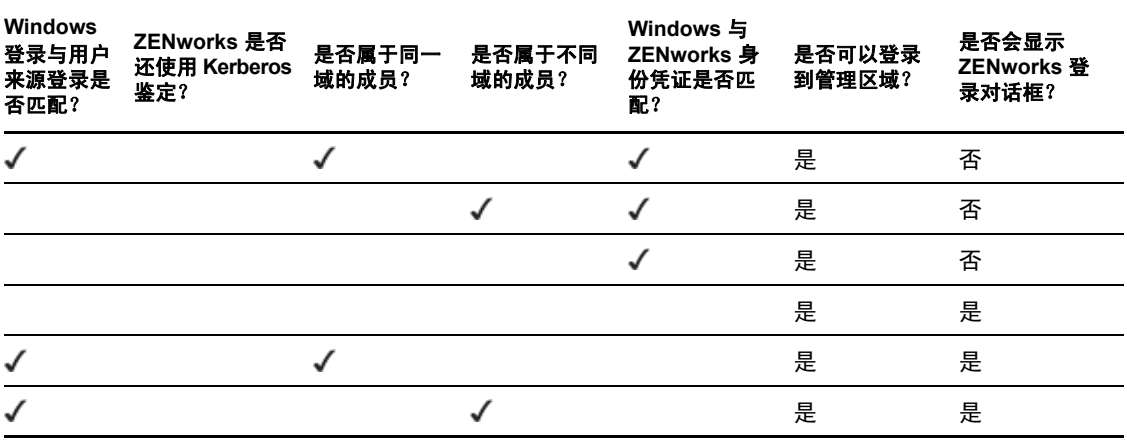

例如,在第一行中,用户的初始登录、用户来源和 ZENworks 登录凭证匹配。结果是用户可 以登录 ZENworks 管理区域,并且系统不会显示 ZENworks 登录对话框。

再如,在第二行中,用户初始登录凭证使用的不是相同域的身份凭证,但与 ZENworks 登录 凭证匹配。结果是用户可以登录 ZENworks 管理区域,并且系统不会显示 ZENworks 登录对 话框。

# <span id="page-257-0"></span>**32.3** 身份凭证储存

ZENworks 使用 Novell CASA (通用鉴定服务适配器)来启用一次登录。当 ZENworks Adaptive Agent 通过在 Microsoft 客户端、Novell 客户端或 ZENworks 登录屏幕中输入的身份 凭证将用户鉴定到"管理区域"时,用户名和口令会储存于用户设备的安全 CASA 库中。

CASA 是随 ZENworks Adaptive Agent 一同安装的。它包括 CASA 管理器,即用于管理储存 库中身份凭证的界面。可通过开始 > 程序 > *Novell CASA* 菜单使用 "CACA 管理器 "。通常, 您或设备用户都不需要使用 "CASA 管理器 "。在 LDAP 目录中对用户身份凭证所进行的更 改,会在用户下次登录时更新到 CASA 储存库中。如果运行 "CASA 管理器 ",则会提示您 安装 "GTK# 库 "。如果选择安装该库 (运行 "CASA 管理器 " 时需要),系统会将您导向 "Novell 网站",您可以从该处进行安装。

请勿从受管设备中去除 CASA。如果不希望向用户显示 "CASA 管理器 ",可以从*开始> 程* 序菜单中去除 "Novell CASA" 文件夹。

# <span id="page-257-1"></span>**32.4** 禁用 **ZENworks** 用户鉴定

默认情况下,如果在 "ZENworks 管理区域 "中定义了用户来源, 则每当用户通过 Microsoft 或 Novell 客户端登录时, ZENworks Adaptive Agent 便会尝试将该用户鉴定到该区域。

必要时,可以禁用该区域的用户鉴定。例如,某些用户可能只接收设备指派内容,所以您不 希望这些用户登录到区域中而增加开销。

禁用该区域的用户鉴定:

- **1** 在用户设备上找到以下注册表项: HKEY\_LOCAL\_MACHINE\SOFTWARE\Novell\ZCM\ZenLgn
- 2 (视情况而定)如果要禁用登录,请添加以下 DWORD 值:

值名:DisablePassiveModeLogin

值数据:任何非零值 (例如 1、 2、 3、 100)

禁用登录后,当用户通过 Microsoft 或 Novell 客户端登录时, 系统不会尝试将其鉴定到 " 管理区域 "。

**3** (视情况而定)如果通过 Microsoft 客户端或 Novell 客户端登录失败时不希望显示 ZENworks 登录提示,请添加以下 DWORD 值:

值名:DisablePassiveModeLoginPrompt

值数据:任何非零值 (例如 1、 2、 3、 100)

通常情况下, Adaptive Agent 会尝试使用 Microsoft 或 Novell 客户端中输入的身份凭证 将用户鉴定到区域。如果登录失败,便会显示 ZENworks 登录提示,让用户选择使用其 他身份凭证进行鉴定。此值设置会禁用 ZENworks 登录提示。

# <span id="page-258-0"></span>**32.5** 对用户鉴定进行查错

本节包含一些用户鉴定相关问题的说明。要对鉴定期间可能会遇到的其他问题进行查错,请 参见 Novell [支持知识库](http://support.novell.com/search/kb_index.jsp) (http://support.novell.com/search/kb\_index.jsp) 中的 TID 3273870。

- 在 ZENworks [登录屏幕中显示的用户名错误 \(第](#page-258-1) 259 页)
- ◆ 无法登录 ZENworks [服务器 \(第](#page-258-2) 259 页)
- [大量客户同时登录可能会导致登录失败 \(第](#page-259-0) 260 页)
- ◆ 如何在 Windows 2003、 Windows XP 和 Windows Vista [设备上启用调试日志? \(第](#page-259-1) 260 页)
- 如何启用 CASA [调试日志? \(第](#page-259-2) 260 页)
- 登录 "ZENworks 服务器 " [上的用户来源的速度很慢 \(第](#page-259-3) 260 页)
- 登录 Windows Vista [设备时无法登录](#page-260-0) ZENworks 服务器 (第 261 页)
- ◆ 指派给 eDirectory [用户的设置未应用于用户已登录的设备 \(第](#page-260-1) 261 页)
- 如果已从设备卸装 Novell Client, 则不会在设备上显示 ZENworks 登录屏幕 (第 262 页)
- [使用智能卡鉴定到设备时,会提示用户指定](#page-261-1) eDirectory 口令 (第 262 页)

#### <span id="page-258-1"></span>在 **ZENworks** 登录屏幕中显示的用户名错误

- 解释: ZENworks" 登录 " 屏幕中的*用户名*选项在默认情况下显示 Windows 本地 用户名。
- 可能的原因: 如果只更改了用户全名 (*我的电脑> 管理> 系统工具> 本地用户和组>* 全名),则 ZENworks" 登录 " 屏幕将显示旧用户名而非新全名。
	- 操作: 要更改本地用户帐户细节, 必须同时更改用户的用户名和全名:
		- **1** 单击桌面的开始菜单 > 运行。
		- 2 在"运行"窗口中, 指定 *control userpasswords2*, 然后单击*确定*。
		- **3** 双击用户名并同时编辑用户的用户名和全名。
		- **4** 单击 *"* 确定 *"*。

#### <span id="page-258-2"></span>无法登录 **ZENworks** 服务器

可能的原因: 在 OES 2.0 服务器上安装的 eDirectory 中拥有帐户的用户尝试登录非 OES 2.0 ZENworks 服务器。

操作: 要登录非 OES 2.0 ZENworks 服务器,用户必须是 "Linux 用户管理 "(LUM) 用户。有关 LUM 用户的详细信息,请参见 《[Novell Linux](http://www.novell.com/documentation/oes2/acc_linux_svcs_lx/index.html?page=/documentation/oes2/acc_linux_svcs_lx/data/fbdecbed.html) 用户 [管理技术指南》](http://www.novell.com/documentation/oes2/acc_linux_svcs_lx/index.html?page=/documentation/oes2/acc_linux_svcs_lx/data/fbdecbed.html) (http://www.novell.com/documentation/oes2/ acc\_linux\_svcs\_lx/index.html?page=/documentation/oes2/acc\_linux\_svcs\_lx/ data/fbdecbed.html)。

### <span id="page-259-0"></span>大量客户同时登录可能会导致登录失败

- 解释: 服务器支持的最大客户同时连接数取决于连接器接受的计数的配置。如果 客户同时连接请求数超过连接器接受的计数的值,则客户连接请求可能会 失败,因为服务器无法接受这些连接。
- 操作: 增加服务器可以支持的客户同时连接请求的数量。

### 在 **Windows** 服务器上:

- **1** 以管理员身份登录。
- **2** 打开 *ZENworks* 安装路径 \share\ats\catalinabase\conf\server.xml 文件。
- 3 在端口 2645 上定义 Coyote HTTP/1.1 连接器部分中, 将 Connector acceptCount 的值更改为所需值。最佳值为 300。
- **4** 重启动鉴定令牌服务:
	- 4a 在桌面上, 单击*启动> 运行*。
	- 4b 在"运行"窗口中, 指定 service.msc, 然后单击*确定*。
	- **4c** 重启动 *CasaAuthTokenSvc*。

### 在 **Linux** 服务器上:

- **1** 以根用户身份登录。
- **2** 打开 /srv/www/casaats/conf/server.xml 文件。
- 3 在端口 2645 上定义 Coyote HTTP/1.1 连接器部分中, 将 Connector acceptCount 的值更改为所需值。最佳值为 300。
- **4** 重启动鉴定令牌服务:
	- **4a** 在服务器提示符处转到 /etc/init.d/。
	- **4b** 运行 casa\_atsd restart 命令。

#### <span id="page-259-1"></span>如何在 **Windows 2003**、 **Windows XP** 和 **Windows Vista** 设备上启用调试日志?

操作: 要启用日志, 请参见 Novell [支持知识库](http://support.novell.com/search/kb_index.jsp) (http://support.novell.com/search/ kb\_index.jsp) 中的 TID 3418069。

### <span id="page-259-2"></span>如何启用 **CASA** 调试日志?

操作: 要启用日志,请参见 Novell [支持知识库](http://support.novell.com/search/kb_index.jsp) (http://support.novell.com/search/ kb\_index.jsp) 中的 TID 3418069。

### <span id="page-259-3"></span>登录 **"ZENworks** 服务器 **"** 上的用户来源的速度很慢

解释: 从受管设备登录 ZENworks 服务器上的用户来源可能需要花费一些时 间,因为登录进程会同步执行设备刷新。

- 操作: 要加速登录进程,请执行下列步骤,将登录进程更改为不同步执行设备 刷新。
	- **1** 打开 " 注册表编辑器 "。
	- **2** 转到 HKEY\_LOCAL\_MACHINE\Software\Novell\ZCM。
	- **3** 创建名为 ZENLoginUserRefreshAsync 的字符串,将值设为 TRUE。
	- **4** 再次登录设备。

重要:如果将登录进程更改为不同步执行设备刷新,则可能无法立即使 用最新的策略。此设置更为关注登录性能而非策略的准确性。

- 解释: 如果管理区域的主服务器和从属设备都配置了鉴定角色,则在处理鉴定 请求的从属设备已关闭且设备上的端口 2645 未打开的情况下,登录到 ZENworks 服务器的用户来源时速度可能会比较慢。
- 操作: 在配置了鉴定角色的从属设备上,打开端口 2645。

#### <span id="page-260-0"></span>登录 **Windows Vista** 设备时无法登录 **ZENworks** 服务器

- 解释: 登录安装有 Novell SecureLogin 且 Active Directory 配置为用户来源的 Windows Vista\* 设备时,不会自动登录 ZENworks 服务器。
- 操作: 执行下列操作:
	- **1** 打开 " 注册表编辑器 "。
	- **2** 转至 HKLM\Software\Protocom\SecureLogin\。
	- **3** 创建名为 ForceHKLMandNoDPAPI 的 DWORD,并将值设为 1。
	- **4** 重启动设备。

### <span id="page-260-1"></span>指派给 **eDirectory** 用户的设置未应用于用户已登录的设备

- 可能的原因: eDirectory 树的不同环境中可能存在两个或两个以上使用相同用户名和 口令的 eDirectory 用户。
	- 解释: 当 eDirectory 用户指定用户名和口令以登录设备时, 登录设备的可能是 使用相同用户名和口令但位于 eDirectory 树的不同环境中的用户,并且 会将此用户的设置应用到该设备。这是因为登录 GINA 是不区分环境 的。

例如:假设用户 1 和用户 2 使用相同的用户名和口令:

 $\overline{H}$  **户 1**: CN = bob, OU = org1, O = Company1 (bob.org1.company1)

 $\overline{H}$  **2**: CN = bob, OU = org2, O = Company1 (bob.org2.company1)

当用户 2 指定用户名和口令以登录设备时,登录到设备的是用户 1 而不 是用户 2, 因为在 Novell CASA 执行的搜索中首先找到的是用户 1。指 派给用户 1 的设置就会应用到该设备。

操作: 确保 eDirectory 用户使用不同的用户名和口令。即使用户名相同,也要 确保口令不同。

#### <span id="page-261-0"></span>如果已从设备卸装 **Novell Client**,则不会在设备上显示 **ZENworks** 登录屏幕

- 解释: 如果从设备卸装 Novell Client 2 for Windows Vista/2008 (IR1a), 则在登录 该设备时, 设备上不会显示 ZENworks 登录屏幕。
- 操作: 要登录 ZENworks Configuration Management, 请以右键单击设备上的 ZENworks 图标, 然后单击*登录*。

### <span id="page-261-1"></span>使用智能卡鉴定到设备时,会提示用户指定 **eDirectory** 口令

- 解释: 如果是首次使用智能卡鉴定到设备,则系统会在您指定智能卡的 PIN 后 提示您指定 eDirectory 口令。
- 操作: 添加用户来源后,必须重启动 ZENwork 服务。

# VII**ZENworks 10** 产品许可

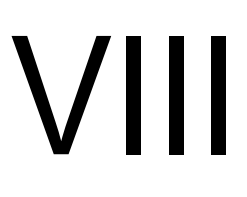

本节包含有关评估、激活和停用 ZENworks® 产品的信息。

● 第 33 章 ["ZENworks 10](#page-264-0) 产品许可" (第 265 页)

# <span id="page-264-0"></span><sup>3</sup>**ZENworks 10** 产品许可

 $ZENworks^{\circledR}$  10 产品系列包括:

- ZENworks 10 Configuration Management
- ZENworks 10 Asset Management
- ZENworks 10 Patch Management
- Asset Inventory for UNIX/Linux

默认情况下会安装所有产品。可让您通过提供许可证密钥激活产品或评估未购买许可证的产 品。如果不想再使用这些产品,也可以停用许可产品或评估产品。

以下几节提供有关管理产品许可证的信息:

- 第 33.1 节 " [评估产品](#page-264-1) " (第 265 页)
- 第 33.2 节 " [延长产品评估期](#page-265-0) " (第 266 页)
- 第 33.3 节 " [激活产品](#page-265-1) " (第 266 页)
- 第 33.4 节 " [停用产品](#page-265-2) " (第 266 页)
- 第 33.5 节 " [可能的许可证状态更改](#page-266-0) " (第 267 页)
- 第 33.6 节 " 搭配使用 [ZENworks 10 Asset Management](#page-267-0) 与 ZENworks 7 Desktop [Management"](#page-267-0) (第 268 页)
- 第 33.7 节 " [查看预定义报告](#page-267-1) " (第 268 页)

有关查看许可证信息可执行的其他操作,请参见 《ZENworks 10 Configuration Management 命令行实用程序参考手册》中的 " 许可证命令 "。

有关续订增补程序管理订阅许可证的信息,请参见 《ZENworks 10 Configuration Management 管理快速入门》中的 " 续订增补程序管理许可证 "。

# <span id="page-264-1"></span>**33.1** 评估产品

- **1** 登录 "ZENworks 控制中心 "。
- **2** 单击配置选项卡。
- **3** 在 " 产品许可 " 面板中,单击要评估的产品。
- 4 在"产品激活"面板中,选择*评估/激活产品*选项。

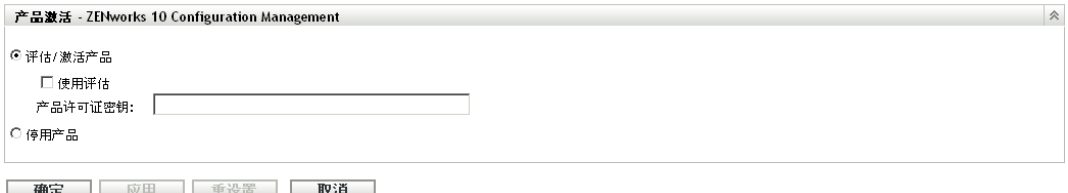

- **5** 选择使用评估选项,然后单击应用。
- **6** 单击确定。

有关许可证状态更改的详细信息,请参见第 33.5 节 " [可能的许可证状态更改](#page-266-0) " (第 267 页)。

## <span id="page-265-0"></span>**33.2** 延长产品评估期

- **1** 登录 "ZENworks 控制中心 "。
- **2** 单击配置选项卡。
- **3** 在 " 产品许可 " 面板中,单击要评估的产品。
- 4 在"产品激活"面板中,选择*评估/激活产品*选项。

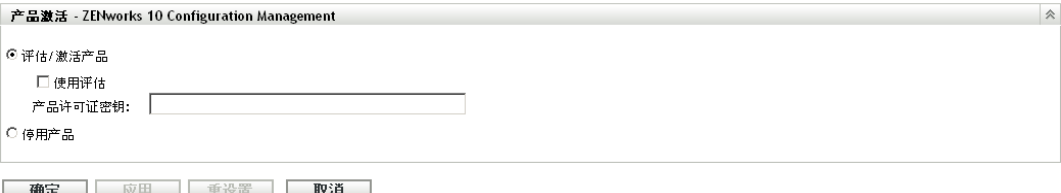

- 5 在产品*许可证密钥*中, 指定扩展评估许可证密钥, 然后单击*应用*。
- **6** 单击确定。

有关许可证状态更改的详细信息,请参见第 33.5 节 " [可能的许可证状态更改](#page-266-0) " (第 267 页)。

### <span id="page-265-1"></span>**33.3** 激活产品

- **1** 登录 "ZENworks 控制中心 "。
- **2** 单击配置选项卡。
- **3** 在 " 产品许可 " 面板中,单击要激活的产品。
- 4 在"产品激活"面板中,选择*评估/激活产品*选项。

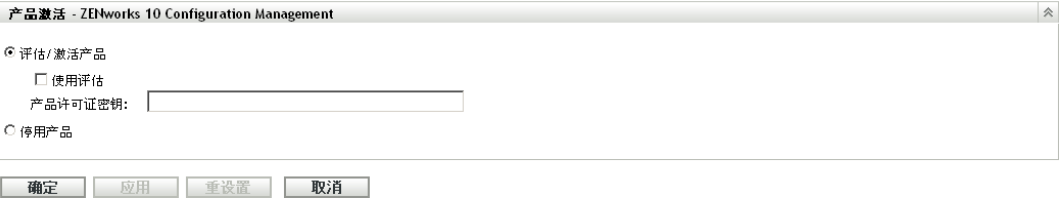

- **5** 在产品许可证密钥中指定许可证密钥,单击应用。
- **6** 单击确定。

有关许可证状态更改的详细信息,请参见第 33.5 节 " [可能的许可证状态更改](#page-266-0) " (第 267 页)。

# <span id="page-265-2"></span>**33.4** 停用产品

- **1** 登录 "ZENworks 控制中心 "。
- **2** 单击配置选项卡。
- **3** 在 " 产品许可 " 面板中,单击要停用的产品。

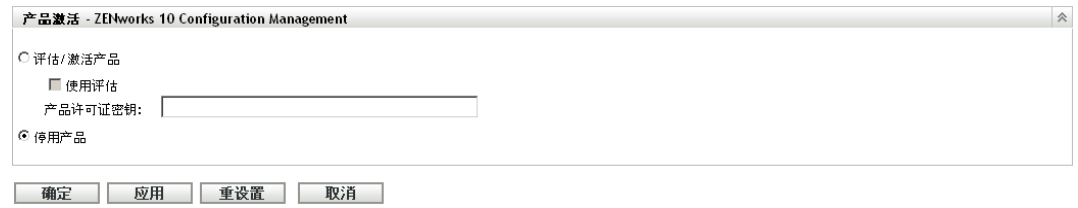

- 4 在"产品激活"面板中,选择*停用产品*选项。
- **5** 单击应用。
- **6** 单击确定。

有关可能的许可证状态更改的详细信息,请参见第 33.5 节 " [可能的许可证状态更改](#page-266-0) " (第 [267](#page-266-0) 页)。

# <span id="page-266-0"></span>**33.5** 可能的许可证状态更改

产品到新许可证状态的转换取决于产品的当前许可证状态以及当前许可证状态之前的产品许 可证状态。因此,您可以选择评估、激活或停用产品。

例如:

- 当前已停用产品的状态可转换为评估、扩展评估或活动状态。
- 已从评估状态转换到停用状态的产品可立即转到活动状态、评估状态或扩展评估状态。

注释: 如果更改 ZENworks 服务器上的许可证状态,可能需要等待 30 分钟后, 许可证状态 更改才会反映在受管设备上。要让许可证状态更改立即反映在受管设备上,请重启动 ZENworks 服务器上的 zenserver 服务。

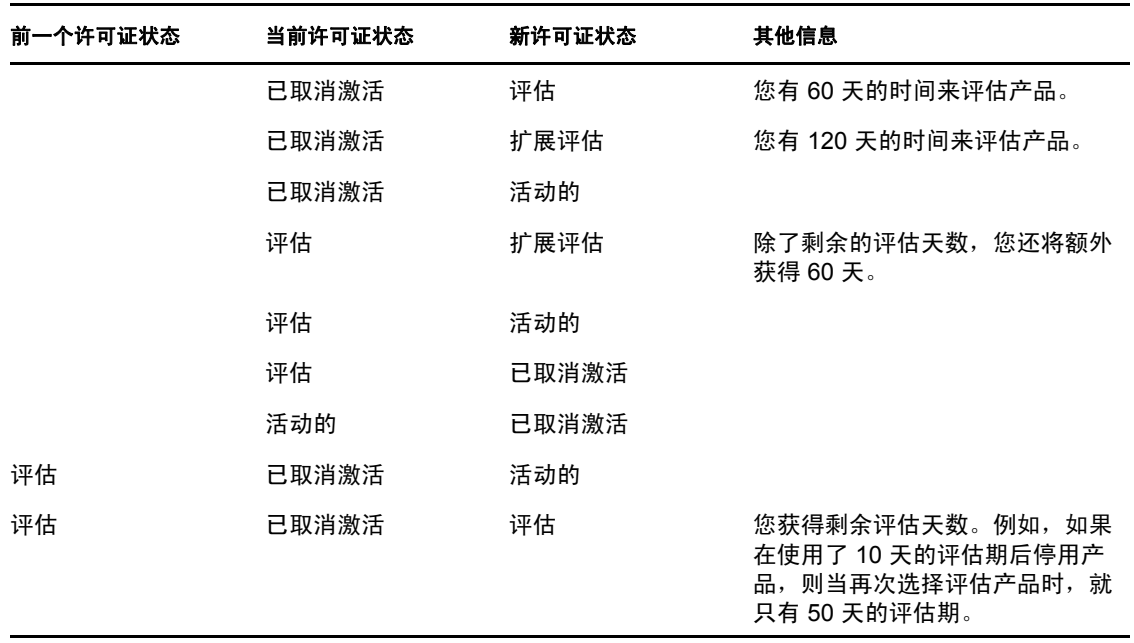

表 *33-1 ZENworks* 产品可能的许可证状态更改

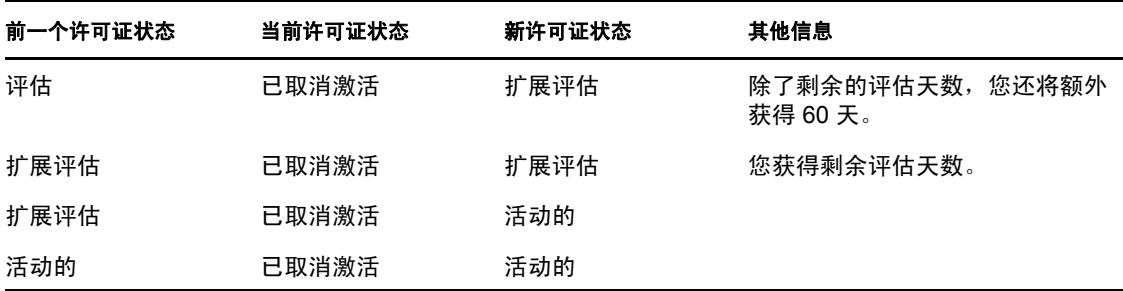

# <span id="page-267-0"></span>**33.6** 搭配使用 **ZENworks 10 Asset Management**  与 **ZENworks 7 Desktop Management**

您可以将 ZENworks 10 Asset Management 与环境中安装的 ZENworks 7 Desktop Management 搭配使用。

如果启用 ZENworks 10 Configuration Management 或 ZENworks Patch Management 代理功能 (在 ZENworks 控制中心中, 依次单击*配置*选项卡 > *设备管理 > ZENworks 代理*), 您会收到 系统将卸装 ZENworks 7 Desktop Management 代理的提示。

ZENworks 10 Configuration Management 的代理功能如下:

- 分发包管理
- 策略管理
- 映像管理
- 增补程序管理
- 远程管理
- 用户管理

如果要继续在环境中使用 ZENworks 7 Desktop Management,请不要启用这些功能。

# <span id="page-267-1"></span>**33.7** 查看预定义报告

必须安装 ZENworks Reporting Server, 才能查看预定义报告。有关如何安装 ZENworks Reporting Server 的详细信息,请参见 《ZENworks 10 Configuration Management Reporting Server 安装指南》。

查看许可的预定义报告:

- **1** 在 "ZENworks 控制中心 " 内,单击报告选项卡。
- **2** 在 ZENworks Reporting Server 的 " 报告 " 面板中,单击 *ZENworks Reporting Server InfoView* 起动 ZENworks Reporting Server InfoView。
- **3** 浏览到 *Novell ZENworks* 报告 > 预定义报告 *> ZENworks* 系统。
- **4** 许可包括以下预定义报告:

**ZENworks** 许可证信息:显示 " 管理区域 " 中所有设备上安装的 Asset Inventory for Unix/Linux、 ZENworks Configuration Management 和 ZENworks Asset Management 产品 的许可细节。可以查看的信息包括:产品许可证状态、许可证失效日期、连接到保存许 可证的服务器的受管设备和库存设备数,以及受管用户数。

有关创建和管理报告的详细信息,请参见 《ZENworks 10 Configuration Management 系统报 告参考手册》文档。

# 数据库管理

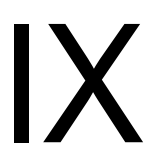

Novell® ZENworks® 10 Configuration Management 可让您使用 zman 命令行实用程序备份和恢 复嵌入式 Sybase SQL Anywhere 数据库。要备份和恢复 Oracle\* 或 Microsoft SQL Server\* 数 据库,请参考它们各自的文档。

重要: 如果计划备份作为 ZENworks 数据库宿主的 "ZENworks 服务器", 则必须确保在备份 "ZENworks 服务器 " 之前 (该操作只需执行一次),至少已备份了一次 ZENworks 数据库。 您也可以定期备份 ZENworks 数据库。不过,您可以按任何顺序备份服务器和数据库。

恢复 "ZENworks 服务器"和数据库时, 您必须先恢复 "ZENworks 服务器", 然后再恢复最 新备份的 ZENworks 数据库。有关备份和恢复 "ZENworks 服务器"的详细信息,请参见[第](#page-116-0) 10 章 " 备份和恢复 ZENworks [服务器和证书颁发机构](#page-116-0) " (第 117 页)。

ZENworks 10 Configuration Management 还可让您将数据从 Sybase SQL Anywhere 数据库迁移 到 Oracle 数据库。

请查看以下几节,了解详细信息:

- 第 34 章 " [嵌入式数据库维护](#page-272-0) " (第 273 页)
- 第 35 章 " [外部数据库维护](#page-288-0) " (第 289 页)
- 第 36 章 " [数据库最佳实践和提示](#page-304-0) " (第 305 页)

# <span id="page-272-0"></span><sup>34</sup> 嵌入式数据库维护

- 第 34.1 节 " 检索和存储嵌入式 [Sybase SQL Anywhere](#page-272-1) 数据库的身份凭证 " (第 273 页)
- 第 34.2 节 " 更改嵌入式 [Sybase SQL Anywhere](#page-272-2) 数据库使用的端口 " (第 273 页)
- ◆ 第 34.3 节 " 备份嵌入式 [Sybase SQL Anywhere](#page-273-0) 数据库 " (第 274 页)
- 第 34.4 节 " 恢复嵌入式 [Sybase SQL Anywhere](#page-278-0) 数据库 " (第 279 页)
- ◆ 第 34.5 节 " [将数据从嵌入式](#page-279-0) Sybase 数据库移到外部 Sybase 数据库 " (第 280 页)
- 第 34.6 节 " 将数据从嵌入式 [Sybase SQL Anywhere](#page-281-0) 迁移到外部 Oracle 数据库 "(第 282 页)

# <span id="page-272-1"></span>**34.1** 检索和存储嵌入式 **Sybase SQL Anywhere** 数 据库的身份凭证

如果您已安装带有嵌入式 Sybase SOL Anywhere 数据库 (与 ZENworks 绑定)的 ZENworks® 10 Configuration Management, 建议您存储数据库身份凭证, 以备日后使用。

**1** 通过在服务器提示符处输入以下一条命令,可检索嵌入式 Sybase SQL Anywhere 数据库 的身份凭证:

zman database-get-credentials

或

zman dgc

控制台上即会显示身份凭证。

有关 zman 的详细信息,请查看服务器上的 zman 手册页 (man zman) 或参见 《ZENworks 10 Configuration Management 命令行实用程序参考手册》中的 "zman(1)"。

**2** 复制身份凭证并将其保存在文件中。

要检索和存储 " 远程 Sybase SQL Anywhere"、 Oracle 或 Microsoft SQL Server 数据库的身份 凭证,请参考它们的文档。

# <span id="page-272-2"></span>**34.2** 更改嵌入式 **Sybase SQL Anywhere** 数据库使 用的端口

Sybase SQL Anywhere 在默认情况下使用端口 2638。您可以更改数据库运行的端口。

<span id="page-272-3"></span>**1** 在 zenworks\_database.conf 文件中,指定服务器侦听的新端口号。

zenworks\_database.conf 文件在 Windows 上位于 %*ZENWORKS\_HOME*%\conf 中, 在 Linux 上位 于 /etc/opt/novell/zenworks 中。

2 在所有"主服务器"的 zdm.xml 文件中, 在以下项中指定新端口号:

<entry key="Port">2638</entry>

默认情况下,该项列出默认端口号 2638。

```
zdm.xml 文件在 Windows 上位于 %ZENWORKS_HOME%conf\datamodel 中, 在 Linux 上位于 /
etc/opt/novell/zenworks/datamodel 中。
```
- 3 (视情况而定)如果 " 主服务器 " 上安装了 ZENworks Reporting Server,则将新端口号 添加到 ODBC 数据信息中:
	- 在 **Windows** 服务器上:执行下列操作:
		- 1. 从桌面*开始*菜单中,单击*设置*后单击 " 控制面板 ",然后双击 ODBC 数据源。 "ODBC 数据源管理员 " 窗口随即显示。
		- 2. 单击系统 *DSN* 选项卡。
		- 3. 双击 *ZENworks Datastore*。

"ODBC 配置 " 窗口随即显示。

- 4. 单击网络选项卡。
- 5. 在*选择网络协议和选项*面板中,将 TCP/IP 端口号的值(默认情况下为 2638) 更改为 zenworks database.conf 中指定的端口号 ([在步骤](#page-272-3) 1 中指定的新数字)。
- **◆ 在 Linux 服务器上:** 在 /opt/novell/zenworks/share/boe/bobje/odbc.ini 文件中, 将 TCP/IP 的 值更改为在 zenworks database.conf 中指定的端口号 (即在[步骤](#page-272-3) 1 中指定的新数字)。
- **4** 在所有 " 主服务器 " 上重启动数据库服务、 ZENServer 和 ZENLoader 服务:
	- 在 **Windows** 上:执行下列操作:
		- 1. 从 Windows 桌面开始菜单, 单击 设置 > 控制面板。
		- 2. 双击*管理工具 > 服务*。
		- 3. 重启动以下服务:*Novell ZENworks Embedded Datastore*、 *Novell ZENworks Loader* 服务和 *Novell ZENworks Server*。
	- 在 **Linux** 上:在控制台提示符处,按照给定的顺序输入以下命令:
		- /etc/init.d/novell-zenmntr stop
		- /etc/init.d/novell-zenserver stop
		- /etc/init.d/novell-zenloader stop
		- /etc/init.d/sybase-asa restart
		- /etc/init.d/novell-zenserver start
		- /etc/init.d/novell-zenloader start
		- /etc/init.d/novell-zenmntr start

即使 TCP 和 UDP 端口已不再是 2638, 数据库服务器仍然会侦听 UDP 端口 2638。有关详细 信息,请参见 Sybase [数据库文档](http://www.ianywhere.com/developer/product_manuals/sqlanywhere/1001/en/html/dbdaen10/da-serverport-network-conparm.html) (http://www.ianywhere.com/developer/product\_manuals/ sqlanywhere/1001/en/html/dbdaen10/da-serverport-network-conparm.html)。

# <span id="page-273-0"></span>**34.3** 备份嵌入式 **Sybase SQL Anywhere** 数据库

您可以将嵌入式 Sybase SQL Anywhere 数据库备份到本地计算机上的目录或网络位置上。

- 第 34.3.1 节 " 备份 Windows 或 Linux 服务器上的嵌入式 [Sybase SQL Anywhere](#page-274-0) 数据库 " (第 [275](#page-274-0) 页)
- 第 34.3.2 节 " 将 Windows [服务器上运行的嵌入式](#page-275-0) Sybase SQL Anywhere 数据库备份到远 程 Windows [计算机上的网络位置](#page-275-0)"(第276页)
- 第 34.3.3 节 " 将 Linux [服务器上运行的嵌入式](#page-276-0) Sybase SQL Anywhere 数据库备份到远程 Linux [计算机上的网络位置](#page-276-0) " (第 277 页)

### <span id="page-274-0"></span>**34.3.1** 备份 **Windows** 或 **Linux** 服务器上的嵌入式 **Sybase SQL Anywhere** 数据库

<span id="page-274-3"></span>**1** 在命令提示符处输入以下命令,以储存 ZENworks 管理员名称和口令:

zman admin-store-credential administrator

如果不储存身份凭证,则必须对每个 zman 命令输入 ZENworks 管理员名称和口令。

您可以立即备份嵌入式 Sybase SQL Anywhere 数据库,也可以安排于特定时间运行备 份。要立即备份嵌入式 Sybase SQL Anywhere 数据库,请继[续步骤](#page-274-1) 2。要安排在特定时 间运行备份,请跳到[步骤](#page-274-2) 3。

<span id="page-274-1"></span>**2** (视情况而定)要将嵌入式 Sybase SQL Anywhere 数据库立即备份到数据库服务器上的 目录中,请在命令提示符处输入以下命令:

zman database-backup 数据库服务器上备份目录的完整路径

例如,要将数据库备份到 Windows 数据库服务器上的 c:\dbbackup 目录中,请执行 zman database-backup c:\dbbackup。要将数据库备份到 Linux 数据库服务器上的 /root/dbBackup 目录 中,请执行 zman database-backup /root/dbBackup。

<span id="page-274-2"></span>**3** (视情况而定)要安排于每日特定时间或每月特定日期运行备份,需创建并运行日程安 排文件。

```
3a 创建含有如下 "Create event" 内容的日程安排文件 backupschedule.sql:
```
CREATE EVENT *backup\_schedule\_name*

SCHEDULE

*specify\_the\_schedule*

下面的示例日程安排文件会在每晚 11 点备份数据库:

CREATE EVENT ZENDBBackup

SCHEDULE

START TIME '11:00 PM' EVERY 24 HOURS

```
下面是一个日程安排文件的示例,该文件将数据库备份安排在每月的一、二、三和
四日的凌晨 1 点:
```
CREATE EVENT ZENDBBackup1

SCHEDULE

START TIME '1:00 AM'

ON (1,2,3,4)

日程安排示例文件在 Windows 服务器上位于 ZENworks 安装目录 :\Novell\Zenworks\share\zman\samples\database 目录中, 在 Linux 服务器上位于 /opt/novell/ zenworks/share/zman/samples/database 目录中。

**3b** 在命令提示符处键入以下命令:

zman database-backup 备份目录的完整路径 *backUpSchedule.sql* 的完整路径 -d *SQL* 函数调用

例如,要按照 c:\backupschedule.sql 文件中的日程安排将数据库备份到 Windows 服务 器上的 c:\dbbackup\ 星期日期目录, 请输入以下命令:

zman database-backup c:\dbbackup c:\backUpSchedule.sql -d "DAYNAME(now())"

有关此命令的详细信息,请查看设备上的 zman 手册页 (man zman),或参见 《ZENworks 10 Configuration Management 命令行实用程序参考手册》中的 " $zman(1)$ ".

**4** 在命令提示符处输入以下命令,以清除[步骤](#page-274-3) 1 中储存的身份凭证: zman admin-clear-credential

根据备份日程安排,系统将于数据库备份目录中创建 zenworks 区域名称 .db 数据库文件和 zenworks 区域名称 .log 事务日志文件。

如果要在日后更改数据库备份位置或备份日程安排,请查看以下各节:

- 首次备份后更改嵌入式 Sybase SQL Anywhere [数据库的备份位置 \(第](#page-307-0) 308 页)
- ◆ 首次备份后更改嵌入式 Sybase SQL Anywhere [数据库的备份日程安排 \(第](#page-307-1) 308 页)

### <span id="page-275-0"></span>**34.3.2** 将 **Windows** 服务器上运行的嵌入式 **Sybase SQL Anywhere** 数据库备份到远程 **Windows** 计算机上的网络位置

要将安装并运行在 Windows 服务器上的嵌入式 Sybase SQL Anywhere 数据库备份到其他 Windows 计算机的网络位置中,您需要一台本地计算机和一台远程计算机。本地计算机是 安装了 ZENworks 服务器组件及嵌入式 Sybase SQL Anywhere 数据库的 Windows 服务器。而 远程计算机则是一台 Windows 计算机,其网络位置是数据库备份到的目标位置。

- <span id="page-275-1"></span>**1** 在本地计算机上执行以下步骤:
	- **1a** 创建管理员用户并指定口令。

例如,您可以将管理员用户名和口令分别指定为 Administrator 和 novell。

- **1b** 在桌面上依次单击开始菜单、设置和控制面板,然后依次双击管理工具和服务。
- 1c 以右键单击 *Novell ZENworks Datastore* 服务, 然后单击*属性*。
- **1d** 单击登录选项卡。
- **1e** 选择此帐户,然后指定[步骤](#page-275-1) 1a 中创建的管理员用户的名称和口令。 例如,将用户和口令分别指定为 Administrator 和 novell。
- **1f** 单击确定。
- **2** 在远程计算机 (其网络位置是保存备份的目标位置)上执行以下步骤:
	- 2a 创建一个帐户, 其身份凭证要与[步骤](#page-275-1) 1a 中创建的用户相同。

例如,将用户和口令分别指定为 Administrator 和 novell。

- **2b** 向用户提供对网络位置的读 / 写许可权限。 要立即备份数据库,请继[续步骤](#page-275-2) 3。要安排在每天的特定时间或每月的特定日期运
- <span id="page-275-2"></span>**3** (视情况而定)要将数据库立即备份到远程计算机的网络位置,请在命令提示符处输入 以下命令:

zman database-backup \\ 远程计算机的 IP 地址 \ 备份目录 \ 自定义目录

其中, \\ 远程计算机的IP 地址\ 备份目录是远程计算机的网络位置, 自定义目录名称是为由 zman 新建并作为数据库文件备份目标的目录指定的名称。

- <span id="page-275-3"></span>**4** (视情况而定)安排备份:
	- **4a** 创建包含以下内容的日程安排文件 backupschedule.sql:

CREATE EVENT *backup\_schedule\_name* SCHEDULE

*specify\_the\_schedule*

行备份,请跳到[步骤](#page-275-3) 4。

下面的示例日程安排文件会在每晚 11 点备份数据库:

CREATE EVENT ZENDBBackup

SCHEDULE

START TIME '11:00 PM' EVERY 24 HOURS

下面是一个日程安排文件的示例,该文件将数据库备份安排在每月的一、二、三和 四日的凌晨 1 点:

CREATE EVENT ZENDBBackup1

SCHEDULE

START TIME '1:00 AM'

ON (1,2,3,4)

日程安排示例文件位于 ZENworks 安装目录\Novell\Zenworks\ share\zman\samples\database 目 录中。

**4b** 在命令提示符处执行以下命令:

zman database-backup \\ 远程计算机的 IP 地址 \ 备份目录 \ 自定义目录 c:\backUpSchedule.sql -d *SQL* 函数调用

其中, \\ 远程计算机的IP 地址\ 备份目录是远程计算机的网络位置, 自定义目录名称是为 由 zman 新建并作为数据库文件备份目标的目录指定的名称。

有关此命令的详细信息,请查看设备上的 zman 手册页 (man zman), 或参见 《ZENworks 10 Configuration Management 命令行实用程序参考手册》中的 " $zman(1)$ ".

根据备份日程安排,系统将于远程计算机上的网络位置中创建 zenworks *区域名称* .db 和 zenworks\_ 区域名称 .log。备份数据库储存在 zenworks\_ 区域名称 .db 中。数据库备份的结果则会 记录在 zenworks 区域名称 .log 中。

如果要在日后更改数据库备份位置或备份日程安排,请查看以下各节:

- ◆ 首次备份后更改嵌入式 Sybase SQL Anywhere [数据库的备份位置 \(第](#page-307-0) 308 页)
- 首次备份后更改嵌入式 Sybase SQL Anywhere [数据库的备份日程安排 \(第](#page-307-1) 308 页)

### <span id="page-276-0"></span>**34.3.3** 将 **Linux** 服务器上运行的嵌入式 **Sybase SQL Anywhere** 数 据库备份到远程 **Linux** 计算机上的网络位置

要将安装并运行在 Linux 服务器上的嵌入式 Sybase SQL Anywhere 数据库备份到 Linux 计算 机上的网络位置,您需要一台本地计算机和一台远程计算机。本地计算机是安装了 ZENworks 服务器组件及嵌入式 Sybase SQL Anywhere 数据库的 Linux 服务器。而远程计算 机则是一台 Linux 计算机, 其网络位置是数据库备份到的目标位置。

您可以使用任何 Linux 共享 (例如 Samba 共享或 NFS 共享)备份 Linux 计算机上的数据 库。

要使用 Samba 共享将在 Linux 服务器上安装并运行的嵌入式 Sybase SQL Anywhere 数据库备 份到网络上的 Linux 计算机中:

- <span id="page-276-1"></span>**1** 在远程计算机上创建 Samba 共享:
	- **1a** 在命令提示符处输入 useradd 用户名命令创建用户。
	- **1b** 使用在[步骤](#page-276-1) 1a 中创建的用户名登录远程计算机,并使用 passwd 指定口令命令设置口 令。

<span id="page-277-0"></span>**1c** 创建保存数据库备份的目录。

例如,创建名为 backup 的目录。

- **1d** 运行 yast2 samba-server 命令,打开 Samba 服务器设置。
- 1e 单击*共享*选项卡,然后单击*添加*指定共享名称[和步骤](#page-277-0) 1c 中创建的备份目录的路 径。
	- 例如,将共享名指定为 dbbackup。
- 1f 选择 dbbackup 共享, 单击*编辑*, 然后添加以下属性:
	- create mask =  $0640$
	- force user = 在[步骤](#page-276-1) 1a 中创建的用户名
	- guest ok = yes
	- $\bullet$  public = yes
	- $\bullet$  wide links = no
	- $\bullet$  writeable = yes
- **2** 在本地计算机上创建目录。

例如,在 /root 中创建名为 zenworks\_dbbackup 的目录。

**3** 在命令提示符处输入以下命令,以在本地计算机上的 zenworks\_dbbackup 目录中装入 SAMBA 共享。

```
mount -t smbfs // 远程计算机的 IP 地址 / 共享名 -o username= 第 1a 步中指定的用户名 ,password= 第 1b 
步中指定的口令 第 2 步中创建的具有完整路径的本地目录名称
```
例如:

mount -t smbfs // 远程计算机的 *IP* 地址 /dbbackup -o username= 第 *1a* 步中指定的用户名 ,password= 第 *1b* 步中指定的口令 /root/zenworks\_dbbackup

要立即备份数据库,请继续[步骤](#page-277-1) 4。要安排在每天的特定时间或每月的特定日期运行备 份,请跳到[步骤](#page-277-2) 5。

<span id="page-277-1"></span>**4** (视情况而定)要将数据库立即备份到远程计算机的网络位置,请在命令提示符处输入 以下命令:

zman database-backup 数据库备份目录

例如:

zman database-backup /root/zenworks\_dbbackup

- <span id="page-277-2"></span>**5** (视情况而定)安排备份:
	- **5a** 创建包含以下内容的日程安排文件 backupschedule.sql:

```
CREATE EVENT backup_schedule_name
SCHEDULE
specify_the_schedule 
下面的示例日程安排文件会在每晚 11 点备份数据库:
CREATE EVENT ZENDBBackup
SCHEDULE
START TIME '11:00 PM' EVERY 24 HOURS
下面的示例日程安排文件会在每月第一天、第二天、第三天和第四天的凌晨 1 点备
份数据库:
```
CREATE EVENT ZENDBBackup1 SCHEDULE START TIME '1:00 AM' ON (1,2,3,4) 示例日程安排文件位于 ZENworks 安装目录 :\Novell\Zenworks\ share\zman\samples\database

目录中。

**5b** 在命令提示符处键入以下命令:

zman database-backup 数据库备份目录 c:\backUpSchedule.sql -d *SQL* 函数调用 例如:

zman database-backup /root/zenworks\_dbbackup c:\backUpSchedule.sql -d *SQL* 函数调用

有关此命令的详细信息, 请查看设备上的 zman 手册页 (man zman), 或参见 《ZENworks 10 Configuration Management 命令行实用程序参考手册》中的 " $z$ man $(1)$ ".

根据备份日程安排,系统将于远程计算机上的网络位置 (/root/zenworks\_dbbackup*)* 中创建 zenworks\_ 区域名称 .db 和 zenworks\_ 区域名称 .log。备份数据库储存在 zenworks\_ 区域名称 .db 中。 数据库备份的结果则会记录在 zenworks 区域名称 .log 中。

如果要在日后更改数据库备份位置或备份日程安排,请查看以下各节:

- 首次备份后更改嵌入式 Sybase SQL Anywhere [数据库的备份位置 \(第](#page-307-0) 308 页)
- 首次备份后更改嵌入式 Sybase SQL Anywhere [数据库的备份日程安排 \(第](#page-307-1) 308 页)

# <span id="page-278-0"></span>**34.4** 恢复嵌入式 **Sybase SQL Anywhere** 数据库

以下各节将提供有关恢复备份的嵌入式 Sybase SQL Anywhere 数据库的信息:

- 第 34.4.1 节 " 在 Windows 服务器上恢复嵌入式 [Sybase SQL Anywhere](#page-278-1) 数据库 " (第 279 [页\)](#page-278-1)
- 第 34.4.2 节 " 恢复 Linux 服务器上的嵌入式 [Sybase SQL Anywhere](#page-279-1) 数据库 "(第 280 页)

重要: 如果数据库位于 "ZENworks 服务器 " 上,则必须先恢复 "ZENworks 服务器 ",然后 再恢复 ZENworks 数据库。确保您已备份 "ZENworks 服务器 " 和数据库 (至少备份一次)。 您也可以定期备份 ZENworks 数据库。不过,您可以按任何顺序备份服务器和数据库。有关 备份和恢复 "ZENworks 服务器 " 的详细信息,请参见第 10 章 " [备份和恢复](#page-116-0) ZENworks 服务 [器和证书颁发机构](#page-116-0) " (第 117 页)。

### <span id="page-278-1"></span>**34.4.1** 在 **Windows** 服务器上恢复嵌入式 **Sybase SQL Anywhere**  数据库

1 在 Windows 服务器提示符处, 转到 ZENworks 安装目录:\novell\zenworks\bin, 并输入以下命 令:

ZenworksWindowsDBRestore.bat *ZENworks 安装目录* :\Novell\Zenworks\Database c:\dbBackup\zenworks 区域名称 .db c:\dbBackup\zenworks 区域名称 .log

**2** 出现以下讯息时请按任意键:

Before proceeding, make sure you have backed up any files in:<Installation directory>:\Novell\ZENworks\database Press any key to continue.

**3** 出现以下讯息时请输入 Y:

The following services are dependent on the Novell ZENworks Datastore service. Stopping the Novell ZENworks Datastore service will also stop these services: Novell ZENworks Loader, Novell ZENworks Agent Service, Novell ZENworks Server. Do you want to continue this operation? (Y/N) [N]:

**4** 出现以下讯息时请按任意键:

The Novell ZENworks Datastore service was stopped successfully. Press any key to continue...

**5** 出现以下讯息时请输入 Yes:

```
Overwrite <installation 
directory>:\Novell\ZENworks\database\zenworks <zone_name>.db?
(Yes/No/All)
```
**6** 出现以下讯息时请输入 Yes:

```
Overwrite <installation 
directory>:\Novell\ZENworks\database\zenworks_<zone_name>.log? 
(Yes/No/All):
```
backupFile 和 backupLogFile 将复制到 *ZENworks 安装目录* :\Novell\ZENworks\database 中, 数据库 随即恢复。

**7** (视情况而定)如果您将数据库恢复到 *zenworks\_* 安装目录 \novell\zenworks\database\conf\zenworks\_database.conf 文件中未曾提及的位置,则需要手动编辑 zenworks\_database.conf 以指定数据库的新位置。

### <span id="page-279-1"></span>**34.4.2** 恢复 **Linux** 服务器上的嵌入式 **Sybase SQL Anywhere** 数据 库

- **1** 作为 root 用户登录到 ZENworks 服务器。
- **2** 转到 /opt/novell/zenworks/bin,并输入以下命令:

./ZenworksLinuxDBRestore.sh -F "/root/dbBackup/zenworks 区域名称 .db"

**3** 出现以下讯息时请输入 Y:

The backup database file will OVERWRITE the existing database. Is that OK?  $[y/n]$ 

**4** 显示以下讯息时请输入 Y:

The novell-zenloader needs to be stopped for the database restore to be performed. Would you like to proceed [y/n]?

备份文件会复制到 /var/opt/novell/zenworks/database,恢复日志文件会复制到 /var/opt novell/log/ zenworks/dbrestore.log。数据库即可恢复。

# <span id="page-279-0"></span>**34.5** 将数据从嵌入式 **Sybase** 数据库移到外部 **Sybase** 数据库

ZENworks 10 Configuration Management 可让您将数据从 Sybase SQL Anywhere 数据库 (嵌入式 Sybase 数据库)移到 OEM Sybase 数据库 (外部 Sybase 数据库)。

- 第 34.5.1 节 " [准备移动数据](#page-280-0) " (第 281 页)
- ◆ 第 34.5.2 节 " [将数据从内部](#page-280-1) Sybase 移到外部 Sybase" (第 281 页)

### <span id="page-280-0"></span>**34.5.1** 准备移动数据

在将数据从内部 Sybase 数据库移到外部 Sybase 数据库之前,请执行以下操作:

- 确保在 Windows 或 Linux 设备上安装了带有内部 Sybase 数据库的 ZENworks 10 Configuration Management。
- 安装外部 Sybase 数据库。有关如何安装外部 Sybase 数据库的详细信息, 请参见 《ZENworks 10 Configuration Management 安装指南》中的 " 安装外部 ZENworks 数据库 "。

### <span id="page-280-1"></span>**34.5.2** 将数据从内部 **Sybase** 移到外部 **Sybase**

- **1** 在安装了外部 Sybase 数据库的设备上,停止 Novell ZENworks Embedded Datastore 服 务。
	- 在 **Windows** 上:执行下列操作:
		- 1. 从 Windows 桌面*开始*菜单, 单击*设置> 控制面板*。
		- 2. 双击*管理工具 > 服务*。
		- 3. 右键单击 *Novell ZENworks Embedded Datastore* 服务, 然后单击*停止*, 或选择 *Novell ZENworks Embedded Datastore* 服务, 然后单击工具栏上的■。
	- 在 **Linux** 上:在控制台提示符处,输入 /etc/init.d/./sybase-asa stop。
- 2 从安装了内部 Sybase 数据库的设备上, 将 zenworks database.conf 和 database 目录中的所有 文件复制到外部 Sybase 数据库所在设备上的相应目录中。

zenworks database.conf 在 Windows 上位于 *ZENworks 安装路径* \conf\ 目录中, 在 Linux 上位于 /etc/opt/novell/zenworks/ 目录中。

database 目录在 Windows 上位于 ZENworks 安装路径中, 在 Linux 上位于 /var/opt/novell/ zenworks/ 目录中。

- 3 在安装了外部 Sybase 数据库的设备上, 打开 zenworks database.conf 并确保它包含数据库 文件的正确路径。
- **4** 在安装了内部 Sybase 数据库的设备上,编辑 zdm.xml (在 Windows 上位于 *ZENworks* 安 装路径\conf\datamodel 中, 在 Linux 上位于 /etc/opt/novell/zenworks/datamodel 中):
	- 将 Embedded 项键的值更改为 false。默认情况下,该值为 true。
	- 将 Server 项键的值设置为安装了外部 Sybase 数据库的设备的 IP 地址。
	- 请确保 Port 项键的值是外部 Sybase 数据库运行所用的端口号。
- **5** 在安装了外部 Sybase 数据库的设备上,启动 "Novell ZENworks Embedded Datastore" 服 务。
	- 在 **Windows** 上:执行下列操作:
		- 1. 从 Windows 桌面 开始菜单, 单击 设置 > 控制面板。
		- 2. 双击*管理工具 > 服务*。
		- 3. 右键单击 Novell ZENworks Embedded Datastore 服务, 然后单击*启动*, 或选择 *Novell ZENworks Embedded Datastore* 服务, 然后单击工具栏上的 ■。
	- 在 **Linux** 上:在控制台提示符处,输入 /etc/init.d/./sybase-asa start。
- 6 在安装了内部 Sybase 数据库的设备上, 重启动 ZENworks 服务:
	- 在 **Windows** 上:执行下列操作:
		- 1. 从 Windows 桌面开始菜单,单击设置 > 控制面板。
- 2. 双击*管理工具>服务*。
- 3. 启动以下服务:*Novell ZENworks Server*、 *Novell ZENworks Services Monitor* 和 *Novell ZENworks Agent Service*。
- 在 **Linux** 上:在控制台提示符处,输入以下命令:
	- /etc/init.d/./novell-zenmntr restart
	- /etc/init.d/./novell-zenserver restart
	- /etc/init.d/./novell-zenloader restart

"ZENworks 服务器 " 现在指向新的数据库。

# <span id="page-281-0"></span>**34.6** 将数据从嵌入式 **Sybase SQL Anywhere** 迁移 到外部 **Oracle** 数据库

ZENworks 10 Configuration Management 可让您将数据从内部嵌入式 Sybase SQL Anywhere 数 据库或 ZENworks 主服务器上运行的外部 Sybase SQL Anywhere 数据库迁移到未安装 ZENworks 10 Configuration Management 的设备上安装的 Oracle 数据库中。

重要: 如果设备上安装了 ZENworks Reporting Server, 则在迁移数据库后, Reporting Server 将不能运行。要运行 Reporting Server, 您必须于迁移数据库后在安装了 Oracle 客户机的" 主服务器"上重新安装 ZENworks Reporting Server。有关更多信息,请参见第34.6.3 节"迁 [移后任务](#page-284-0) " (第 285 页)。

请查看以下信息以迁移数据库:

- 第 34.6.1 节 " [准备移动数据](#page-281-1) " (第 282 页)
- 第 34.6.2 节 " 将数据从 [Sybase SQL Anywhere](#page-283-0) 数据库迁移到 Oracle 数据库 "(第 284 页)
- 第 34.6.3 节 " [迁移后任务](#page-284-0) " (第 285 页)
- 第 34.6.4 节 " [对数据库迁移进行查错](#page-285-0) " (第 286 页)
- 第 34.6.5 节 " 还原到 [Sybase](#page-287-0) 数据库 " (第 288 页)

### <span id="page-281-1"></span>**34.6.1** 准备移动数据

在将数据从 Sybase 数据库迁移到 Oracle 数据库之前,请执行以下操作:

- 确保 ZENworks 10 Configuration Management 的许可证状态为 " 活动 "。必须安装并运行 许可版或评估版的产品。
- ◆ 通过使用 report-save (rpsv) (目标文件夹)命令保存所有报告、 rights.xml 和 ownership.xml。 XML 文件包含所有报告的权限以及所有权细节。
- 确保配置了 Sybase 数据库的主服务器已升级到 ZENworks 10 Configuration Management。
- 确保 ZENworks 主服务器已安装内部或外部 Sybase 数据库。
- 确保将 Oracle 数据库安装在未安装 ZENworks 10 Configuration Management 的设备上。
- 确保 USERS 表空间有足够的空间来创建和储存 ZENworks 数据库纲要。表空间要求最 少 100 MB 的空间以创建不含任何数据的 ZENworks 数据库纲要,并要求合适的额外空 间,其大小取决于要迁移的数据库大小。默认情况下,数据库迁移实用程序只会使用 USERS 表空间。迁移期间,您不能手动指定任何其他表空间。

◆ 在数据库提示符处运行以下查询, 以确保将 NLS CHARACTERSET 参数设置为 AL32UTF8, 将 NLS\_NCHAR\_CHARACTERSET 参数设置为 AL16UTF16:

select parameter, value from nls database parameters where parameter like '%CHARACTERSET%';

- (视情况而定)如果要通过创建新用户纲要来迁移数据库,请确保满足以下额外要求:
	- 您必须注意数据库管理员的身份凭证。
	- 必须已存在一个与 Oracle 访问用户关联的表空间
- 在以下情况下,可以选择使用位于网络中服务器上的现有用户纲要来迁移数据库:
	- 数据库管理员会创建一个具备必要权限的用户纲要,您将从数据库管理员处获取该 用户纲要的身份凭证。在这种情况下,不需要数据库管理员身份凭证即可迁移数据 库。

 可以在 Oracle 数据库中创建用户纲要,并在数据库迁移期间选择使用该用户纲要。 如果要通过使用现有用户纲要来迁移数据库,请确保满足以下额外要求:

确保用户纲要具备以下权限以创建数据库。

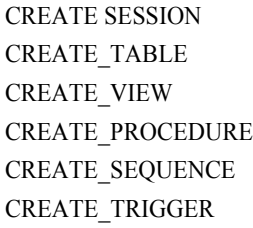

- ◆ 确保 USERS 表空间上的用户纲要配额已设置为"无限制"。
- 手动停止 " 管理区域 " 中所有服务器上运行的 ZENworks 服务。 停止 服务:
	- 在 **Windows** 上:执行下列操作:
		- 1. 从 Windows 桌面*开始*菜单,单击 设置 > 控制面板。
		- 2. 双击*管理工具 > 服务*。
		- 3. 停止以下服务:*Novell ZENworks Server*、 *Novell ZENworks Services Monitor* 和 *Novell ZENworks Agent Service*。
	- 在 **Linux** 上:在控制台提示符处,输入以下命令:
		- /etc/init.d/./novell-zenmntr stop
		- /etc/init.d/./novell-zenserver stop
		- /etc/init.d/./novell-zenloader stop
- 请确保 " 主服务器 " 上的 Novell ZENworks Embedded Datastore 服务正在运行。
	- 在 **Windows** 上:执行下列操作:
		- 1. 从 Windows 桌面 开始菜单, 单击 设置 > 控制面板。
		- 2. 双击*管理工具>服务*。
		- 3. *Novell ZENworks Embedded Datastore* 的状态必须为已启动。
	- 在 **Linux** 上:在控制台提示符处,输入 /etc/init.d/./sybase-asa status。
- ◆ (可选)数据库的迁移状态会记录到 novell-zenworks-configure.log 文件中。默认只会记录 " 提醒 " 和 " 严重 " 类型的讯息。如果要将其他讯息类型 (如 " 较好 "、 " 最好 " 和 " 警 告")也记录到文件中,请在 novell-zenworks-configure.properties 文件中执行以下操作:
	- 1. 将 Logger.logLevel 的值设置为合适的讯息类型。

例如,如果要记录 " 最好 " 类型的讯息:

#Logger.logLevel = FINEST

2. 去除下行中的"#"取消其注释, 如下所示:

Logger.logLevel = FINEST

novell-zenworks-configure.properties 文件在 Windows 上位于 %*ZENWORKS\_HOME*%\conf\ 中,在 Linux 上位于 /etc/opt/novell/zenworks/ 中。

### <span id="page-283-0"></span>**34.6.2** 将数据从 **Sybase SQL Anywhere** 数据库迁移到 **Oracle** 数 据库

- ◆ 将数据从 [Sybase SQL Anywhere](#page-283-1) 数据库迁移到 Oracle 数据库 (第 284 页)
- [继续迁移数据库 \(第](#page-284-1) 285 页)

### <span id="page-283-1"></span>将数据从 **Sybase SQL Anywhere** 数据库迁移到 **Oracle** 数据库

- **1** 请确保完成第 34.6.1 节 " [准备移动数据](#page-281-1) " (第 282 页)中列出的所有任务。
- **2** 运行数据库迁移实用程序。
	- 在 **Windows** 上:在命令提示符处,转到 *ZENworks* 安装路径 \bin\novell-zenworksconfigure.bat 文件并输入以下命令:
		- novell-zenworks-configure.bat -c DBMigrateConfigureAction
	- **◆ 在 Linux 上:** 在控制台提示符处, 转至 /opt/novell/zenworks/bin 并输入以下命令: novell-zenworks-configure -c DBMigrateConfigureAction
- **3** 输入目标数据库类型 Oracle。
- **4** 输入 Oracle 数据库服务器的 IP 地址或主机名。
- **5** 输入 Oracle 数据库服务器使用的端口。
- **6** 输入 Oracle 数据库的完全限定网络服务名称。
- **7** 您可以选择创建新的用户纲要,或使用现有的用户纲要。 如果选择创建新纲要,请继续[步骤](#page-283-2) 8。 如果选择使用现有用户纲要,请跳至[步骤](#page-283-3) 9。
- <span id="page-283-2"></span>**8** 输入数据库服务器管理员的用户名和口令。
- <span id="page-283-3"></span>**9** 在提示输入数据库用户名时,输入纲要名称。
- **10** 在提示输入数据库用户的口令时,输入数据库纲要口令。 数据库迁移随即启动。
- **11** 完成数据库迁移时,可以查看 novell-zenworks-configure.log 文件,以确定迁移是否成功完 成。日志文件在 Windows 上位于 %ZENWORKS HOME%\log\ 中, 在 Linux 上位于 /var/opt/ novell/log/zenworks/ 中。
- **12** 成功迁移数据库后,继续第 34.6.3 节 " [迁移后任务](#page-284-0) " (第 285 页)。

#### <span id="page-284-1"></span>继续迁移数据库

如果数据库迁移因任何原因而停止,且已创建了 dbmigration.xml 文件, 则 ZENworks Migration Utility 可让您继续迁移。该文件在 Windows 上位于 *ZENworks* 安装路径 \bin 目录中, 在 Linux 上位于 /opt/novell/zenworks/bin 目录中。

- **1** 运行数据库迁移实用程序。
	- 在 **Windows** 上:在命令提示符处,转至 ZENworks 安装路径 \bin\novell-zenworksconfigure.bat 文件并输入以下命令:

novell-zenworks-configure.bat -c DBMigrateConfigureAction

- 在 **Linux** 上:在控制台提示符处,转至 /opt/novell/zenworks/bin 并输入以下命令: novell-zenworks-configure -c DBMigrateConfigureAction
- **2** 输入目标数据库类型 Oracle。
- **3** 输入 Oracle 数据库服务器的 IP 地址或主机名。

迁移数据库时,必须指定要使用的 Oracle 数据库服务器的 IP 地址或主机名。例如, 如 果迁移数据库时已指定数据库服务器的 IP 地址,则在继续迁移数据库时, 必须指定相 同的 IP 地址。您无法指定数据库服务器的主机名。

- **4** 输入 Oracle 数据库服务器使用的端口。
- **5** 输入 Oracle 数据库的完全限定网络服务名称。
- **6** 选择使用现有纲要。
- **7** 在提示输入停止数据库迁移之前指定的数据库用户名时,输入纲要名称。
- **8** 在提示输入停止数据库迁移之前指定的数据库用户口令时,输入数据库纲要口令。
- **9** 选择继续迁移数据库。 数据库迁移随即启动。
- **10** 成功迁移数据库后,继续第 34.6.3 节 " [迁移后任务](#page-284-0) " (第 285 页)。

### <span id="page-284-0"></span>**34.6.3** 迁移后任务

如果"管理区域"中只有一个服务器,则在成功将数据迁移到 Oracle 数据库后, 会自动启 动所有 ZENworks 服务。

如果 " 管理区域 " 中存在多个服务器:

**1** 在运行迁移实用程序的设备上,将以下文件复制到所有服务器的相应目录中:

zdm.xml

dmaccounts.properties

dmmappings.properties

这些文件在 Windows 上位于 ZENworks 安装路径\conf\datamodel 目录中, 在 Linux 上位于 / etc/opt/novell/zenworks/datamodel 目录中。

**2** 重启动 ZENworks 服务。

### 在 **Windows** 上:执行下列操作:

1. 从 Windows 桌面*开始*菜单,单击 设置 > 控制面板。

- 2. 双击*管理工具>服务*。
- 3. 启动以下服务:*Novell ZENworks Server*、 *Novell ZENworks Services Monitor* 和 *Novell ZENworks Agent Service*。
- 在 **Linux** 上:在控制台提示符处,输入以下命令:
	- /etc/init.d/./novell-zenmntr restart
	- /etc/init.d/./novell-zenserver restart
	- /etc/init.d/./novell-zenloader restart
- **3** 将 ZENworks 报告从 Sybase SQL Anywhere 数据库迁移到 Oracle 数据库:
	- **3a** 在没有 ZENworks Reporting Server 实例的 " 主服务器 " 上安装 Oracle 客户机。
	- **3b** 在安装了 Oracle 客户机的设备上安装新的 ZENworks Reporting Server 实例。
	- **3c** 将报告复制到运行新 Reporting Server 实例的设备中。这些报告是在迁移报告之前 保存的 "ZENworks 报告"。有关更多信息, 请参见第 34.6.1 节 " [准备移动数据](#page-281-1) " (第 [282](#page-281-1) 页)。
	- **3d** 通过使用以下命令发布报告并恢复报告权限和所有权细节: zman rpld 包含权限 *.xml* 和所有权 *.xml* 的目录路径
	- **3e** 卸装迁移数据库前安装的 ZENworks Reporting Server 实例。

"ZENworks 服务器 " 现在指向新的数据库。

对于 Oracle 10g 数据库,所有管理员名称均区分大小写,包括用户来源中的登录名。安装时 自动创建的默认 ZENworks 管理员帐户为首字母大写, 因此要登录 "ZENworks 控制中心 ", 您必须输入 Administrator。

### <span id="page-285-0"></span>**34.6.4** 对数据库迁移进行查错

- 对 Java Heap Space [异常进行查错 \(第](#page-285-1) 286 页)
- 对 Oracle [数据库崩溃进行查错 \(第](#page-286-0) 287 页)
- 对 Oracle [表空间问题进行查错 \(第](#page-286-1) 287 页)
- [对数据库迁移失败问题进行查错 \(第](#page-286-2) 287 页)
- [使用现有用户纲要对数据库迁移进行查错 \(第](#page-287-1) 288 页)

### <span id="page-285-1"></span>对 **Java Heap Space** 异常进行查错

如果在数据库迁移期间由于内存不足而遇到 Java Heap Space 异常:

**1** 编辑 *ZENworks* 安装路径 \bin\novell-zenworks-configure.bat 文件 (Windows) 或 /opt/novell/zenworks/ bin/novell-zenworks-configure (Linux) 以更改以下行中的堆栈空间值,这取决于运行迁移实 用程序的设备的 RAM:

```
"%JAVA_HOME%\bin\java" -Djava.library.path=%ZENLIB% -cp "%MYCP%" 
%DEBUG_OPTS% %JAVA_OPTS% -Xmx128m 
com.novell.zenworks.configure.ConfigureLoader %CONFIG_OPTS%
```
堆栈空间值在 -Xmx128m 中以兆字节 (MB) 表示。默认为 128 次。

例如, 如果设备的 RAM 为 512 MB, 则 novell-zenworks-configure.bat 文件中的行可能会更 新如下:

```
"%JAVA HOME%\bin\java" -Djava.library.path=%ZENLIB% -cp "%MYCP%"
%DEBUG_OPTS% %JAVA_OPTS% -Xmx512m 
com.novell.zenworks.configure.ConfigureLoader %CONFIG_OPTS%
```
重要:堆栈空间值必须等于或小于设备的 RAM。

- 2 在控制台提示符处,运行 ZENworks 安装路径\bin\novell-zenworks-configure.bat 文件 (Windows) 或 /opt/novell/zenwor s/bin/novell-zenworks-configure (Linux)。
- **3** 遵循提示操作。

当提示您输入继续迁移所需的文件位置时,输入 DBMigration.xml 的完整路径。该文件在 Windows 上位于 ZENworks 安装路径\bin 目录中, 在 Linux 上位于 /opt/novell/zenworks/bin 目 录中。

该 XML 文件包含一列表以及指示表是否成功迁移的标志。数据库迁移继续进行后, 将 只迁移标志值设置为 False 的表。

### <span id="page-286-0"></span>对 **Oracle** 数据库崩溃进行查错

如果 Oracle 数据库在数据库迁移期间崩溃:

- 1 在控制台提示符处,运行 ZENworks 安装路径\bin\novell-zenworks-configure.bat 文件 (Windows) 或 /opt/novell/zenwor s/bin/novell-zenworks-configure (Linux)。
- **2** 遵循提示操作。

当提示您输入继续迁移所需的文件位置时,输入 DBMigration.xml 的完整路径。该文件在 Windows 上位于 *ZENworks 安装路径* \bin 目录中, 在 Linux 上位于 /opt/novell/zenworks/bin 目 录中。

该 XML 文件包含一列表以及指示表是否成功迁移的标志。数据库迁移继续进行后, 将 只迁移标志值设置为 False 的表。

重要:请勿编辑 DBMigration.xml 的内容。

#### <span id="page-286-1"></span>对 **Oracle** 表空间问题进行查错

如果 Oracle USERS 表空间没有足够的空间来创建和储存 ZENworks 数据库纲要, 则数据库 迁移在尝试创建表时会失败,并显示以下错误讯息:

SEVERE: Terminating the database migration... SEVERE: An error has occurred while migrating the database.

要解决此问题, Oracle 数据库管理员必须增加 USERS 表空间的大小。确保表空间至少有 100 MB 的空间以创建不含任何数据的 ZENworks 数据库纲要,且有适合于待迁移数据库的 大小的额外空间。

#### <span id="page-286-2"></span>对数据库迁移失败问题进行查错

如果 NLS\_CHARACTERSET 参数未设置为 AL32UTF8, 且 NLS NCHAR CHARACTERSET 参数未设置为 AL16UTF16, 则数据库迁移将失败, 并出现 以下错误讯息:

Failed to run the sql script: localization-updater.sql, message:Failed to execute the SQL command: insert into zLocalizedMessage(messageid, lang, messagestr) values('POLICYHANDLERS.EPE.INVALID\_VALUE\_FORMAT','fr','La stratégie {0} n''a pas pu Â<sup>a</sup>tre appliquée du fait que la valeur de la variable "{1}" n''est pas dans un format valide.'), message:ORA-00600: internal error code, arguments: [ktfbbsearch-7], [8], [], [], [], [], [], []

要解决此问题, 请将 NLS\_CHARACTERSET 参数设置为 AL32UTF8, 将 NLS\_NCHAR\_CHARACTERSET 参数设置为 AL16UTF16。为确保已使用建议的值配置字符 集参数,请在数据库提示符处运行以下查询:

select parameter, value from nls database parameters where parameter like '%CHARACTERSET%';

### <span id="page-287-1"></span>使用现有用户纲要对数据库迁移进行查错

如果选择使用现有用户纲要来迁移数据库,则数据库迁移实用程序会创建 ZENworks 数据 库,但可能无法迁移数据。

要解决此问题:

- **1** 确保数据库管理员已删除新建的 ZENworks 数据库中的 ZENworks 表、视图和用户序 号。然后清除 user\_recyclebin 数据库表。
- **2** 使用相同的用户纲要重新起动数据库迁移。有关更多信息,请参见[将数据从](#page-283-1) Sybase [SQL Anywhere](#page-283-1) 数据库迁移到 Oracle 数据库 (第 284 页)。

### <span id="page-287-0"></span>**34.6.5** 还原到 **Sybase** 数据库

如果要还原为使用 Sybase 数据库:

**1** 在运行迁移实用程序的设备上,重命名以下文件:

将 zdm.xml.bak 重命名为 zdm.xml,

将 dmaccounts.properties.bak 重名为 dmaccounts.properties,

将 dmmappings.properties.bak 重命名为 dmmappings.properties

这些文件在 Windows 上位于 ZENworks 安装路径\conf\datamodel 目录中, 在 Linux 上位于 / etc/opt/novell/zenworks/datamodel 目录中。

- **2** 重启动所有 "ZENworks 服务 ":
	- 在 **Windows** 上:执行下列操作:
		- 1. 从 Windows 桌面 开始菜单,单击 设置 > 控制面板。
		- 2. 双击*管理工具 > 服务*。
		- 3. 启动以下服务:*Novell ZENworks Server*、 *Novell ZENworks Services Monitor* 和 *Novell ZENworks Agent Service*。
	- 在 **Linux** 上:在控制台提示符处,输入以下命令:
		- /etc/init.d/./novell-zenmntr restart
		- /etc/init.d/./novell-zenserver restart
		- /etc/init.d/./novell-zenloader restart
# <sup>35</sup> 外部数据库维护

- ◆ 第 35.1 节 " [备份外部](#page-288-0) Sybase 数据库 " (第 289 页)
- 第 35.2 节 " [恢复外部](#page-295-0) Sybase 数据库 " (第 296 页)
- 第 35.3 节 " 将数据从一个外部 Sybase [数据库移到其他外部](#page-297-0) Sybase 数据库 "(第 298 页)
- ◆ 第 35.4 节 " 将数据从外部 OEM Sybase [数据库移到嵌入式](#page-298-0) Sybase 数据库 " (第 299 页)
- 第 35.5 节 " 配置 ZENworks [服务器以指向包含移自其他](#page-300-0) MS SQL 数据库的数据的新 MS SQL [数据库](#page-300-0) " (第 301 页)
- 第 35.6 节"配置 ZENworks [服务器以指向包含移自其他](#page-301-0) Oracle 数据库的数据的新 Oracle [数据库](#page-301-0) " (第 302 页)

# <span id="page-288-0"></span>**35.1** 备份外部 **Sybase** 数据库

使用 ZENworks 10 Configuration Management 安装媒体安装外部 Sybase 数据库 (远程 OEM Sybase 或远程 Sybase SQL Anywhere)后,便可将其备份到本地计算机上的目录或备份到网 络位置。

- ◆ 第 35.1.1 节 " 备份 Windows 或 Linux [服务器上的外部](#page-288-1) Sybase 数据库 " (第 289 页)
- 第 35.1.2 节 " 将 Windows [服务器上运行的外部](#page-290-0) Sybase 数据库备份到远程 Windows 计算 [机上的网络位置](#page-290-0) " (第 291 页)
- ◆ 第 35.1.3 节 " 将 Linux [服务器上运行的外部](#page-293-0) Sybase 数据库备份到远程 Linux 计算机上的 [网络位置](#page-293-0) " (第 294 页)

### <span id="page-288-1"></span>**35.1.1** 备份 **Windows** 或 **Linux** 服务器上的外部 **Sybase** 数据库

在安装并运行有外部 Sybase 数据库的 Windows 或 Linux 服务器上执行以下步骤:

- **1** 起动 DBISQL 实用程序:
	- 1a 在命令提示符处,转到 %ZENWORKS HOME%\sybase\ASA\win32 目录 (Windows 上) 或 /opt/novell/zenworks/share/sybase/bin32s 目录 (Linux 上)。
	- **1b** 输入 dbisql 命令。
	- **1c** 在标识选项卡中,指定数据库身份凭证。
	- **1d** 单击数据库选项卡,然后指定当前运行的数据库服务的名称。
	- **1e** 单击确定。
- <span id="page-288-2"></span>**2** 决定是要立即备份外部 Sybase 数据库还是将备份安排在特定时间运行。要立即备份数 据库,请继续[步骤](#page-288-2) 2a。要安排在特定时间运行备份,请跳[到步骤](#page-289-0) 3。
	- **2a** 要将嵌入式 Sybase SQL Anywhere 数据库立即备份到数据库服务器上的目录,请在 *SQL* 语句部分中指定以下查询:

BACKUP DATABASE DIRECTORY ' 数据库服务器上备份目录的完整路径 ' TRANSACTION LOG TRUNCATE

如果要将数据库备份到 Windows 上的目录, 则在指定数据库备份目录路径时必须 使用 \\ ( 双反斜杠 ) 作为分界符。

示例:

- 在 **Windows** 上:要将数据库备份到 c:\dbbackup 目录,请执行以下查询: BACKUP DATABASE DIRECTORY 'c:\\dbbackup' TRANSACTION LOG TRUNCATE
- 在 **Linux** 上:要将数据库备份到 /root/dbBackup 目录,请执行以下查询: BACKUP DATABASE DIRECTORY '/root/dbBackup' TRANSACTION LOG TRUNCATE

您必须手动存档查询中指定的数据库备份位置的完整路径,因为日后若要更改数据 库备份位置,需使用该路径加以指定。

- **2b** 单击执行 *SQL* 语句。
- <span id="page-289-0"></span>**3** 安排于每日特定时间或每月特定日期运行备份:

```
1. 在 SQL 语句部分中进行指定以执行以下查询
  CREATE EVENT backup_schedule_name
  SCHEDULE
  START TIME specify_the_schedule
  HANDLER
  BEGIN
  BACKUP DATABASE DIRECTORY 
  'complete_path_of_the_backup_directory_on_database_server'
  TRANSACTION LOG TRUNCATE
  END;
```
2. 单击执行 *SQL* 语句。

创建数据库备份事件时,请遵循以下准则:

- 备份日程安排名称必须是唯一的。
- 如果要将数据库备份到 Windows 上的目录,则在指定数据库备份目录路径时 必须使用 \\ ( 双反斜杠 ) 作为分界符。例如, c:\\dbbackup。
- 您必须手动存档在查询中指定的备份日程安排,因为日后若要更改数据库日程 安排,需使用该备份日程安排加以指定。

示例:

```
◆ 要在每日凌晨 1 点将数据库备份到 Linux 上的 /var/ 目录,请执行以下查询:
 CREATE EVENT ZENDBbackup
 SCHEDULE
 START TIME '1:00 AM' EVERY 24 HOURS 
 HANDLER
 BEGIN
 BACKUP DATABASE DIRECTORY '/var/'
 TRANSACTION LOG TRUNCATE
 END;
 要在每月一、二、三和四日凌晨 1 点将数据库备份到 Windows 上的 c:\dbbackup 目
 录,请执行以下查询:
 CREATE EVENT ZENDBbackup
```
START TIME '1:00 AM' EVERY 24 HOURS ON (1,2,3,4)

```
290 ZENworks 10 Configuration Management 系统管理参考手册
```
SCHEDULE

```
HANDLER
 BEGIN
 BACKUP DATABASE DIRECTORY 'c:\\dbbackup'
 TRANSACTION LOG TRUNCATE
 END;
● 要将数据库备份到 Linux 上的 /var/ 星期日期目录, 请执行以下查询:
  CREATE EVENT ZENDBbackup
  SCHEDULE
  START TIME '1:00 AM' EVERY 24 HOURS 
 HANDLER
 BEGIN
 DECLARE backupDir varchar(256);
  DECLARE backup stmt varchar(512);
  SET backupDir = DAYNAME(now());
  SET backup stmt = 'BACKUP DATABASE DIRECTORY '|| '''/var//' ||
 backupDir || ''''|| ' TRANSACTION LOG TRUNCATE';
 EXECUTE IMMEDIATE backup stmt;
 END;
```
根据备份日程安排,系统将于数据库备份目录中创建 zenworks 区域名称 .db 数据库文件和 zenworks 区域名称 .log 事务日志文件。

如果要在日后更改数据库备份位置或备份日程安排,请参见第 36.2.2 节 " [首次备份后更改外](#page-308-0) 部 Sybase [数据库的备份日程安排和位置](#page-308-0)"(第309页)。

## <span id="page-290-0"></span>**35.1.2** 将 **Windows** 服务器上运行的外部 **Sybase** 数据库备份到远 程 **Windows** 计算机上的网络位置

要将安装并运行在 Windows 服务器上的外部 Sybase 数据库备份到其他 Windows 计算机的网 络位置,您需要一台本地计算机和一台远程计算机。本地计算机为安装了外部 Sybase 数据 库的 Windows 服务器。而远程计算机则是一台 Windows 计算机, 其网络位置是数据库备份 到的目标位置。

- **1** 在本地计算机上执行以下步骤:
	- **1a** 创建管理员用户并指定口令。

例如,您可以将管理员用户名和口令分别指定为 Administrator 和 novell。

- **1b** 在桌面上依次单击开始菜单、设置和控制面板,然后依次双击管理工具和服务。
- 1c 以右键单击 *Novell ZENworks Datastore* 服务, 然后单击*属性*。
- **1d** 单击登录选项卡。
- **1e** 选择此帐户,然后指定[步骤](#page-275-0) 1a 中创建的管理用户的名称和口令。 例如,将用户和口令分别指定为 Administrator 和 novell。
- **1f** 单击确定。
- **2** 在远程计算机 (其网络位置是保存备份的目标位置)上执行以下步骤:
	- 2a 创建一个帐户, 其身份凭证要与[步骤](#page-275-0) 1a 中创建的用户相同。

例如,将用户和口令分别指定为 Administrator 和 novell。

- **2b** 向用户提供对网络位置的读 / 写许可权限。
- **3** 在本地计算机上起动 DBISQL 实用程序:
	- **3a** 在命令提示符处,转到 %ZENWORKS HOME%\sybase\ASA\win32 目录 (Windows 上) 或/opt/novell/zenworks/share/sybase/bin32s 目录 (Linux 上)。
	- **3b** 输入 dbisql 命令。
	- **3c** 在标识选项卡中,指定数据库身份凭证。
	- 3d 单击*数据库*选项卡,然后指定当前运行的数据库服务的名称。
	- **3e** 单击确定。
- <span id="page-291-0"></span>**4** 决定是要立即备份外部 Sybase 数据库还是将备份安排在特定时间运行。要立即备份数 据库, 请继续[步骤](#page-291-0) 4a。要安排在特定时间运行备份, 请跳[到步骤](#page-291-1) 5。
	- **4a** 要将嵌入式 Sybase SQL Anywhere 数据库立即备份到远程计算机上的网络位置,请 在 *SQL* 语句部分中指定以下查询:

BACKUP DATABASE DIRECTORY '\\\\ 远程计算机的 IP 地址 \\ 备份目录 \\ 自定义目录 ' TRANSACTION LOG TRUNCATE

在查询中, \\\\ *远程计算机的IP 地址\\ 备份目录\*\ 是远程计算机上的共享网络位置, 自 定义目录名称是为新建并作为数据库文件备份目标的目录指定的名称。

例如,执行以下查询以将数据库备份到 dbbackup 目录:

BACKUP DATABASE DIRECTORY '\\\\ 远程计算机上的共享网络位置\\dbbackup' TRANSACTION LOG TRUNCATE

您必须手动存档查询中指定的数据库备份位置的完整路径,因为日后若要更改数据 库备份位置,需使用该路径加以指定。

- **4b** 单击执行 *SQL* 语句。
- <span id="page-291-1"></span>**5** 安排于每日特定时间或每月特定日期运行备份:
	- 1. 在 *SQL* 语句部分中进行指定以执行以下查询:

CREATE EVENT *backup\_schedule\_name*

SCHEDULE

START TIME *specify\_the\_schedule*

HANDLER

BEGIN

BACKUP DATABASE DIRECTORY '\\\\*IP\_address\_of\_remote\_machine*\*\backup\_directory\\custom\_directory* '

```
TRANSACTION LOG TRUNCATE
```
END;

在查询中, \\\\ 远程计算机的IP 地址 \\ 备份目录 \\ 是远程计算机上的共享网络位置, 自 定义目录名称是为新建并作为数据库文件备份目标的目录指定的名称。

创建数据库备份事件时,请遵循以下准则:

- 备份日程安排名称必须是唯一的。
- 您必须手动存档在查询中指定的备份日程安排,因为日后若要更改数据库日程 安排,需使用该备份日程安排加以指定。
- 2. 单击执行 *SQL* 语句。

示例:

```
 要在每日凌晨 1 点将数据库备份到 Windows 上的 dbbackup 目录,请执行以下查询:
 CREATE EVENT ZENDBbackup
 SCHEDULE
 START TIME '1:00 AM' EVERY 24 HOURS 
 HANDLER
 BEGIN
 BACKUP DATABASE DIRECTORY 
  '\\\\shared_network_location_on_remote_machine\\dbbackup'
 TRANSACTION LOG TRUNCATE
 END;
 要在每月一、二、三和四日凌晨 1 点将数据库备份到 Windows 服务器上的 dbbackup
  目录,请执行以下查询:
 CREATE EVENT ZENDBbackup
 SCHEDULE
 START TIME '1:00 AM' EVERY 24 HOURS ON (1,2,3,4) 
 HANDLER
 BEGIN
 BACKUP DATABASE DIRECTORY 
  '\\\\shared_network_location_on_remote_machine\\dbbackup'
 TRANSACTION LOG TRUNCATE
 END;
◆ 要将数据库备份到 Windows 服务器上的 \dbbackup\ 星期日期目录,请执行以下查询:
 CREATE EVENT ZENDBbackup
 SCHEDULE
 START TIME '1:00 AM' EVERY 24 HOURS 
 HANDLER
 BEGIN
 DECLARE backupDir varchar(256);
 DECLARE backup stmt varchar(512);
 SET backupDir = DAYNAME(now());
 SET backup_stmt = 'BACKUP DATABASE DIRECTORY '|| 
  '''\\\\shared_network_location_on_remote_machine\\dbbackup/' || 
 backupDir || ''''|| 'TRANSACTION LOG TRUNCATE';
 EXECUTE IMMEDIATE backup stmt;
 END;
```
根据备份日程安排,系统将于远程计算机上的网络位置中创建 zenworks 区域名称 db 和 zenworks 反域名称 .log。备份数据库储存在 zenworks 反域名称 .db 中。数据库备份的结果则会 记录在 zenworks *区域名称* .log 中。

如果要在日后更改数据库备份位置或备份日程安排,请参见第 36.2.2 节 " [首次备份后更改外](#page-308-0) 部 Sybase [数据库的备份日程安排和位置](#page-308-0) " (第 309 页)。

## <span id="page-293-0"></span>**35.1.3** 将 **Linux** 服务器上运行的外部 **Sybase** 数据库备份到远程 **Linux** 计算机上的网络位置

要将安装并运行在 Linux 服务器上的外部 Sybase 数据库备份到 Linux 计算机上的网络位置, 您需要一台本地计算机和一台远程计算机。本地计算机为安装了外部 Sybase 数据库的 Linux 服务器。而远程计算机则是一台 Linux 计算机, 其网络位置是数据库备份到的目标位置。

您可以使用任何 Linux 共享 (例如 Samba 共享或 NFS 共享)备份 Linux 计算机上的数据 库。

使用 Samba 共享将在 Linux 服务器上安装并运行的外部 Sybase 数据库备份到 Linux 计算机 的网络位置:

- **1** 在远程计算机上创建 Samba 共享:
	- **1a** 在命令提示符处输入 useradd 用户名命令创建用户。
	- **1b** 使[用步骤](#page-276-0) 1a 中创建的用户名登录到远程计算机,并通过 passwd 指定口令命令设置口 令。
	- **1c** 创建保存数据库备份的目录。 例如,创建名为 backup 的目录。
	- **1d** 运行 yast2 samba-server 命令,打开 Samba 服务器设置。
	- 1e 单击*共享*选项卡,然后单击*添加*指定共享名称以及[步骤](#page-277-0) 1c 中创建的备份目录的路 径。

例如,指定共享名称为 dbbackup。

- 1f 选择 dbbackup 共享, 单击*编辑*, 然后添加以下属性:
	- create mask =  $0640$
	- force user = 在[步骤](#page-276-0) 1a 中创建的用户名
	- $\bullet$  guest ok = yes
	- $\bullet$  public = yes
	- $\bullet$  wide links = no
	- $\bullet$  writeable = yes
- **2** 在本地计算机上创建目录。

例如,在 /root 中创建名为 zenworks\_dbbackup 的目录。

3 在命令提示符处输入以下命令, 以在本地计算机上的 zenworks dbbackup 目录中装入 SAMBA 共享。

```
mount -t smbfs // 远程计算机的 IP 地址 / 共享名 -o username= 第 1a 步中指定的用户名 ,password= 第 1b 
步中指定的口令 第 2 步中创建的具有完整路径的本地目录名称
```
例如:

mount -t smbfs // 远程计算机的 *IP* 地址 /dbbackup -o username= 第 *1a* 步中指定的用户名 ,password= 第 1b 步中指定的口令/root/zenworks\_dbbackup

- **4** 在本地计算机上起动 DBISQL 实用程序:
	- 4a 在命令提示符处, 转到 %ZENWORKS HOME%\sybase\ASA\win32 目录 (Windows 上) 或/opt/novell/zenworks/share/sybase/bin32s 目录 (Linux 上)。
	- **4b** 输入 dbisql 命令。
- **4c** 在标识选项卡中,指定数据库身份凭证。
- **4d** 单击数据库选项卡,然后指定当前运行的数据库服务的名称。
- **4e** 单击确定。
- **5** 决定是要立即备份外部 Sybase 数据库还是将备份安排在特定时间运行。要立即备份数 据库,请继续此[步骤](#page-291-1)。要安排在特定时间运行备份,请跳到步骤 5。
	- **5a** 要将外部 Sybase 数据库立即备份到远程计算机的网络位置,请在 *SQL* 语句部分中 指定以下查询:

BACKUP DATABASE DIRECTORY ' 数据库服务器上备份目录的完整路径 ' TRANSACTION LOG TRUNCATE

例如,执行以下查询以将数据库备份到 /root/zenworks dbbackup 目录:

BACKUP DATABASE DIRECTORY '/root/zenworks\_dbbackup/' TRANSACTION LOG TRUNCATE

您必须手动存档查询中指定的数据库备份位置的完整路径,因为日后若要更改数据 库备份位置,需使用该路径加以指定。

- **5b** 单击执行 *SQL* 语句。
- **6** 安排于每日特定时间或每月特定日期运行备份:

```
1. 在 SQL 语句部分中进行指定以执行以下查询:
  CREATE EVENT backup_schedule_name
  SCHEDULE
  START TIME specify_the_schedule
  HANDLER
  BEGIN
  BACKUP DATABASE DIRECTORY 
  'complete_path_of_the_backup_directory_on_database_server'
  TRANSACTION LOG TRUNCATE
  END;
```
创建数据库备份事件时,请遵循以下准则:

- 指定的备份日程安排名称必须是唯一的。
- 您必须手动存档在查询中指定的备份日程安排,因为日后若要更改数据库日程 安排,需使用该备份日程安排加以指定。
- 2. 单击执行 *SQL* 语句。

示例:

```
• 要在每日凌晨 1 点将数据库备份到 Linux 上的 /root/zenworks dbbackup 目录, 请执行
  以下查询:
 CREATE EVENT ZENDBbackup
 SCHEDULE
  START TIME '1:00 AM' EVERY 24 HOURS 
 HANDLER
 BEGIN
  BACKUP DATABASE DIRECTORY '/root/zenworks dbbackup/'
 TRANSACTION LOG TRUNCATE
 END;
```
 要在每月一、二、三和四日凌晨 1 点将数据库备份到 Linux 上的 /root/ zenworks dbbackup 目录, 请执行以下查询: CREATE EVENT ZENDBbackup SCHEDULE START TIME '1:00 AM' EVERY 24 HOURS ON (1,2,3,4) HANDLER BEGIN BACKUP DATABASE DIRECTORY '/root/zenworks\_dbbackup/' TRANSACTION LOG TRUNCATE END; ◆ 要将数据库备份到 Linux 上的 /root/zenworks dbbackup/ 星期日期目录, 请执行以下查 询: CREATE EVENT ZENDBbackup SCHEDULE START TIME '1:00 AM' EVERY 24 HOURS HANDLER BEGIN DECLARE backupDir varchar(256); DECLARE backup stmt varchar(512); SET backupDir =  $DAYNAME(now())$ ; SET backup stmt = 'BACKUP DATABASE DIRECTORY '|| '''/root/ zenworks\_dbbackup//' || backupDir || ''''|| ' TRANSACTION LOG TRUNCATE'; EXECUTE IMMEDIATE backup stmt; END;

根据备份日程安排,系统将于远程计算机上的网络位置 (/root/zenworks\_dbbackup*)* 中创建 zenworks\_ 区域名称 .db 和 zenworks\_ 区域名称 .log。备份数据库储存在 zenworks\_ 区域名称 .db 中。 数据库备份的结果则会记录在 zenworks 区域名称 .log 中。

如果要在日后更改数据库备份位置或备份日程安排,请参见第 36.2.2 节 " [首次备份后更改外](#page-308-0) 部 Sybase [数据库的备份日程安排和位置](#page-308-0) " (第 309 页)。

# <span id="page-295-0"></span>**35.2** 恢复外部 **Sybase** 数据库

重要: 如果数据库位于 "ZENworks 服务器 " 上, 则必须先恢复 "ZENworks 服务器 ", 然后 再恢复 ZENworks 数据库。确保您已备份 "ZENworks 服务器 " 和数据库 (至少备份一次)。 您也可以定期备份 ZENworks 数据库。不过,您可以按任何顺序备份服务器和数据库。有关 [备份和恢复](#page-116-0) "ZENworks 服务器 " 的详细信息,请参见第 10 章 " 备份和恢复 ZENworks 服务 [器和证书颁发机构](#page-116-0) " (第 117 页)。

您可以选择是在安装了数据库服务器的同一台设备上还是其他设备上恢复已备份的外部 Sybase 数据库 (远程 OEM Sybase 或远程 Sybase SQL Anywhere)。

恢复已备份的外部 Sybase 数据库:

- **1** 停止要恢复已备份数据库的数据库服务器上的 Novell ZENworks Embedded Datastore 服 务。如果选择在其他设备上恢复已备份的数据库,则必须停止该设备以及数据库服务器 上的该项服务。
	- 在 **Windows** 上:执行下列操作:
		- 1. 从 Windows 桌面 开始菜单, 单击 设置 > 控制面板。
		- 2. 双击*管理工具 > 服务*。
		- 3. 右键单击 *Novell ZENworks Embedded Datastore* 服务, 然后单击*停止*, 或选择 *Novell ZENworks Embedded Datastore* 服务, 然后单击工具栏上的■。
	- 在 **Linux** 上:在控制台提示符处,输入 /etc/init.d/./sybase-asa stop。
- **2** 停止数据库所注册的主服务器上的 ZENworks Server 服务。
	- 在 **Windows** 上:执行下列操作:
		- 1. 从 Windows 桌面 开始菜单, 单击 设置 > 控制面板。
		- 2. 双击*管理工具 > 服务*。
		- 3. 右键单击 *Novell ZENworks Server* 服务, 然后单击*停止*, 或选择 *Novell* ZENworks Server 服务, 然后单击工具栏上的 ■。
	- 在 **Linux** 上:在控制台提示符处,输入 /etc/init.d/./novell-zenserver stop.
- **3** 将以下文件从要备份其外部 Sybase 数据库的设备复制到要在其上恢复外部 Sybase 数据 库的设备:
	- ◆ zenworks 区域名称 .db
	- ◆ zenworks 区域名称 .log

默认情况下,必须将文件复制到 Windows Sybase 数据库服务器上的 *ZENworks* 安装目录 *:*\Novell\Zenworks\Database 或者 Linux Sybase 数据库服务器上的 /var/opt/novell/zenworks/ database/。

- **4** 在恢复备份数据库所在的数据库服务器上,启动 Novell ZENworks Embedded Datastore 服务。如果将备份的数据库恢复到其他设备,则必须启动该设备和数据库服务器上的服 务。
	- 在 **Windows** 上:执行下列操作:
		- 1. 从 Windows 桌面*开始*菜单,单击*设置>控制面板*。
		- 2. 双击*管理工具 > 服务*。
		- 3. 右键单击 Novell ZENworks Embedded Datastore 服务, 然后单击*启动*, 或选择 *Novell ZENworks Embedded Datastore* 服务, 然后单击工具栏上的 ▶。
	- 在 **Linux** 上:在控制台提示符处,输入 /etc/init.d/./sybase-asa stop。
- 5 在数据库注册到的主服务器上,启动 ZENworks Server 服务。
	- 在 **Windows** 上:执行下列操作:
		- 1. 从 Windows 桌面*开始*菜单,单击 设置 > 控制面板。
		- 2. 双击*管理工具>服务*。
		- 3. 右键单击 Novell ZENworks Server 服务,然后单击启动,或选择 *Novell*  ZENworks Server 服务,然后单击工具栏上的

在 **Linux** 上:在控制台提示符处,输入以下命令:

/etc/init.d/./novell-zenserver restart

**6** (视情况而定)如果您将数据库恢复到 zenworks\_database.conf 文件中指定的位置以外的位 置, 则必须手动编辑文件, 以指定新的数据库位置。默认情况下, zenworks database.conf 文件在 Windows 上位于 *zenworks 安装目录* \novell\zenworks\database\conf\ 目录中, 在 Linux 上 位于 /etc/opt/novell/zenworks/ 目录中。

# <span id="page-297-0"></span>**35.3** 将数据从一个外部 **Sybase** 数据库移到其他外 部 **Sybase** 数据库

ZENworks 10 Configuration Management 可让您将数据从一个 OEM Sybase 数据库 (外部 Sybase 数据库) 移到另一个外部 Sybase 数据库。

- 第 35.3.1 节 " [准备移动数据](#page-297-1) " (第 298 页)
- ◆ 第 35.3.2 节 " [将数据从一个外部](#page-297-2) Sybase 移到其他外部 Sybase" (第 298 页)

### <span id="page-297-1"></span>**35.3.1** 准备移动数据

在将数据从一个外部 Sybase 数据库移动到其他外部 Sybase 数据库之前, 请执行以下操作:

- ◆ 确保在 Windows 或 Linux 设备上安装了带有外部 Sybase 数据库的 ZENworks 10 Configuration Management。将数据从此数据库移到其他外部数据库。
- 请确保具备已安装外部 Sybase 数据库的其他 Windows 或 Linux 设备。有关如何安装外 部 Sybase 数据库的详细信息,请参见 《ZENworks 10 Configuration Management 安装指 南》中的 " 安装外部 ZENworks 数据库 "。

### <span id="page-297-2"></span>**35.3.2** 将数据从一个外部 **Sybase** 移到其他外部 **Sybase**

在以下过程中,假设用于移出数据的设备称为 EDB1,用于移入数据的设备称为 EDB2。

- **1** 在用于移出数据的 EDB1 设备上,停止 Novell ZENworks Embedded Datastore 服务。
	- 在 **Windows** 上:执行下列操作:
		- 1. 从 Windows 桌面*开始*菜单, 单击*设置> 控制面板*。
		- 2. 双击管理工具 > 服务。
		- 3. 右键单击 Novell ZENworks Embedded Datastore 服务, 然后单击*停止*, 或选择 *Novell ZENworks Embedded Datastore* 服务, 然后单击工具栏上的■。
	- 在 **Linux** 上:在控制台提示符处,输入 /etc/init.d/./sybase-asa stop。
- **2** 将 zenworks\_database.conf 和 database 目录中的所有文件从 EDB1 设备复制到 EDB2 设备上 的相应目录中。

zenworks database.conf 在 Windows 上位于 *ZENworks 安装路径* \conf\ 目录中, 在 Linux 上位于 /etc/opt/novell/zenworks/ 目录中。

默认情况下, database 目录在 Windows 上位于 ZENworks 安装路径中, 在 Linux 上位于 /var/ opt/novell/zenworks/ 目录中。

3 在 EDB2 设备上, 打开 zenworks database.conf 并确保它包含数据库文件的正确路径。

- **4** 在 EDB1 设备上编辑 zdm.xml (在 Windows 上位于 *ZENworks* 安装路径 \conf\datamodel 中, 在 Linux 上位于 /etc/opt/novell/zenworks/datamodel 中):
	- 将 Server 项键的值设置为 EDB2 设备的 IP 地址。
	- 请确保 Port 项键的值是 EDB2 设备运行所用的端口号。
- 5 在 EDB2 设备上, 启动 ZENworks Embedded Datastore 服务:
	- 在 **Windows** 上:执行下列操作:
		- 1. 从 Windows 桌面*开始*菜单, 单击 设置 > 控制面板。
		- 2. 双击*管理工具 > 服务*。
		- 3. 右键单击 *Novell ZENworks Embedded Datastore* 服务, 然后单击*启动*, 或选择 *Novell ZENworks Embedded Datastore* 服务, 然后单击工具栏上的 ■。
	- 在 **Linux** 上:在控制台提示符处,输入 /etc/init.d/./sybase-asa start。
- **6** 在 EDB1 设备上重启动 ZENworks 服务:
	- 在 **Windows** 上:执行下列操作:
		- 1. 从 Windows 桌面*开始*菜单,单击 设置 > 控制面板。
		- 2. 双击*管理工具>服务*。
		- 3. 启动以下服务:*Novell ZENworks Server*、 *Novell ZENworks Services Monitor* 和 *Novell ZENworks Agent Service*。
	- 在 **Linux** 上:在控制台提示符处,输入以下命令:
		- /etc/init.d/./novell-zenmntr restart
		- /etc/init.d/./novell-zenserver restart
		- /etc/init.d/./novell-zenloader restart

"ZENworks 服务器 " 现在指向新的数据库 (EDB2)。

# <span id="page-298-0"></span>**35.4** 将数据从外部 **OEM Sybase** 数据库移到嵌入式 **Sybase** 数据库

ZENworks 10 Configuration Management 可让您将数据从 OEM Sybase 数据库 (外部 Sybase 数据库)移到安装在 ZENworks 服务器上的嵌入式 OEM Sybase SQL Anywhere 数据库 (嵌入式 Sybase 数据库)。

- 第 35.4.1 节 " [准备移动数据](#page-298-1) " (第 299 页)
- ◆ 第 35.4.2 节 " [将数据从外部](#page-299-0) Sybase 移到嵌入式 Sybase" (第 300 页)

### <span id="page-298-1"></span>**35.4.1** 准备移动数据

在将数据从外部 Sybase 数据库移到嵌入式 Sybase 数据库之前,请执行以下操作:

- 确保在 Windows 或 Linux 设备上安装了带有外部 OEM Sybase 数据库的 ZENworks 10 Configuration Management。
- 在 ZENworks 服务器上安装嵌入式 OEM Sybase 数据库。有关如何安装数据库的详细信 息,请参见 《ZENworks 10 Configuration Management 安装指南》中的 " 安装外部 ZENworks 数据库 "。

安装嵌入式 Sybase 数据库期间,必须在配置 "Sybase 访问配置 " 页时考虑以下几点:

- 数据库名称可与外部 Sybase 数据库相同,也可以是唯一的。
- 请确保用户名和口令与外部 Sybase 数据库的用户名和口令相同。
- 请确保数据库服务器的名称是唯一的。

### <span id="page-299-0"></span>**35.4.2** 将数据从外部 **Sybase** 移到嵌入式 **Sybase**

- 1 在安装了嵌入式 Sybase 数据库的 ZENworks 服务器上, 执行以下操作:
	- **1a** 停止 Novell ZENworks Embedded Datastore 服务。
		- 在 **Windows** 上:执行下列操作:
			- 1. 从 Windows 桌面*开始*菜单,单击*设置>控制面板*。
			- 2. 双击管理工具 > 服务。
			- 3. 右键单击 *Novell ZENworks Embedded Datastore* 服务, 然后单击*停止*, 或 选择 Novell ZENworks Embedded Datastore<sup>服务,</sup>然后单击工具栏上的■。
		- 在 **Linux** 上:在控制台提示符处,输入 /etc/init.d/./sybase-asa stop。
	- **1b** 删除 database 目录的内容。

database 目录在 Windows 上位于 *ZENworks 安装路径* 中, 在 Linux 上位于 /opt/novell/ zenworks/ 目录中。

- **2** 在安装了外部 Sybase 数据库的设备上,停止 Novell ZENworks Embedded Datastore 服 务。
	- 在 **Windows** 上:执行下列操作:
		- 1. 从 Windows 桌面*开始*菜单,单击 设置 > 控制面板。
		- 2. 双击*管理工具 > 服务*。
		- 3. 右键单击 Novell ZENworks Embedded Datastore 服务, 然后单击*停止*, 或选择 *Novell ZENworks Embedded Datastore* 服务, 然后单击工具栏上的■。
	- 在 **Linux** 上:在控制台提示符处,输入 /etc/init.d/./sybase-asa stop。
- **3** 从安装了外部 Sybase 数据库的设备上,将 database 目录中的所有文件复制到带有嵌入式 Sybase 数据库的 ZENworks 服务器的相应目录中。

database 目录在 Windows 上位于 ZENworks 安装路径中, 在 Linux 上位于 /opt/novell/zenworks/ 目录中。

- 4 在安装了嵌入式 Sybase 数据库的 "ZENworks 服务器 "上, 打开 zenworks database.conf 并 确保它包含数据库文件的正确路径。
- 5 在安装了嵌入式 Sybase 数据库的 ZENworks 服务器上, 编辑 zdm.xml (在 Windows 上位 于 *ZENworks 安装路径* \conf\datamodel 中, 在 Linux 上位于 /etc/opt/novell/zenworks/datamodel 中):
	- 添加以下项:

<entry key="Embedded">true</entry>

- 将 Server 项键的值设置为 127.0.0.1 (安装了嵌入式 Sybase 数据库的 ZENworks 服 务器的 IP 地址)。
- 请确保 Port 项键的值是嵌入式 Sybase 数据库运行所用的端口号。
- 将 Engine 项键的值设置为安装嵌入式 Sybase 数据库期间指定的数据库服务器名称。
- (可选)如果在安装嵌入式 Sybase 数据库期间已指定唯一的数据库名称,请将 Database 项键的值设置为唯一的数据库名称。
- **6** 在安装了嵌入式 Sybase 数据库的 "ZENworks 服务器 " 上,重启动 ZENworks 服务:
	- 在 **Windows** 上:执行下列操作:
		- 1. 从 Windows 桌面 开始菜单,单击 设置 > 控制面板。
		- 2. 双击*管理工具 > 服务*。
		- 3. 启动以下服务:*Novell ZENworks Server*、 *Novell ZENworks Services Monitor*、 *Novell ZENworks Embedded Datastore* 和 *Novell ZENworks Agent Service*。
	- 在 **Linux** 上:在控制台提示符处,输入以下命令:
		- /etc/init.d/./novell-zenmntr restart
		- /etc/init.d/./novell-zenserver restart
		- /etc/init.d/./novell-zenloader restart
		- /etc/init.d/./sybase-asa restart

"ZENworks 服务器 " 现在指向新的数据库。

# <span id="page-300-0"></span>**35.5** 配置 **ZENworks** 服务器以指向包含移自其他 **MS SQL** 数据库的数据的新 **MS SQL** 数据库

如果将数据从一个 MS SQL 数据库移到其他 MS SQL 数据库, 则必须将 "ZENworks 服务器 " 配置为指向新的 MS SQL 数据库。

以下几节提供了详细信息:

- 第 35.5.1 节 " [准备移动数据](#page-300-1) " (第 301 页)
- 第 35.5.2 节 "配置 ZENworks [服务器以指向新](#page-301-1) MS SOL 数据库" (第 302 页)

### <span id="page-300-1"></span>**35.5.1** 准备移动数据

在将服务器配置为指向新 MS SOL 数据库之前, 执行以下操作:

- 确保在 Windows 或 Linux 上安装了带有 MS SQL 数据库的 ZENworks 10 Configuration Management。数据将从此数据库迁移到其他 MS SQL 数据库。假设此设备称为 MSDB1。
- 请确保其他 Windows 设备安装了 MS SQL 数据库。假设此设备称为 MSDB2。有关如何 安装 MS SQL 数据库的详细信息, 请参见 《ZENworks 10 Configuration Management 安 装指南》中的 " 安装外部 ZENworks 数据库 "。
- 将数据从 MSDB1 移到 MSDB2。有关移动数据的详细信息,请参见 MS SQL 数据库文 档。

## <span id="page-301-1"></span>**35.5.2** 配置 **ZENworks** 服务器以指向新 **MS SQL** 数据库

配置 "ZENworks 服务器 " 以指向新数据库 (MSDB2):

- **1** 在 MSDB1 设备上编辑 zdm.xml (在 Windows 上位于 *ZENworks* 安装路径 \conf\datamodel 中, 在 Linux 上位于 /etc/opt/novell/zenworks/dat model 中),执行以下操作:
	- 请确保 Port 项键的值是运行 MS SQL 数据库所用的端口号。
	- 将 Server 项键的值设置为 MSDB2 设备的 IP 地址。
	- 将 Database 项键的值设置为 MSDB2 设备的数据库目录的路径。
- **2** 在 MSDB1 设备上,重启动 ZENworks 服务。
	- 在 **Windows** 上:执行下列操作:
		- 1. 从 Windows 桌面*开始*菜单,单击 设置 > 控制面板。
		- 2. 双击*管理工具>服务*。
		- 3. 启动以下服务:*Novell ZENworks Server*、 *Novell ZENworks Services Monitor* 和 *Novell ZENworks Agent Service*。
	- 在 **Linux** 上:在控制台提示符处,输入以下命令:
		- /etc/init.d/./novell-zenmntr restart
		- /etc/init.d/./novell-zenserver restart
		- /etc/init.d/./novell-zenloader restart

# <span id="page-301-0"></span>**35.6** 配置 **ZENworks** 服务器以指向包含移自其他 **Oracle** 数据库的数据的新 **Oracle** 数据库

如果将数据从一个 Oracle 数据库移到其他 Oracle 数据库, 则必须将 "ZENworks 服务器 " 配 置为指向新的 Oracle 数据库。

以下几节提供了详细信息:

- 第 35.6.1 节 " [准备移动数据](#page-301-2) " (第 302 页)
- ◆ 第 35.6.2 节 "配置 ZENworks [服务器以指向新](#page-302-0) Oracle 数据库"(第 303 页)

### <span id="page-301-2"></span>**35.6.1** 准备移动数据

在将服务器配置为指向新 Oracle 数据库之前,请执行以下操作:

- 确保在 Windows 或 Linux 上安装了带有 Oracle 数据库的 ZENworks 10 Configuration Management。数据将从此数据库迁移到其他 Oracle 数据库。假设此设备称为 ORDB1。
- 请确保您拥有其他安装了 Oracle 数据库的 Windows 设备,其数据库身份凭证与 ORDB1 相同。假设此设备称为 ORDB2。有关如何安装 Oracle 数据库的详细信息, 请参见 《ZENworks 10 Configuration Management 安装指南》中的 " 安装外部 ZENworks 数据库  $\mathbf{v}_{\circ}$
- 将数据从 ORDB1 移到 ORDB2。有关移动数据的详细信息,请参见 Oracle 数据库文 档。

## <span id="page-302-0"></span>**35.6.2** 配置 **ZENworks** 服务器以指向新 **Oracle** 数据库

配置 ZENworks 服务器以指向新的 Oracle 数据库 (ORDB2):

- **1** 在 ORDB1 设备上编辑 zdm.xml (在 Windows 上位于 *ZENworks* 安装路径 \conf\datamodel 中, 在 Linux 上位于 /etc/opt/novell/zenworks/datamodel 中), 执行以下操作:
	- 请确保 Port 项键的值是运行 Oracle 数据库所用的端口号。
	- 将 Server 项键的值设置为 ORDB2 设备的 IP 地址。
	- 将 Database 项键的值设置为安装在 ORDB2 设备上的 Oracle 数据库的网络服务名 称。
- **2** 在 ORDB1 设备上,重启动 ZENworks 服务。
	- 在 **Windows** 上:执行下列操作:
		- 1. 从 Windows 桌面*开始*菜单,单击*设置>控制面板*。
		- 2. 双击*管理工具 > 服务*。
		- 3. 启动以下服务:*Novell ZENworks Server*、 *Novell ZENworks Services Monitor* 和 *Novell ZENworks Agent Service*。
	- 在 **Linux** 上:在控制台提示符处,输入以下命令:
		- /etc/init.d/./novell-zenmntr restart
		- /etc/init.d/./novell-zenserver restart
		- /etc/init.d/./novell-zenloader restart

# 数据库最佳实践和提示

本节包含 Sybase 数据库的一些提示和最佳实践:

- 第 36.1 节 " [数据库最佳实践](#page-304-0) " (第 305 页)
- 第 36.2 节 " [数据库提示](#page-306-0) " (第 307 页)

## <span id="page-304-0"></span>**36.1** 数据库最佳实践

第 36.1.1 节 " [重构建嵌入式或外部](#page-304-1) Sybase 数据库 " (第 305 页)

### <span id="page-304-1"></span>**36.1.1** 重构建嵌入式或外部 **Sybase** 数据库

如果安装了嵌入式或外部 Sybase 数据库,应重构建数据库,以便能够在最新版的 Sybase 数 据库引擎上运行。

**1** 确保您已存档数据库身份凭证。

要存档外部 Sybase 数据库的身份凭证, 请与数据库管理员联系。

要存档嵌入式或外部 OEM Sybase 数据库的身份凭证,请在数据库服务器上执行以下任 务:

**1a** 确保数据库服务正在运行。

在 **Windows** 上:在 Windows 服务中,确保 *Novell ZENworks Embedded Datastore* 的 状态为*已启动*。

在 **Linux** 上:在控制台提示符处,输入 /etc/init.d/sybase-asa status 以校验数据库的状 态。如果数据库未运行,则输入 /etc/init.d/./sybase-asa start。

- **1b** 运行 zman dgc 命令以获取 Sybase 连接信息。
- **1c** 出现提示时,提供 ZENworks 管理员的身份凭证。
- **1d** 将数据库用户名和口令复制到文本文件并保存。
- **2** 如果 Novell ZENworks Embedded Datastore 服务正在运行,请将其停止。
	- 在 **Windows** 上:执行下列操作:
		- 1. 从 Windows 桌面*开始*菜单, 单击 设置 > 控制面板。
		- 2. 双击*管理工具>服务*。
		- 3. 右键单击 *Novell ZENworks Embedded Datastore* 服务, 然后单击*停止*, 或选择 *Novell ZENworks Embedded Datastore* 服务, 然后单击工具栏上的■。
	- 在 **Linux** 上:在控制台提示符处,输入 /etc/init.d/sybase-asa stop。
- 3 在控制台提示符处, 转至 Sybase 数据库目录。默认目录为 %ZENWORKS HOME%\database (Windows  $\pm$ ) 和 /var/opt/novell/zenworks/database (Linux  $\pm$ ).
- 4 对 zenworks zone name.db 和 Zenworks zone name.log 文件进行可靠的备份。
- **5** 启动 Novell ZENworks Embedded Datastore 服务。
	- 在 **Windows** 上:执行下列操作:
		- 1. 从 Windows 桌面 开始菜单, 单击 设置 > 控制面板。
- 2. 双击*管理工具>服务*。
- 3. 右键单击 Novell ZENworks Embedded Datastore 服务, 然后单击*启动*, 或选择 *Novell ZENworks Embedded Datastore* 服务,然后单击工具栏上的 。
- 在 **Linux** 上:在控制台提示符处,输入 /etc/init.d/./sybase-asa start。
- **6** (视情况而定)如果数据库安装在 Linux 上,请运行以下脚本文件:

```
source /opt/novell/zenworks/share/sybase/bin32/sa_config.sh
```
- **7** (视情况而定)如果所安装的是 SQL Anywhere 10.0.1 EBF 3960 之前的 Sybase SQL Anywhere EBF 版本,请起动 DBISQL 实用程序并设置数据库鉴定。
	- **7a** 起动 DBISQL 实用程序。
		- **7a1** 在命令提示符处,转到 %ZENWORKS HOME%\sybase\ASA\win32 目录 (Windows 上)或/opt/novell/zenworks/share/sybase/bin32s 目录 (Linux 上)。
		- **7a2** 输入 dbisql 命令。
		- **7a3** 在标识选项卡中,指定数据库身份凭证。

7a4 单击*数据库*选项卡,然后指定当前运行的数据库服务的名称。

**7a5** 单击确定。

**7b** 在 *SQL* 语句部分,指定以下查询:

```
select setting
from sysoptions 
   where "option" like 'database%' >># output_filename
```
**7c** 单击执行 *SQL* 语句。

查询结果会写入到查询中所指定的输出文件中。

7d 复制输出文件中的查询结果,并将其粘贴到%zenworks\_home%\share\asa\scripts\saopts.sql 文件中,作为 database\_authentication 属性的值。

database\_authentication 属性位于 saopts.sql 文件的以下项目中:

```
if not exists( select * from SYS.SYSOPTION
where ucase( "option" ) = ucase( 'database authentication' ) ) then
    set option PUBLIC.database authentication =
<output_of_the_query_run_in_Step_7b>;
end if
go
```
- **8** 停止 Novell ZENworks Embedded Datastore 服务。
	- 对于嵌入式数据库:停止包括 Novell ZENworks Embedded Datastore 服务在内的所 有 ZENworks 服务。
		- 1. 在控制台提示符处,运行 novell-zenworks-configure -c Start 命令。
		- 2. 输入 " 停止 " 对应的选项号码。
		- 3. 按 Enter 键两次。
	- 对于外部数据库:通过在 Windows 上停止 Windows 服务管理器或在 Linux 上运行 /etc/init.d/sybase-asa stop 命令, 停止 Novell ZENworks Embedded Datastore 服务。
- 9 在数据库服务器的控制台提示符处, 运行以下命令以启动数据库服务:

在 Windows 上: dbeng10 %ZENWORKS HOME%\database\zenworks ZONE\_NAME.db -n rebuild

在 **Linux** 上:dbeng10 /var/opt/novell/zenworks/database/zenworks\_ZONE\_NAME.db -n rebuild

- **10** 在 Windows 上的 c:\dbreload\ 中或 Linux 上的 /tmp/dbreload/ 中创建一个名为 unload 的临时目 录。
- **11** 运行卸载命令。

在 Windows 上: dbunload -c "UID=zenadmin;PWD= 数据库口令 ;ENG=rebuild" -an c:\dbreload\unload\zenworks\_< 管理区域名称 *>*.db

在 **Linux** 上:dbunload -c "UID=zenadmin;PWD= 数据库口令 ;ENG=rebuild" -an /tmp/dbreload/unload/ zenworks < *管理区域名称* >.db

- **12** 成功完成数据库的重构建之后,对新建的数据库进行可靠的备份。 如果在重构建过程中遇到任何问题,请联系 [Novell](http://www.novell.com/support) 支持 (http://www.novell.com/ support)。
- **13** 使用 dbeng10 命令停止 Novell ZENworks Embedded Datastore 服务:
	- 在 **Windows** 上:右键单击 Windows 任务栏中的重构建图标,然后单击停机。
	- 在 **Linux** 上:在控制台提示符处,输入 q。
- **14** 以 unload 目录中的新数据库和适用日志文件重写数据库目录中的对应文件 (zenworks\_ 管 理区域名称 .\*)。

unload 目录在 Windows 上位于 c:\dbreload\ 中,在 Linux 上位于 /tmp/dbreload/ 中。

- **15** 启动 Novell ZENworks Embedded Datastore 服务。
	- ◆ 对于嵌入式数据库: 启动包括 Novell ZENworks Embedded Datastore 服务在内的所 有 ZENworks 服务。
		- 1. 在控制台提示符处,运行 novell-zenworks-configure -c Start 命令。
		- 2. 输入 " 启动 " 对应的选项号码。
		- 3. 按 Enter 键两次。
	- 对于外部数据库:在 Windows 的 " 服务 " 窗口中启动 Novell ZENworks Embedded Datastore 服务, 或在 Linux 上运行 /etc/init.d/sybase-asa start 命令。
- **16** 定期备份新建的数据库 (每日或每周)。

## <span id="page-306-0"></span>**36.2** 数据库提示

- 第 36.2.1 节 " 首次备份后更改嵌入式 Sybase [数据库的备份位置和日程安排](#page-306-1) " (第 307 [页\)](#page-306-1)
- 第 36.2.2 节 " 首次备份后更改外部 Sybase [数据库的备份日程安排和位置](#page-308-0) " (第 309 页)

### <span id="page-306-1"></span>**36.2.1** 首次备份后更改嵌入式 **Sybase** 数据库的备份位置和日程安 排

请查看以下各节:

- 首次备份后更改嵌入式 Sybase SQL Anywhere [数据库的备份位置 \(第](#page-307-0) 308 页)
- ◆ 首次备份后更改嵌入式 Sybase SQL Anywhere [数据库的备份日程安排 \(第](#page-307-1) 308 页)

#### <span id="page-307-0"></span>首次备份后更改嵌入式 **Sybase SQL Anywhere** 数据库的备份位置

首次备份后更改嵌入式 Sybase SQL Anywhere 数据库的备份位置:

**1** 在主服务器命令提示符处执行以下命令,删除现有数据库备份日程安排:

zman db 当前数据库备份位置 DropSchedule.sql

默认情况下, Dropschedule.sql 在 Windows 服务器上位于 ZENworks 安装目录 :\Novell\Zenworks\share\zman\samples\database 目录中,在 Linux 服务器上位于 /opt/novell/ zenworks/share/zman/samples/database 目录中。

**2** 输入以下命令以将数据库备份到新位置:

zman database-backup 新数据库备份目录的完整路径 数据库备份日程安排文件的完整路径 -d *SQL* 函数 调用

例如,要按 c:\backUpschedule.sql 中指定的数据库备份日程安排将数据库备份到 Windows 服务器上的 c:\dbbackup\newdbbackups 目录,请输入以下命令:

zman database-backup c:\dbbackup\newdbbackups c:\backUpSchedule.sql -d *SQL* 函数调用

有关此命令的详细信息,请查看设备上的 zman 手册页 (man zman), 或参见 《ZENworks 10 Configuration Management 命令行实用程序参考手册》中的 "zman(1)"。

#### <span id="page-307-1"></span>首次备份后更改嵌入式 **Sybase SQL Anywhere** 数据库的备份日程安排

首次备份后更改嵌入式 Sybase SQL Anywhere 数据库的备份日程安排:

**1** 创建含有 "Alter Event" 内容的日程安排文件: ALTER EVENT *backup\_schedule\_name* SCHEDULE START TIME *specify\_the\_schedule* 例如, 您可以使用 Alterschedule.sql 文件于每周一、二、三晚上 11 点备份数据库, 如下所 示: ALTER EVENT ZENDBBackup SCHEDULE START TIME '11:00 PM' ON ('Monday', 'Tuesday', 'Wednesday')

Alterschedule.sql 示例文件在 Windows 服务器上位于 ZENworks 安装目录 :\Novell\Zenworks\share\zman\samples\database 目录,在 Linux 服务器上位于 /opt/novell/zenworks/ share/zman/samples/database 目录。

**2** 输入以下命令以按照新的日程安排备份数据库:

zman database-backup 数据库备份目录的完整路径 已修改数据库备份日程安排文件的完整路径 -d *SQL*  函数调用

例如,要按照 c:\AlterSchedule.sql 中指定的数据库备份日程安排将数据库备份到 Windows 服务器上的 c:\dbbackup\ 目录, 请输入以下命令:

zman database-backup c:\dbbackup\ c:\AlterSchedule.sql -d *SQL* 函数调用

有关此命令的详细信息,请查看设备上的 zman 手册页 (man zman), 或参见 《ZENworks 10 Configuration Management 命令行实用程序参考手册》中的 "zman(1)"。

### <span id="page-308-0"></span>**36.2.2** 首次备份后更改外部 **Sybase** 数据库的备份日程安排和位置

要在首次备份后更改外部 Sybase 数据库的备份位置和备份日程安排,请在安装并运行外部 Sybase 数据库的设备上执行以下任务:

- **1** 起动 DBISQL 实用程序:
	- **1a** 在命令提示符处,转到 %ZENWORKS HOME%\sybase\ASA\win32 目录 (Windows 上) 或/opt/novell/zenworks/share/sybase/bin32s 目录 (Linux 上)。
	- **1b** 输入 dbisql 命令。
	- **1c** 在标识选项卡中,指定数据库身份凭证。
	- 1d 单击*数据库*选项卡,然后指定当前运行的数据库服务的名称。
	- **1e** 单击确定。
- **2** 根据需要更改数据库备份日程安排和备份位置。

您可以使用相同的 SQL 查询更改数据库备份日程安排和备份位置。您可以同时也可以 不同时更改备份日程安排和位置。

```
ALTER EVENT
```

```
name_of_the_existing_backup_schedule_event_containing_the_database_backup
_schedule_or_location_that_you_want_to_change
```
SCHEDULE

```
new_database_backup_schedule or existing_backup_schedule
```
HANDLER

BEGIN

BACKUP DATABASE DIRECTORY '*complete\_path\_of\_the\_existing\_database\_backup\_location* or *complete\_path\_of new\_database\_backup\_location*'

TRANSACTION LOG TRUNCATE

END;

如果要将数据库备份到 Windows 上的目录,则在指定数据库备份目录路径时必须使用 \\ ( 双反斜杠 ) 作为分界符

例如,假设您拥有数据库备份事件 zendbbackup,它会在每日凌晨 1 点将数据库本地备份 到 c:\dbackup。如果要更改数据库备份日程安排或位置, 请查看以下内容:

● 如果要在每周一、三和五晚上 11 点备份数据库, 可通过在 DBISQL 实用程序中执 行以下查询,更改 zendbbackup 事件中的数据库备份日程安排:

```
ALTER EVENT zendbbackup
```
**SCHEDULE** 

```
'11:00 PM' ON ('Monday', 'Wednesday', 'Friday')
```
HANDLER

BEGIN

BACKUP DATABASE DIRECTORY 'c:\\dbbackup'

TRANSACTION LOG TRUNCATE

END;

 如果要将数据库备份到新位置 (如 e:\zendb\dbbackup),可通过在 DBISQL 实用程序 中执行以下查询,更改 zendbbackup 事件中的数据库备份位置:

ALTER EVENT zendbbackup

SCHEDULE

'1:00 AM' EVERY 24 HOURS HANDLER BEGIN BACKUP DATABASE DIRECTORY 'e:\\zendb\\dbbackup' TRANSACTION LOG TRUNCATE END;

 如果要在每月的一、二和三日凌晨 2 点将数据库备份到新位置 (e:\zendb\dbbackup),可通过在 DBISQL 实用程序中执行以下查询,更改 zendbbackup 事件中的数据库备份日程安排和位置: ALTER EVENT zendbbackup

SCHEDULE

'2:00 AM' EVERY 24 HOURS ON (1,2,3)

HANDLER

BEGIN

BACKUP DATABASE DIRECTORY 'e:\\zendb\\dbbackup'

TRANSACTION LOG TRUNCATE

END;

# 讯息日志记录

本节包含有关"讯息记录器"功能和程序的信息,可帮助您配置和维护 Novell® ZENworks® 系统。

- 第 37 章 " 概述 " (第 [313](#page-312-0) 页)
- 第 38 章 " [配置讯息记录器设置](#page-314-0) " (第 315 页)
- 第 39 章 " [管理讯息](#page-320-0) " (第 321 页)

X

# <span id="page-312-0"></span>概述

Novell® ZENworks® 10 Configuration Management 的讯息记录器组件可让 zenloader、 webservices ZENworks Management Daemon (ZMD)、远程管理以及策略实施程序等其他 ZENworks 组件将讯息记录到不同的输出目标中。输出目标包括系统日志、本地日志、数据 库、 SMTP、 SNMP 陷阱和 UDP。

以下各节提供了有关 " 讯息记录器 " 组件的其他信息:

- 第 37.1 节 " [讯息记录器的功能](#page-312-1) " (第 313 页)
- 第 37.2 节 " [讯息严重性](#page-312-2) " (第 313 页)
- 第 37.3 节 " [讯息格式](#page-313-0) " (第 314 页)

# <span id="page-312-1"></span>**37.1** 讯息记录器的功能

" 讯息记录器 " 可执行以下功能:

- 将讯息写入本地日志文件。
- 将讯息写入系统日志或事件日志。
- 将讯息写入 " 管理 " 控制台。
- 将讯息发送到 " 管理 " 服务器。
- 以 SMTP 邮件的形式将讯息从 " 主服务器 " 发送到 SMTP 服务器。
- 以 SNMP 陷阱的形式将讯息从 " 主服务器 " 发送到远程或本地计算机。
- 以 UDP 包的形式将讯息发送到 UDP 目标。
- 将讯息写入 ZENworks 数据库。
- 自动清除 ZENworks 数据库中的数据库项目。
- 自动确认 ZENworks 数据库中的讯息。

## <span id="page-312-2"></span>**37.2** 讯息严重性

讯息是由不同组件和模块生成的事件。这些事件可能是错误、警告、用户提示信息,或用于 调试模块的调试声明等异常。

讯息根据以下严重性级别进行分类:

错误:表示由于用户或系统错误而无法完成操作。此类讯息属于严重讯息,需要管理员立即 处理。

警告:表示出现异常情况。这种讯息可能不是错误,但若不解决则可能会产生问题。此类讯 息不需要管理员立即处理。

信息:提供有关在产品或系统中所发生的事件的反馈,能为管理员提供重要的参考信息。

调试:提供用于查错和解决可能发生的问题的调试信息。调试讯息只储存于本地文件中。

# <span id="page-313-0"></span>**37.3** 讯息格式

记录讯息的格式随输出目标的不同而有所不同。有关讯息格式的详细信息,请参见第 [39.1](#page-320-1)  节 " [了解讯息格式](#page-320-1) " (第 321 页)。

# <span id="page-314-0"></span><sup>38</sup> 配置讯息记录器设置

以下各节提供有关配置 Novell® ZENworks® 10 Configuration Management 的讯息记录器组件 设置的信息。

- 第 38.1 节 " [配置区域级别的讯息记录器设置](#page-314-1) " (第 315 页)
- 第 38.2 节 " [配置文件夹级别的讯息记录器设置](#page-317-0) " (第 318 页)
- 第 38.3 节 " [配置设备级别的讯息记录器设置](#page-317-1) " (第 318 页)
- 第 38.4 节 " [打开调试讯息](#page-318-0) " (第 319 页)

## <span id="page-314-1"></span>**38.1** 配置区域级别的讯息记录器设置

以下各节包含的信息可帮助您配置 " 管理区域 " 中的设置,以启用讯息日志记录:

- 第 38.1.1 节 " [本地设备日志记录](#page-314-2) " (第 315 页)
- 第 38.1.2 节 " [集中式讯息日志记录](#page-315-0) " (第 316 页)

### <span id="page-314-2"></span>**38.1.1** 本地设备日志记录

在 "ZENworks 控制中心"中, "本地设备日志记录"页可让您对受管设备的本地驱动器和系 统日志文件上的讯息日志记录进行配置。

- 1 在 "ZENworks 控制中心 " 中,单击*配置*。
- 2 在"管理区域设置"面板中,单击*设备管理*,然后单击*本地设备日志记录*。
- **3** 在 " 本地文件 " 面板中配置以下选项:

如果严重性为以下级别,则将讯息记录到本地文件:请选择以下选项之一:

- 错误:储存严重性为 " 错误 " 的讯息。
- ◆ 警告及以上: 储存严重性为"警告"和"错误"的讯息。
- 信息及以上:储存严重性为 " 信息 "、 " 警告 " 和 " 错误 " 的讯息。
- 调试及以上: 储存严重性为"调试"、"信息"、"警告"和"错误"的讯息。

如果需要在单个设备上对 ZENworks Adaptive Agent 问题进行查错,可以更改严重性设 置以便记录其他信息。在设备上双击通知区域中的 2 图标,单击左侧导航窗格中的*记* 录,然后在如果严重性为以下级别,则记录讯息下拉列表中选择某个选项。

根据大小滚动:根据文件大小关闭当前日志文件,并启动一个新的日志文件:

- ◆ 将文件大小限制为: 以千字节 (KB) 或兆字节 (MB) 为单位指定日志文件的最大大 小。日志文件大小达到指定限制之后会关闭,同时启动一个新的日志文件。
- 备份文件数:指定关闭后要备份的文件的数目。最大备份文件数为 13。

根据日期滚动:根据以下日程安排关闭当前日志文件,并启动一个新的日志文件:

- 每天模式: 每天启动一个新文件。
- 每月模式:每月启动一个新文件。

在 Windows 受管设备上,本地文件包括:

位于 \novell\zenworks\logs\localstore 中的 zmd-messages.log

- 位于 \novell\zenworks\logs 中的 loader-messages.log
- 位于 \novell\zenworks\logs 中的 services-messages.log

在 Linux 受管设备上,本地文件包括:

- 位于 /var/opt/novell/log/zenworks 中的 loader-messages.log
- 位于 /var/opt/novell/log/zenworks 中的 services-messages.log
- **4** 在 " 系统日志 " 面板中配置以下选项。

如果严重性为以下级别,则将讯息发送到本地系统日志: 请选择以下选项之一:

- 错误: 储存严重性为"错误"的讯息。
- 警告及以上: 储存严重性为"警告"和"错误"的讯息。
- ◆ 信息及以上: 储存严重性为"信息"、"警告"和"错误"的讯息。

此设置可让您确定添加到本地系统日志中的讯息类型。本地系统日志在 Linux 设备上位 于 \var\log\messages 目录中,在 Windows 设备上位于 zenworks/logs/centralstore 目录中。

添加到此系统日志目录的讯息将会发送到"ZENworks 服务器"中,以便在*配置> 系统* 信息页上的 "ZENworks 控制中心 " 中进行查看, 或通过服务器或工作站的 " 摘要 " 页 进行查看。

### <span id="page-315-0"></span>**38.1.2** 集中式讯息日志记录

在 "ZENworks 控制中心 " 内, " 集中式讯息日志记录 " 页可让您配置与 " 主服务器 " 执行的 讯息日志记录相关的设置。

- 1 在 "ZENworks 控制中心 " 中, 单击*配置*。
- 2 在"管理区域设置"面板中,单击*事件和讯息*,然后单击*集中式讯息日志记录*。
- 3 在"自动讯息清理"面板中,配置设置以自动确认或去除 ZENworks 服务器中记录的讯 息:

优先维护服务器:指定要在其上运行 " 讯息清理 " 操作,以确认或删除数据库中所记录 讯息的优先服务器的 IP 地址。

信息:用于配置提醒讯息的下列设置:

- 自动确认,若早于 **[ ]** 天:可让您自动确认记录时间超过指定天数的提醒讯息。例 如,如果您指定 30 天,则当安排好的"讯息清理"活动运行时,系统会确认当日 起的 30 天之前记录的所有提醒讯息。如果指定为零,则会确认今天之前记录的提 醒讯息。默认情况下,系统会自动确认 60 天之前的所有提醒讯息。
- 自动删除,若早于 **[ ]** 天:可让您自动删除记录时间超过指定天数的提醒讯息。例 如,如果您指定 30 天,则当安排好的 " 讯息清理 " 活动运行时,系统会删除当日 起的 30 天之前记录的所有提醒讯息。如果指定为零,则会删除今天之前记录的提 醒讯息。默认情况下,系统会自动删除 60 天之前的所有提醒讯息。

如果要同时指定自动确认和自动删除的天数,自动确认的天数应一律小于自动删除的天 数。

警告:用于配置警告讯息的下列设置:

 自动确认,若早于 **[ ]** 天:可让您自动确认记录时间超过指定天数的警告讯息。例 如,如果您指定 30 天,则当安排好的"讯息清理"活动运行时,系统会确认当日 起的 30 天之前记录的所有警告讯息。如果您指定了零,则会确认今天之前记录的 警告讯息。默认情况下,系统会自动确认 60 天之前的所有警告讯息。

 自动删除,若早于 **[ ]** 天:可让您自动删除记录时间超过指定天数的警告讯息。例 如,如果您指定 30 天,则当安排好的"讯息清理"活动运行时,系统会删除当日 起的 30 天之前记录的所有警告讯息。如果指定为零,则会删除今天之前记录的警 告讯息。默认情况下,系统会自动删除 60 天之前的所有警告讯息。

如果要同时指定自动确认和自动删除的天数,自动确认的天数应一律小于自动删除的天 数。

错误:用于配置错误讯息的下列设置:

- 自动确认,若早于 **[ ]** 天:可让您自动确认记录时间超过指定天数的错误讯息。例 如,如果您指定 30 天, 则当安排好的"讯息清理"活动运行时, 系统会确认当日 起的 30 天之前记录的所有错误讯息。如果指定为零,则会确认今天之前记录的错 误讯息。默认情况下,系统会自动确认 60 天之前的所有错误讯息。
- 自动删除,若早于 **[ ]** 天:可让您自动删除记录时间超过指定天数的错误讯息。例 如,如果您指定 30 天, 则当安排好的"讯息清理"活动运行时, 系统会删除当日 起的 30 天之前记录的所有错误讯息。如果指定为零,则会删除今天之前记录的错 误讯息。默认情况下,系统会自动删除 60 天之前的所有错误讯息。

如果要同时指定自动确认和自动删除的天数,自动确认的天数应一律小于自动删除的天 数。

选择要执行讯息清理的星期日期和时间:可让您指定 " 讯息清理 " 操作运行的时间和星 期日期。管理员可以为 " 讯息清理 " 操作设置每天日程安排。

使用世界标准时间:可让您将指定的时间转换为 UTC (GMT) 时间。默认会选中该选 项。

4 在"电子邮件通知"面板中,配置设置以通过电子邮件将错误讯息发送给管理员:

如果严重性为以下级别,则通过电子邮件发送日志讯息:可让您选择触发通过电子邮件 发送日志讯息的讯息严重性。

寄件人:指定寄件人的电子邮件地址。

收件人:指定收件人的电子邮件地址。可以指定多个电子邮件地址,以逗号隔开。 主题: 指定从" 主服务器 " 发送电子邮件时包含的主题。可以使用宏值自定义*主题*字段。 有关自定义主题字段的详细信息,请参见第 39.1.2 节 " [电子邮件格式](#page-321-0) " (第 322 页)。

5 在 "SNMP 陷阱 " 面板中, 配置 "ZENworks 服务器 " 上的 SNMP 陷阱以发送日志讯息: 如果严重性为以下级别,则作为 SNMP 陷阱发送: 如果记录的讯息的严重性为"错误 ",则发送 SNMP 陷阱。

陷阱目标:指定 SNMP 服务器的 IP 地址或 DNS 名称。

端口: 指定为此操作配置的 SNMP 服务器的端口号。默认情况下, 端口号为 162。

团体字符串:指定要发送的 SNMP 陷阱的团体字符串。

6 在 "UDP 转发器"面板中,配置设置以通过 UDP 服务发送记录的讯息。下表包含可用 选项的相关信息:

通过 UDP 发送讯息: 如果所记录的讯息的严重性为"错误", 则将讯息发送到 UDP 目 标。

**UDP** 目标:您可以使用添加、编辑和去除选项执行以下任务:

#### 添加服务器

- 1. 单击添加显示"添加 UDP 目标地址"对话框。
- 2. 指定为此操作配置的服务器名称和 UDP 端口号。
- 3. 单击确定。
- 去除服务器
	- 1. 选中一个或多个服务器旁边的复选框。
	- 2. 单击去除。
- 编辑服务器细节
	- 1. 选中服务器旁边的复选框。
	- 2. 单击编辑显示 " 编辑 UDP 目标 " 对话框。
	- 3. 根据需要修改设置, 然后单击确定。

## <span id="page-317-0"></span>**38.2** 配置文件夹级别的讯息记录器设置

默认情况下,在区域级别配置的 " 讯息记录器 " 设置会应用到所有受管设备。但您可以修改 文件夹中所有设备的 " 本地设备日志记录 " 设置:

- **1** 在 "ZENworks 控制中心 " 中,单击设备。
- **2** 单击要用于配置 " 讯息记录器 " 设置的文件夹 (细节)选项。
- 3 单击 设置,然后单击 设备管理 > 本地设备日志记录。
- **4** 单击覆盖。
- **5** 根据需要编辑日志记录设置。
- **6** 要应用更改,请单击应用。
	- 或

要还原为在区域级别配置的"本地设备日志记录"设置,请单击*还原*。

**7** 单击确定。

## <span id="page-317-1"></span>**38.3** 配置设备级别的讯息记录器设置

默认情况下,在区域级别配置的 " 讯息记录器 " 设置会应用到所有受管设备。但您可以修改 受管设备的 " 本地设备日志记录 " 设置:

- 1 在 "ZENworks 控制中心 " 中,单击 设备。
- **2** 单击服务器或工作站以显示受管设备列表。
- **3** 单击要配置 " 讯息记录器 " 设置的设备。
- **4** 单击设置,然后单击设备管理 *>* 本地设备日志记录。
- **5** 单击覆盖。
- **6** 根据需要编辑日志记录设置。
- **7** 要应用更改,请单击应用。

或

要还原为在区域级别配置的"本地设备日志记录"设置,请单击*还原*。

**8** 单击确定。

# <span id="page-318-0"></span>**38.4** 打开调试讯息

打开所有组件的调试讯息日志记录:

- 1 在 "ZENworks 控制中心"中,单击*配置*。
- 2 在"管理区域设置"面板中,单击*设备管理*,然后单击*本地设备日志记录*。
- **3** 在本地文件面板中,选择如果严重性为以下级别,则将讯息记录到本地文件选项,然后 将严重性选为*调试及以上*。
- **4** 单击应用,然后单击确定。

# <span id="page-320-0"></span><sup>39</sup> 管理讯息

讯息记录器组件可让您管理由 Novell® ZENworks® 10 Configuration Management 的其他组件 记录的讯息。

- 第 39.1 节 " [了解讯息格式](#page-320-1) " (第 321 页)
- ◆ 第 39.2 节 " [查看讯息状态](#page-323-0) " (第 324 页)
- 第 39.3 节 " [查看讯息](#page-324-0) " (第 325 页)
- 第 39.4 节 " [确认讯息](#page-326-0) " (第 327 页)
- 第 39.5 节 " [删除讯息](#page-328-0) " (第 329 页)
- 第 39.6 节 " [查看预定义报告](#page-331-0) " (第 332 页)

## <span id="page-320-1"></span>**39.1** 了解讯息格式

- 第 39.1.1 节 " [本地日志文件格式](#page-320-2) " (第 321 页)
- 第 39.1.2 节 " [电子邮件格式](#page-321-0) " (第 322 页)
- 第 39.1.3 节 "SNMP [讯息格式](#page-321-1) " (第 322 页)
- ◆ 第 39.1.4 节 "UDP [有效负载格式](#page-322-0) " (第 323 页)

输出目标不同 (如本地日志、电子邮件通知、 SNMP 陷阱和 UDP 通知),讯息的记录格式 也不同。

所有错误讯息都会记录产生错误的组件名称。要解决此错误,请参考组件的 《参考指南》。

示例 **1**:与 " 策略管理 " 相关的错误。

[ 调试 ] [7/22/2007 3:42:45 PM] [] [PolicyManager] [] [ 名称 = RM\_dev, GUID = 271414163524d000190dbc6fa94272aa, 类型 = 远程管理策略, 版本 = 2] [] []。

要对此错误进行查错,请参见 《ZENworks 10 Configuration Management Policy Management 参考手册》。

示例 **2**:与 " 远程管理 " 相关的错误。

[错误] [15-07-2007 12:44:16] [] [ 远程管理] [RemoteManagement.VNCEVENT\_CANNOT\_OPEN\_EVENT] [ 无法打开 <ZRMUserLoginEvent> 事件 ] [] []。

要进行查错,请参见 《ZENworks 10 Configuration Management Remote Management 参考手 册》。

### <span id="page-320-2"></span>**39.1.1** 本地日志文件格式

受管设备和 "ZENworks 服务器 " 上记录的讯息格式如下:

[ 严重性 ] [ 记录时间 ] [ 用户 GUID] [ 组件名称 ] [ 讯息 ID] [ 讯息字符串 ] [ 其他信息 ] [ 相关 GUID]。

例如, [ 调试 ] [1/22/2007 12:09:15 PM] [] [ZMD] [] [ 正在刷新 QuickTaskRefresh(GeneralRefresh)] [] []。

### <span id="page-321-0"></span>**39.1.2** 电子邮件格式

电子邮件讯息由讯息标题和正文组成:

- [讯息标题 \(第](#page-321-2) 322 页)
- [讯息正文 \(第](#page-321-3) 322 页)

#### <span id="page-321-2"></span>讯息标题

您可以使用关键字置换宏,以便根据需要自定义电子邮件中的主题字段:

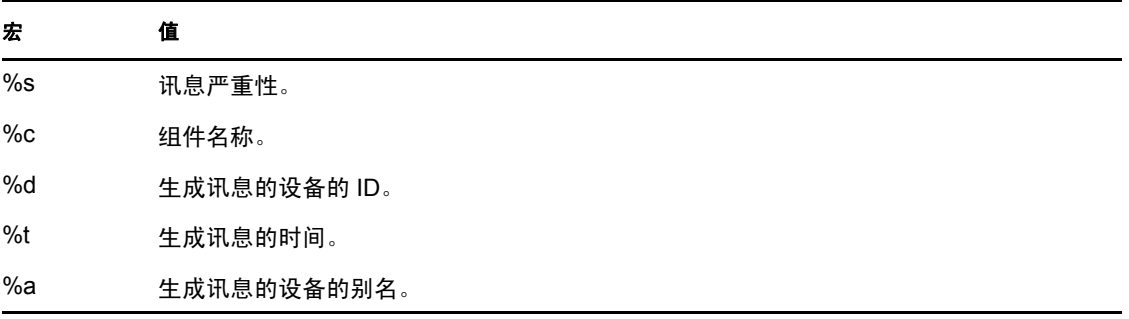

例如,如果希望主题行显示为 "4/1/07 5:31:01 PM, 设备 Testifies 上出现错误",则可以在*主* 题字段中指定 "*%t*,设备 *%a* 上出现 *%s*"。

#### <span id="page-321-3"></span>讯息正文

讯息正文由以下字段组成:

- 设备别名:生成讯息的设备的名称。
- 设备 **IP** 地址:生成讯息的设备的 IP 地址。
- ◆ 错误: [ 日期 ] 组件名称 讯息 ID 已本地化的讯息字符串。
- 其他信息:(可选)任何其他信息。

### <span id="page-321-1"></span>**39.1.3 SNMP** 讯息格式

SNMP 讯息由以下两部分组成:

- SNMP [讯息标题 \(第](#page-321-4) 322 页)
- [协议数据单元](#page-321-5) (PDU) (第 322 页)

### <span id="page-321-4"></span>**SNMP** 讯息标题

标题中包含以下字段:

版本号: 指定使用的 SNMP 版本。 ZENworks 10 Configuration Management 使用 SNMPv1。

团体字符串: 定义一组网络管理系统 (NMS) 的访问环境。

#### <span id="page-321-5"></span>协议数据单元 **(PDU)**

PDU 中包含以下字段:

企业:标识生成陷阱的受管对象的类型。 ZENworks 10 Configuration Management 使用 1.3.6.1.4.1.23.2.80.100。

代理地址: 提供生成陷阱的计算机的 IP 地址。

通用陷阱类型: 包含整数值 6。类型 6 是专用于企业的陷阱类型, 此类型在 SNMP 中没有标 准解释。陷阱的解释取决于特定陷阱类型字段中的值, 此值由"讯息记录器"MIB 定义。

特定陷阱代码: 对于 ZENworks 10 Configuration Management 所生成的企业特定陷阱, 特定 陷阱类型字段中的值如下所示:

- 严重性级别为 MessageLogger.ERROR,特定陷阱的值为 1。
- 严重性级别为 MessageLogger.WARN,特定陷阱的值为 2。
- 严重性级别为 MessageLogger.INFO,特定陷阱的值为 3。

时戳:时戳表示出现陷阱的时间。

变量绑定:提供与陷阱相关的其他信息。此字段由以下名称 / 值对组成:

- ◆ 陷阱 ID 为 1.3.6.1.4.1.23.2.80.100.0.1, 值为设备 GUID。
- 陷阱 ID 为 1.3.6.1.4.1.23.2.80.100.0.2,值为设备名称。
- ◆ 陷阱 ID 为 1.3.6.1.4.1.23.2.80.100.0.3, 值为组件名称。
- ◆ 陷阱 ID 为 1.3.6.1.4.1.23.2.80.100.0.4, 值为记录讯息的时间。
- ◆ 陷阱 ID 为 1.3.6.1.4.1.23.2.80.100.0.5, 值为讯息 ID。
- ◆ 陷阱 ID 为 1.3.6.1.4.1.23.2.80.100.0.6, 值为可能原因。

### <span id="page-322-0"></span>**39.1.4 UDP** 有效负载格式

有效负载是指一个字节数组,其中每个元素的结尾分界符均为空字符,例如 \0 或 0 x 00 (十六进制)。每个元素的数据以 UTF-8 编码的字符串表示,其说明如下:

- 第一个元素为 ZENworks 版本信息。例如 10。
- ◆ 第二个元素为讯息的严重性值。严重性值 4 代表 " 提醒 ", 6 代表 " 警告 ", 8 代表 " 调试 " 讯息。
- 第三个元素为讯息日期。该日期以 UTF-8 字符串的形式表示,不是特定的当地日期。 例如 09-Mar-2008 14:15:44。
- 第四个元素为用户 ID。
- 第五个元素为组件名。
- 第六个元素为未经本地化的讯息 ID。
- 第七个元素为本地化的讯息字符串。
- 第八个元素为附加信息。
- 第九个元素为可能原因 URL。
- 第十个元素为逗号分隔的相关 GUID 对象。

注释: 如果该元素不包含任何数据, 则显示为 \0\0。

# <span id="page-323-0"></span>**39.2** 查看讯息状态

在 "ZENworks 控制中心"内, 您可以在主页的以下面板中查看所记录讯息的状态。

- ◆ 第 39.2.1 节 " [讯息摘要](#page-323-1) " (第 324 页)
- 第 39.2.2 节 " [设备热门列表](#page-324-1) " (第 325 页)

### <span id="page-323-1"></span>**39.2.1** 讯息摘要

" 讯息摘要 " 面板中显示针对 " 管理区域 " 的主要对象所生成的严重讯息、警告讯息和正常 讯息的数量。

图 39-1 讯息摘要

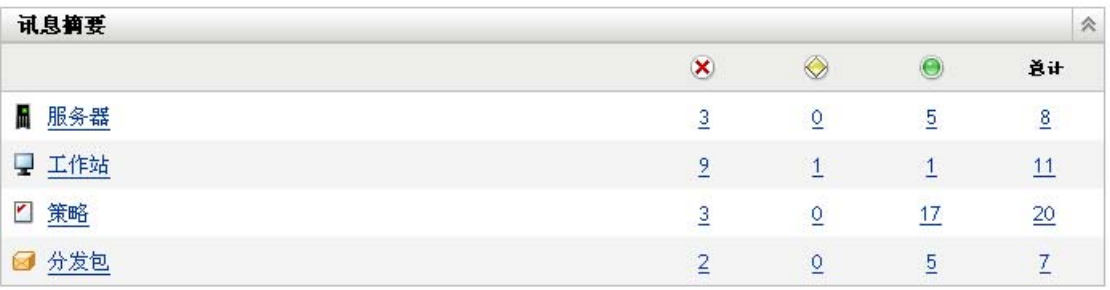

在"讯息摘要"面板中,可以进行以下操作:

- 单击对象类型显示其根文件夹。例如,单击*服务器*显示"服务器"根文件夹。
- 对于任一对象类型, 单击其中一个状态列 (x) ) 的数字, 可以显示当前处于该状 态的所有对象的列表。例如,要查看处于正常状态的服务器的列表,请单击服务器列中 的数字。
- 单击任意对象类型的总计列中的数字,可以显示有严重、警告或正常讯息的所有该类型 对象。例如,单击*服务器*的"总计"数,可以显示有记录讯息的所有服务器的列表。
#### **39.2.2** 设备热门列表

" 设备热门列表 " 显示处于不遵从 状态或生成严重讯息 或警告讯息 的设备列表。在 解决合规性问题并确认讯息之前,设备仍会保留在热门列表中。您可以将此列表作为一个摘 要,来追踪设备上需要关注的问题。

查看 " 设备热门列表 ":

**1** 在 "ZENworks 控制中心 " 内,单击主页选项卡。

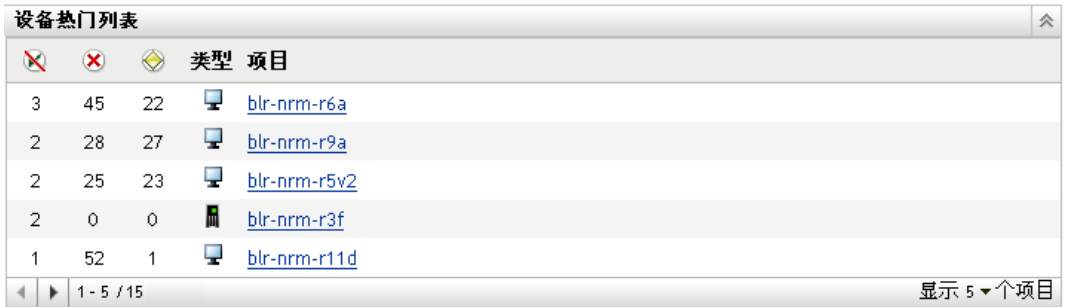

- M 此列表示因出现错误而无法应用到设备的分发包或策略的数量。必须查看错误 讯息和警告讯息,以便发现合规性问题。
- & 此列表示为设备生成的未确认错误讯息的数量。错误是指任何一个会导致 ZENworks Adaptive Agent 无法完成在设备上的操作的失败操作。
- ◎此列表示为设备产生的未确认警告讯息的数量。警告是指任何遇到问题的操作, 该问题可能会 (也可能不会)让 ZENworks Adaptive Agent 完成设备上的操作。
- **2** 单击设备显示其讯息日志。

## **39.3** 查看讯息

在 "ZENworks 控制中心 " 中,您可以查看记录的讯息,如下所示:

- 第 39.3.1 节 " [讯息日志](#page-324-0) " (第 325 页)
- 第 39.3.2 节 " [系统讯息日志](#page-325-0) " (第 326 页)

#### <span id="page-324-0"></span>**39.3.1** 讯息日志

" 讯息日志 " 显示为对象生成的所有未确认讯息。

查看讯息日志:

**1** 在 "ZENworks 控制中心 " 中,单击主页上的设备热门列表,然后单击设备查看其讯息 日志。

您还可以使用设备菜单查看日志:

- **1** 在 "ZENworks 控制中心 " 中,单击设备。
- **2** 单击服务器或工作站以显示受管设备列表。
- 3 单击设备名称,然后单击*摘要*选项卡会显示:

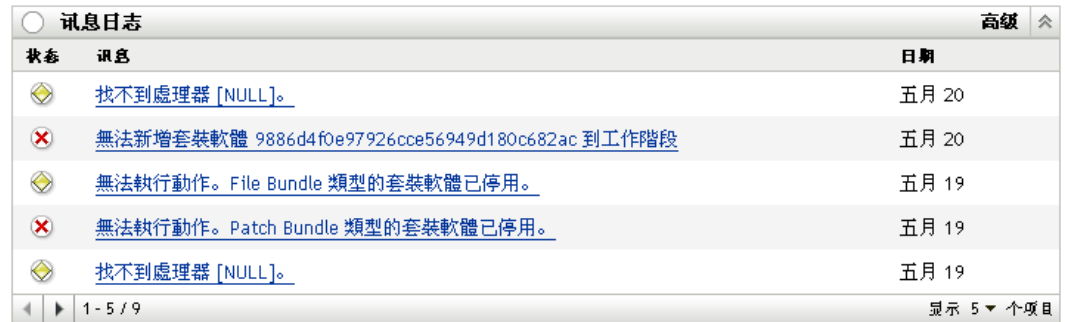

状态:显示指明讯息类型的图标:

严重讯息

警告

正常

讯息:显示发生事件的简短说明。

日期: 显示事件发生的日期和时间。

**4** 要通过高级视图查看日志讯息,请单击 " 讯息日志 " 面板右上角的高级。

您可以确认或删除讯息日志中的讯息。有关确认讯息的详细信息,请参见第 [39.4](#page-326-0) 节 " 确认 讯息"(第 327 [页\);](#page-326-0)有关[删除讯息](#page-328-0)的详细信息,请参见第 39.5 节 "删除讯息"(第 329 [页\)](#page-328-0)。

#### <span id="page-325-0"></span>**39.3.2** 系统讯息日志

" 系统讯息日志 " 面板会显示 " 管理区域 " 中的 "ZENworks 服务器 " 以及受管设备生成的未 确认讯息。

- 1 在 "ZENworks 控制中心 " 中, 单击*配置*。
- **2** 单击系统信息显示 " 系统讯息日志 "。

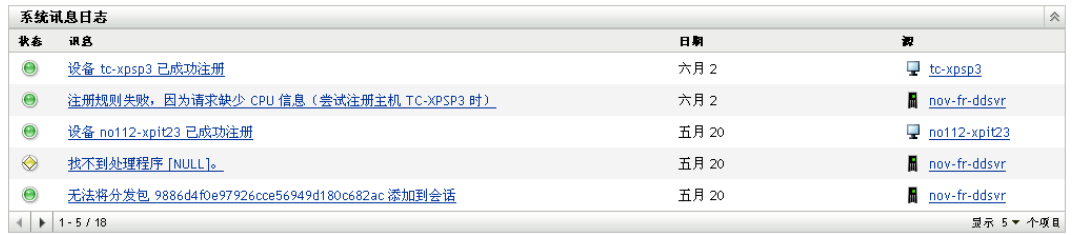

状态:显示指明讯息类型的图标:

严重讯息 警告 正常 讯息:显示发生事件的简短说明。 日期:显示事件发生的日期和时间。

**3** 要通过高级视图查看日志讯息,请单击 " 系统讯息日志 " 面板右上角的高级。

您可以确认或删除系统讯息日志中的讯息。有关确认讯息的详细信息,请参见第39.4 节" [确认讯息](#page-326-0)"(第327页);有关[删除讯息](#page-328-0)的详细信息,请参见第39.5 节 "删除讯息"(第 329 [页\)。](#page-328-0)

# <span id="page-326-0"></span>**39.4** 确认讯息

已确认的讯息是您已经查看过并标记为已确认 (、) 的讯息。

- 第 39.4.1 节 " [确认讯息](#page-326-1) " (第 327 页)
- 第 39.4.2 节 " [确认多条讯息](#page-327-0) " (第 328 页)
- 第 39.4.3 节 " [确认在指定时间内记录的讯息](#page-327-1) " (第 328 页)

#### <span id="page-326-1"></span>**39.4.1** 确认讯息

- <span id="page-326-2"></span>**1** 在 " 讯息日志 " 面板或 " 系统讯息日志 " 面板中,单击要确认的讯息。
- 2 在"讯息细节信息"对话框中,选择*确认*选项,然后单击*确定*:

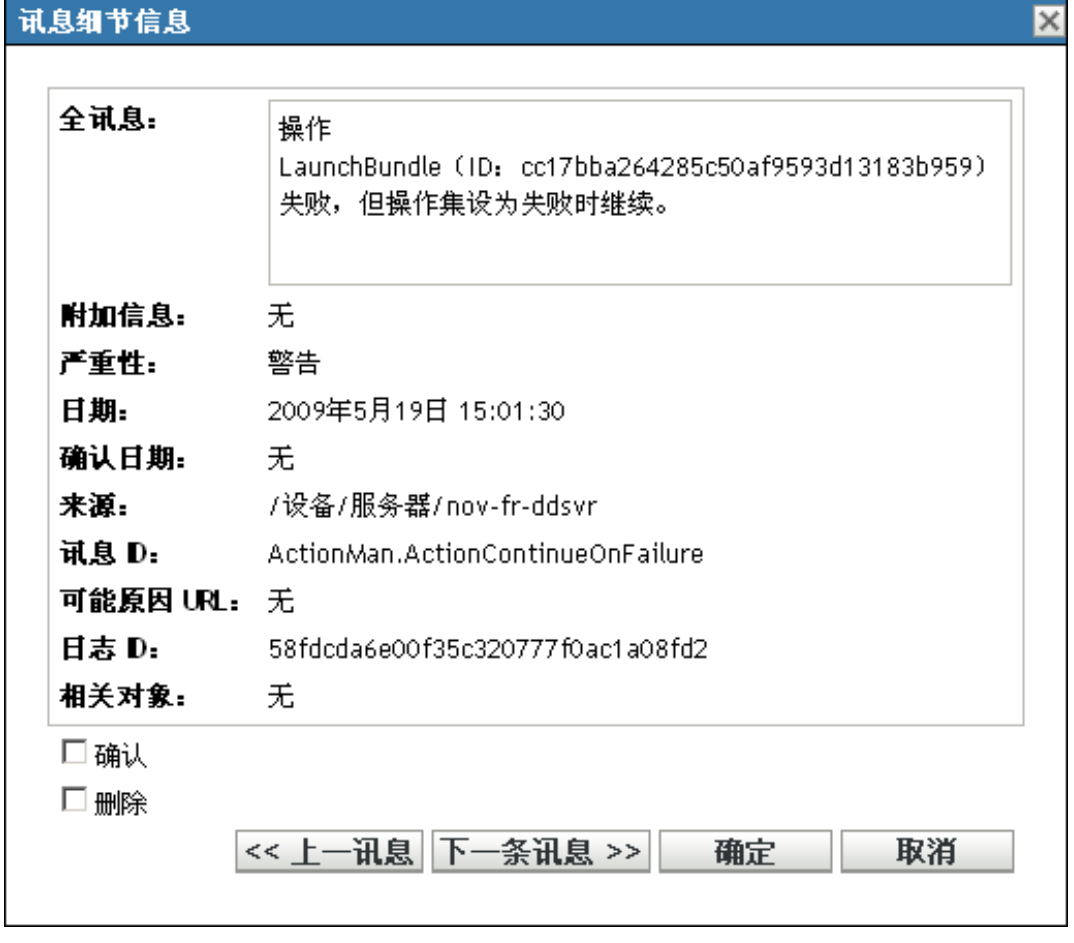

已确认的讯息会从 " 讯息日志 " 面板或 " 系统讯息日志 " 面板中去除 (取决于您[在步](#page-326-2) [骤](#page-326-2) 1 中选择的面板)。

已确认的讯息会继续列在这些日志的"高级"视图中,并标有选中标记(、)。

#### <span id="page-327-0"></span>**39.4.2** 确认多条讯息

- **1** 在 " 讯息日志 " 面板或 " 系统讯息日志 " 面板中,单击面板右上角的高级。
- **2** 选择要确认的讯息,然后单击确认:

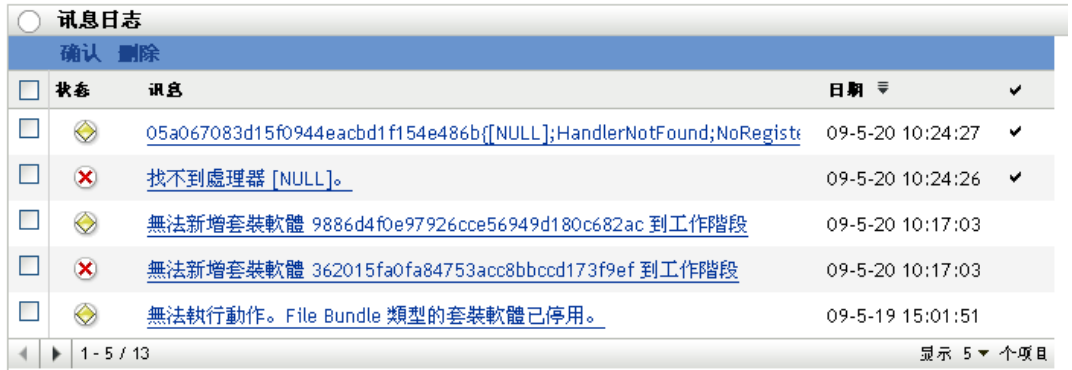

已确认的讯息会标有选中标记 (。)。

#### <span id="page-327-1"></span>**39.4.3** 确认在指定时间内记录的讯息

- **1** 在 "ZENworks 控制中心 " 中,单击配置。
- 2 在*配置任务*中,单击*讯息清理*会显示:

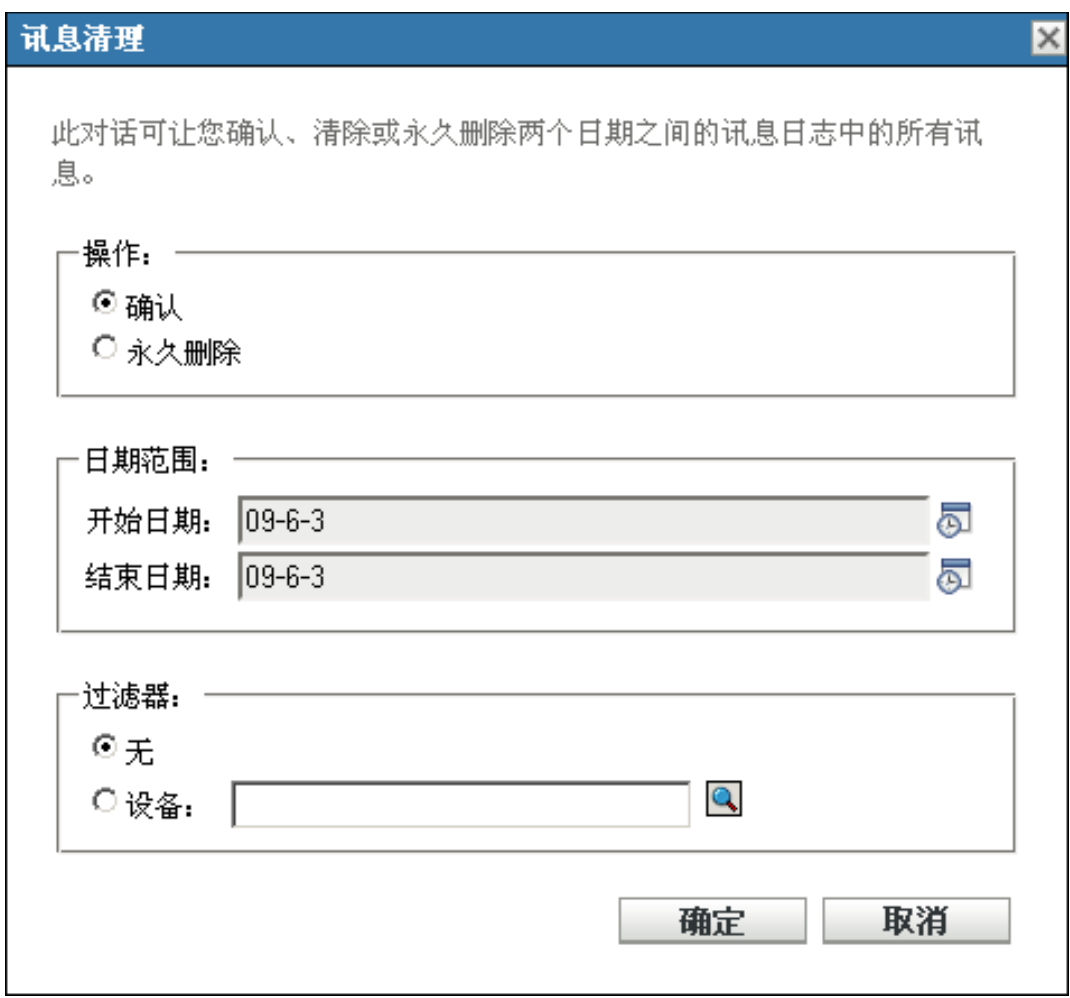

- 3 在"讯息清理"对话框中,选择*确认*。
- **4** 在日期范围选项中,选择开始日期和结束日期。
- **5** 选择过滤器选项:

无:清理所有设备上所选日期范围内的讯息。

设备:清理所选设备上所选日期范围内的讯息。

**6** 单击确定。

讯息清理操作即会开始,并在清理操作完成后,记录一条系统讯息。有关查看系统日志的详 细信息,请参见第 39.3.2 节 " [系统讯息日志](#page-325-0) " (第 326 页)。

# <span id="page-328-0"></span>**39.5** 删除讯息

删除讯息操作会将讯息从 ZENworks 系统中完全去除。

- 第 39.5.1 节 " [删除讯息](#page-329-0) " (第 330 页)
- 第 39.5.2 节 " [删除多条讯息](#page-329-1) " (第 330 页)
- 第 39.5.3 节 " [删除在指定时间内记录的讯息](#page-330-0) " (第 331 页)

#### <span id="page-329-0"></span>**39.5.1** 删除讯息

- **1** 在 " 讯息日志 " 面板或 " 系统讯息日志 " 面板中,单击要删除的讯息。
- 2 在"讯息细节信息"对话框中,选择*删除*选项,然后单击*确定*:

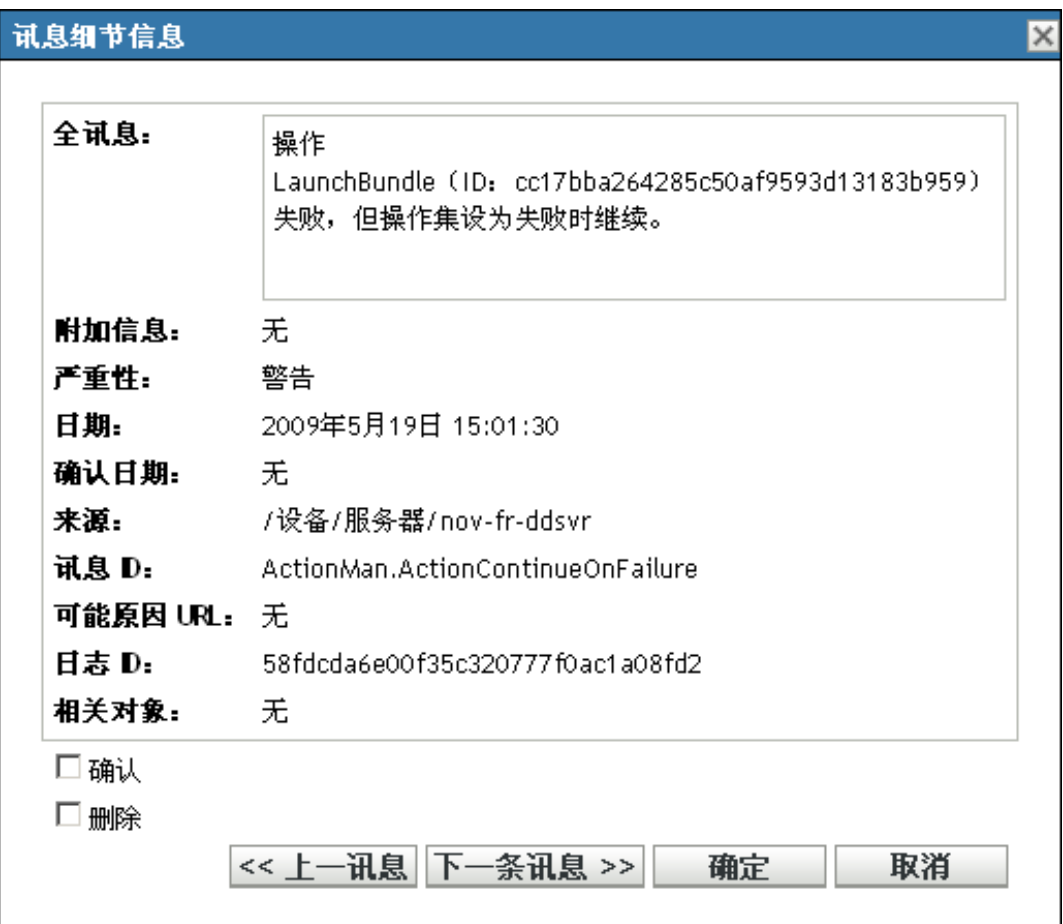

#### <span id="page-329-1"></span>**39.5.2** 删除多条讯息

**1** 在 " 讯息日志 " 面板或 " 系统讯息日志 " 面板中,单击面板右上角的高级。

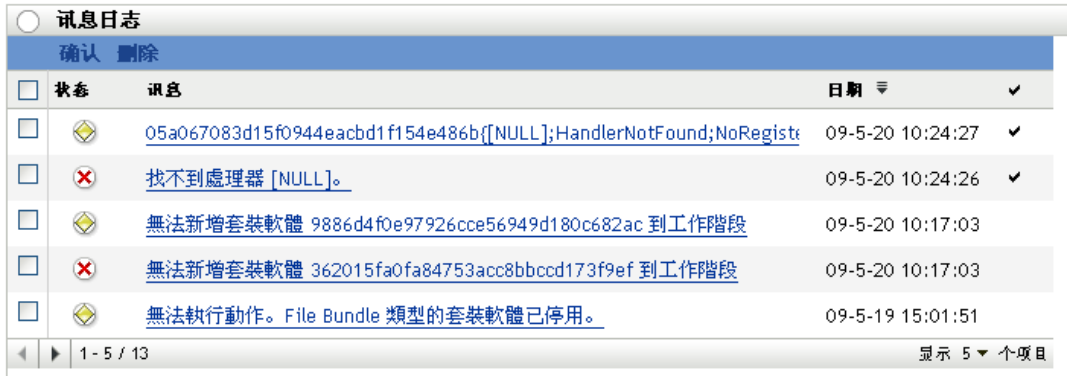

**2** 选择要删除的讯息,然后单击删除。

#### <span id="page-330-0"></span>**39.5.3** 删除在指定时间内记录的讯息

- 1 在 "ZENworks 控制中心"中,单击*配置*。
- **2** 在配置任务中,单击讯息清理。

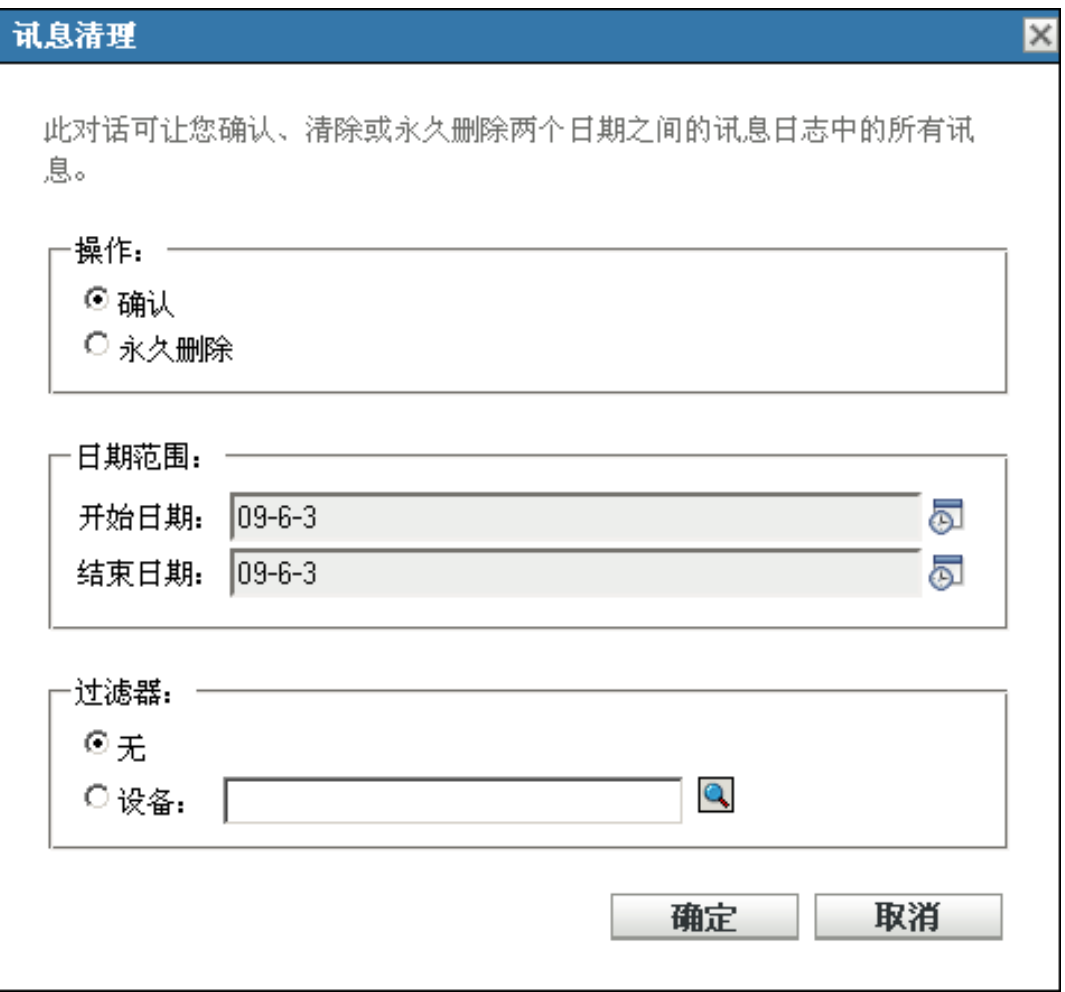

- **3** 在 " 讯息清理 " 对话框中,选择永久删除。
- **4** 在日期范围选项中,选择开始日期和结束日期。
- **5** 选择过滤器选项:
	- 无:清理所有设备上所选日期范围内的讯息。

设备:清理所选设备上所选日期范围内的讯息。

- **6** 单击确定。
- **7** 在 " 确认删除 " 对话框中,单击确定删除讯息。

清理操作完成后,系统会记录一条系统讯息。有关查看系统日志的详细信息,请参见[第](#page-325-0) 39.3.2 节 " [系统讯息日志](#page-325-0) " (第 326 页)。

# **39.6** 查看预定义报告

必须安装 ZENworks Reporting Server, 才能查看预定义报告。有关如何安装 ZENworks Reporting Server 的详细信息, 请参见 《ZENworks 10 Configuration Management Reporting Server 安装指南》。

查看讯息的预定义报告:

- **1** 在 "ZENworks 控制中心 " 内,单击报告选项卡。
- **2** 在 ZENworks Reporting Server 的 " 报告 " 面板中,单击 *ZENworks Reporting Server InfoView* 起动 ZENworks Reporting Server InfoView。
- **3** 浏览到 *Novell ZENworks* 报告文件夹 > 预定义报告 > *ZENworks* 系统文件夹。
- **4** 讯息包括以下预定义报告:

**ZENworks** 讯息:显示日志时间和对所有 ZENworks 系统讯息的说明等讯息细节。

有关创建和管理报告的详细信息,请参见 《ZENworks 10 Configuration Management 系统报 告参考手册》文档。

<sup>A</sup> **ZENworks** 控制中心内的命名约定

命名 "ZENworks<sup>®</sup> 控制中心"内的对象 (文件夹、分发包、策略、组、注册表项等)时, 请确保名称遵循以下约定:

- 名称在文件夹中必须是唯一的。
- 名称可能不区分大小写,这要取决于 ZENworks 所使用的数据库。 ZENworks 10 Configuration Management 自带的嵌入式数据库不区分大小写,所以 Folder 1 和 FOLDER 1 这两个名称相同,不能在同一文件夹中使用。如果您使用区分大小写的外部 数据库,则 Folder 1 与 FOLDER 1 各代表不同名称。
- 如果使用空格,则在命令行输入名称时,必须用引号括住。例如,在 zman 实用程序中 输入 reg key 1 时,必须用引号括住 ("reg key 1")。
- 以下字符无效,不得使用:/ \ \* ? : " ' < > | ` % ~

日程表类型

可以使用以下日程安排:

- 第 B.1 节 " [特定日期](#page-334-0) " (第 335 页)
- 第 B.2 节 " [事件](#page-335-0) " (第 336 页)
- ◆ 第 B.3 节 " [立即](#page-336-0) " (第 337 页)
- 第 B.4 节 " [重复](#page-336-1) " (第 337 页)

# <span id="page-334-0"></span>**B.1** 特定日期

" 特定日期 " 日程安排选项可让您指定运行事件的一个或多个日期。

 $\blacktriangledown$ 

图 *B-1* 特定日期日程安排

日程安排类型:

特定日期

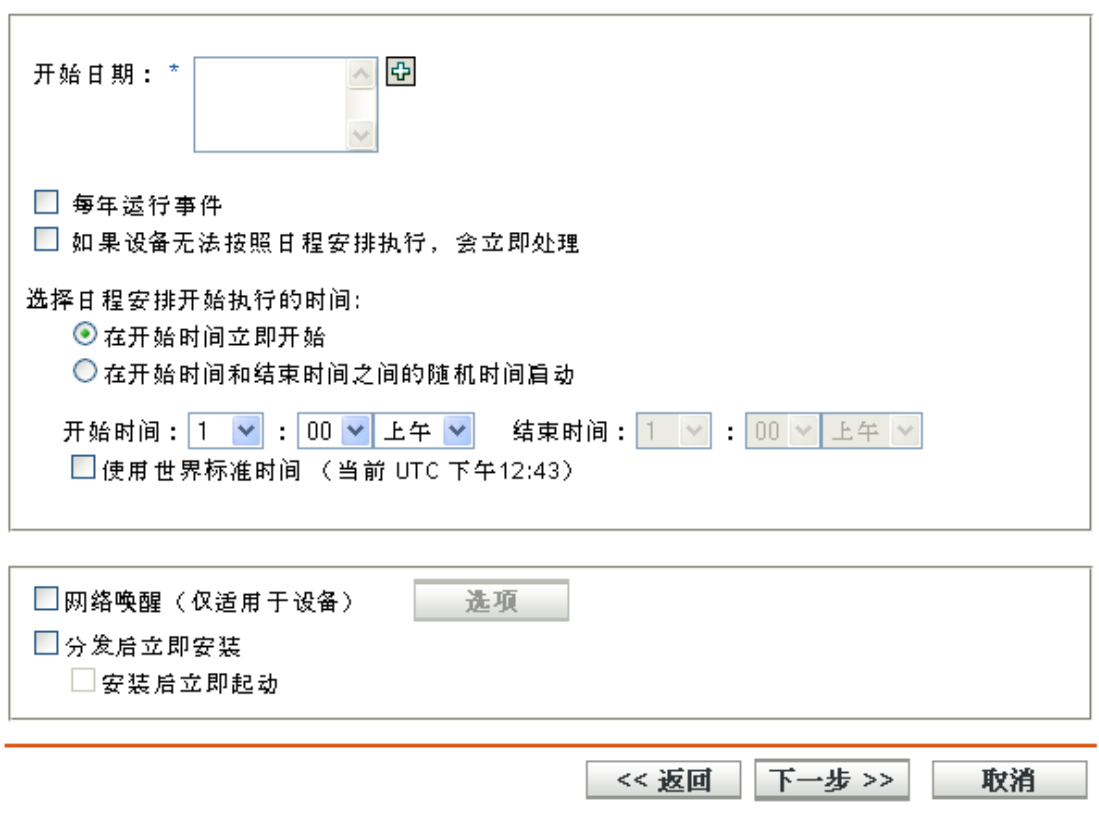

开始日期: 单击 回会显示日历, 您可以用它为事件选择一个日期。一次可以添加多个日期。 每年运行事件:选择此选项将在每年于*开始日期*列表中显示的那几日运行事件。

# B

#### 选择日程安排开始执行的时间:选择以下选项之一:

- 在开始时间立即开始: 在开始时间字段中指定的时间启动事件。
- 随机选择在开始时间和结束时间内的一个时间开始: 在*开始时间*和结束时间字段指定的 时间范围内,随机选择一个时间启动事件。使用该选项可以避免出现因同时执行安排的 事件而导致网络超载。

使用世界标准时间 **(UTC)**:" 开始时间 " 已转换为 " 世界标准时间 "(UTC)。选择该选项即表 示输入的"开始时间"已采用了"世界标准时间"格式,因此不应转换。例如,假设您位于 美国东部时区。如果输入 "10:00 a.m." 并选择该选项, 则安排的 " 开始时间 " 为 10:00 UTC。 如果不选择该选项, 则安排的"开始时间"为 14:00 UTC, 因为美国东部时间比 UTC 晚 4 个小时。

### <span id="page-335-0"></span>**B.2** 事件

该日程安排选项可让您指定要触发已安排操作的事件。

图 *B-2* 事件日程安排

日程安排类型: 事件

选择应触发此日程安排的事件:

○用户登录 ○用户注销 ○设备引导 ○设备锁定时 ○设备解除锁定时 ○ZENworks 登录 ○ ZENWorks 注销 ○连接到网络的设备(仅限 Windows)

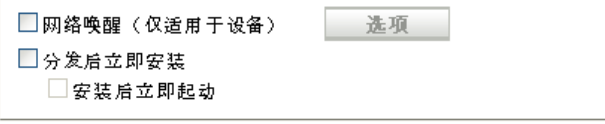

<< 返回 | 下一步 >> 取消

从以下触发器中选择:

用户登录:用户登录到设备的操作系统。

用户注销:用户从设备的操作系统注销。

设备引导:设备开机。

设备停机: 设备断电。

设备锁定时:锁定设备的操作系统。

设备解除锁定时:解除锁定设备的操作系统。

**ZENworks** 登录:用户登录 "ZENworks® 管理区域 "。

**ZENworks** 注销:用户从 "ZENworks 管理区域 " 注销。

连接到网络的设备 (仅限 **Windows**):断开连接的设备检测到新的有线或无线网络连接。

注释: 设备启动时, ZENworks® Adaptive Agent 会根据设备的刷新日程安排连接 ZENworks 服务器, 以刷新其分发包、策略、配置和注册信息。如果信息发生更改, 则即使会有一个事 件触发器发生,自适应代理也必须先刷新其信息,然后设备上才会显示更改。默认情况下, 会在设备启动后的 300 到 360 秒之间执行设备随机刷新,每 12 个小时进行一次完整刷新。

例如,如果创建分发包并安排其在设备连接网络时起动,则即使设备已连接网络,也必须手 动刷新或根据日程安排刷新设备,然后自适应代理才能上载或起动分发包。

# <span id="page-336-0"></span>**B.3** 立即

选择该日程安排选项会立即运行事件。

## <span id="page-336-1"></span>**B.4** 重复

" 重复 " 日程安排选项可让您按指定的间隔反复运行事件。

注释:以下部分说明了所有 " 重复 " 日程安排选项。某些选项可能不可用,这取决于您安排 的事件或操作。

#### 图 B-3 重复日程安排

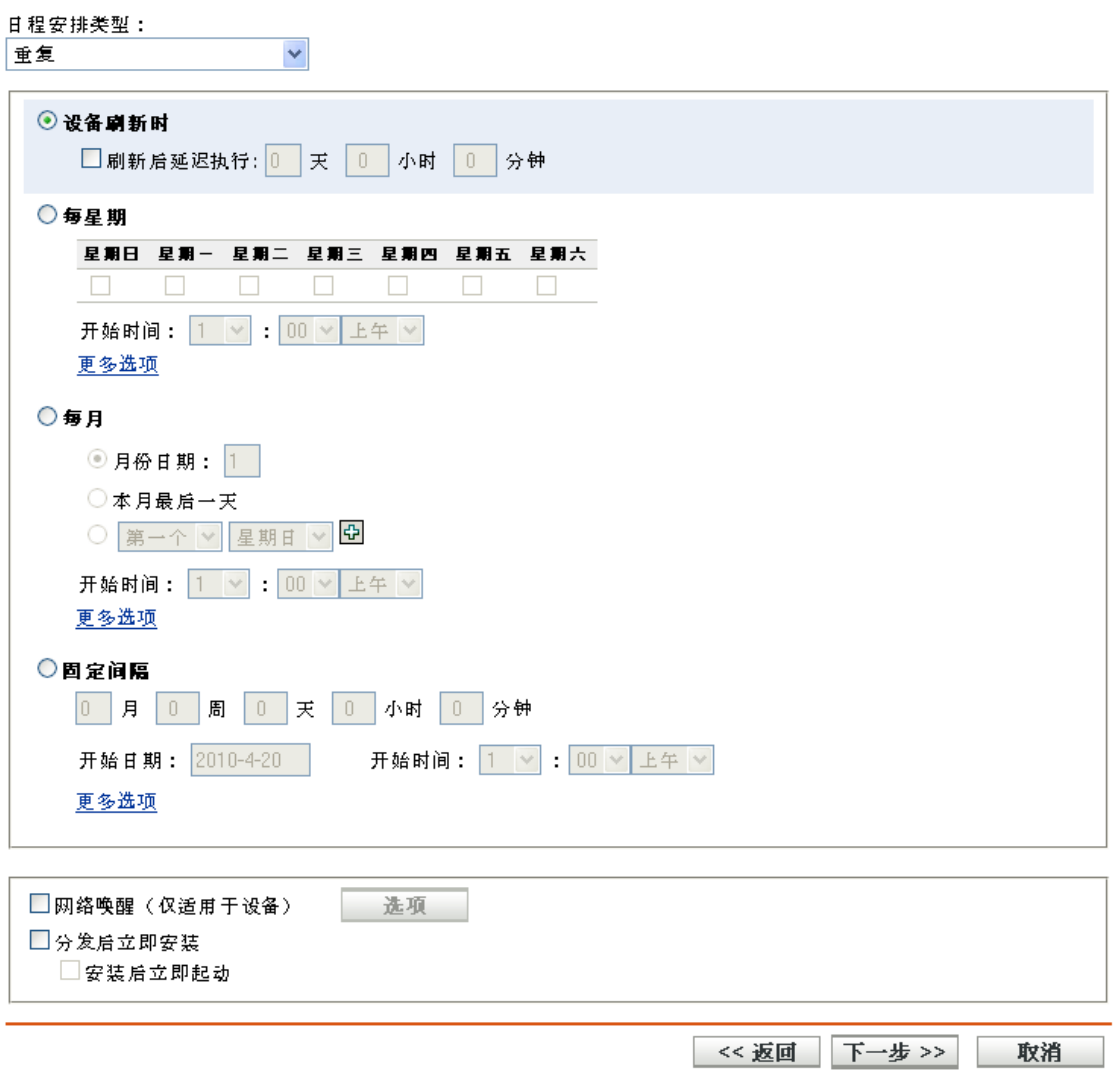

设备刷新时:选择该日程安排会在每次 ZENworks Adaptive Agent 对设备执行刷新操作时, 触发该事件。如果想要延迟事件,不让它在刷新时立即发生,可以选择刷新后延迟执行选 项,并指定事件延迟的天数、小时数或分钟数。

星期日期:该日程安排可让您指定要在一周内的哪几天运行事件。该事件将在每周同样的那 几天运行。

选择星期日期,然后填写以下字段:

- 周日 **...** 周六:指定事件运行的星期日期。
- 开始时间:指定事件运行的时间。
- 如果设备无法按照日程安排执行,会立即处理: 如果出于某种原因, 配置的日程安排导 致事件无法运行,则该事件会立即运行。
- ◆ 使用世界标准时间: "开始时间"已转换为"世界标准时间"(UTC)。选择该选项即表示 输入的"开始时间"已采用了"世界标准时间"格式,因此不应转换。例如,假设您位 于美国东部时区。如果输入 "10:00 a.m." 并选择该选项, 则安排的 " 开始时间 " 为 10:00 UTC。如果不选择该选项, 则安排的"开始时间"为 14:00 UTC, 因为美国东部 时间比 UTC 晚 4 个小时。
- 随机选择在开始时间和结束时间内的一个时间开始: 在*开始时间*和结束时间字段指定的 时间范围内,随机选择一个时间启动事件。使用该选项可以避免出现因同时执行安排的 事件而导致网络超载。
- 将日程安排的执行限制在以下日期范围内: 将事件的运行时间限制在开始日期和结束日 期所指定的时间范围内。

每月:该日程安排可让您指定一个月中事件运行的一个或多个日期。

选择*每月*,然后填写以下字段:

- ◆ 月份日期: 指定一个月中事件运行的日期。有效项为 1 至 31。如果指定 29、 30 或 31, 但这个月没有这些日期,则该月不会运行事件。
- 本月最后一天:在当月的最后一天运行事件,不管最后一天是哪一天 (28、 30 或 31 号)。
- 第一*个星期日*: 指定特定的星期日期。例如, 第一个星期一或第三个星期二。单击 @ 可以添加多个日期。
- 开始时间: 指定事件运行的时间。
- 如果设备无法按照日程安排执行,会立即处理: 如果出于某种原因,配置的日程安排导 致事件无法运行,则该事件会立即运行。
- ◆ 使用世界标准时间: "开始时间"已转换为"世界标准时间"(UTC)。选择该选项即表示 输入的"开始时间"已采用了"世界标准时间"格式,因此不应转换。例如,假设您位 于美国东部时区。如果输入 "10:00 a.m." 并选择该选项, 则安排的 " 开始时间 " 为 10:00 UTC。如果不选择该选项, 则安排的"开始时间"为 14:00 UTC, 因为美国东部 时间比 UTC 晚 4 个小时。
- 随机选择在开始时间和结束时间内的一个时间开始:在 " 开始时间 " 和 " 结束时间 " 框 中指定的时间范围内,随机选择一个时间启动事件。使用该选项可以避免出现因同时执 行安排的事件而导致网络超载。
- 将日程安排的执行限制在以下日期范围内: 将事件的运行时间限制为开始日期和结束日 期所指定的时间范围内。

固定间隔:该日程安排可让您指定事件运行的日期间隔。例如,您可以每隔 14 天运行一次 事件。

选择*固定间隔*, 然后填写以下字段:

- 月、周、天、小时、分钟: 指定事件运行的时间间隔。可以使用月、周、天、小时和分 钟的任意组合。例如,采用 *7* 天, *8* 小时和采用 *1* 周, *8* 小时可以提供相同的日程安 排。
- **◆ 开始日期:** 指定时间间隔的初始开始日期。
- ◆ 开始时间: 指定时间间隔的初始开始时间。
- 如果设备无法按照日程安排执行,会立即处理: 如果出于某种原因,配置的日程安排导 致事件无法运行,则该事件会立即运行。
- ◆ 使用世界标准时间: "开始时间"已转换为"世界标准时间"(UTC)。选择该选项即表示 输入的"开始时间"已采用了"世界标准时间"格式,因此不应转换。例如,假设您位 于美国东部时区。如果输入 "10:00 a.m." 并选择该选项, 则安排的 " 开始时间 " 为 10:00 UTC。如果不选择该选项, 则安排的"开始时间"为 14:00 UTC, 因为美国东部 时间比 UTC 晚 4 个小时。
- 将日程安排的执行限制在以下日期范围内: 将事件的运行时间限制在开始日期、结束日 期和结束时间所指定的时间范围内。

# <span id="page-340-2"></span><sup>C</sup> 自定义 **ZENworks Icon** 的外观

ZENworks® Icon 2 位于受管设备的 Windows 通知区域。这是一个默认的静态图标。刷新受 管设备时,会以默认的动画图标替换默认的静态图标。

ZENworks 10 Configuration Management SP3 可让您更改 ZENworks Icon 的外观。您可以选择 使用不同的图标 (例如公司徽标)替换默认图标。

- 第 C.1 节 " [使用新的自定义图标替换默认的](#page-340-0) ZENworks 图标 " (第 341 页)
- 第 C.2 节 " 使用默认的 ZENworks [图标替换自定义图标](#page-340-1) " (第 341 页)

# <span id="page-340-0"></span>**C.1** 使用新的自定义图标替换默认的 **ZENworks** 图 标

您需要以下 16x16 像素的图标文件:

- 自定义静态图标:名为 Application.ico 的静态图标。
- ◆ 自定义动画图标 一个或多个名为 refresh *xx.*ico 的自定义动画图标, 其中 *xx* 为介于 00 99 之间的两位数。刷新受管设备时,会显示这些图标。

您必须至少拥有一个动画图标。如果选择拥有多个动画图标,则会根据文件名中的 *xx* 值依序显示图标。例如,如果您拥有 refresh\_00.ico 和 refresh\_01.ico 图标,会首先显示 refresh\_00.ico,然后再显示 refresh\_01.ico。

替换受管设备上的默认图标:

- **1** 转到 %*ZENWORKS\_HOME*%\bin 目录,然后在其中创建 \icons\ZIcon 子目录。
- **2** 将 Application.ico 和 refresh\_*xx*.ico 图标复制到 %*ZENWORKS\_HOME*%\bin\\icons\ZIcon 目录。
- **3** 使用 Windows 任务管理器停止 *ZenNotifyIcon.exe* 进程。
- 4 转到 %ZENWORKS HOME%\bin 目录, 然后双击 ZenNotifyIcon.exe 重启动进程。

使用自定义图标时,请注意以下事项:

- 如果删除 *%ZENWORKS\_HOME%\*bin\icons\ZIcon 目录中的 Application.ico,会在设备的通知区 域中显示默认的 ZENworks 图标。
- ◆ 如果删除 %ZENWORKS HOME%\bin\icons\ZIcon 目录中的自定义动画图标, 会在设备刷新期 间于通知区域中显示默认的 ZENworks 动画图标。
- 如果选择删除自定义动画图标文件,然后使用与删除文件相同的名称重命名现有的自定 义动画图标文件,则与重命名文件关联的图标会错误地显示为 *%ZENWORKS\_HOME%\*bin\icons\ZIcon 目录中已删除文件的图标。而重命名的文件中包含的 是正确的图标。这是 [Microsoft](http://support.microsoft.com/kb/75041) 的问题。有关此问题的详细信息, 请参见 Microsoft 支持 (http://support.microsoft.com/kb/75041)。

# <span id="page-340-1"></span>**C.2** 使用默认的 **ZENworks** 图标替换自定义图标

**1** 删除 *%ZENWORKS\_HOME%*\bin\icons\ZIcon 目录中的自定义图标。

- 使用 Windows 任务管理器停止 *ZenNotifyIcon.exe* 进程。
- 重启动 *%ZENWORKS\_HOME%*\bin\ZenNotifyIcon.exe。

# 文档更新

本节提供本 《Novell<sup>®</sup> ZENworks<sup>®</sup> 10 Configuration Management SP3 系统管理参考手册》文 档中内容更改的相关信息。所列更改按发布日期排序。

本产品的文档采用 HTML 和 PDF 两种格式,可从 Web 上获得。 HTML 和 PDF 文档始终为 最新版本,本节中列出的更改也包含于其中。

如需了解正在使用的 PDF 文档是否为最新版本,可以查看 PDF 文档封面上提供的发布日 期。

文档更新日期:

◆ 第 D.1 节 "2010 年 3 月 30 日: [SP3 \(10.3\)"](#page-342-0) (第 343 页)

# <span id="page-342-0"></span>**D.1 2010** 年 **3** 月 **30** 日:**SP3 (10.3)**

对以下几节进行了更新:

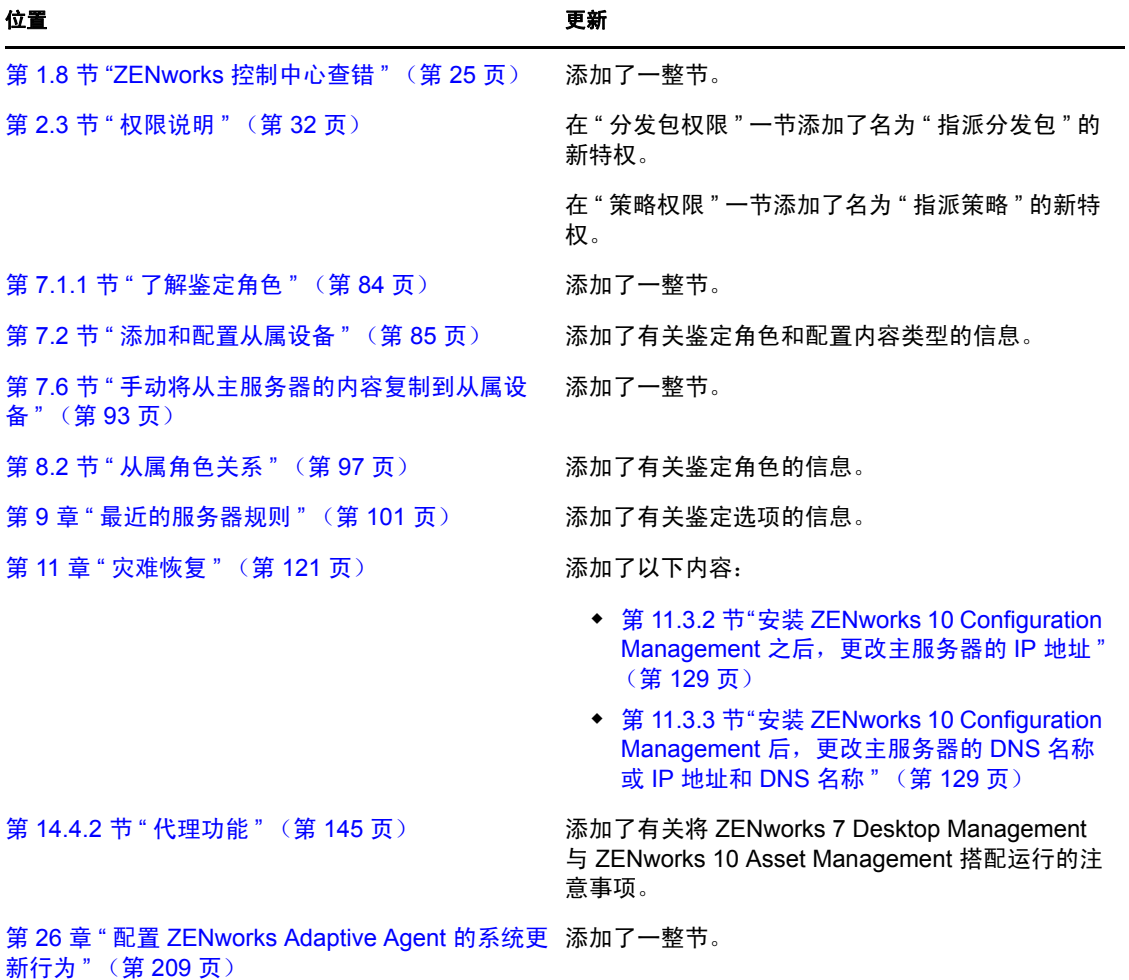

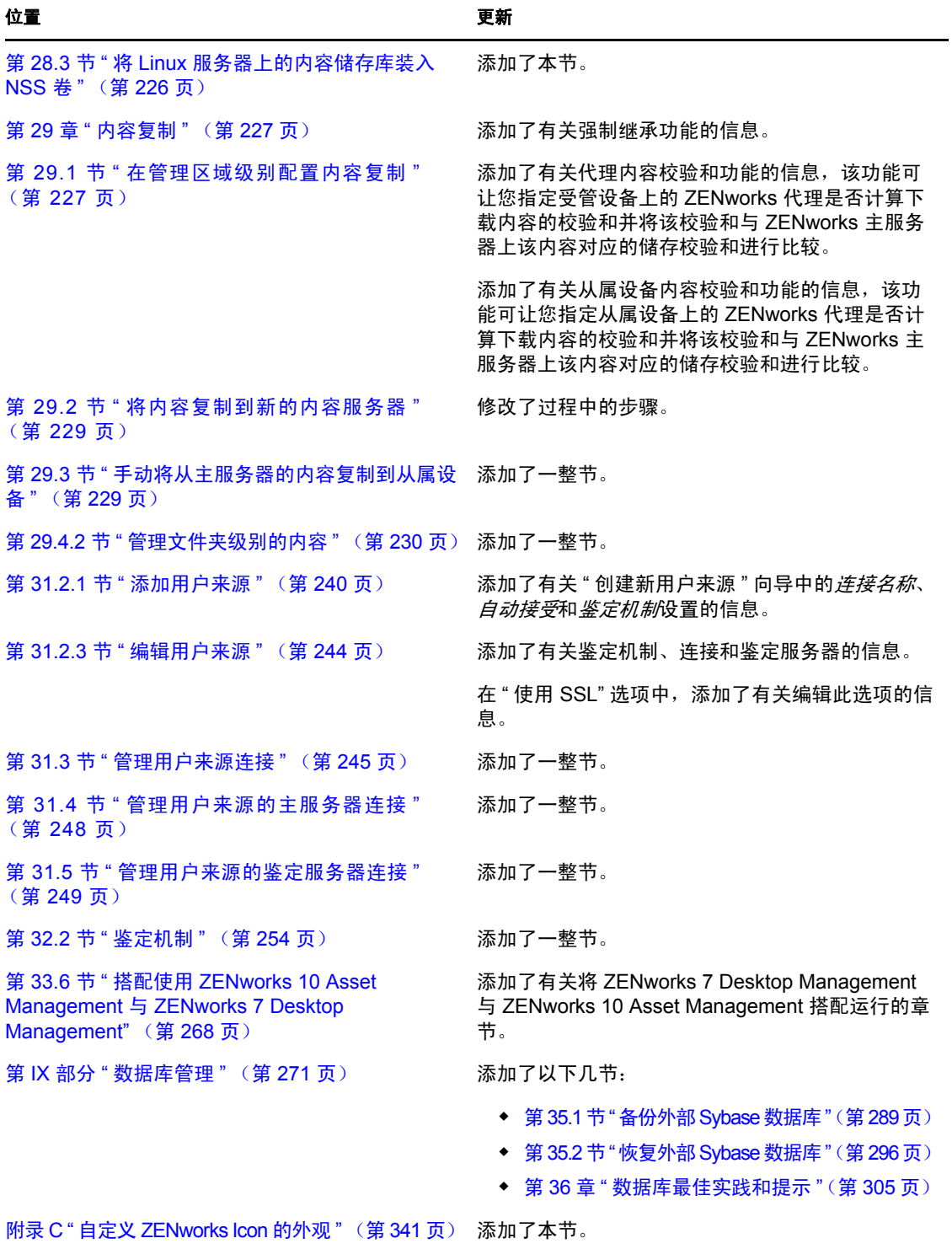